## $\mathbf{d}$   $\mathbf{d}$ **CISCO.**

Cisco D9824 Advanced Multi Decryption Receiver Software Version 4.0 Installation and Configuration Guide

**Please Read This Entire Guide**

**Veuillez lire entièrement ce guide**

**Bitte das gesamte Handbuch durchlesen**

**Sírvase leer completamente la presente guía**

**Si prega di leggere completamente questa guida**

#### **Important**

Please read this entire guide before you install or operate this product. Give particular attention to all safety statements.

#### **Important**

Veuillez lire entièrement ce guide avant d'installer ou d'utiliser ce produit. Prêtez une attention particulière à toutes les règles de sécurité.

#### **Zu beachten**

Bitte lesen Sie vor Aufstellen oder Inbetriebnahme des Gerätes dieses Handbuch in seiner Gesamtheit durch. Achten Sie dabei besonders auf die Sicherheitshinweise.

#### **Importante**

Sírvase leer la presente guía antes de instalar o emplear este producto. Preste especial atención a todos los avisos de seguridad.

#### **Importante**

Prima di installare o usare questo prodotto si prega di leggere completamente questa guida, facendo particolare attenzione a tutte le dichiarazioni di sicurezza.

## **Notices**

## **Trademark Acknowledgments**

Cisco and the Cisco logo are trademarks or registered trademarks of Cisco and/or its affiliates in the U.S. and other countries. To view a list of Cisco trademarks, go to this URL: **www.cisco.com/go/trademarks**.

Manufactured under license from Dolby Laboratories. Dolby and the double-D symbol are trademarks of Dolby Laboratories.

The DVB logo is a registered trademark of the DVB Project.

Other third party trademarks mentioned are the property of their respective owners.

The use of the word partner does not imply a partnership relationship between Cisco and any other company. (1110R)

## **Publication Disclaimer**

Cisco Systems, Inc. assumes no responsibility for errors or omissions that may appear in this publication. We reserve the right to change this publication at any time without notice. This document is not to be construed as conferring by implication, estoppel, or otherwise any license or right under any copyright or patent, whether or not the use of any information in this document employs an invention claimed in any existing or later issued patent.

## **Copyright**

*© 2011-2013 Cisco and/or its affiliates. All rights reserved.* 

Information in this publication is subject to change without notice. No part of this publication may be reproduced or transmitted in any form, by photocopy, microfilm, xerography, or any other means, or incorporated into any information retrieval system, electronic or mechanical, for any purpose, without the express permission of Cisco Systems, Inc.

## **AVC/MPEG-4/H.264 Products**

With respect to each AVC/H.264 product, we are obligated to provide the following notice:

THIS PRODUCT IS LICENSED UNDER THE AVC PATENT PORTFOLIO LICENSE FOR THE PERSONAL USE OF A CONSUMER OR OTHER USES IN WHICH IT DOES NOT RECEIVE REMUNERATION TO (i) ENCODE VIDEO IN COMPLIANCE WITH THE AVC STANDARD ("AVC VIDEO") AND/OR (ii) DECODE AVC VIDEO THAT WAS ENCODED BY A CONSUMER ENGAGED IN A PERSONAL ACTIVITY AND/OR WAS OBTAINED FROM A VIDEO PROVIDER LICENSED TO PROVIDE AVC VIDEO. NO LICENSE IS GRANTED OR SHALL BE IMPLIED FOR ANY OTHER USE. ADDITIONAL INFORMATION MAY BE OBTAINED FROM MPEG LA, L.L.C. SEE HTTP://WWW.MPEGLA.COM.

Accordingly, please be advised that service providers, content providers, and broadcasters may be required to obtain a separate use license from MPEG LA prior to any use of AVC/H.264 encoders and/or decoders

## **Safety Precautions**

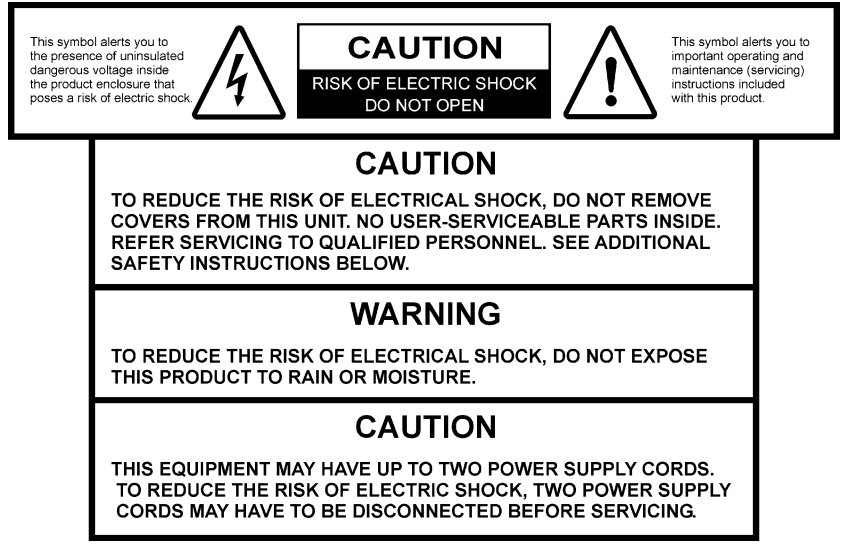

- **1** Read Instructions All the safety and operating instructions should be read before the product is operated.
- **2** Retain Instructions The safety and operating instructions should be retained for future reference.
- **3** Heed Warnings All warnings on the product and in the operating instructions should be adhered to.
- **4** Follow Instructions All operating and use instructions should be followed.
- **5** Cleaning Unplug this product from the wall outlet before cleaning. Do not use liquid cleaners or aerosol cleaners. Use a damp cloth for cleaning.

Exception: A product that is meant for uninterrupted service and that, for some specific reason, such as the possibility of the loss of an authorization code for a CATV converter, is not intended to be unplugged by the user for cleaning or any other purpose, may exclude the reference to unplugging the product in the cleaning description above.

- **6** Attachments Do not use attachments not recommended by the product manufacturer as they may cause hazards.
- **7** Water and Moisture Do not use this product near water for example, near a bath tub, wash bowl, kitchen sink, or laundry tub; in a wet basement; or near a swimming pool; and the like.
- **8** Accessories Do not place this product on an unstable cart, stand, tripod, bracket, or table.

The product may fall, causing serious injury to a child or adult, and serious damage to the product.

Use only with a cart, stand, tripod, bracket, or table recommended by the manufacturer, or sold with the product. Any mounting of the product should follow the manufacturer's instructions, and should use a mounting accessory recommended by the manufacturer.

**9** A product and cart combination should be moved with care. Quick stops,excessive force, and uneven surfaces may cause the product and cart combination to overturn.

PORTABLE CART WARNING

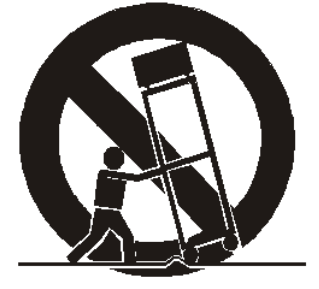

- **10** Ventilation Slots and openings in the cabinet are provided for ventilation and to ensure reliable operation of the product and to protect it from overheating, and these openings must not be blocked or covered. The openings should never be blocked by placing the product on a bed, sofa, rug, or other similar surface. This product should not be placed in a built-in installation such as a bookcase or rack unless proper ventilation is provided or the manufacturer's instructions have been adhered to.
- **11** Power Sources This product should be operated only from the type of power source indicated on the marking label. If you are not sure of the type of power supply to your home, consult your product dealer or local power company. For products intended to operate from battery power, or other sources, refer to the operating instructions.
- **12** Grounding or Polarization This product may be equipped with a polarized alternating-current line plug (a plug having one blade wider than the other). This plug will fit into the power outlet only one way. This is a safety feature. If you are unable to insert the plug fully into the outlet, try reversing the plug. If the plug should still fail to fit, contact your electrician to replace your obsolete outlet. Do not defeat the safety purpose of the polarized plug. Alternate Warnings – This product is equipped with a three-wire grounding-type plug, a plug having a third (grounding) pin. This plug will only fit into a grounding-type power outlet. This is a safety feature. If you are unable to insert the plug into the outlet, contact your electrician to replace your obsolete outlet. Do not defeat the safety purpose of the grounding-type plug.
- **13** Power-Cord Protection Power-supply cords should be routed so that they are not likely to be walked on or pinched by items placed upon or against them, paying particular attention to cords at plugs, convenience receptacles, and the point where they exit from the product.
- **14** Protective Attachment Plug The product is equipped with an attachment plug having overload protection. This is a safety feature. See Instruction Manual for replacement or resetting of protective device. If replacement of the plug is required, be sure the service technician has used a replacement plug specified by the manufacturer that has the same overload protection as the original plug.
- **15** Outdoor Antenna Grounding If an outside antenna or cable system is connected to the product, be sure the antenna or cable system is grounded so as to provide some protection against voltage surges and built-up static charges. Article 810 of the National Electrical Code, ANSI/NFPA 70, provides information with regard to proper grounding of the mast and supporting structure, grounding of the lead-in wire to an antenna discharge unit, size of grounding conductors, location of antenna-discharge unit, connection to grounding electrodes, and requirements for the grounding electrode.

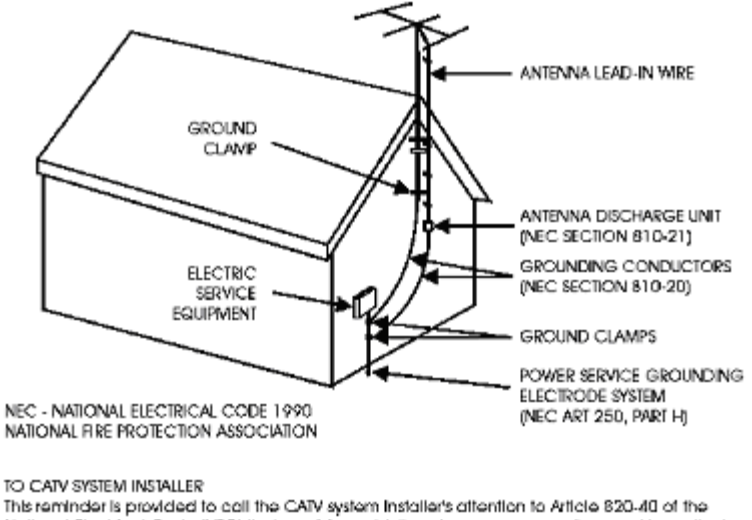

National Electrical Code (NEC) that provides guidelines for proper grounding, and in particular, specifies that the cable ground shall be connected to the grounding system of the building, as close to the point of entry as practical.

- **16** Lightning For added protection for this product during a lightning storm, or when it is left unattended and unused for long periods of time, unplug it from the wall outlet and disconnect the antenna or cable system. This will prevent damage to the product due to lightning and power-line surges.
- **17** Power Lines An outside antenna system should not be located in the vicinity of overhead power lines or other electric light or power circuits, or where it can fall into such power lines or circuits. When installing an outside antenna system, extreme care should be taken to keep from touching such power lines or circuits as contact with them might be fatal.
- **18** Overloading Do not overload wall outlets, extension cords, or integral convenience receptacles as this can result in a risk of fire or electric shock.
- **19** Object and Liquid Entry Never push objects of any kind into this product through openings as they may touch dangerous voltage points or short-out parts that could result in a fire or electric shock. Never spill liquid of any kind on the product.

#### **Safety Precautions**

- **20** Servicing Do not attempt to service this product yourself as opening or removing covers may expose you to dangerous voltage or other hazards. Refer all servicing to qualified service personnel.
- **21** Damage Requiring Service Unplug this product from the wall outlet and refer servicing to qualified service personnel under the following conditions:
	- **a** When the power-supply cord or plug is damaged,
	- **b** If liquid has been spilled, or objects have fallen into the product,
	- **c** If the product has been exposed to rain or water,
	- **d** If the product does not operate normally by following the operating instructions. Adjust only those controls that are covered by the operating instructions as an improper adjustment of other controls may result in damage and will often require extensive work by a qualified technician to restore the product to its normal operation,
	- **e** If the product has been dropped or damaged in any way, and
	- **f** When the product exhibits a distinct change in performance this indicates a need for service.
- **22** Replacement Parts When replacement parts are required, be sure the service technician has used replacement parts specified by the manufacturer or have the same characteristics as the original part. Unauthorized substitutions may result in fire, electric shock, or other hazards.
- **23** Safety Check Upon completion of any service or repairs to this product, ask the service technician to perform safety checks to determine that the product is in proper operating condition.
- **24** Wall or Ceiling Mounting The product should be mounted to a wall or ceiling only as recommended by the manufacturer.
- **25** Heat The product should be situated away from heat sources such as radiators, heat registers, stoves, or other products (including amplifiers) that produce heat.

Protect yourself from electric shock and your system from damage!

- This product complies with international safety and design standards. Observe all safety procedures that appear throughout this guide, and the safety symbols that are affixed to this product.
- If circumstances impair the safe operation of this product, stop operation and secure this product against further operation.

Avoid personal injury and product damage! Do not proceed beyond any symbol until you fully understand the indicated conditions!

You will find this symbol on the product and/or in the literature that **accompanies this product.** 

**It indicates important operating or maintenance instructions.**

You may find this symbol on the product and/or in the literature that **accompanies this product.** 

**It indicates a live terminal; the symbol pointing to the terminal device.**

You may find this symbol on the product and/or in the literature that **accompanies this product.** 

**It indicates a protective earth terminal.**

**<u>W</u>** You may find this symbol on the product and/or in the literature that **accompanies this product.** 

**It indicates excessive or dangerous heat.**

#### **Power**

- Important! This is a Class I product. You must earth this product. This equipment may have up to two power supply cords. To reduce the risk of electric shock, two power supply cords may have to be disconnected before servicing.
- This product plugs into a socket-outlet. The socket-outlet must be near this product, and must be easily accessible.
- **Connect this product only to the power source that is indicated on the rear panel** of this product.
- If this product does not have a mains power switch, the power cord serves this purpose

#### **Enclosure**

- Do not allow moisture to enter this product.
- Do not open the enclosure of this product unless otherwise specified.
- Do not push objects through openings in the enclosure of this product.

#### **Cables**

- Always disconnect all power cables before servicing this product.
- Always pull on the plug or the connector to disconnect a cable. Never pull on the cable itself.
- Do not walk on or place stress on cables or plugs.

#### **Factory service**

Refer service only to service personnel who are authorized by the factory.

## **Règles de sécurité**

Protégez-vous des risques d'électrocution et protégez votre système contre les endommagements éventuels.

Ce produit respecte les standards internationaux de sécurité et de conception. Veuillez observer toutes les procédures de sécurité qui apparaissent dans ce guide, ainsi que les symboles de sécurité qui figurent sur le produit.

Si, du fait des circonstances, ce produit cesse de fonctionner normalement, cessez de l'utiliser et empêchez-en l'utilisation future.

Évitez le risque de blessures et de dommages aux produits! Ne procédez à aucune tâche tant que vous n'aurez pas entièrement assimilé les conditions indiquées par un symbole!

**Ce symbole figure dans la documentation accompagnant ce produit. Il indique d'importantes instructions de fonctionnement ou d'entretien.**

- **Ce symbole peut être attaché à ce produit. Il indique une borne sous tension; la direction indique la borne.**
- **Ce symbole peut être attaché à ce produit. Il indique une borne de terre de protection.**

**Ce symbole peut être attaché à ce produit. Il indique une température excessive ou dangereuse.**

#### **Alimentation**

- Important! Ce produit fait partie de la classe I. Vous devez le mettre à la terre.
- Ce produit se branche dans une prise murale. Cette dernière doit être placée à proximité du produit et doit être facilement accessible.
- Ne branchez ce produit qu'à la source d'alimentation indiquée sur son panneau arrière.
- Si ce produit n'a pas d'interrupteur d'alimentation générale, le cordon d'alimentation remplit ce rôle.

#### **Enceinte**

- Ne laissez pas l'humidité pénétrer dans ce produit.
- N'ouvrez pas l'enceinte de ce produit, sauf instructions contraires.
- Ne forcez pas d'objets dans les ouvertures du boîtier.

#### **Câbles**

- Débranchez toujours tous les cordons d'alimentation avant de réparer ce produit.
- **Tirez toujours sur la prise ou le connecteur pour débrancher un câble. Ne tirez** jamais directement sur le câble.

Ne marchez pas sur les câbles ou les prises et n'y exercez aucune pression.

#### **Réparations effectuées à l'usine**

Ne confiez les travaux de réparations qu'au personnel autorisé par l'usine.

### **Sicherheitsvorkehrungen**

Schützen Sie sich gegen elektrischen Schlag, und Ihr Gerät gegen Beschädigung!

- Dieses Gerät entspricht internationalen Sicherheits-und Ausführungsnormen. Beachten Sie alle in diesem Handbuch enthaltenen Sicherheitshinweise sowie die am Gerät angebrachten Warnzeichen.
- Sollten örtliche Umstände den sicheren Betrieb dieses Gerätes beeinträchtigen, schalten Sie es ab und sichern es gegen weitere Benutzung.

Vermeiden Sie Verletzungen sowie Beschädigung des Gerätes! Wenn Sie zu einem der folgenden Warnzeichen gelangen, nicht weiterarbeiten, bis Sie seine Bedeutung voll verstanden haben!

- **Dieses Symbol erscheint auf dem Gerät und/oder in der ihm beiliegenden Literatur. Es bedeutet wichtige, zu beachtende Betriebs-oder Wartungsanweisungen.**
- **Wenn dieses Zeichen am Gerät angebracht ist, warnt es vor einer spannungsführenden Stelle.**
- **Dieses Symbol kennzeichnet auf dem Gerät die Anschlußstelle der Sicherheitserde.**
- **Wenn dieses Zeichen am Gerät angebracht ist, warnt es vor heißen Stellen, die zu Verbrennungen führen können.**

#### **Netzspannung**

- Wichtig! Dieses Gerät ist ein Produkt der Schutzklasse I. Es muß geerdet werden.
- Das Gerät ist an einer Steckdose anzuschließen. Diese muß sich leicht zugänglich in unmittelbarer Nähe des Gerätes befinden.
- Die Netzversorgung muß den auf der Rückwand des Gerätes angegebenen Werten entsprechen.
- Falls sich kein Hauptschalter am Gerät befindet, dient das Netzkabel diesem Zweck.

#### **Gehäuse**

- Das Innere des Gerätes ist vor Feuchtigkeit zu schützen.
- Das Gehäuse ist nicht zu öffnen.
- Niemals einen Gegenstand durch die Gehäuseöffnungen einführen!

**Kabel**

- Vor jeglicher Wartung des Gerätes sind alle Kabel zu entfernen.
- Hierzu grundsätzlich am Stecker oder Verbindungsstück und niemals am Kabel selber ziehen.
- Nicht auf die Kabel oder Stecker treten oder diese einer Zugbelastung aussetzen.

#### **Hersteller-Wartung**

■ Wartungsarbeiten sind nur durch vom Hersteller autorisierte Techniker vorzunehmen.

#### **Precauciones de seguridad**

¡Protéjase contra la electrocución y proteja su sistema contra los daños!

Este producto cumple con los criterios internacionales de seguridad y diseño. Observe todas los procedimientos de seguridad que aparecen en esta guía, y los símbolos de seguridad adheridos a este producto.

Si las circunstancias impiden la operación segura de este producto, suspenda la operación y asegure este producto para que no siga funcionando.

¡Evite lastimarse y evite dañar el producto! No avance más allá de cualquier símbolo hasta comprender completamente las condiciones indicadas!

- **Encontrará este símbolo en el impreso que acompaña a este producto. Este símbolo indica instrucciones importantes de funcionamiento o mantenimiento.**
- **<sup>/4</sup>)** Es posible que este símbolo esté pegado al producto. Este símbolo indica un **terminal vivo, la flecha apunta hacia el aparato terminal.**
- **Podría encontrar este símbolo pegado al producto. Este símbolo indica un terminal de protección de tierra.**
- **Podría encontrar este símbolo pegado al producto. Este símbolo indica calor excesivo o peligroso.**

#### **Alimentación**

- Importante! Este es un producto de Clase I. Tiene que estar conectado a tierra.
- Este producto se conecta a un enchufe. El enchufe necesita estar cerca del producto y ser fácilmente accesible.
- Conecte este producto únicamente a la fuente de suministro eléctrico indicada en el panel posterior del producto.
- Si el producto no tiene interruptor para la linea principal, utilice el cordón toma de corriente para este propósito.

#### **Cubierta**

- No permita que la humedad penetre en este producto.
- No abra la cubierta del producto a menos que se indique lo contrario.
- No introduzca objetos a través de las aberturas de la cubierta del producto.

#### **Cables**

- Siempre desconectar todos los cables eléctricos antes de revisar o reparar el producto.
- Tire siempre del enchufe o del conector para desconectar un cable. Nunca tire del cable mismo.
- No camine ni aplique presión sobre los cables o enchufes..

#### **Revisión y reparación de fábrica**

Solo personal aprobado por la fábrica puede darle servicio al producto.

#### **Precauzioni di sicurezza**

Proteggetevi da scosse elettriche e proteggete il vostro sistema da possibili danni!

- Questo prodotto soddisfa le norme internazionali per la sicurezza ed il design. Seguite tutte le procedure di sicurezza contenute in questa guida e i simboli di sicurezza applicati al prodotto.
- Se circostanze avverse compromettono la sicurezza d'uso di questo prodotto, interrompetene l'uso e assicuratevi che il prodotto non venga più utilizzato.

Evitare infortuni alla persona e danni al prodotto! Non procedere oltre a qualunque simbolo fino a quando non si siano comprese pienamente le condizioni indicate!

*(!)* Questo simbolo, che appare nella letteratura di accompagnamento del **prodotto, indica importanti istruzioni d'uso e di manutenzione.**

**K** Sul prodotto potete vedere questo simbolo che indica un dispositivo terminale **sotto tensione; la freccia punta verso il dispositivo.**

Potrete trovare il presente simbolo applicato a questo prodotto. Questo **simbolo indica un terminale protettivo di messa a terra.**

**Potrete trovare il presente simbolo attaccato a questo prodotto. Questo simbolo indica un calore eccessivo o pericoloso.**

#### **Alimentazione**

- Importante! Questo prodotto è di Classe I. Va messo a terra.
- Questo prodotto si inserisce in una presa di corrente. La presa di corrente deve essere in prossimità del prodotto, e deve essere facilmente accessibile.

#### **Safety Precautions**

- Collegare questo prodotto solamente alla fonte di alimentazione indicata sul pannello posteriore di questo prodotto.
- Se questo prodotto non è dotato di un interruttore principale, il cavo di alimentazione funge a questo scopo.

#### **Chiusura**

- **Proteggete da umidità questo prodotto.**
- Non aprire la chiusura di questo prodotto a meno che non sia specificato diversamente. Non inserire oggetti attraverso le fessure della chiusura.

#### **Cavi**

- Staccare sempre tutti i cavi di alimentazione prima di svolgere l'assistenza tecnica al prodotto.
- Per scollegare un cavo tirate la spina o il connettore, non tirare mai il cavo stesso.
- Non calpestare o sottoporre a sollecitazioni i cavi o le prese.

#### **Riparazionoi di fabbrica**

■ Per le riparazioni contattate solamente personale tecnico autoizzato dalla fabbrica.

## **Contents**

## **Safety Precautions**

## **About This Manual**

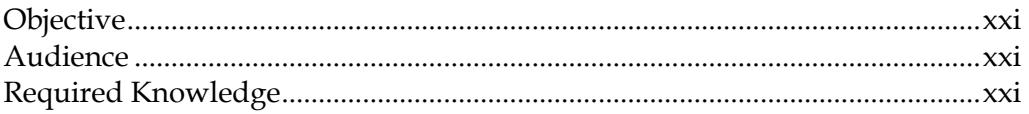

 $\mathbf V$ 

xxi

 $\overline{\mathbf{1}}$ 

 $\overline{7}$ 

15

## **Chapter 1 Introduction**

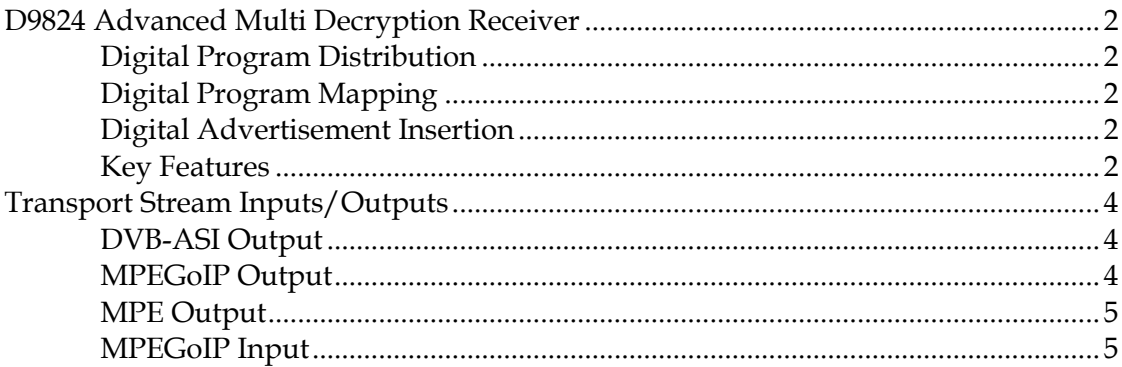

## **Chapter 2 Quick Setup - Read Me First!**

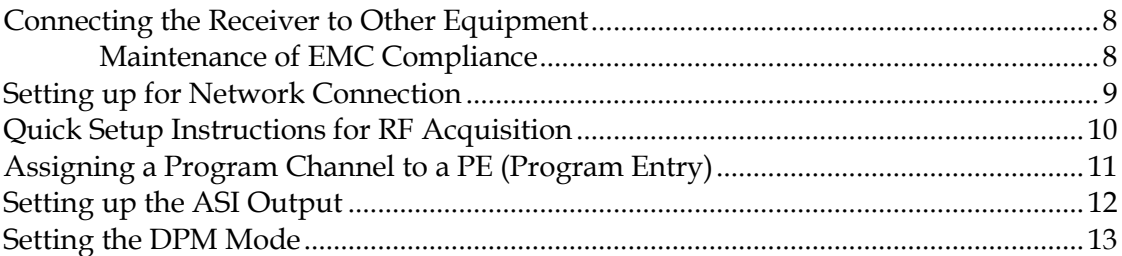

## **Chapter 3 Installation**

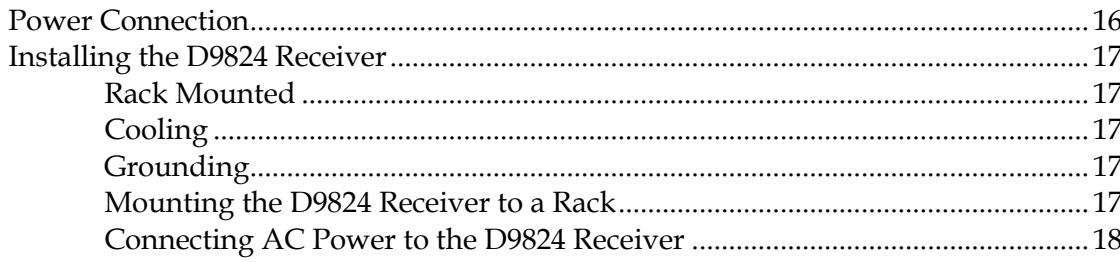

xvi

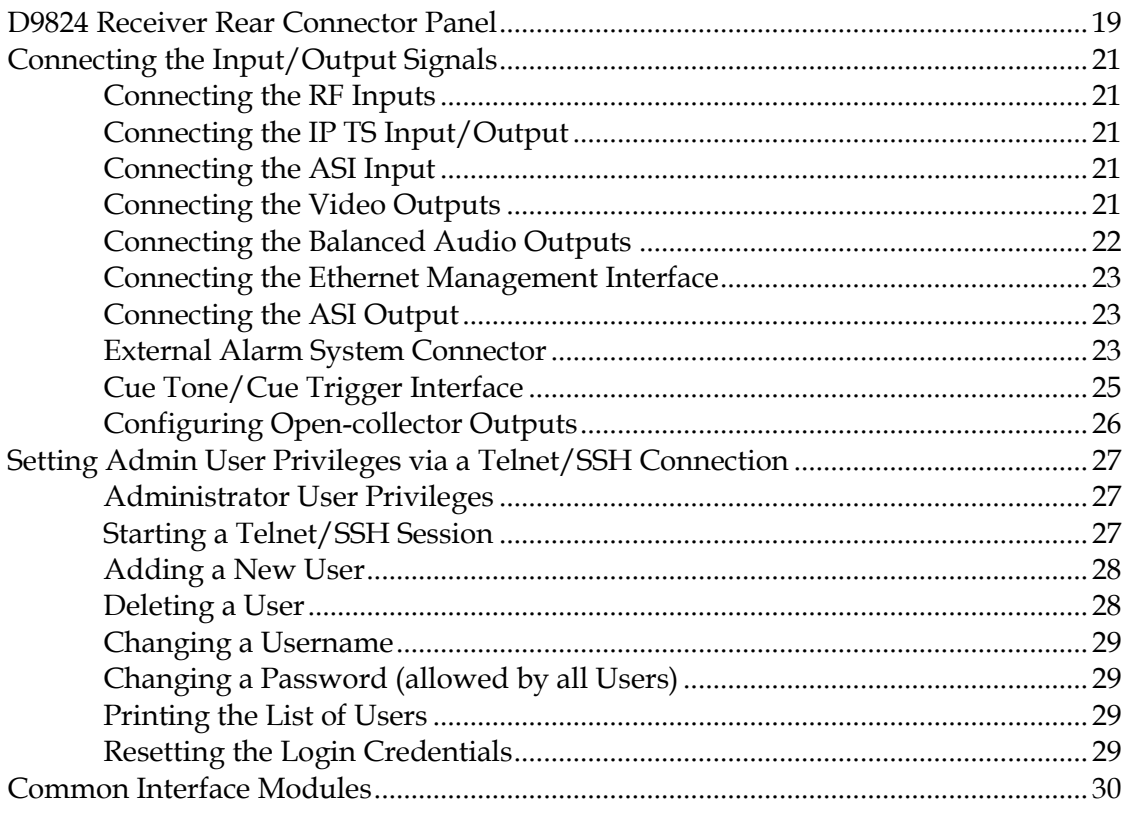

## **Chapter 4 Front Panel Operation**

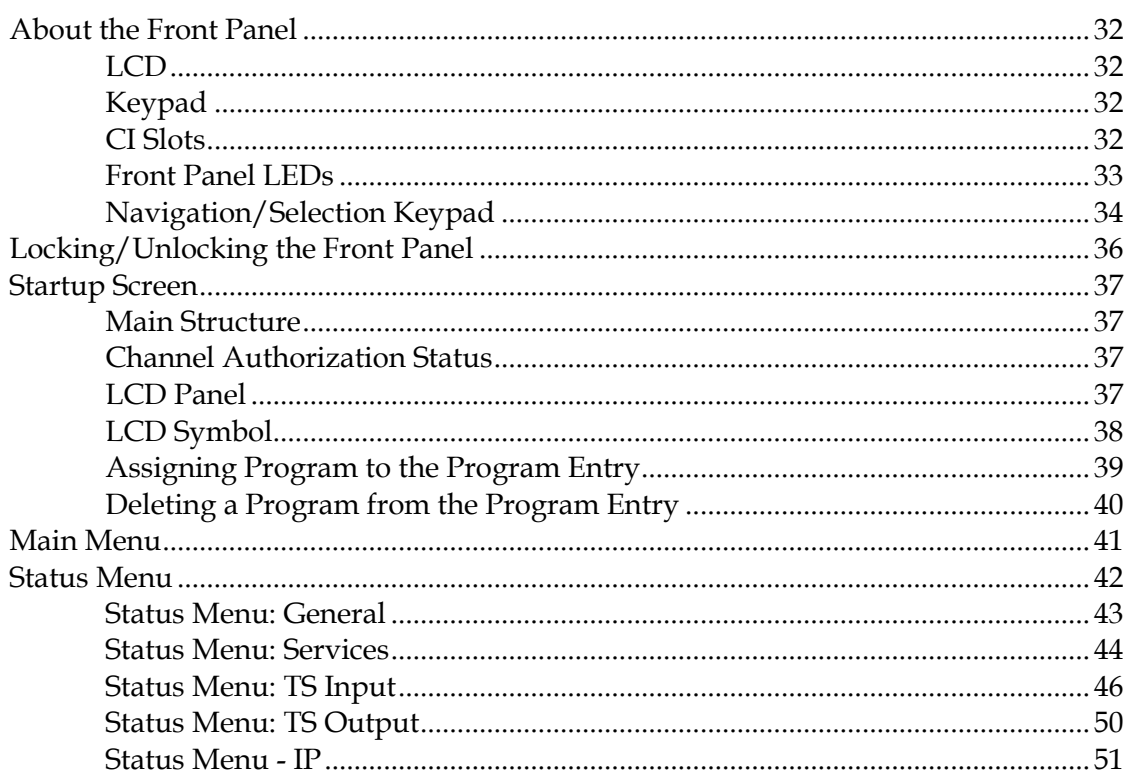

31

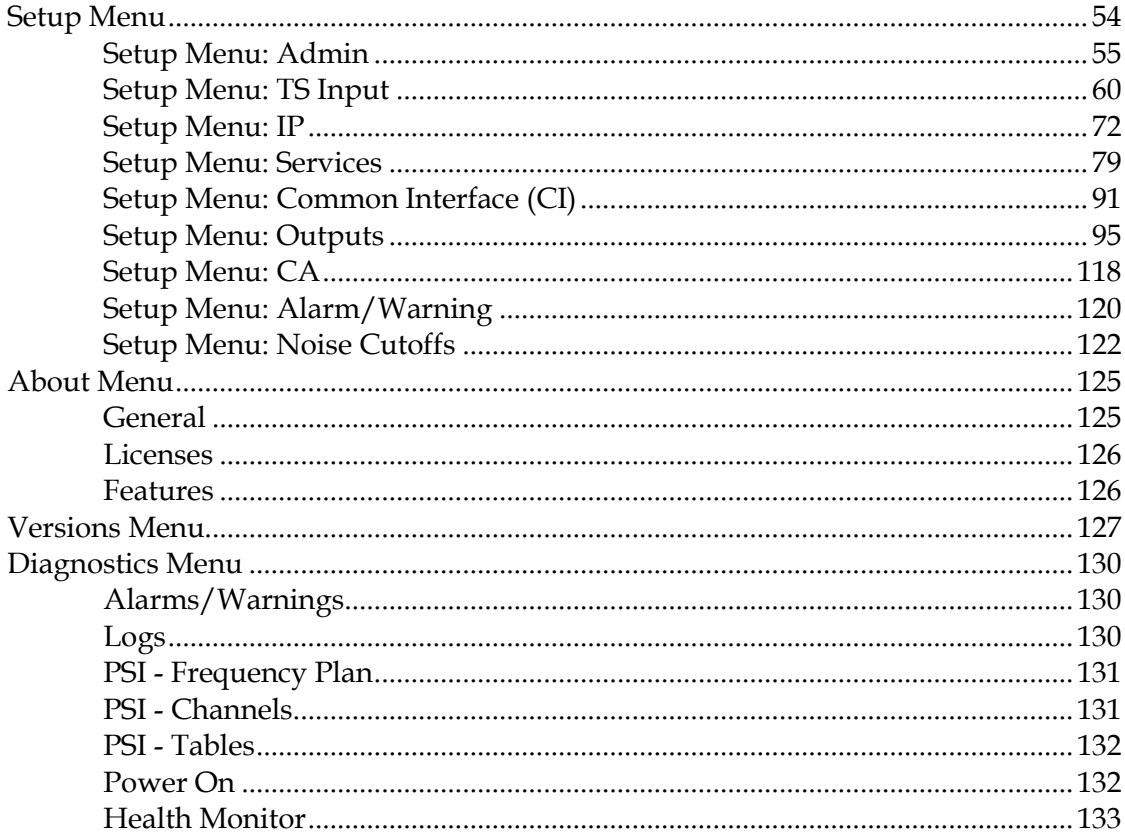

## **Chapter 5 Web GUI Setup and Monitoring**

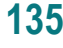

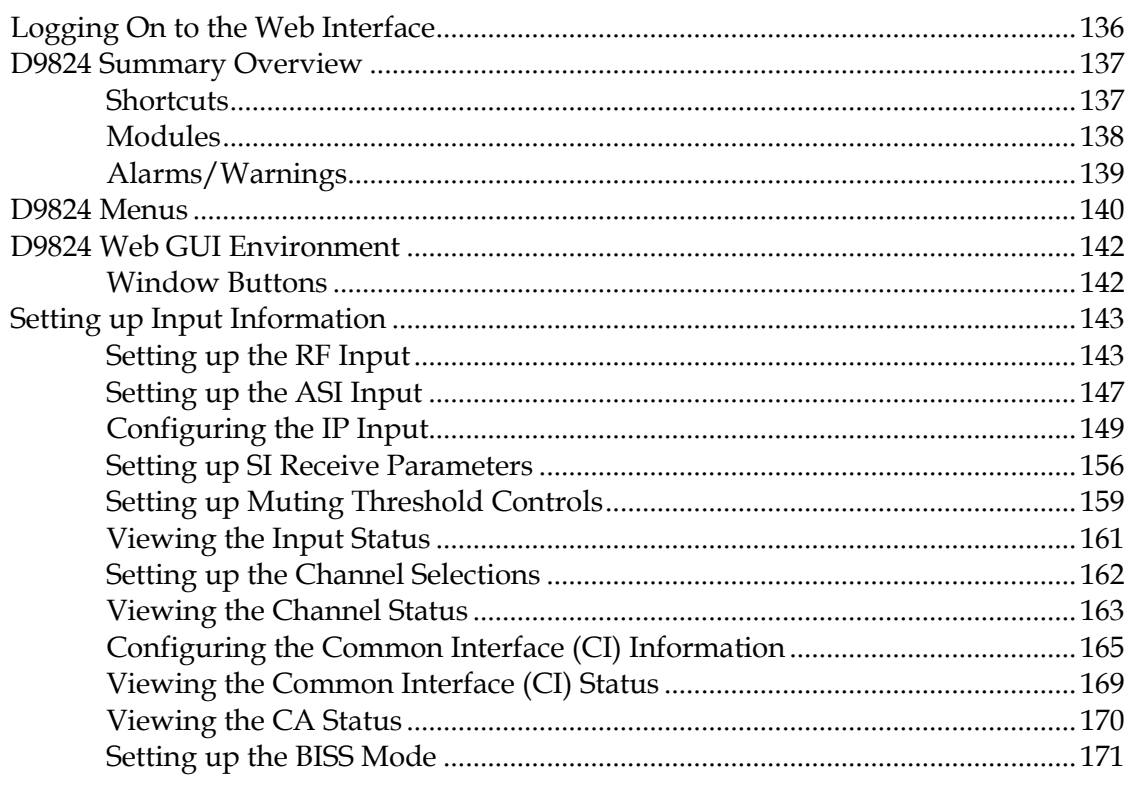

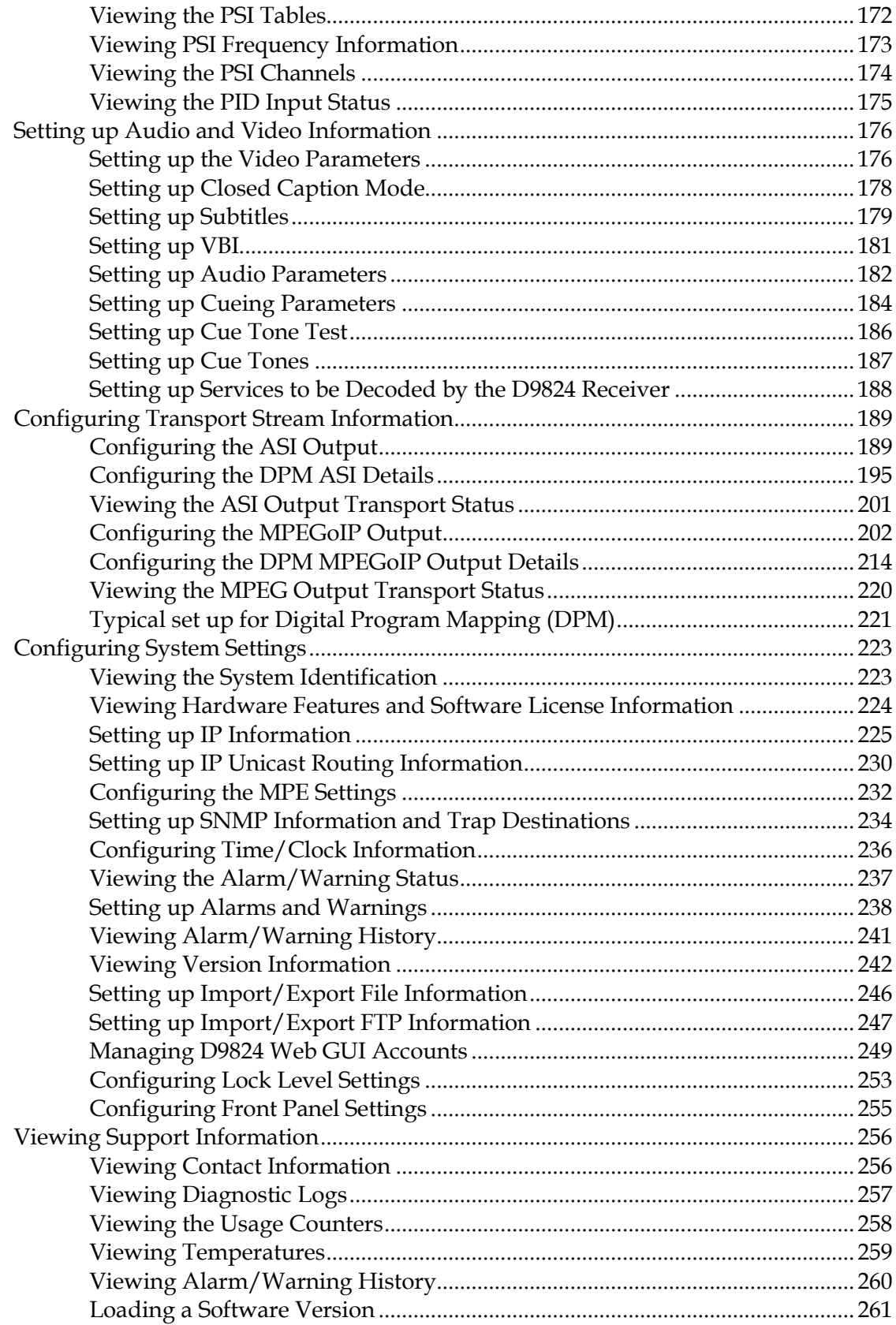

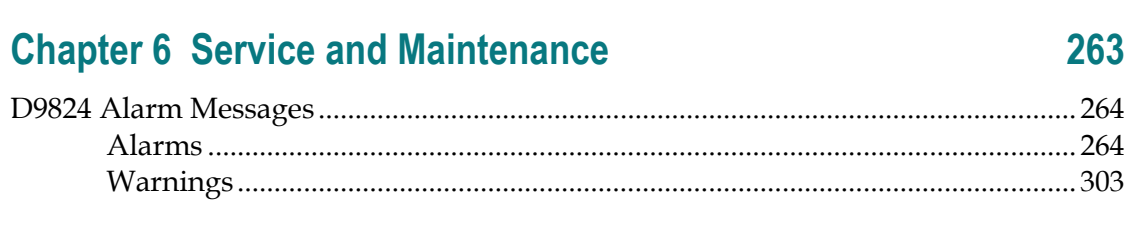

## **Chapter 7 Customer Information**

## **Appendix A Technical Specifications**

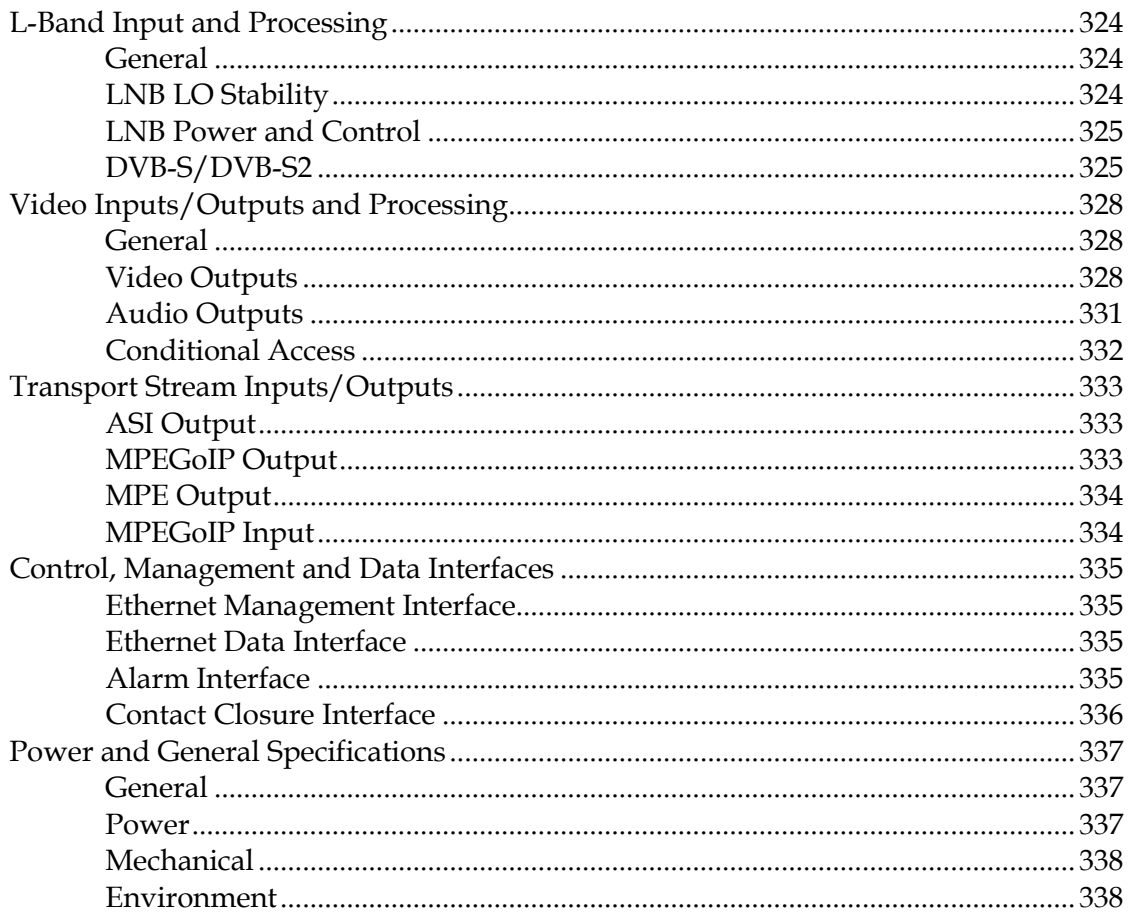

## **Appendix B Default Settings and Lock Levels**

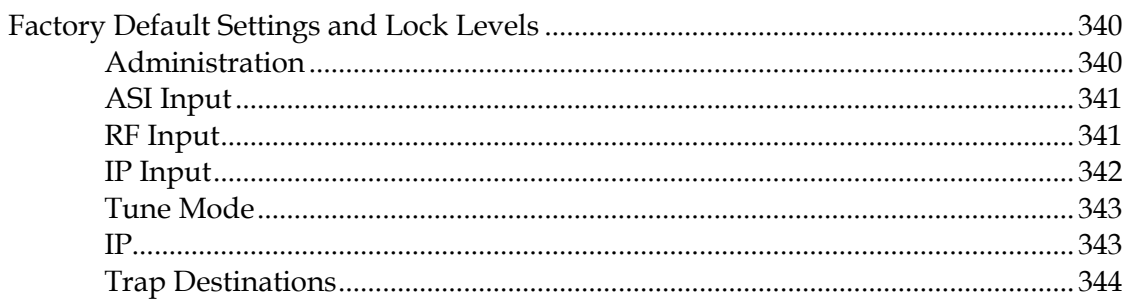

## 263

323

321

339

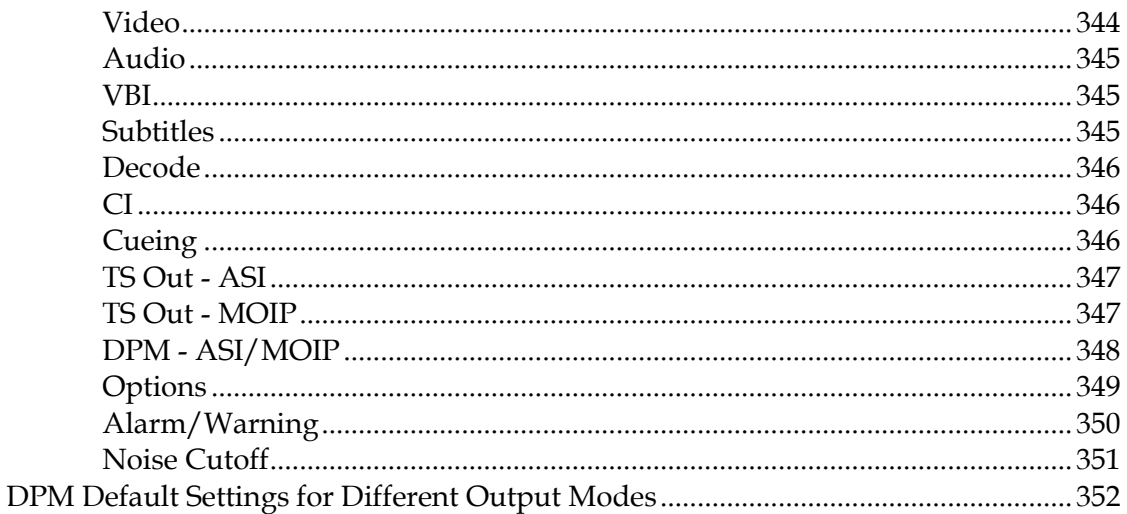

## **Appendix C Compliance**

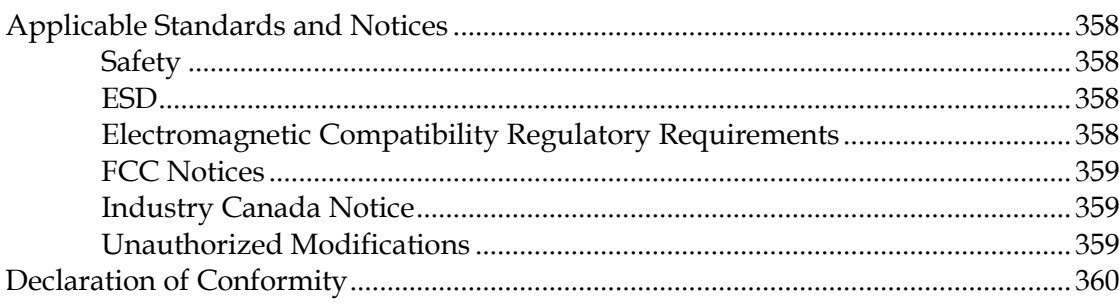

## **Index**

## 361

#### $XX$

357

## **About This Manual**

### **Objective**

This manual describes how to install, use and maintain the Cisco D9824 Advanced Multi Decryption Receiver.

**Note:** The manual describes all available options for the D9824 receiver. Your D9824 receiver may only have some of the features described in this manual.

#### **Audience**

The audience of this manual includes users (operators) and service personnel who are responsible for the installation, configuration, operation, monitoring and service of the D9824 receiver.

## **Required Knowledge**

To use this documentation, the user should have a basic knowledge of the technology used in relation to this product. Service personnel should have additional skills and be familiar with cabling, electronic circuitry, and wiring practices.

This manual is intended for operators who are responsible for the configuration, remote operation and maintenance of the D9824 receiver.

# **1 Chapter 1**

## **Introduction**

## **Overview**

This chapter is a general introduction to the D9824 Advanced Multi Decryption Receiver. It describes the most common applications and interfaces of the receiver.

## **In This Chapter**

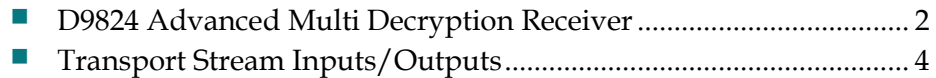

## <span id="page-23-0"></span>**D9824 Advanced Multi Decryption Receiver**

The D9824 Multi Decryption Receiver is designed for satellite content distribution applications requiring Digital Video Broadcasting - Satellite (DVB-S) and Digital Video Broadcasting - Satellite - Second Generation (DVB-S2) reception capabilities with advanced digital outputs for digital tier program distribution. A built-in decoder can decode an MPEG-2 or MPEG-4 Advanced Video Coding (AVC) high definition (HD) program is also available for analog. By supporting decryption of up to 32 Cisco PowerVu® encrypted programs, the D9824 receiver allows users to efficiently receive and distribution programs through their network using a single receiver.

## **Digital Program Distribution**

The Asynchronous Serial Interface (ASI) transport output provides a number of output modes and can carry decrypted programs for digital tier distribution. This capability helps ensure that compressed video programs are efficiently distributed to households equipped with digital set-top boxes.

## **Digital Program Mapping**

Digital program mapping allows programmers to "transparently" substitute programs at the uplink. It maintains predictable and compliant transport output during service replacement, network information table (NIT) retuning, and channel changes, including forced tunings. This feature remaps the packet identifier (PID) information from the primary service to an alternate service, allowing downstream devices to continue to operate without headend operator intervention. This helps ensure availability of alternative programming in the digital tier.

#### **Digital Advertisement Insertion**

Digital program insertion (DPI) information is available with the video and audio PIDs for external advertisement insertion in a compressed digital format.

## **Key Features**

- Four L-Band inputs
- DVB-S quaternary phase shift keying (QPSK) demodulation
- DVB-S2QPSK and eight phase shift keying (8PSK) demodulation
- **PowerVu conditional access with Data Encryption Standard (DES) or DVB** descrambling
- Supports Basic Interoperable Scrambling System (BISS) conditional access for a

single key for 32 programs

- DVB Common Interface (DVB-CI) support for CAM-based conditional access
- 4:2:0 High Definition MPEG-4 AVC and MPEG-2 1080i and 720p decoding
- 4:2:0 Standard Definition MPEG-4 AVC and MPEG-2 decoding
- Aspect ratio conversion (4:3, 16:9, 14:9) with Active Format Descriptor (AFD) control for SD programs
- AFD support for down-conversion of HD programs with aspect ratio conversion
- ASI output
- Closed Captioning support for EIA-608 and EIA-708
- $\blacksquare$  MPEG and Dolby<sup>IM</sup> Digital (AC-3) audio decoding
- DVB or Imitext subtitling
- Four audio outputs providing either two stereo pairs (four mono channels) of balanced audio, each with the ability to use part of their output for applications, such as SAP and cue tones
- Uplink addressable decoder output control (VBI, audio routing, DPI, and ASI output)
- Fingerprint Trigger for the decoded program
- $\blacksquare$  Field upgradeable software and security
- Simple Network Management Protocol (SNMP) for setup, control, and monitoring
- Front panel liquid crystal display (LCD) for control and monitoring
- Web browser interface for easy setup, control, and monitoring
- DVB-VBI and SCTE-127 support
- Dual-tone multifrequency (DTMF) cue tone and cue trigger outputs for advertisement insertion
- Digital Program Mapping providing uplink control for service replacements in blackout areas
- Live Event Control Support
- Multiprotocol Encapsulation (MPE) output
- Multi Program Transport Stream (MPTS) MPEGoIP output
- **MPEGoIP** Input
- Forward Error Correction (FEC) capability

## <span id="page-25-0"></span>**Transport Stream Inputs/Outputs**

## **DVB-ASI Output**

The D9824 receiver has one DVB-ASI output. This output can be used as an input for a DVB-T transmitter or other types of DVB-ASI reception equipment.

## **MPEGoIP Output**

The MPEGoIP output provides a number of output modes including the capability of carrying a decrypted program for digital tier distribution. This helps ensure that compressed video programs are efficiently distributed to households equipped with digital set-top boxes. Digital Program Insertion (DPI) information will also be available along with the video and audio PIDs (Packet Identifiers) for external adinsertion in compressed digital format.

The diagram below shows an example of the D9824 receiver used in an MPEGoIP application.

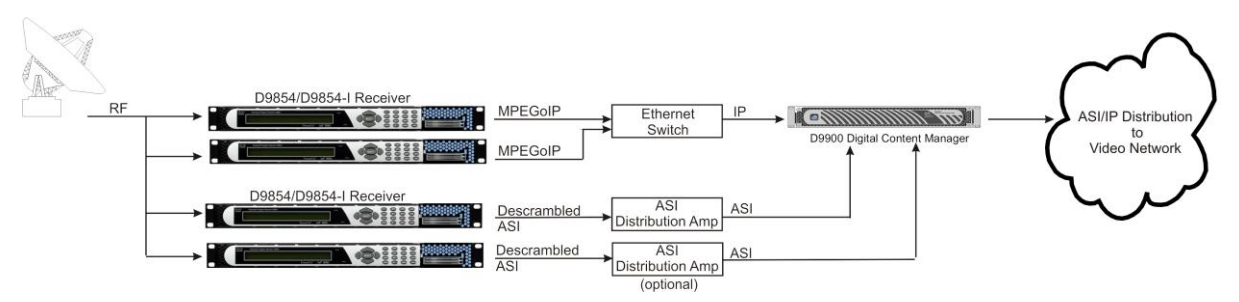

## **MPE Output**

The Multiprotocol Encapsulation (MPE) output provides a means to carry packet oriented IP protocols on top of a transport stream. The MPE output receives IP packets from the transport stream and the IP data can be sent through an Ethernet switch to an IP router or directly to a receiving device.

The diagram below shows an example of the D9824 receiver used in an MPE application.

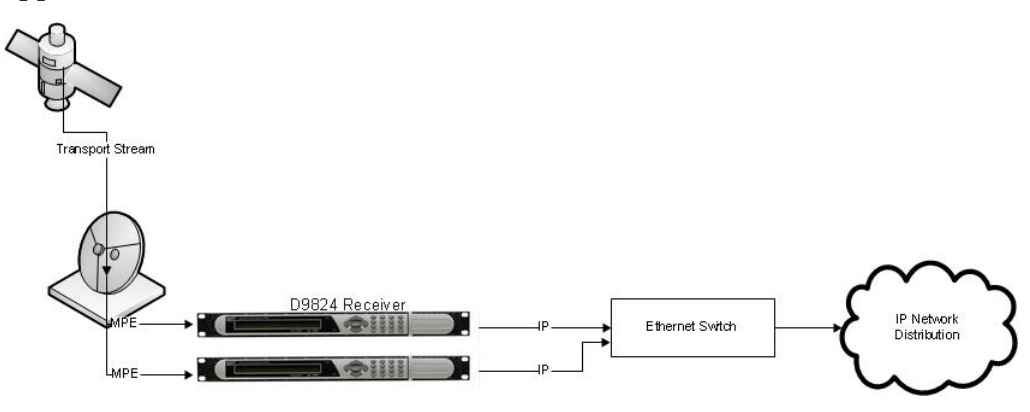

## **MPEGoIP Input**

The MPEGoIP input allows a decoder to process User Datagram Protocol (UDP) or Real-time Transport Protocol (RTP)-encapsulated MPEG transport streams (protected streams) from the IP/Ethernet network. The incoming stream is either MPTS or Single Program Transport Stream (SPTS).

The diagram below shows an example of the D9824 receiver receiving MPEGoIP transport streams:

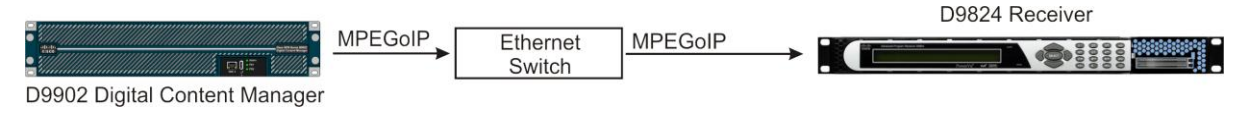

# **2 Chapter 2**

# **Quick Setup - Read Me First!**

## **Overview**

This chapter provides a quick setup for your D9824 receiver. If you are unsure about which receiver settings to use, contact your local service provider for assistance.

## **In This Chapter**

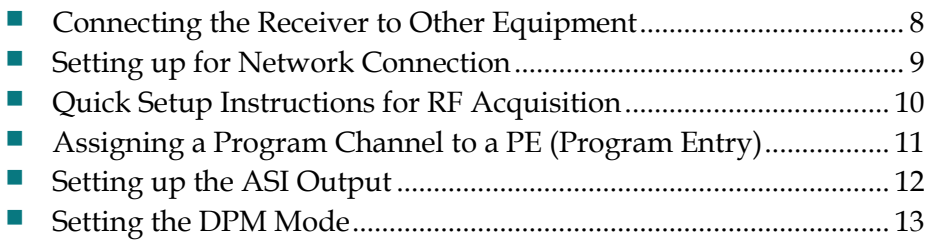

## <span id="page-29-0"></span>**Connecting the Receiver to Other Equipment**

The following displays the rear panel of the D9824 Multi Decryption Receiver:

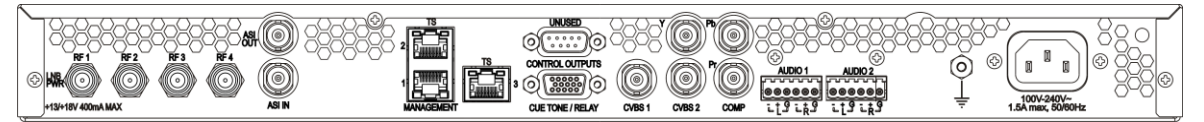

- **1** Connect the L-Band signal to RF1. 13V or 18V LNB power is only available on the RF1 port. The factory default setting for LNB power is OFF.
- **2** Connect the ASI OUT port to an ASI device for digital tier applications.
- **3** Connect the Composite Video Output to a video monitor.
- **4** Connect the terminal block balanced audio outputs labeled AUDIO 1 and AUDIO 2 to monitoring equipment.
- **5** Apply power by connecting the receiver to a power outlet. The message "Application Starting" will appear on the front panel. The boot process approximately 1 minute for the unit to initialize. When ready, the front panel display shows the startup screen.
- **6** The Ethernet Management port supports the following network protocols: Telnet, SSHv2, HTTP, HTTPS, SNMPv2, Syslog/DTX, SNTP, FTP (client side), and TFTP.
- **7** Connect the ASI output (ASI OUT) to signal processing equipment or monitoring equipment, if applicable.

## **Maintenance of EMC Compliance**

The power cord (consisting of appliance coupler, flexible cord, and plug) supplied with this product meets the requirements for use in the country for which this product was purchased. In general, the power cord must be approved by an acceptable, accredited agency responsible for evaluation in the country where the product will be used.

Double-shielded (braid/foil or braid/braid) cables should be used for all ASI I/O and RF inputs. Single-shield cables are acceptable for all other inputs and outputs. For terminal block (Alarms) I/O, no shielding is required.

## <span id="page-30-0"></span>**Setting up for Network Connection**

- **1** Press **MENU** to display the Main menu.
- **2** Press ► to go to the Setup menu. Press **SELECT**. Press ► twice to select the IP menu. Press **SELECT** twice to go to the IP menu.
- **3** Use the  $\triangle$  **v** arrow keys to navigate up and down the IP menu, and the  $\triangle$  arrow keys to move across the IP menu to set the IP Address, Mask and Gateway parameters. Use the number keys to directly enter numbers in the fields. For more information on keypad operation, see Keypad Convention.
- **4** Press **SELECT** each time to save the changes. Press **MENU** four times to return to the startup screen.

## <span id="page-31-0"></span>**Quick Setup Instructions for RF Acquisition**

- **1** Press **MENU** to display the Main menu.
- **2** Press  $\blacktriangleright$  to go to the Setup menu. Press **SELECT**. Press  $\blacktriangleright$  to move to the TS Input menu. Press **SELECT**.
- **3** To setup the ASI input port, go to step 4. To setup the RF1 input port, go to step 5.
- **4** Press **SELECT** three times. Press ▼ to set the ASI port to Act (Activate). Press **SELECT**. Go to step 11.
- **5** Press **SELECT**. Press ► to go to RF1. Press **SELECT** twice. Use ▼ to set the RF1 port parameter to Act (Activate). Press **SELECT**.
- **6** Press  $\blacktriangledown$  to move to the LO1, LO2, Crossover menu. Verify these parameters for your application. If no change is needed, go to Step 7. If required, you may modify these settings. Use  $\blacktriangleright$  to move to the parameter that you want to modify. Press **SELECT**. Use the numerical keypad to enter new frequencies. Press **SELECT**.
- **7** Press five times to move to the Modulation and Rolloff menu. Press **SELECT**. Use **▲ ▼** to choose DVB-S or DVB-S2. Press **SELECT**. If DVB-S2 is used, press ► to choose Rolloff. Press **SELECT**. Use  $\triangle$  **v** to choose the value. Press **SELECT**.
- **8** Press **▲** to move to the Freq., Sym Rate, and FEC menu. Press **SELECT**. Enter the RF frequency. Press **SELECT**. Press ► to move to the Sym. Rate menu. Press **SELECT**. Enter the symbol rate. Press **SELECT**. If DVB-S2 is used, proceed to step 9. If DVB-S is used, press  $\blacktriangleright$  to set up the FEC. Press **SELECT**. Use  $\blacktriangle$  **v** to select AUTO. Press **SELECT**.
- **9** Press ▼ twice to move to the Net ID menu. Press ► to choose Net ID. Press **SELECT**. Enter the value. Press **SELECT**.
- **10** Press  $\blacktriangledown$ . Press **SELECT**. Use  $\blacktriangle$   $\blacktriangledown$  to change the LNB power, if needed. Only the RF1 port is capable of providing 13V or 18V. Press **SELECT**.
- **11** Press **MENU** three times to acquire the network. The receiver will search for the signal and display "Acquisition Successful". It will find the first available channel on the network.
- **12** Press ► to move to Save & Exit. Press **SELECT**. Save & Exit will return you to the Main: Setup menu; Abandon & Exit will go back to the last menu accessed with the original parameters; Cancel will go back to the last menu accessed with changes saved.
- **13** If the front LED is solid green, the unit is authorized. Proceed with Assigning a Program Channel to a PE (Program Entry). If the front LED is flashing green, the unit is unauthorized. Please contact your service provider and provide the Tracking ID number for authorization. The Tracking ID can be found on the **ABOUT** menu. To locate the Tracking ID, press **MENU**, press ► twice, and then press **SELECT** twice. Make a note of the Tracking ID number. Press **MENU** three times to return to the startup screen.

## <span id="page-32-0"></span>**Assigning a Program Channel to a PE (Program Entry)**

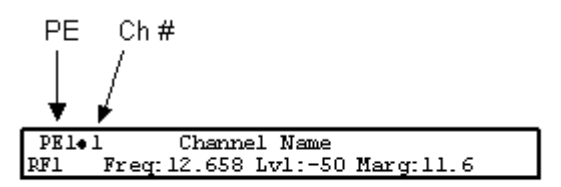

- **1** At the start-up screen, PE1 is initially displayed.
- **2** You can assign up to 32 program entries by pressing the **ADV** key to select PE1.
- **3** Use the **∆ ▼** keys to scroll through the available program entries.
- **4** Press **ADV** again to select the channel number.
- **5** Use the  $\triangle$  **v** keys to scroll through the available program channels or directly enter the channel number using the 0 to 9 keys; press **SELECT** to save the channel selection.

## <span id="page-33-0"></span>**Setting up the ASI Output**

- **1** Press **MENU** to move to the Main Menu.
- **2** Press to move to the **Setup** menu. Press **SELECT**.
- **3** Press to move to the **Outputs** menu. Press **SELECT**.
- **4** Press to move to the **TS Out** menu. Press **SELECT**.
- **5** Press SELECT to access the ASI menu. Press ▼. Press SELECT. Use **A** ▼ to select the output mode. The factory default is No Output. It is recommended to set the **Output Mode** to **MAP Svc Chans Only**.
- **6** Press **SELECT**. Press  $\triangleright$  to select **Yes** if requested to "RESYNC ALL?". Press **SELECT**.
- **7** Press ▼ to move to Descramble Mode menu. Press SELECT. Use ▲ ▼ to select the scrambling mode. Press **SELECT**.
- **8** Press ► to move to Insert Null Packet. Press SELECT. Use **A** ▼ to change the mode to **Yes**. Press **SELECT**.
- **9** Press **APPLY**. Press **SELECT**.
- **10** Press **MENU** five times to return to the startup menu.

## <span id="page-34-0"></span>**Setting the DPM Mode**

A program can be set to one of three Digital Program Mapping (DPM) modes, either Drop, Pass or Map respectively. For more information, see *TS Out - DPM* (on page [106\)](#page-127-0) .

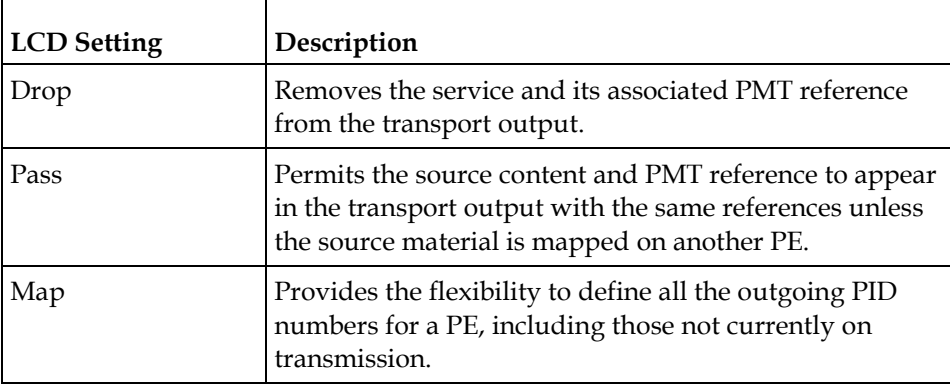

- **1** Press **MENU** to display the Main Menu.
- **2** Press to move to the **Setup** menu. Press **SELECT**.
- **3** Press▶ five times to move to the **Outputs** menu. Press **SELECT**.
- **4** Press to move to the **TS Out** menu. Press **SELECT**.
- **5** Press ► to move to the **DPM** menu. Press **SELECT**.
- **6** Press **SELECT** to access the **Global** menu.
- **7** Press **SELECT** to choose ASI for Resync All. Press ► and then press **SELECT** to continue.
- **8** Press **MENU**. Press  $\blacktriangleright$  to move to the **ASI** menu. Press **SELECT**. Verify the PE1 "InCh" and "OutCh" programs.
- **9** Press ► three times to choose Act. Press **SELECT**. Use  $\triangle$  **v** to select the DPM action for the PID associated with the PE. Press **SELECT**. Press **APPLY**. Press **SELECT** to save the changes.
- **10** Press **MENU** six times to return to the start-up screen.
# **3 Chapter 3**

# **Installation**

# **Introduction**

This chapter contains the information for technicians installing the Cisco D9824 Advanced Multi Decryption Receiver.

# **Qualified Personnel**

Only appropriately qualified and trained service personnel should attempt to install, operate, or maintain the D9824 receiver.

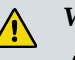

WARNING:

**Allow only authorized and qualified service personnel to install, operate, maintain, and service this product. Otherwise, personal injury or equipment damage may occur.**

# **In This Chapter**

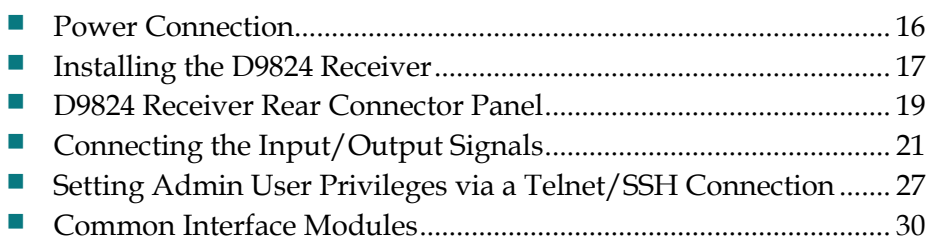

# <span id="page-37-0"></span>**Power Connection**

To operate the receiver, you must connect it to an AC power source. For information about connecting the chassis to AC power, see *Appendix B - Technical Specifications* (on pag[e 323\)](#page-344-0). As Cisco units are designed for continuous operation, some products do not have a power switch. In this case the mains cord and/or DC power supply cable serve(s) as the mains disconnect device.

#### **WARNING:**  $\bigwedge$

**Make sure that at least one end of the power cable(s) remains easily accessible for unplugging, if you need to switch off the unit. For example: Ensure that the socket outlet is installed near the product.**

#### **WARNING:**

**To avoid electrical shock, connect the three-prong plug on this product to an earth-grounded three-pin socket outlet only.**

# <span id="page-38-0"></span>**Installing the D9824 Receiver**

#### **Rack Mounted**

The D9824 receiver is a 1U unit with connector access at the rear panel. The receiver is intended for mounting in a standard 19" rack with minimum 1U spacing between units to allow adequate ventilation/air flow.

The D9824 receiver is vented from front to back. Multiple units can be stacked in a rack, provided that adequate cooling is available.

#### **Cooling**

The D9824 receiver is cooled by the use of internal fans. The air intake is from the front and the air outlet is on the rear.

**Note:** Adequate cooling must be provided equaling 107 W (maximum) at 25°C per unit to avoid overheating.

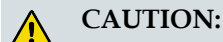

**The inlet air temperature must not exceed 50°C/122°F at any time.**

#### **Grounding**

You must ensure that the unit is properly connected to ground in order to meet safety and EMC requirements. Before any other connection is made, the unit must be connected to a protected ground terminal as described below:

- Via the three wire power cord of the AC power supply. This connection is mandatory.
- In addition, via the protective ground terminal on the rear panel of the unit. This connection provides additional protection of the equipment.

#### **Mounting the D9824 Receiver to a Rack**

- **1** Mount L-brackets in the rack to support each D9824 receiver to be installed.
- **2** Place the receiver in its position in the rack.
- **3** Mount the receiver securely to the rack by securing the mounting flanges to the rack using the four screws provided.
- **4** Make sure the air outlet holes on the back of the receiver are not obstructed to allow air flow from the front to the back of the chassis.

#### **Connecting AC Power to the D9824 Receiver**

- **1** Connect the power cord (supplied with the D9824 receiver) between the rear panel power receptacle and a 100 to 120/200 to 240 V AC power outlet.
- **2** Make sure that the power cable is connected to protective ground. See *Grounding* (on page [17\)](#page-38-0) for more information.

The D9824 receiver is equipped with one power supply located in the rear of the chassis. Note the location of the power supply in the event of alarms/warnings resulting in replacement of a power supply. Alarm messages appear in the Message Log.

# <span id="page-40-0"></span>**D9824 Receiver Rear Connector Panel**

#### The following diagram shows the rear connector panel of the D9824 receiver:

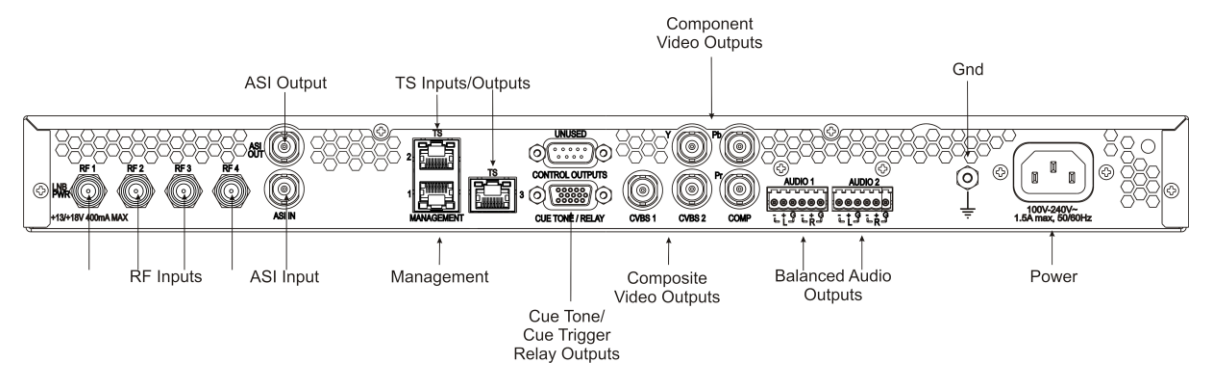

The following table describes the function and type of the various connectors.

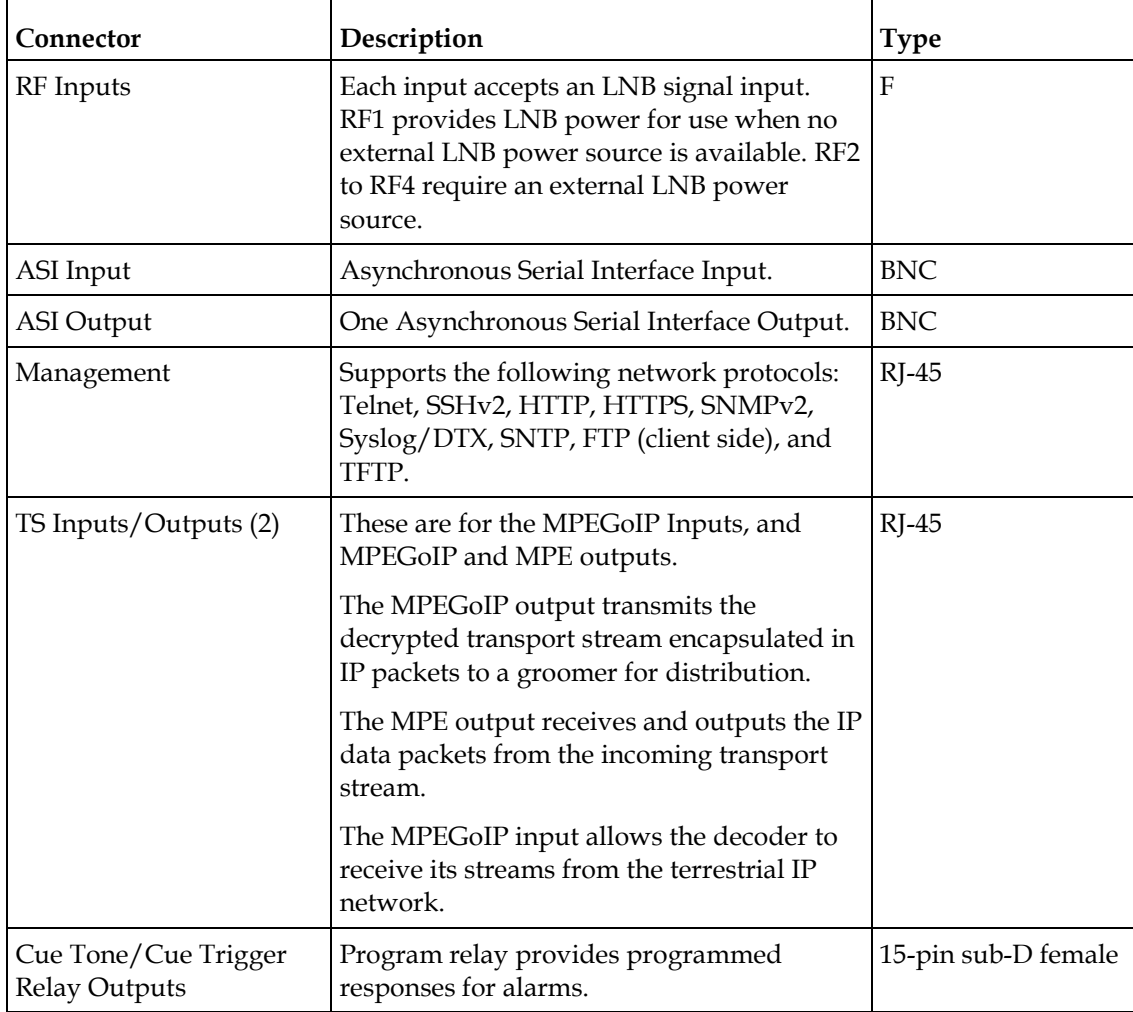

#### **Chapter 3 Installation**

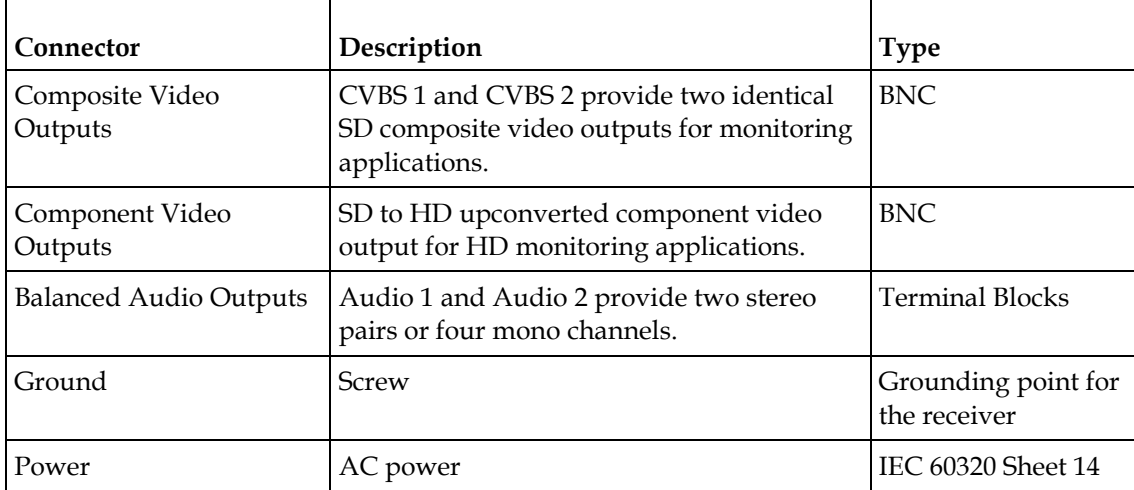

# <span id="page-42-0"></span>**Connecting the Input/Output Signals**

#### **Connecting the RF Inputs**

Connect up to four LNB RF cables to the RF connectors labeled RF1 through RF4 on the rear of the unit.

Use 75-ohm (braid/foil or braid/braid), low insertion loss coaxial cable.

Each input accepts an LNB signal input. RF2 to RF4 require an external LNB power source.

#### **Connecting the IP TS Input/Output**

The RJ-45 interface IP TS is 100/1000BASE-T Ethernet. It is intended for the MPEGoIP input/output and the MPE output. The MPEGoIP output of the transport stream is encapsulated in the IP packets to a groomer (for example, Cisco D9900 Digital Content Manager) for distribution. The MPE output receives IP packets from the transport stream. The MPEGoIP input receives transport streams from the IP network.

**Note:** For reliable Ethernet operation; to run over a maximum segment length of 100 m and up to 100BASE-T, the cable has to comply with the EIA/TIA Category 5 (or higher) wire specifications, and for 1000BASE-T, Category 6 is required.

Connect a crossed RJ-45 cable between the Ethernet connector (DATA port only) on the D9824 receiver and the Ethernet port of the equipment after the D9824 receiver. The equipment after the D9824 receiver could be an IP router or a switch.

#### **Connecting the ASI Input**

If desired, connect to the ASI IN port to an asynchronous serial interface for uplink monitoring.

#### **Connecting the Video Outputs**

The video output connectors are of the BNC type.

The following table shows the video connector.

#### **Chapter 3 Installation**

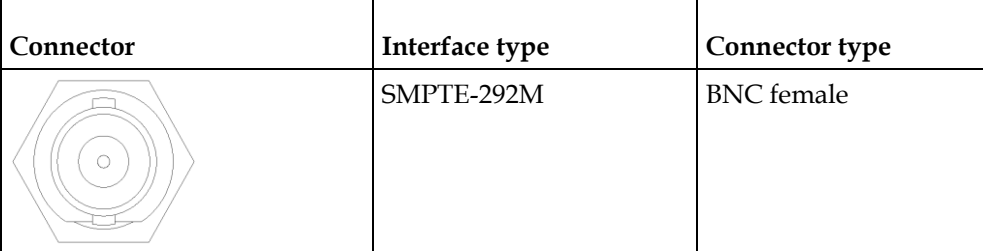

#### **Connecting the Component Video Output**

Connect a video monitor to the connectors labeled Pr, Pb, and Y.

#### **Connecting the Composite Video Output**

Connect a video monitor to the CVSB 1 and CVSB 2 connectors. The two outputs are identical. Use a 75-ohm double-braided coax cable.

#### **Connecting the Balanced Audio Outputs**

**1** Connect the AUDIO 1 and AUDIO 2 balanced audio outputs to monitoring equipment. Use a multi-conductor, pluggable cable from the receiver's AUDIO 1 and AUDIO 2 (Left and Right) terminals to your equipment, as shown in the following illustration.

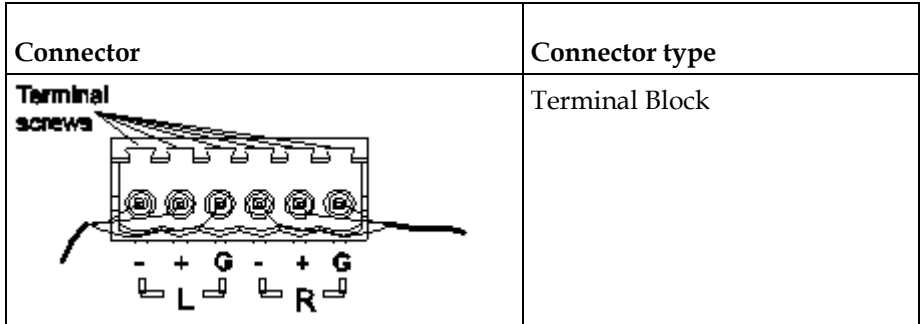

**2** Feed the stripped ends of the positive, negative and ground wires into the appropriate terminals as labeled, and then screw the terminal screws (located on the top of the terminal block) finger tight to each wire.

#### **Connecting the Ethernet Management Interface**

The RJ-45 interface for 100/1000 BaseT Ethernet is currently intended for upgrading/downloading the software application. You must set up the IP address, the default gateway and the subnet mask to match the network connection. This is done through the front panel menu. For further information, see *Setting up for Network Connection* (on page [9\)](#page-30-0).

**Note:** Proper cables are required for reliable Ethernet operation; to run up to a maximum segment length of 100 m and up to 100baseT, the cable has to comply with the EIA/TIA Category 5 (or higher) wire specifications, and for 1000baseT, Category 6 is required. For EMC protection, shielded cables must be used.

- **1** Connect an RJ-45 cable between the Ethernet connector on the D9824 receiver and the Ethernet port of your PC.
- **2** Set up the IP address on the D9824 receiver (via the front panel display). For information on setting up the IP address via the front panel, see *Setting up for Network Connection* (on page [9\)](#page-30-0).

#### **Connecting the ASI Output**

Connect the output signal from the D9824 receiver ASI OUT connector.

Use a Belden "Brilliance" cable with foil/braid construction. The shield must provide 99% or better shielding effectiveness.

The equipment after the D9824 receiver could be a Cisco D9887 HDTV Receiver.

#### **External Alarm System Connector**

The D9824 receiver and Alarm relay functionality. See *Connecting the Cue Tone/Cue Trigger Interface* (on page [25\)](#page-46-0) for more information on Cue Tone and Cue Trigger equipment connections. These outputs are user-configurable via the Setup Menu on the front panel.

The Alarm output connector is a 15-pin sub-D female connector. The following diagram shows the connector and the pin allocation table for the Alarm output pins.

The connector pin states depend on the selected Relay Mode. The Relay Mode is set on the front panel via the Main: Setup: Outputs menu.

#### **Changing the Relay Mode for Alarm Monitoring**

The Alarm relay is a program relay that can be configured to provide programmed responses for alarms, warnings, cue trigger states for ad-insertion equipment, or a cue tone output for connection to ad-insertion equipment. As a default, the Alarm Relay is configured for Alarm mode.

- **1** On the front panel menu, go the Main: Setup: Outputs, and select **Cueing**.
- **2** Use the down arrow key to scroll through the menu to Relay Mode.
- **3** Change the state to **Alarm** and press the **Select** key to save the new setting. As a result, the rear panel connector pin states will change to that shown in the table below for Alarm mode.

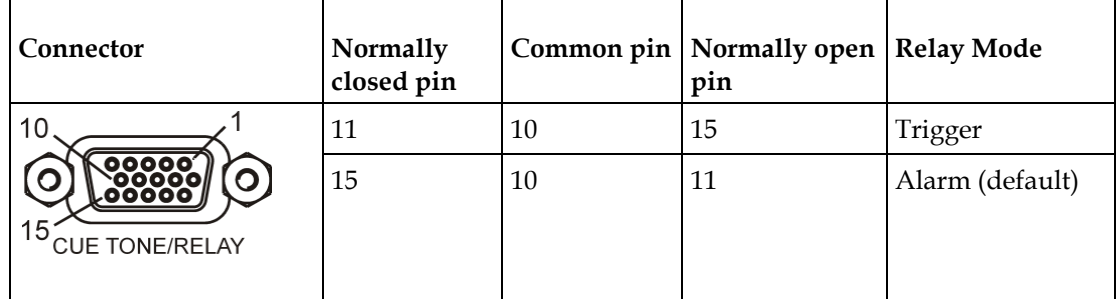

**Note:** A normally closed state implies the state when power is applied to the relay in a normal operating state, without a trigger or alarm condition present.

#### **Cue Tone/Cue Trigger Interface**

<span id="page-46-0"></span>The D9824 receiver is equipped with a connector labeled Cue Tone/Relay for alarm relay outputs for remote alarm signaling. This connector provides Cue Tone, Cue Trigger and Alarm relay functionality. These outputs are user-configurable via the Setup Menu on the front panel.

The connector is a 15-pin sub-D female connector. The following diagram shows the connector and the pin allocation table for Cue Tone, Cue Trigger and Alarm relay connections.

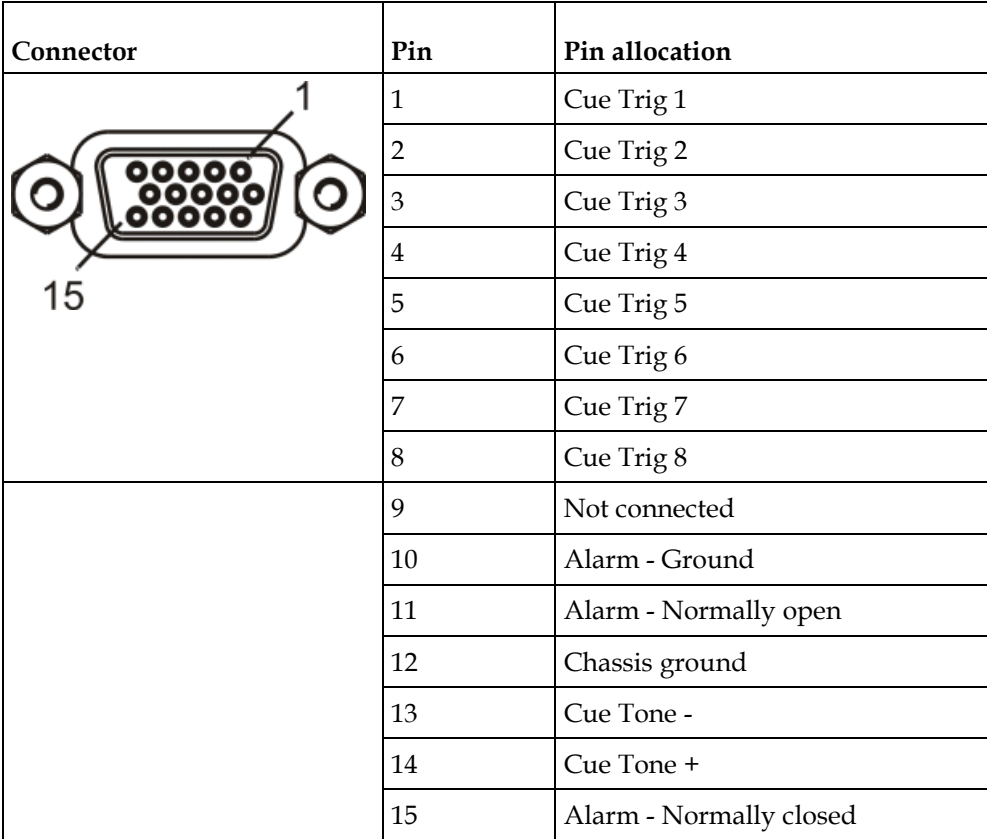

#### **Connecting the Cue Tone Interface**

Connect the Cue Tone pins, 13 and 14 to a device to facilitate ad-insertion using DTMF Analog Cue Tones.

#### **Connecting the Cue Trigger Interface**

Connect the Cue Trigger pins (1 to 8) to up to 8 serial control devices or a device to control ad-insertion. These outputs are user-configurable on the front panel menu.

# **Configuring Open-collector Outputs**

The D9824 supports decoding of SCTE-35 messages with DTMF descriptor. The D9824 outputs tones or sets the open collector contacts according to the content of the DTMF descriptor in the Cisco D9054 HDTV Encoder and the Cisco D9036 Modular Encoding Platform. For information on the open-collector output settings, see the *Cisco D9054 HDTV Encoder Installation and Operation Guide* and *Cisco D9036 Modular Encoding Platform Installation and Configuration Guide*.

# <span id="page-48-0"></span>**Setting Admin User Privileges via a Telnet/SSH Connection**

#### **Administrator User Privileges**

Up to 10 usernames/passwords can be defined for login use via a telnet, SSH, or Web GUI (i.e., http) session on the D9824 receiver.

When a user tries to login via a telnet, SSH, or http connection, the user is required to provide a username and a password. The user is granted access only if this username/password pair exists in the authentication table.

The factory preset "Admin" account has Admin privileges and is allowed to add new users, delete users, change usernames, and modify its own passwords. Users with non-Admin privileges (for example, User and Guest) are only allowed to modify their own passwords.

#### **Starting a Telnet/SSH Session**

To start a communication session with the receiver, use a utility such as Tera Term Pro or PuTTY.

Proceed as follows to log into a new connection using Tera Term:

- **1** In the New Connection window, enter the IP address in the **Host** field.
- **2** If you want to start a telnet session, select **Telnet** and enter 23 in the **TCP Port#** field.
- **3** If you want to start an SSH session, select **SSH** and enter 22 in the **TCP Port#** field.
- **4** Click **OK**.
- **5** If you started a Telnet session:
	- **a** At the Login prompt, type the username and press **Enter**.
	- **b** At the Password prompt, type the password and press **Enter**.

**Note:** The username and password are case-sensitive. The default username is **admin** and the default password is **localadmin**.

- **c** Type lr and press **Enter**.
- **6** If you started an SSH session:
	- **a** A Security Warning message is displayed (first time only). Select **Add this machine and its key to the known hosts list** and click **Continue**. The SSH Authentication window is displayed.
	- **b** In the **User name** field, type the username, **admin**.

**c** In the **Passphrase** field, type the password, **localadmin**. Wait a few seconds, until the **Use rhosts to log in** is disabled.

**Note:** The username and password are case-sensitive. The default username is **admin** and the default password is **localadmin**.

- **d** Click **OK**.
- **7** Type lr and press **Enter**.

#### **Adding a New User**

- **1** At the admin prompt, type pwd add\_user and press **Enter**.
- **2** At the NEW USERNAME prompt, type a new username and press **Enter**.
- **3** At the NEW PASSWORD prompt, type a new password and press **Enter**. **Note:** The new password must follow the rules configured in the Password Complexity parameter. For more information, see *To Change the User Login Passwords* (on page [249\)](#page-270-0) for the web GUI or *IP* (on page [72\)](#page-93-0) for the Front Panel.
- **4** At the CONFIRM NEW PASSWORD prompt, type the new password again and press **Enter**.

**Note:** The New Password and Confirm New Password should be identical.

**5** At the NEW USER PRIVILEGES prompt, enter the type of account you want to assign the user. The following table illustrates the different login types:

| <b>Account Type</b> | Enter | Access                                             |
|---------------------|-------|----------------------------------------------------|
| Guest               |       | View settings only.                                |
| User                |       | View and edit settings.                            |
| Admin               |       | View, edit settings, and add/delete user accounts. |

**<sup>6</sup>** At the ADMINISTRATOR PASSWORD prompt, type the administrator's password and press **Enter**.

#### **Deleting a User**

- **1** At the admin prompt, type pwd del\_user and press **Enter**.
- **2** At the USERNAME prompt, type the username you want to remove and press **Enter**.
- **3** At the ADMINISTRATOR PASSWORD prompt, type in the administrator's password and press **Enter**.

#### **Changing a Username**

- **1** At the admin prompt, type pwd username\_change and press **Enter**.
- **2** At the CURRENT USERNAME prompt, type the username you want to edit and press **Enter**.
- **3** At the NEW USERNAME prompt, type the new username to which you want to change and press **Enter**.

**Note:** Ensure that the new username should not match any of the usernames already defined in the authentication table.

**4** At the ADMINISTRATOR PASSWORD, type the administrator's password and press **Enter**.

#### **Changing a Password (allowed by all Users)**

Passwords can be changed by all users.

- **1** At the admin prompt, type pwd password\_change and press **Enter**.
- **2** At the CURRENT PASSWORD prompt, type the current login password you want to change and press **Enter**.
- **3** At the NEW PASSWORD prompt, type a new login password and press **Enter**.
- **4** At the CONFIRM NEW PASSWORD prompt, type the new login password again to confirm and press **Enter**.

**Note:** The new password and the confirm new password should be identical. Each user, including the admin user, can modify only his own password.

#### **Printing the List of Users**

At the admin prompt, type pwd list\_users and press **Enter**.

**Note:** Only usernames will be printed. Passwords will not be visible.

#### **Resetting the Login Credentials**

At any time, the user authentication table can be reset from the front panel. This option is under the Setup: IP: IP menu. Scroll down to Reset Credentials and press **SELECT**. Press  $\blacktriangleright$  and then press **SELECT** to confirm the operation. A new login username and randomly generated password will be displayed on the front panel display for approximately 30 seconds. The new account will have Admin privileges. It is recommended that this account be replaced by a login username and password chosen by the administrator. To change the username and password, you must be an Admin user. Refer to *To Change the User Login Passwords* (on page [249\)](#page-270-0).

**Note:** After this recovery procedure, all existing user accounts will be lost.

# <span id="page-51-0"></span>**Common Interface Modules**

The following is a list of all the supported CAMs:

- SMiT Consumer Irdeto
	- **-** Hardware Version: 2.2.1
	- **-** Application Version: IRD-STD-3.7.0m-2
	- **-** Serial Number: 1004004052 and 1004004051
- **SMiT Professional Irdeto** 
	- **-** Hardware Version: 2.2.1
	- **-** Application Version: IRD-STD-3.7.0m-8
	- **-** Serial Number: 1103000494 and 1103000276
- Conax Aston
	- **-** Hardware Version: 1.0100
	- **-** Application Version: 2.2300B
	- **-** Serial Number: 1900-237064
- Conax Professional (SMiT)
	- **-** Hardware Version: 2.2.1 and 4.0.3
	- **-** Application Version: CNX-STD-2.5.9m8 and CNX-SECPLUSGRC-2.8.0m8
	- **-** Serial Number: 1104000101 and 1204069309

# **4 Chapter 4**

# **Front Panel Operation**

# **Overview**

This chapter describes how to set up the D9824 Advanced Multi Decryption Receiver using the front panel keys and display. This information is primarily applicable for standalone operation.

# **In This Chapter**

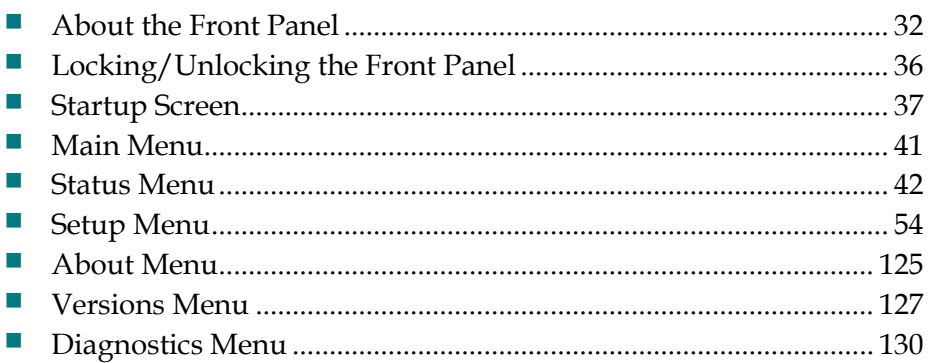

# <span id="page-53-0"></span>**About the Front Panel**

The D9824 receiver is operated using controls and indicators on the front panel. These include the numeric keypad, the Navigation/Selection keypad, the LCD, the Alarm and Signal indicators. These are shown in the following illustration.

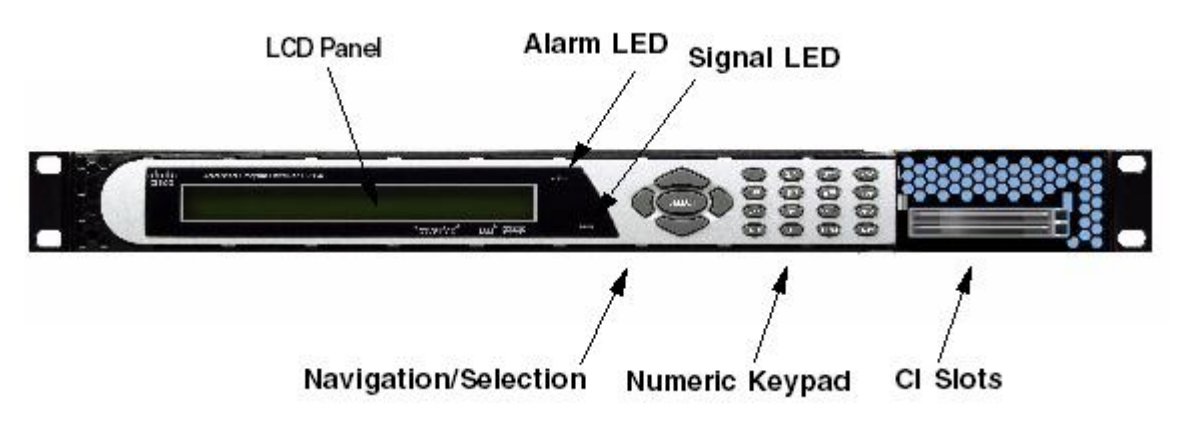

#### **LCD**

The LCD provides information on the selections available at any menu level, current settings for parameters, and certain status and alarm indications. This is a 2x40, backlit LCD display. The top line may be status data or identifier information. It can also display optional functions available for tuning operations. The bottom line will show selections or parameter values available using the navigation/selection keypad. The items are selected by pressing the **SELECT** (center key) or DOWN Arrow key on the navigation/selection keypad.

#### **Keypad**

The numeric keypad is used to enter alphanumeric values. The **MENU** key sets the software to the initial menu and returns to the previous menu. The **MENU** key can also be used to cancel a numeric entry at any point during the entry sequence, and the **LEFT** Arrow key allows backspacing through the entry.

#### **CI Slots**

The CI slots allow the use of CAM (Conditional Access Module) Smart Card to decrypt purchased programming. For setup information, see *Setup Menu: Common Interface (CI)* (on pag[e 91\)](#page-112-0). For a list of supported CAMs, refer to *Common Interface Modules* (on page [30\)](#page-51-0).

# **Front Panel LEDs**

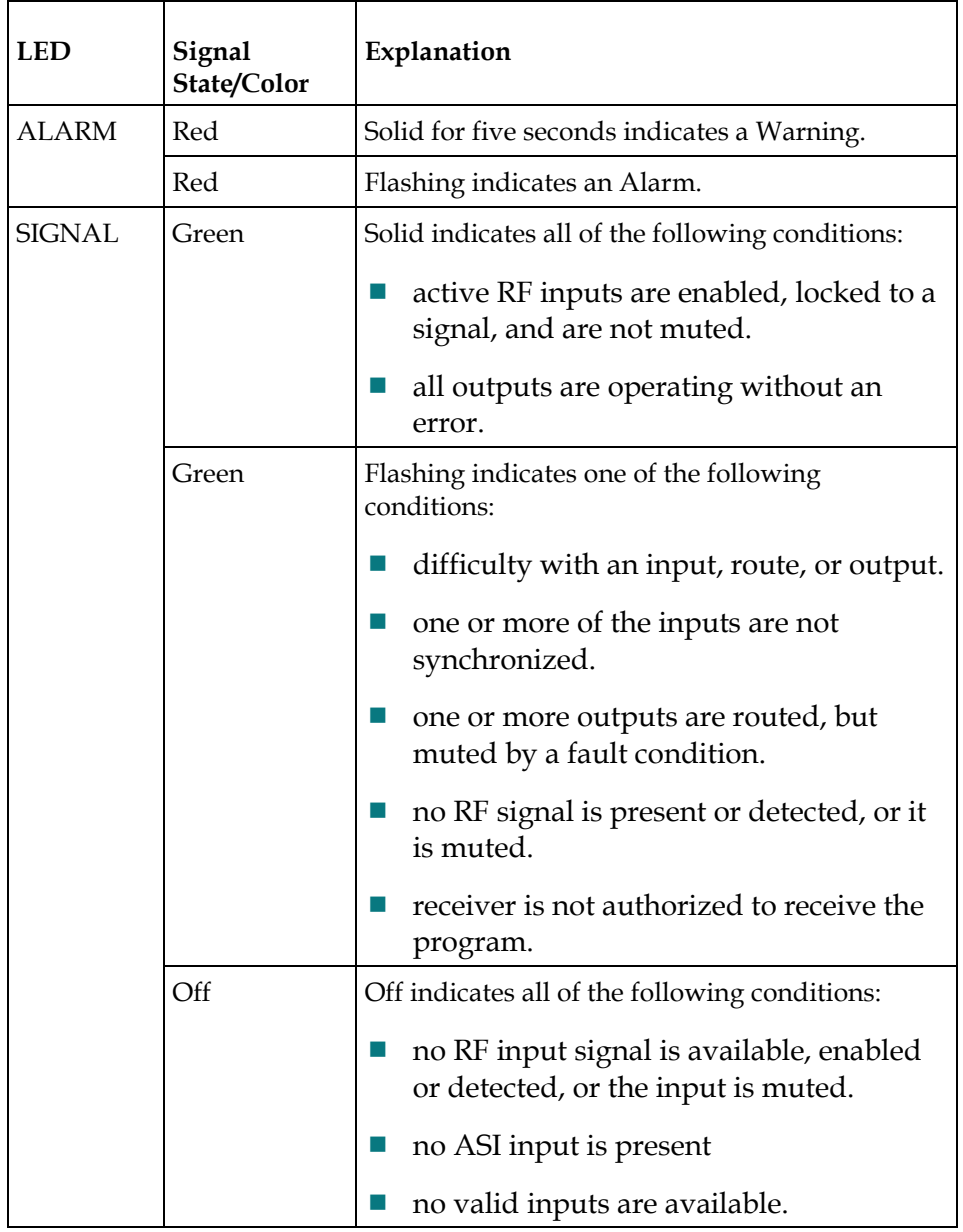

The functions of the LEDs are described in the table below.

#### <span id="page-55-0"></span>**Navigation/Selection Keypad**

Throughout this manual, there are references to parts of a keypad on the front of the receiver. The navigation keys (**LEFT**, **RIGHT**, **UP**, and **DOWN**) and the **SELECT** key are the primary controllers. Each navigation key performs various functions, depending on the current state of the menu system (i.e., sometimes the left navigation key backspaces over an entry and sometimes moves the cursor to a different menu item). Once the cursor is over the desired function, pressing the **SELECT** (center key) key selects the current item. Pressing the **SELECT** key stores any entered values.

The following is the Navigation/Selection keypad, which changes its function, depending on the current state of the menu.

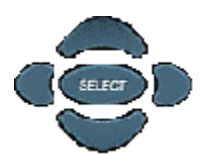

The following table shows which parts of this integral interface are being referenced by which term.

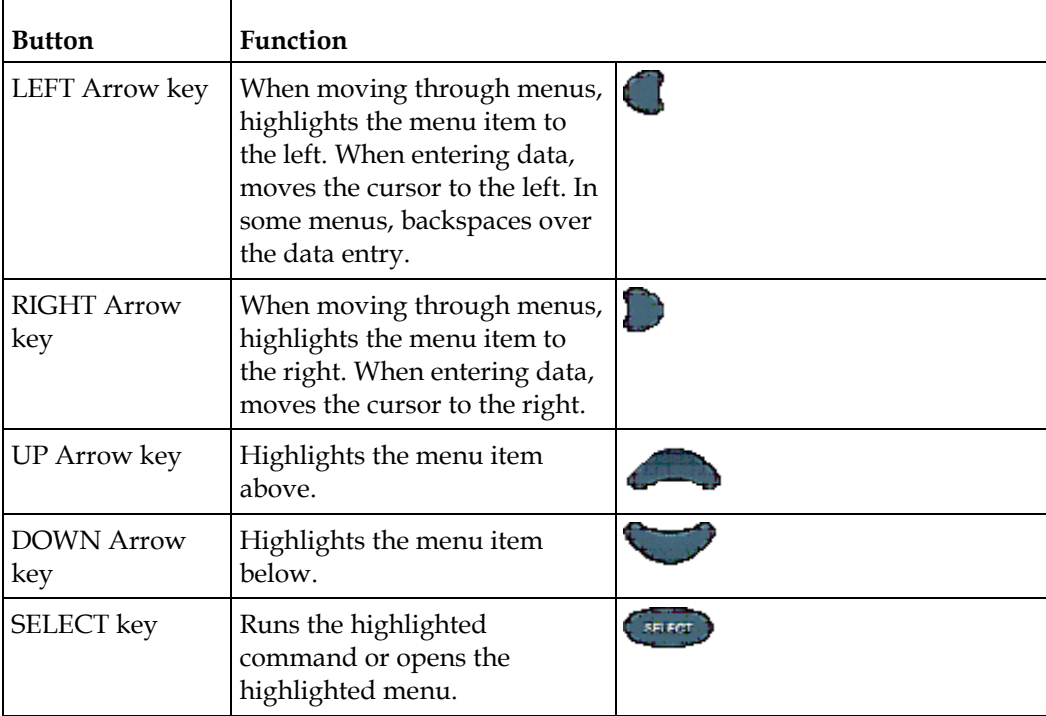

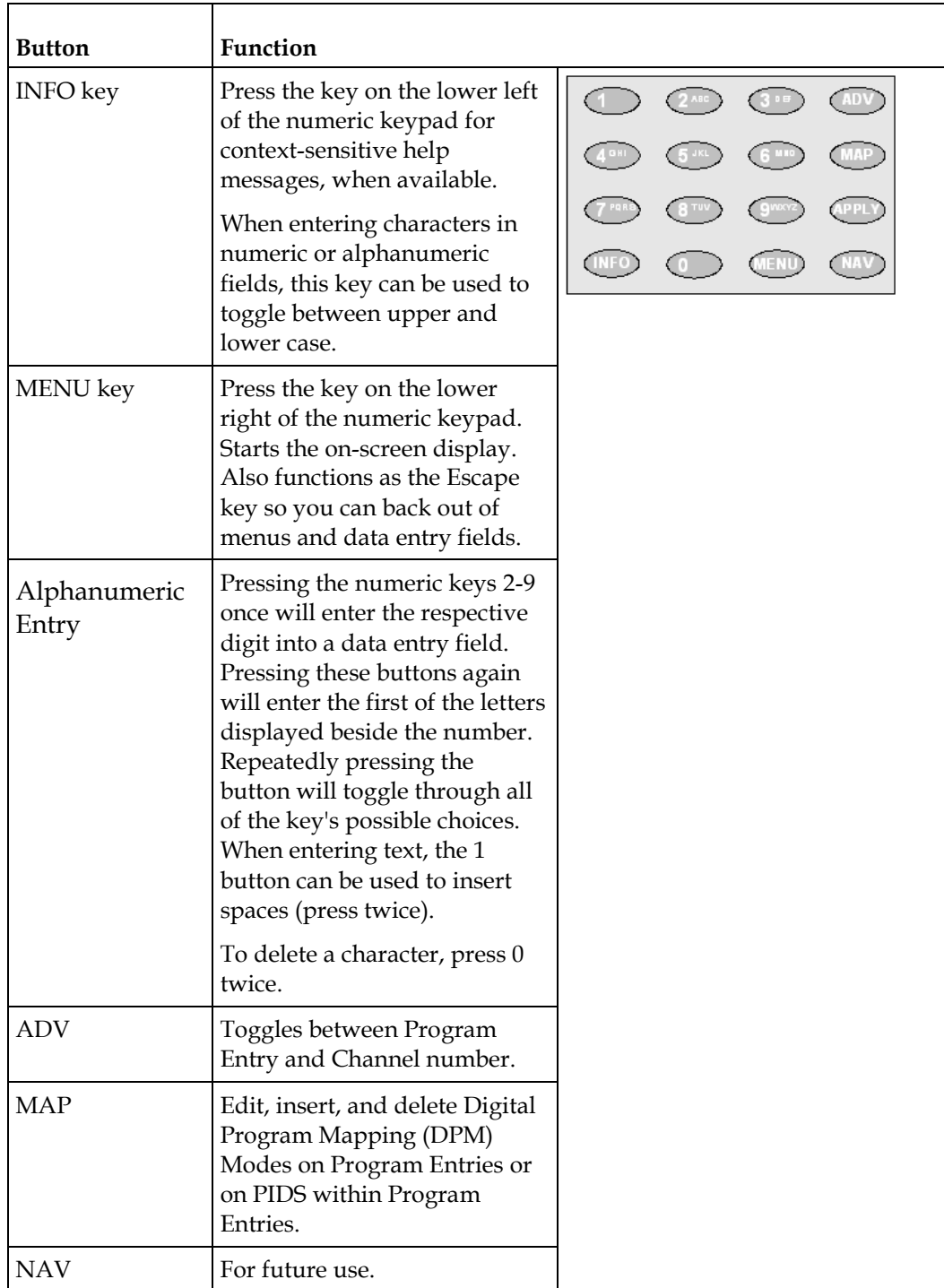

# <span id="page-57-0"></span>**Locking/Unlocking the Front Panel**

Depending on the customer's default settings, the receiver is shipped with a locked or unlocked front panel. You can lock or unlock the front panel using the front panel keypad.

**1** From the Startup screen, press **SELECT** and then **INFO**. This will unlock the front panel keypad and allow you to make changes to all the operating parameters; however, if the keypad remains untouched for the duration of the set timeout period (default is 60 seconds), the keypad will change back to the Lock state unless you change the keypad state on the Admin Menu. Likewise you can toggle the keypad lock state back using **SELECT** and **INFO** at any time, provided the KB Lock state on the Admin Menu is Enabled. For more information on front panel keypad buttons, see *Navigation/Selection Keypad* (on page [34\)](#page-55-0).

**Note:** If the lock level is 3 or 4, you must enter a password to unlock the front panel. For more information on lock level password, see *Setup Menu: Admin* (on page [55\)](#page-76-0).

- **2** To disable Lock completely, navigate to **Setup**, **Admin**, **KB Lock** in the LCD display and press the **SELECT** key.
- **3** Change the **KB Lock** state from **Enabled** to **Disabled**.
- **4** The front panel will now be unlocked, allowing you to change any of the operating parameters.

To lock the front panel, perform the same procedure, except use  $\blacktriangle$   $\blacktriangledown$  to change the state. In this case, you will not be prompted to confirm the operation.

# <span id="page-58-0"></span>**Startup Screen**

#### **Main Structure**

On power-up and initialization, the startup screen is displayed similar to that shown below. The screen also indicates the signal status.

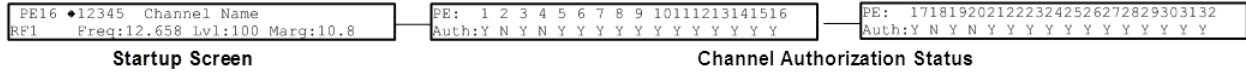

#### **Channel Authorization Status**

From the startup screen, press the right or left arrow keys on the front panel keypad to move to the PE entry authorization status screen. This screen indicates whether the selected channel is authorized.

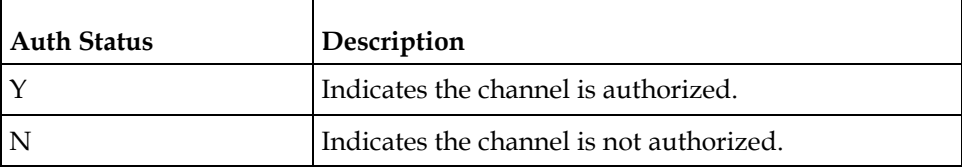

#### **LCD Panel**

The LCD panel displays basic signal and program information in the LCD display, as described in the following illustration:

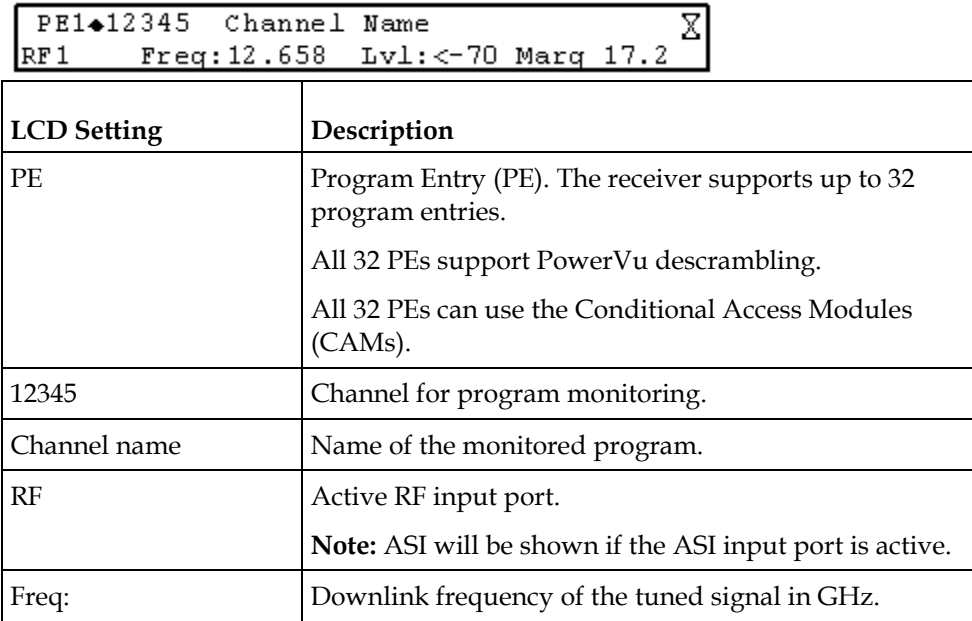

#### **Chapter 4 Front Panel Operation**

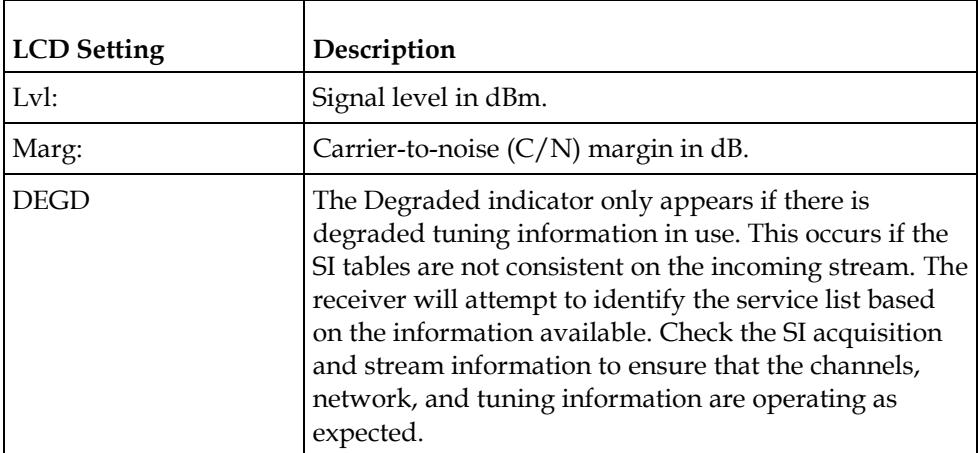

### **LCD Symbol**

Various symbols will periodically appear in the top right-hand corner of the LCD panel, indicating which user actions are currently acceptable. The following displays the location of the symbol:

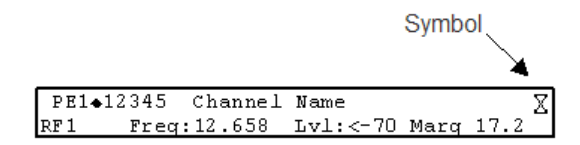

The following table describes the various symbols:

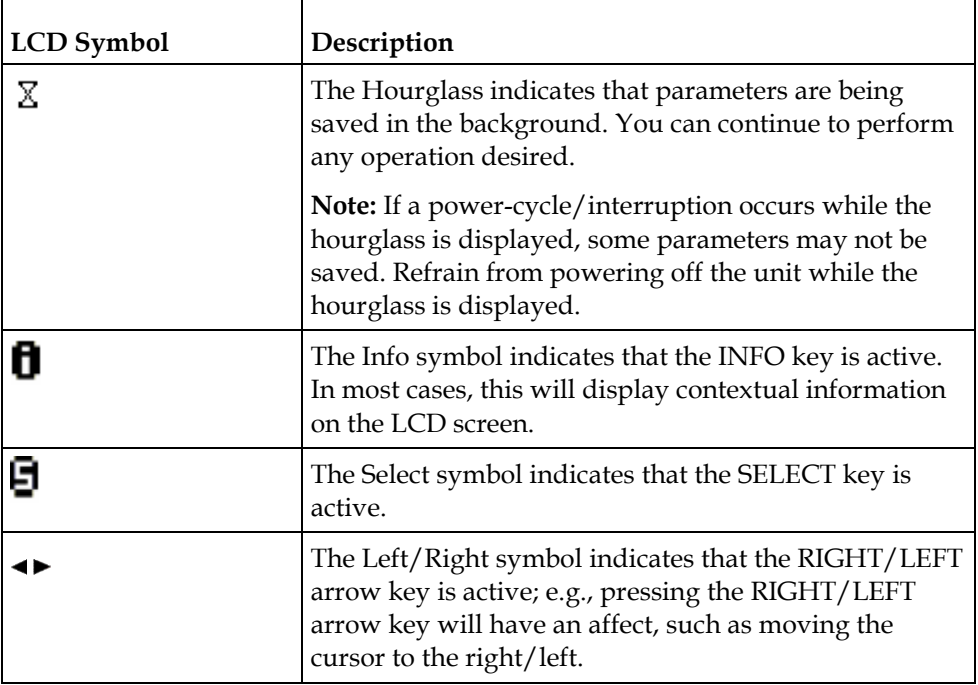

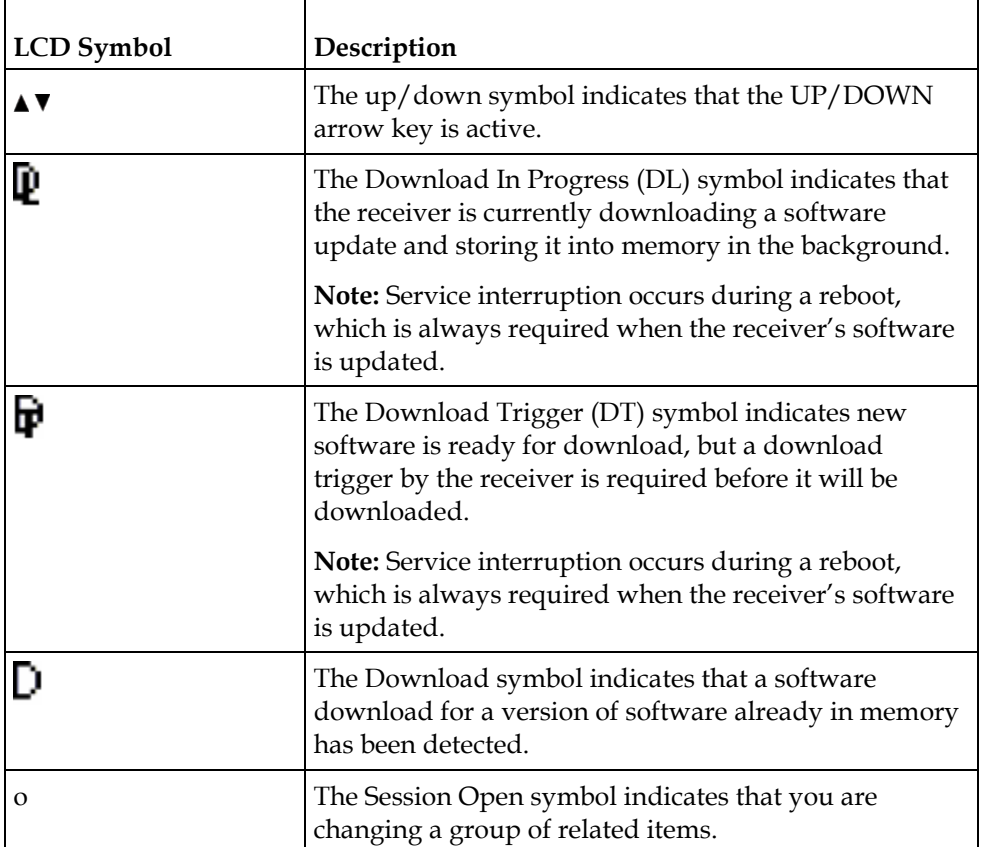

# **Assigning Program to the Program Entry**

**1** Press **MENU** until you display the startup screen.

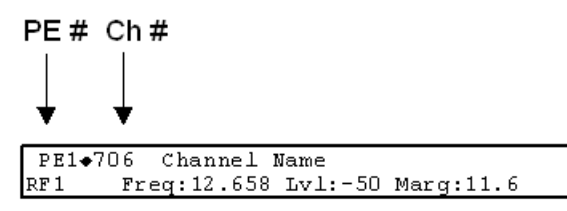

The PE (Program Entry) channel is initially displayed.

**Note:** PE1 is the default.

**2** Press the **ADV** key to select PE1.

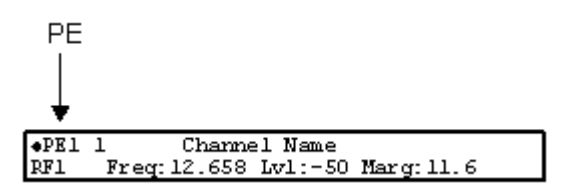

**3** Press  $\triangle$  **v** to scroll through the available program entries.

**4** Press **ADV** again to select the channel number.

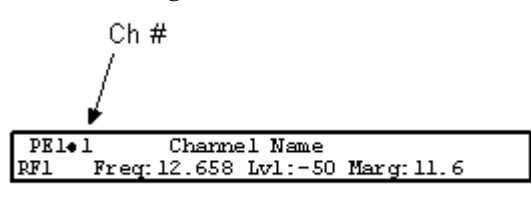

**5** Directly enter the channel number using the 0 to 9 keys and press **SELECT** to apply the channel number, or press  $\blacktriangle\blacktriangledown$  to scroll through the available channels.

## **Deleting a Program from the Program Entry**

**1** Press **MENU** until the startup screen appears.

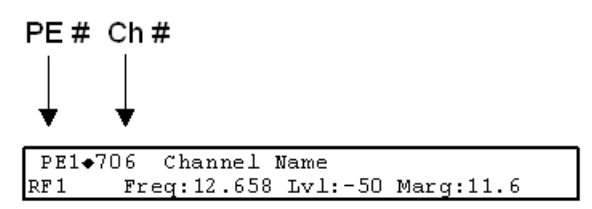

The PE channel is displayed.

**Note:** PE1 is the default.

**2** Press the **ADV** key to select PE1.

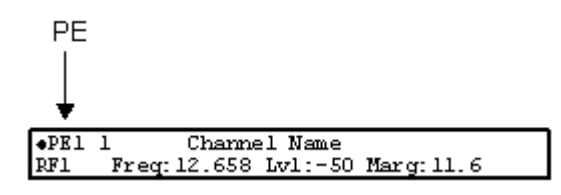

- **3** Press the **UP** or **DOWN** arrow key to scroll through the available program entries.
- **4** Press **ADV** again to select the channel number.
- **5** Enter the channel number 0 with the numeric keys and press **SELECT** to apply and delete the program.

# <span id="page-62-0"></span>**Main Menu**

Operation of the D9824 receiver begins at the Main menu. From the startup screen, press the **MENU** key to view the Main menu.

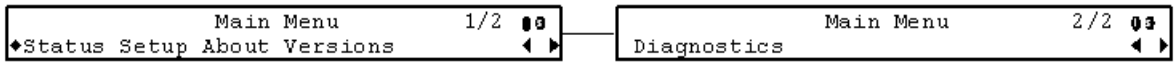

Select the desired function by moving the cursor left or right by pressing the **LEFT** or **RIGHT** arrow key. Once a selection is made by pressing the **SELECT** key, the LCD presents the second menu level for the selected function. Succeeding levels for each function include all the hierarchical levels for the function in the front panel LCD.

# <span id="page-63-0"></span>**Status Menu**

To view the Status menu from the Main menu, press the **SELECT** key. The Status menu indicates the status of the input and output signals, the video and audio services, and allows you to browse and/or configure the alarms and warnings.

The Status menu is split into four parts; General, Services, TS Input and TS Output. Each parameter is described in this section. For instructions on how to select and store settings, see *About the Front Panel* (on page [32\)](#page-53-0).

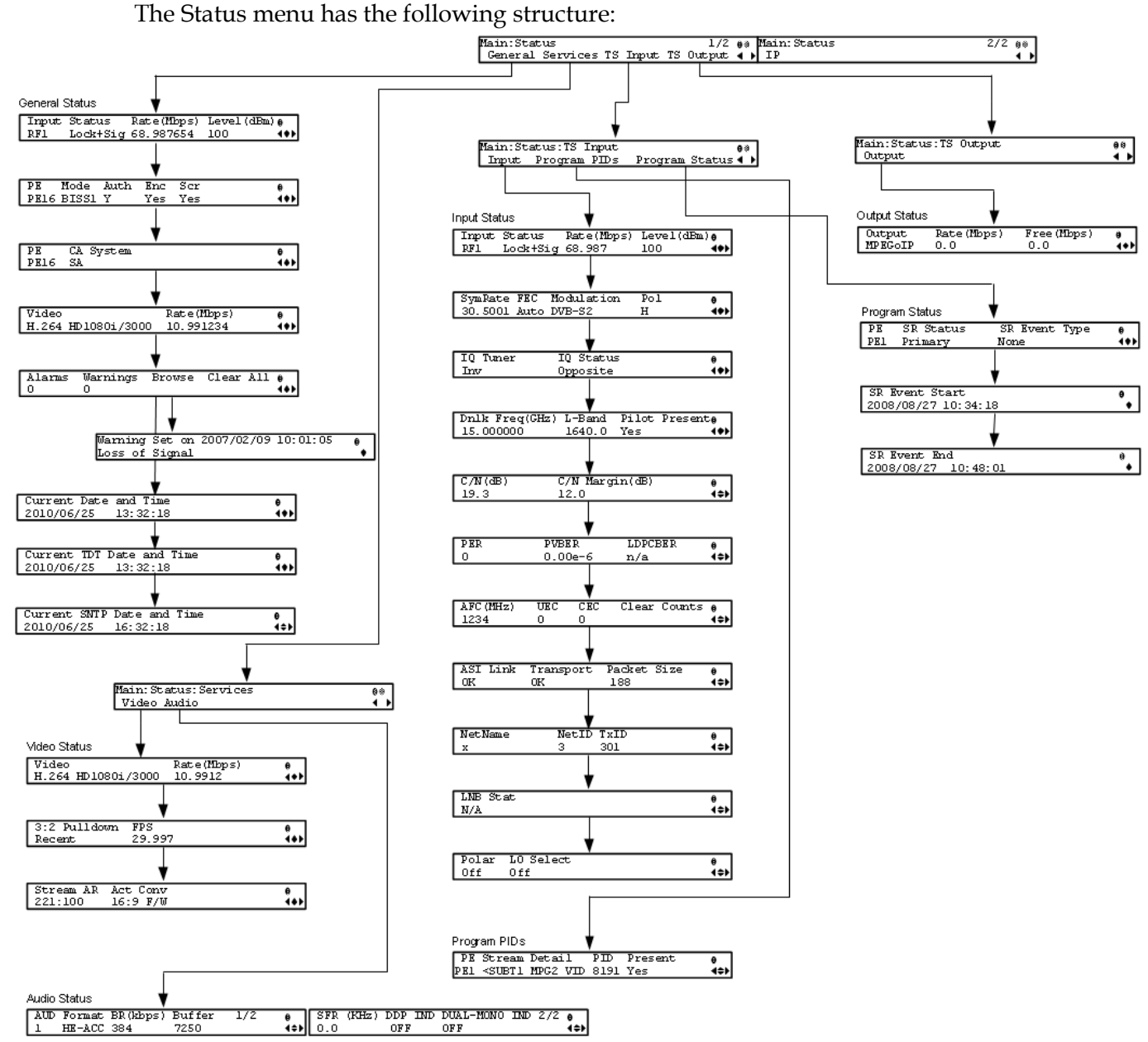

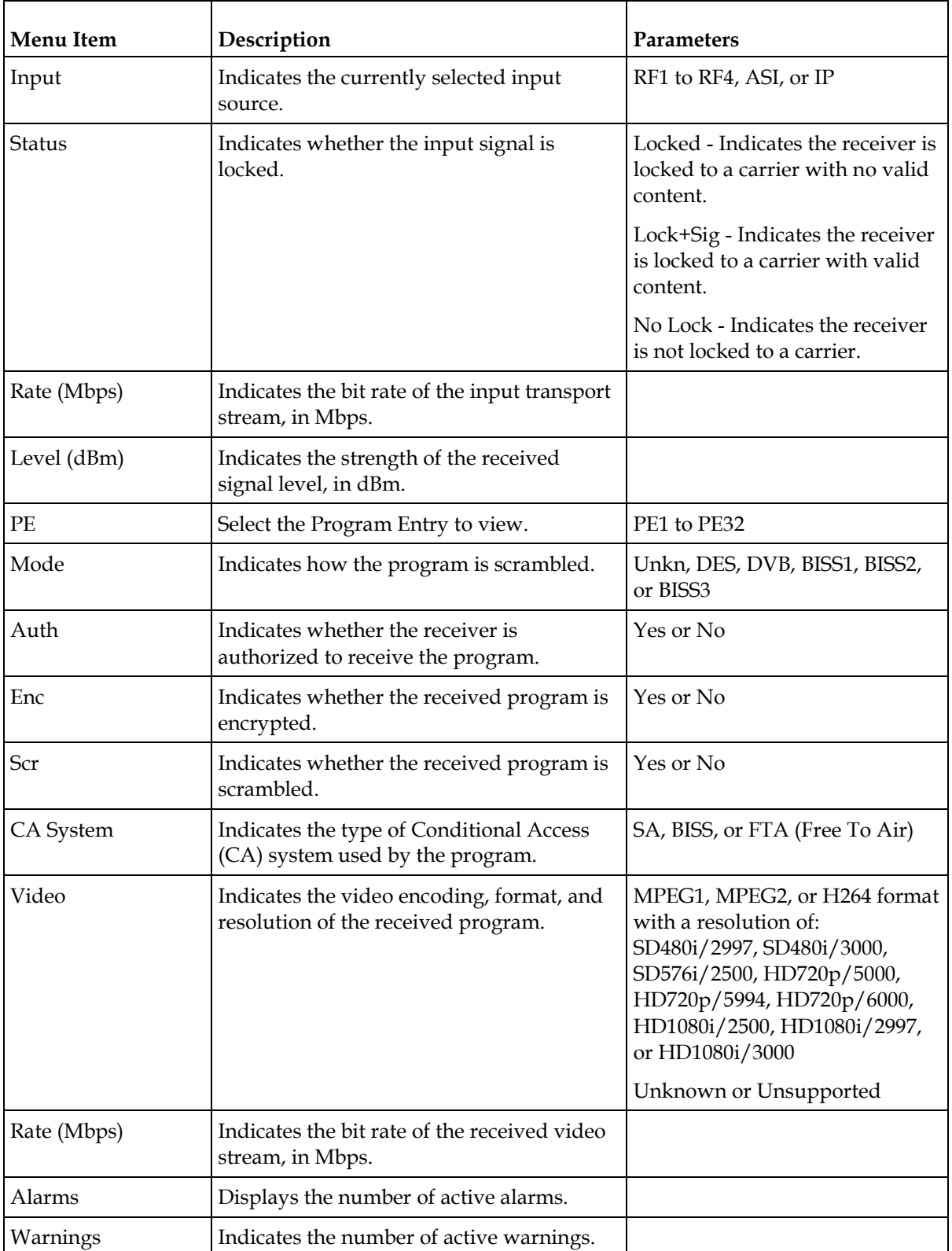

# **Status Menu: General**

#### **Chapter 4 Front Panel Operation**

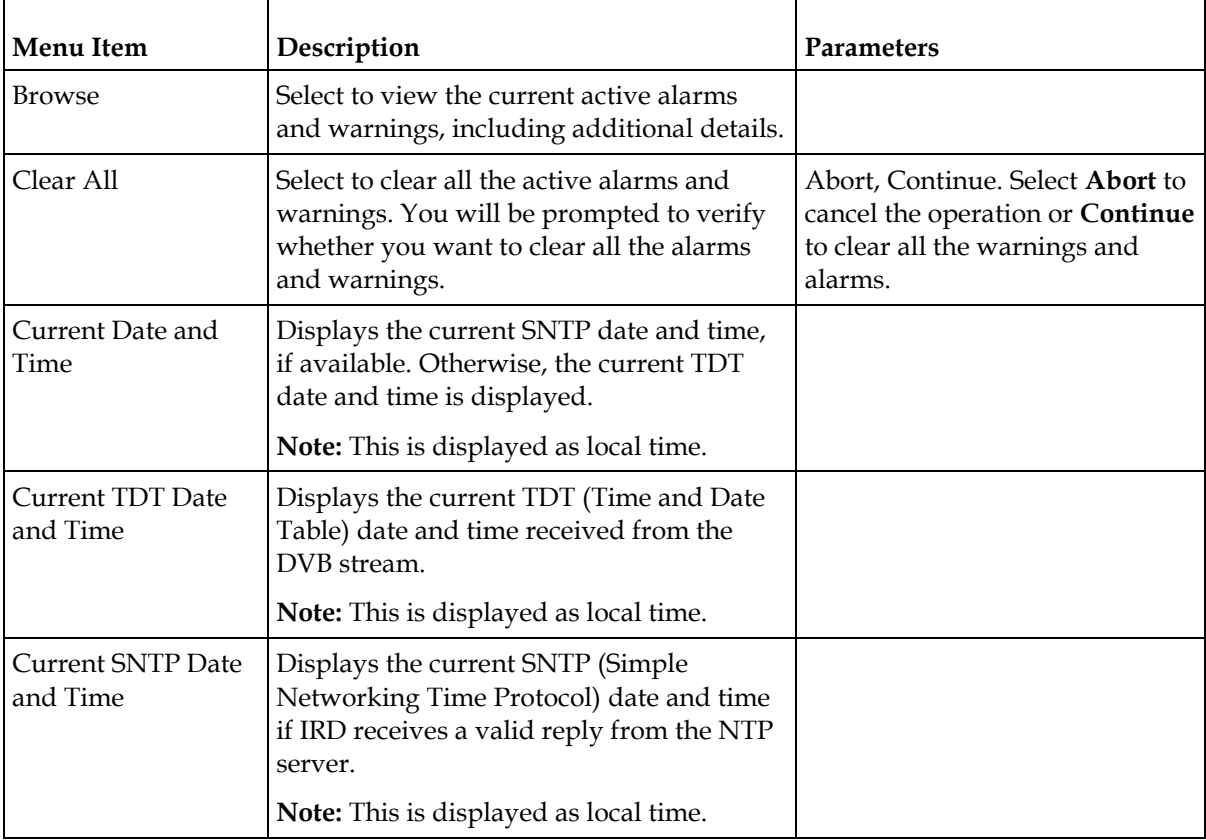

# **Status Menu: Services**

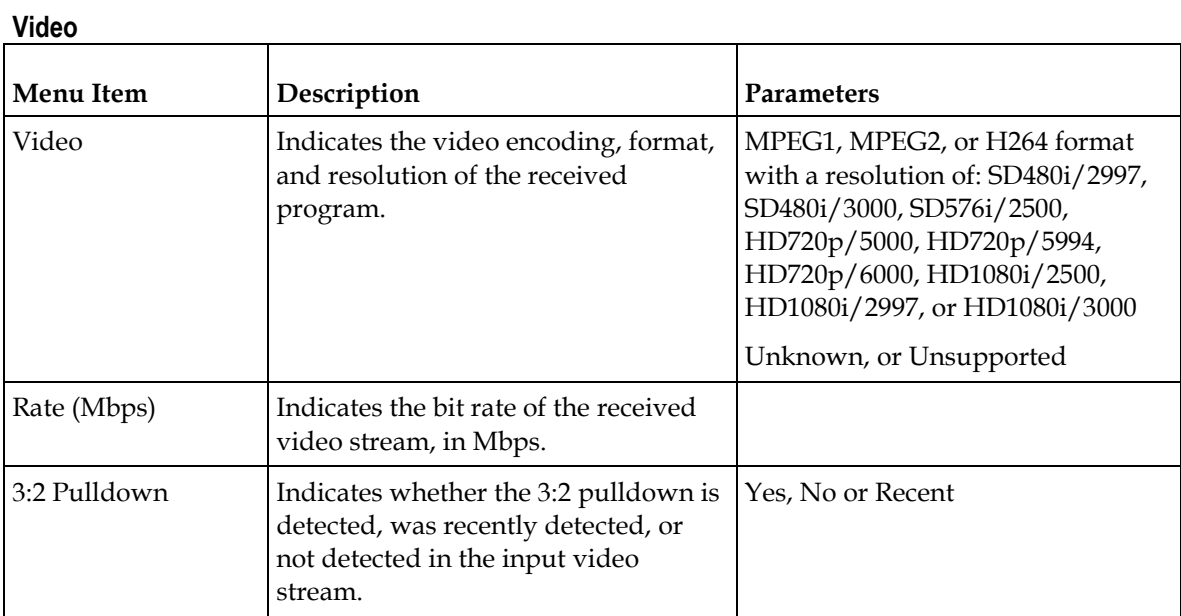

44 OL-29015-01

#### **Status Menu**

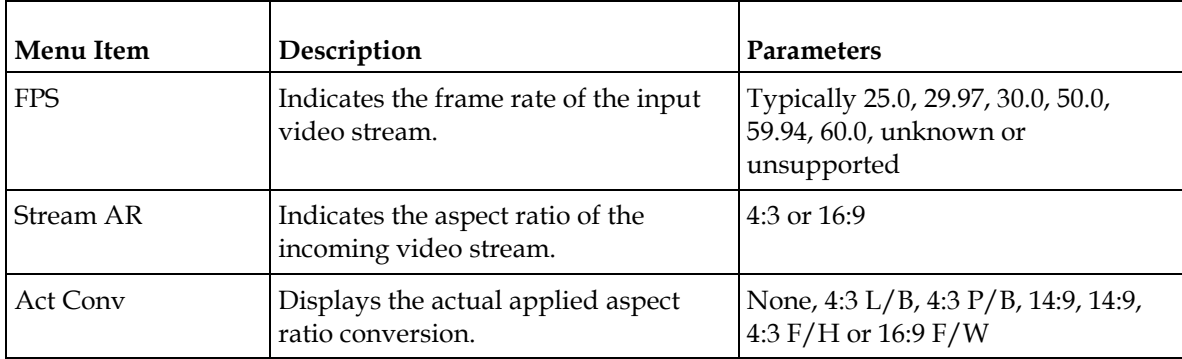

#### **Audio**

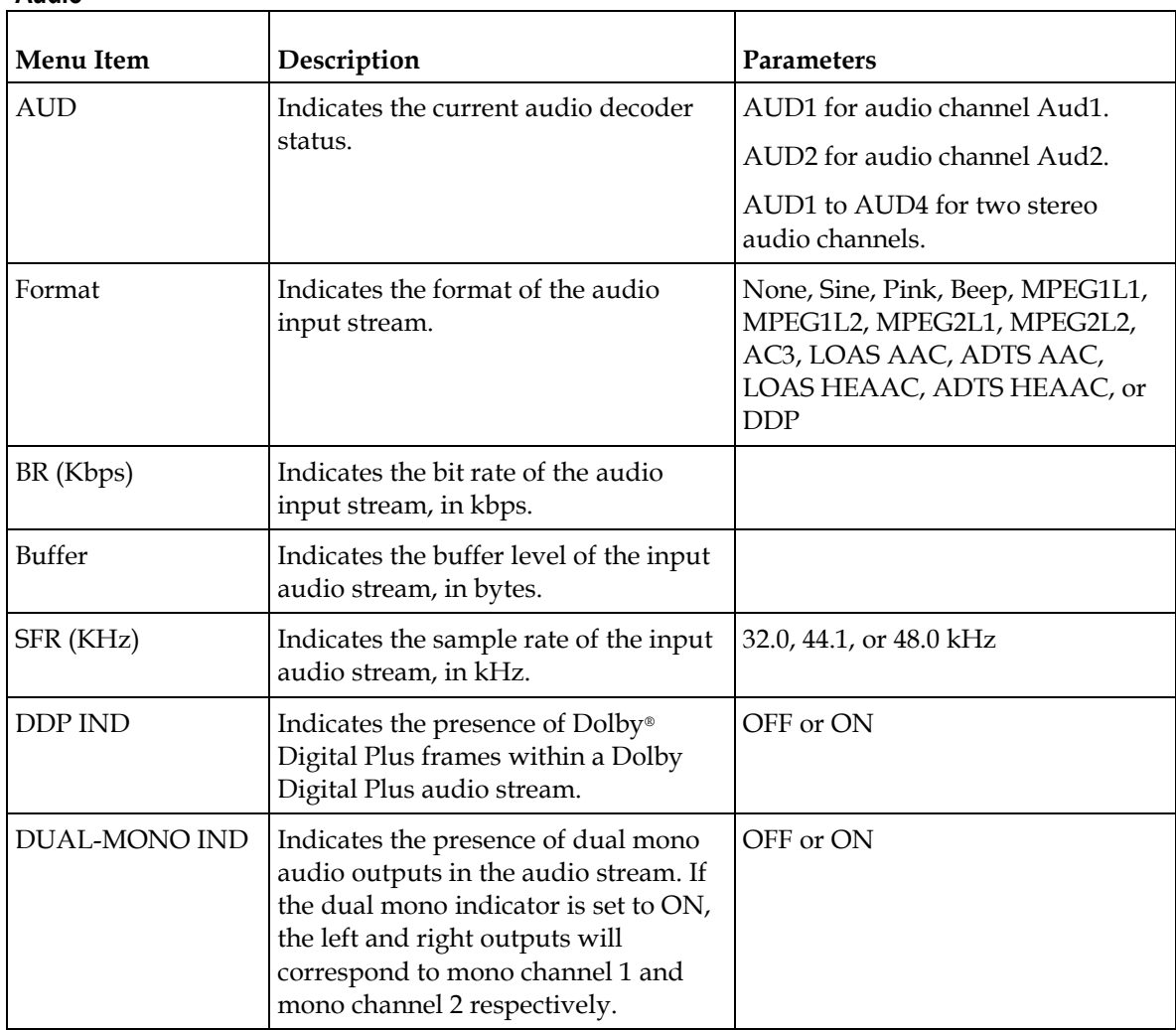

# **Status Menu: TS Input**

#### **Input**

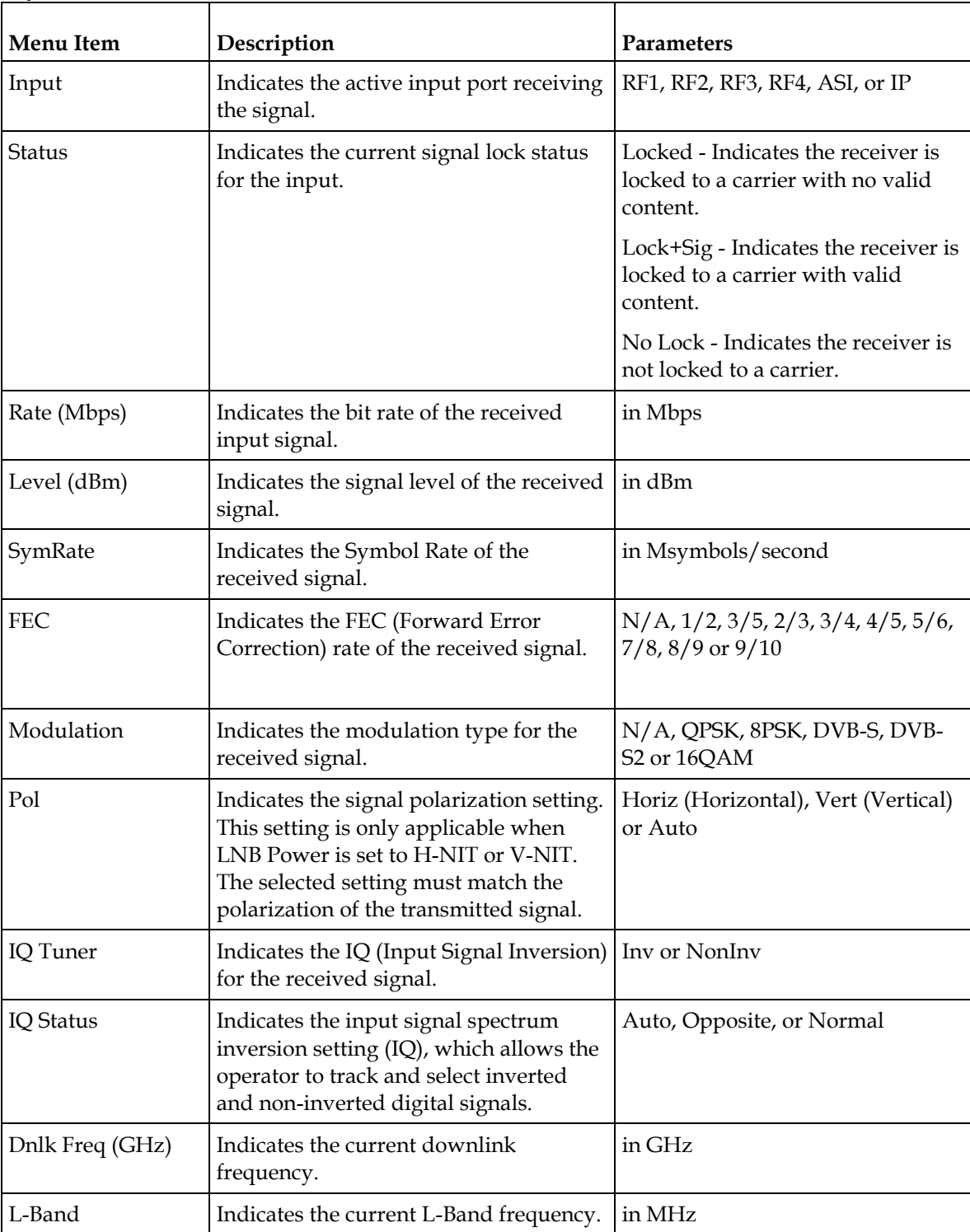

#### **Status Menu**

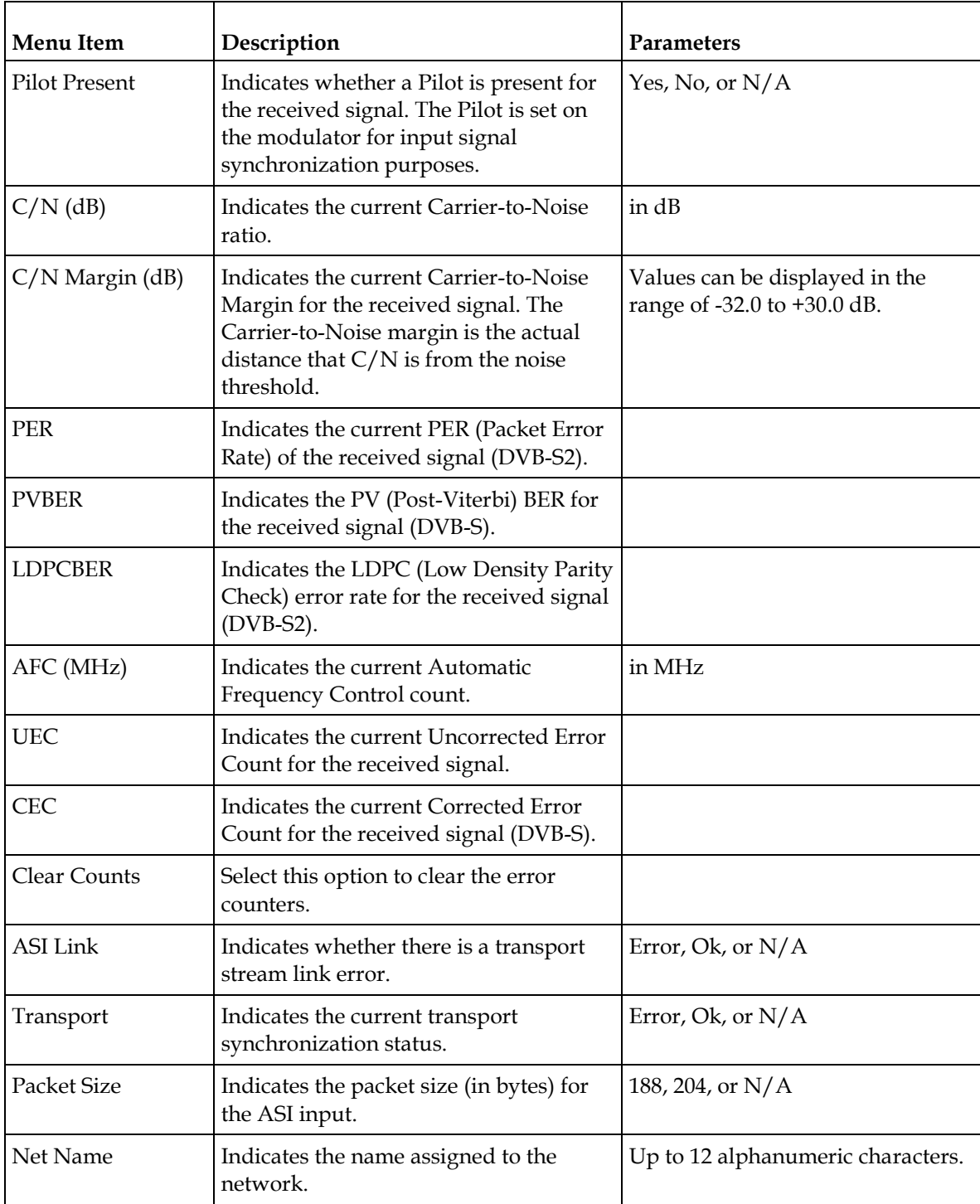

#### **Chapter 4 Front Panel Operation**

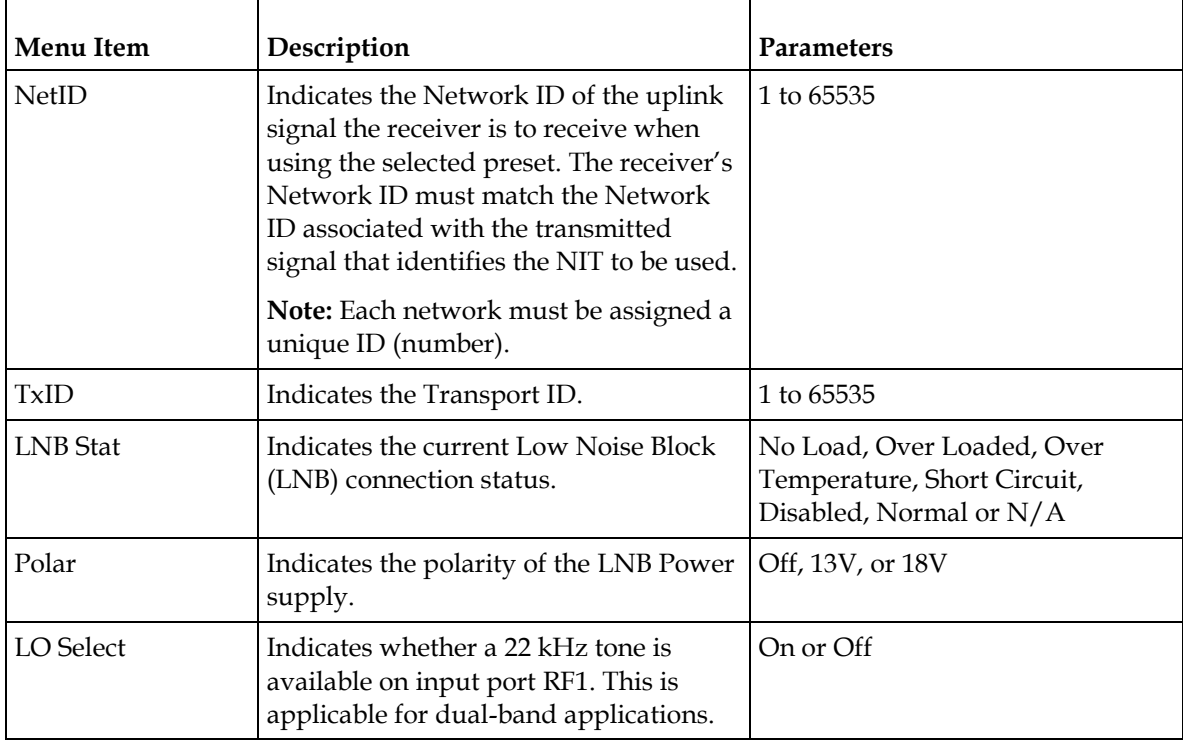

#### **Program PIDs**

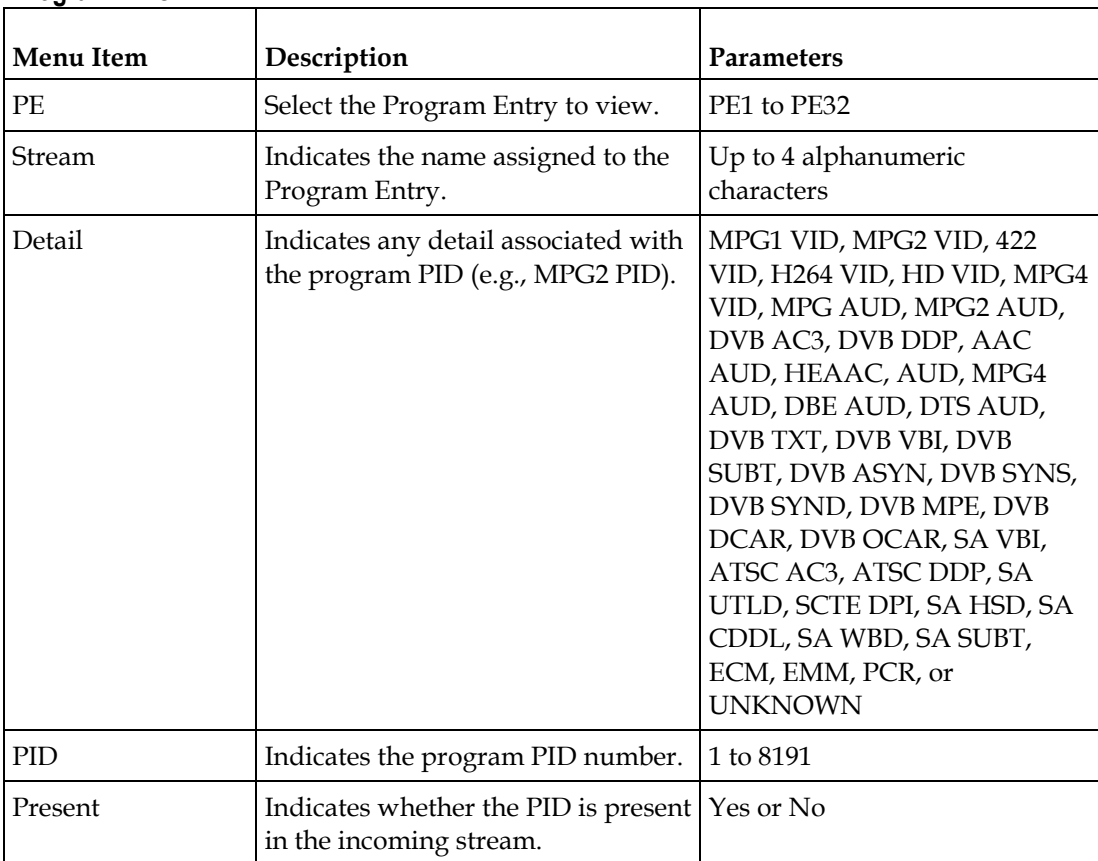

#### **Program Status**

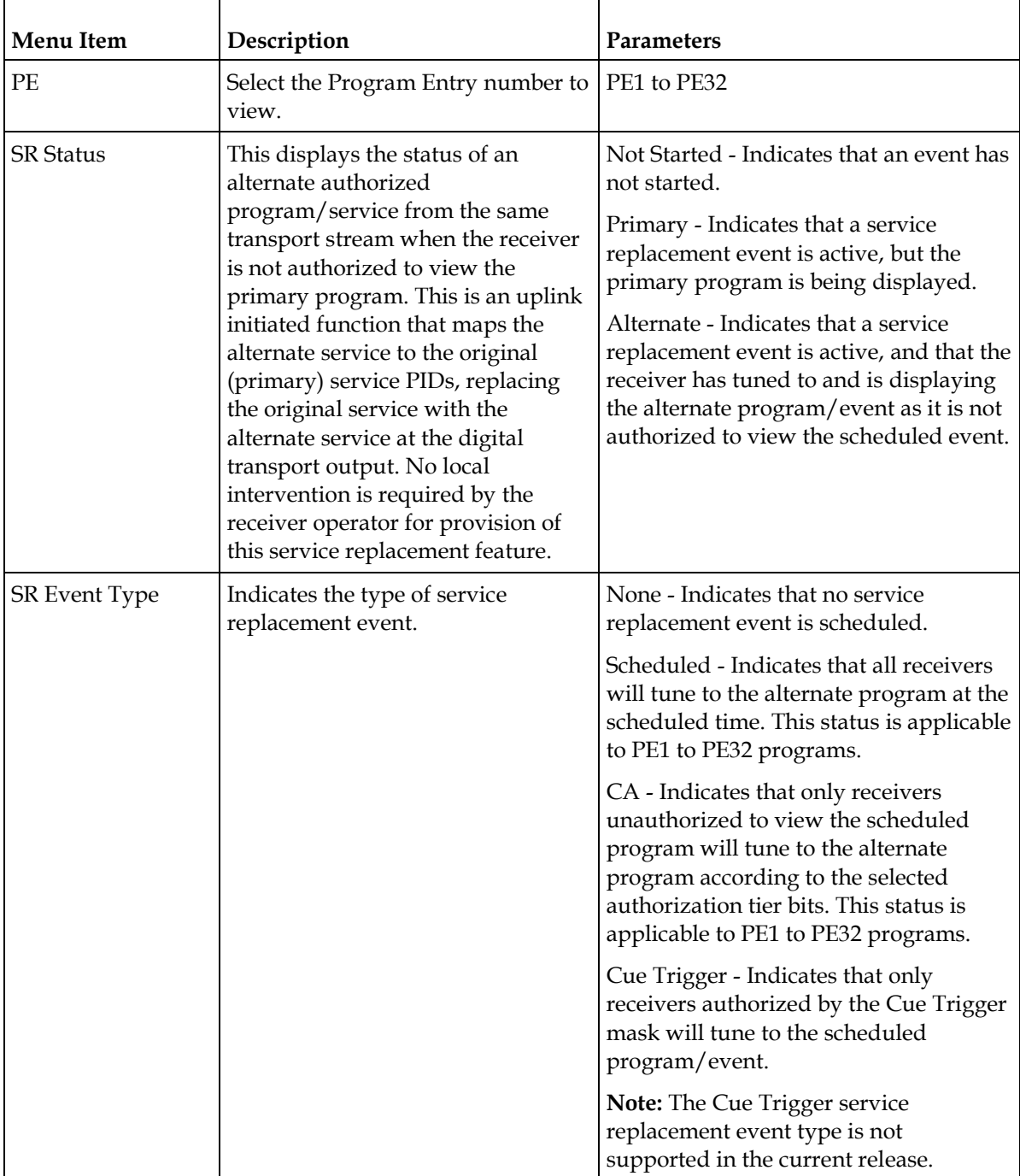

#### **Chapter 4 Front Panel Operation**

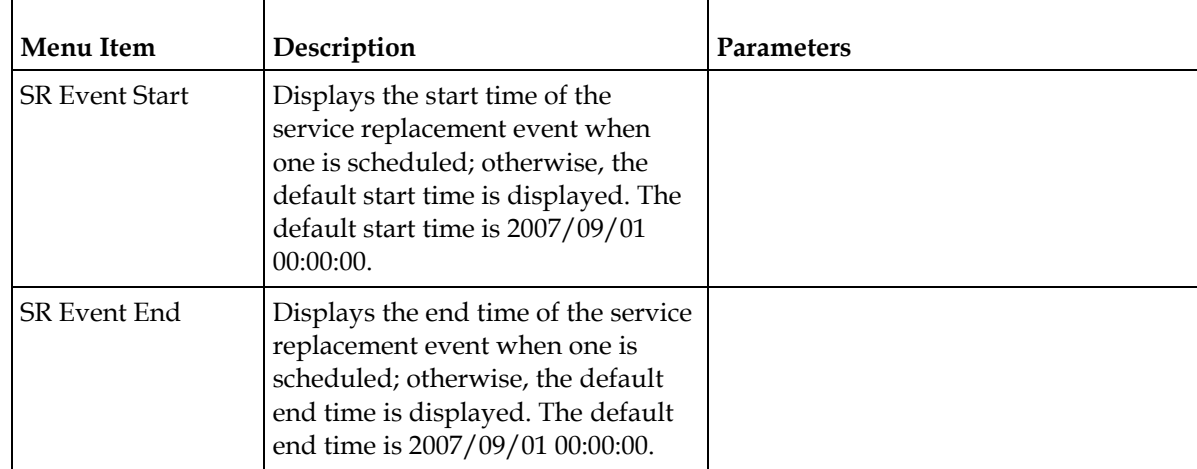

# **Status Menu: TS Output**

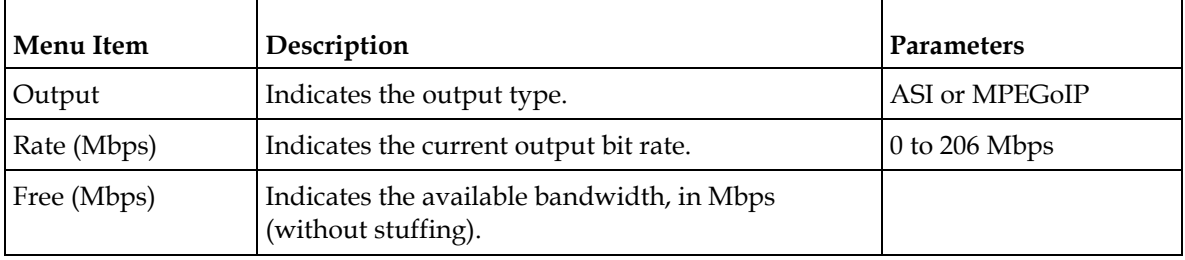
## **Status Menu - IP**

To view the IP menu from the **Status** menu, press the **RIGHT** arrow key four times. The IP menu provides Link, Redundancy, and MOIP status information.

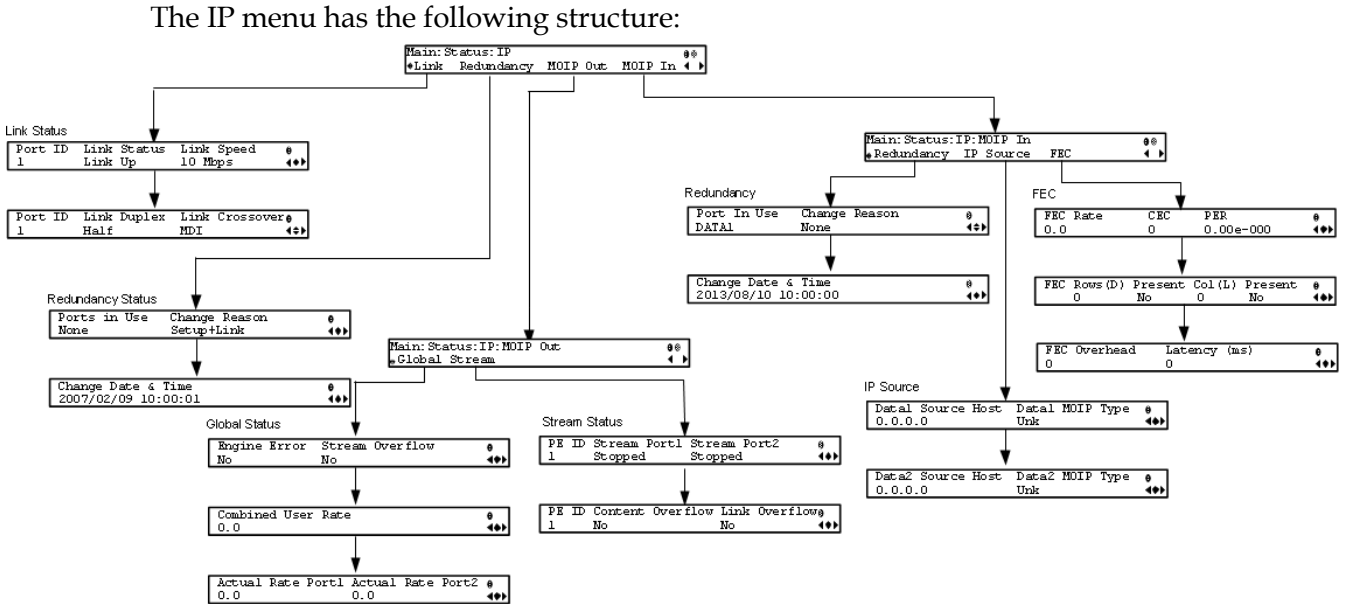

#### **Link Status**

The Link Status parameters display the port information, such as the status, speed, duplex and crossover. Port 1 is the management port, port 2 is the Data1 port, and port 3 is the Data2 port.

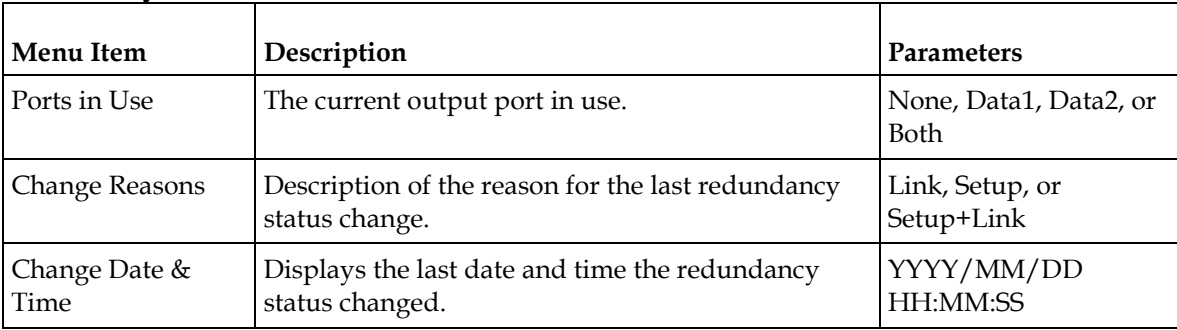

#### **Redundancy Status**

#### **MOIP Out Global Status**

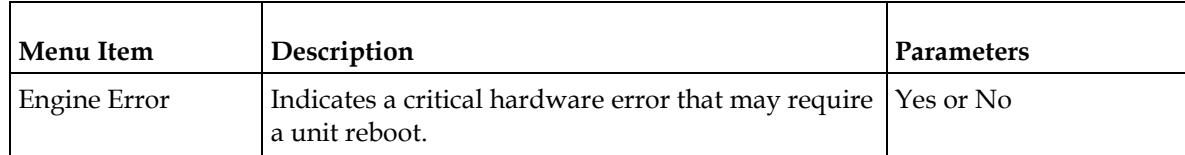

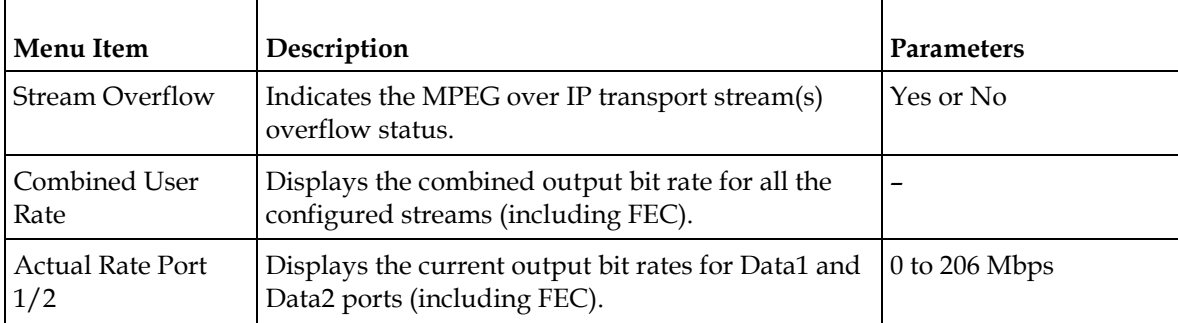

## **MOIP Out Stream Status**

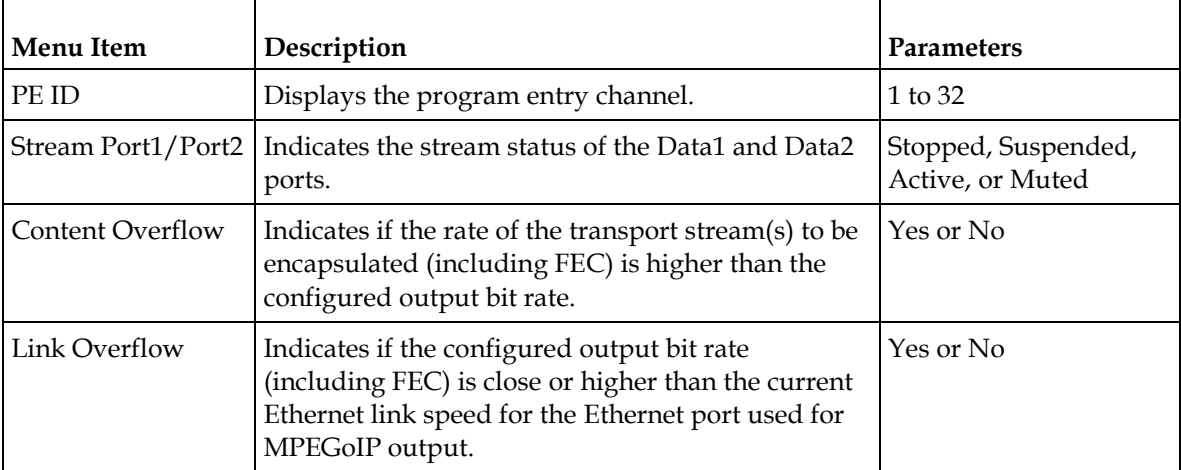

### **MOIP In Redundancy Status**

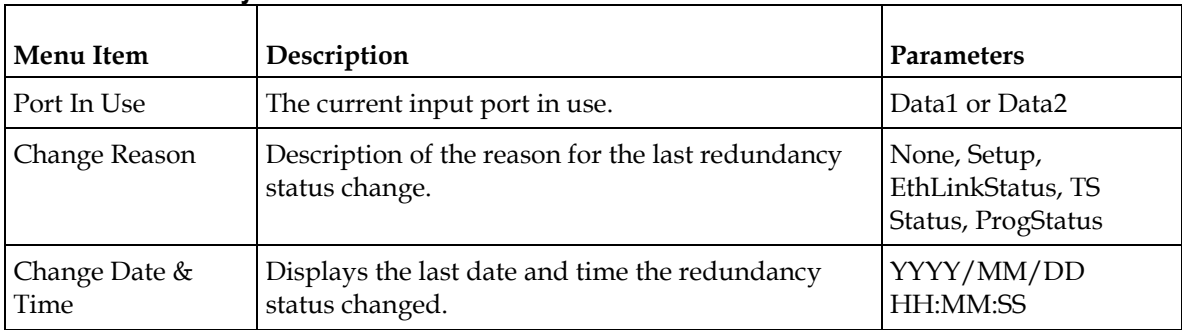

### **MOIP In IP Source Status**

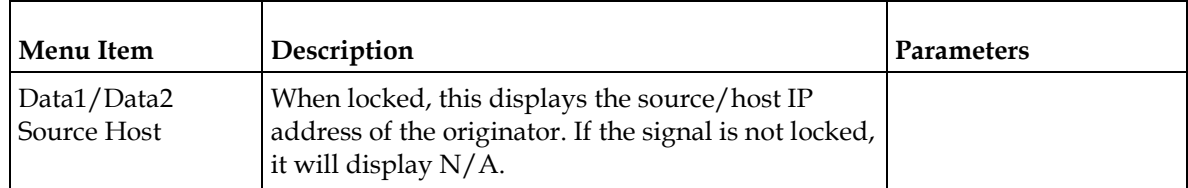

#### **Status Menu**

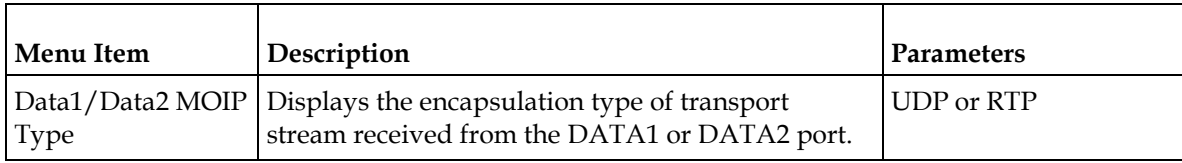

## **MOIP In FEC Status**

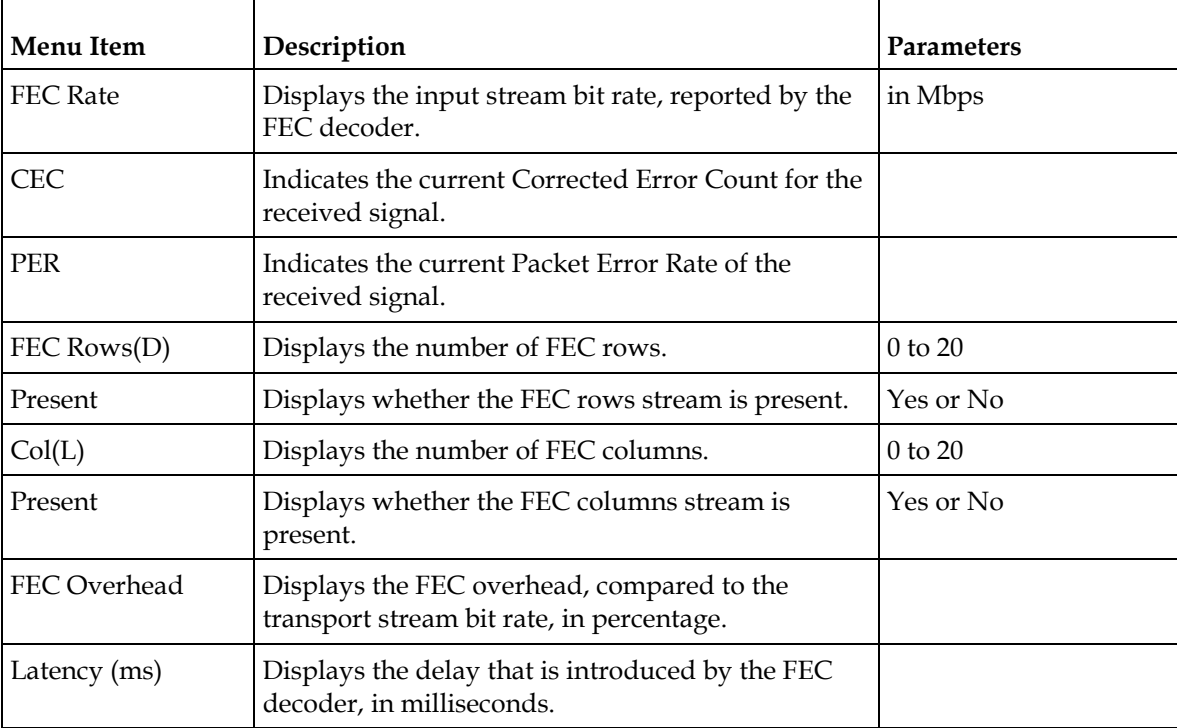

To view the Setup menu from the Main menu, press the **RIGHT** arrow key once and the **SELECT** key. The Setup menu is split into nine parts; Administration, TS Input, IP, Services, CI, Outputs, CA, Alarms/Warnings, and Noise Cutoff. For instructions on how to select and store settings, see *About the Front Panel* (on pag[e 32\)](#page-53-0).

The Setup menu allows you to set all the parameters associated with the following:

- Administration lock level, password, factory reset, keypad lock, download mode and date and time
- TS Input frequency parameters for acquiring and locking on to an RF signal, or receiving an ASI input
- $\blacksquare$  IP parameters for setting up the Ethernet ports
- Services audio video, captions, and VBI
- CI parameters to decrypt programming available from service provider programmers via CAM Smart Cards
- Outputs alarm relays, cue tone/cue trigger setup, parameters for setting up the transport stream out, which includes DPM
- CA conditional access
- Alarms/Warnings enables alarms/warnings traps and relays
- Noise Cutoff muting thresholds

The Setup menu has the following structure:

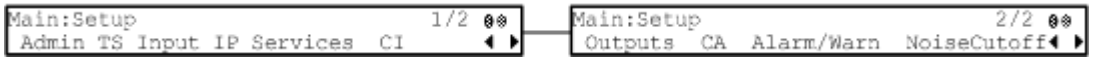

## **Setup Menu: Admin**

To view the **Admin** menu from the Setup menu, press the **SELECT** key.

For instructions on how to select and store settings, see *About the Front Panel* (on page [32\)](#page-53-0).

The **Admin** menu has the following structure:

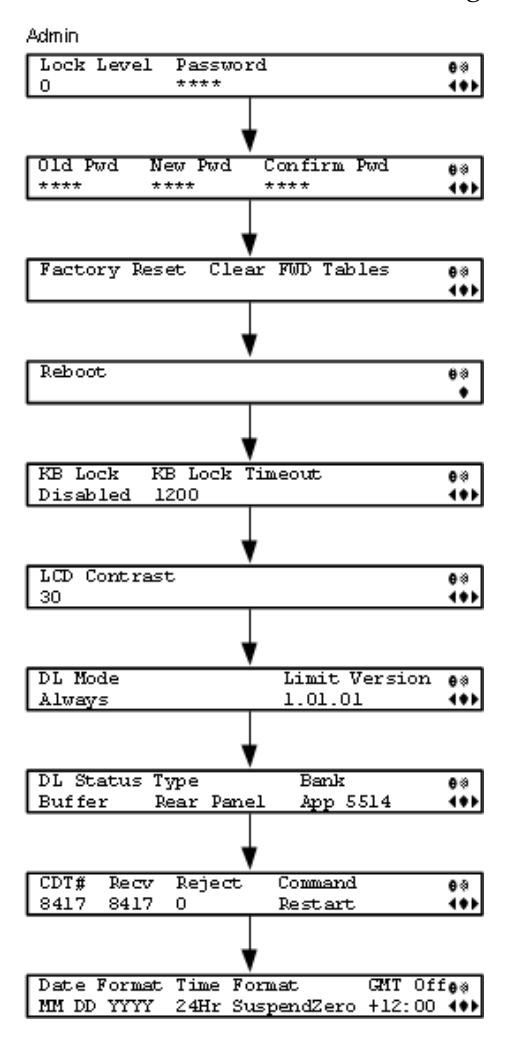

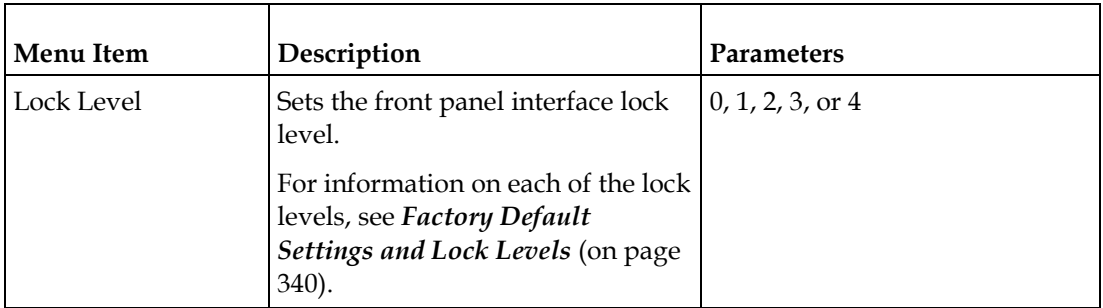

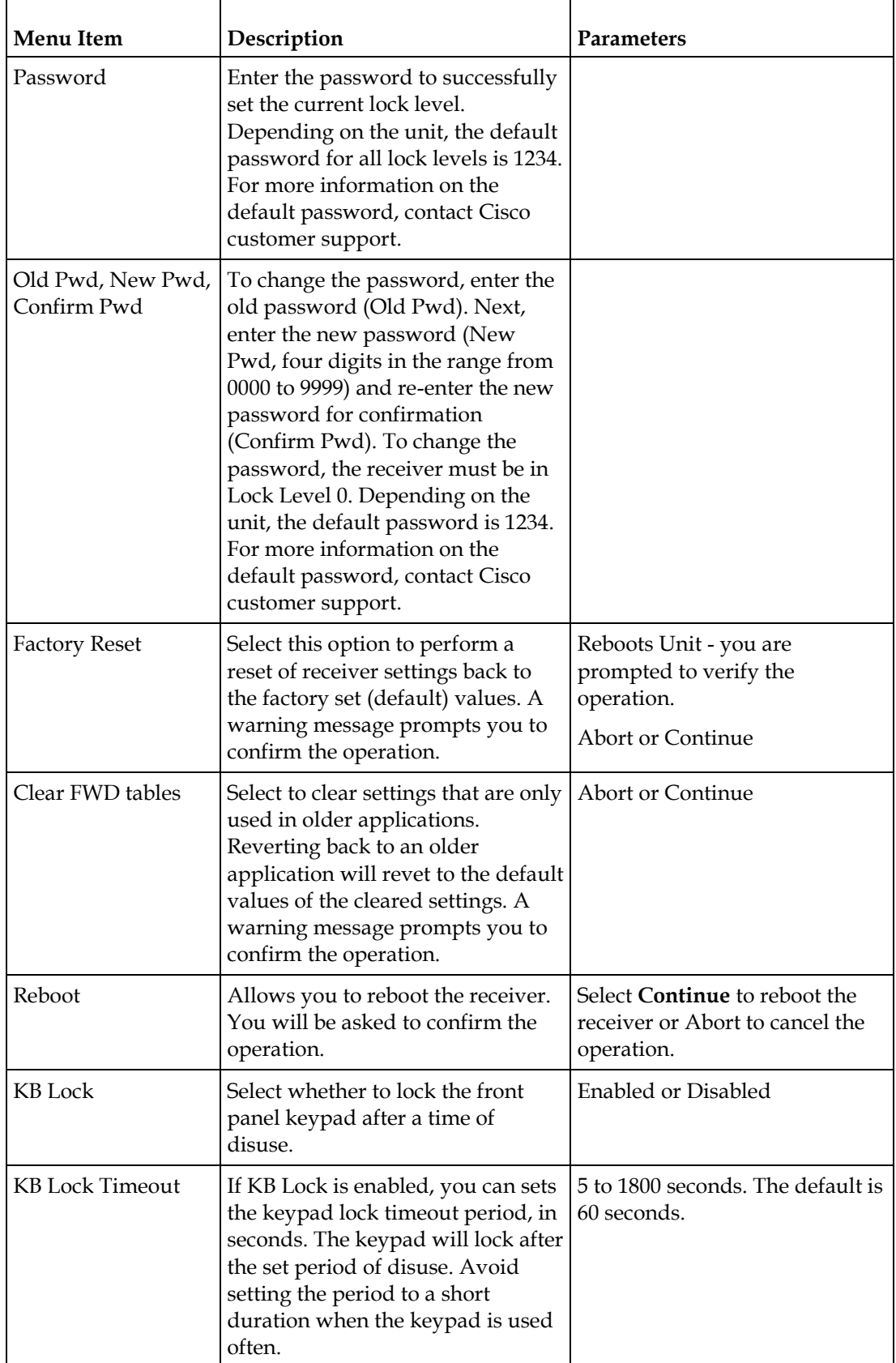

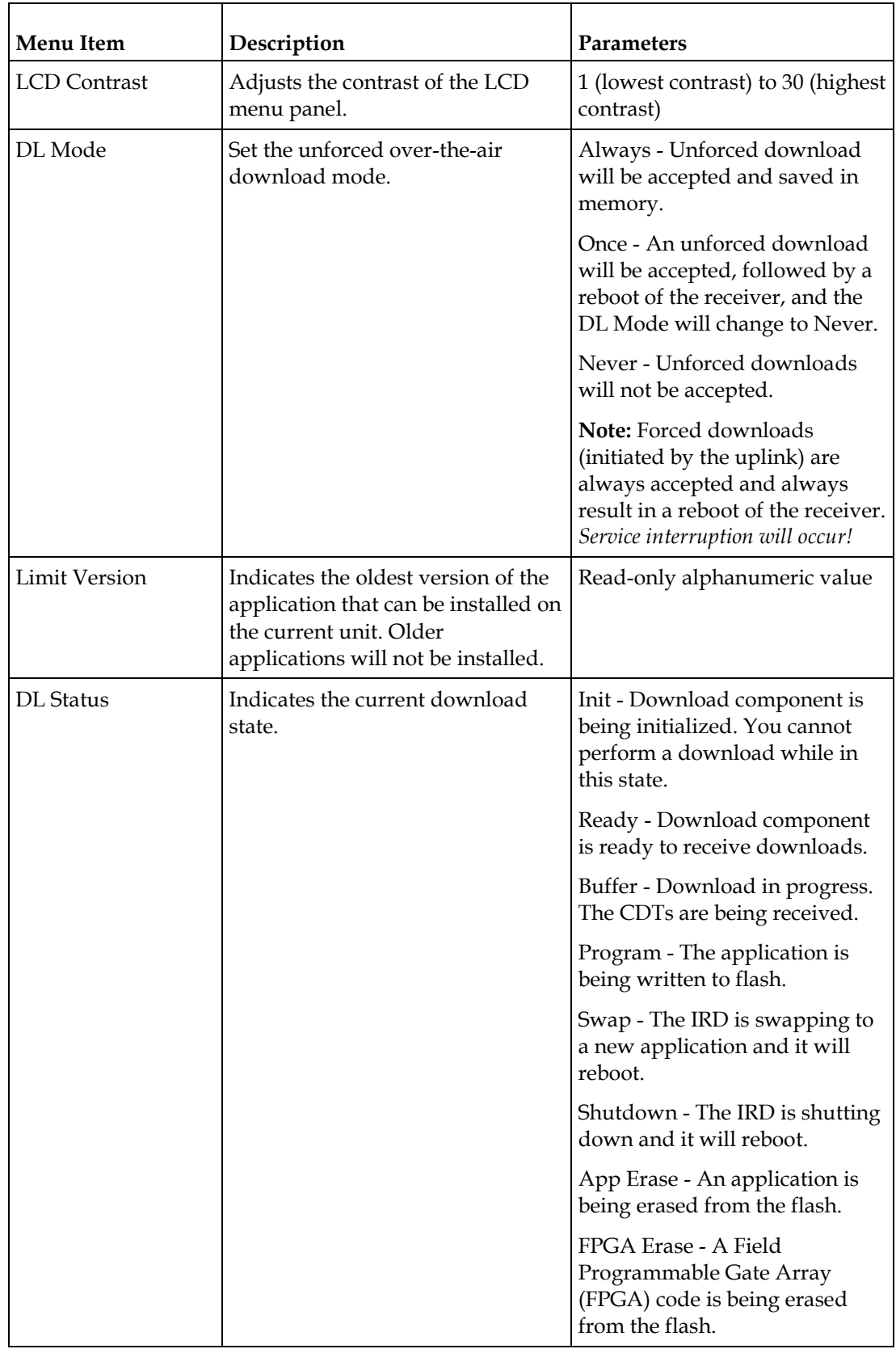

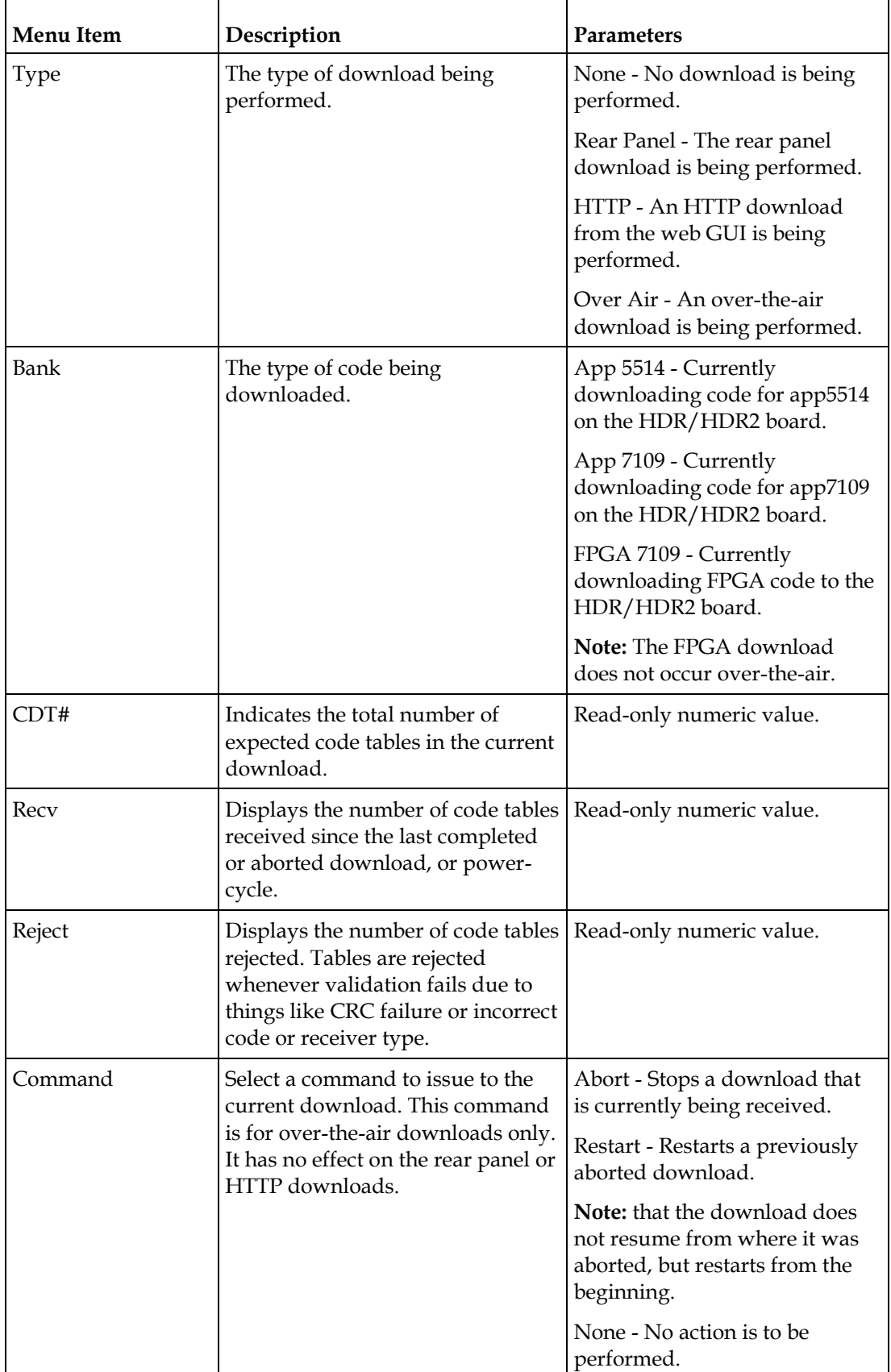

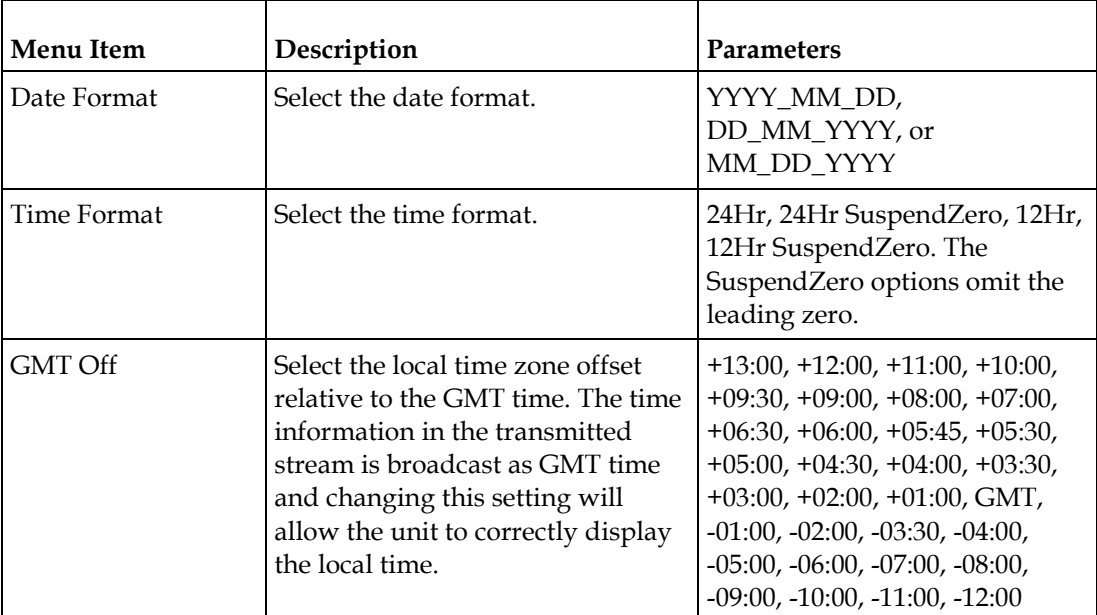

## **Setup Menu: TS Input**

To view the TS (Transport Stream) Input menu from the Main menu, press the **RIGHT** arrow key once and then the **SELECT** key to reach the Setup menu. Then press the **RIGHT** arrow key once and the **SELECT** key to view the TS Input menu.

For instructions on how to select and store settings, see *About the Front Panel* (on page [32\)](#page-53-0).

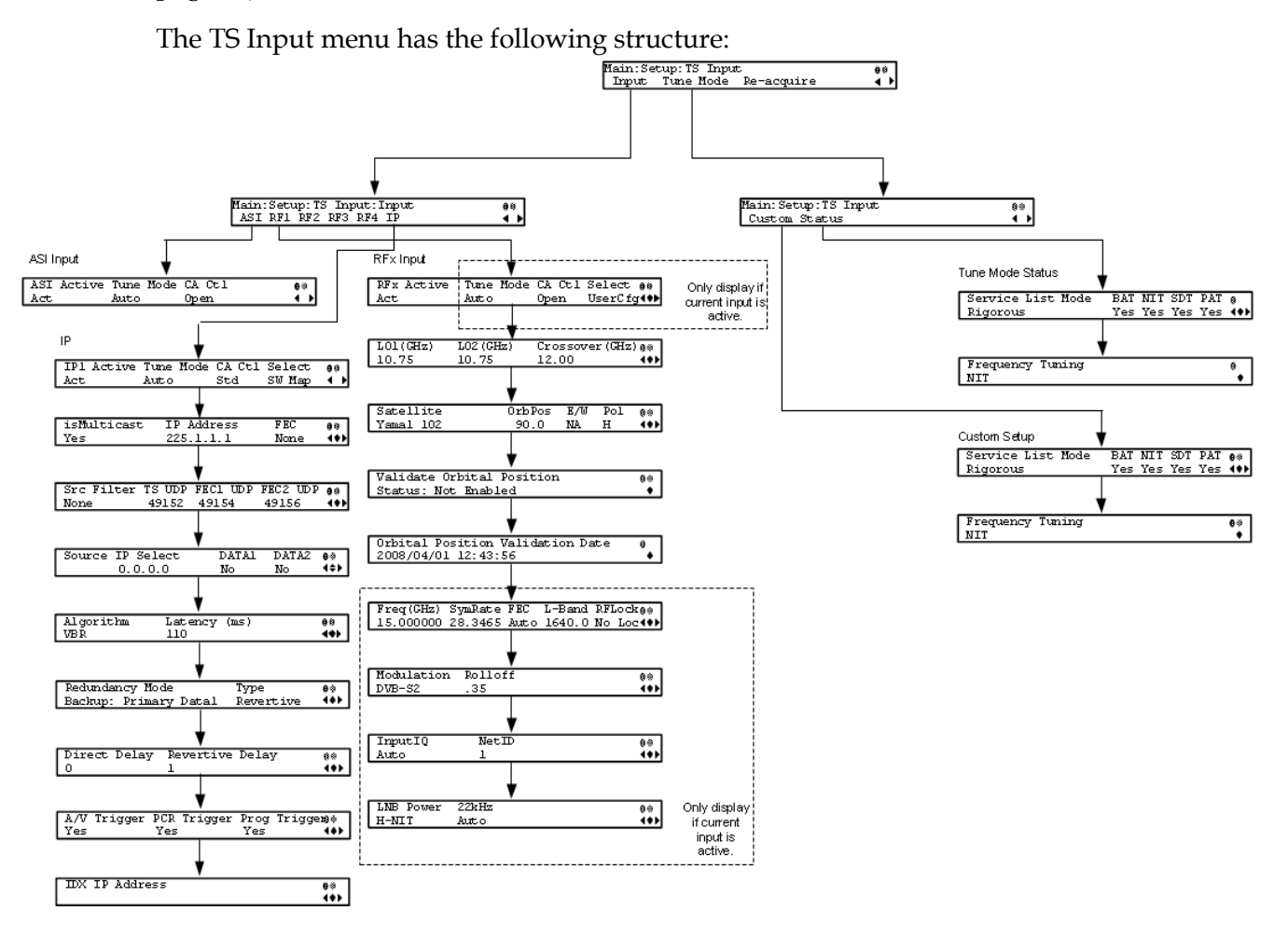

#### **ASI Input**

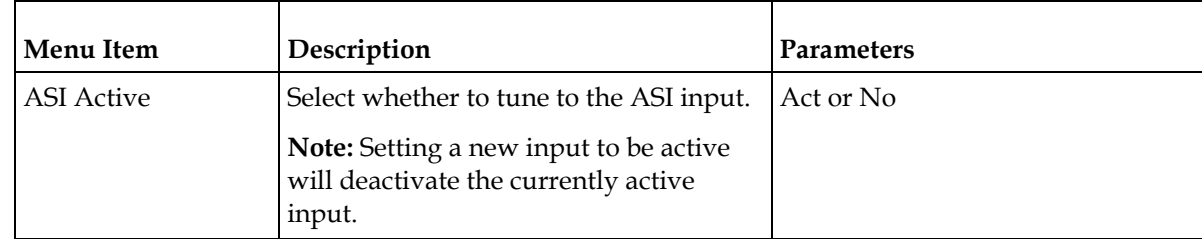

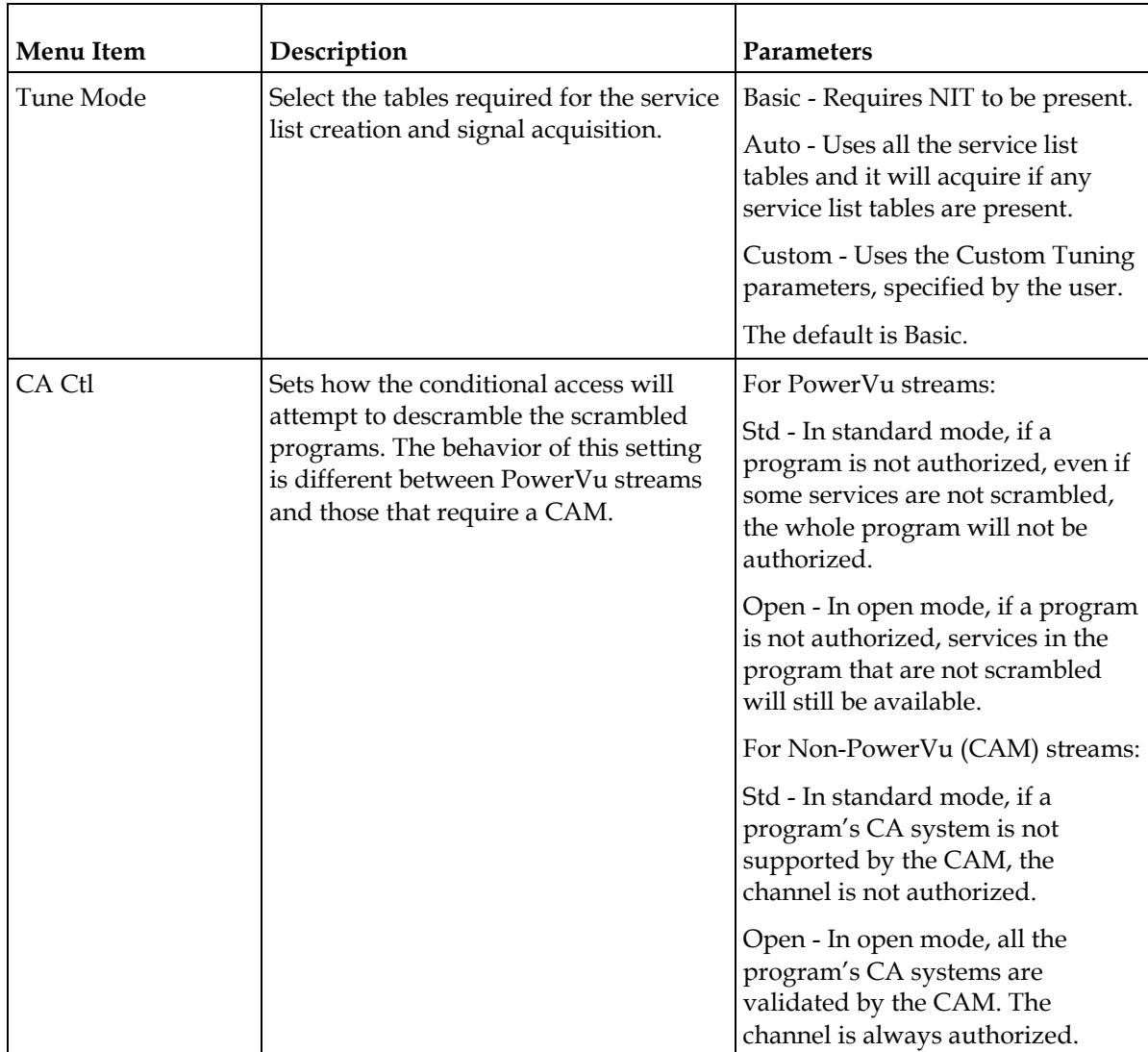

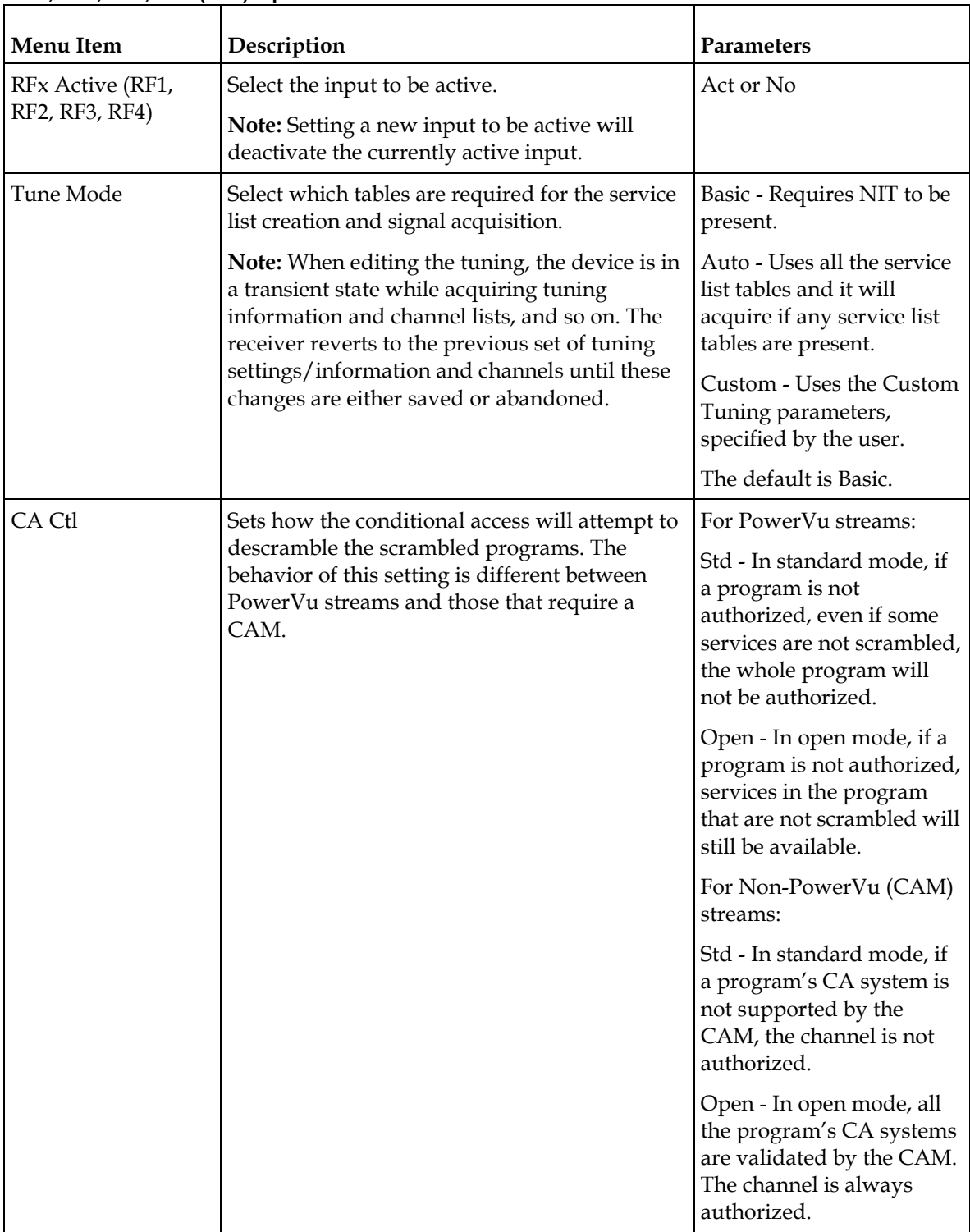

## **RF1, RF2, RF3, RF4 (RFx) Input**

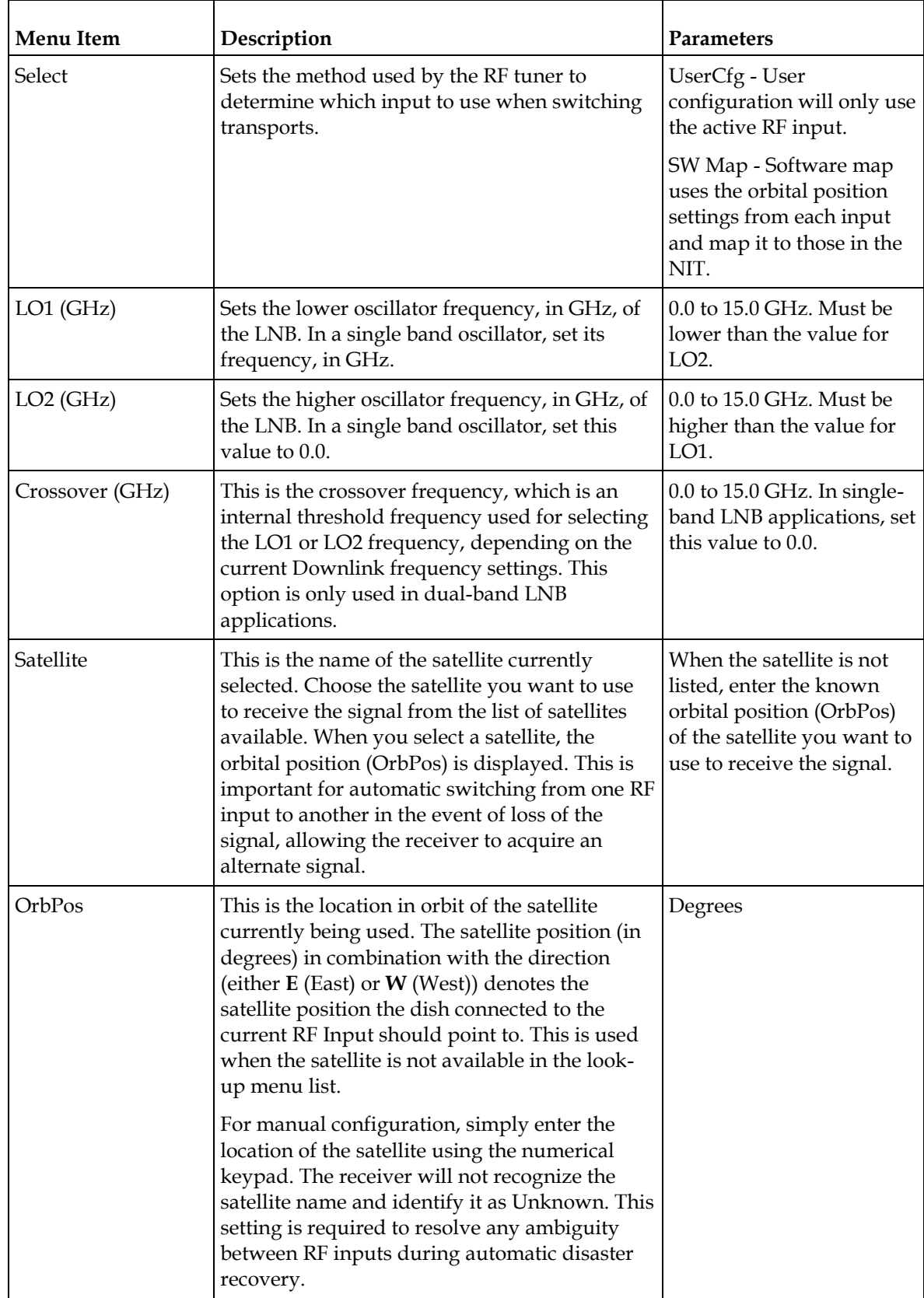

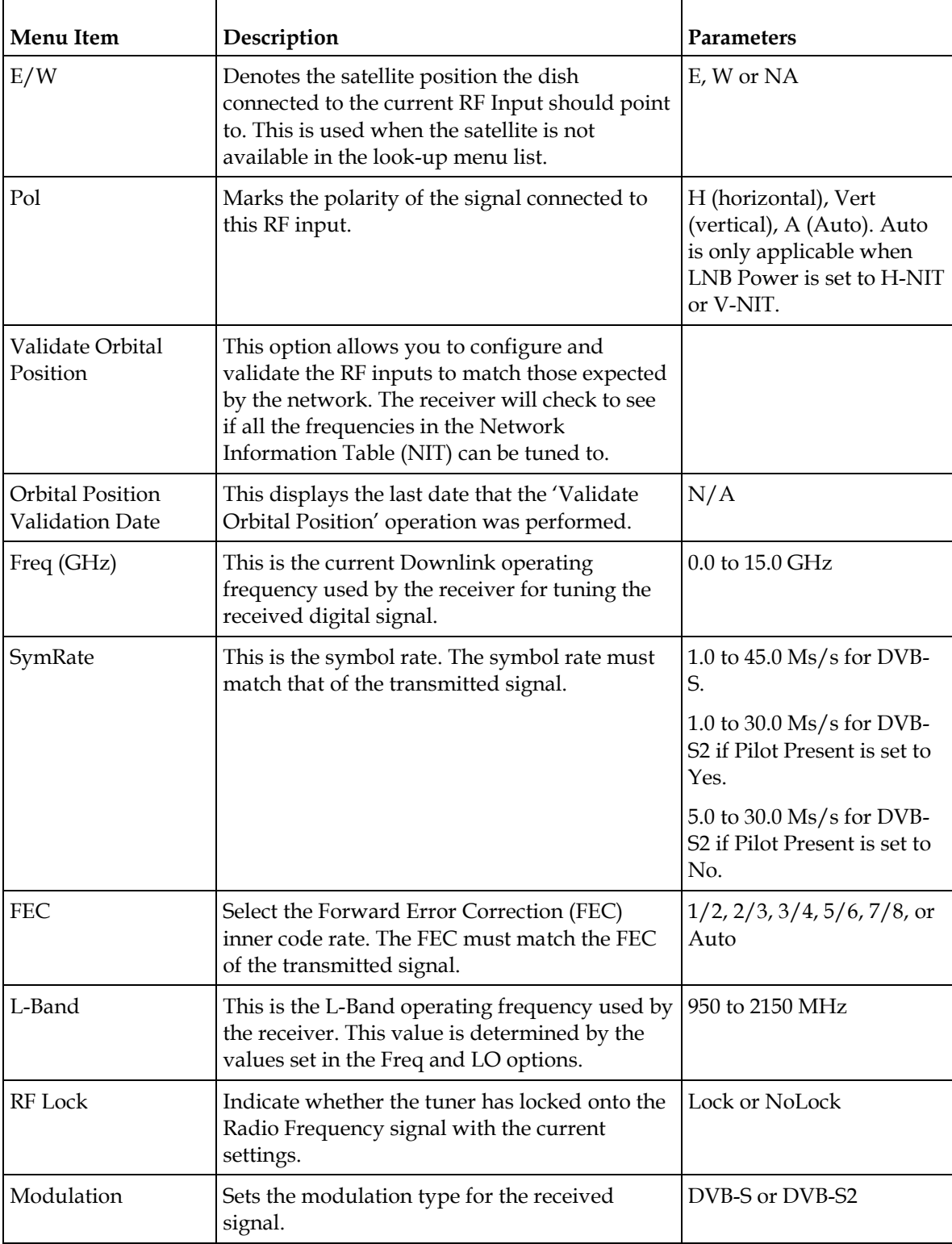

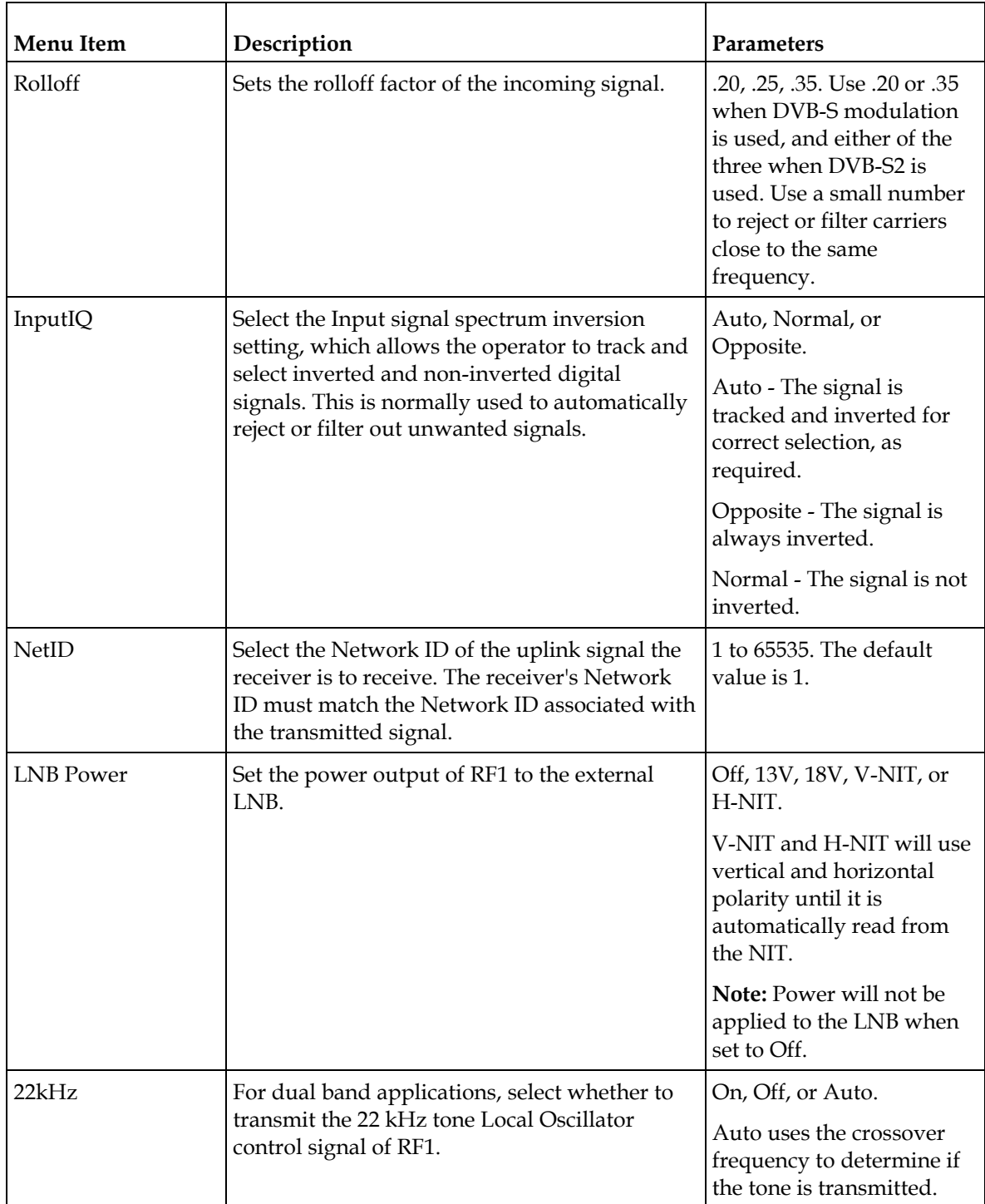

## <span id="page-87-0"></span>**IP Input**

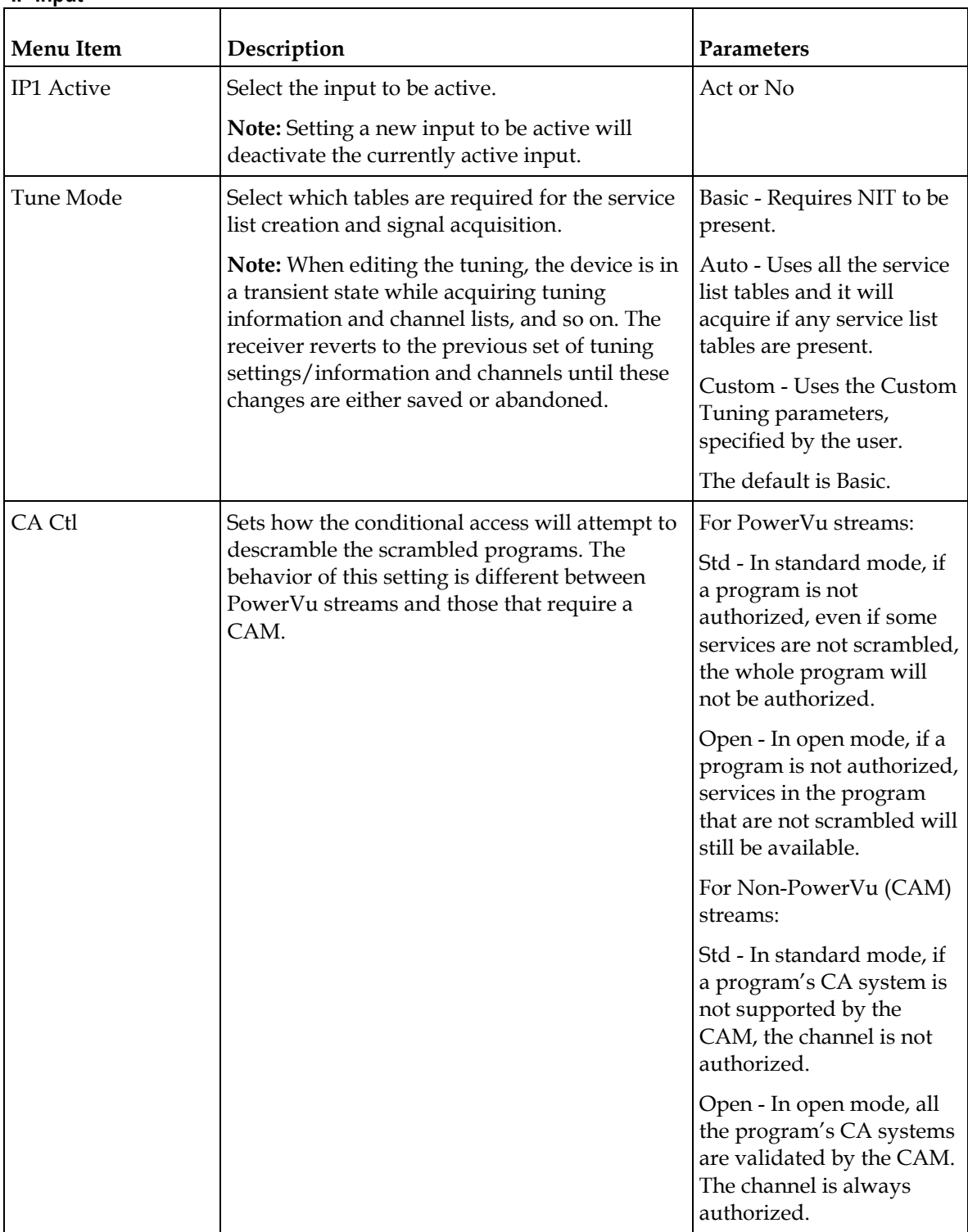

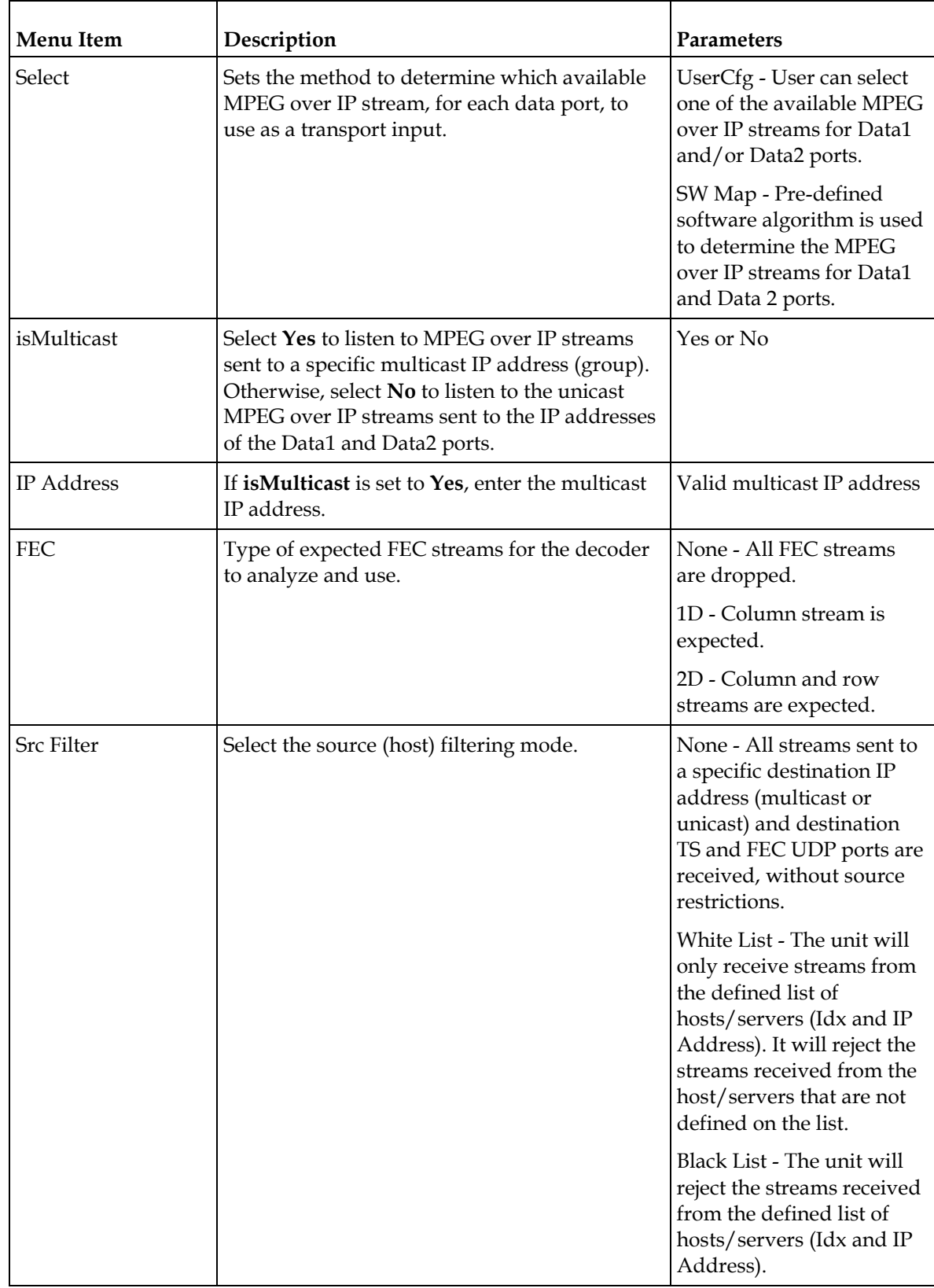

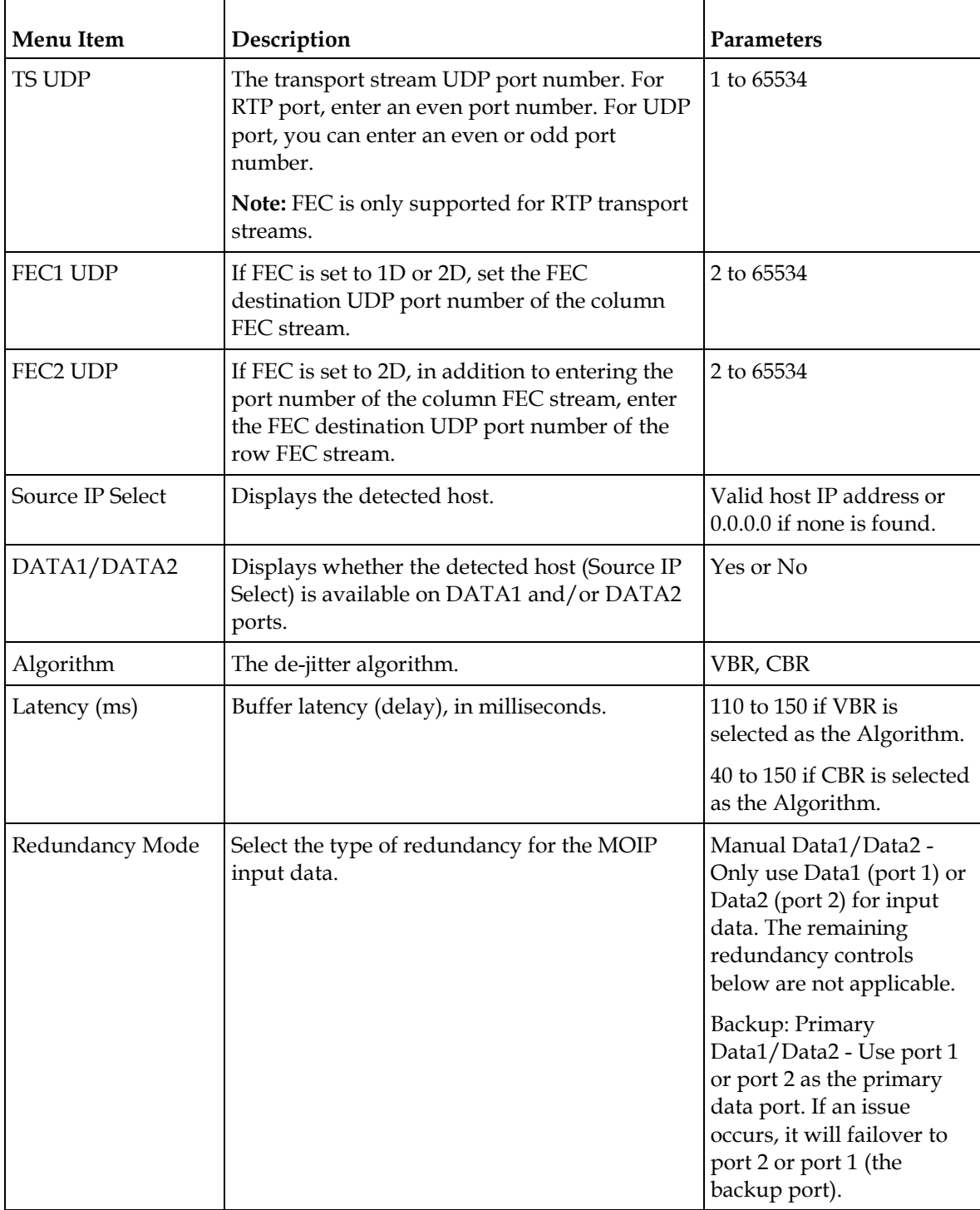

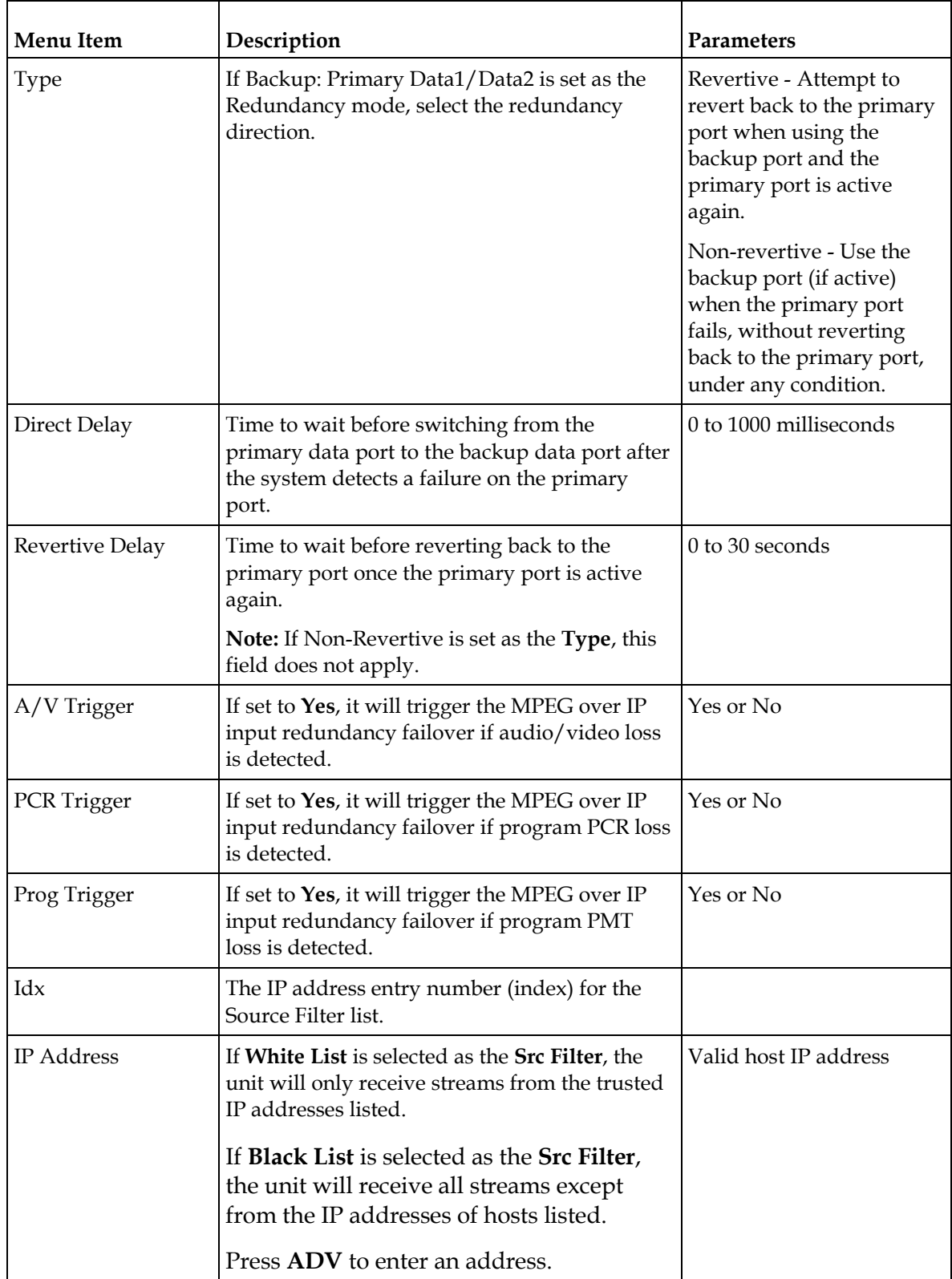

## **Tune Mode**

### Custom

This menu is where you set up your custom properties. Select the channel to set up and then edit it.

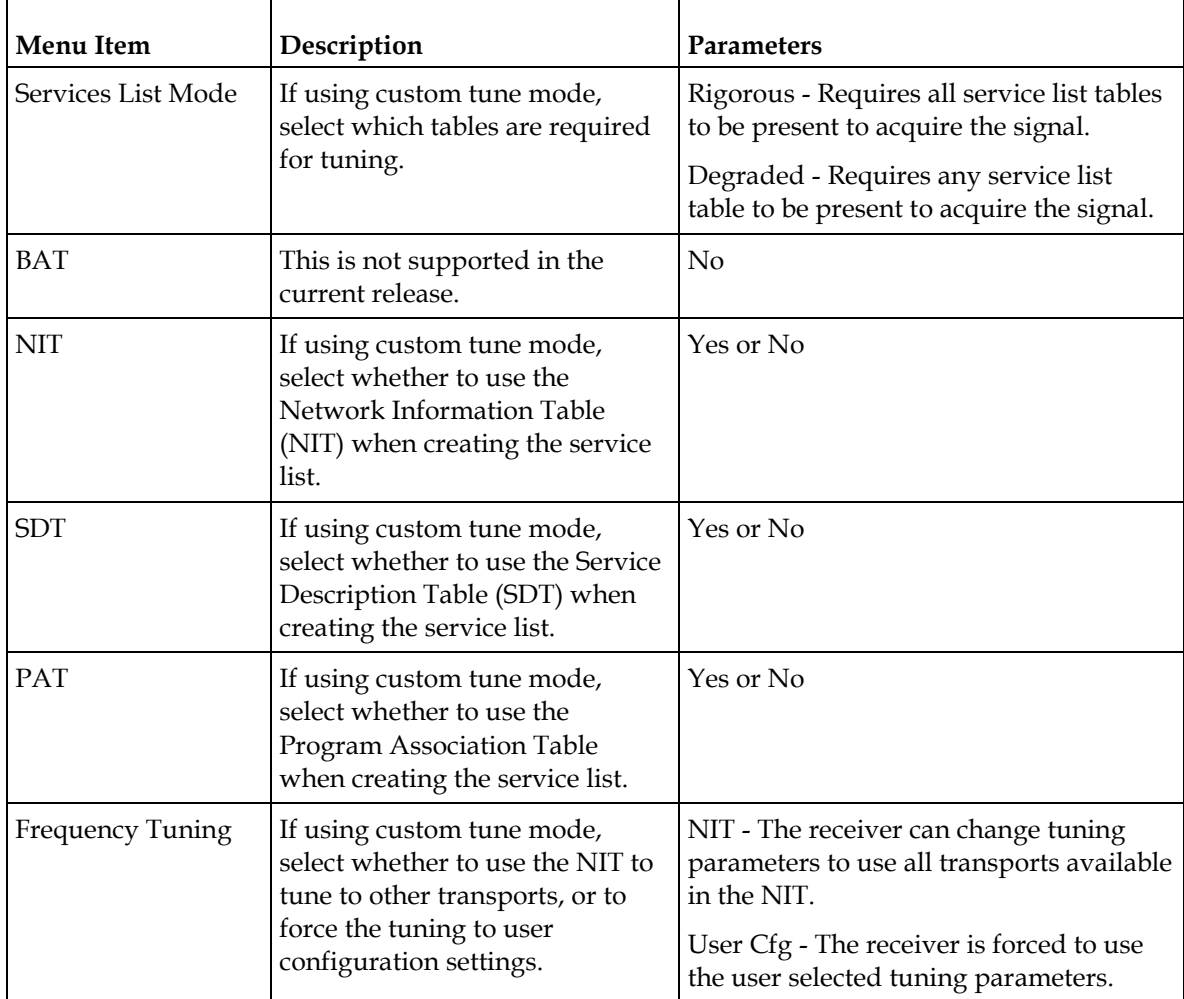

## Status

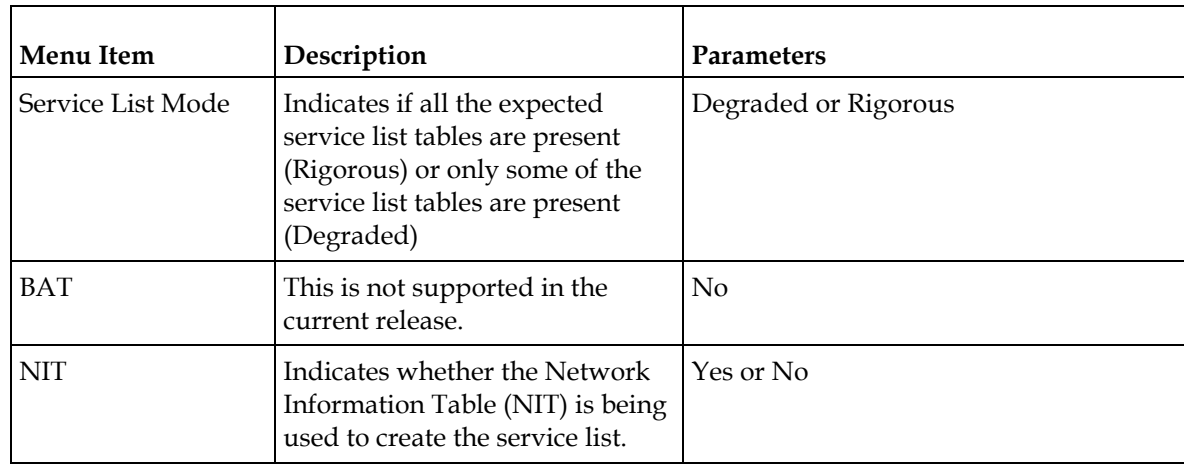

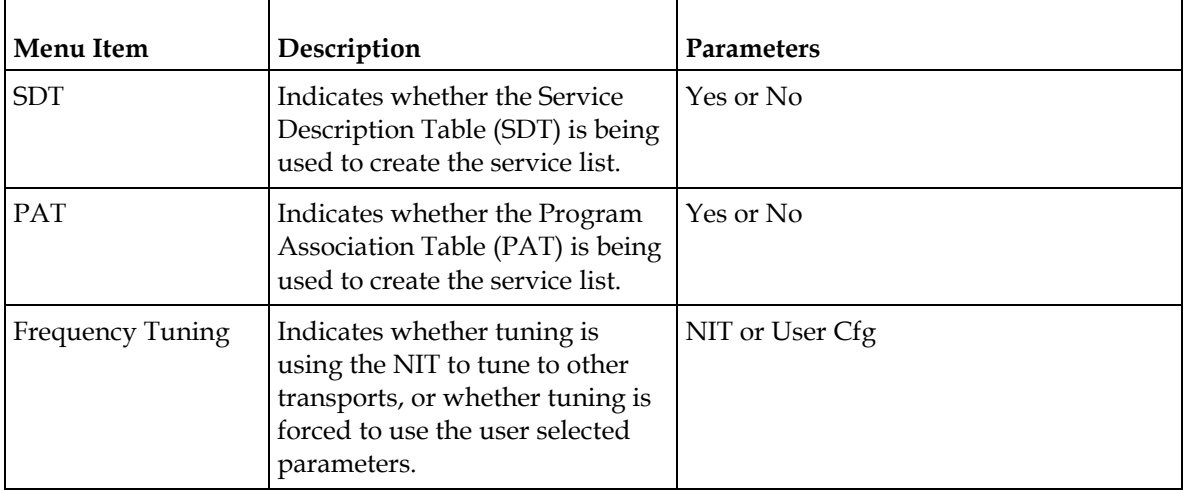

## **Re-Acquire**

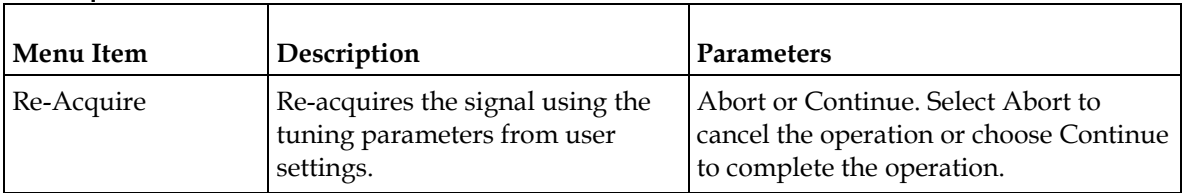

## **Setup Menu: IP**

To view the IP menu from the Main menu, press the **RIGHT** arrow key once and then the **SELECT** key to reach the Setup menu. Then, press the **RIGHT** arrow key twice and the **SELECT** key to view the IP menu.

The IP menu allows you to set the parameters for communicating with other equipment via the TS Output and Management ports for MPEGoIP and MPE applications and upgrading application software.

For instructions on how to select and store settings, see *About the Front Panel* (on page [32\)](#page-53-0).

The IP menu has the following structure:

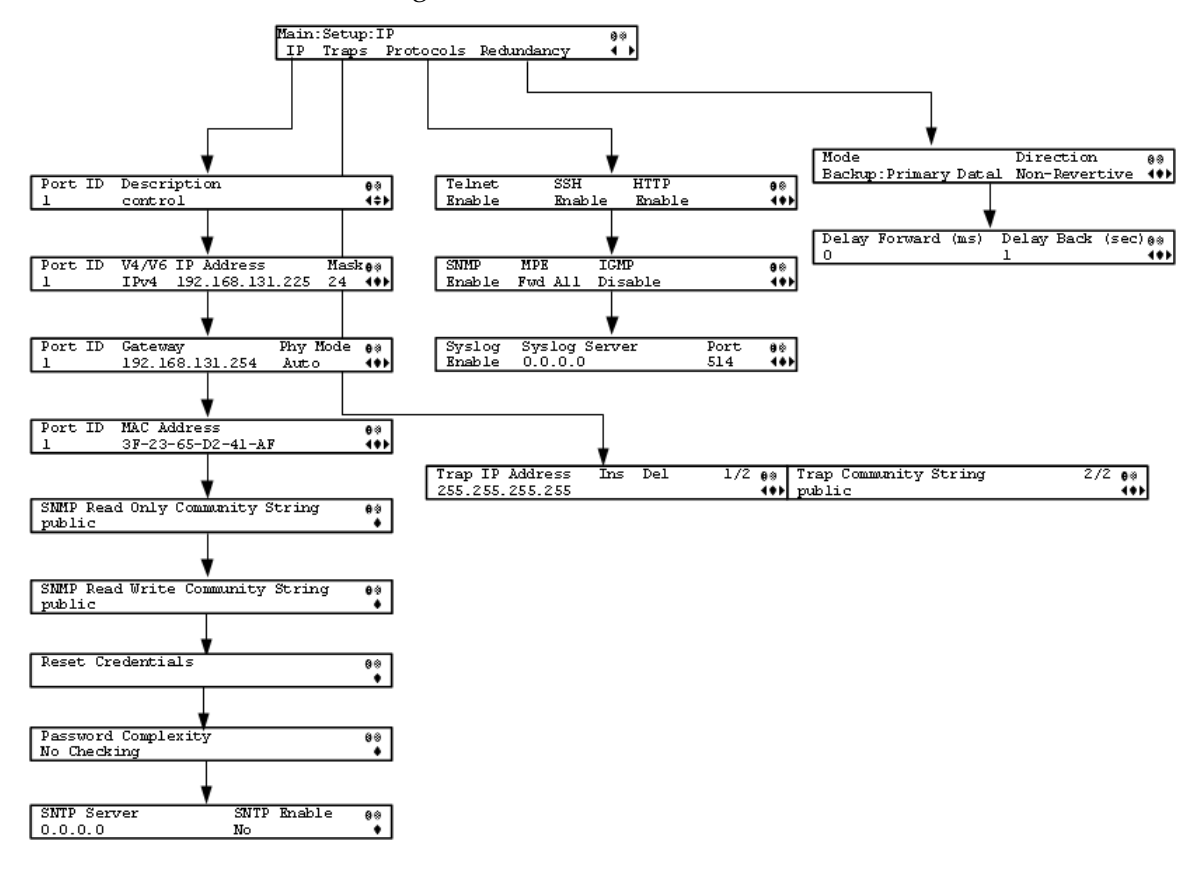

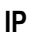

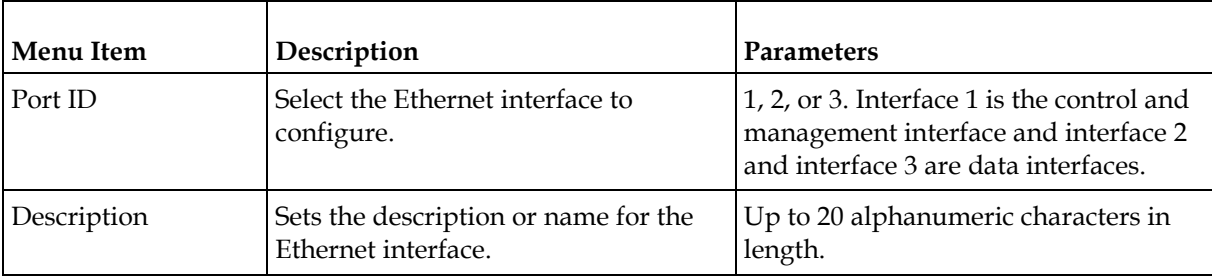

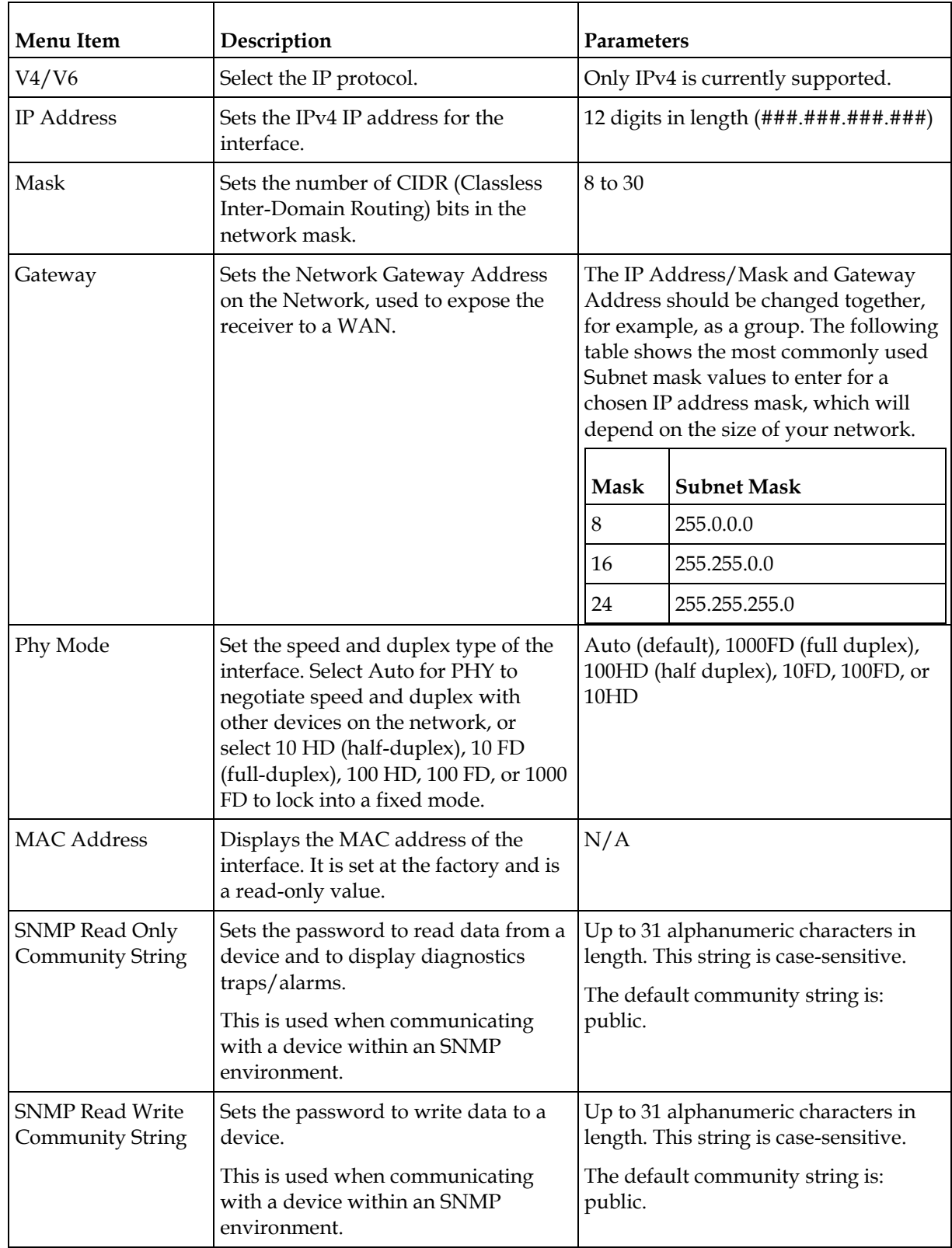

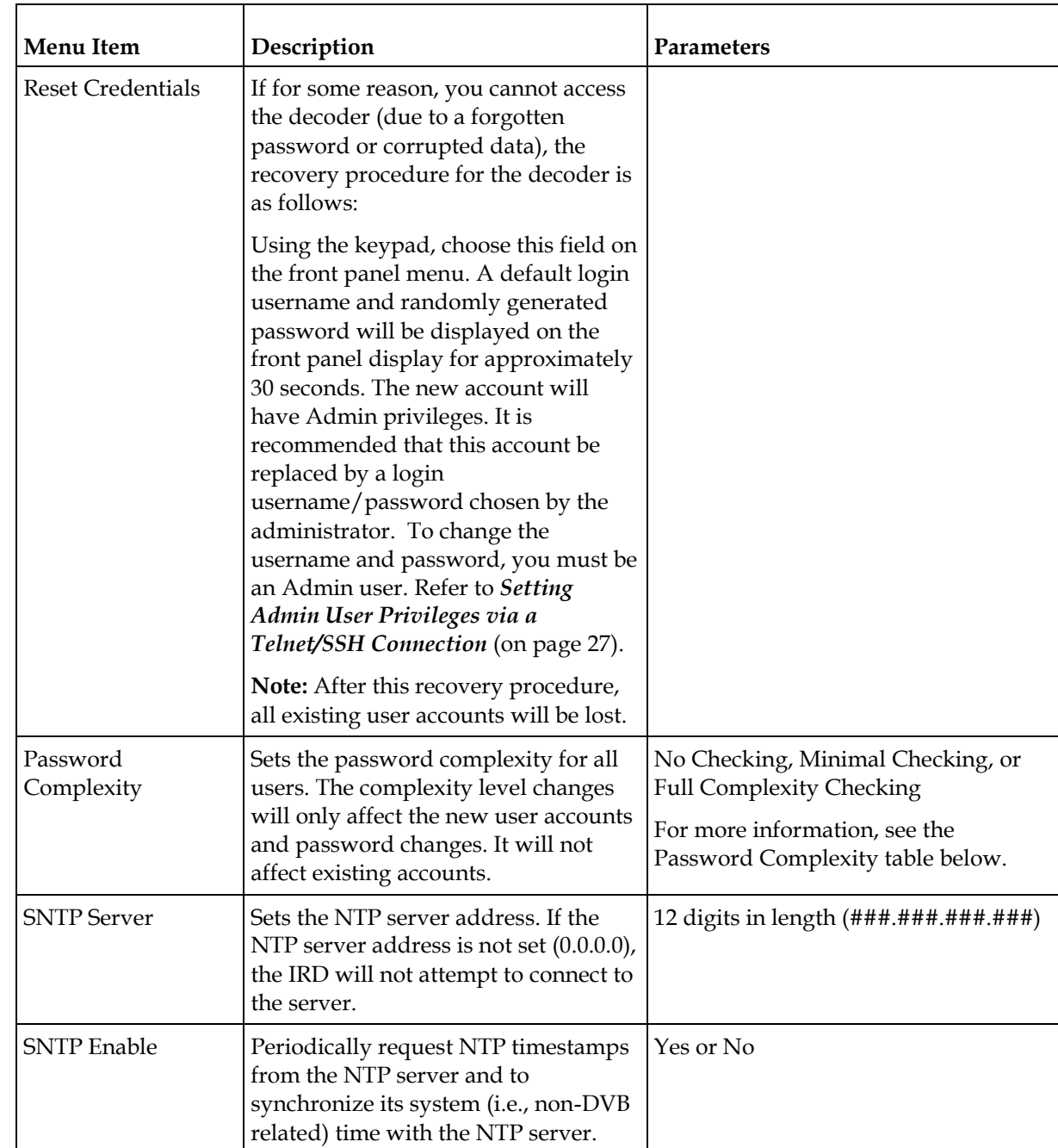

## Password Complexity

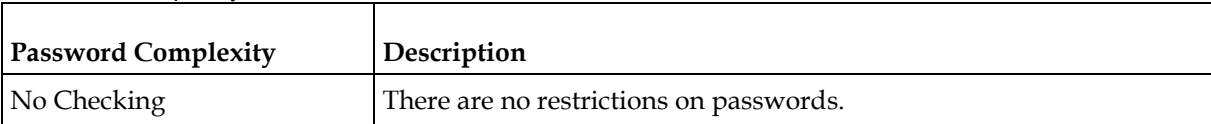

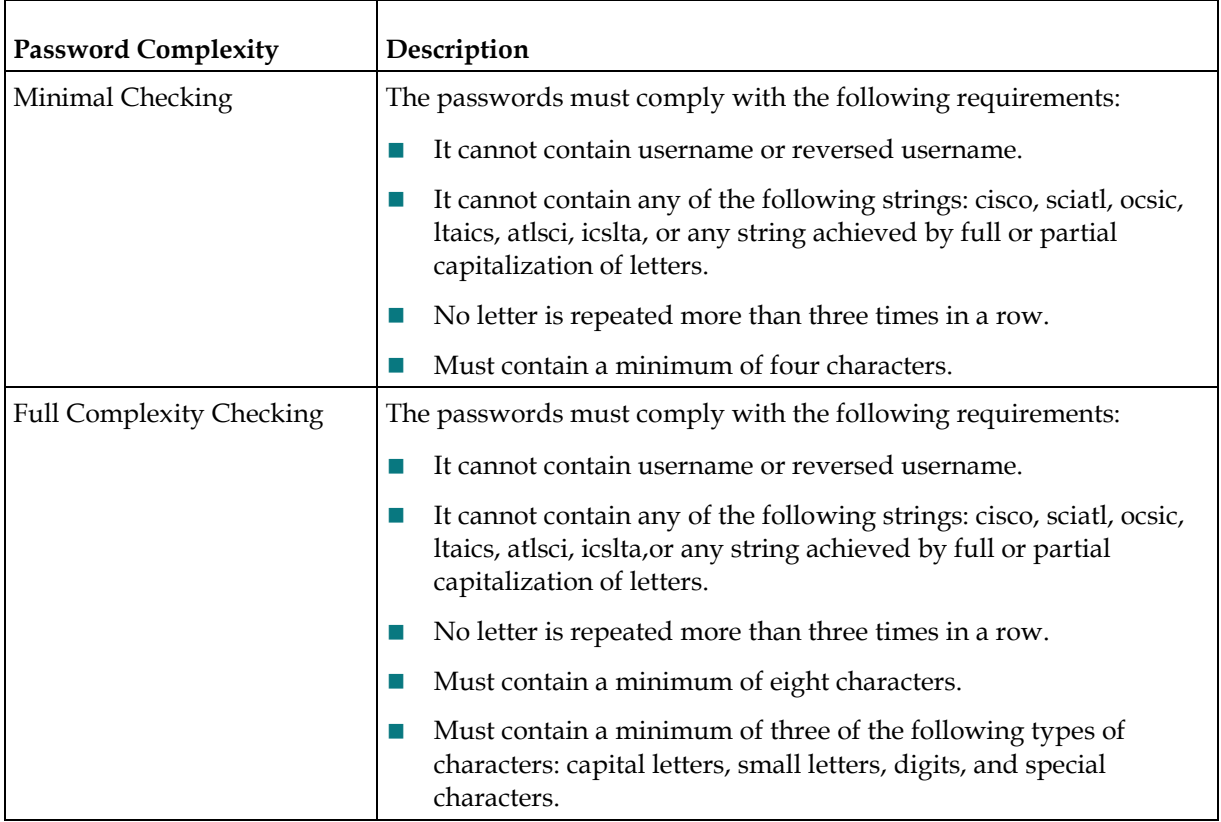

## **Traps**

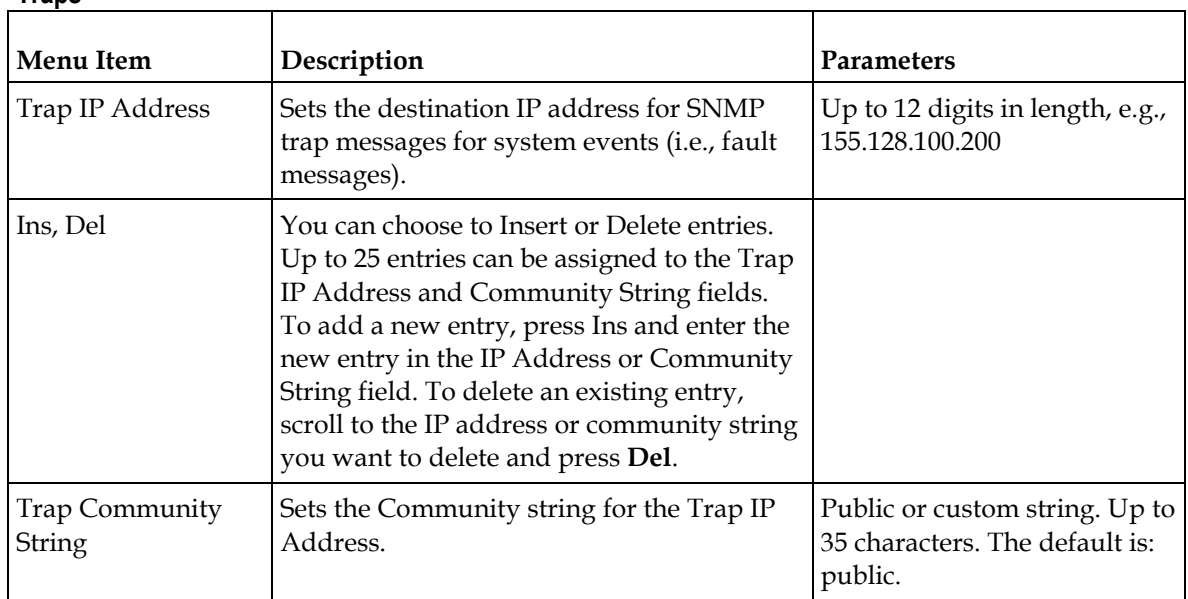

### **Protocols**

The Protocols menu allows you to control remote access protocols (Telnet, SSH, HTTP, and SNMP) to the IRD.

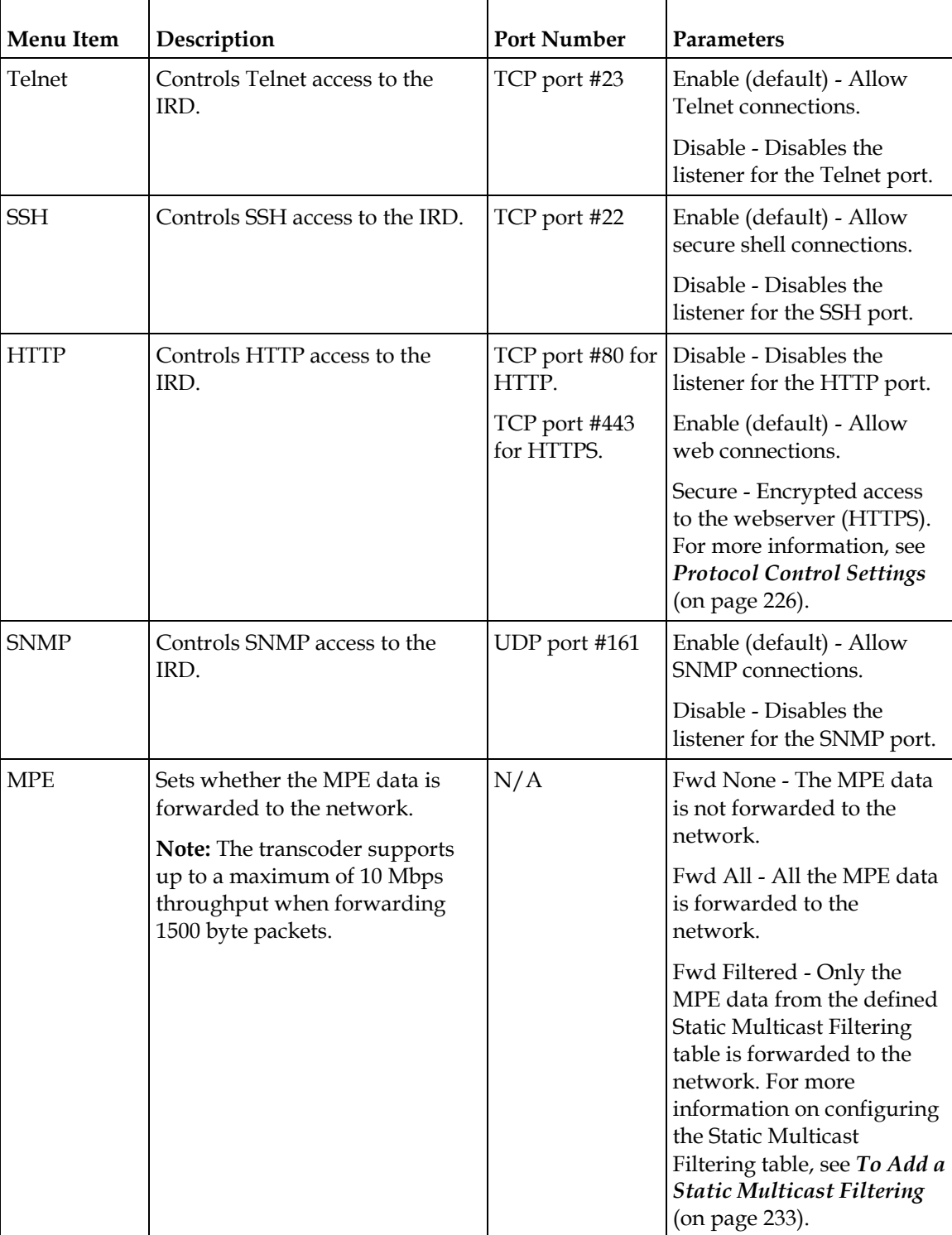

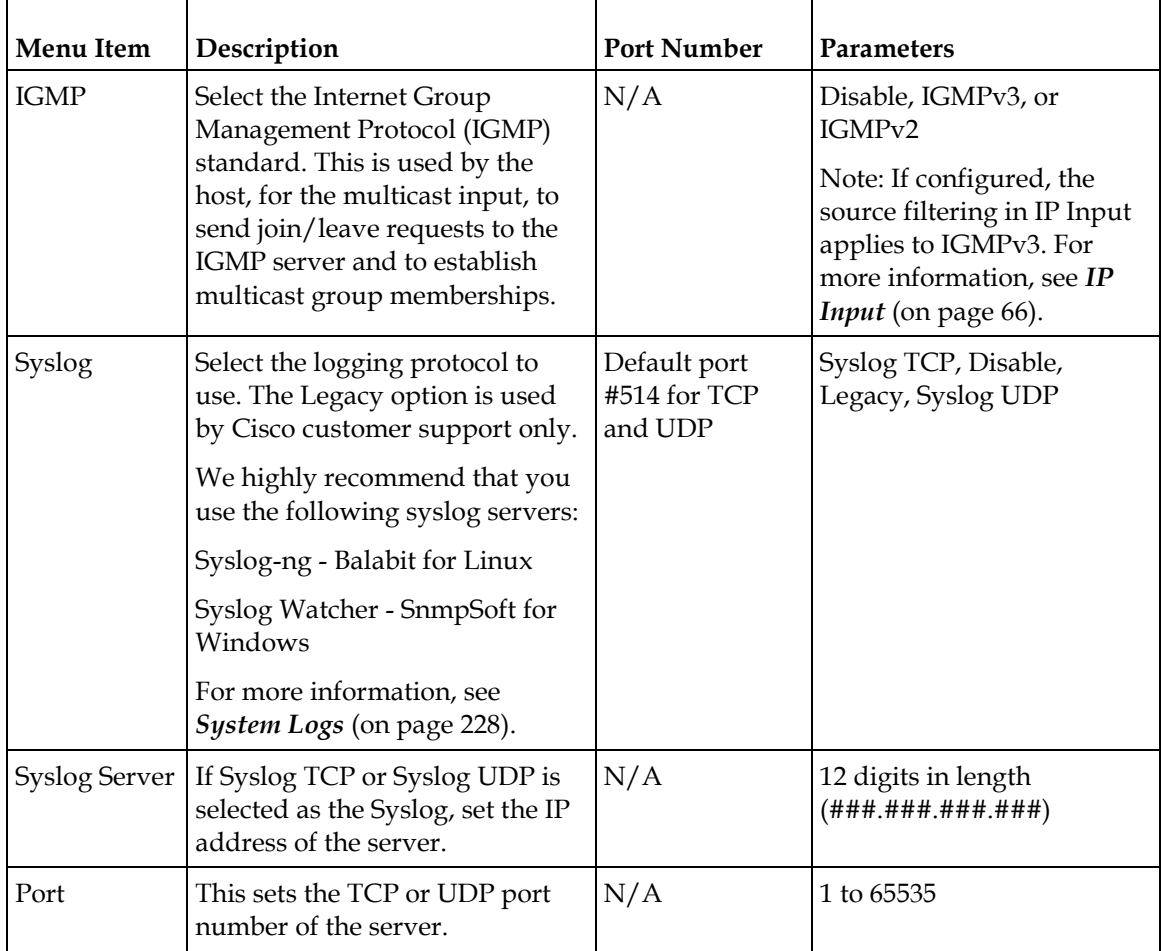

By enabling or disabling the protocols, dynamic hardware and software firewalls are created for the D9824 receiver.

#### Accessing TCP and UDP Services

The following describes the commands used to access port information for all the supported protocols. The examples of TCP-based services are: Telnet, SSH, and HTTP. The examples of UDP-based services are: SNTP and SNMP.

Proceed as follows to obtain TCP or UDP information:

- **1** Start a new communication session with the receiver using a utility, such as Tera Term Pro or PuTTY. For more information on starting a new connection, see *Starting a Telnet/SSH Session* (on page [27\)](#page-48-0).
- **2** In the admin command prompt, type ipal tcp\_list for a list of TCP connections or ipal udp\_list for a list of UDP connections and press **Enter**.
- **3** All other connections that are not specifically requested by remote access protocol selection or triggered by user actions, such as an FTP transfer, do not have active listeners and the corresponding TCP/UDP ports are closed. To strengthen security, the hardware firewall drops all incoming packets for the closed ports.

**Note:** The hardware firewall may impose different rules for the Management and Data ports. For example, remote access protocols, such as SSH or HTTP, are only enabled on the Management port.

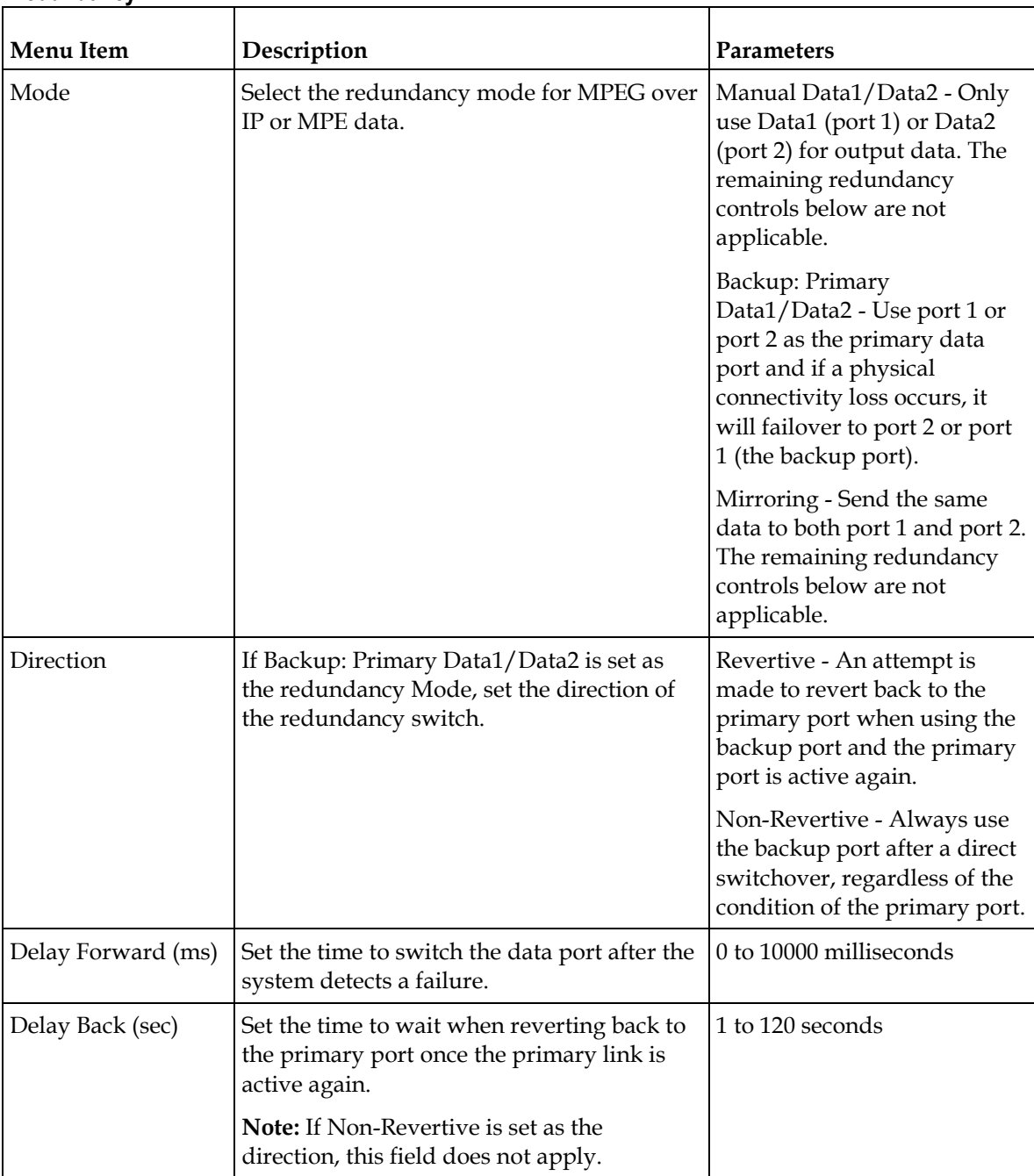

#### **Redundancy**

## **Setup Menu: Services**

To view the Services menu from the Main menu, press the **RIGHT** arrow key once and then the **SELECT** key to reach the Setup menu. Then press the **RIGHT** arrow key three times and the **SELECT** key to view the Services menu.

The Services menu allows you to set up all the operating parameters associated with audio, video and captions services.

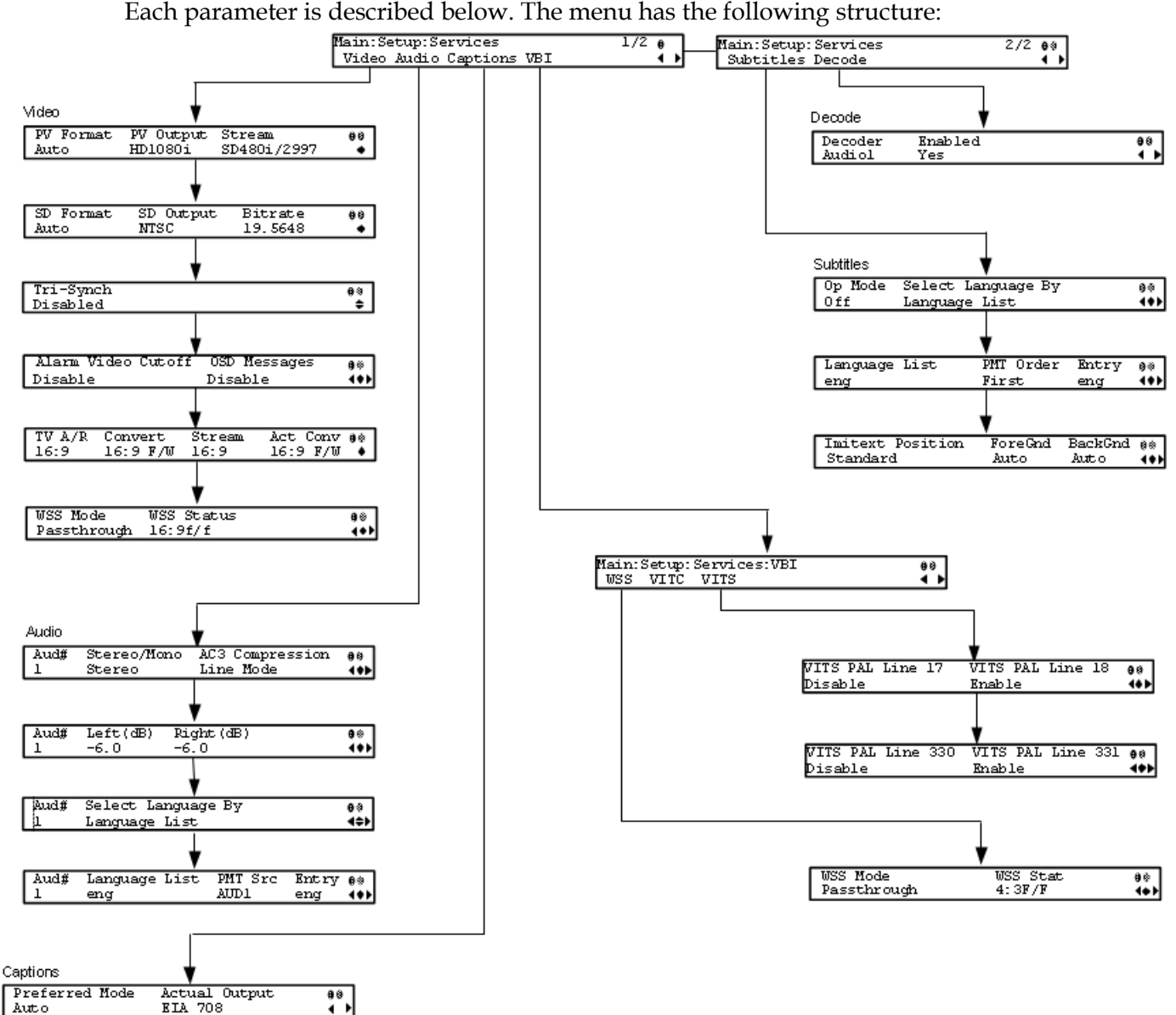

Auto

**EIA 708** 

#### **Video**

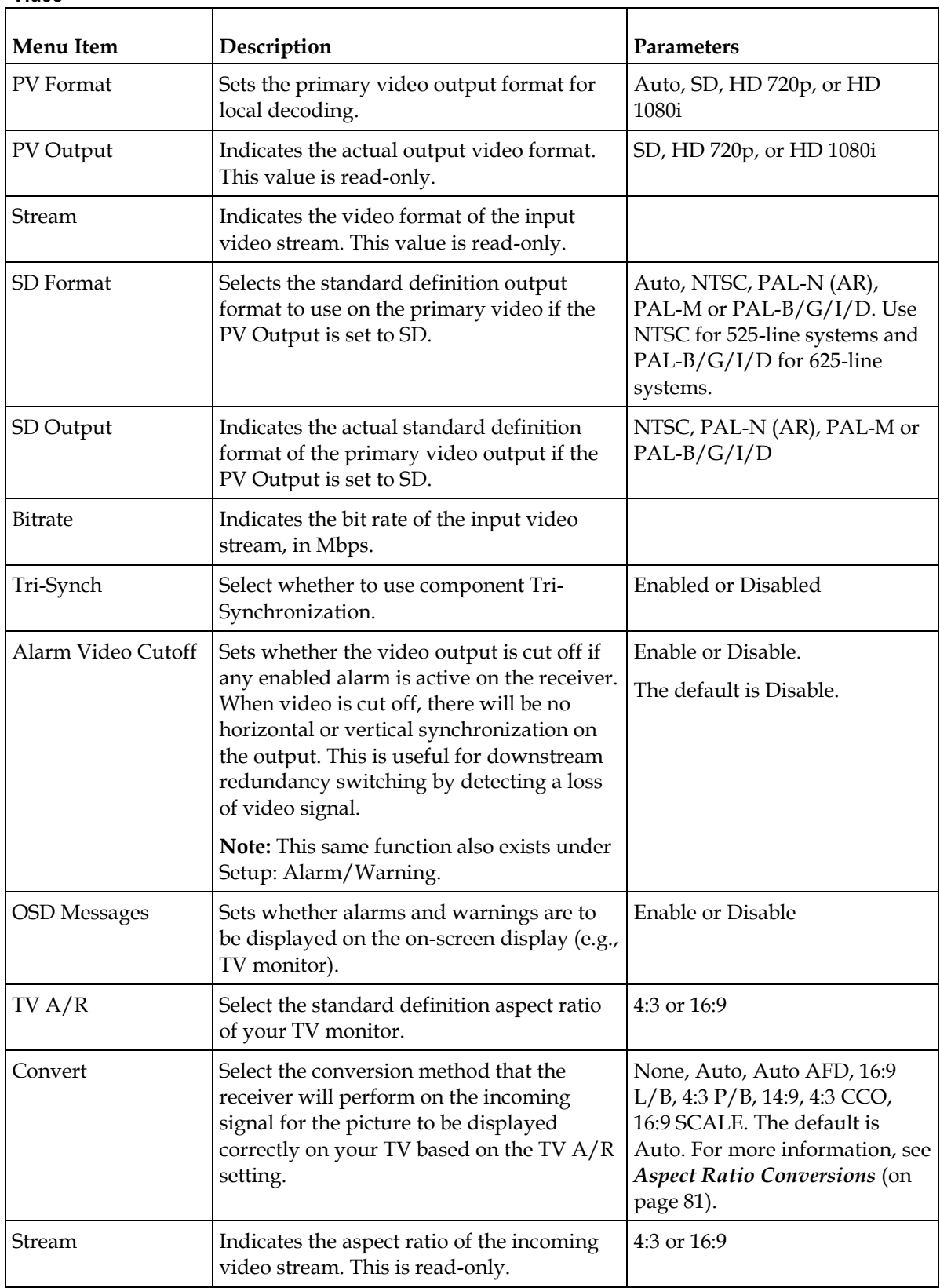

<span id="page-102-0"></span>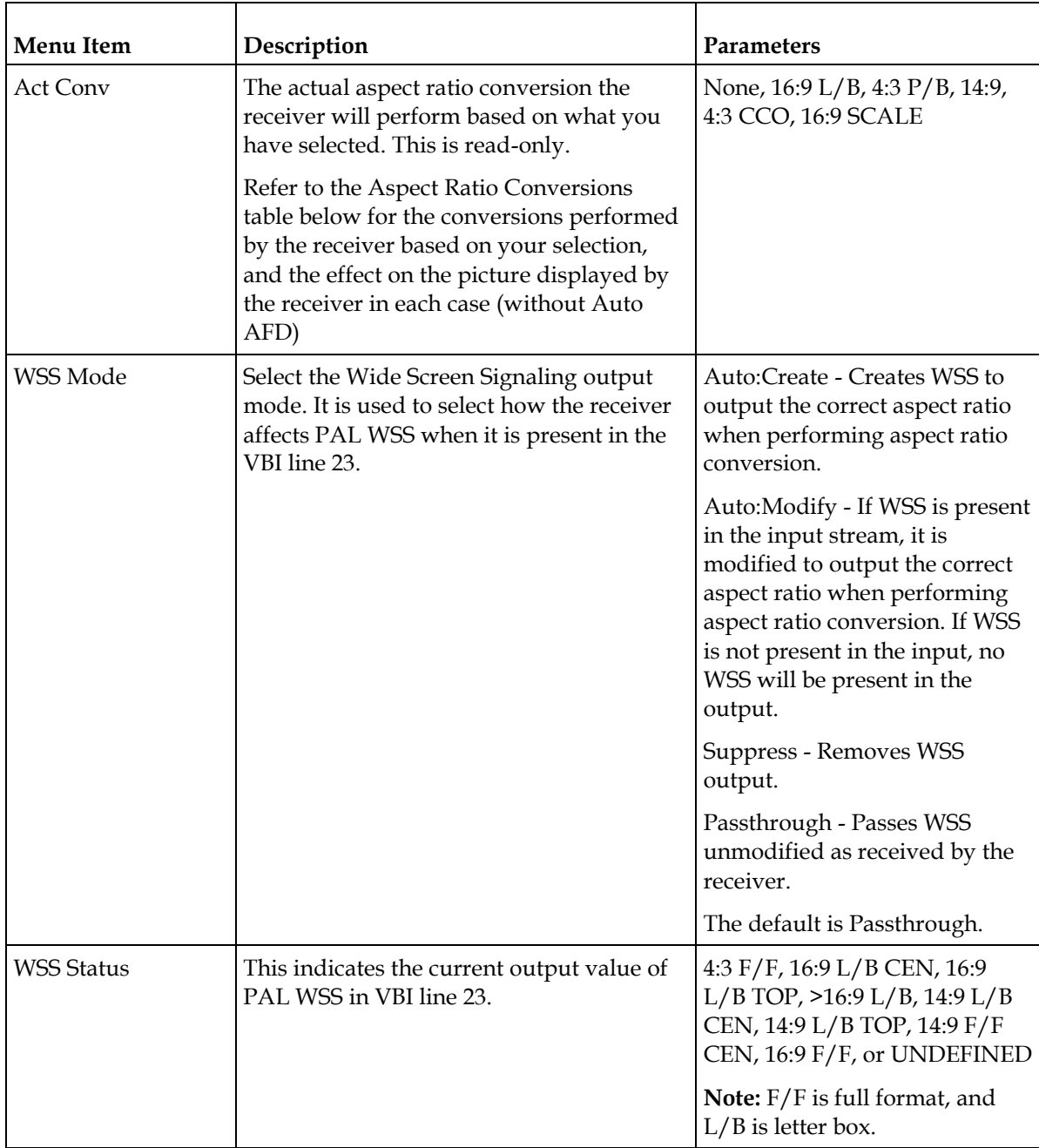

## Aspect Ratio Conversions

The following table displays the conversions performed by the receiver based on the Act Conv selection:

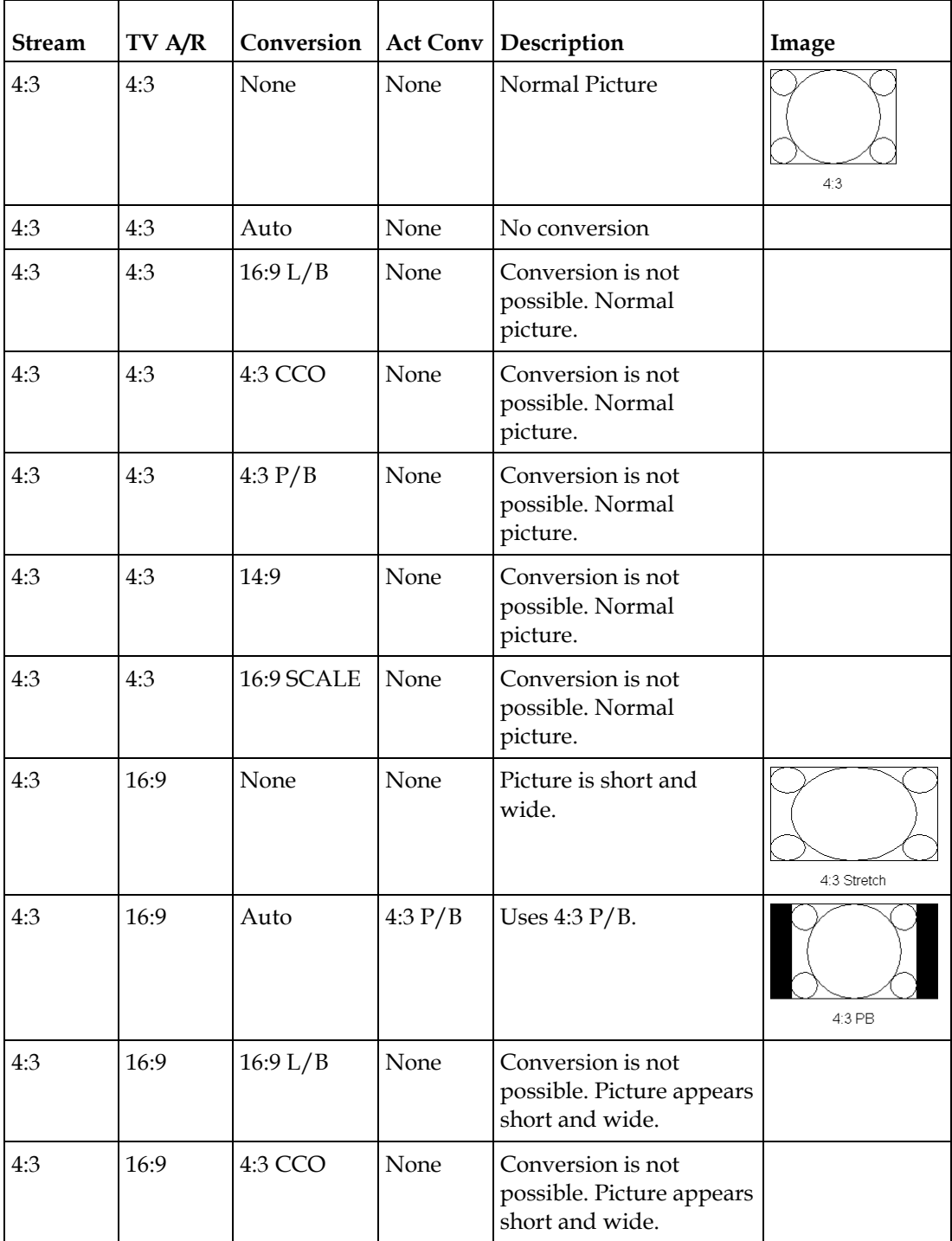

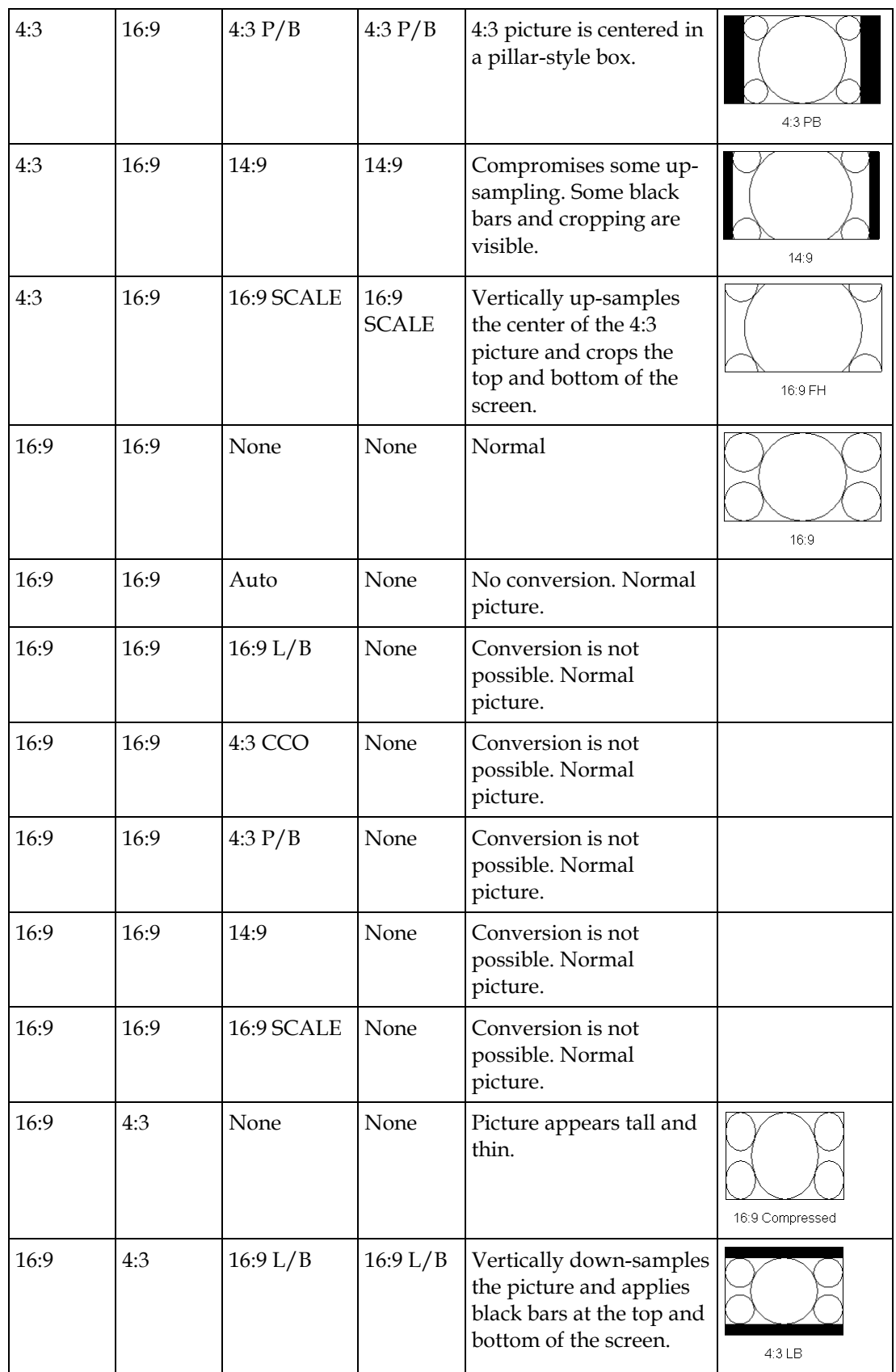

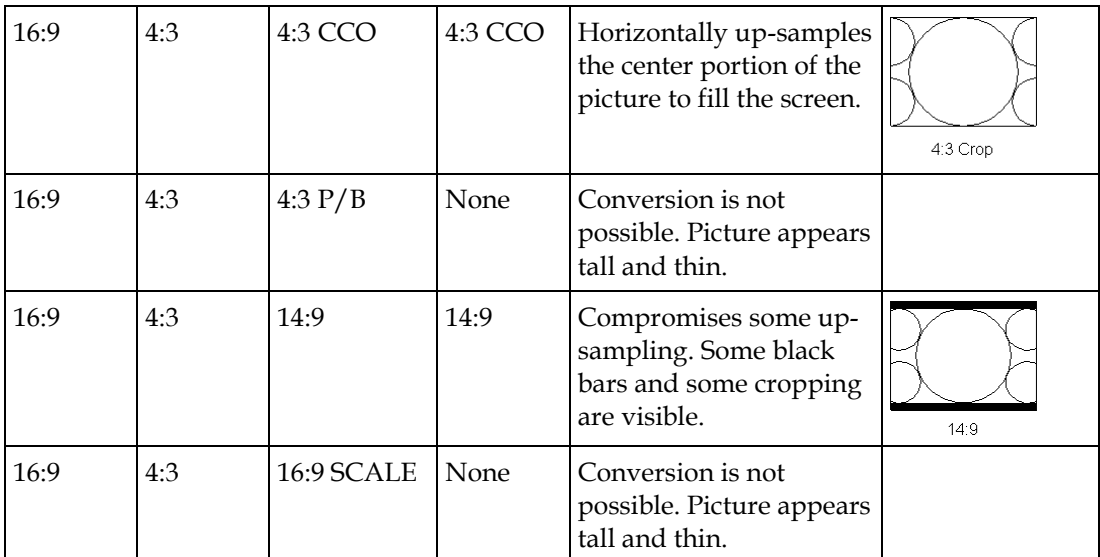

**Note:** Active Format Descriptor (AFD) - normally it is necessary to set both the TV Aspect Ratio and Conversion to correctly display the video program on the TV system. The Auto AFD option enables the receiver output to automatically match the display format of the video program to the TV system based on specific (uplink) program information carried in the transport stream. In this case, the receiver performs the conversion based on the TV Aspect Ratio setting combined with the program-specific uplink information to provide the "best fit" for display of the program material on the TV. This feature is primarily used in 16:9 and 14:9 (wide screen) applications.

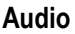

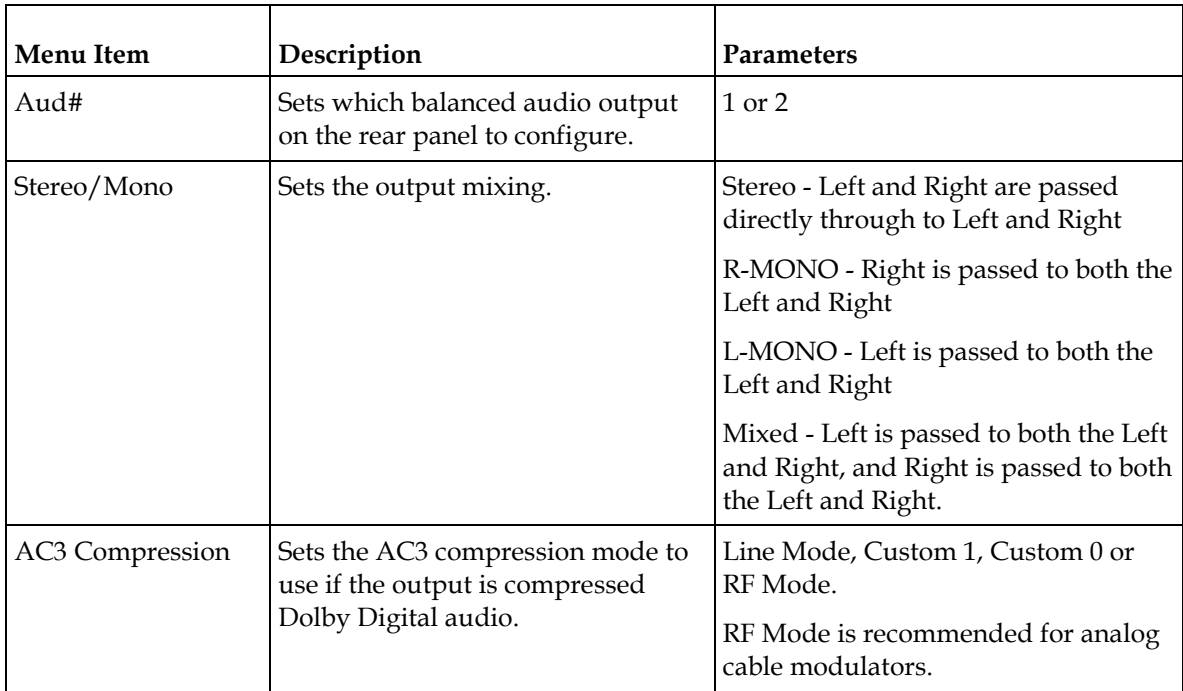

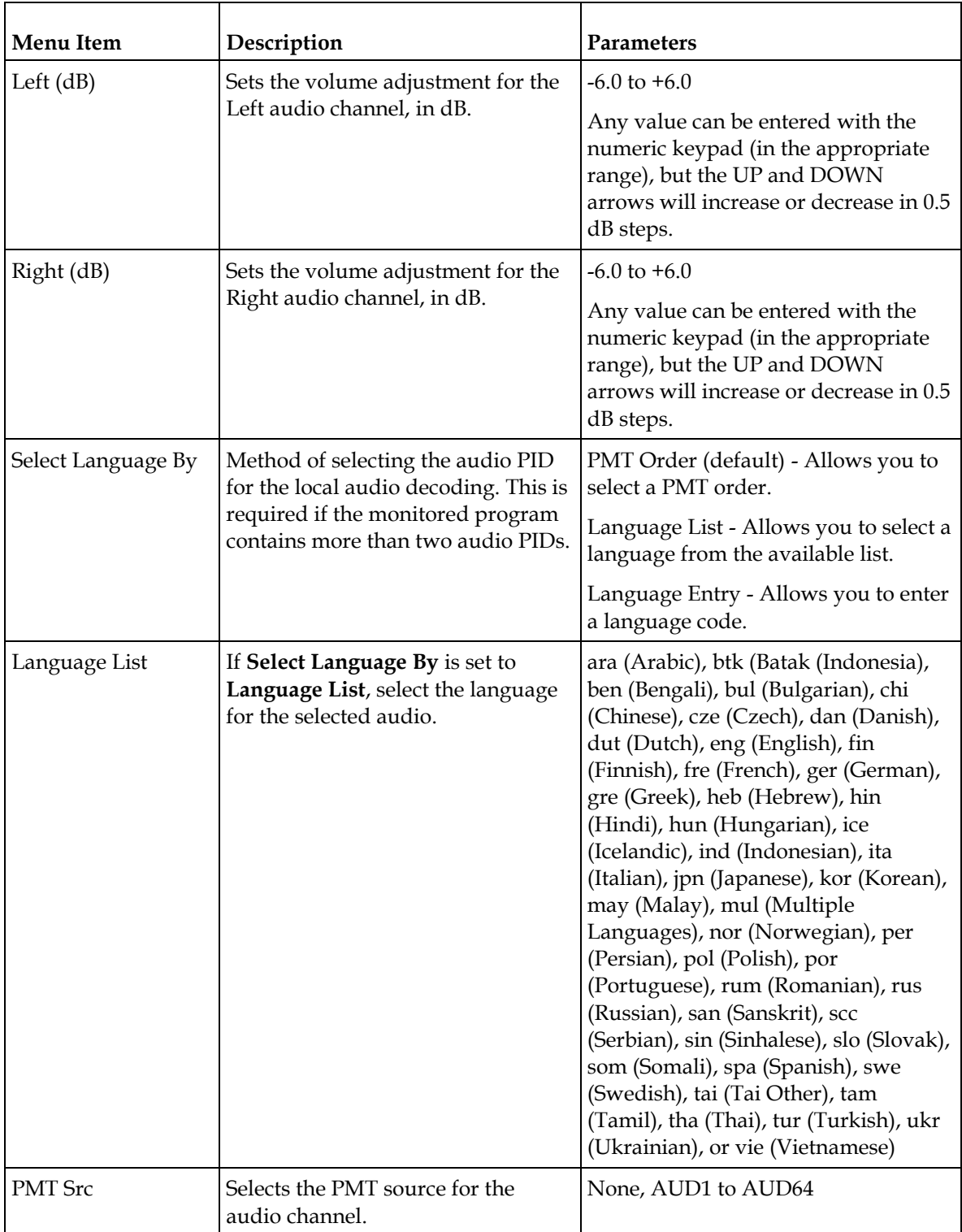

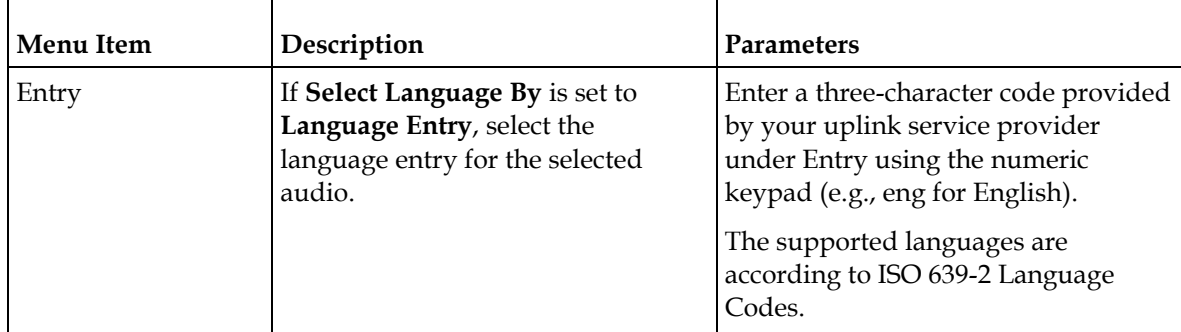

#### **Captions**

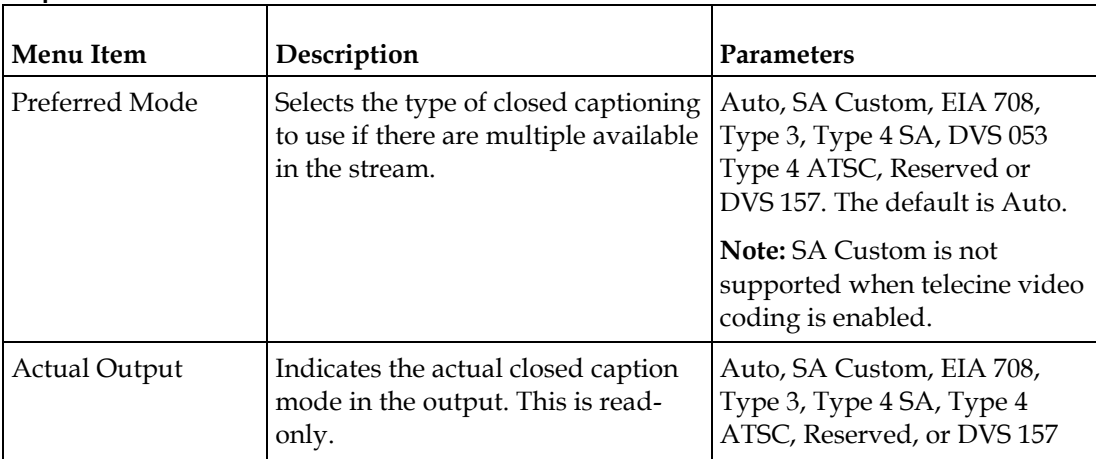
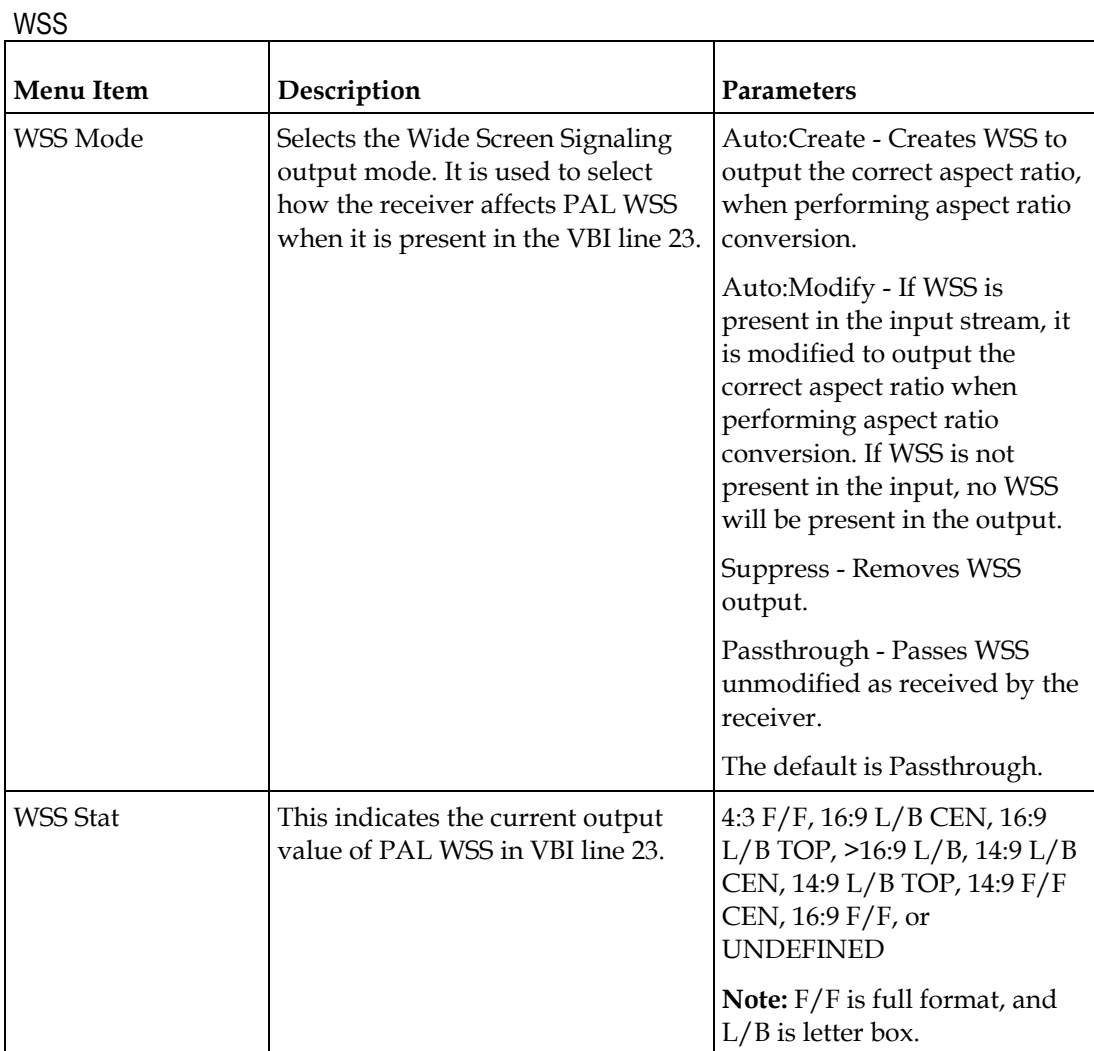

## VITC

This is not supported.

## VITS

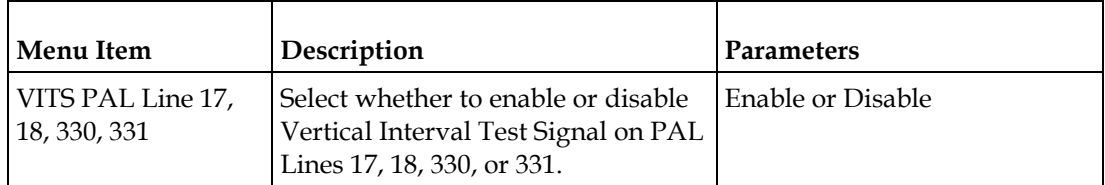

**VBI**

#### **Subtitles**

This menu allows you to configure the type of subtitling (i.e., DVB or Imitext) displayed by the receiver, and how the receiver displays subtitling on the TV.

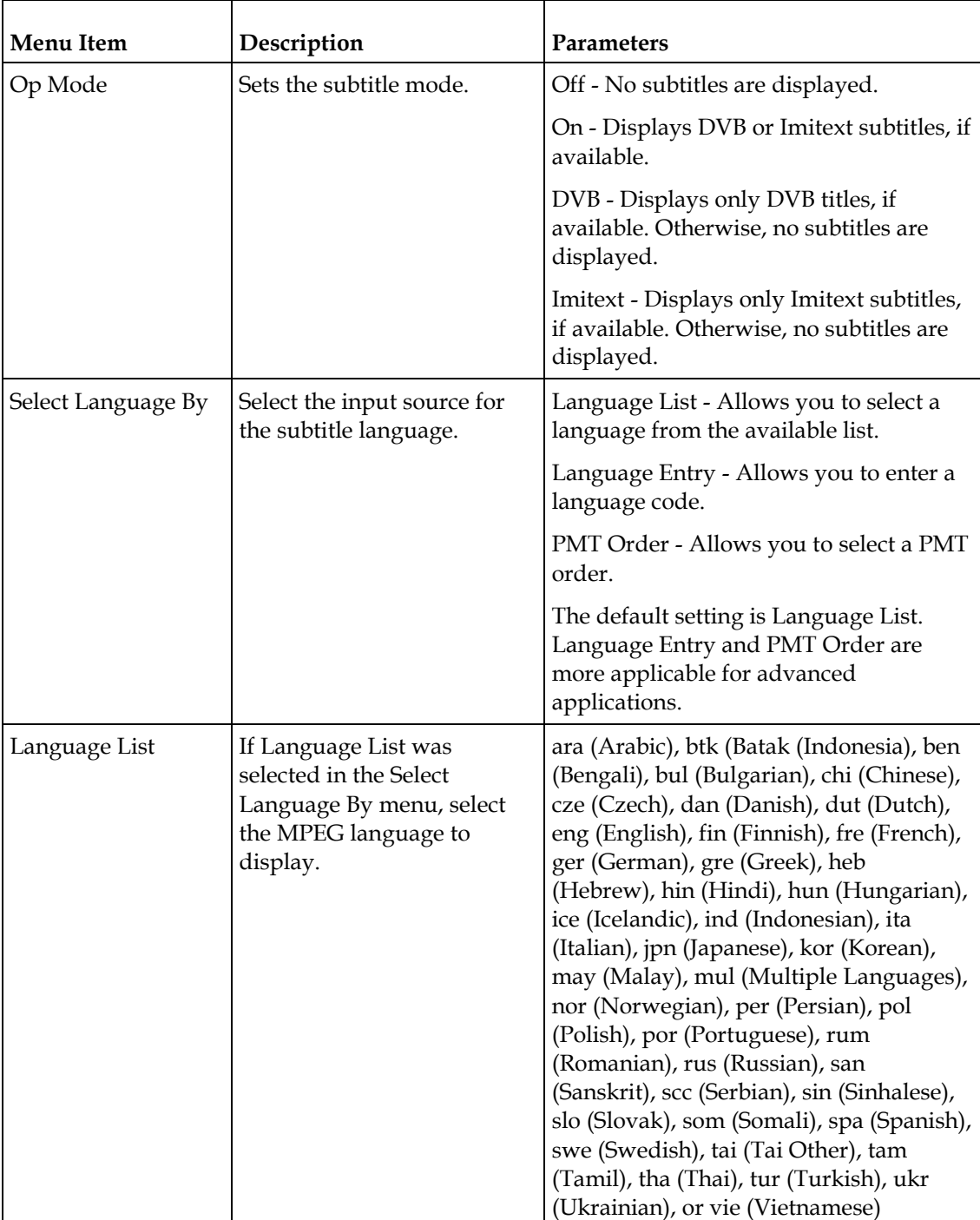

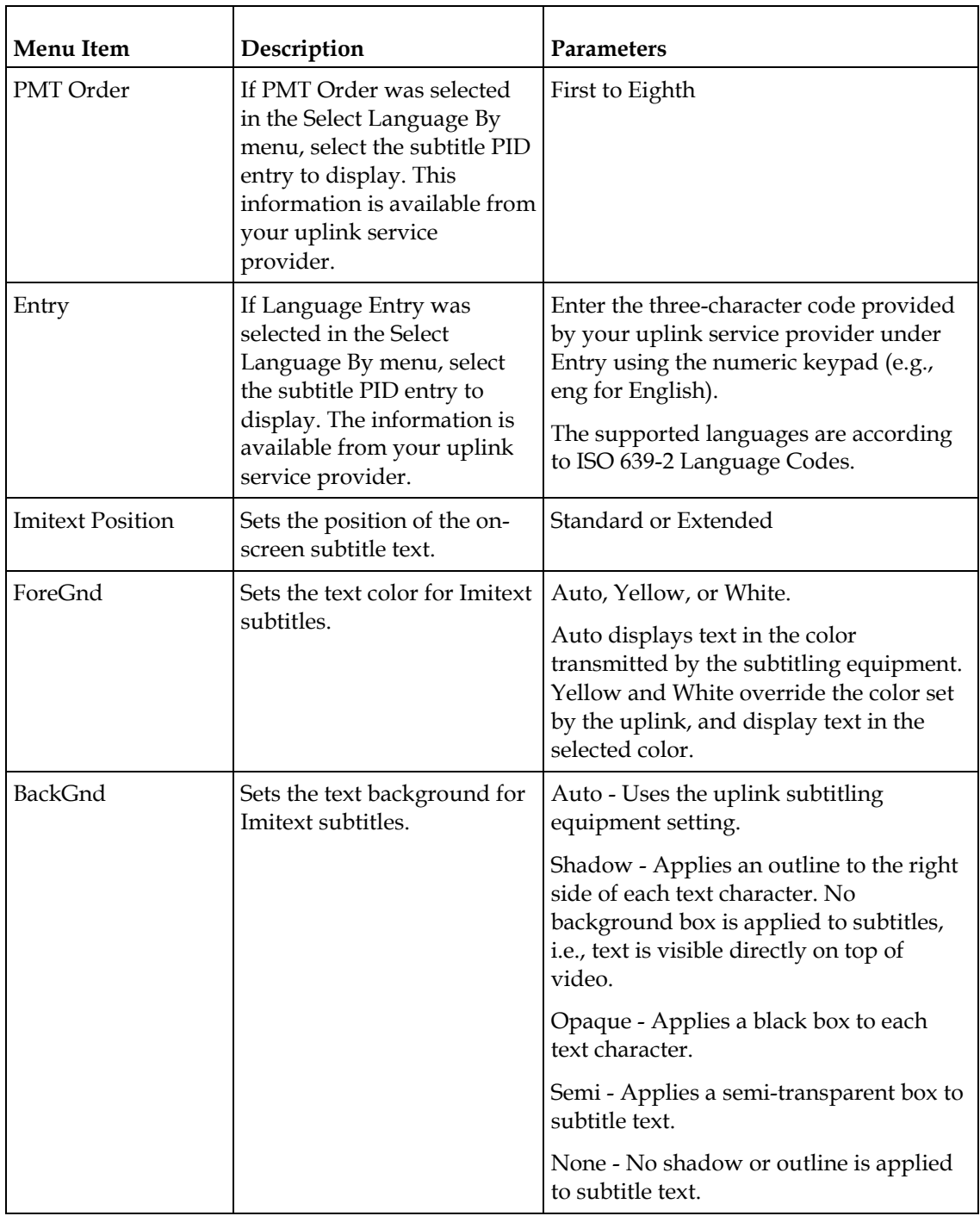

## **Decode**

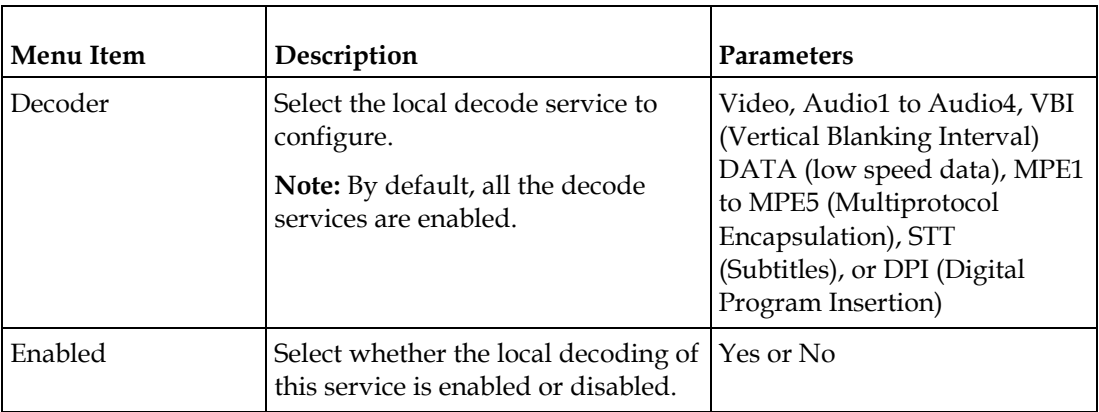

# **Setup Menu: Common Interface (CI)**

To view the CI menus from the Main menu, press the **RIGHT** arrow key once and then the **SELECT** key to reach the Setup menu. Then press the **RIGHT** arrow key four times and the **SELECT** key to view the CI menu.

The Common Interface (CI) slots are located under the door on the front panel. They allow use of a CAM (Conditional Access Module) Smart Card to decrypt purchased programming.

You must be authorized to view the programming available via the Smart Card from your service provider.

CAMs must be purchased from Cisco. For a list of the supported CAMs, see *Common Interface Modules* (on pag[e 30\)](#page-51-0).

For instructions on how to select and store settings, see *About the Front Panel* (on page [32\)](#page-53-0). The CI menu has the following structure:

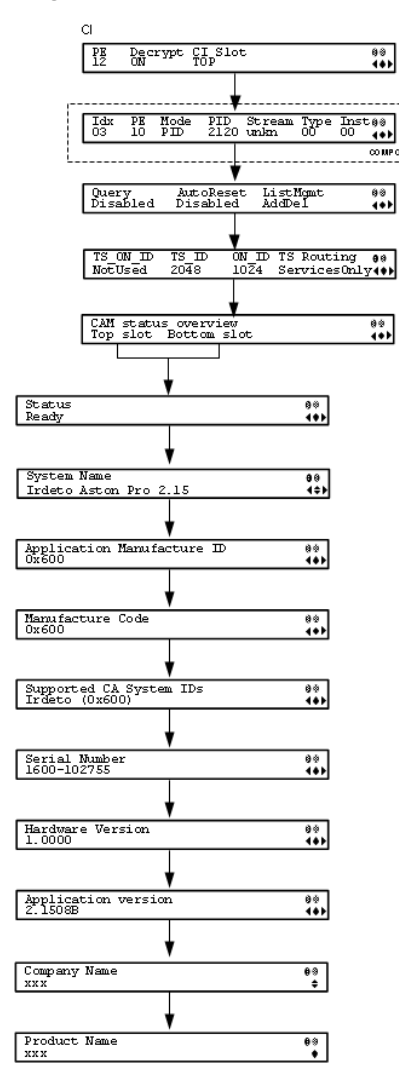

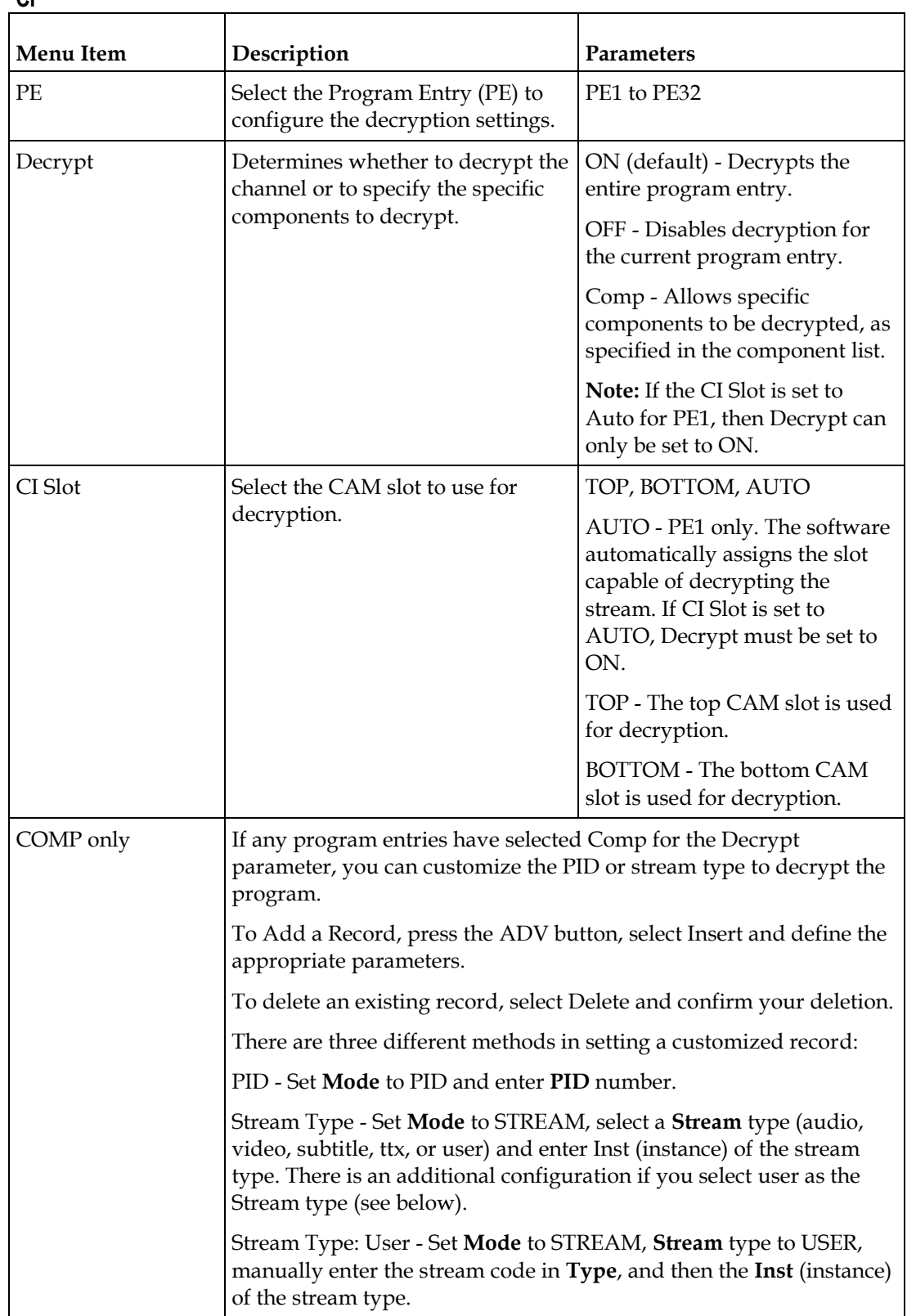

**CI**

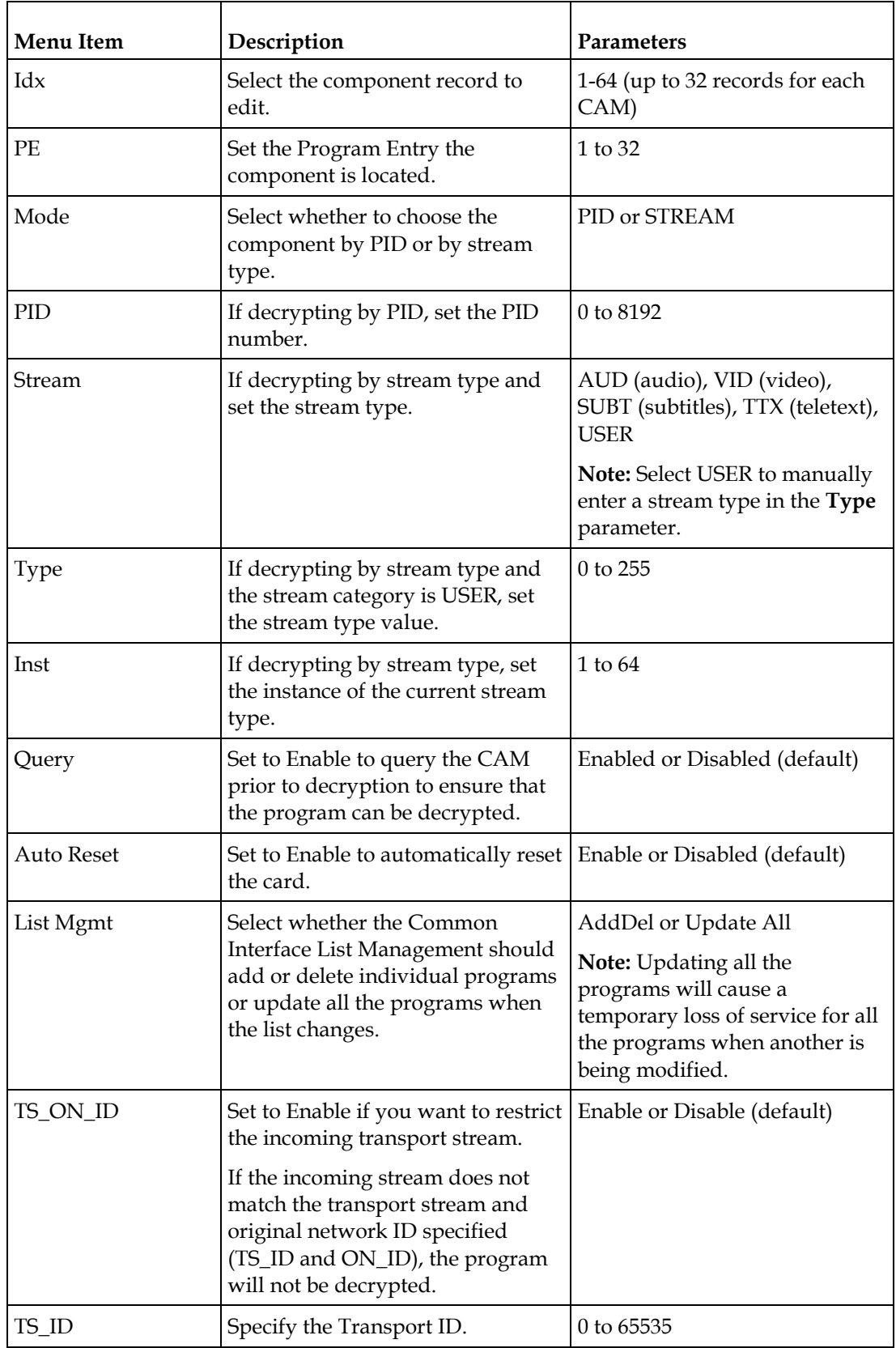

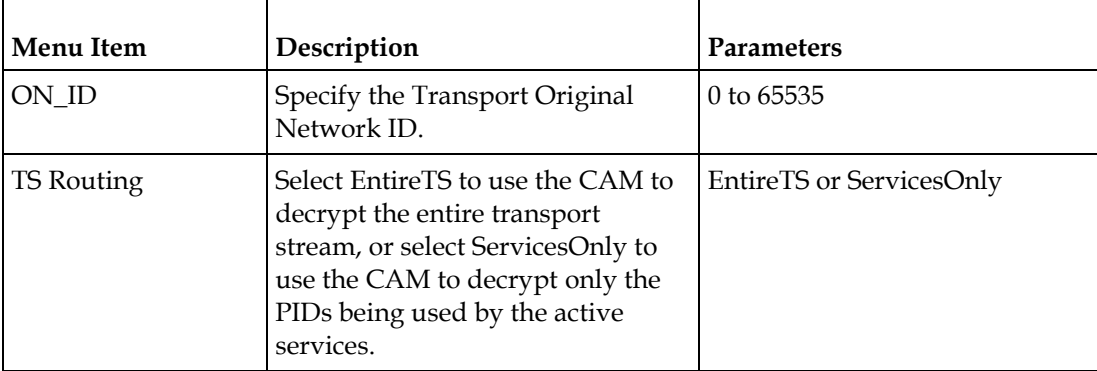

## **Top/Bottom Slot**

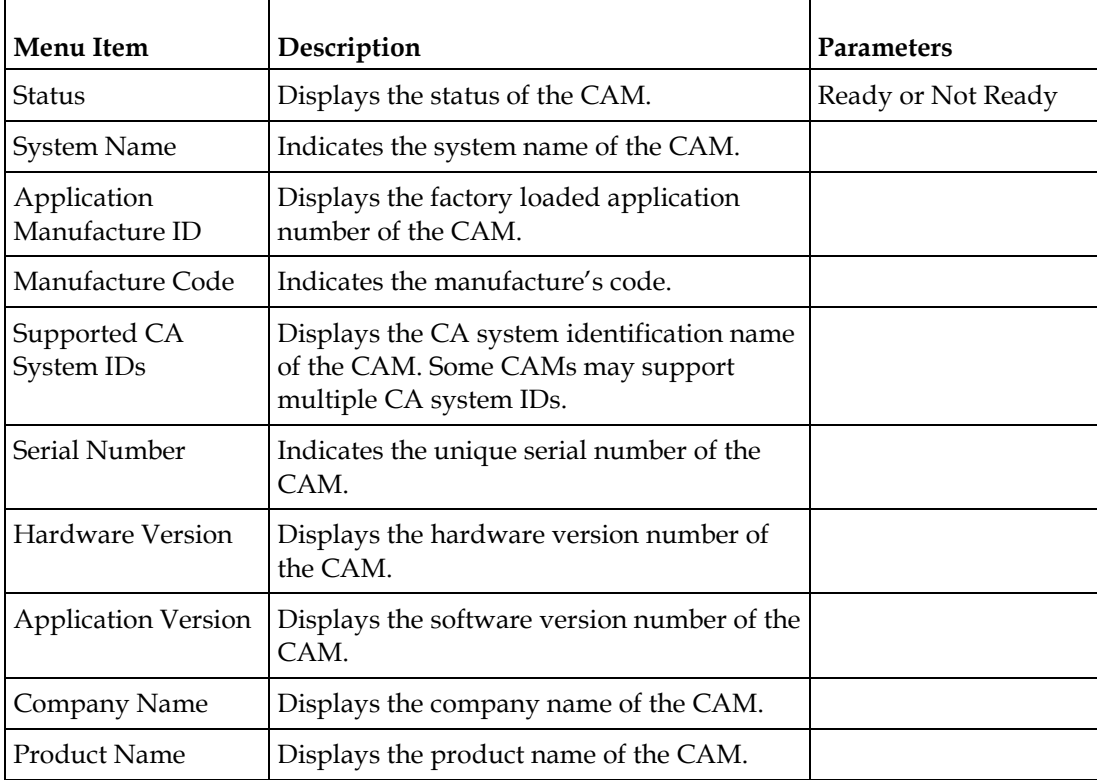

## **Setup Menu: Outputs**

To view the Outputs menus from the Main menu, press the **RIGHT** arrow key once and then the **SELECT** key to reach the Setup menu. Then press the **RIGHT** arrow key five times and the **SELECT** key to view the Outputs menu.

The Outputs menu allows you to set up the rear panel control relays for alarms, cue tones and cue triggers, and the transport stream outputs, and Digital Program Mapping (DPM).

For instructions on how to select and store settings, see *About the Front Panel* (on page [32\)](#page-53-0).

The Outputs menu has the following structure:

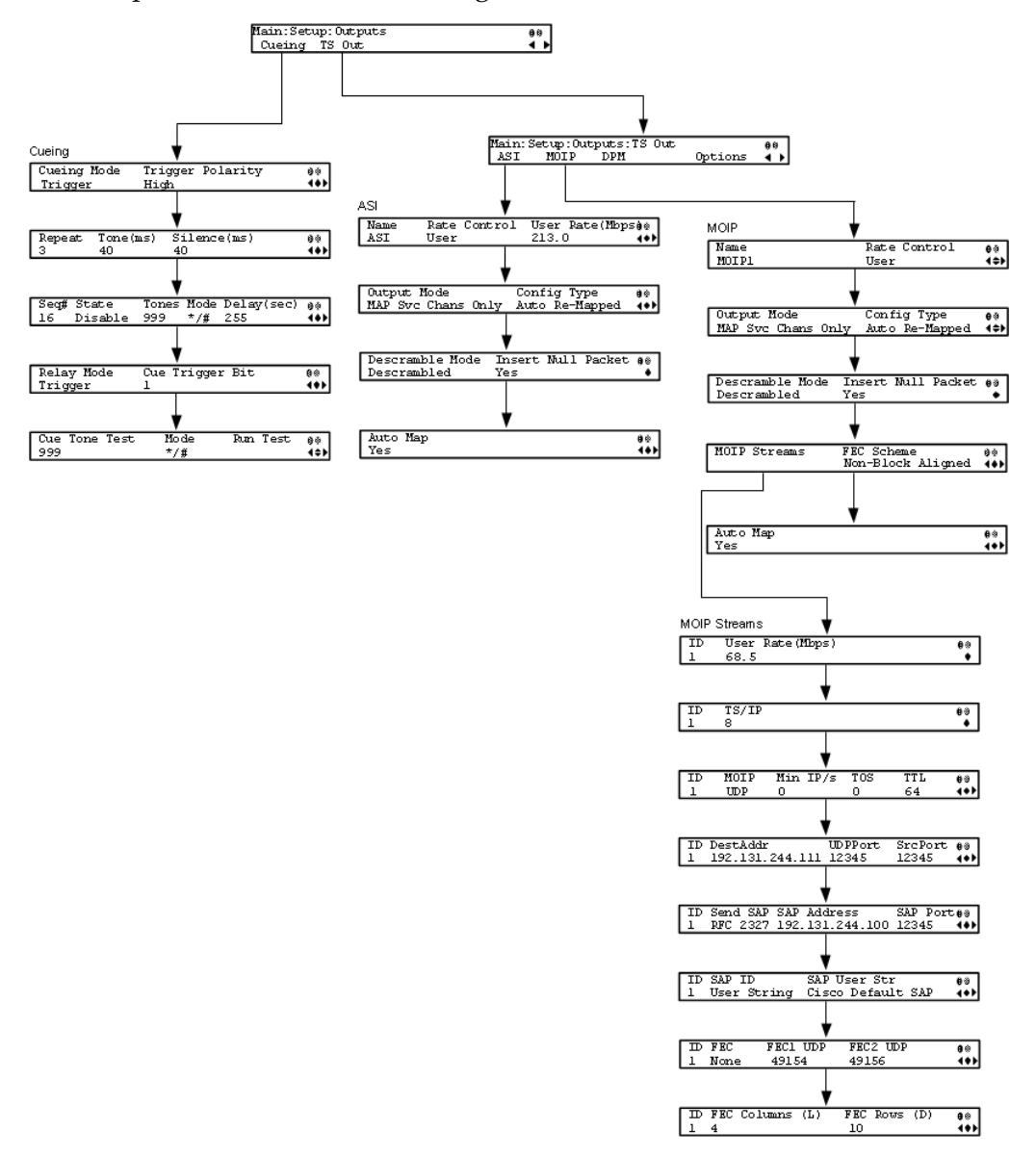

## **Cueing**

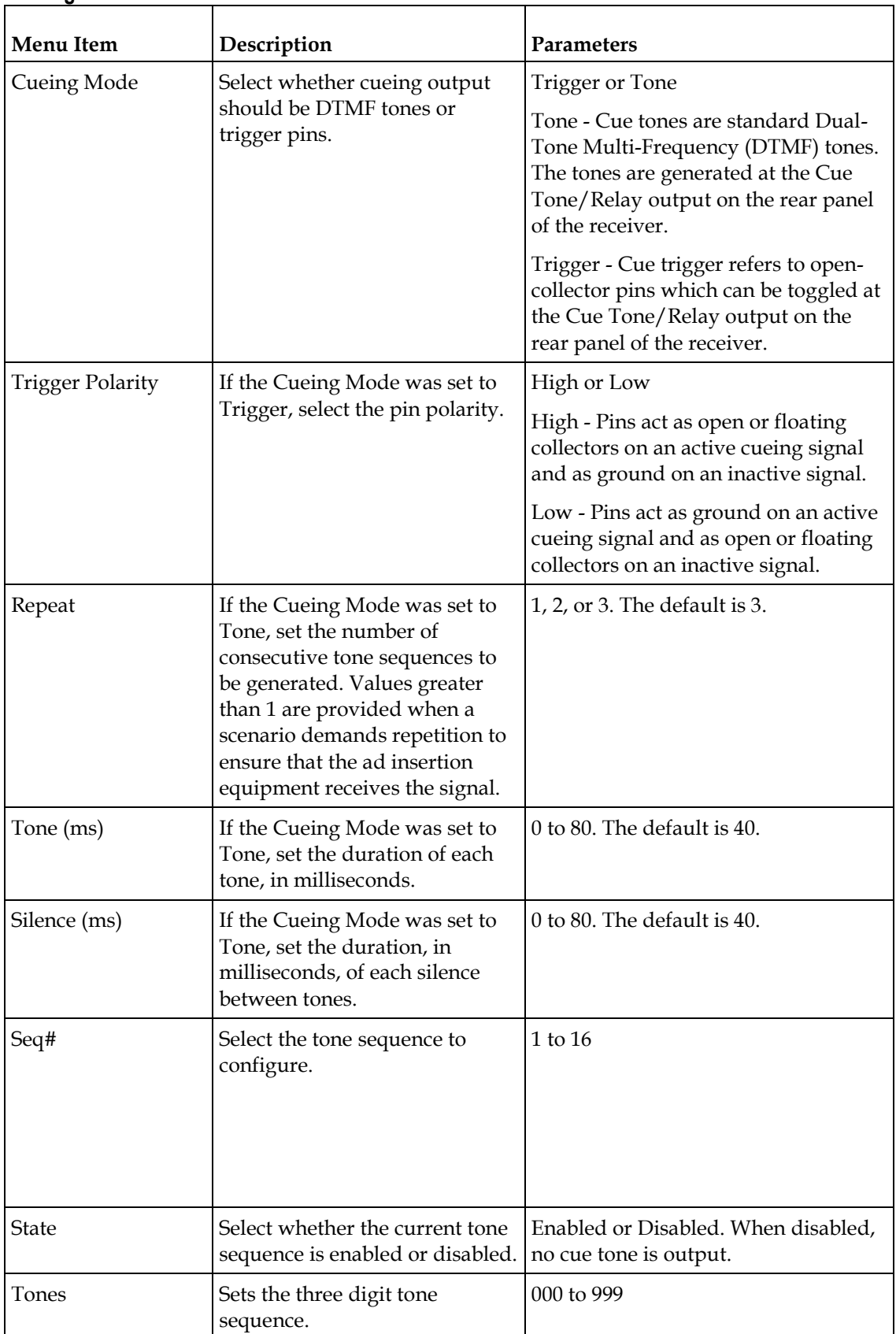

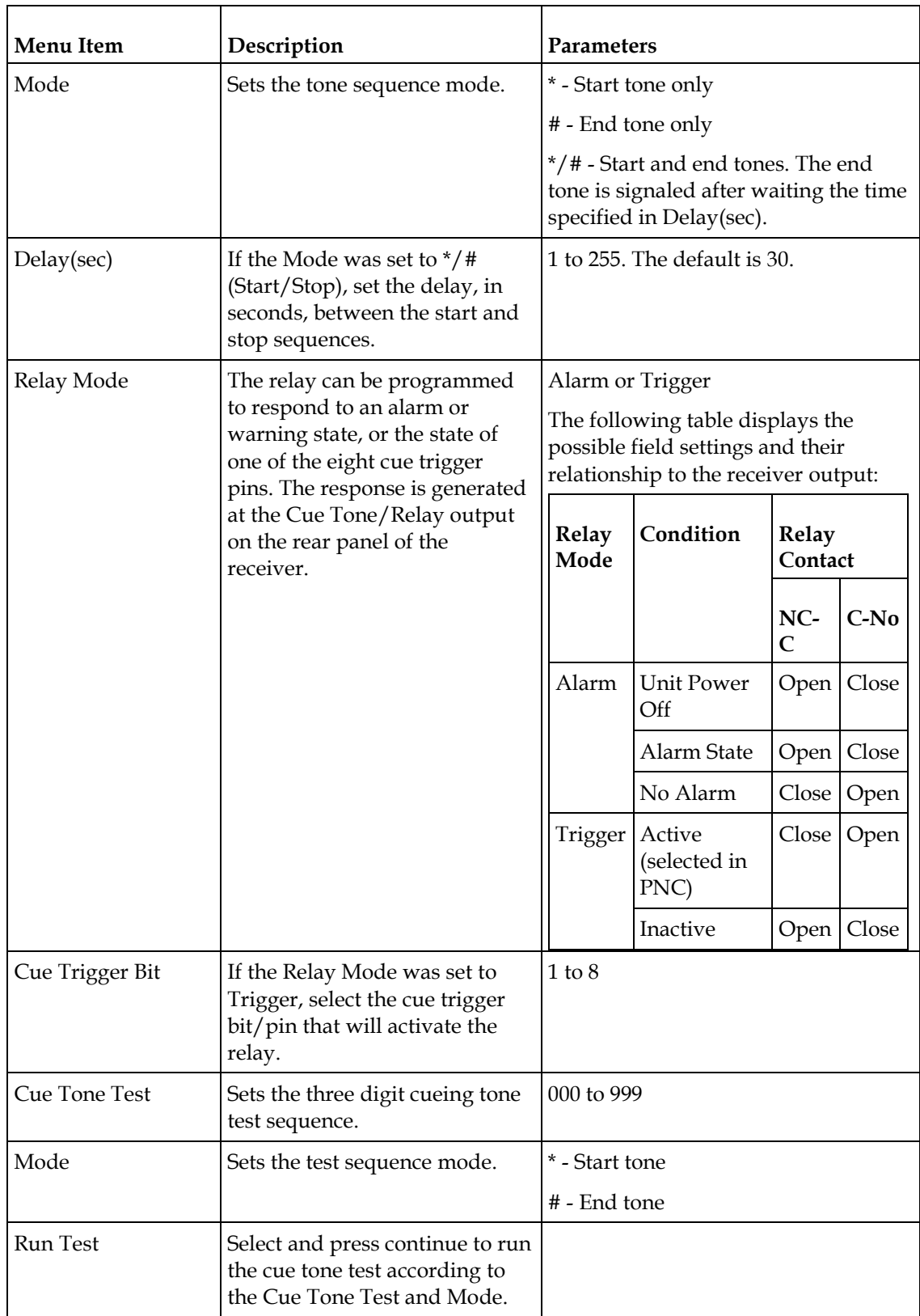

## **TS Out - ASI**

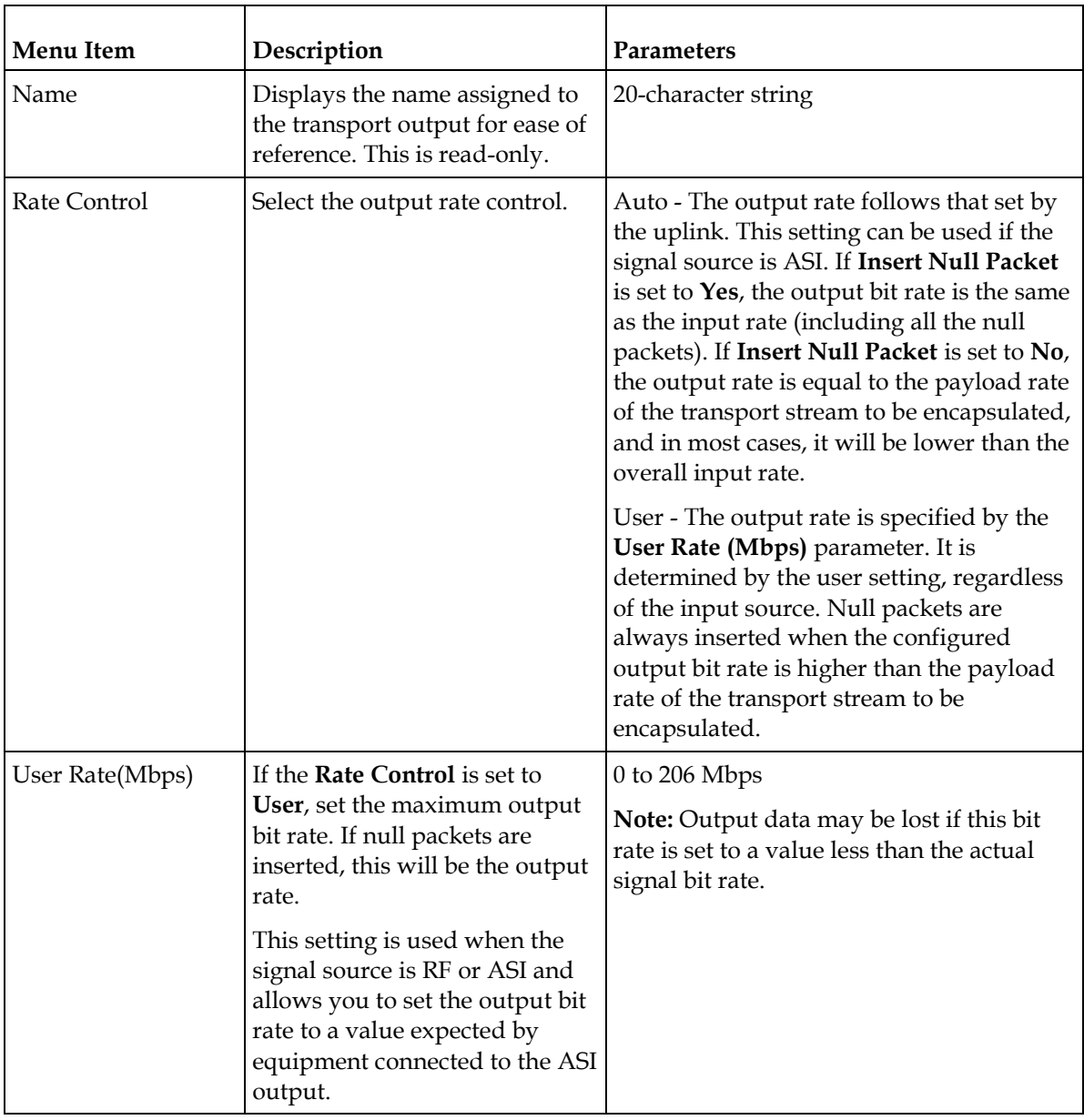

#### **Setup Menu**

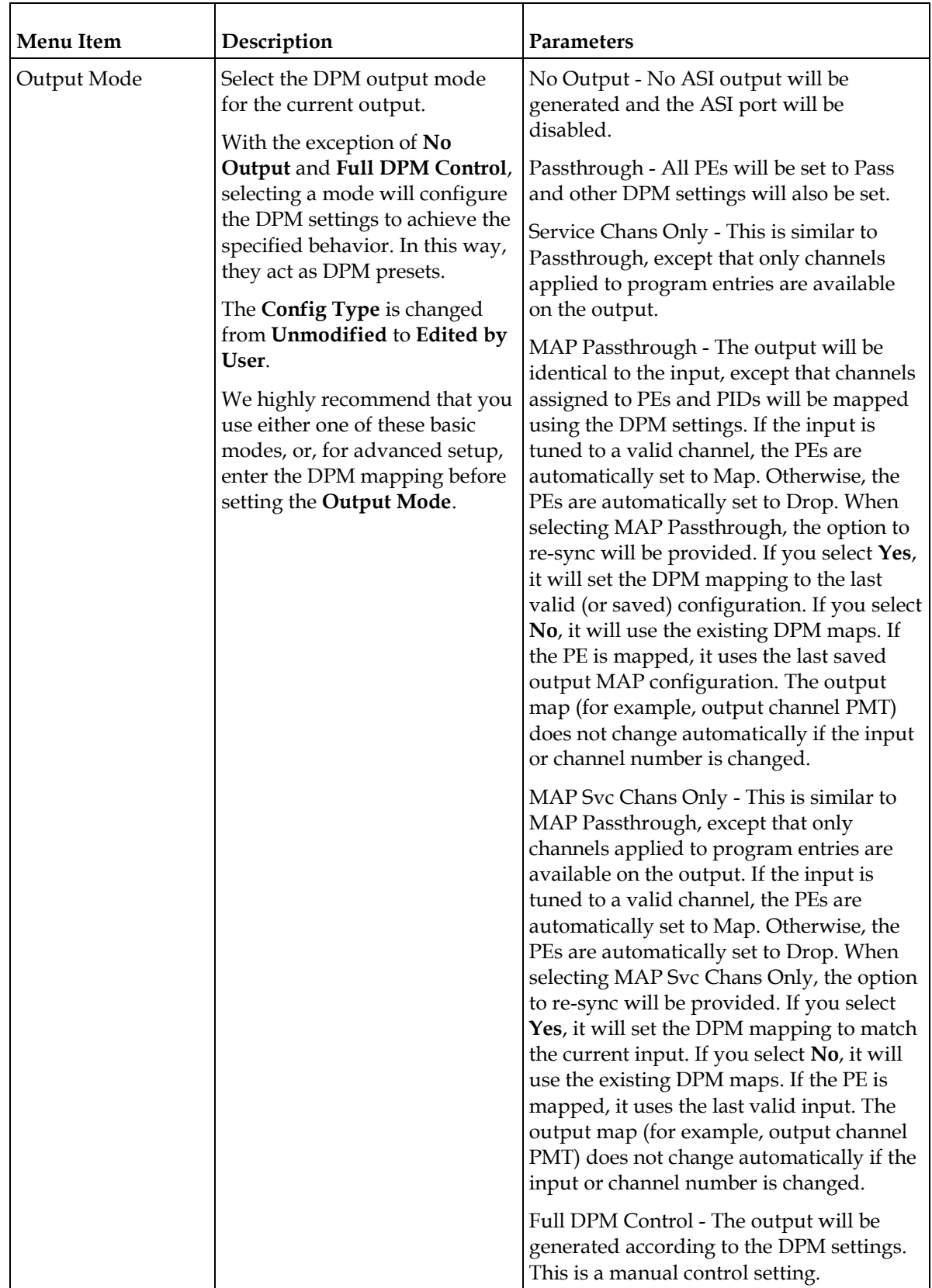

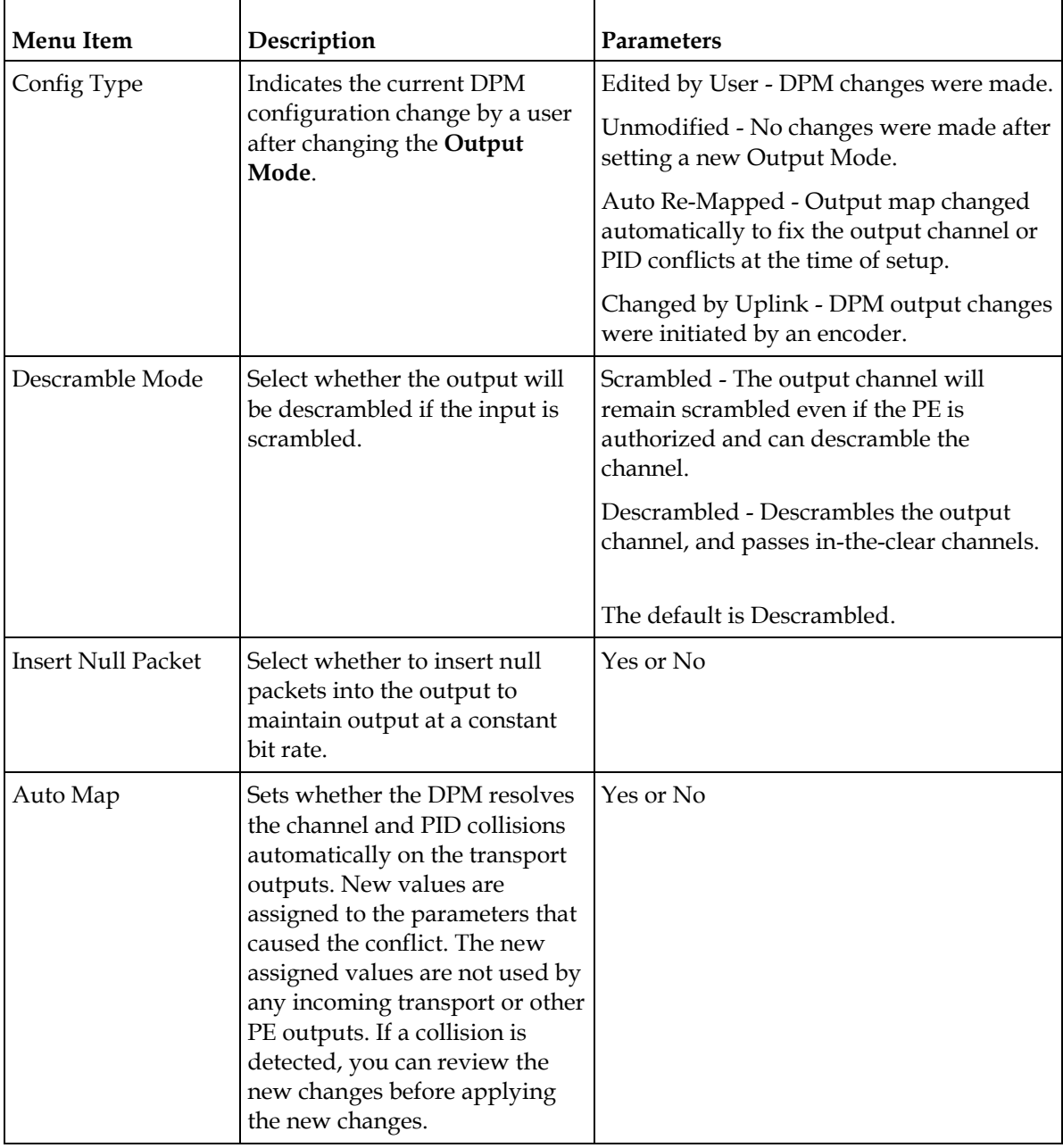

#### **MOIP**

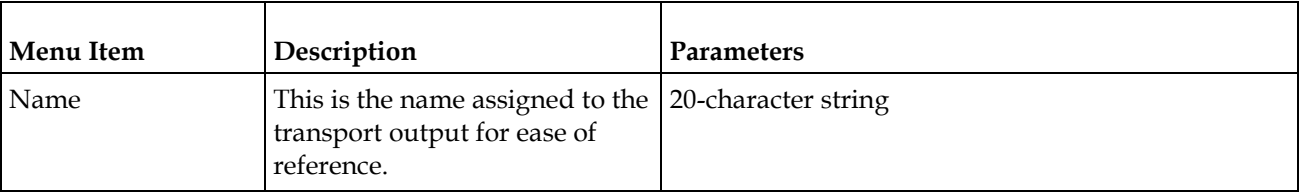

#### **Setup Menu**

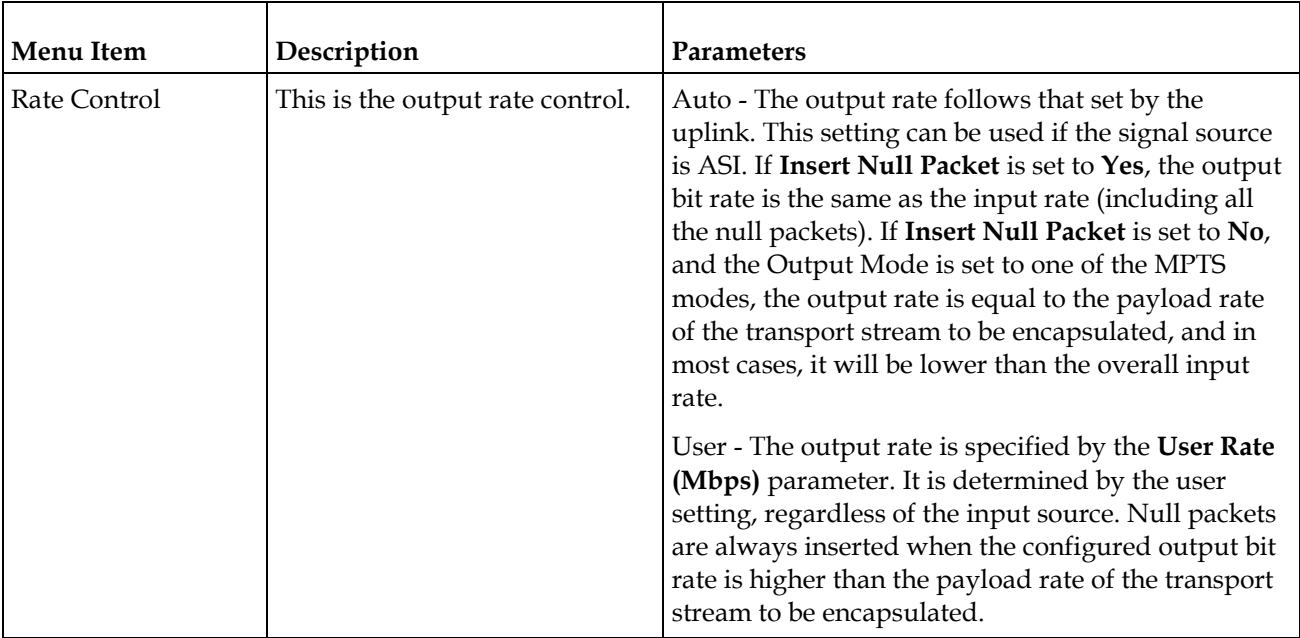

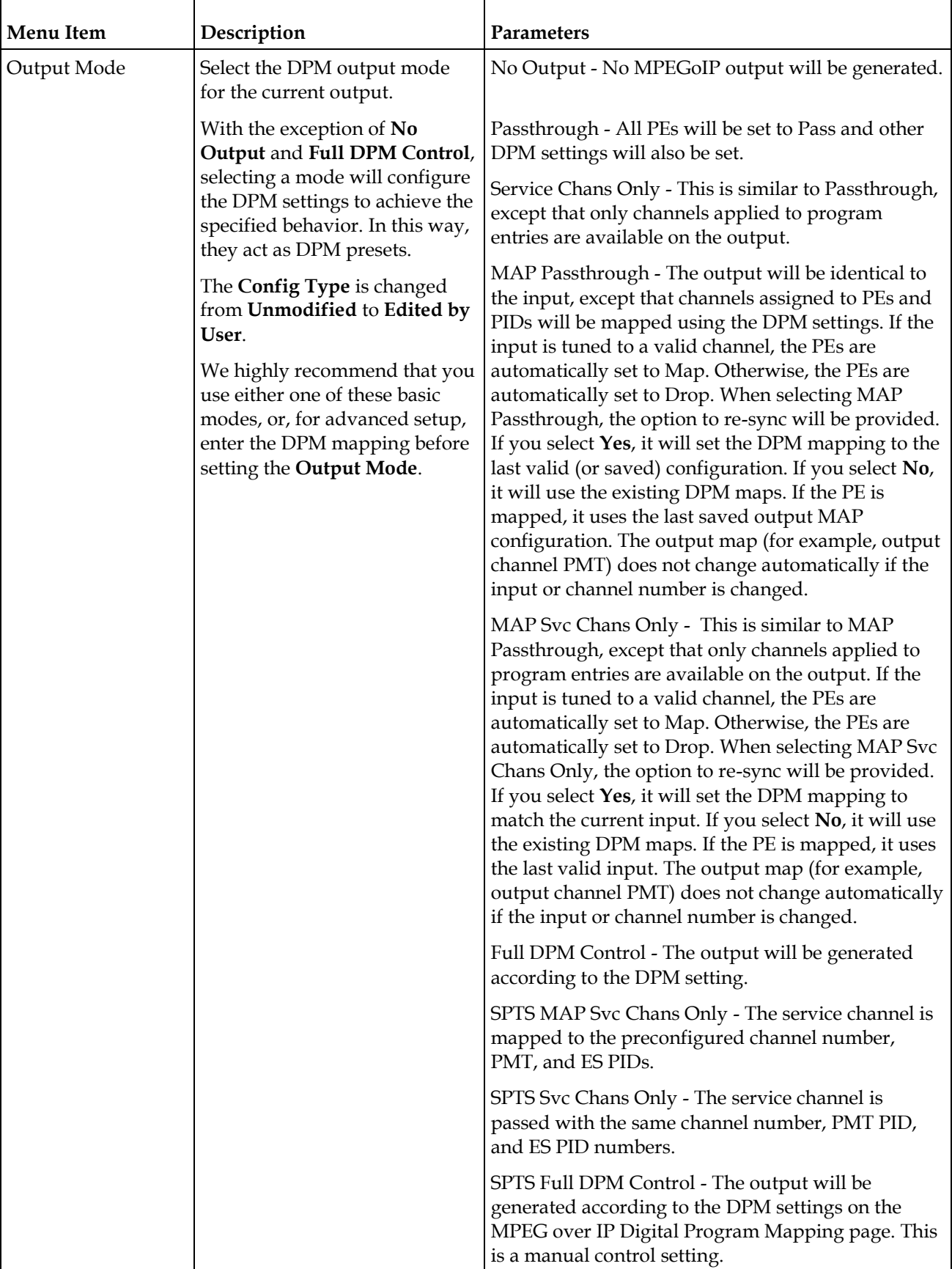

#### **Setup Menu**

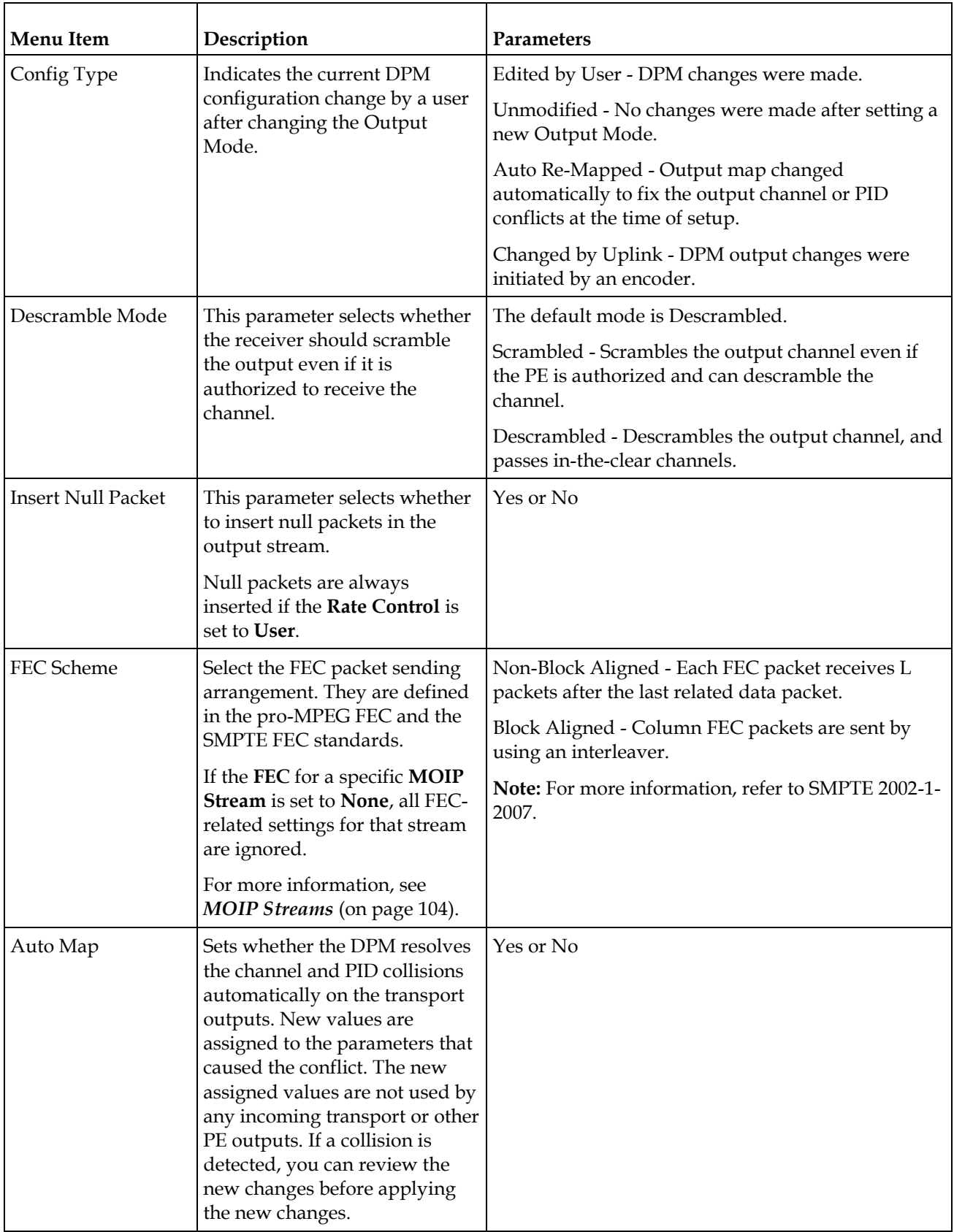

<span id="page-125-0"></span>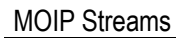

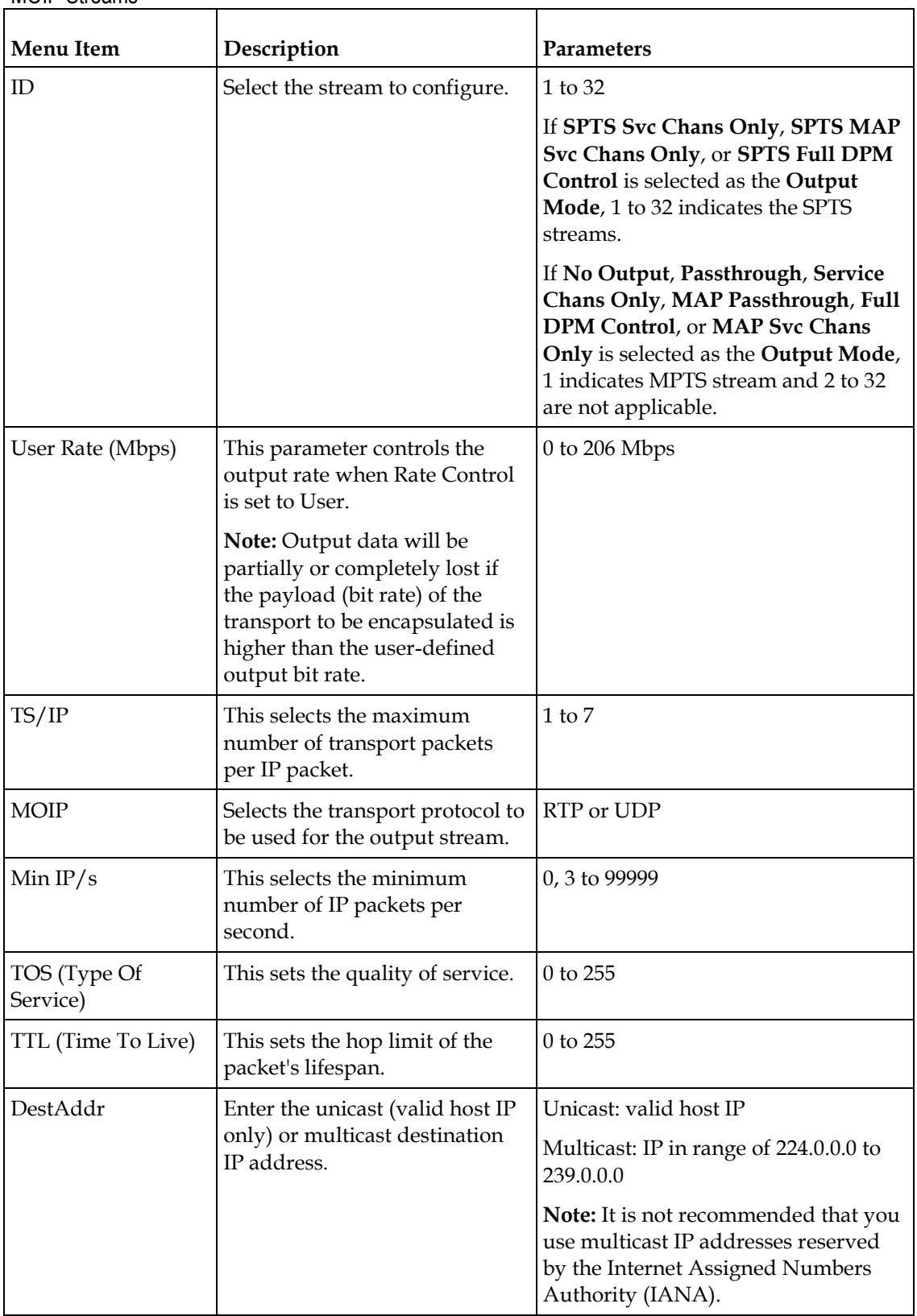

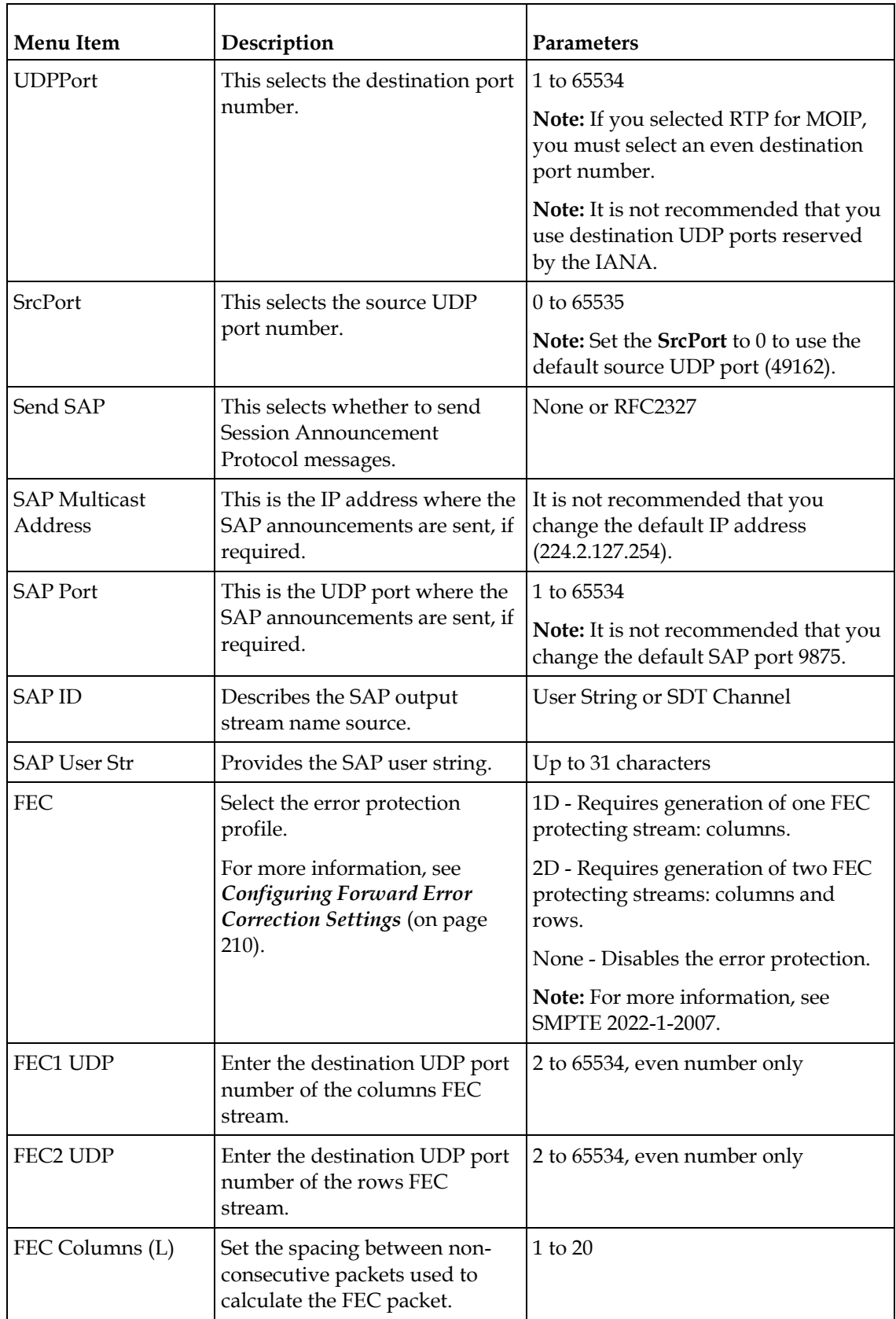

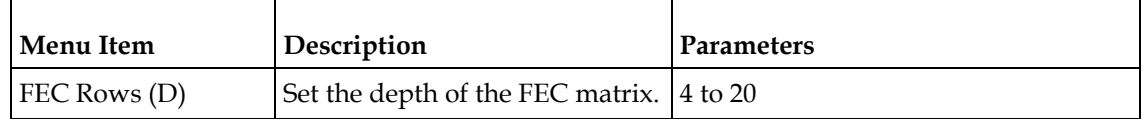

## **TS Out - DPM**

To view the DPM menu from the TS Out menu, press the **RIGHT** arrow key. The DPM menu provides access to functionality associated with Global, ASI, and MOIP outputs.

The DPM menu allows you to groom functionality on a program basis where individual service PID modifications are provided on a limited scale.

Use the digital program mapping features to:

- configure the transport output bit rate
- configure the output mode for a program entry
- configure the service and PID output settings in a program entry

**Note:** Any changes made to the ASI/MOIP DPM values will automatically change the **Config Type** to **Edited by User**.

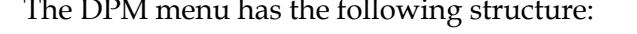

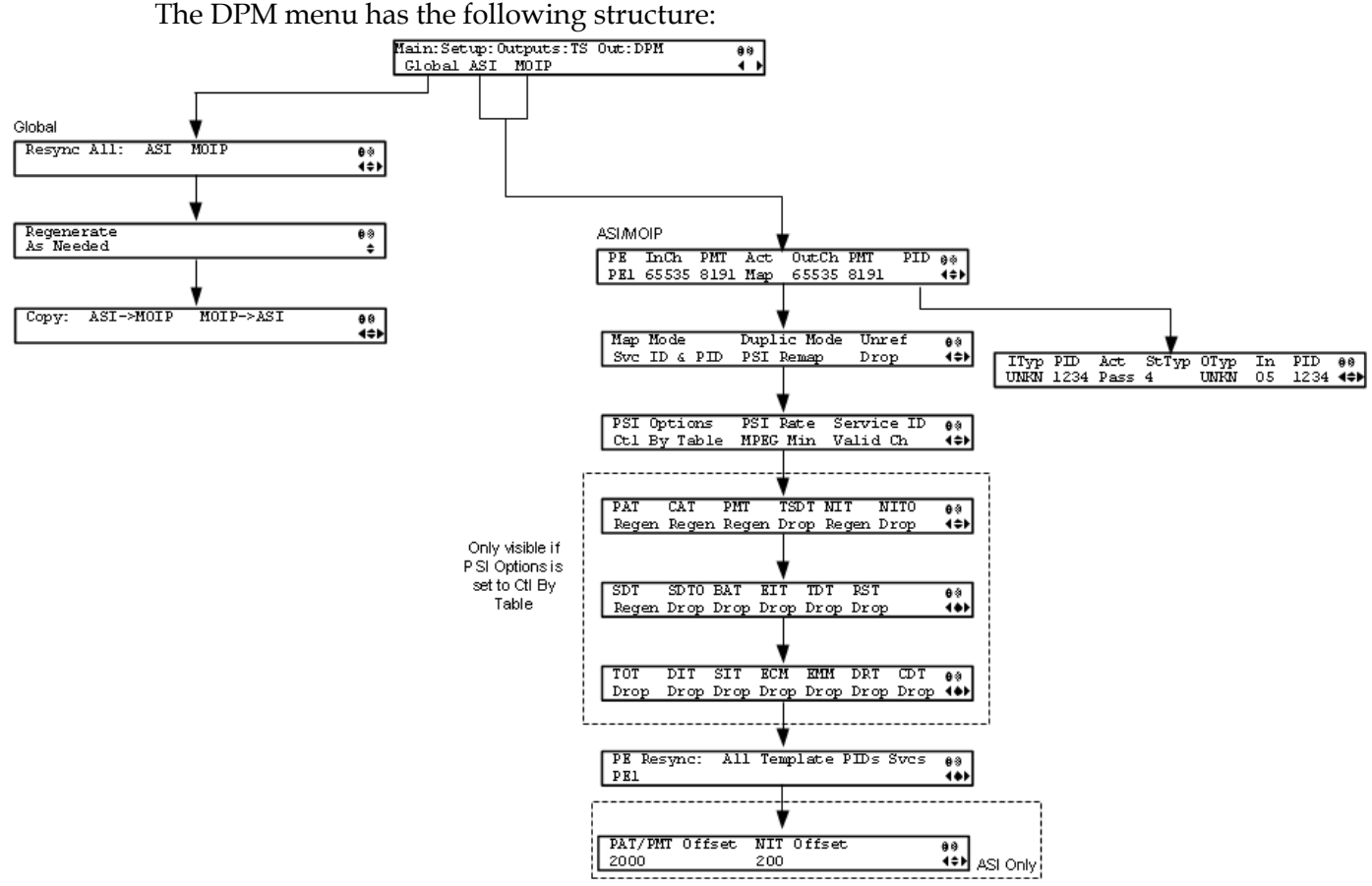

```
DPM - Global
```
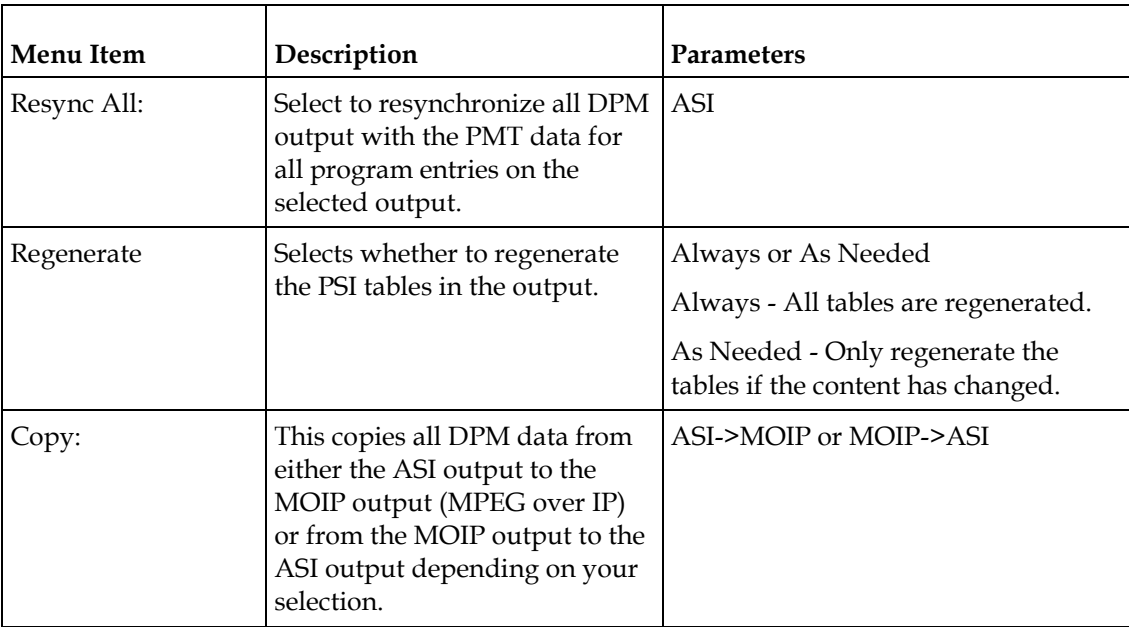

#### DPM - ASI/MOIP

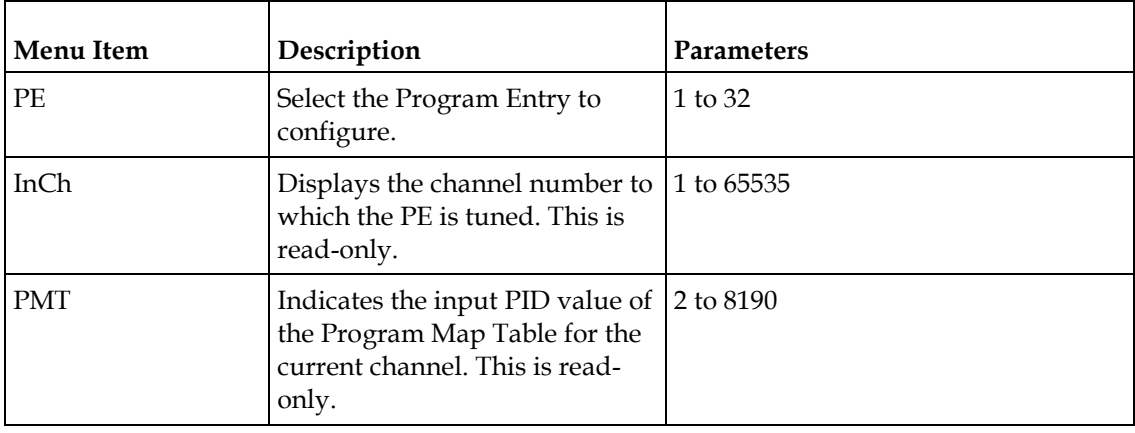

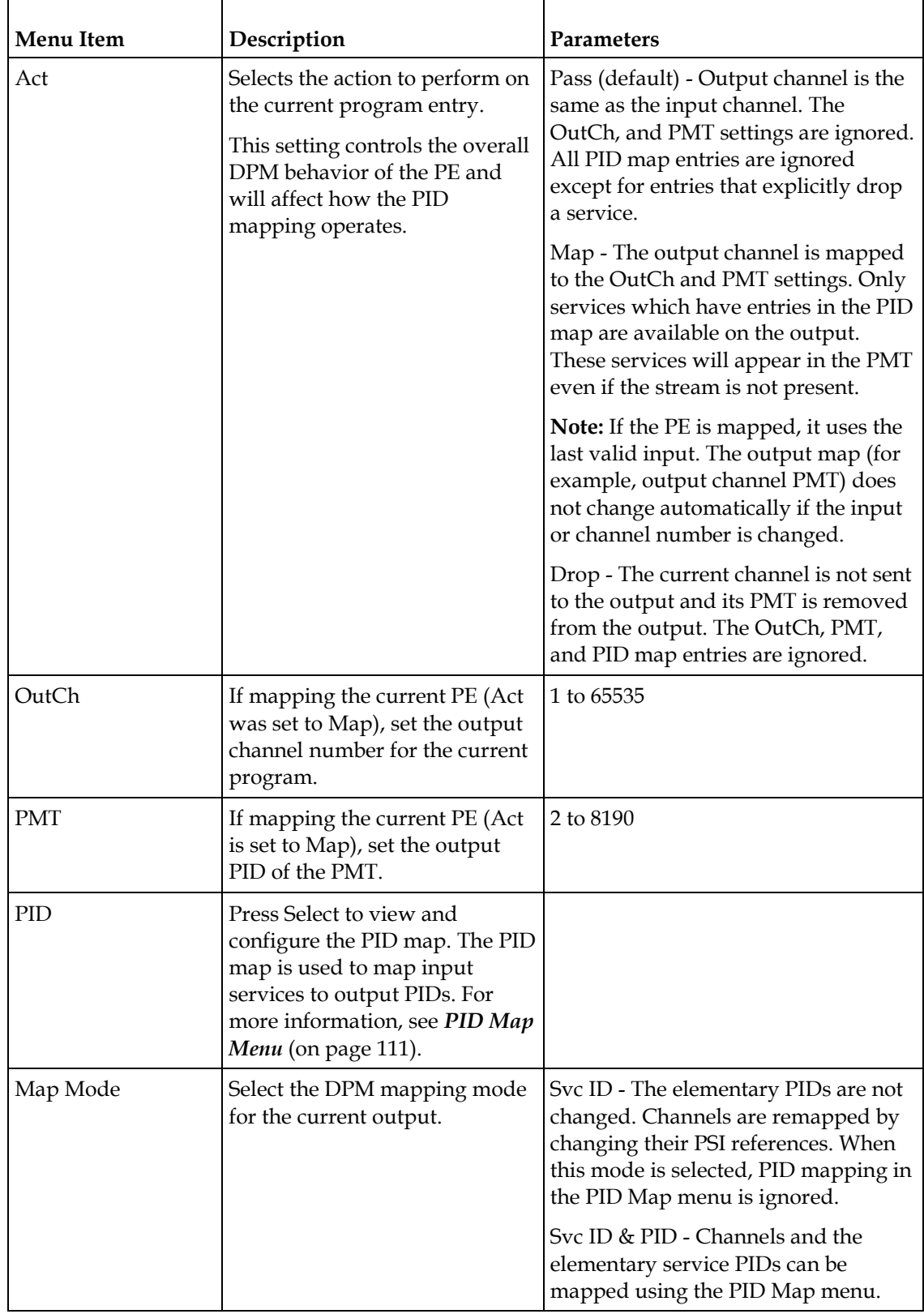

#### **Setup Menu**

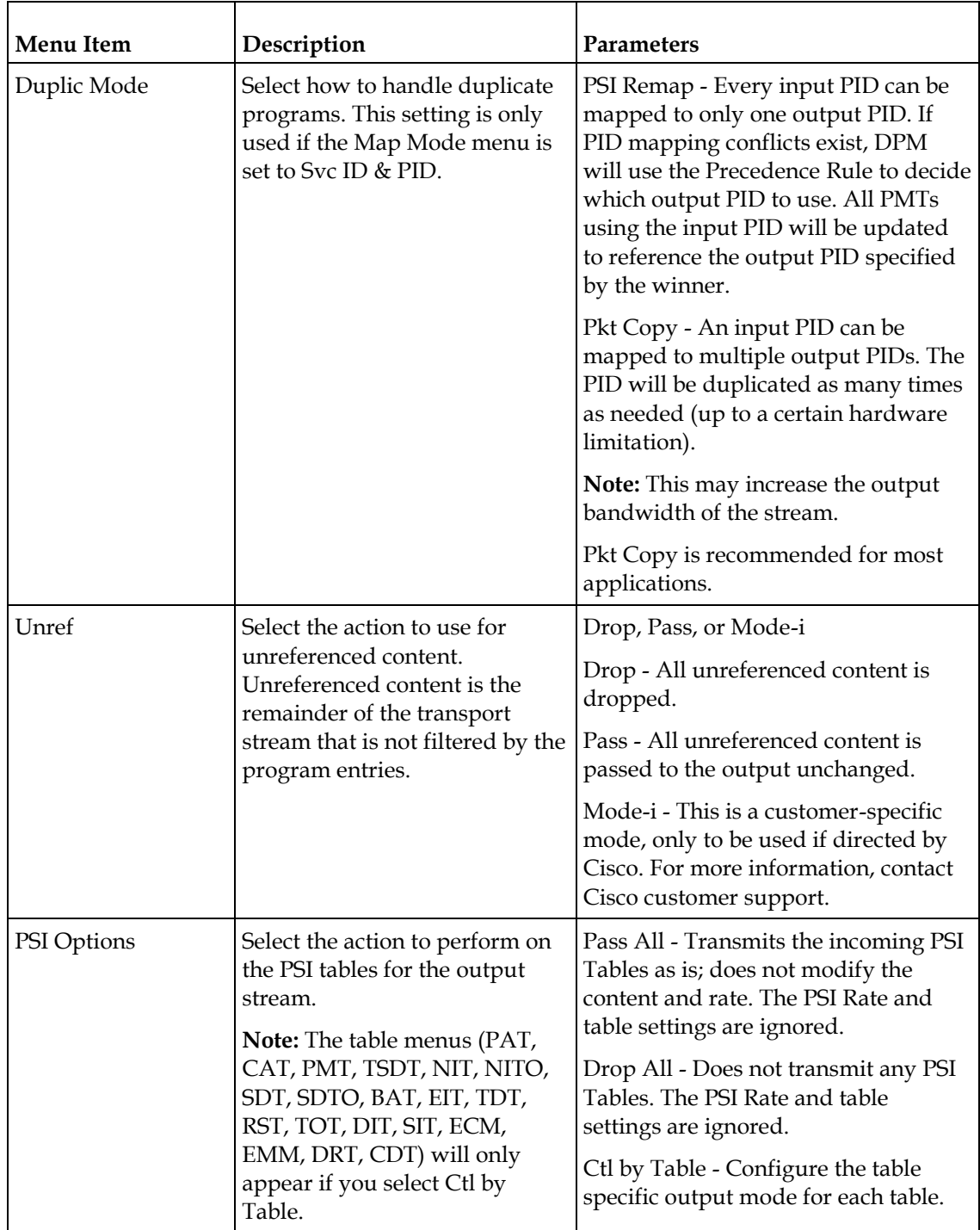

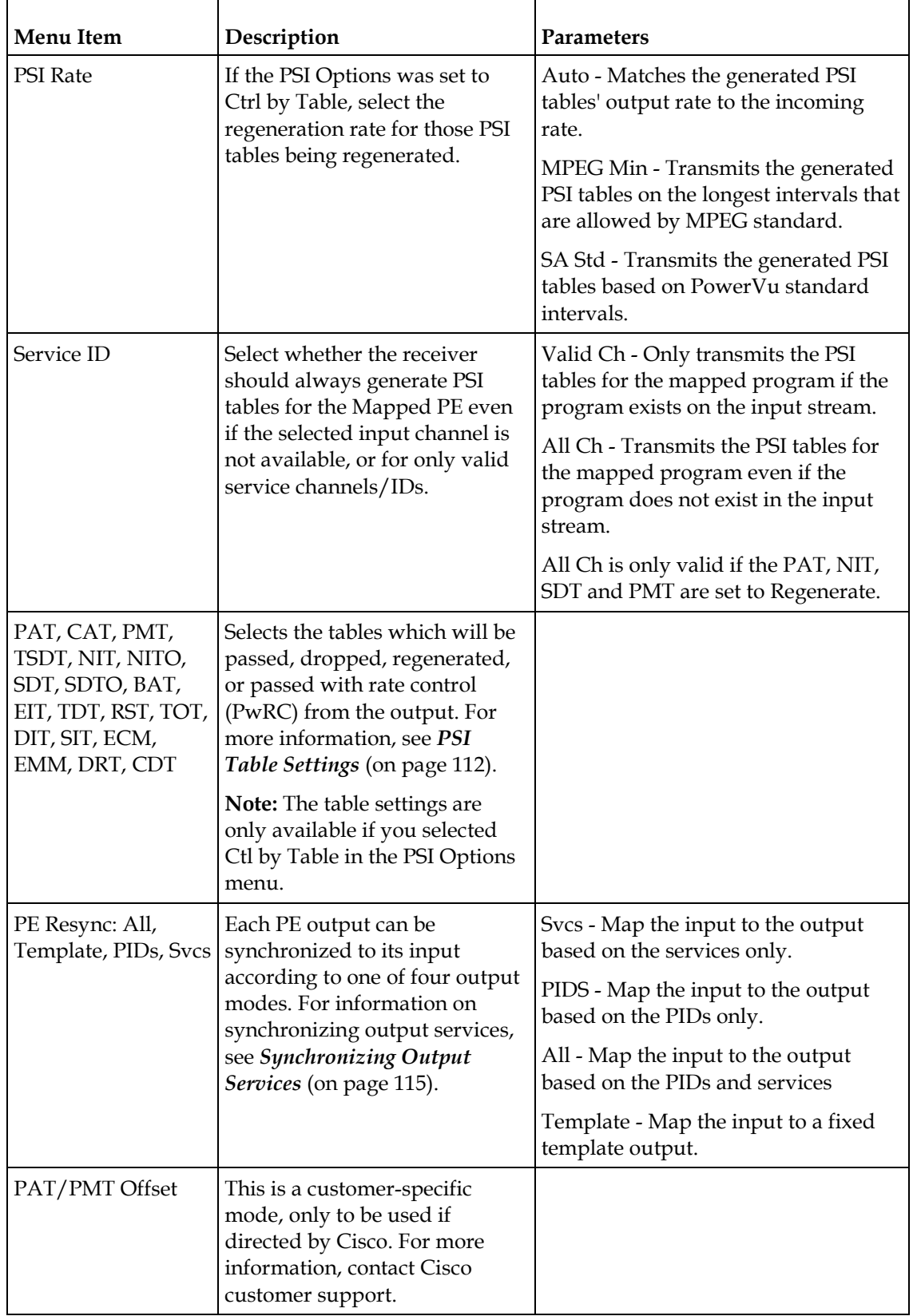

<span id="page-132-0"></span>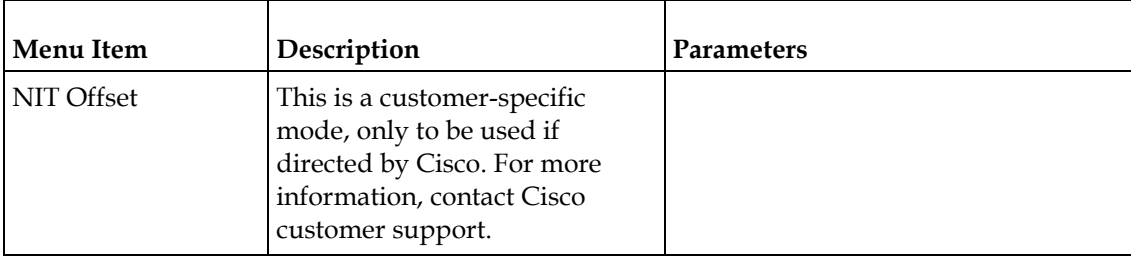

#### PID Map Menu

This menu allows the PID Map to be configured. The PID map is used to map input services to output PIDs.

If the PE action is Pass, or PE action is Map and Map Mode is Svc ID, only entries which drop a service are applied and all other services are passed through. If the PE action is Map and Map Mode is Svc ID & PID, all entries are applied. Any services not mapped by an entry will be dropped.

Press up and down to scroll through the PID map entries. Press **ADV** to insert or delete entries from the PID map. After inserting an entry, specify the service using OutType and In, and set the desired Action. If the action is Map, select the output PID value as well. Then press APPLY and save the settings to see the selected input service that will follow that mapping.

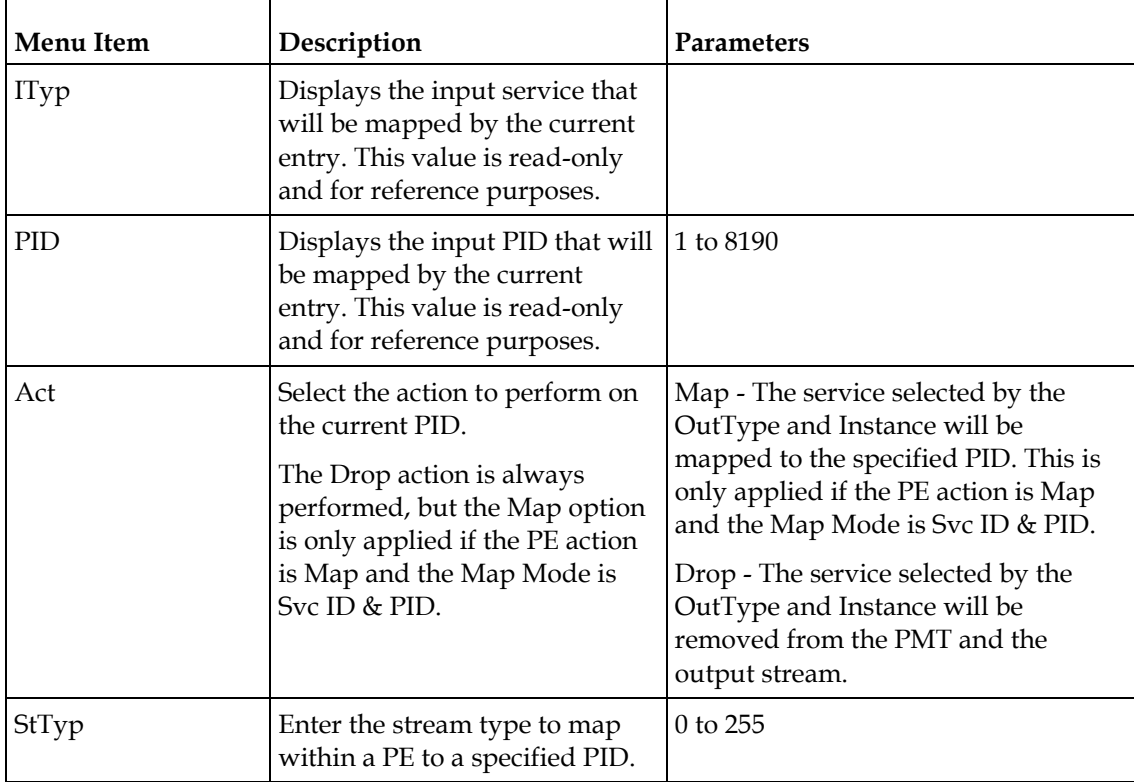

<span id="page-133-0"></span>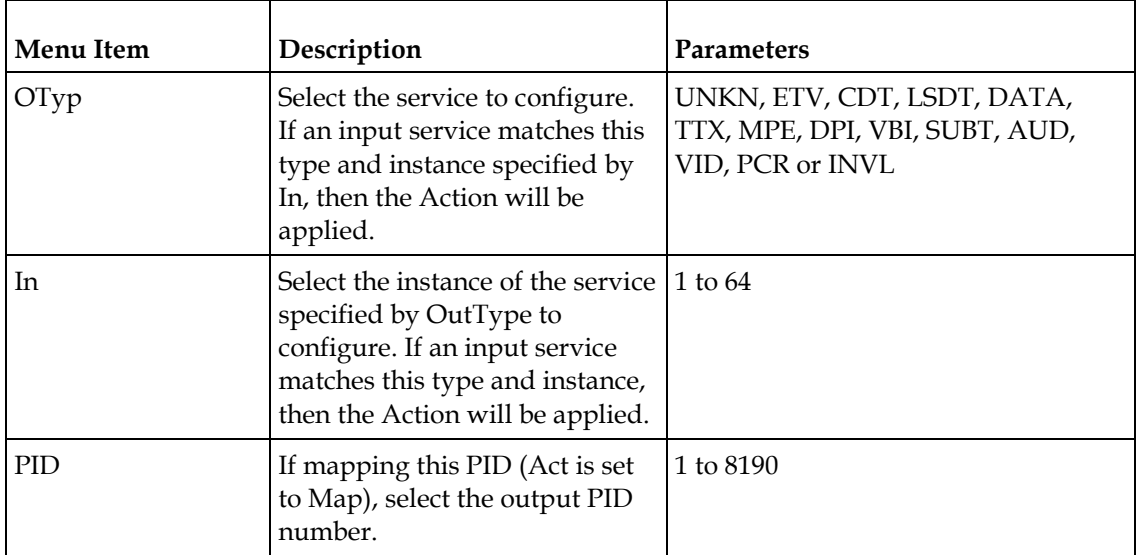

## PSI Table Settings

**Note:** The table settings are only available if you selected Ctl by Table in the PSI Options menu.

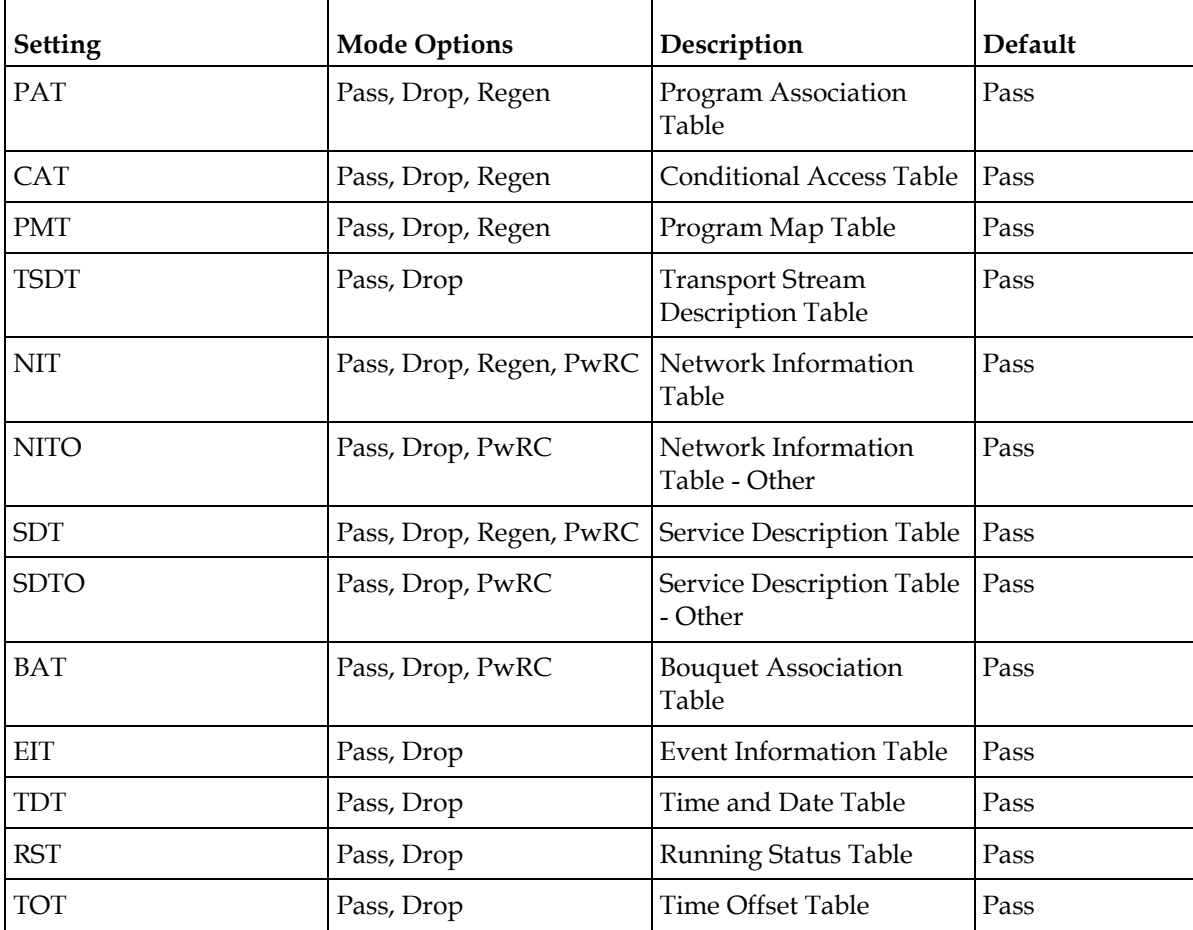

#### **Setup Menu**

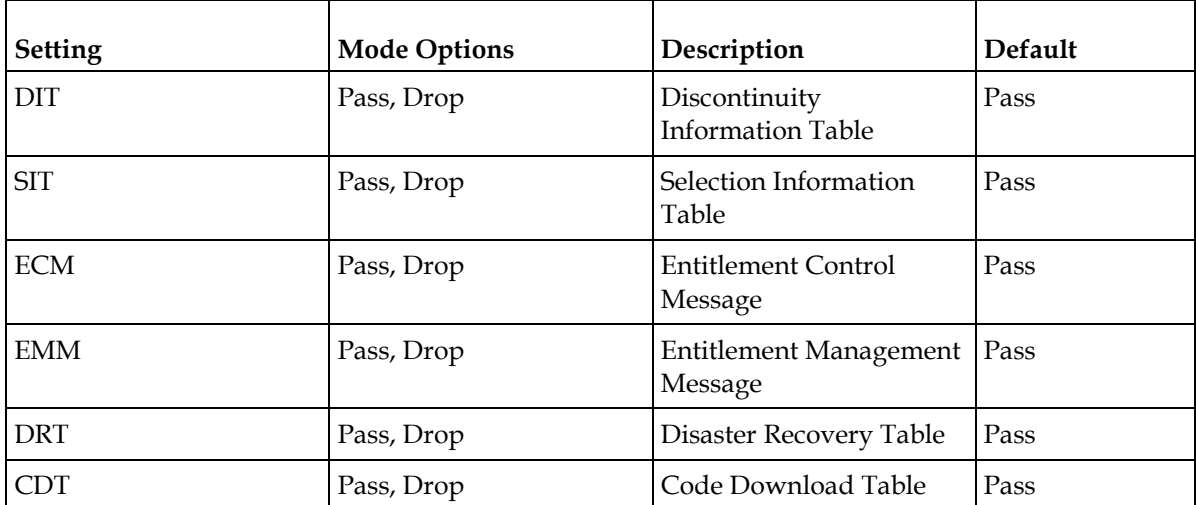

**Note:** The CDT is different from the other tables listed because the CDT is referred to within the PMT, rather than outside the PMT. Select **Pass** to permit the output of CDTs following the configured DPM PID map configuration and all other DPM constraints. If a DPM PID map has not been configured for the CDT PID and the PE Act is set to Map, the CDT will still not output. Select **Drop** to override the DPM PID map configuration for CDT PIDs and to always drop all CDTs.

Setting Up Digital Program Mapping (DPM)

- **1** Verify that you are receiving a valid signal and that you have set up the channels that you want to pass, drop or map.
- **2** Go to the Setup: Outputs, TS Out: DPM: Global menu and select **Resync All** for the selected ASI output. This copies the input services PIDs to the remapped output service PIDs.
- **3** Go to Setup: Outputs: TS Out: DPM: ASI, and select the PE containing the channel you want to configure.
- **4** Set the **Act** for the selected PMT to either **Pass**, **Drop**, or **Map** depending on the action desired.

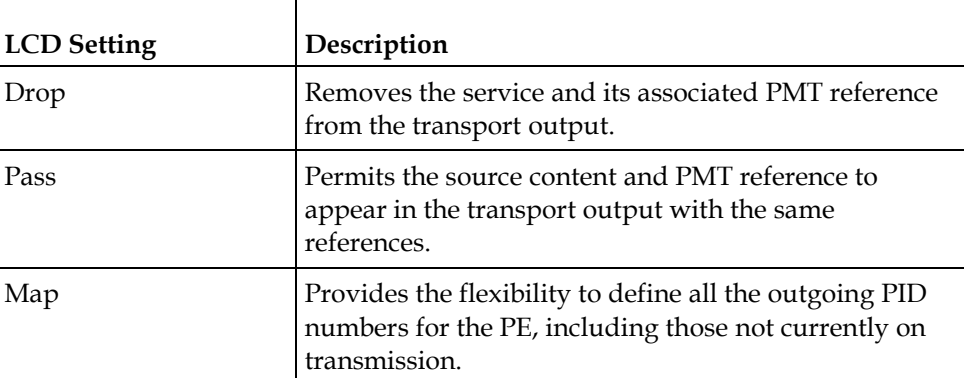

A program can be set to one of three output modes, either Drop, Pass or Map.

**5** Use the **RIGHT** arrow key to move to the right and select PID to display the detailed menu level.

**6** Configure the input to output channel mapping. Video and PCR (Program Clock Reference) can be output on the same PID or different PIDs. If output on the same PID, they will appear identical to the input.

**Note:** If the parameters cannot be saved, the problem may be that the incorrect Map Mode has been selected. Ensure that Svc ID & PID is selected when remapping PIDs, otherwise a message such as "Bad configuration data" will be displayed and you will need to change the parameters to obtain the correct output.

**7** Go to Setup: Outputs, TS Out: ASI, and set the **Output Mode** to **Full DPM Control**. Also, if necessary set the Descramble Mode according to whether the program is to be Scrambled or Descrambled for downstream viewing/monitoring.

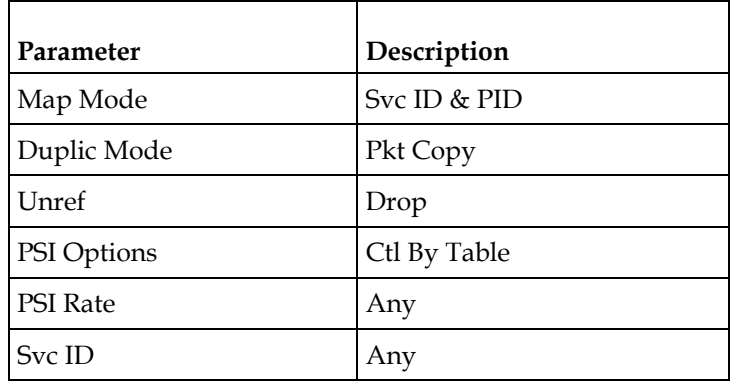

**8** On the same menu, set the following parameters:

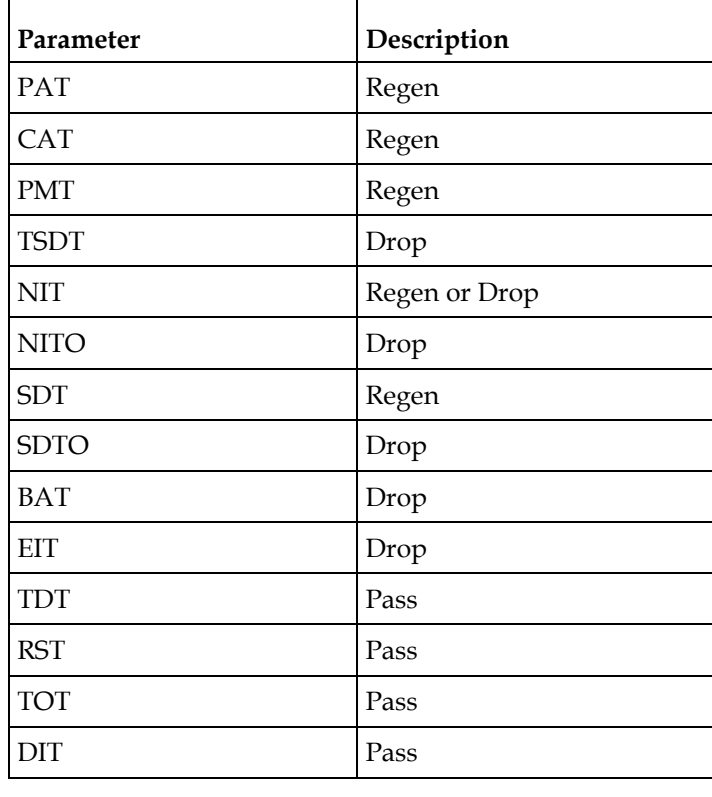

**9** Set the table parameters as follows:

<span id="page-136-0"></span>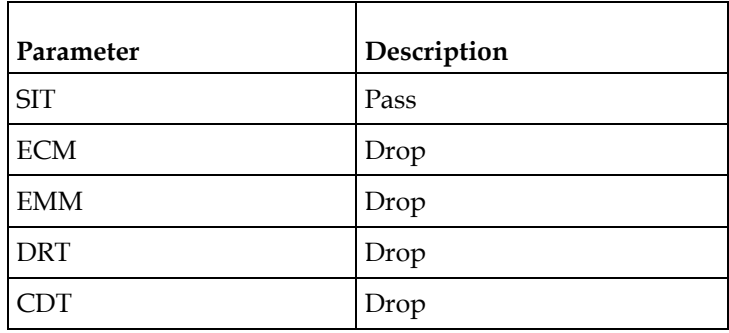

**10** Press **MENU** three times to exit the TS Out menu and save the data. If the changes cannot be saved/made, a message will be displayed indicating "Bad configuration data". The following options are available: Abandon, Exit or Return. Select Return to re-enter the parameter.

**Note:** When remapping an input program channel to an output channel, ensure that the PIDs are mapped to different PIDs to avoid PID collisions.

Synchronizing Output Services

To synchronize the output to the input Services Only:

This operation synchronizes the inputs to the outputs according to the service assignments only. This is useful when you already have PID assignments set for the services but want to ensure that the services are mapped correctly.

- **1** On the DPM menu, map the output services as desired.
- **2** Select PE Resync: Svcs. The receiver will synchronize the PE output according to the available input services only, and ignore the input to output service PID mapping.

To synchronize the output to the input PIDs only:

This operation synchronizes the inputs to the outputs according to the PID assignments only. This is useful when you have already have the services set up but want to synchronize to the incoming PIDs.

- **1** On the DPM menu, map the output services as desired.
- **2** Select PE Resync: PIDs. The receiver will synchronize the PE output according to the input PIDs only, and ignore the service assignment categories/names.

To synchronize the output to All (Services and PIDs):

This operation synchronizes the inputs to the outputs of the current PMT according to the service assignments and then the PID assignments. This is similar to a sample and hold function.

- **1** On the Detailed Program Mapping Active menu, map the outputs services as desired.
- **2** Select PE Resync: All. The receiver will synchronize the PE output according to the services and then the PIDs assigned to each service.

To synchronize the output to a Template:

Using a template allows you to preset the input to output mapping of a PE according to the preset template. This is helpful in pre-configuring any number of PEs for future use.

## **TS Out - Options**

To view the **Options** menu from the TS Out menu, press the **RIGHT** arrow key four times.

The **Options** menu allows you to configure auto synchronization and fixed output options for the MPEG over IP and ASI outputs.

Options Output  $\overline{\overset{\bullet}{\bm{}}\overset{\bullet}{\bm{}}\overset{\bullet}{\bm{}}\bm{}}$ Fixed Output  $Y_{\mathsf{P}}$ s  $\overline{1}$ Output Use Inp Chan Start Step  $0<sup>9</sup>$ No  $\mathbf{1}$  $\mathbf{1}$  $\mathbf{1}$  $\bullet$ **Output**  $\overline{\text{Step}}$ Use Imp PMT Start ∘• No  $\frac{1}{901}$  $\mathbf{1}$ Output Use Inp PIDs Start  $\overline{\text{Step}}$ (∂∌<br>4 No  $\overline{101}$ 100 Output Use Inp Ord  $\overline{PCR}$ ण्क  $\frac{1}{1}$ Yes ı ı -1 उक्तौर Output AUD ण्डा  $\overline{\text{DPI}}$ 09 8 8 2 2 ٠ Output MPE  $\overline{\text{TX}}$ Data  $\overline{\text{LSD}}$  $\frac{1}{1}$ 1 5  $\mathbf{1}$ ı ı Output CDT ETV  $\overset{\circ}{\bullet}$ -1 4 4 **Menu Item Description Parameters** Output Select 1 to configure the ASI 1 or 2output or select 2 to configure the MPEG over IP output.

The Options menu has the following structure:

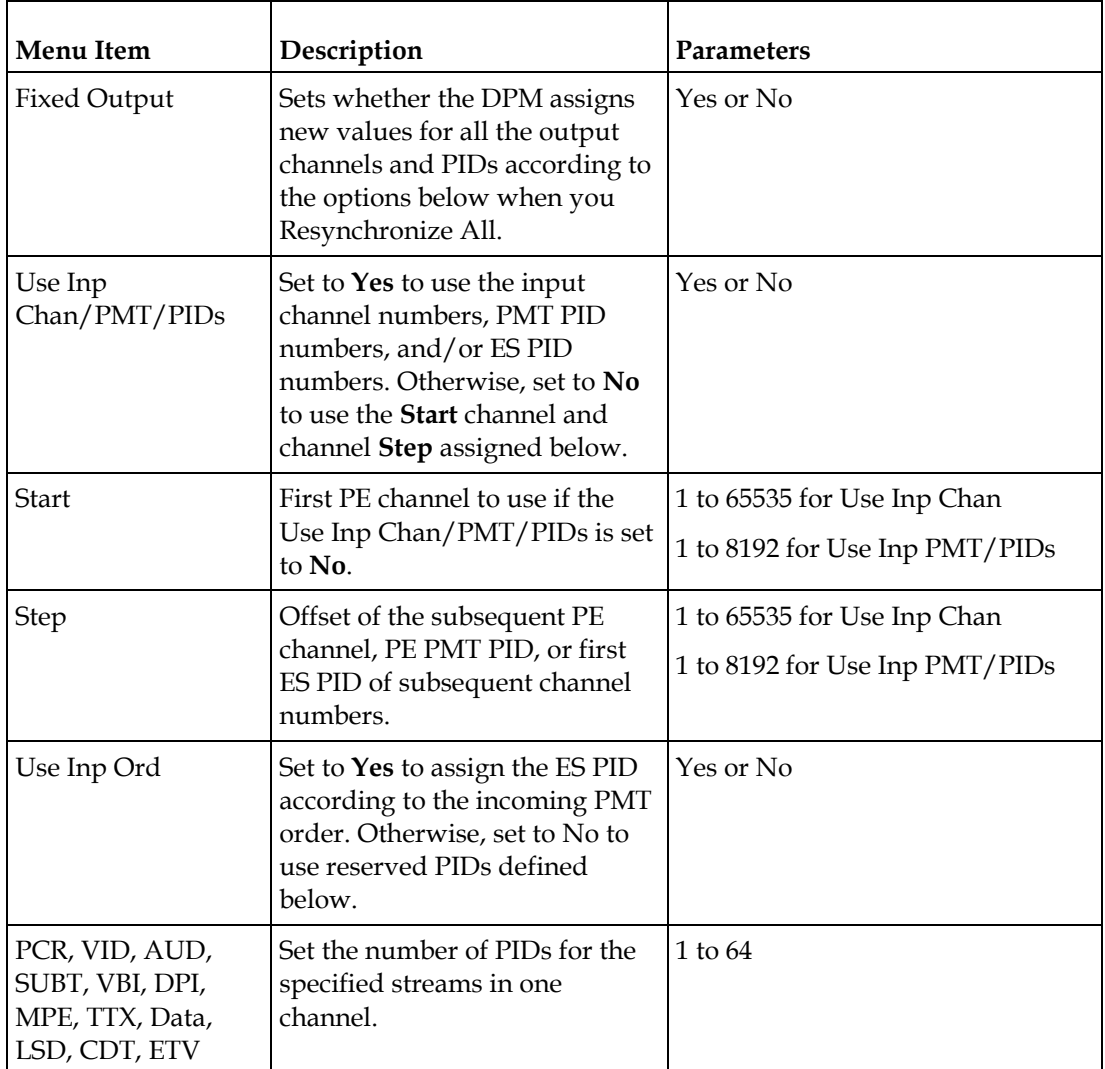

# **Setup Menu: CA**

To view the CA menu from the Main menu, press the **RIGHT** arrow key once and then the **SELECT** key to reach the Setup menu. Then press the **RIGHT** arrow key six times and the **SELECT** key to view the CA menu.

The CA menu provides information about the ISE, the status of the ADP transmission, and allows you to set the BISS mode and session words available from your service provider. The CA menu has the following structure:

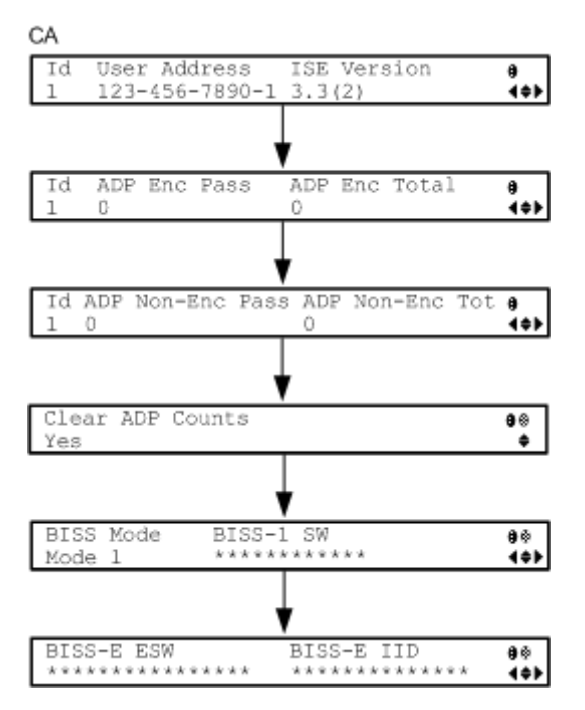

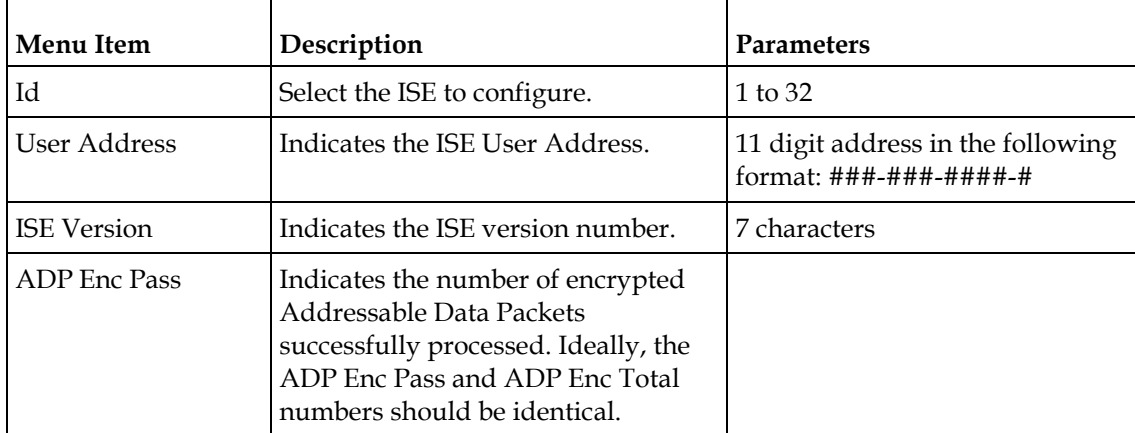

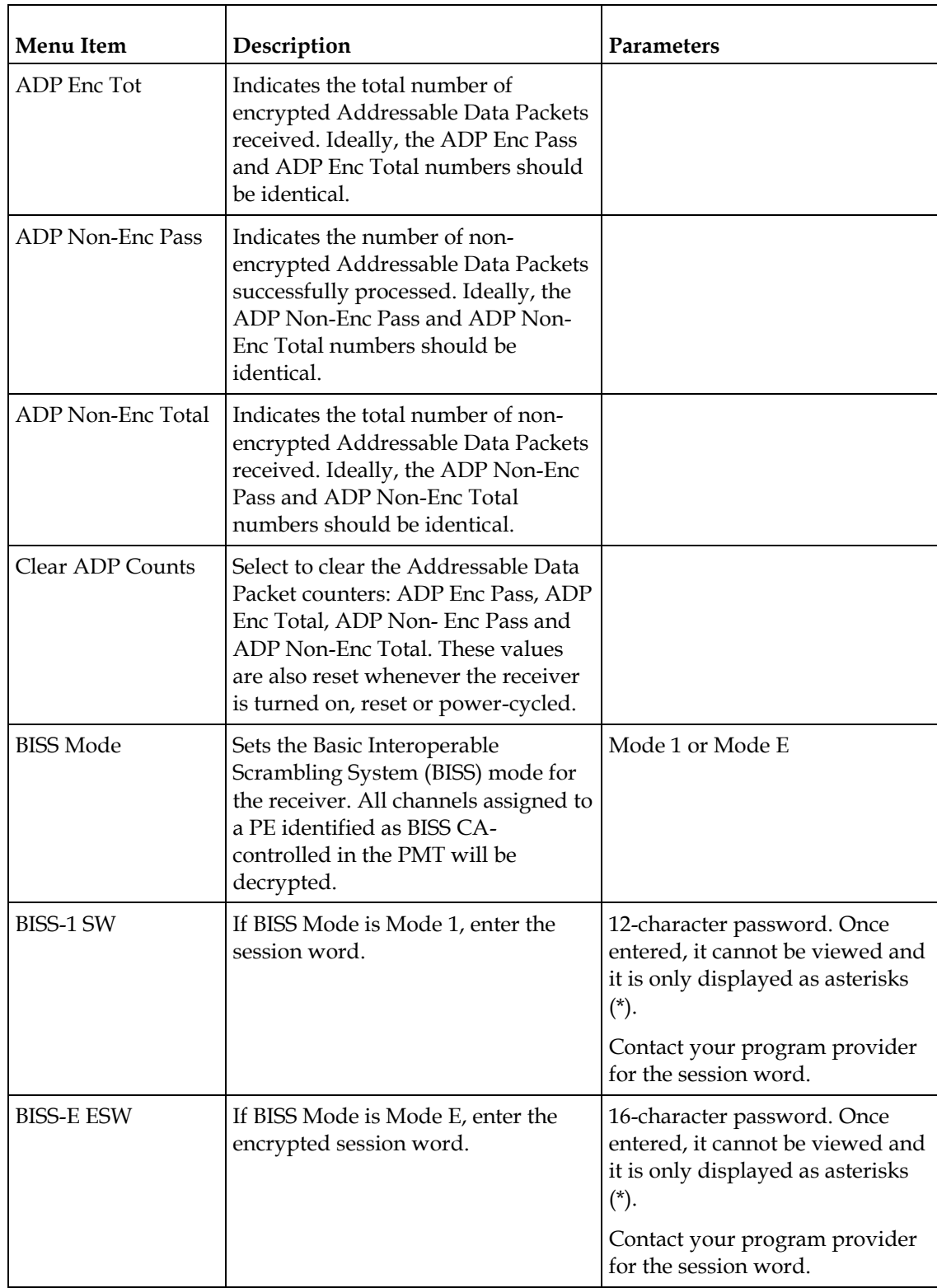

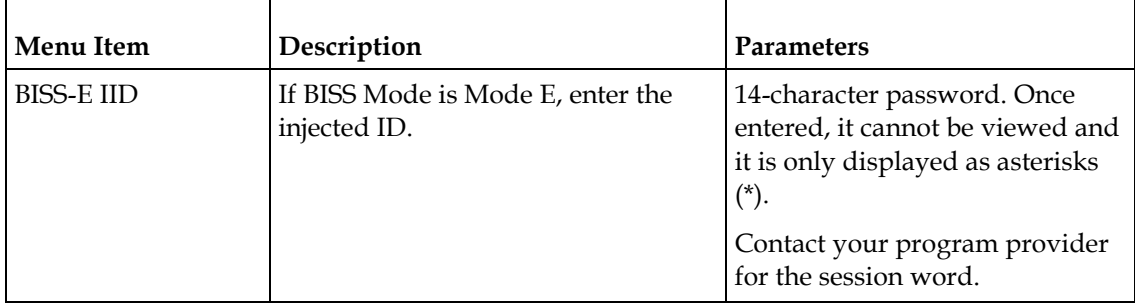

# **Setup Menu: Alarm/Warning**

To view the Alarm/Warning menu from the Main menu, press the **RIGHT** arrow key once and then the **SELECT** key to reach the Setup menu. Then press the **RIGHT**  arrow key seven times and the **SELECT** key to view the Alarm/Warning menu.

The Alarm/Warning menu allows you to browse the active alarms and warnings, and set whether the output will be disabled in the event of an alarm. This menu has the following structure:

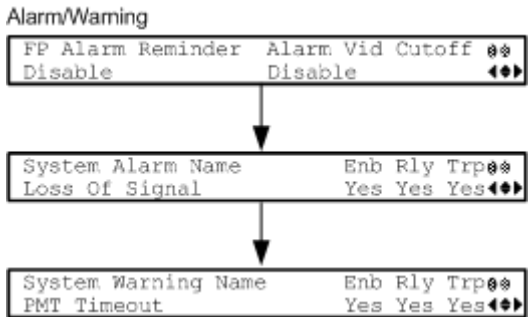

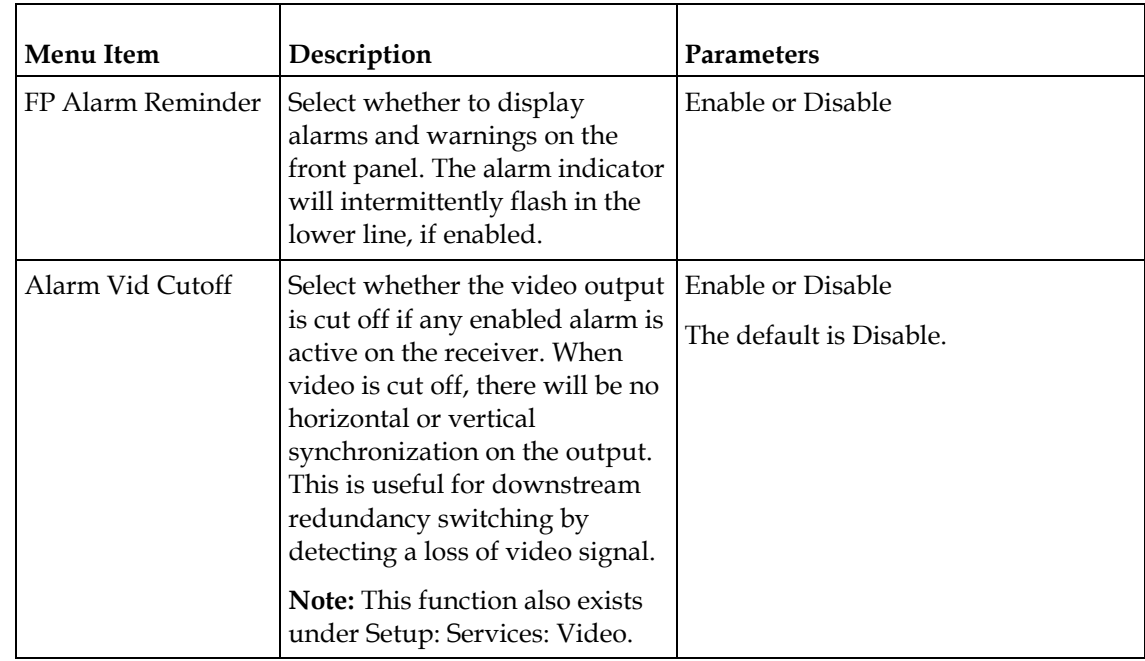

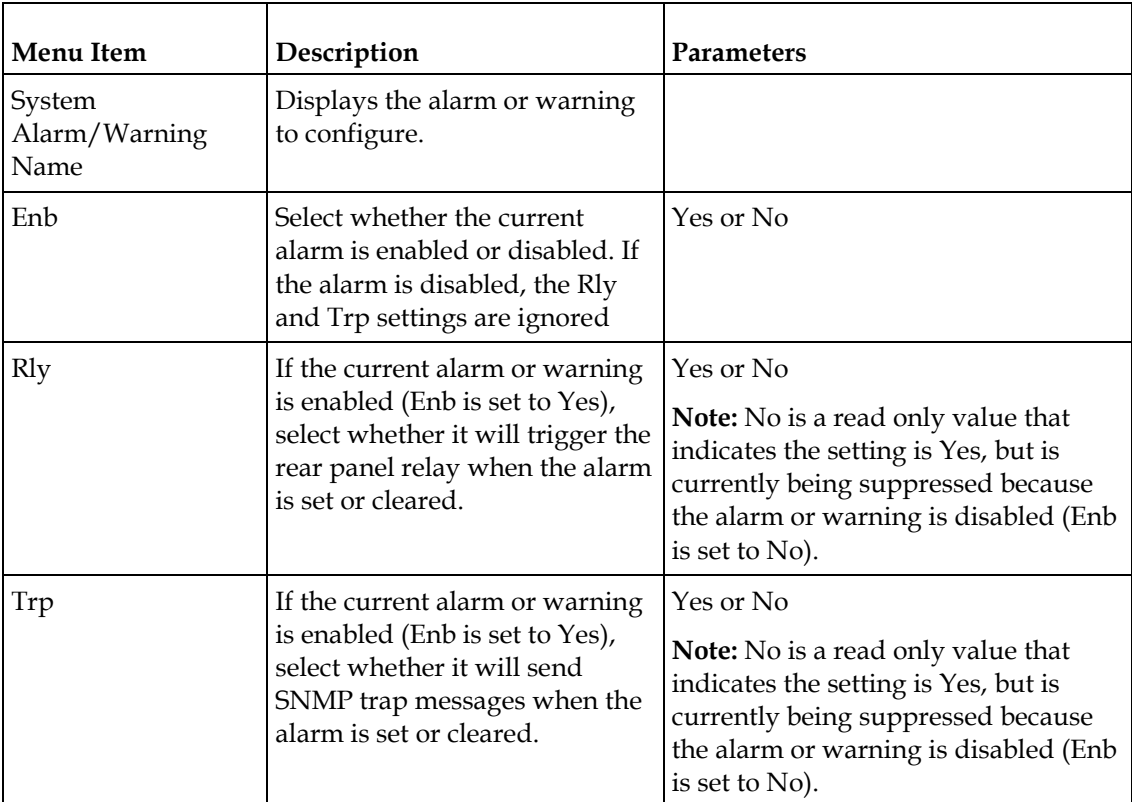

# **Setup Menu: Noise Cutoffs**

To view the Noise Cutoffs menu from the Main menu, press the **RIGHT** Arrow key once and then the **SELECT** key to reach the Setup menu. Then press the **RIGHT**  arrow key eight times and the **SELECT** key to view the Noise Cutoffs menu.

The Noise Cutoffs menu allows you to set the muting thresholds for both audio and video in the event of a noisy signal. This menu has the following structure:

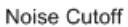

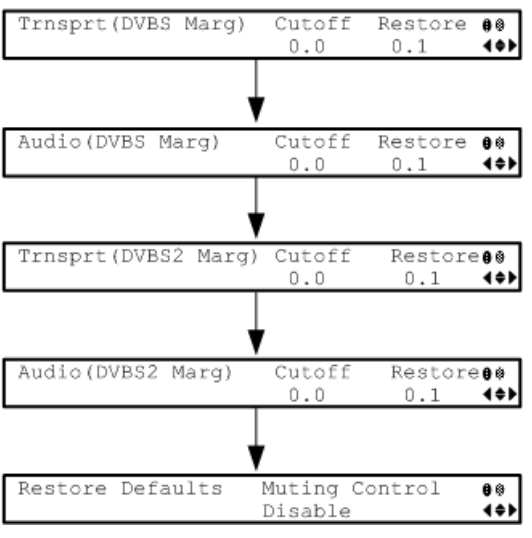

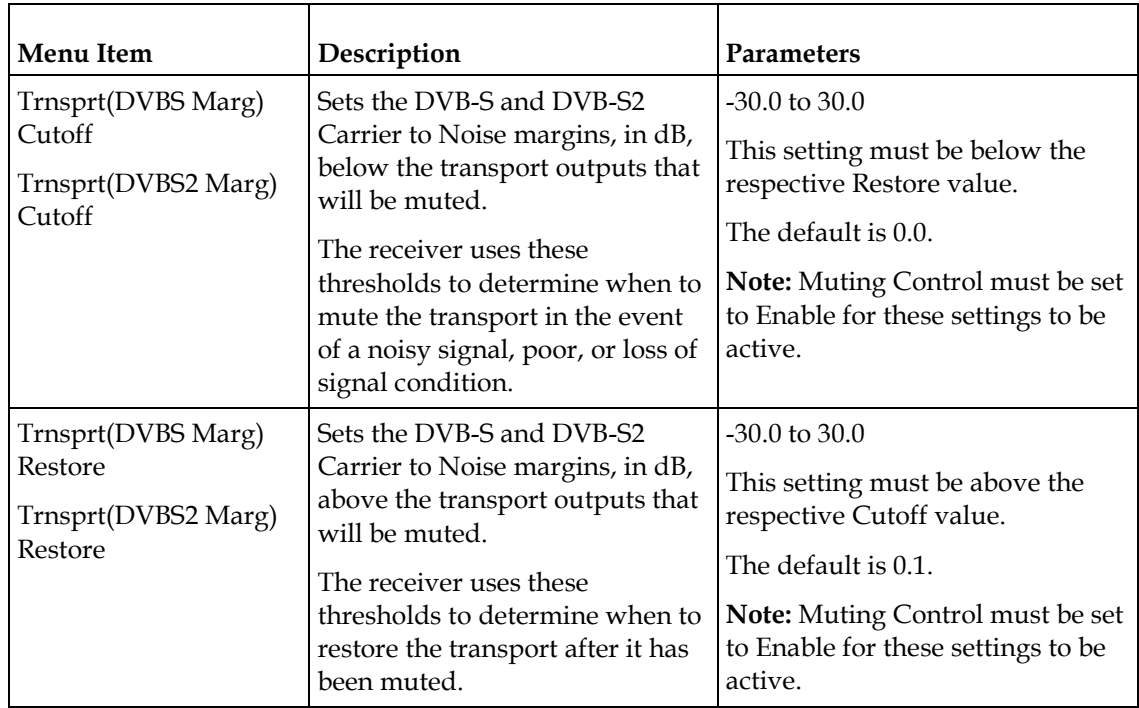
#### **Setup Menu**

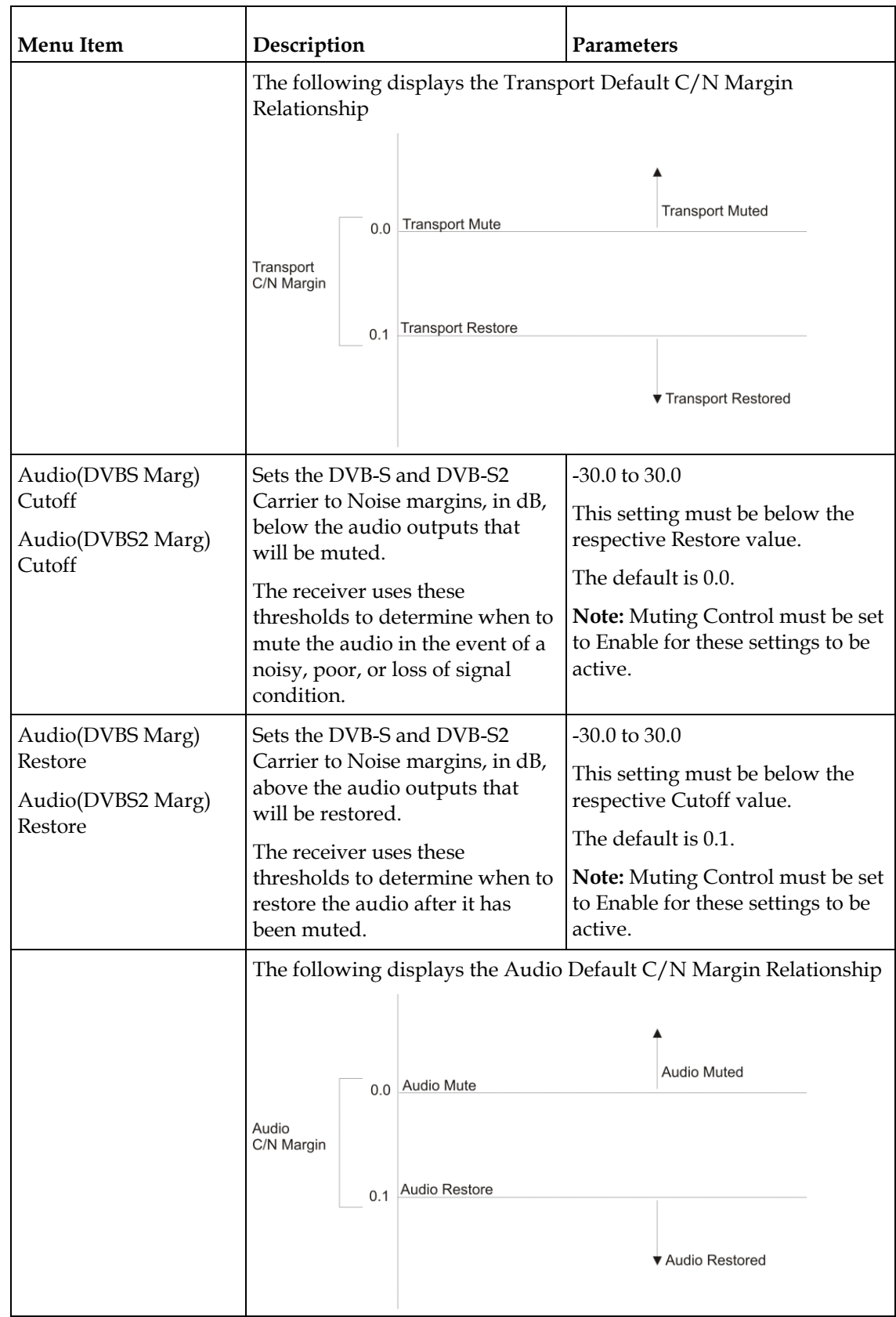

#### **Chapter 4 Front Panel Operation**

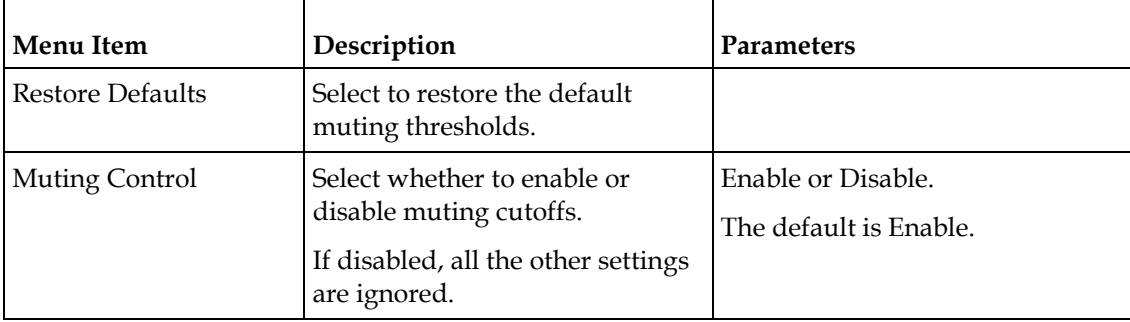

# **About Menu**

To view the About menu from the Main menu press the **RIGHT** arrow key two times and then the **SELECT** key.

The About menu provides basic hardware information that is useful when requesting customer support from Cisco.

Each parameter is described below. The About menu has the following structure:

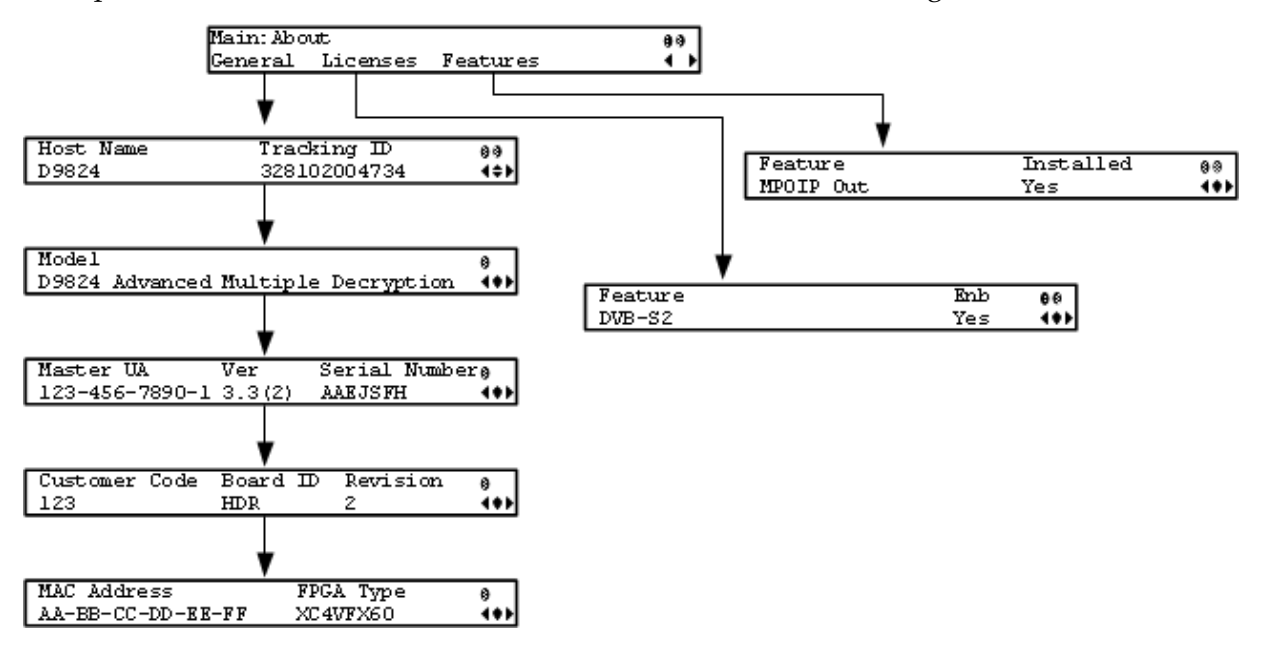

## **General**

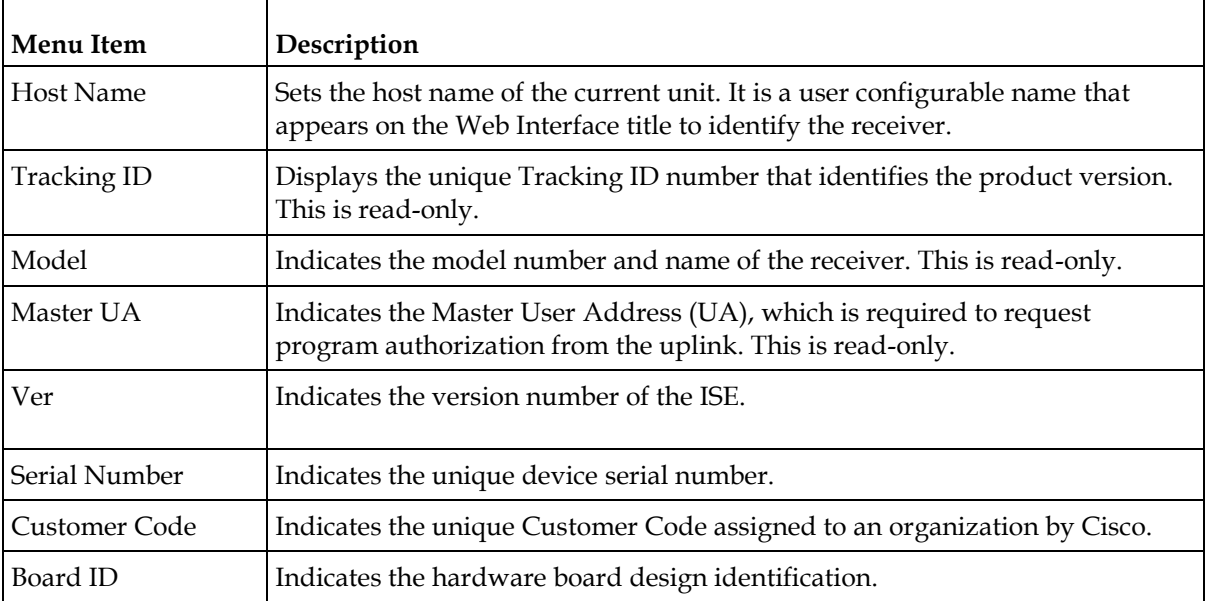

#### **Chapter 4 Front Panel Operation**

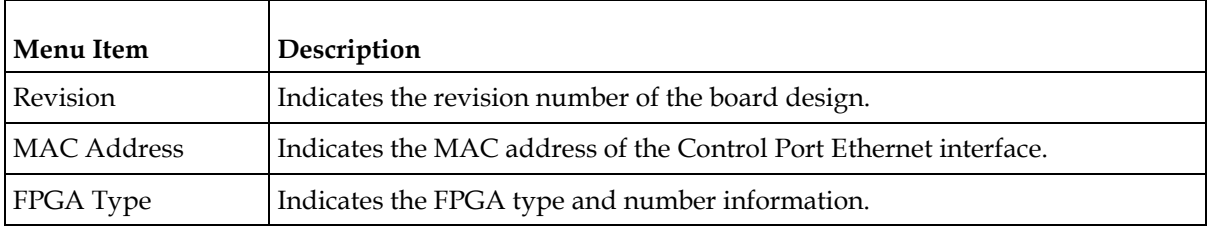

# **Licenses**

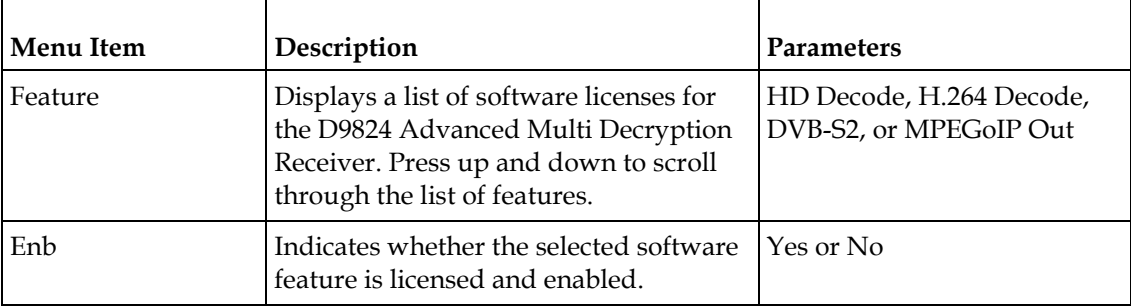

# **Features**

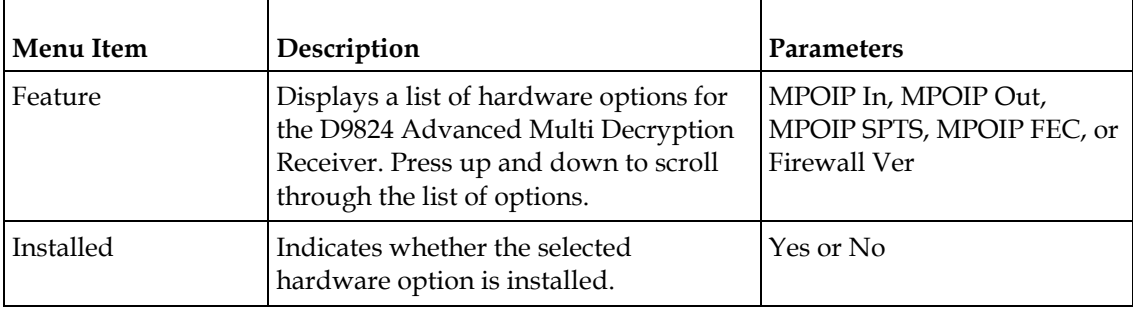

# **Versions Menu**

To view the Versions menu from the Main menu, press the **RIGHT** arrow key three times and then the **SELECT** key.

The Versions menu provides basic software information that is useful when requesting customer support from Cisco.

Versions App Current<br>4.00  $\overline{\mathbf{H}}$  $\frac{\text{App State}}{4.00}$  $\overline{\cdot}$ App Safe Limit<br>B01.01.01DD123  $\overline{\cdot}$ Primary Boot Secondary Boot  $\frac{1}{4}$  $5.00$  $1.00$  $\bullet$ FPPIC  $1.04$ FPGA Safe  $\ddot{\ddot{\ast}}$ E01.01.01DD123 FPGA Current Ver Register  $\frac{1}{1}$ E01.01.01 B01.01.01/CR273 FEC FPGA Safe  $\frac{1}{4}$ R00.00.01vi FEC FPGA Cur Ver Register  $\ddot{\ddot{\ast}}$ R00.00.01vi CPLD Primary CPLD Secondary  $\overline{\mathbf{e}}$ E01.01.01DD123 E01.01.01DD123 Application<br>B00.00.19DD123 Select **Erase**  $\frac{1}{1}$ FPGA Version<br>B01.01.01DD123 Select Erase  $\overline{\mathbf{e}}$ FEC FPGA Ver  $S$ elect  $Krase$ ₩ R00.00.01dfg

The menu has the following structure:

#### **Chapter 4 Front Panel Operation**

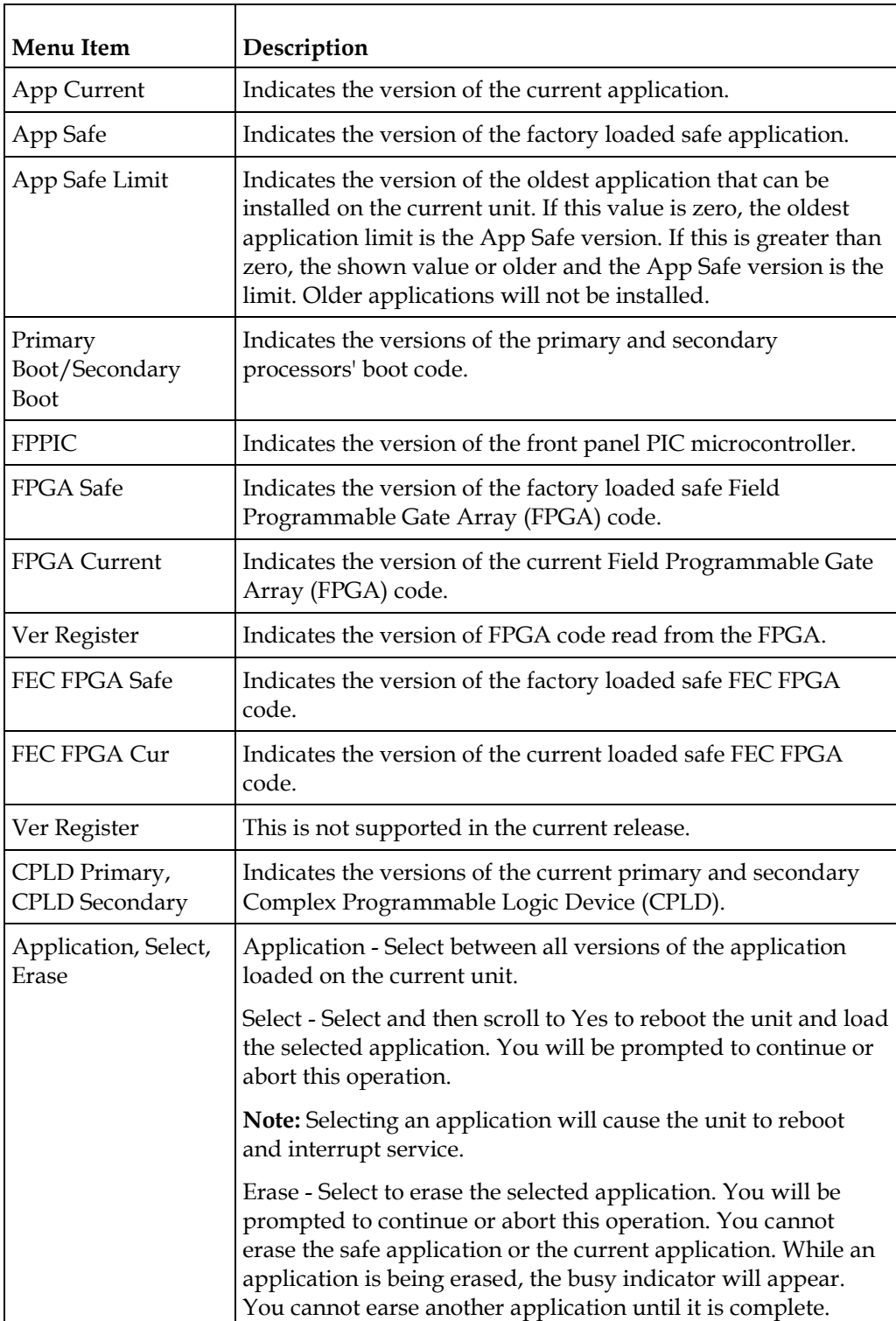

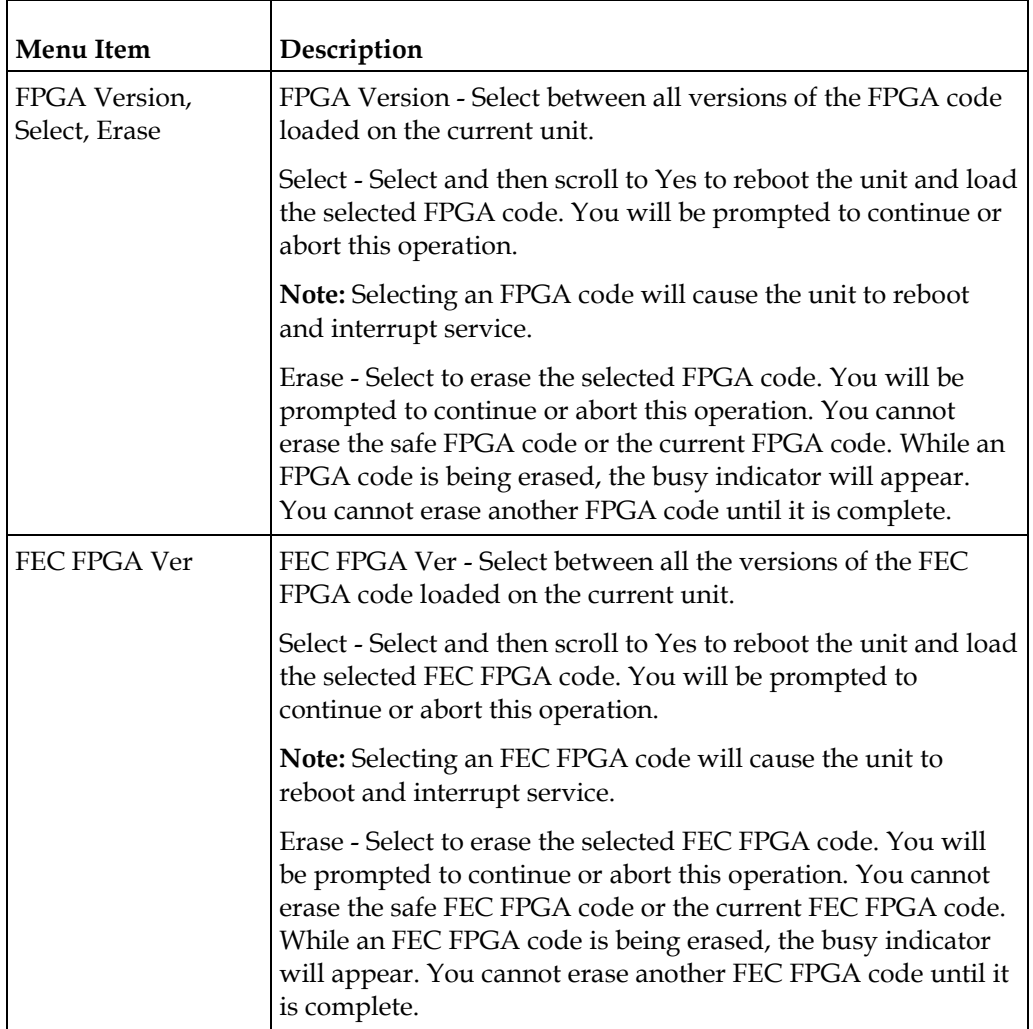

# **Diagnostics Menu**

To view the Diagnostics menus from the Main menu, press the **RIGHT** arrow key four times and then the **SELECT** key.

For instructions on how to select and store settings, see *About the Front Panel* (on page [32\)](#page-53-0).

The Diagnostics menu has the following structure:

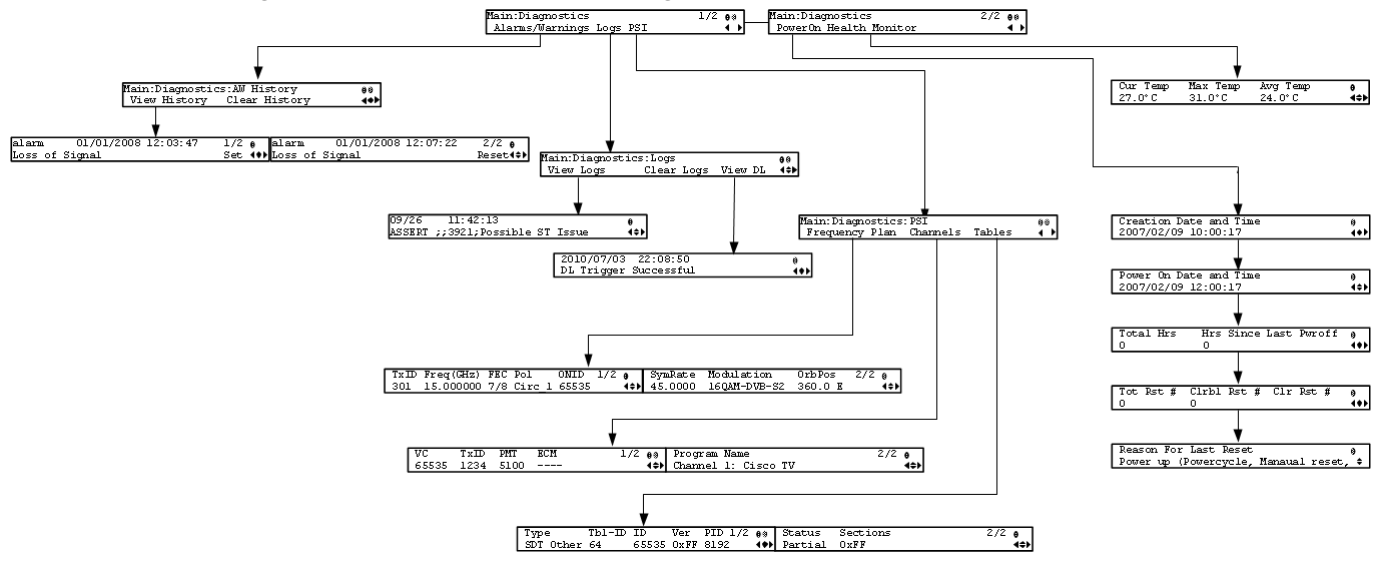

## **Alarms/Warnings**

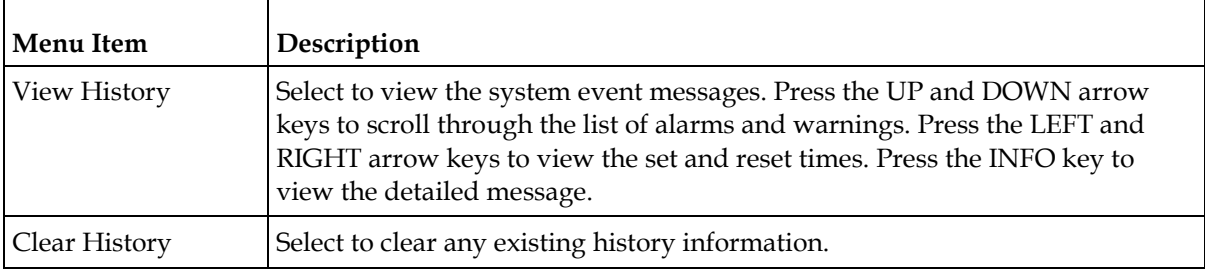

## **Logs**

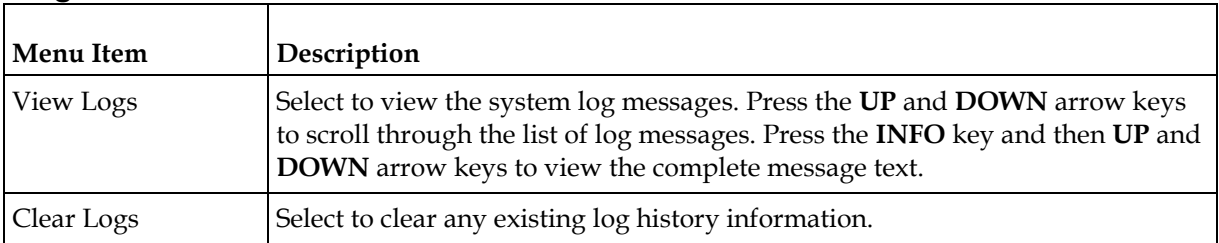

<span id="page-152-0"></span>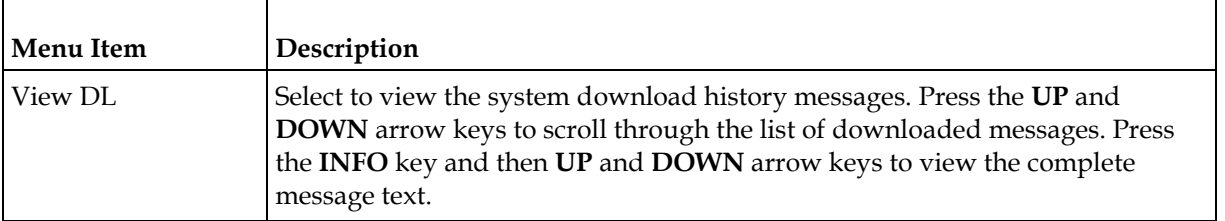

# **PSI - Frequency Plan**

This is the Frequency Plan sub-menu. You cannot make any changes here, but you can view the available frequency plans stored in the receiver. Press the **UP** and **DOWN** arrow keys to scroll through the list of available transports.

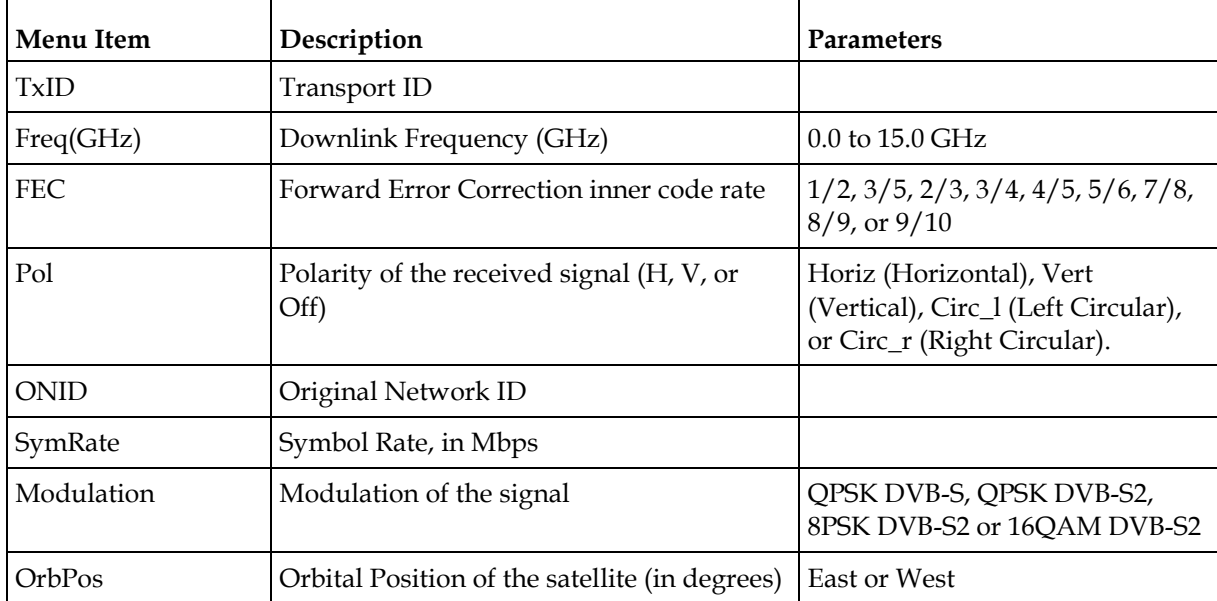

## **PSI - Channels**

This is the Virtual Channel sub-menu. You cannot make any changes here, but you can view the available channels and their settings. Press the **UP** and **DOWN** arrow keys to scroll through the list of channels.

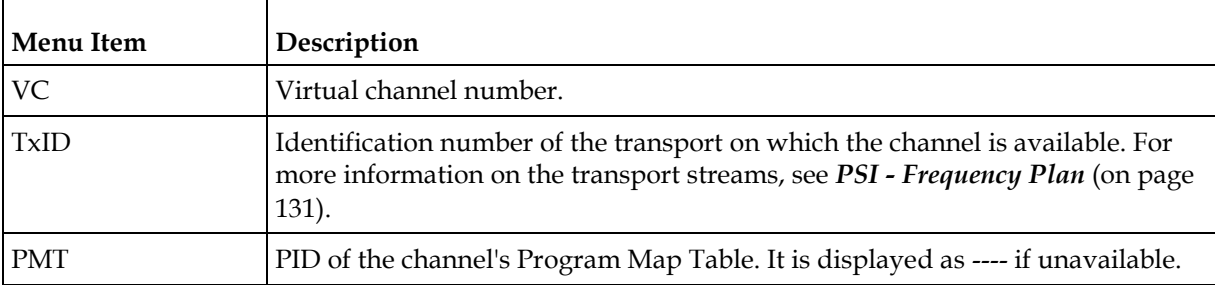

#### **Chapter 4 Front Panel Operation**

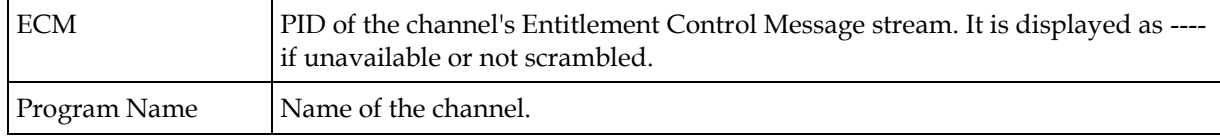

# **PSI - Tables**

This is the Tables received sub-menu. You cannot make any changes here, but you can view the PSI tables received and their settings. Press the **UP** and **DOWN** arrow keys to scroll through the list of tables.

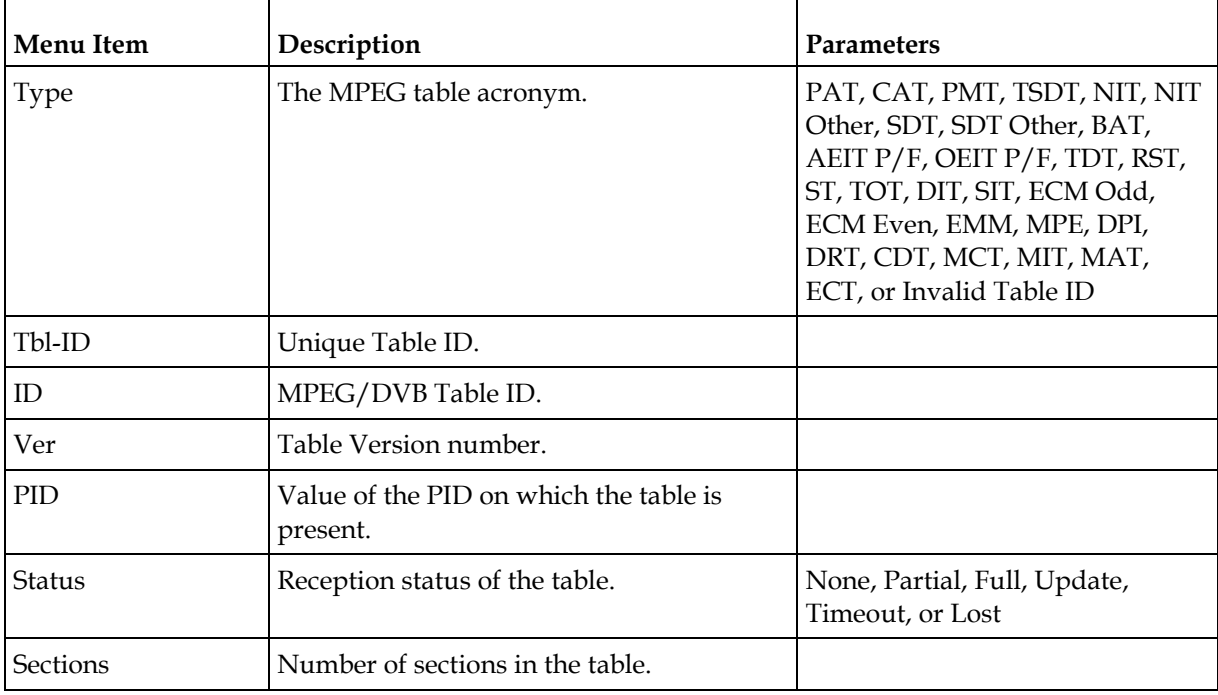

# **Power On**

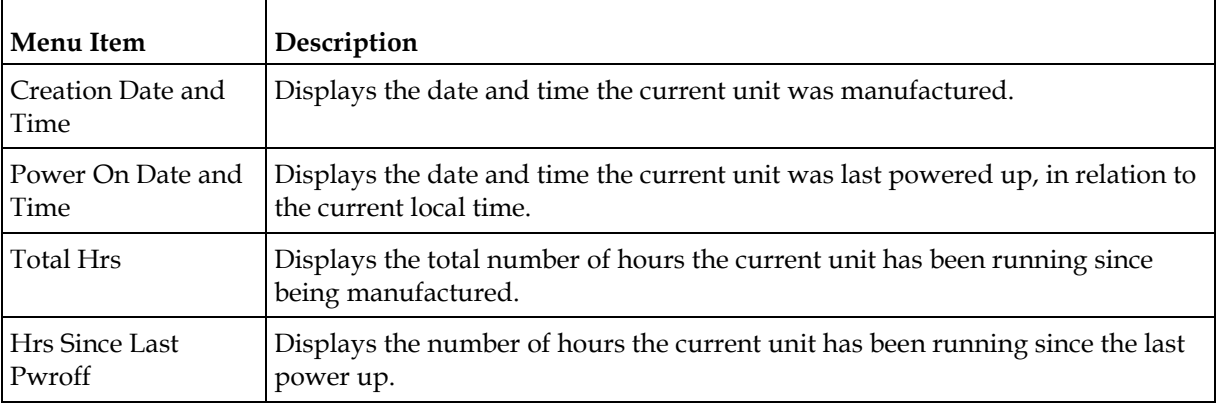

#### **Diagnostics Menu**

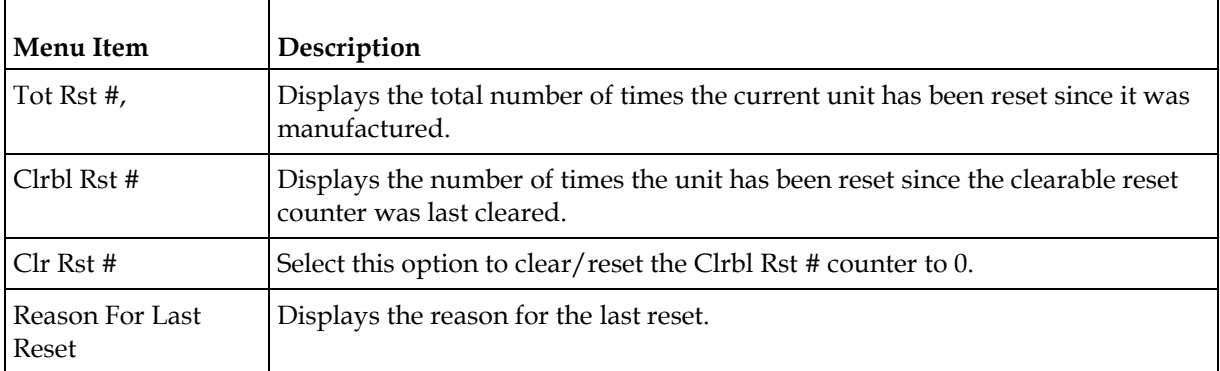

# **Health Monitor**

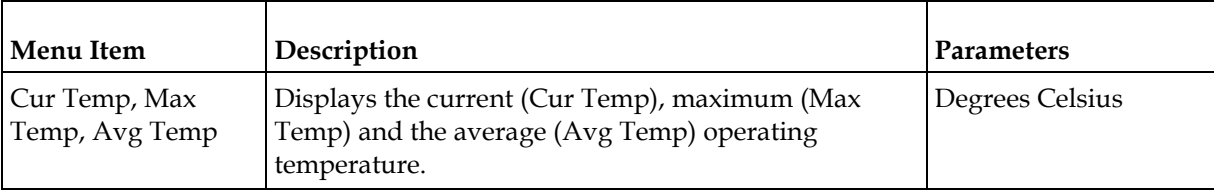

# **5 Chapter 5**

# **Web GUI Setup and Monitoring**

# **Introduction**

This chapter describes how to set up the D9824 Advanced Multi Decryption Receiver using the Web GUI.

# **In This Chapter**

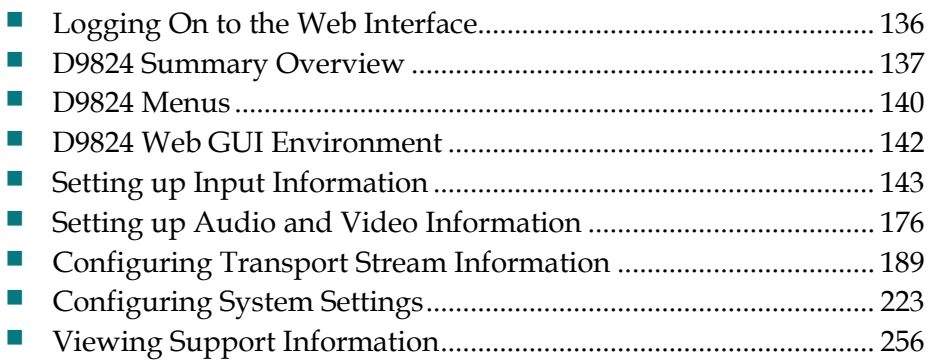

# <span id="page-157-0"></span>**Logging On to the Web Interface**

- **1** Open a web browser.
- **2** Type the IP address of the D9824 Advanced Multi Decryption Receiver in the Address bar and press **Enter**.

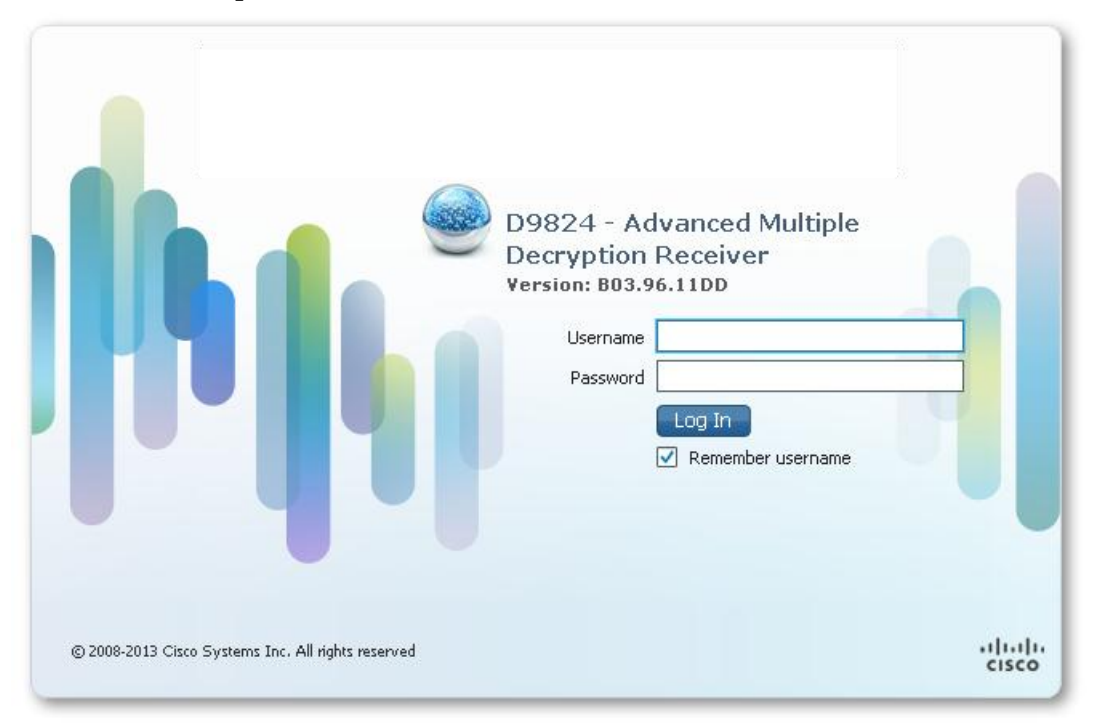

**3** In the **Username** and **Password** fields, enter the username and password.

**Note:** The username and password are case-sensitive. The default username is **admin** and the default password is **localadmin**. If you have forgotten your username and password, you can reset them from the front panel menu of the D9824 Advanced Multi Decryption Receiver. For more information, see *Resetting the Login Credentials* (on page [29\)](#page-50-0).

**Important:** The password and user name will be remembered for the whole of the web session. Close the web browser if you want to prevent others from accessing the settings of the D9824 Advanced Multi Decryption Receiver.

If your session expires, you must refresh the browser and log back in.

**4** Click **Log In**.

**Note:** If you check the **Remember username** check box, the user name will be remembered the next time you log into the web GUI.

# <span id="page-158-0"></span>**D9824 Summary Overview**

Proceed as follows to access an overview of the main D9824 Advanced Multiple Decryption Receiver settings:

From the user interface of the D9824, click **Summary**. The Summary Dashboard page is displayed.

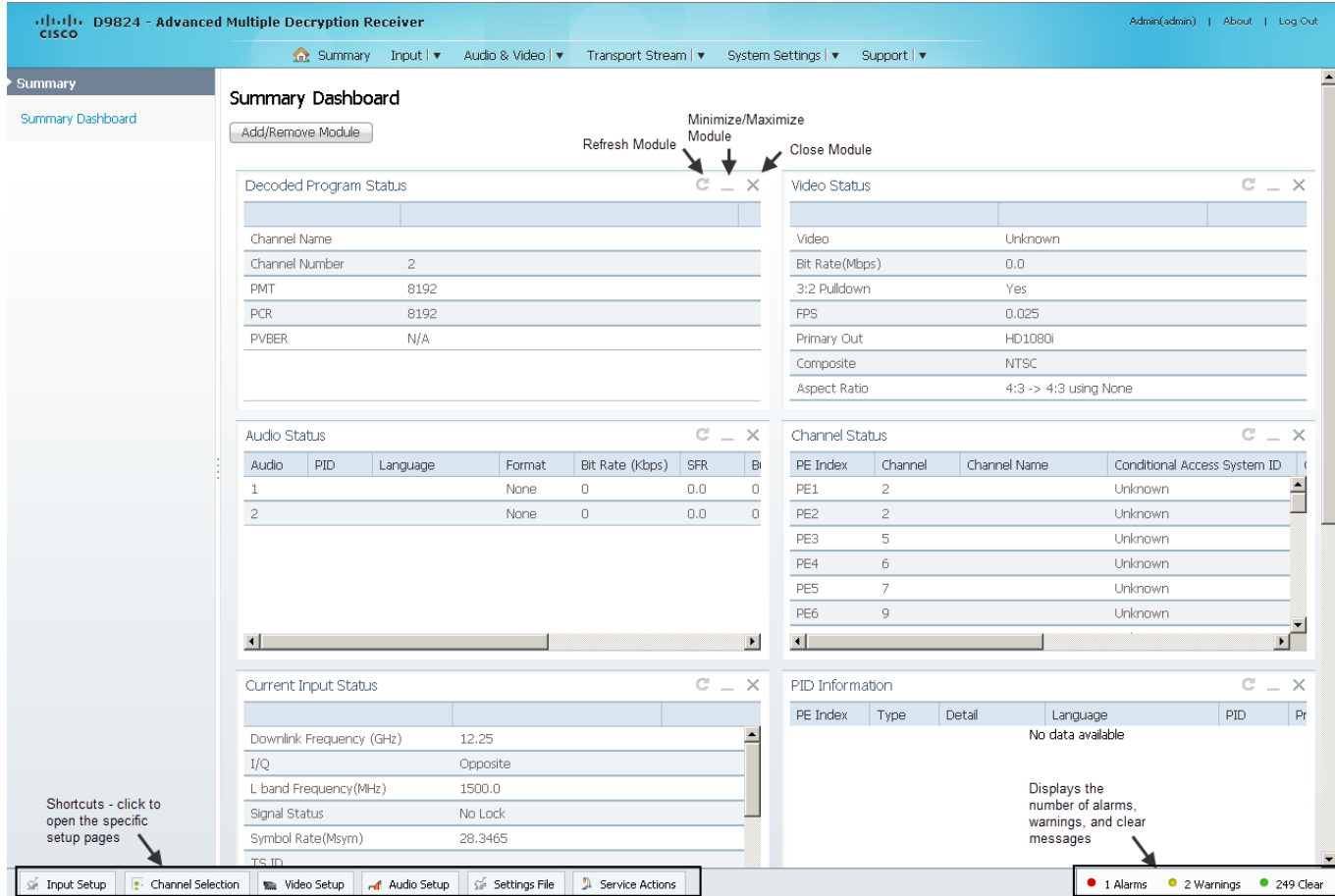

The Summary Dashboard page displays the main settings of the D9824 Advanced Multi Decryption Receiver.

## **Shortcuts**

The shortcuts above the modules in the Summary Dashboard page are shortcuts to the various setup pages. For example, click **Video Setup** to open the Video Setup page.

## **Modules**

You can customize the Summary Dashboard by temporarily minimizing or removing the modules displayed. Each module has a maximize and minimize button, allowing you to view or hide various modules. The default view is displayed when you refresh the Summary Dashboard page.

You can also customize the Dashboard by clicking on **Add/Remove Module**. The Dashboard Configuration window is displayed.

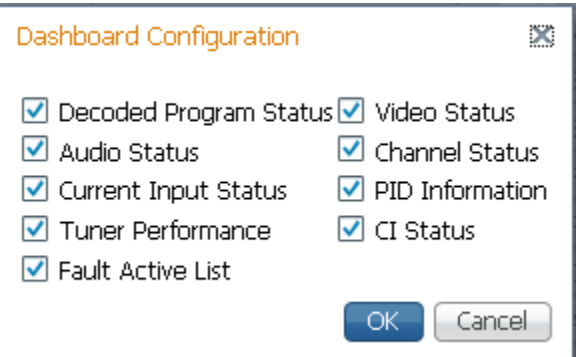

The following table describes all the available modules:

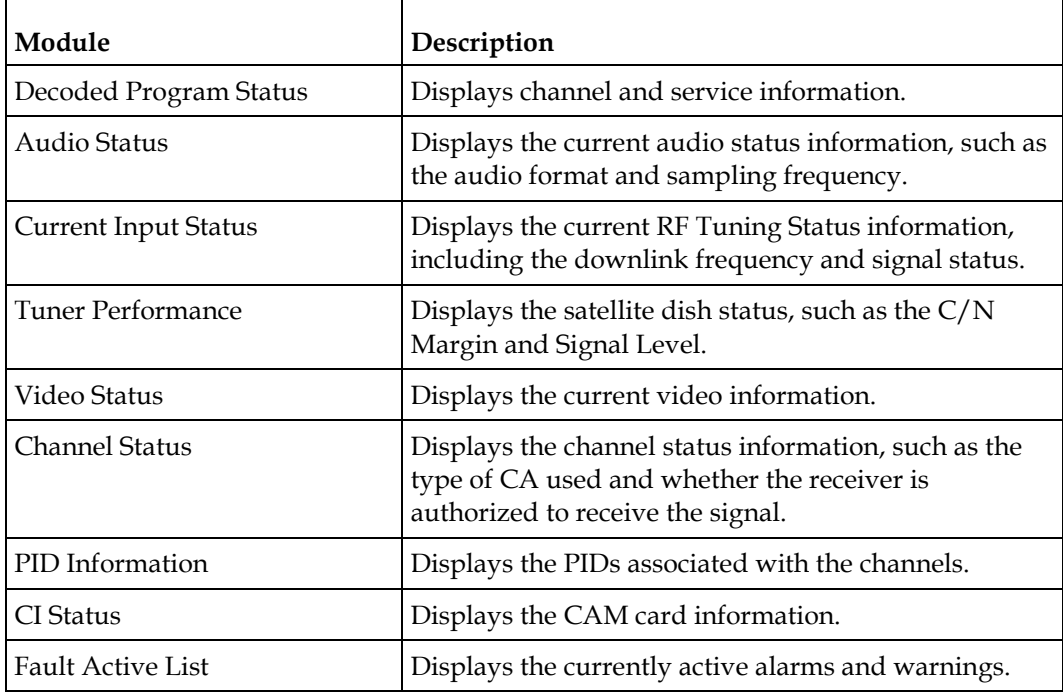

## **Alarms/Warnings**

The bottom right corner of the **Summary Dashboard** page displays the total number of active alarms, active warnings, and clear messages. Clear messages is calculated as follows: total number of alarms + total number of warnings - total number of active alarms - total number of active warnings.

To view a detailed list of alarms and warnings, click the **Alarms** or **Warnings** link and a pop-up window is displayed with a list of all the active alarms or active warnings. The following is an example:

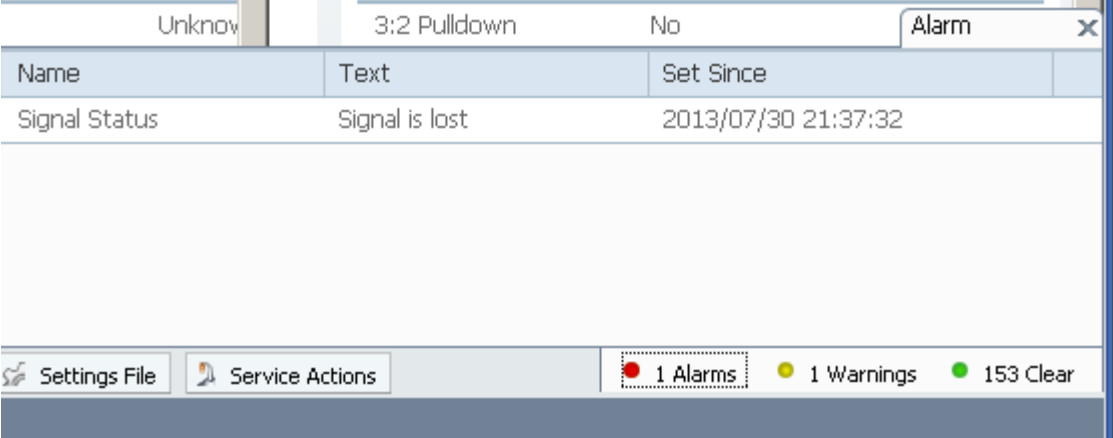

Click an alarm or warning to open the **Status** page for more information. For more information on the **Status** page, see *Viewing the Alarm/Warning Status* (on page [237\)](#page-258-0).

# <span id="page-161-0"></span>**D9824 Menus**

The D9824 web GUI has menus at the top of the page.

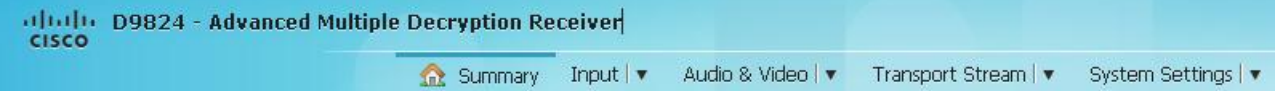

The functions for the menus are as follows:

**Summary** 

From this menu, you can obtain an overview of the D9824 operation.

**I**Input

From this menu, you can:

- **-** set up RF, ASI, and IP inputs,
- **-** configure muting thresholds,
- **-** view input status,
- **-** configure channels,
- **-** configure CI (Common Interface) settings,
- **-** view PSI, Frequency, and Channel tables.
- Audio & Video

From this menu, you can:

- **-** configure video settings,
- **-** set up closed caption and subtitles,
- **-** configure audio settings,
- **-** view current audio status,
- **-** set the cueing parameters.
- **Transport Stream**

From this menu, you can:

- **-** configure ASI and MPEGoIP outputs,
- **-** configure receiver settings.
- System Settings

From this menu, you can:

- **-** view alarm and warning status information
- **-** configure ethernet ports,

#### **D9824 Menus**

- **-** set date and time formats,
- **-** configure lock levels.
- **Support**

From this menu, you can:

- **-** view logs,
- **-** view contact information,
- **-** view and upgrade software version.

# <span id="page-163-0"></span>**D9824 Web GUI Environment**

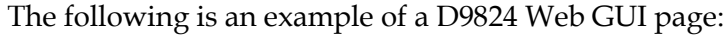

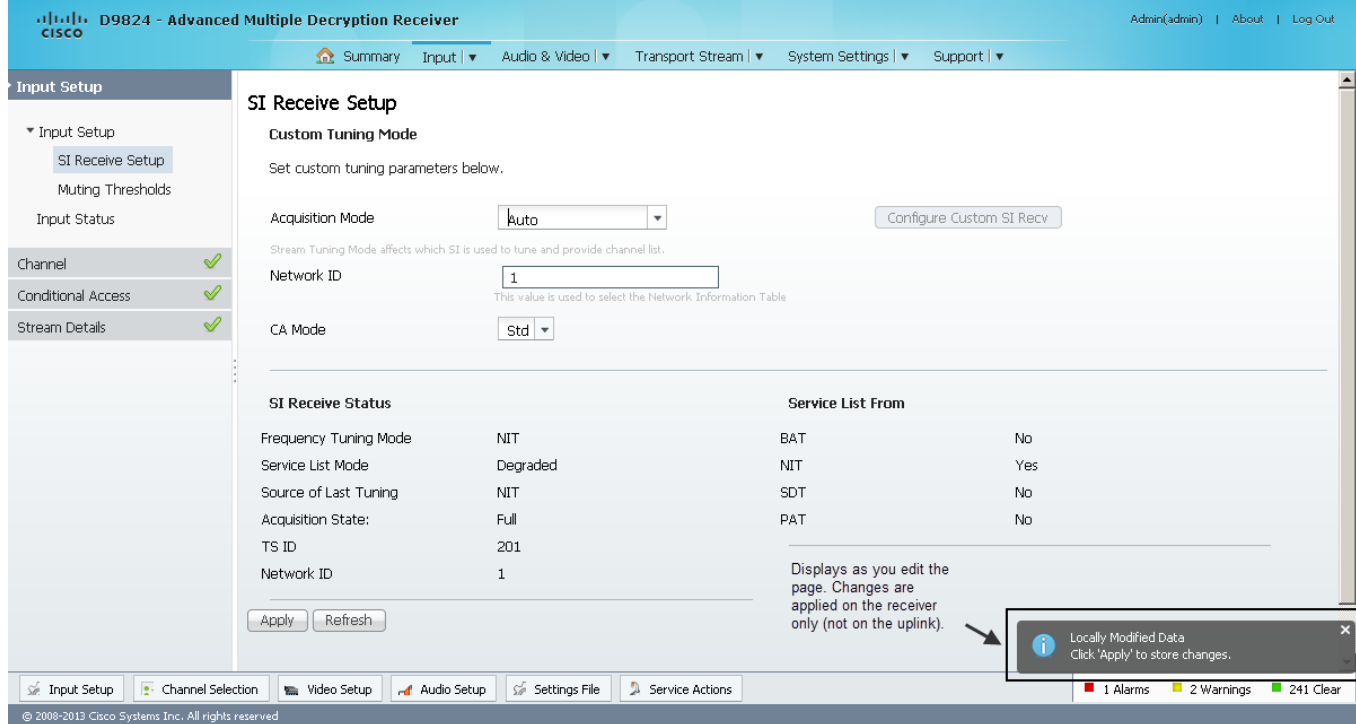

# **Window Buttons**

The GUI of the D9824 has the following general buttons:

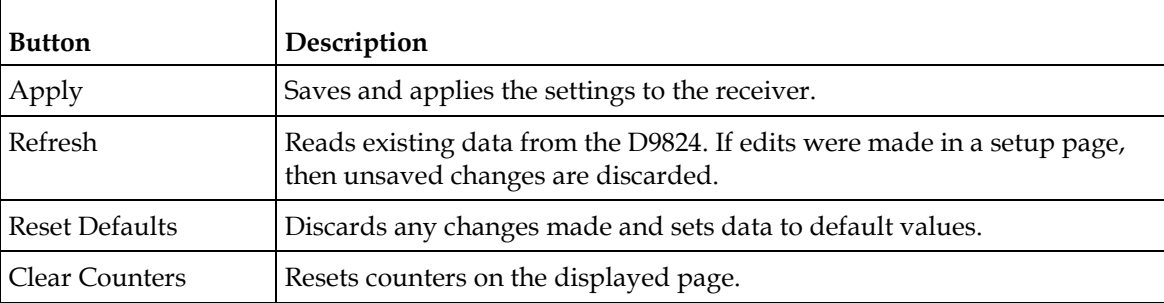

# <span id="page-164-0"></span>**Setting up Input Information**

## **Setting up the RF Input**

**1** From the user interface of the D9824, choose **Input** > **Input Setup**. The Input Setup page is displayed.

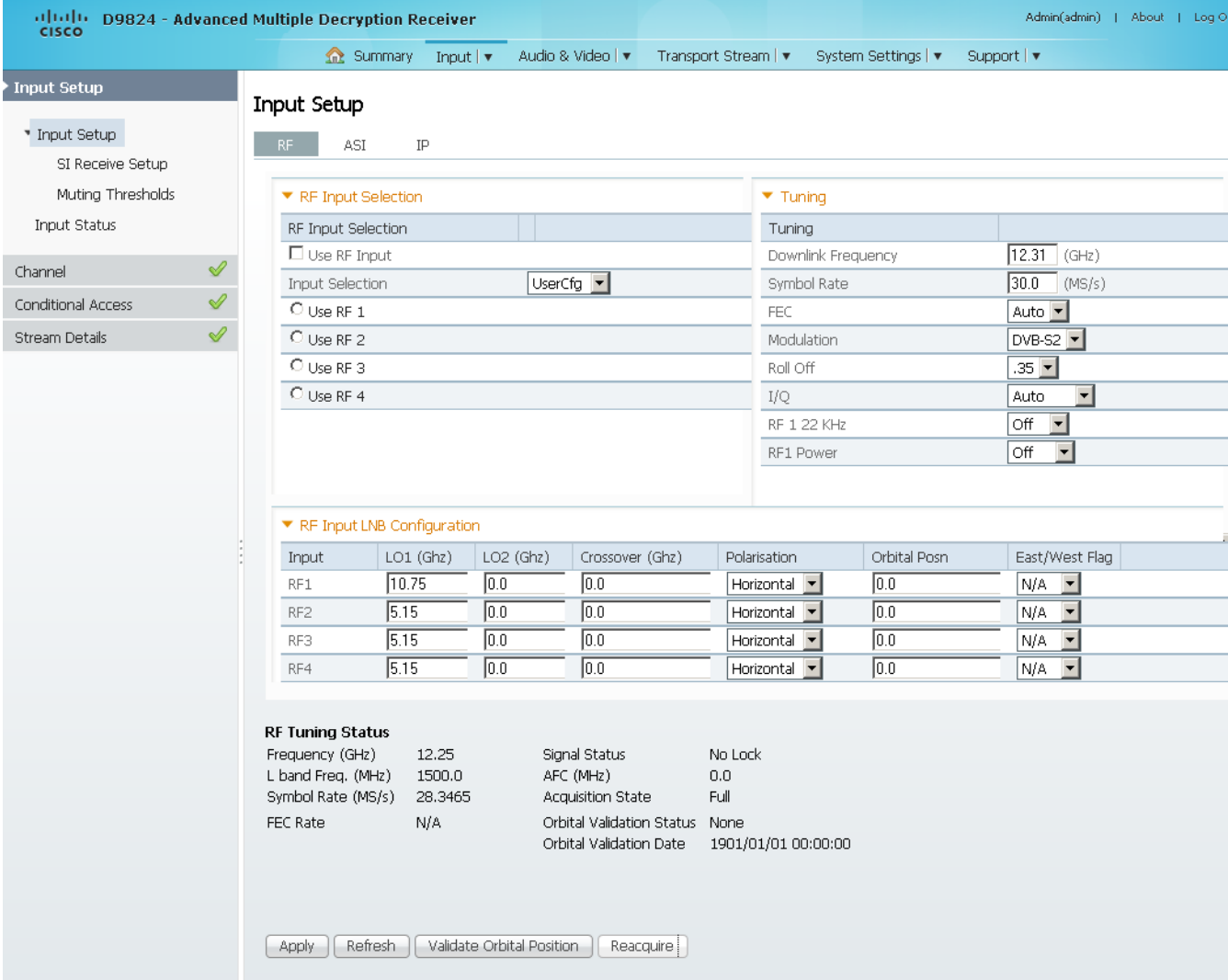

- **2** In the **RF Input Selection** area, check the **Use RF Input** check box to activate an RF input. You can select RF 1 to RF 4 below.
- **3** Choose UserCfg from the **Input Selection** drop-down list to lock to the RF input set by the user. Choose SW Map to use the orbital position settings to select the RF input. We recommend that you validate the orbital position for SW Map option.
- **4** Click the **Use RF 1**, **Use RF 2**, **Use RF 3**, or **Use RF 4** radio button to activate an RF input.
- **5** In the **Tuning** area, enter the current operating downlink frequency used by the receiver for tuning the received digital signal in the **Downlink Frequency** field. You can enter a value in the range from 0.0 to 15.0 GHz.
- **6** In the **Symbol Rate field**, enter the symbol rate that matches the transmitted signal. You can enter a value in the range from 1.0 to 45.0 Ms/s for DVB-S, 1.0 to 30.0 for DVB-S2 if Pilot Present is set to Yes on the Front Panel, or 5.0 to 30.0 for DVB-S2 if Pilot Present is set to No on the Front Panel.
- **7** From the **FEC** drop-donw list, choose the Forward Error Correction inner code rate. The FEC rate must match the FEC of the transmitted signal. You can choose 1/2, 2/3, 3/4, 5/6, 7/8, or Auto.
- **8** Choose the modulation type for the received signal (DVB-S or DVB-S2) from the **Modulation** drop-down list.
- **9** Choose the **Roll Off** factor of the incoming signal (.20, .25, .35) from the **Roll Off** drop-down list. Set the value to .20 or .35 when DVB-S modulation is used, and either of the three when DVB-S2 is used. Use a small number to reject or filter carriers close to the same frequency.
- **10** From the **IQ** drop-down list, choose the input signal spectrum inversion setting, which allows the operator to track and select inverted and non-inverted digital signals. This is normally used to automatically reject or filter out unwanted signals.

When set to Auto, signal is tracked and inverted for correct selection, as required. When set to Opposite, the signal is always inverted. Conversely, when set to Normal, the signal is not inverted.

- **11** The **RF1 22KHz** is only applicable for dual band applications. Choose whether to transmit the 22 kHz tone Local Oscillator control signal of RF1. The selections are On, Off, or Auto. Choose Auto to use the crossover frequency to determine if the tone is transmitted.
- **12** From the **RF1 Power** drop-down list, choose the power output of RF1 to the external Low Noise Block (LNB).

You can set the RF1 Power to Off, 13V, 18V, V-NIT or H-NIT. When RF1 Power is set to V-NIT or H-NIT, it will use vertical and horizontal polarity until it is automatically read from the NIT.

**Note:** Power will not be applied to the LNB when set to Off.

- **13** In the **RF Input LNB Configuration** area, for **RF1**, **RF2**, **RF3**, and/or **RF4**, set the lower local oscillator frequency, in GHz, of the LNB in the **LO1 (Ghz)** column. If it is a single band oscillator, set its frequency, in GHz. You can enter a value in a range from 0.0 to 15.0 GHz. This value must be lower than the value for LO2.
- **14** For RF1, RF2, RF3, and/or RF4, set the higher oscillator frequency, in GHz, of the LNB in the **LO2 (Ghz)** column. If it is a single band oscillator, set this value to 0.0. You can enter a value in a range from 0.0 to 15.0 GHz. This value must be higher than the value for LO1. In single-band LNB applications, set this value to 0.0.

**15** In the **Crossover** field, enter the crossover frequency for RF1, RF2, RF3, and/or RF4. This is an internal threshold frequency used for selecting the LO1 or LO2 frequency, depending on the current downlink frequency settings. This option is only used in dual-band LNB applications.

You can enter a value in a range from 0.0 to 15.0 GHz. In single-band LNB applications, set this value to 0.0.

- **16** Choose the signal polarisation setting (Horizontal, Vertical, or Automatic) from the **Polarisation** drop-down list. This setting is only applicable when the LNB Power is set to H-NIT or V-NIT. It marks the polarity of the signal connected to the current RF input.
- **17** Enter the Orbital Position (**Orbital Posn**) for RF1, RF2, RF3, and/or RF4, in degrees. This is the location in orbit of the satellite currently being used. The satellite position (in degrees) in combination with the direction (either E (East) or W (West)) denotes the satellite position the dish connected to the current RF Input should point. This is used when the satellite is not available in the look-up menu list.

For manual configuration, enter the location of the satellite using the numerical keypad. The receiver will not recognize the satellite name and identify it as Unknown. This setting is required to resolve any ambiguity between RF inputs during automatic disaster recovery.

- **18** Choose the east/west flag for RF1, RF2, RF3, or RF4 from the **East/West Flag** drop-down list. This is the satellite position the dish connected to the current RF Input should point. The options are East, West, or N/A (Not Applicable).
- **19** Click **Apply**.

#### **Validating the Orbital Position**

Click **Validate Orbital Position** to validate the RF inputs to match those expected by the network. The receiver will check to see if all frequencies in the Network Information Table (NIT) can be tuned to. The Date is displayed as the last date that the Validate operation was performed.

#### **Reacquiring the Network Information**

Click **Reacquire** to re-acquire the signal using the tuning parameters from user settings. The Reacquire Network Information window is displayed.

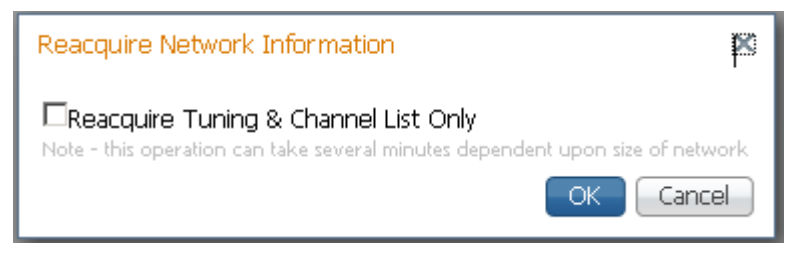

#### **Chapter 5 Web GUI Setup and Monitoring**

Check the **Reacquire Tuning & Channel List Only** check box for the decoder to tune back to the user configured input and frequency and re-acquire the PSI/SI information back to the selected channel. Click **OK**.

**Note:** This operation can take several minutes, depending on the size of the network.

#### **Viewing the Current Input Status**

The **Current Input Status** section displays the current RF status.

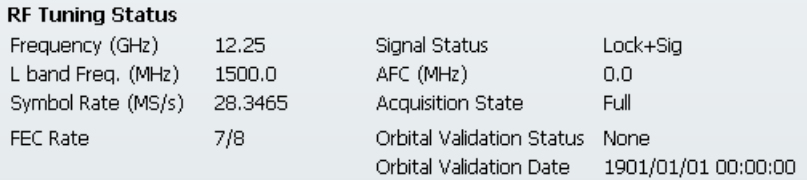

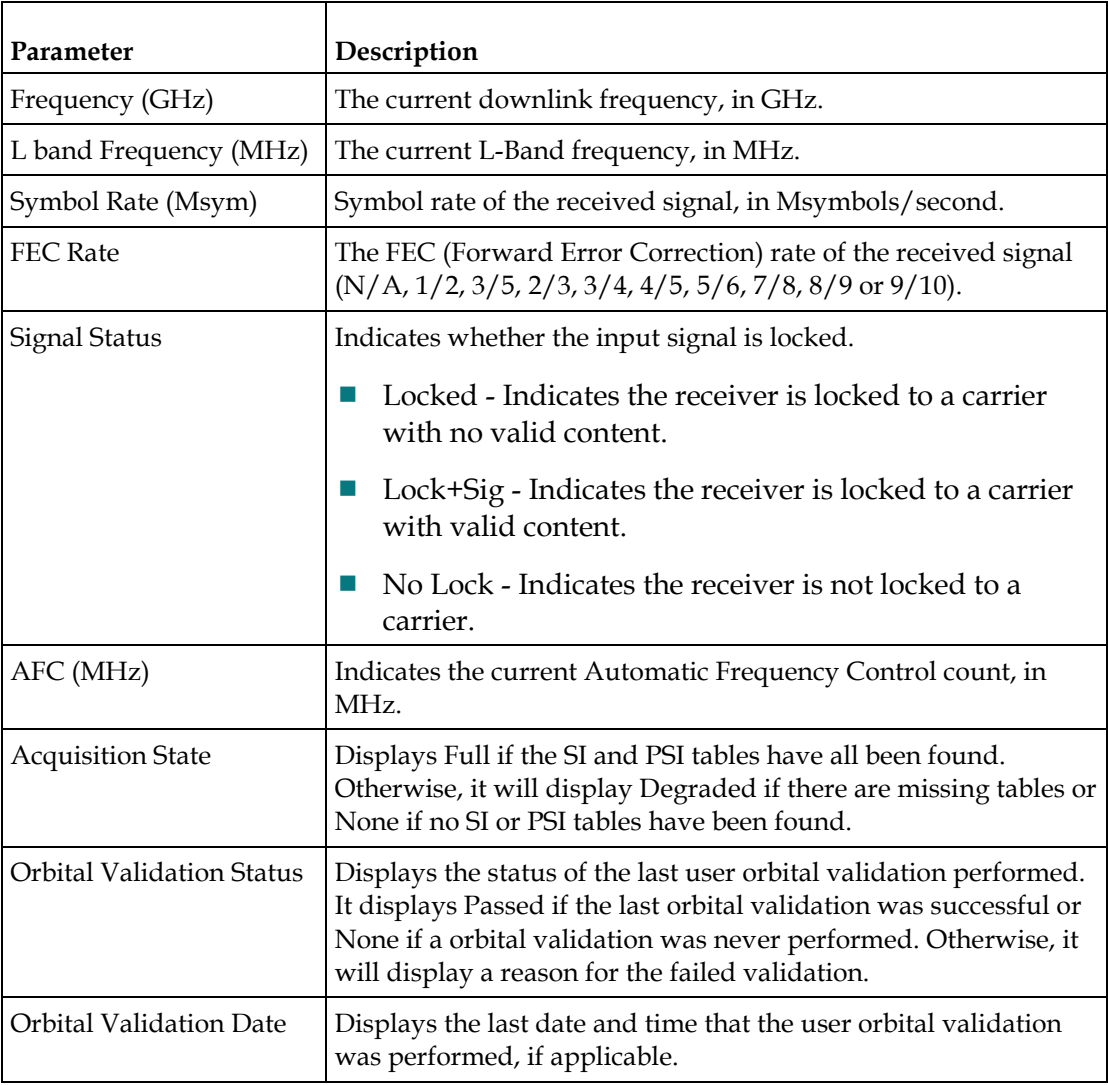

The following table describes the Current Input Status information displayed:

## **Setting up the ASI Input**

- **1** From the user interface of the D9824, choose **Input** > **Input Setup**. The Input Setup page is displayed.
- **2** Click on the **ASI** tab.

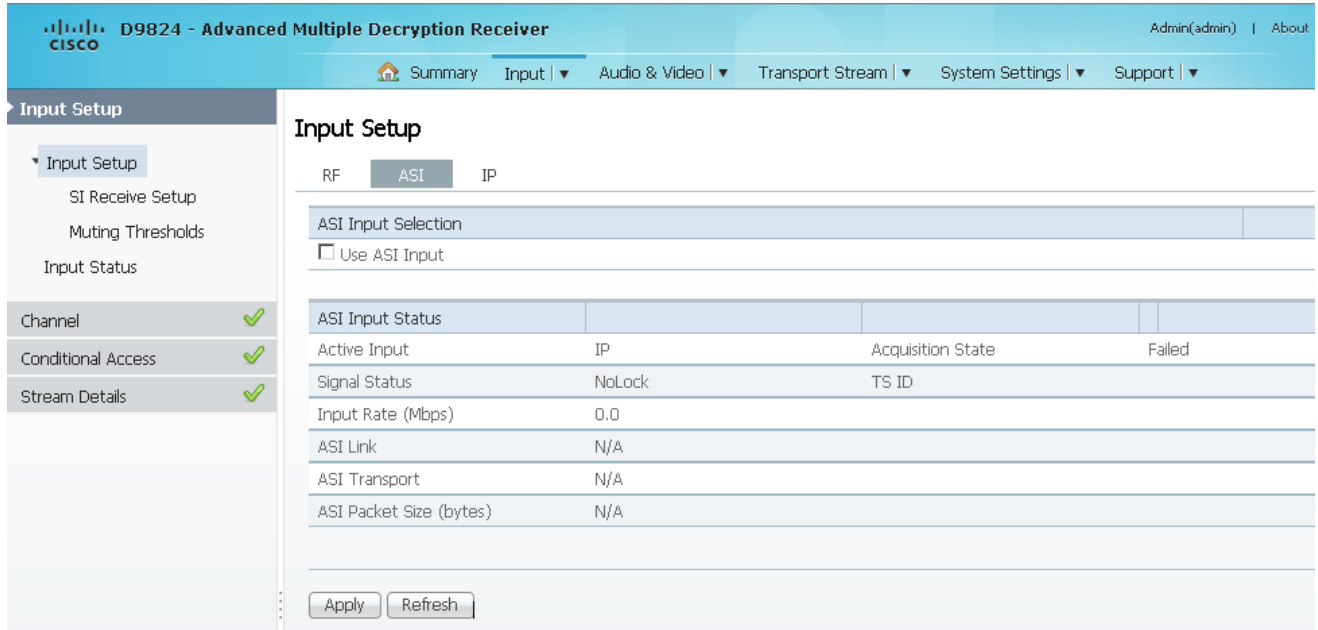

**3** Check the **Use ASI Input** check box to tune to the ASI input.

**Note:** Setting a new input to be active will deactivate the currently active input.

**4** Click **Apply**.

The **ASI Input Status** area displays the current ASI status. The following table describes the ASI Input Status information displayed:

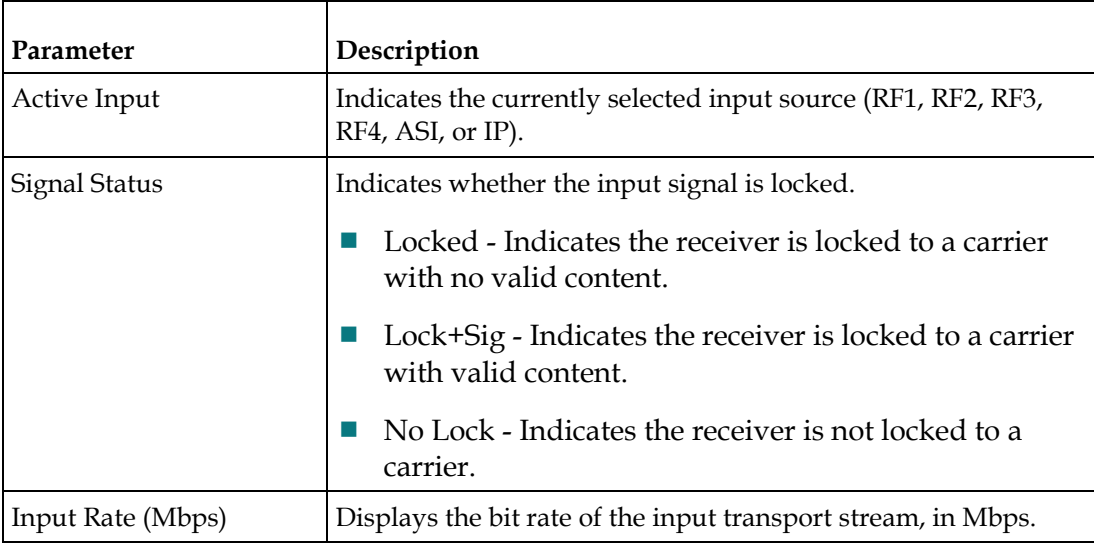

#### **Chapter 5 Web GUI Setup and Monitoring**

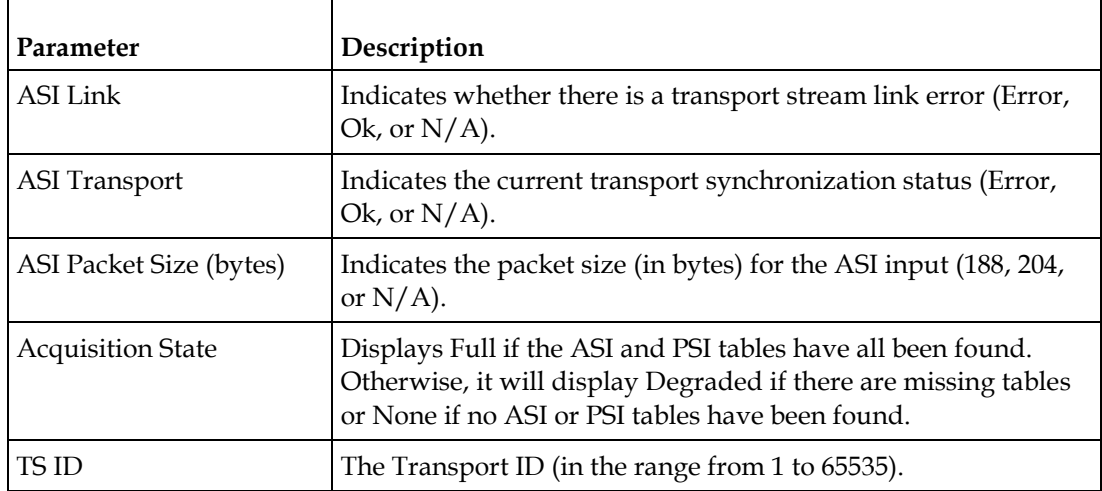

# **Configuring the IP Input**

- **1** From the user interface of the D9824, choose **Input** > **Input Setup**. The Input Setup page is displayed.
- **2** Click the **IP** tab.

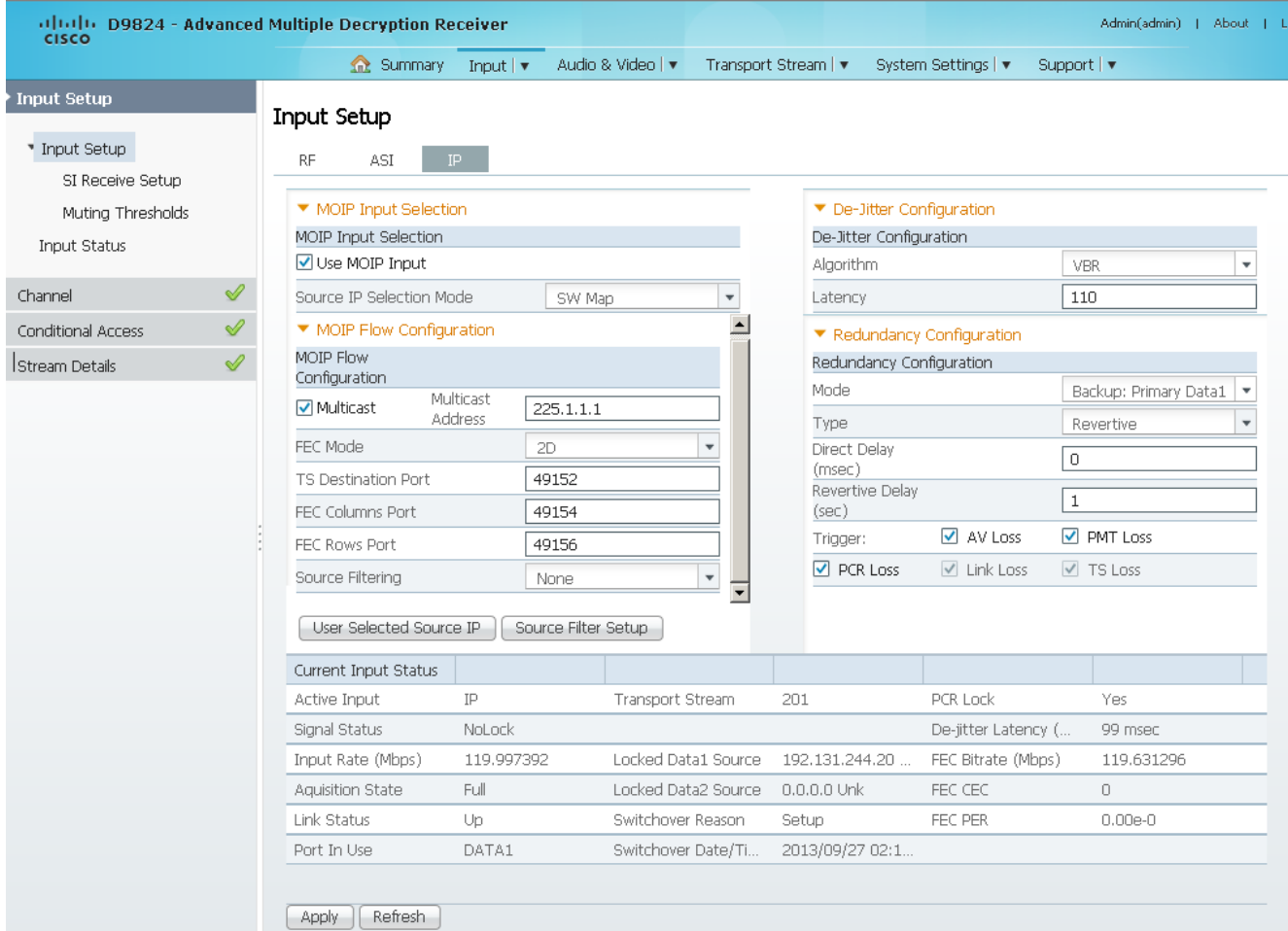

**3** In the **MOIP Input Selection** area, check the **Use MOIP Input** check box to tune to the MPEG over IP Input.

**Note:** Setting a new input to be active will deactivate the currently active input.

**4** Choose **UserCfg** from the **Source IP Selection Mode** drop-down list to lock to the source IP input set by the user, or choose **SW Map** to automatically detect and select which stream to tune to.

#### **Chapter 5 Web GUI Setup and Monitoring**

**5** If **UserCfg** is selected as the **Source IP Selection Mode**, click **User Selected Source IP** to select the **DATA1** or **DATA2** ports.

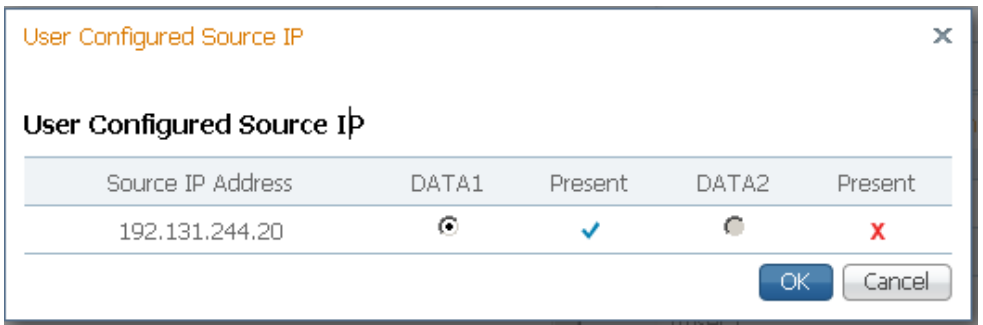

**a** Click the **DATA1** or **DATA2** radio button. The **Source IP Address** displays the host (originator) IP address of the incoming stream. The **Present** columns display whether the stream is present on the **Data1** and **Data2** ports.

**Note:** If the stream is not present on the specific port, it cannot be selected.

- **b** Click **OK**.
- **6** Click **Apply**.

#### **Configuring MPEG over IP Flow**

**1** In the Input Setup page (**Input** > **Input Setup**), click the **IP** tab. Refer to the **MOIP Flow Configuration** area.

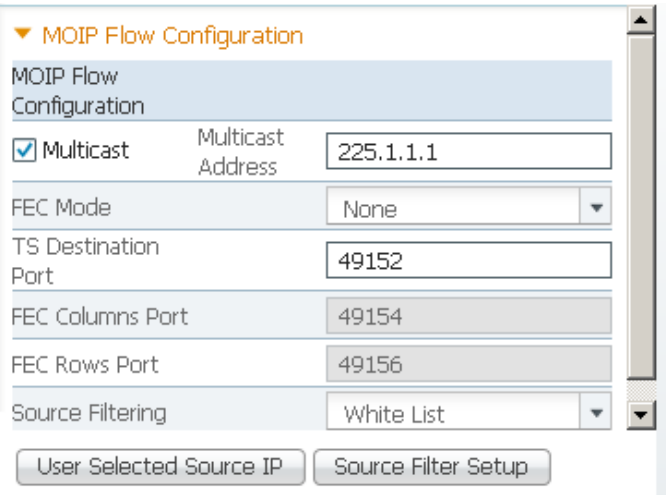

- **2** Check the **Multicast** check box to use multicast streaming. Otherwise, uncheck the **Multicast** check box to listen to the unicast streams that are sent to the IP addresses of the DATA1 and DATA2 ports.
- **3** If **Multicast** is selected, enter the multicast destination IP address in the **Multicast Address** field.
- **4** From the **FEC Mode** drop-down list, choose the type of expected FEC streams for the decoder to analyze and use. Choose **1D** if the FEC columns stream is expected or **2D** if FEC columns stream and rows stream are expected. Otherwise, choose **None** to drop all the FEC streams.

**5** In the **TS Destination Port** field, enter the destination port number (1 to 65534). If you are expecting a transport stream with RTP encapsulation only, you must enter an even port number. For UDP encapsulated input streams, you can enter an even or odd port number.

**Note:** FEC is only supported for RTP transport streams.

**6** If **FEC Mode** is set to **1D** or **2D**, enter the FEC destination UDP port number of the column FEC stream (2 to 65534, even only) in the **FEC Columns Port** field. The recommended columns port number is the TS Destination Port + 2.

If the **FEC Mode** is set to **2D**, in addition to entering the FEC columns port number, enter the FEC destination UDP port number of the row FEC stream in the **FEC Rows Port** field (2 to 65534, even only). The recommended rows port number is the TS Destination Port + 4.

**7** From the **Source Filter** drop-down list, choose the source (host) filtering mode (None, White List, or Black List).

**Note:** Source filtering also applies to **IGMP** (v3 only). For more information, see *Protocol Control Settings* (on page [226\)](#page-247-0).

The incoming streams are always filtered based on user-configured destination information (destination IP address and UDP ports). In addition, they can be filtered based on selected Source Filter mode.

Choose **None** to receive streams without source restrictions.

Choose **White List** to only allow streams from the defined list of hosts/servers.

Choose **Black List** to allow streams from any host/server, except for the ones defined in the list of hosts/servers.

The list of hosts/servers are defined in the Source Filter Setup window. To define the hosts/servers:

**a** Click **Source Filter Setup**. The Source Filter window opens.

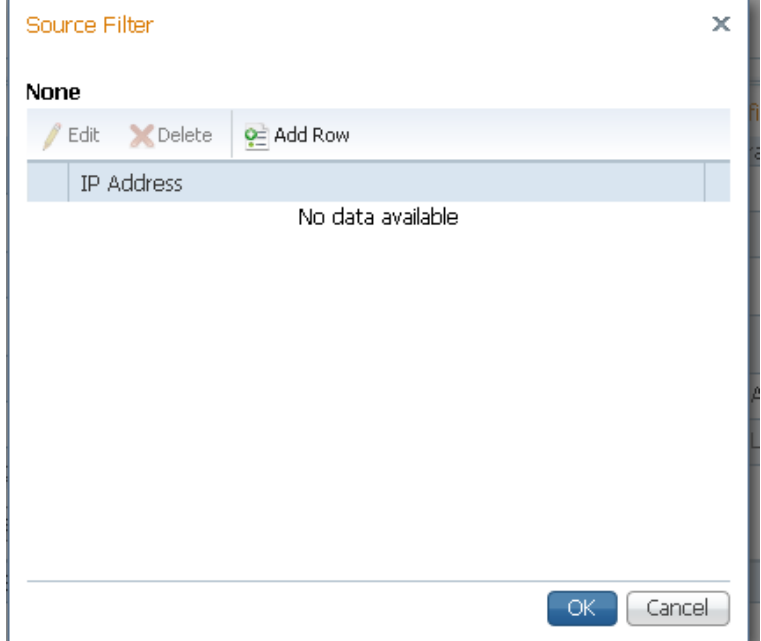

- **b** Click **Add Row**.
- **c** If **White List** is selected as the **Source Filter**, enter the IP address of a trusted server the unit is allowed to receive streams. The unit is allowed to receive streams from servers with IP addresses listed here.

If **Black List** is selected as the **Source Filter**, enter the IP address of a server that is not trusted. The unit is allowed to receive streams from any server, except for the servers with IP addresses listed here.

- **d** Click **Save**.
- **e** Click **OK**. You can add up to 8 IP addresses.
- **8** Click **Apply**.

#### **Configuring IP De-Jittering**

The de-jittering engine has the ability to de-jitter two streams simultaneously (from Data1 and Data2 ports), based on the selected PCR PID for each stream.

**1** In the Input Setup page (**Input** > **Input Setup**), click the **IP** tab. Refer to the **De-Jitter Configuration** area.

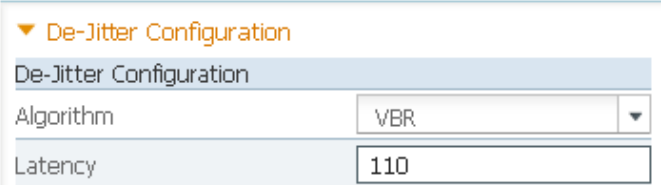

**2** From the **Algorithm** drop-down list, choose the de-jittering algorithm (VBR or CBR).

**3** Set the de-jittering buffer **Latency** (delay), in milliseconds. If **VBR** is selected, you can enter a range from 110 to 150 milliseconds to set a high buffer latency. If **CBR**  is selected, you can enter a range from 40 to 150 milliseconds, to set a lower latency for CBR streams.

#### **Setting Up Redundancy Controls for MPEG over IP Input**

The **Redundancy Configuration** area allows you to configure redundancy for MPEG over IP input when an active port fails due to one of the monitored error conditions (triggers). The data port 1 is labeled as TS 2 and data port 2 is labeled as TS 3 on the rear connector panel. For more information, see *D9824 Receiver Rear Connector Panel* (on page [19\)](#page-40-0).

**1** In the Input Setup page (**Input** > **Input Setup**), click the **IP** tab. Refer to the **Redundancy Configuration** area.

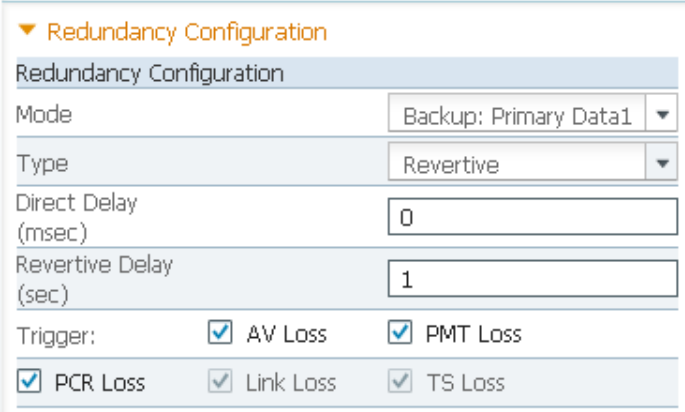

**2** From the **Mode** drop-down list, choose the redundancy mode for MPEG over IP input data.

Choose **Manual Data1** or **Manual Data2** to only use Data1 or Data2 port for input data. The remaining redundancy controls below are not applicable.

Choose **Backup: Primary Data1** (default) or **Backup: Primary Data2** to use DATA1 port or DATA2 port as the primary data port and if one or more of the selected triggers occur, it will failover to DATA2 or DATA1 port (the backup port). The triggers are selected in the **Trigger** check boxes below.

**Note:** If the backup port is in a failed state, a failover will not occur.

- **3** If **Backup: Primary Data1/Data2** is selected as the **Mode**, choose the redundancy direction in the **Type** drop-down list. Choose **Revertive** to attempt to revert back to the primary port when using the backup port and the primary port is active again. Choose **Non-Revertive** to use the backup port (if active) when the primary port fails, without reverting back to the primary port under any circumstances.
- **4** In the **Direct Delay** field, set the time to switch from primary to backup data port after the system detects a failure, in a range from 0 to 10000 milliseconds.

**5** In the **Revertive Delay** field, set the time to wait when reverting back to the primary port once all the triggers for the primary port are back to normal again, in a range from 0 to 30 seconds.

**Note:** If **Non-Revertive** is selected as the **Type**, this field does not apply.

**6** For the **Trigger**, select the program-related conditions that will trigger the MPEG over IP input redundancy switchover to the backup port. check the **AV Loss**, **PMT Loss**, or **PCR Loss** check box to detect the status of the audio/video, PMT, or PCR loss for the program entry being decoded.

The **Link Loss** and **TS Loss** fields are non-editable. By default, Ethernet (Link) loss and transport stream loss will always trigger a redundancy switchover to the backup port.

**Note:** If **Revertive** is selected as the **Type**, and all the triggers are selected, it will fail over to the backup port when any of the triggers occur and the backup port has valid content. However, it will not attempt to revert back to the primary port when the primary port is available again. It will remain on the backup port. This avoids the constant switching between the two ports since the incoming packet streams cannot be validated until the switch is made.

**7** Click **Apply**.

#### **Viewing the Current IP Input Status**

#### The **Current Input Status** area displays the current IP status.

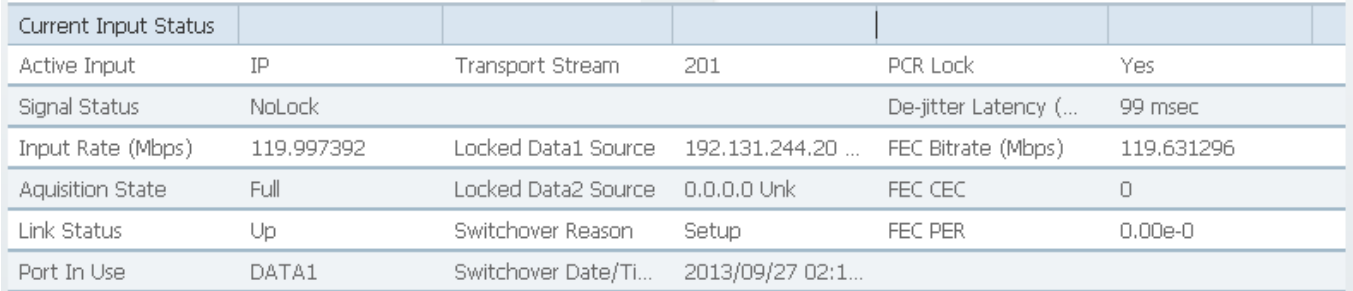

#### The following table describes the Current Input Status information displayed:

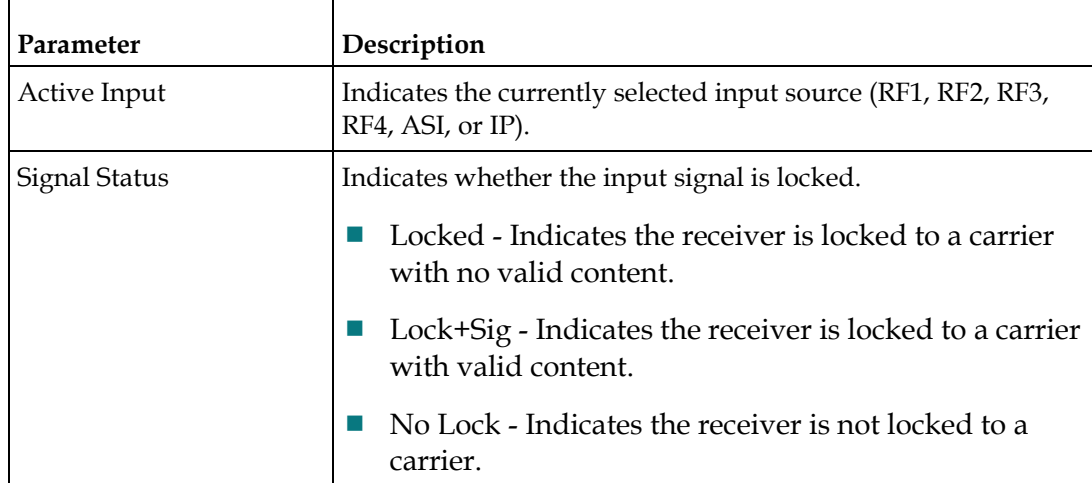

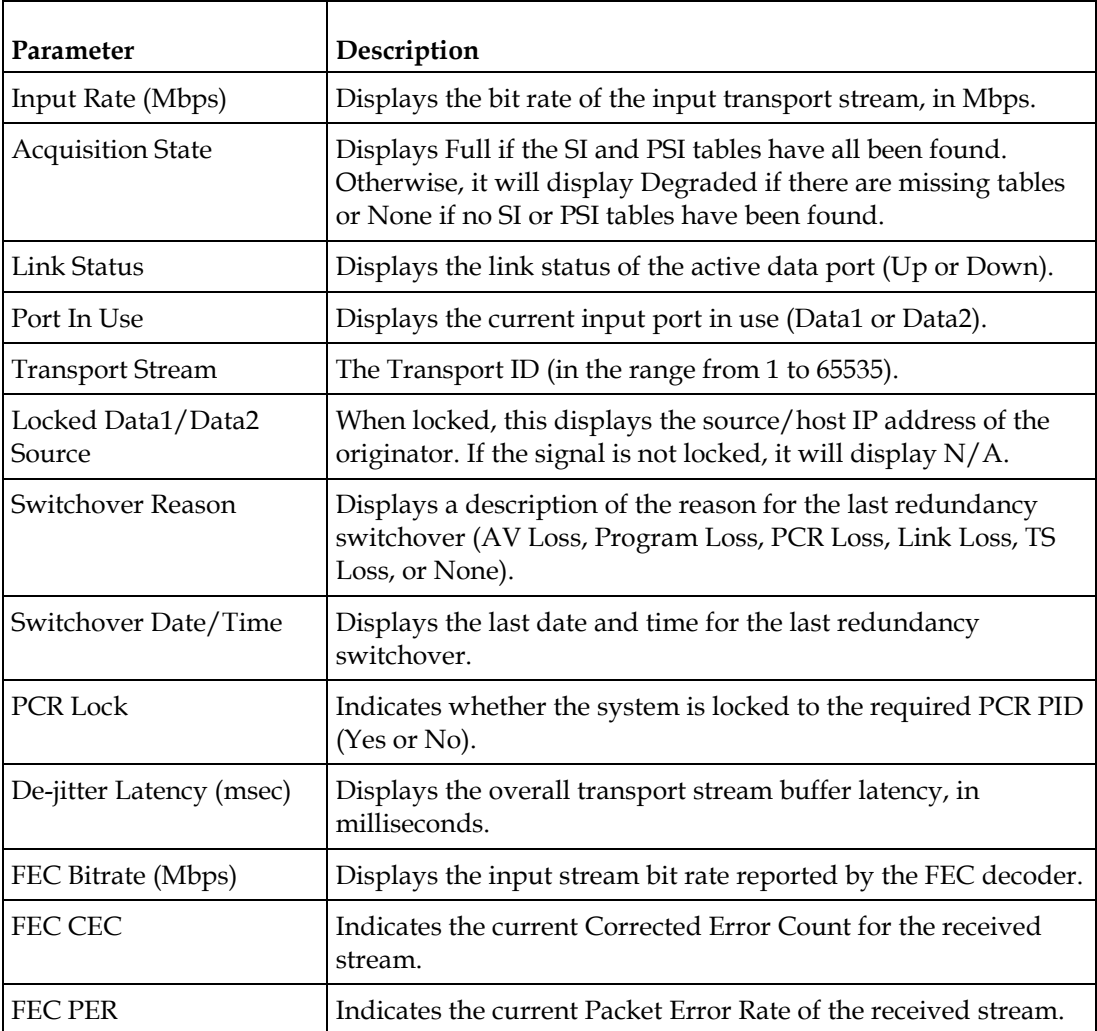

# **Setting up SI Receive Parameters**

**1** From the user interface of the D9824, choose **Input** > **SI Receive Setup**. The SI Receive Setup page is displayed.

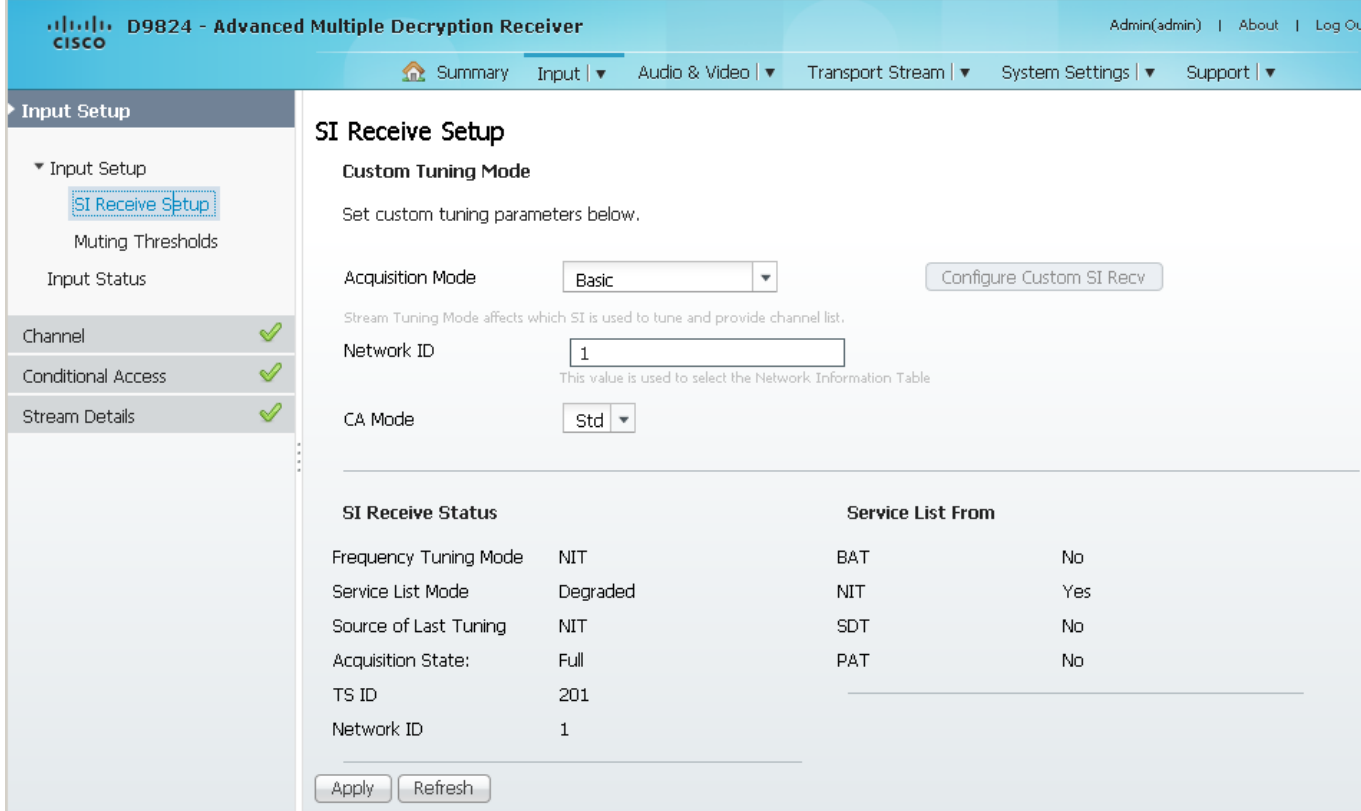

**2** In the **Custom Tuning Mode** area, from the **Acquisition Mode** drop-down list, choose the tables required for the service list creation and signal acquisition. The selections are Auto, Basic, or Custom. The default is Basic. If you select Basic, it requires NIT to be present. If you select Auto, it uses all the available service list tables and it will acquire if any table is present.

If you select Custom, click **Configure Custom SI Recv** and the Configure Custom SI Recv dialog box opens:

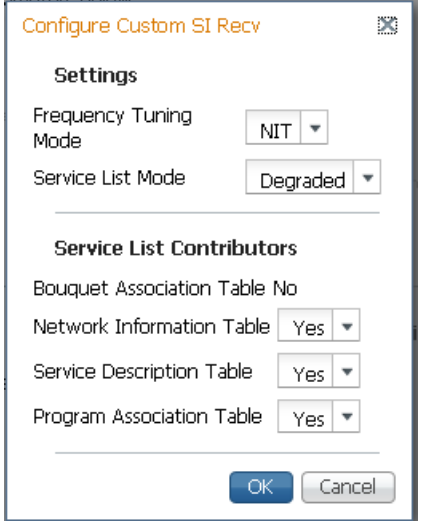

- **a** Choose the frequency tuning mode from the **Frequency Tuning Mode** dropdown list, which determines whether to use the NIT to tune to other transports, or to force the tuning to user configuration settings. Choose NIT and the receiver can change tuning parameters to use all transports available in the NIT. Choose User Cfg to force the receiver to use the user selected tuning parameters.
- **b** The **Service List mode** determines which tables are required for tuning.
- **c** Rigorous requires all service list tables to be present to acquire the signal.
- **d** Degraded requires any service list table to be present to acquire the signal.
- **e** From the **Network Information Table** (NIT) drop-down list, choose Yes to use the NIT when creating the service list.
- **f** From the **Service Description Table** (SDT) drop-down list, choose Yes to use the SDT when creating the service list.
- **g** From the **Program Association Table** (PAT) drop-down list, choose Yes to use the PAT when creating the service list.
- **h Note:** You cannot change the Bouquet Association Table value. It is not supported in the current release.
- **i** Click **OK**.
- **3** From the **Network ID** field, enter the network ID of the uplink signal the receiver is to receive when using the selected preset. The receiver's network ID must match the network ID associated with the transmitted signal that identifies the NIT to be used. You can enter a value in the range from 1 to 65535. The default is 1.
- **4** Choose how the conditional access will attempt to descramble the scrambled programs from the **CA Mode** drop-down list. The behavior of this setting is different between PowerVu streams and those that require a CAM.

For PowerVu Streams:

- **-** Std In standard mode, if a program is not authorized, even if some services are not scrambled, the whole program will not be authorized.
- **-** Open In open mode, if a program is not authorized, any services in the program that are not scrambled will still be available.

For Non-PowerVu (CAM) streams:

- **-** Std In standard mode, if a program's CA system is not supported by the CAM, the channel is not authorized.
- **-** Open In open mode, all the program's CA systems are validated by the CAM. The channel is always authorized.
- **5** Click **Apply**.

#### **Viewing the SI Receive Status**

The **SI Receive Status** area displays all the current SI Receive settings. It also displays the source of last tuning and the last Preset Number activated. The **Service List From** area displays the current settings of the allowed services (BAT, NIT, SDT, PAT).
### **Setting up Muting Threshold Controls**

**1** From the user interface of the D9824, choose **Input** > **Muting Thresholds**. The Muting Thresholds page is displayed.

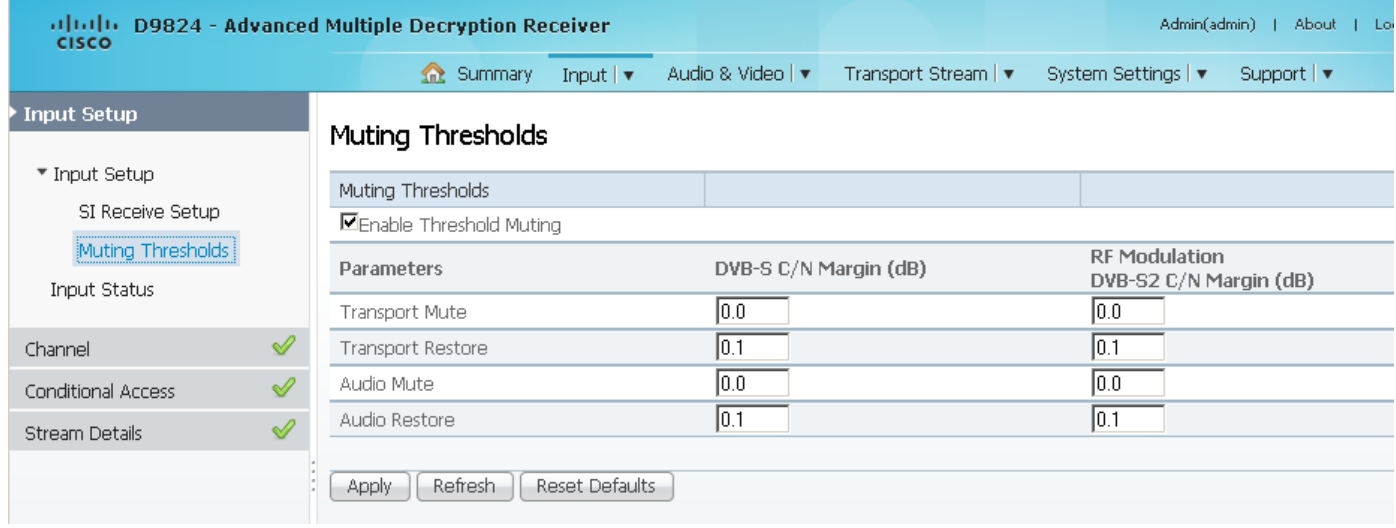

- **2** Check the **Enable Threshold Muting** check box to mute the transport stream and audio in the event of an unstable, poor, or loss of signal condition. The default is selected.
- **3** The **Transport Mute** for both **DVB-S C/N Margin (dB)** and **DVB-S2 C/N Margin (dB)** sets the DVB-S and DVB-S2 Carrier to Noise margins, in dB, below the transport outputs that will be muted. The receiver uses these thresholds to determine when to mute the transport in the event of a noisy, poor, or loss of signal condition. The adjustable operating range is from -30.0 to 30.0 dB. This setting must be below the respective Restore value. The default setting is 0.0.

**Note:** The **Enable Threshold Muting** check box must be selected for these settings to be active.

**4** The **Transport Restore** for both **DVB-S C/N Margin (dB)** and **DVB-S2 C/N Margin (dB)** sets the DVB-S and DVB-S2 Carrier to Noise margins, in dB, above the transport outputs that will be muted. The receiver uses these thresholds to determine when to restore the transport after it has been muted. The adjustable operating range is from -30.0 to 30.0 dB. This setting must be above the respective Mute value. The default setting is 0.1.

**Note:** The **Enable Threshold Muting** check box must be selected for these settings to be active.

The following displays the Transport Default C/N Margin Relationship:

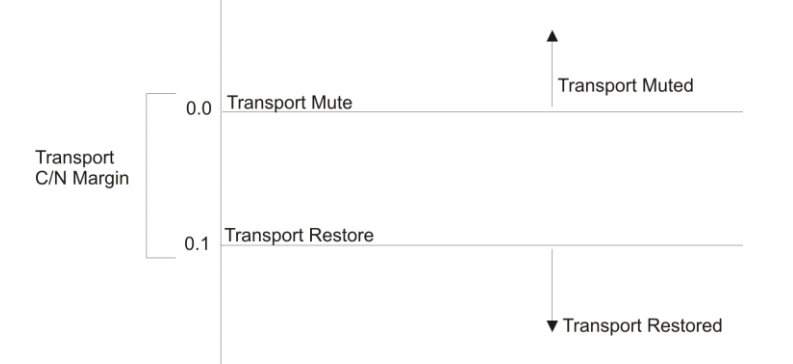

**5** The **Audio Mute** for both **DVB-S C/N Margin (dB)** and **DVB-S2 C/N Margin (dB)** sets the DVB-S and DVB-S2 Carrier to Noise margins, in dB, below the audio outputs that will be muted. The receiver uses these thresholds to determine when to mute the audio in the event of a noisy, poor, or loss of signal condition. The adjustable operating range is -30.0 to 30.0 dB. This setting must be below the respective Restore value. The default setting is 0.0.

**Note:** The **Enable Threshold Muting** check box must be selected for these settings to be active.

**6** The **Audio Restore** for both DVB-S C/N Margin (dB) and DVB-S2 C/N Margin (dB) sets the DVB-S and DVB-S2 Carrier to Noise margins, in dB, above the audio outputs that will be restored. The receiver uses these thresholds to determine when to restore the audio after it has been muted. The adjustable operating range is from -30.0 to 30.0 dB. This setting must be below the respective Mute value. The default setting is 0.1.

**Note:** The **Enable Threshold Muting** check box must be selected for these settings to be active.

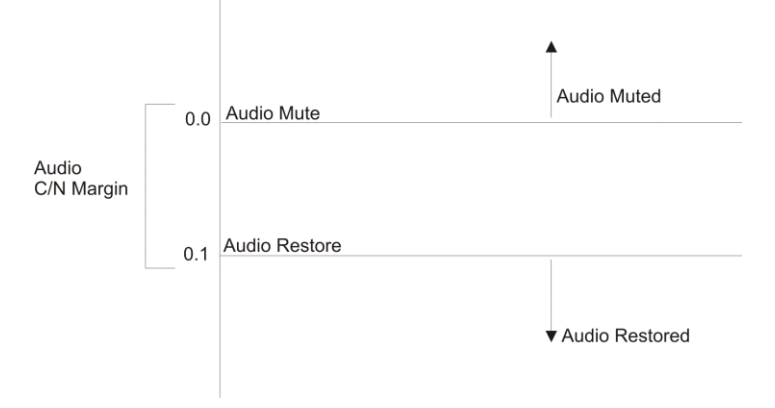

The following displays the Audio Default C/N Margin Relationship:

**7** Click **Apply**.

### **Viewing the Input Status**

**1** From the user interface of the D9824, choose **Input** > **Input Status**. The Input Status page is displayed.

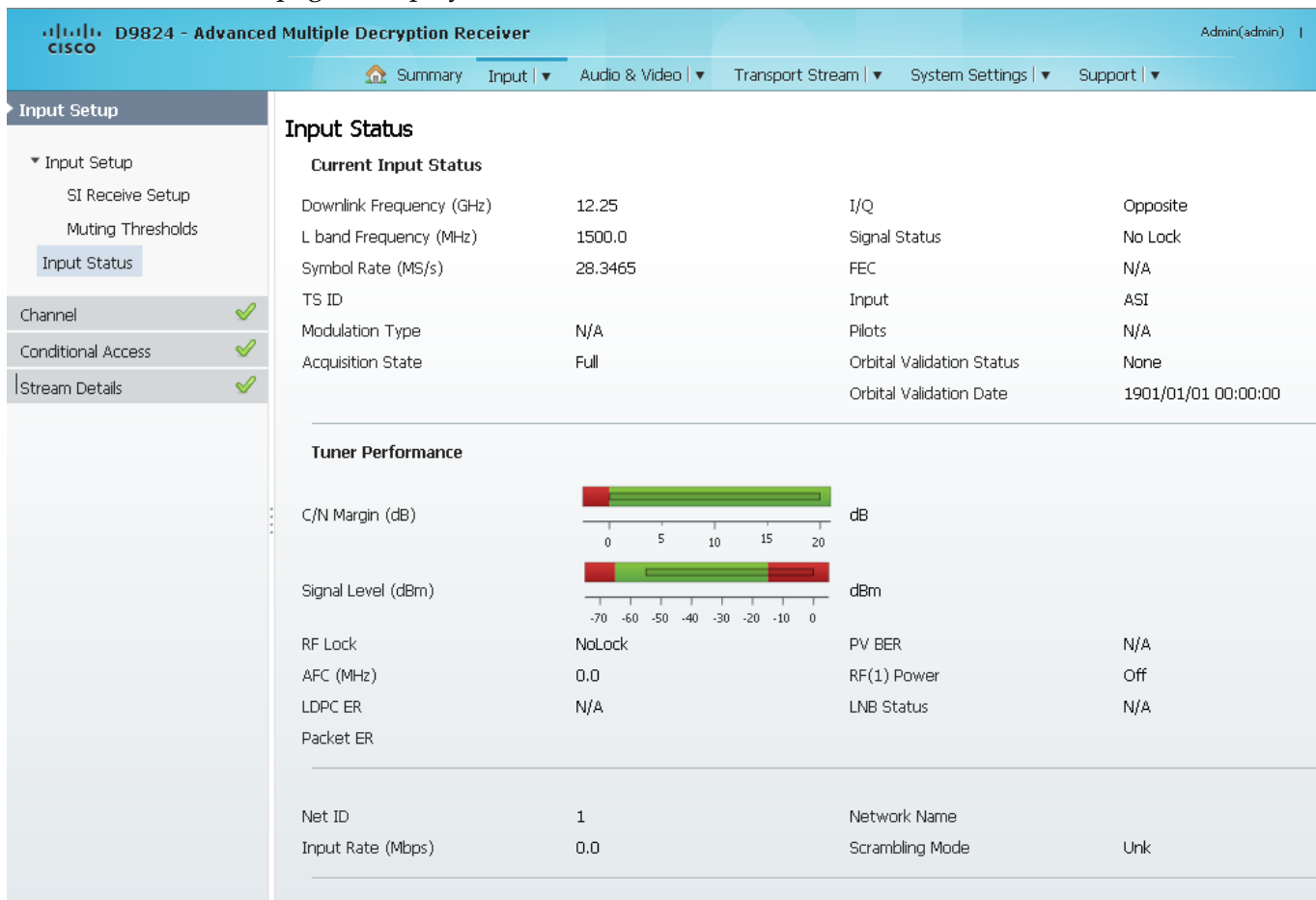

The **Current Input Status** area displays the same information shown in the Input Setup page. For more information on the parameters displayed, see *Setting up the RF Input* (on page [143\)](#page-164-0).

The **Tuner Performance** area displays the satellite dish information, such as the C/N Margin and Signal Level.

### **Setting up the Channel Selections**

**1** From the user interface of the D9824, choose **Input** > **Channel Selection**. The Channel Selection page is displayed.

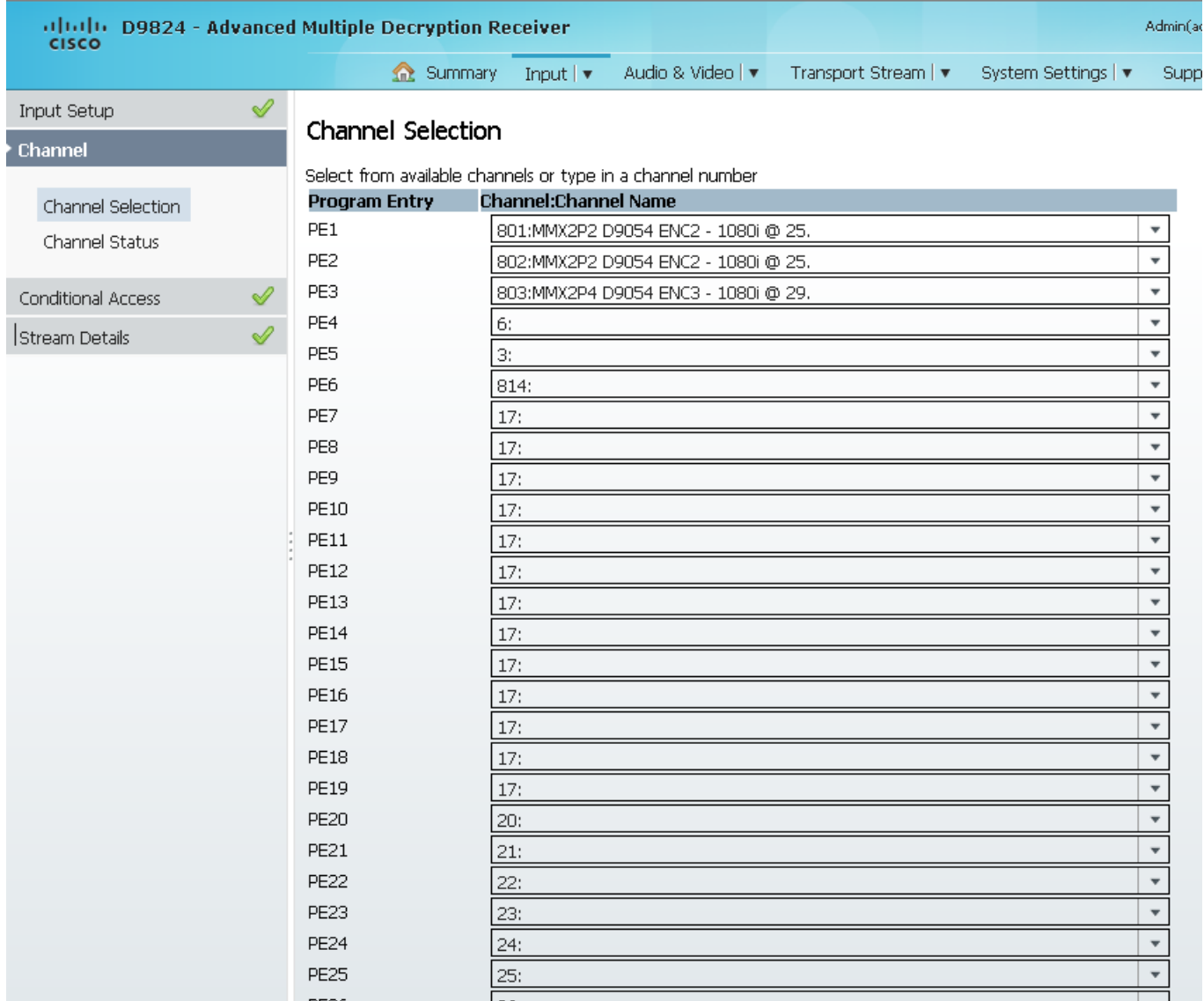

- **2** From the **PE1** to **PE32** drop-down lists, choose a channel number for up to 32 program entries.
- **3** Click **Apply**.

# **Viewing the Channel Status**

From the user interface of the D9824, choose **Input** > **Channel Status**. The Channel Status page is displayed.

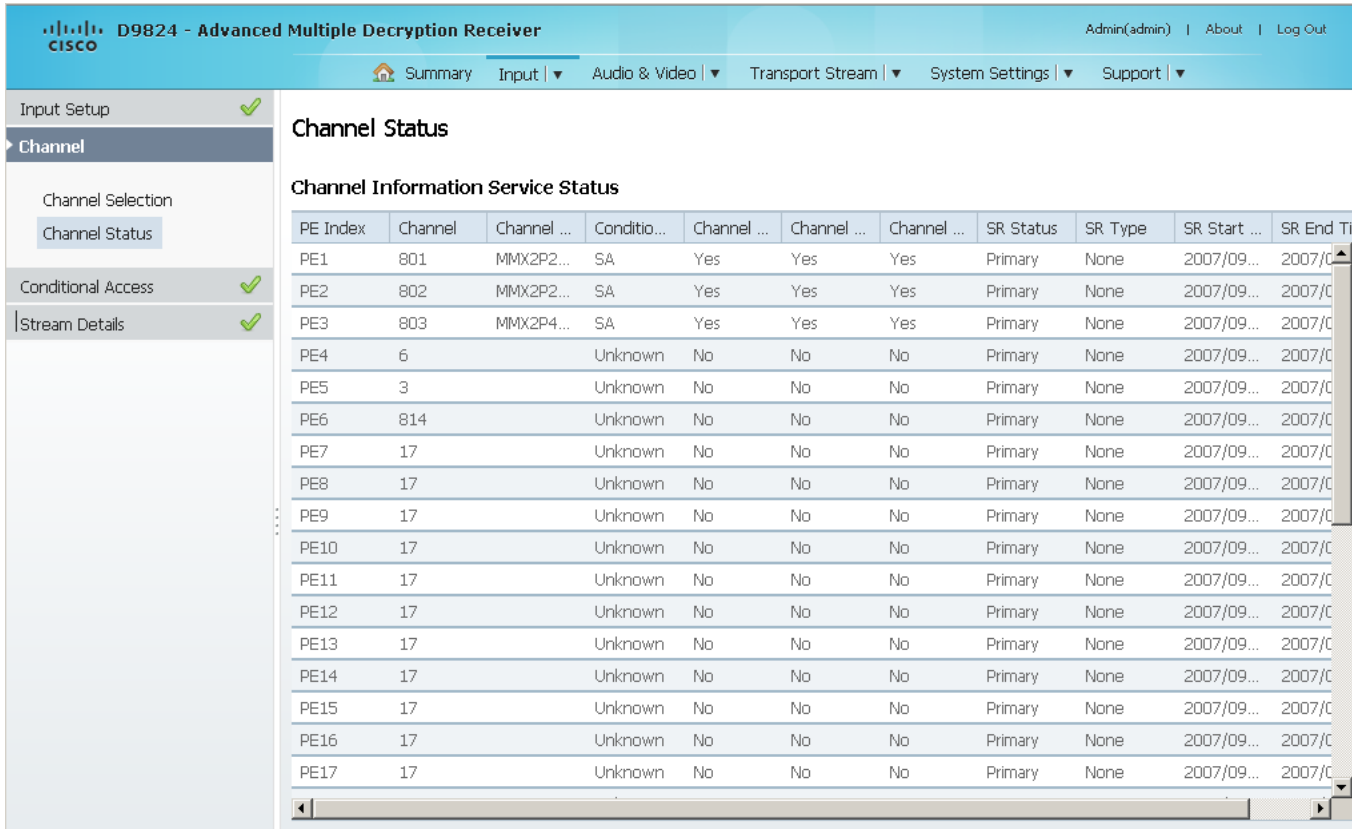

#### The following table describes the channel information displayed:

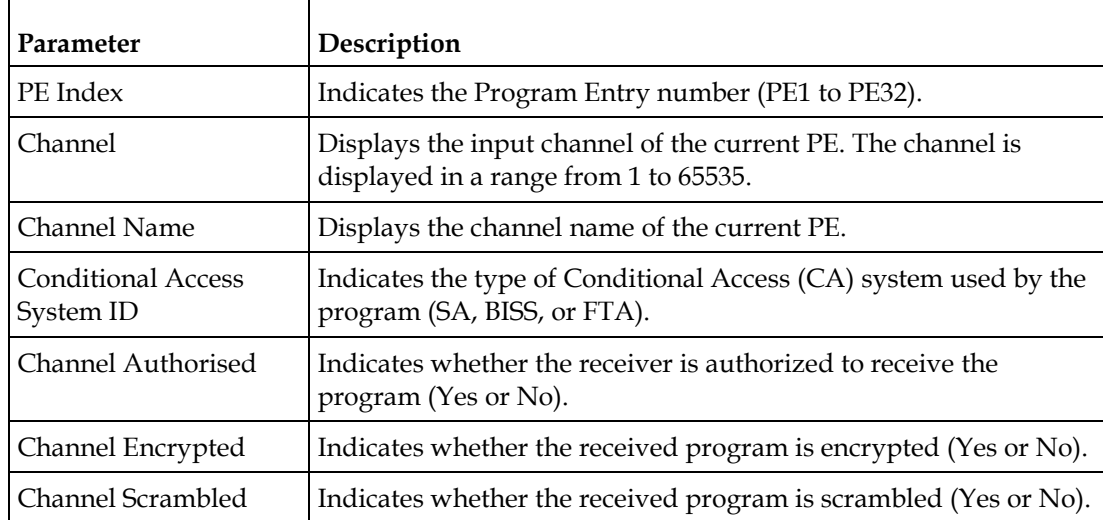

#### **Chapter 5 Web GUI Setup and Monitoring**

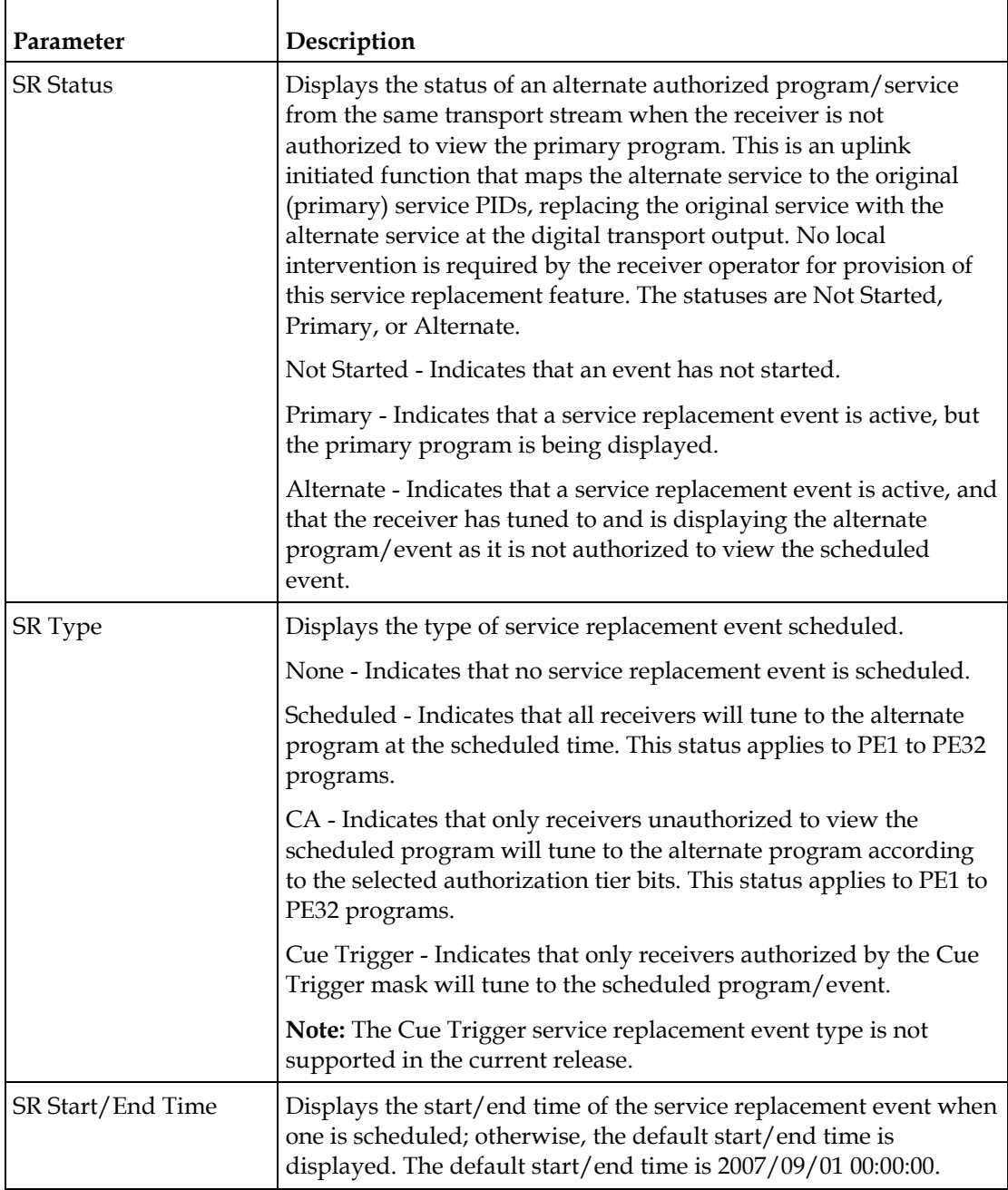

## **Configuring the Common Interface (CI) Information**

**1** From the user interface of the D9824, choose **Input** > **CI Setup**. The CI Setup page is displayed.

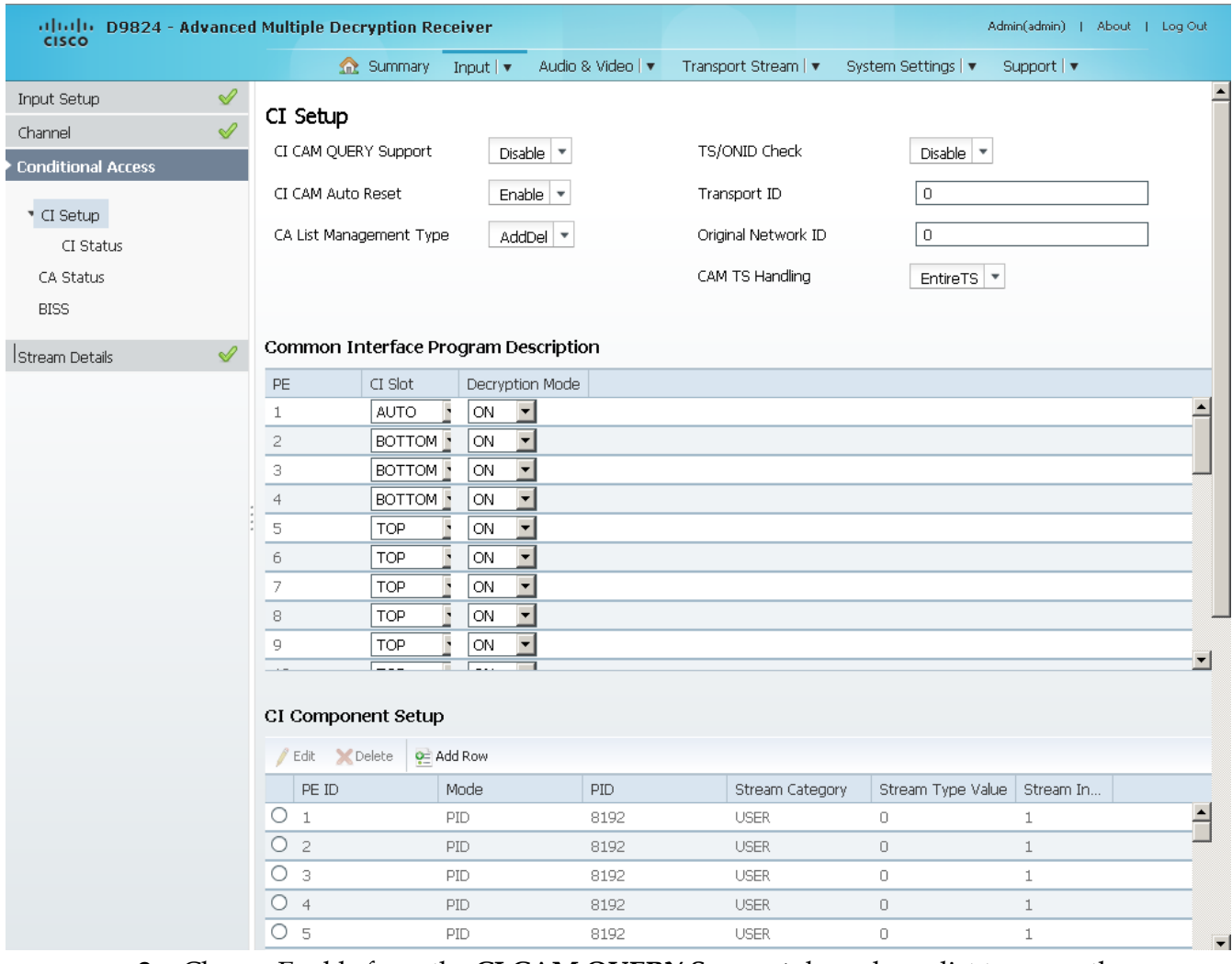

- **2** Choose Enable from the **CI CAM QUERY Support** drop-down list to query the CAM prior to decryption to ensure that the card can be decrypted. The default is Disable.
- **3** Choose Enable from the **CI CAM Auto Reset** drop-down list to automatically reset the card. The default is Disable.
- **4** From the **CA List Management Type** drop-down list, choose whether the Common Interface List Management should add and delete (AddDel) individual programs or update all (UpdateAll) the programs when the list changes.

**Note:** Updating all the programs will cause temporary loss of service for all the programs when another is being modified.

- **5** Choose Enable from the **TS/ONID Check** drop-down if you want to restrict the incoming transport stream to the transport ID and transport original network ID listed below. If the incoming stream does not match the specified transport stream, the CAM will not decrypt. The default is Disable.
- **6** If you set the **TS/ONID Check** to Enable, you must define the **Transport ID** and **Original Network ID**. If the incoming stream does not match the specified IDs here, the CAM will not decrypt. You can enter a value in a range from 0 to 65535.
- **7** From the **CAM TS Handling** drop-down list, choose EntireTS to use the CAM to decrypt the entire transport stream, or choose ServicesOnly to use the CAM to decrypt only the PIDs being used by the active services.
- **8** Click **Apply**.

#### **Setting up the Common Interface Program Description**

**1** From the **CI Slot** drop-down lists, choose the CAM slot to use for decryption. If you set the **CI Slot** to **AUTO** for PE1, the software automatically assigns the slot capable of decrypting the stream.

**Note:** If **CI Slot** is set to **AUTO**, the **Decryption Mode** must be set to **ON**.

Choose **TOP** to use the top CAM slot for decryption or choose **BOTTOM** to use the bottom CAM slot for decryption.

**2** The **Decryption Mode** determines whether to decrypt the channel or to specify the specific components to decrypt (ON, OFF, Comp). Choose **ON** (default) to decrypt the entire program entry. Choose **Comp** to decrypt specific components, as specified in the **CI Component Setup** list below.

**Note:** If the **CI Slot** is set to **Auto** for PE1, then **Decryption Mode** can only be set to **ON**.

**3** Click **Apply**.

#### **Configuring the CI Component**

The **CI Component Setup** area allows you to insert and maintain customized records:

#### CI Component Setup

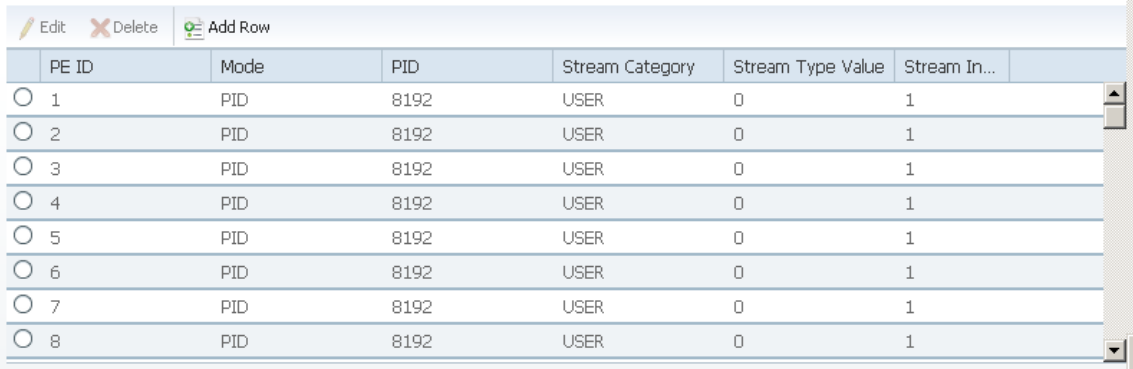

Each record customizes the PID or stream type to decrypt. The Index number is a read only field that indicates the record number. You can maintain up to 64 records, 32 records for each CAM.

To insert a new record, click **Add Row**. A new row appears at the top of the table (see below).

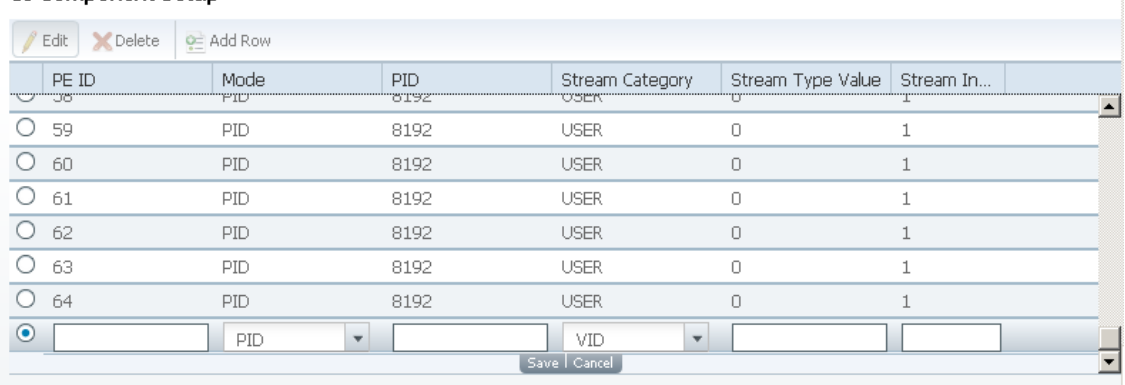

#### CI Component Setup

There are various configurations when creating a new record. The following table summarizes the various methods:

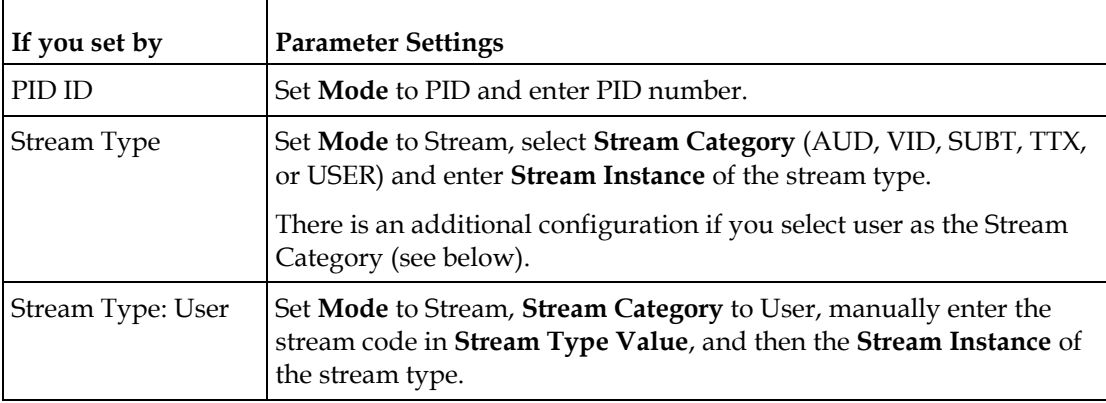

If you know the PID number, ensure that PID is selected under **Mode** and enter the appropriate PID number. Click **Save**.

To enter the stream type, choose Stream from the **Mode** drop-down list, choose the stream type from the **Stream Category** (VID, AUD, SUBT, USER, or TTX) and enter the instance of the stream type in **Stream Instance** field. You can enter a range from 1 to 64. Click **Save**.

If you do not know the stream type, you can specify a specific hex value as the stream type. Choose Stream from the **Mode** drop-down list, choose User from the **Stream Category** drop-down list, enter the hex value of the stream in the **Stream Type Value** field and the instance of the customized stream type in **Stream Instance**  field. You can enter a two digit hexadecimal value for the Stream Type and a range from 1 to 64 for the Stream Instance. Click **Add**.

#### **Chapter 5 Web GUI Setup and Monitoring**

To delete a record, select the record you want to remove and click **Delete**.

#### **Viewing the CAM Information**

The **System ID** area displays the system name and ID number of the CAM for the top/bottom slots.

# **Viewing the Common Interface (CI) Status**

From the user interface of the D9824, choose **Input** > **CI Setup** > **CI Status**. The CI Status page is displayed.

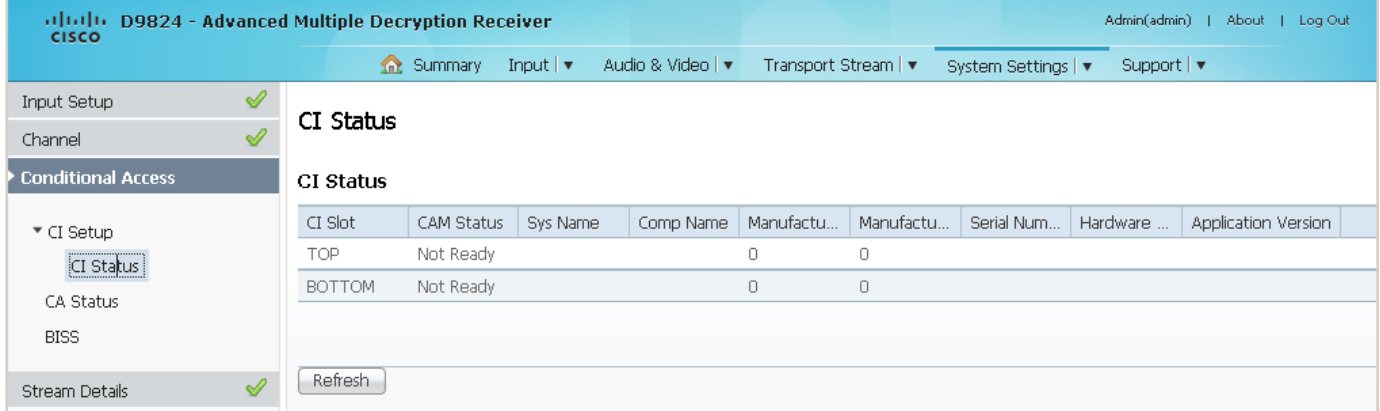

The following table describes the CI Status:

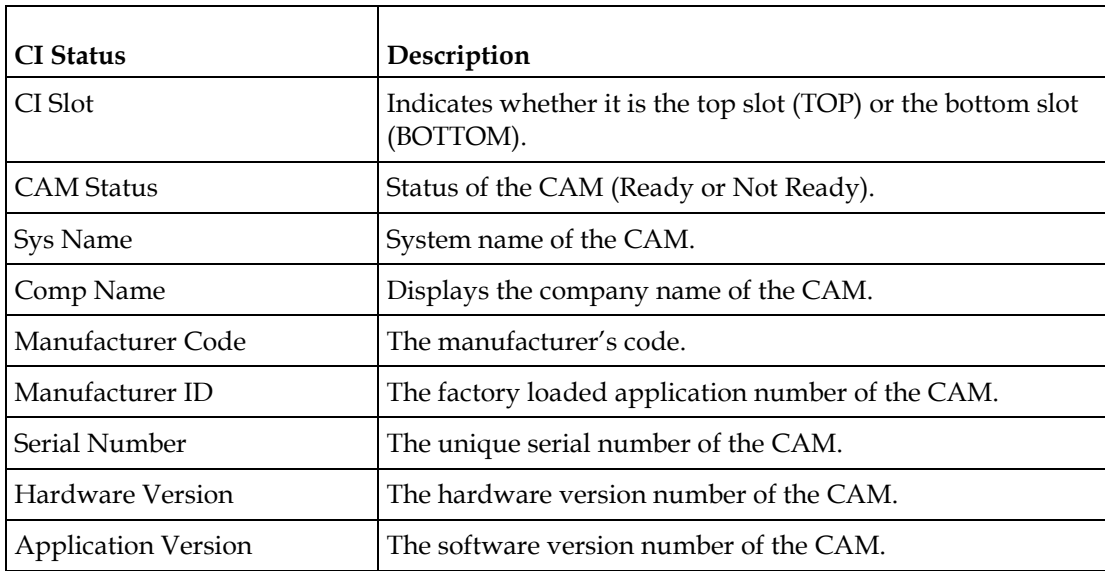

# **Viewing the CA Status**

From the user interface of the D9824, choose **Input** > **CA Status**. The CA Status page is displayed.

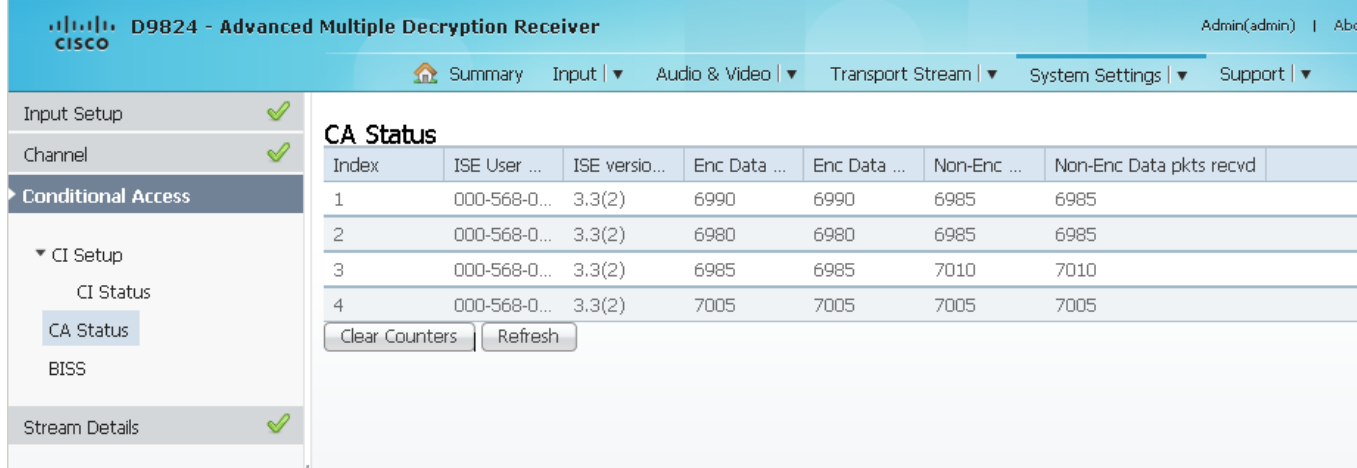

#### The following describes the columns in the CA Status table:

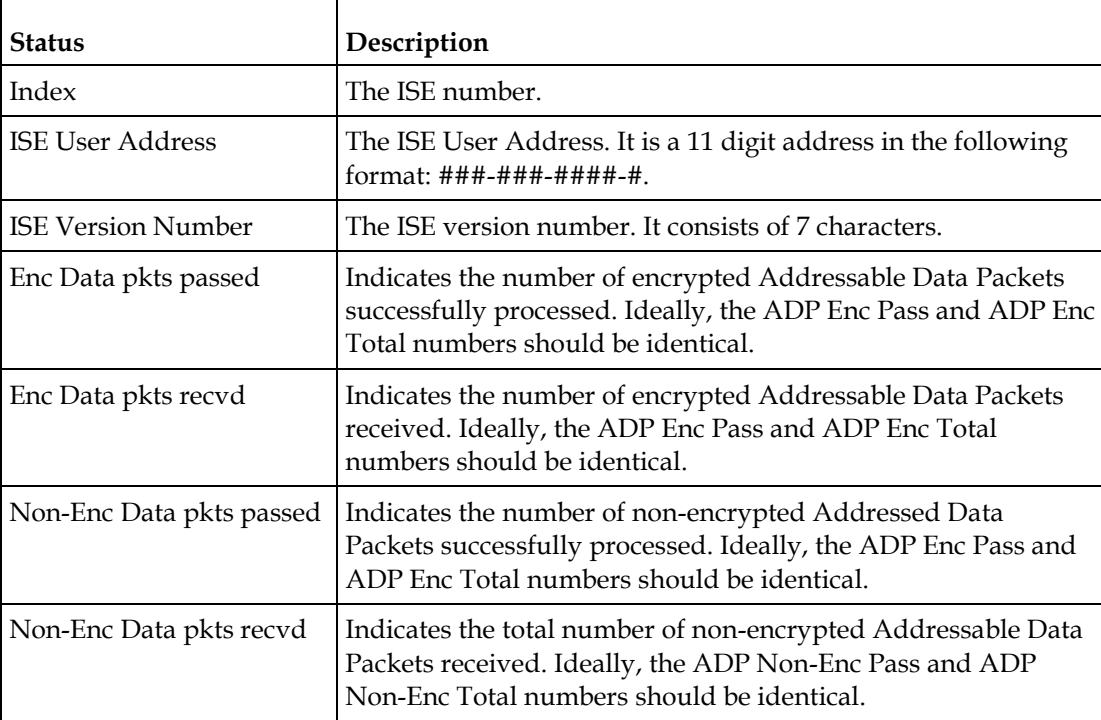

### **Setting up the BISS Mode**

**1** From the user interface of the D9824, choose **Input** > **BISS**. The BISS page is displayed.

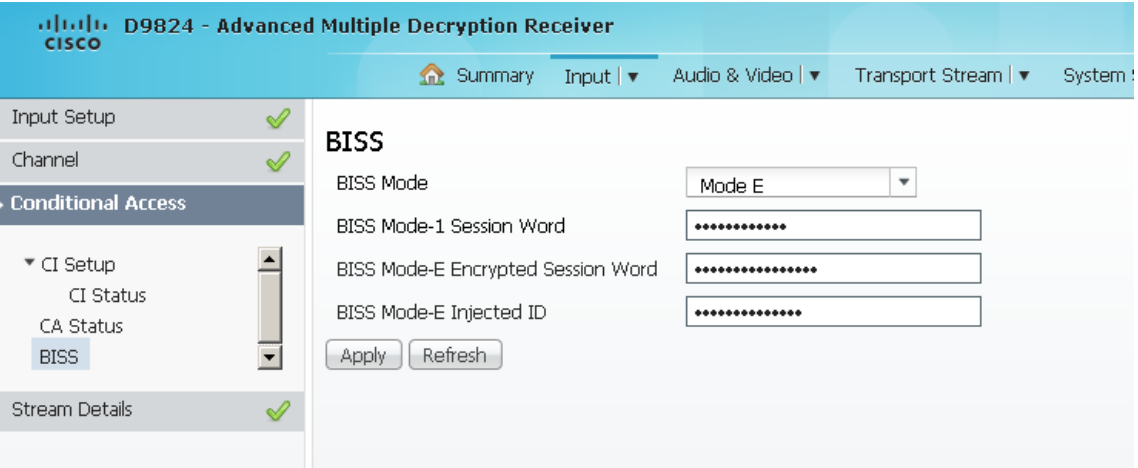

- **2** Choose the Basic Interoperable Scrambling System for the receiver (Mode 1 or Mode E) from the **BISS Mode** drop-down list. All channels assigned to the PE identified as BISS CA-controlled in the PMT will be decrypted.
- **3** If you chose BISS Mode 1, enter a fixed 12-character BISS Mode-1 session word in the **BISS Mode-1 Session Word** field**.** Once entered it cannot be viewed and it is only displayed as asterisks (\*). Contact your program provider for the session word.
- **4** If you chose BISS Mode E, enter the 16-character BISS Mode-E encrypted session word in the **BISS Mode-E Encrypted Session Word** field and the 14-character BISS Mode-E injected ID in the **BISS Mode-E Injected ID** field. Once entered, neither of these values can be viewed and it is only displayed as asterisks. Contact your program provider for the respective session word and/or injected ID.
- **5** Click **Apply**.

# **Viewing the PSI Tables**

h

From the user interface of the D9824, choose **Input** > **PSI Tables**. The PSI Tables page is displayed.

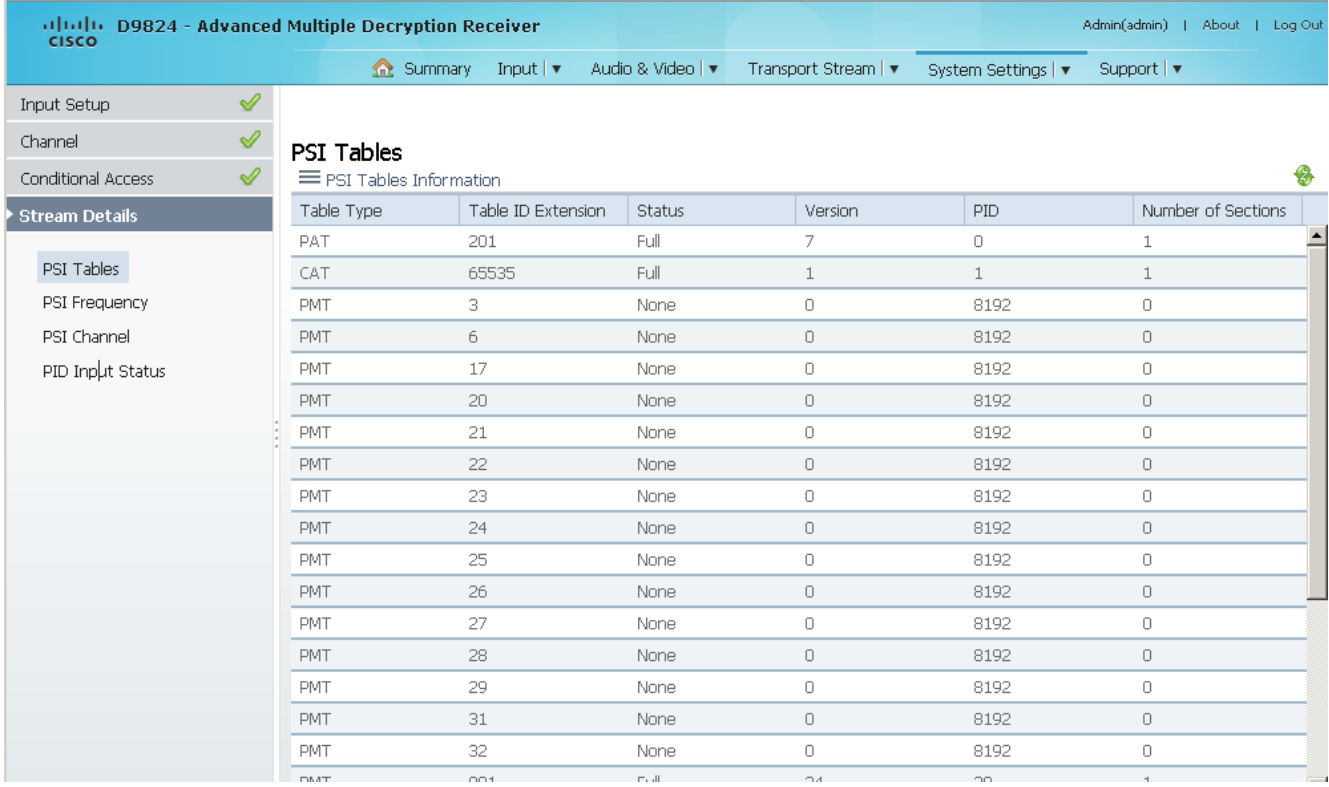

You cannot make any changes in the PSI table and can only view the PSI tables received and their settings. The following is a list of the various columns:

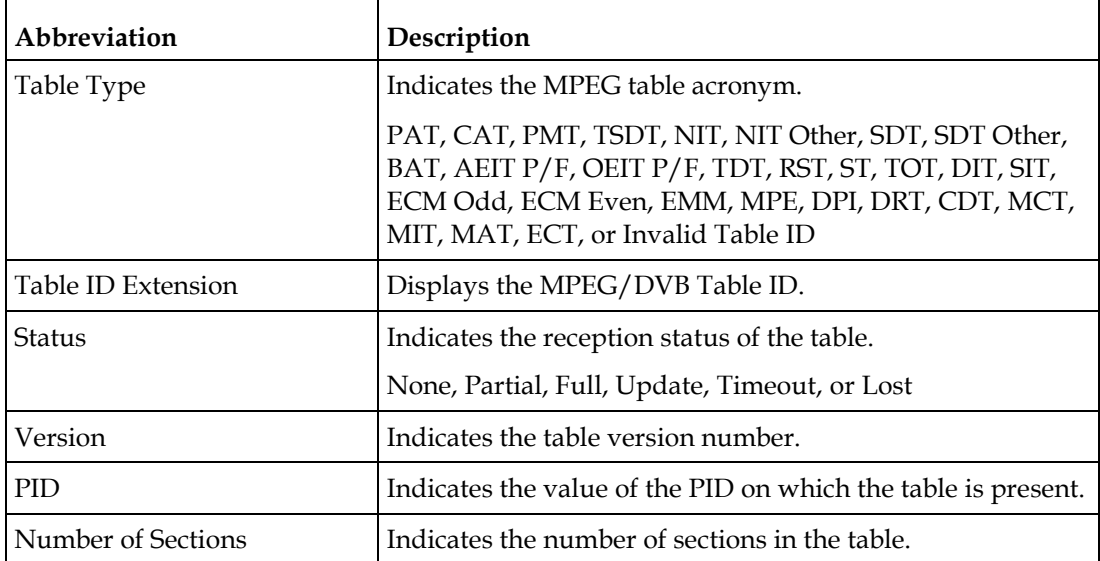

# <span id="page-194-0"></span>**Viewing PSI Frequency Information**

From the user interface of the D9824, choose **Input** > **PSI Frequency**. The PSI Frequency page is displayed.

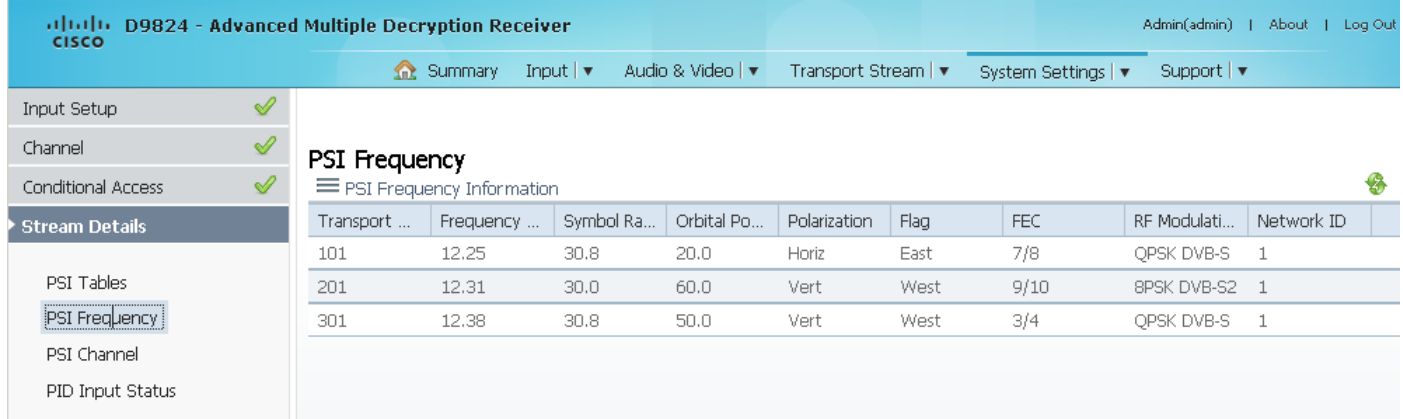

You cannot make any changes in the PSI Frequency table and can only view the available frequency plans stored in the receiver. The following is a list of the various columns:

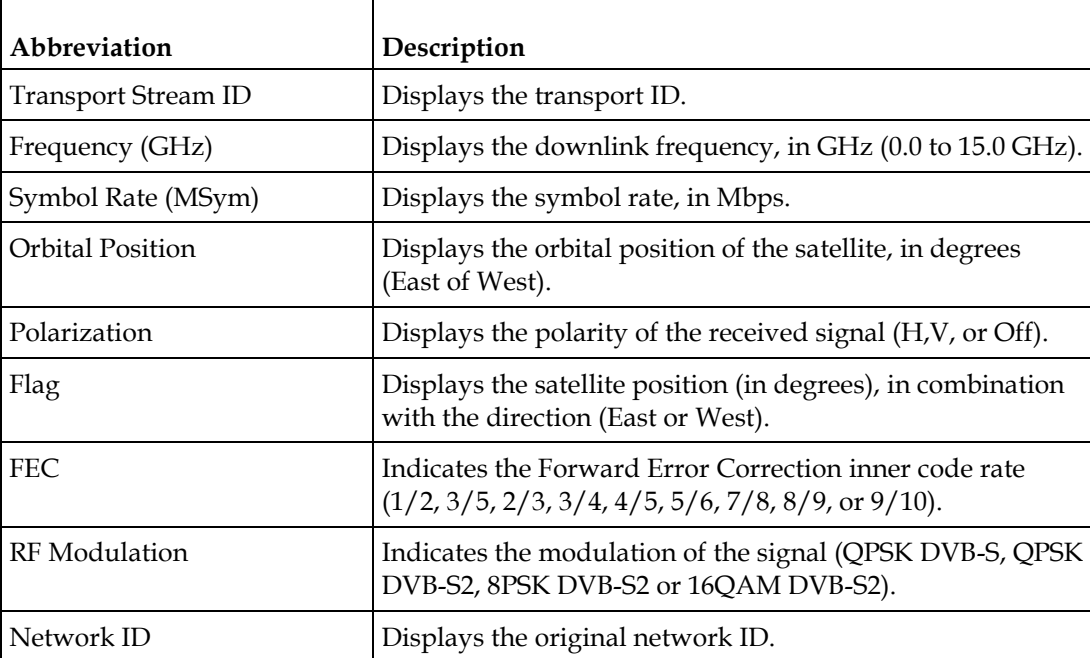

# **Viewing the PSI Channels**

From the user interface of the D9824, choose **Input** > **PSI Channel**. The PSI Channel page is displayed.

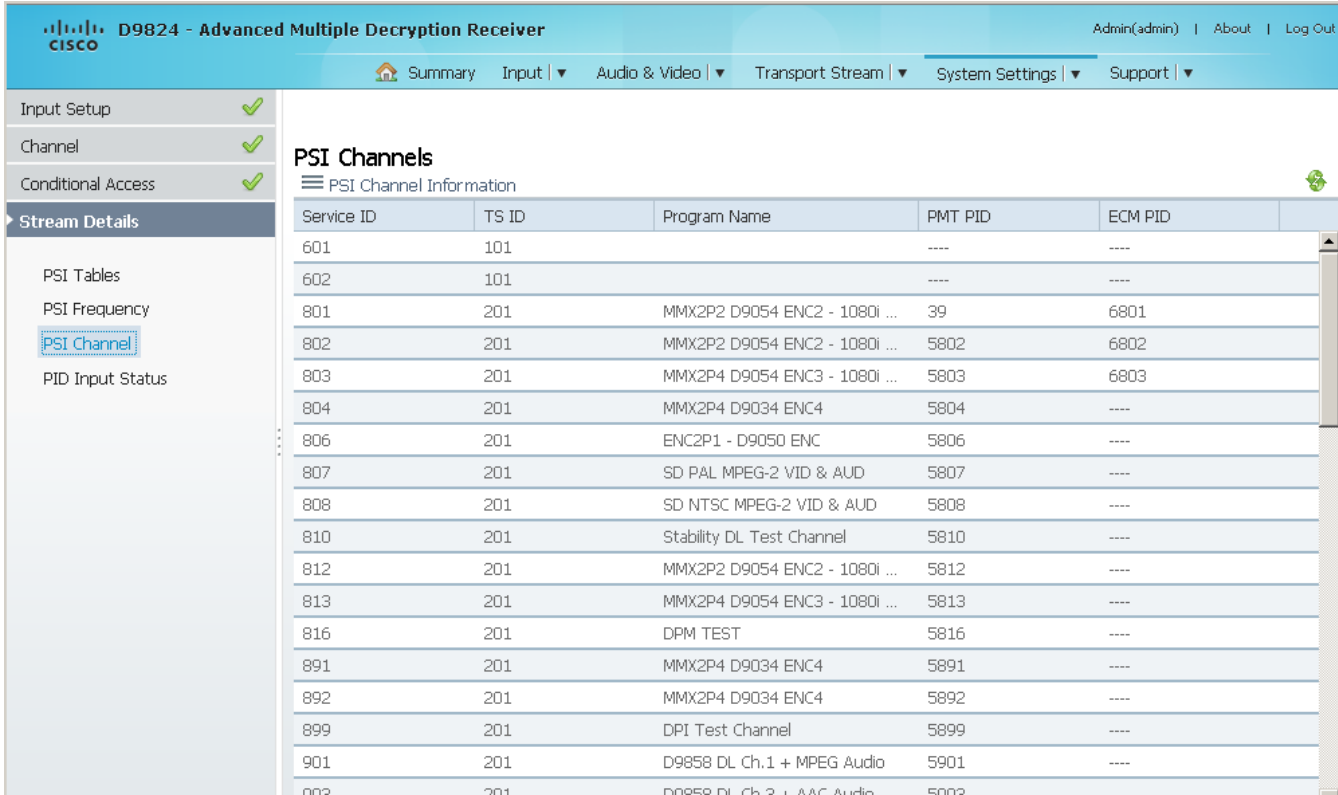

You cannot make any changes in the PSI Channel table and can only view the available channels and their settings. The following is a list of the various columns:

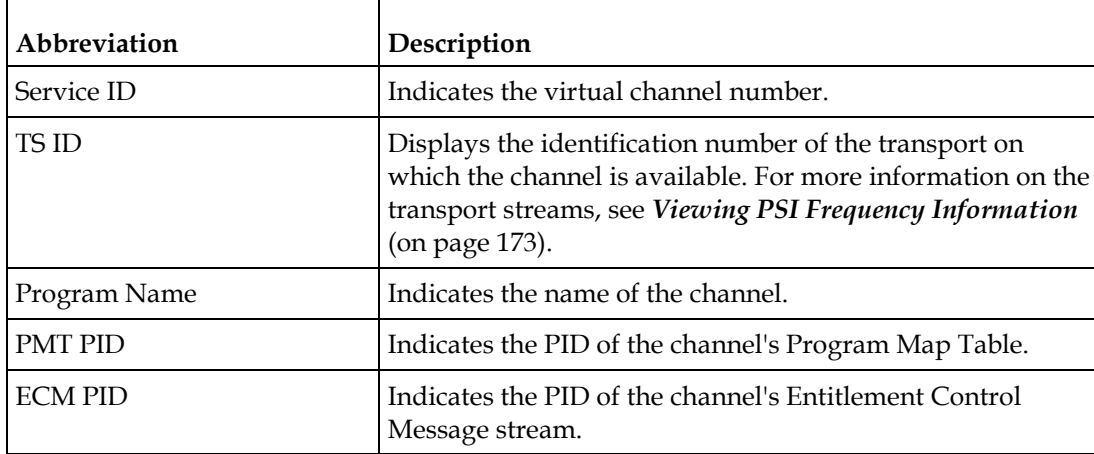

## **Viewing the PID Input Status**

From the user interface of the D9824, choose **Input** > **PID Input Status**. The PID Input Status page is displayed.

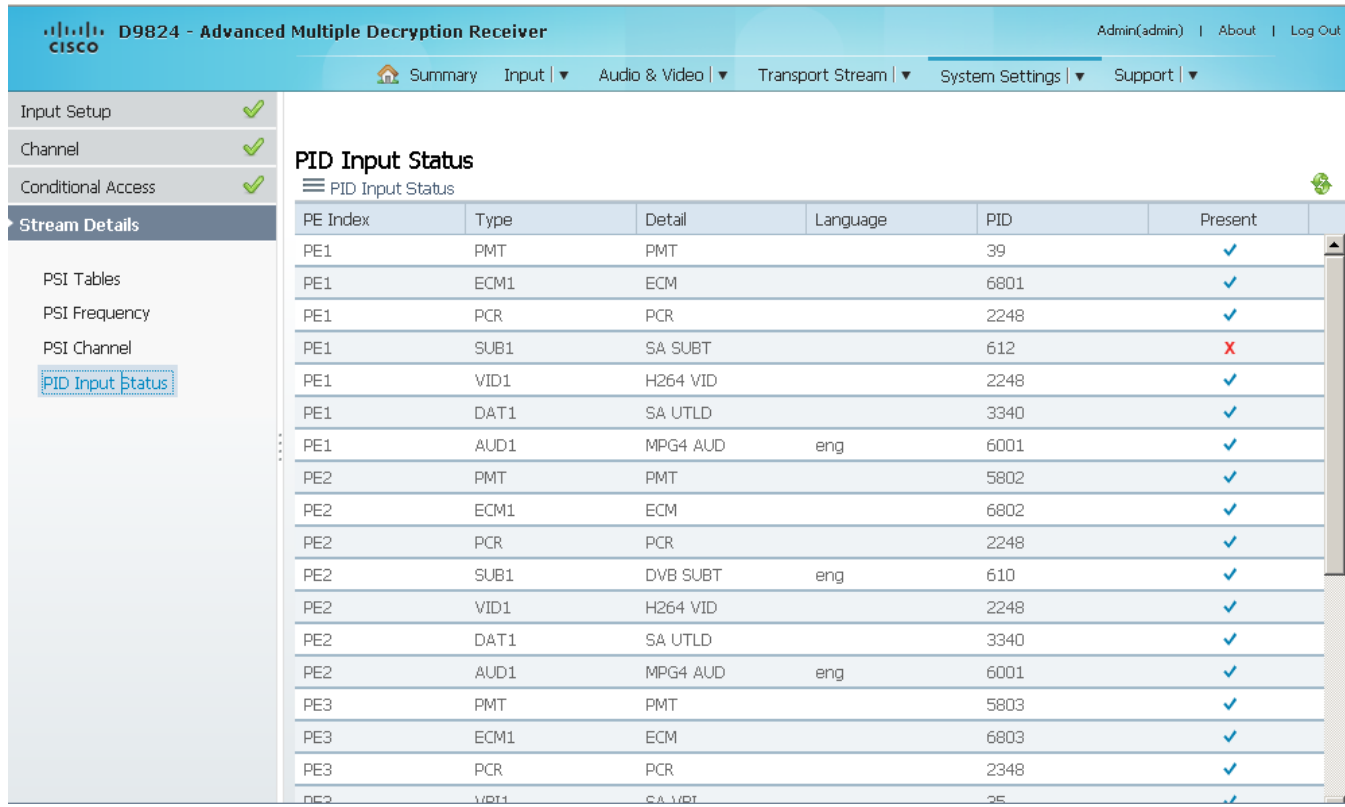

You cannot make any changes in the PID Input Status table and can only view the available channels and their settings. The following is a list of the various columns: Г

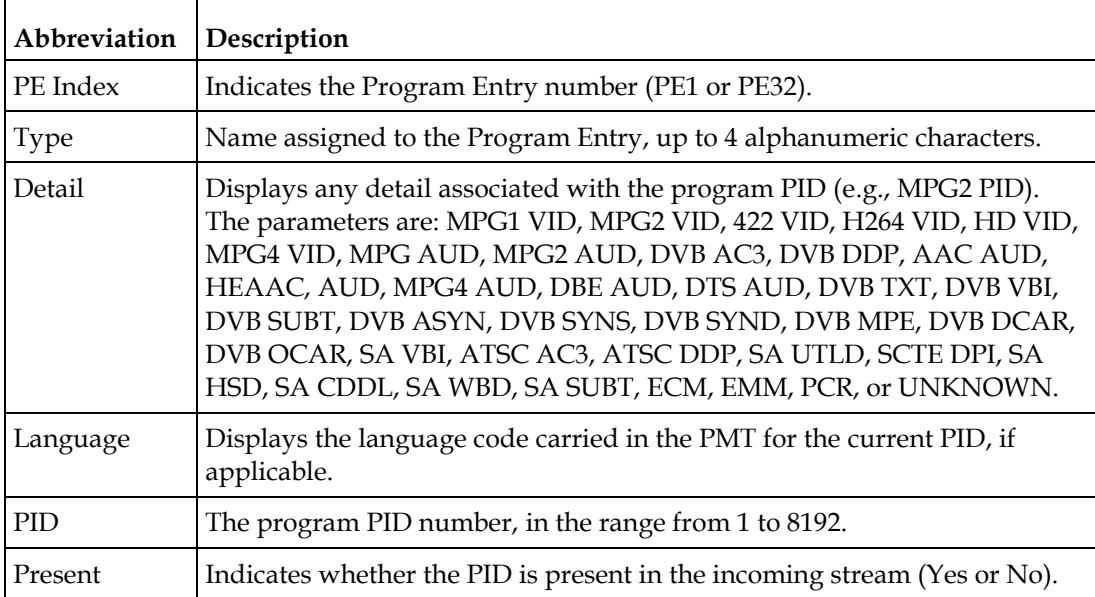

# **Setting up Audio and Video Information**

### **Setting up the Video Parameters**

**1** From the user interface of the D9824, choose **Audio & Video** > **Video Decoding**. The Video Setup page is displayed.

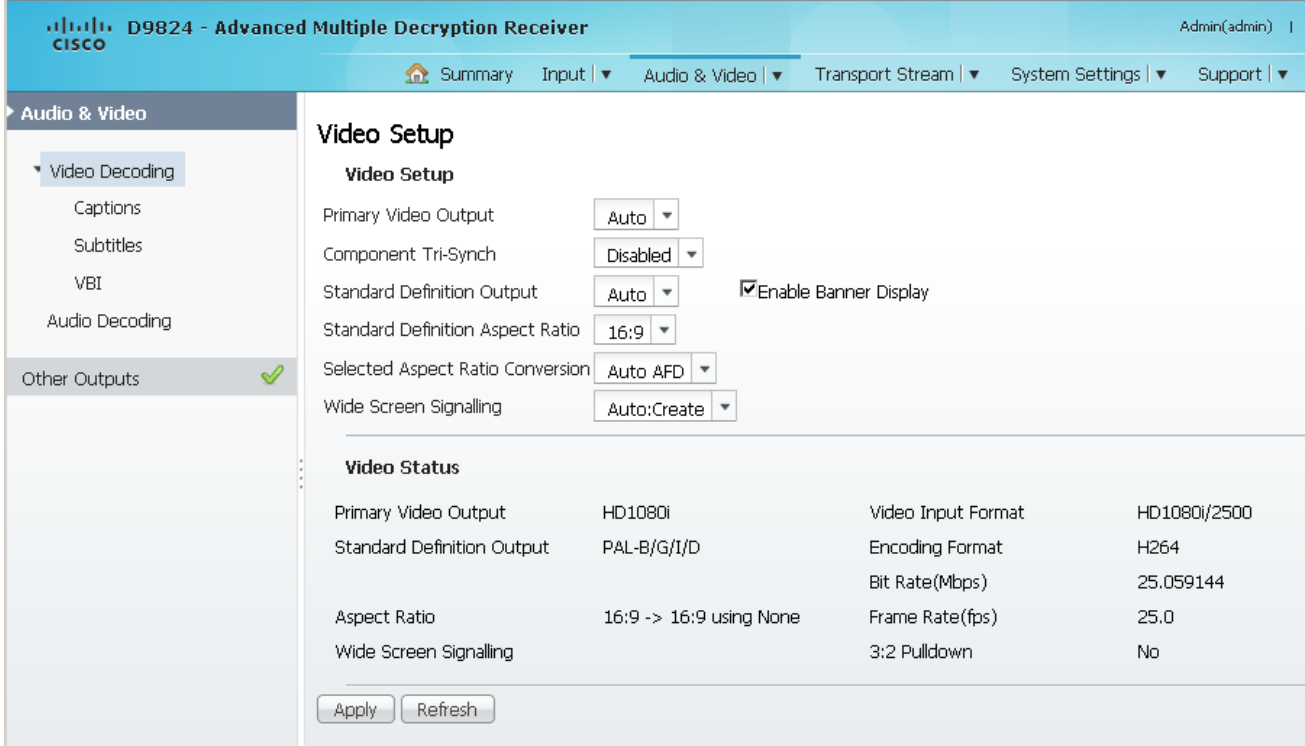

- **2** From the **Primary Video Output** drop-down list, choose the format for local decoding. The options are Auto, HD 720p, HD 1080i, or SD.
- **3** Choose whether to enable or disable the component tri-synchronization from the **Component Tri-Synch** drop-down list.
- **4** From the **Standard Definition Output** drop-down list, choose the actual standard definition output format of the primary video if the PV Output is set to SD. The options are Auto, NTSC, PAL-N (AR), PAL-M, or PAL-B/G/I/D. You must use NTSC for 525-line systems and PAL-B/G/I/D for 625-line systems.
- **5** Choose the Standard Definition aspect ratio of your TV monitor (4:3 or 16:9) from the **Standard Definition Aspect Ratio** drop-down list. The default is 4:3. Set it to the corresponding value.
- **6** From the **Selected Aspect Ratio Conversion** drop-down list, select the aspect ratio conversion that the receiver will perform on the incoming signal for the picture to be displayed correctly on your TV, based on the **Standard Definition Aspect Ratio** selection.

The options are None, Auto, Auto AFD, 16:9 L/B, 4:3 P/B, 14:9, 4:3 CCO, and 16:9 Scale. The default is Auto.

**7** From the **Wide Screen Signalling** drop-down list, choose the output mode used to select how the receiver affects PAL WSS when it is present in the VBI line 23. The table below describes each of the options. The default is Auto.

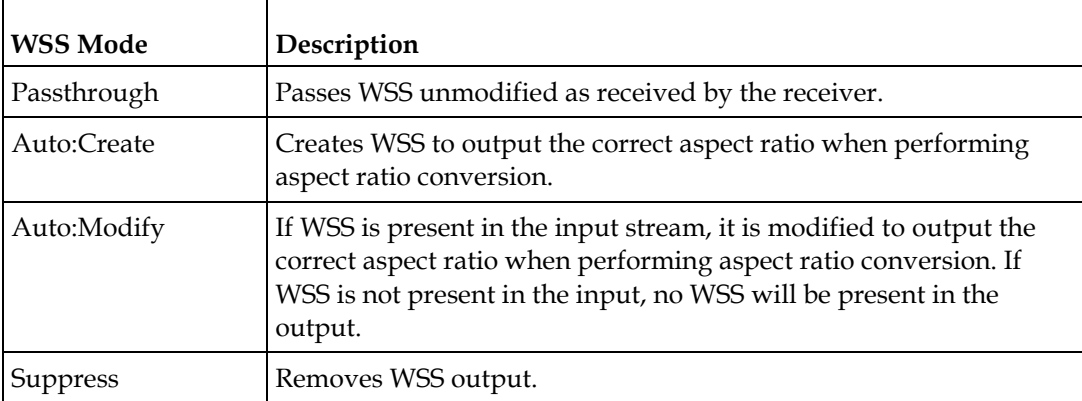

- **8** Check the **Enable Banner Display** check box to display alarms and warnings on the on-screen display (for example, TV monitor).
- **9** Click **Apply**.

#### **Viewing the Video Status**

The **Video Status** area displays the current video settings, and the encoding, bit rate, FPS and aspect ratio of the incoming signal. The fields are read-only. The following table describes the video status information displayed:

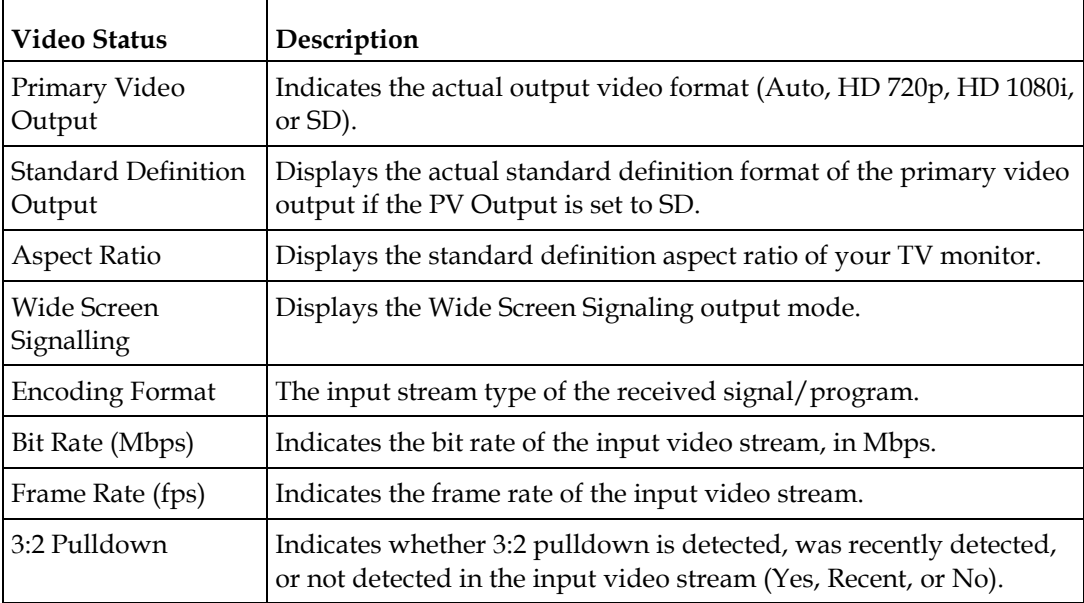

### **Setting up Closed Caption Mode**

**1** From the user interface of the D9824, choose **Audio & Video** > **Captions**. The Captions page is displayed.

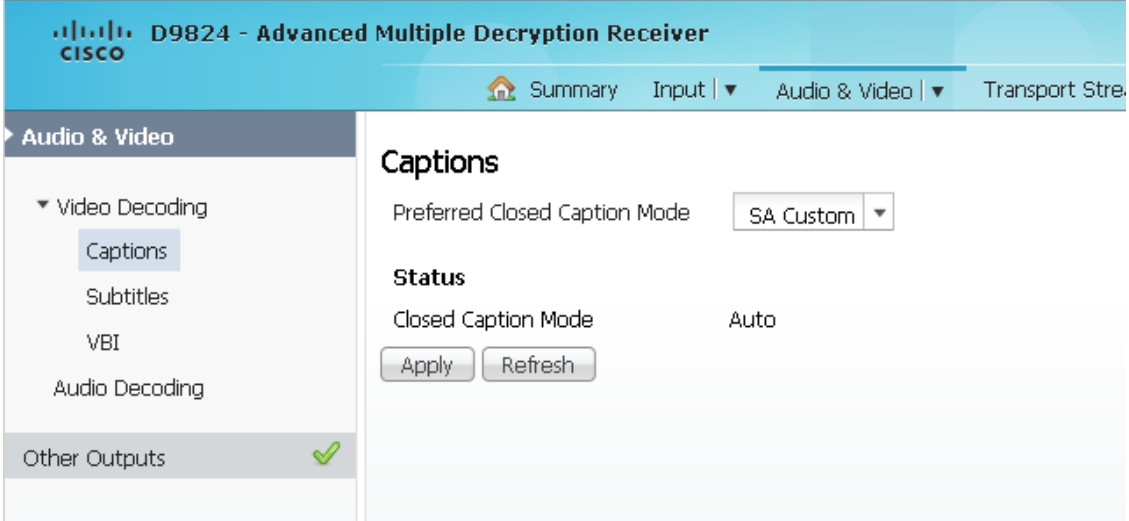

**2** From the **Preferred Closed Caption Mode** drop-down list, choose the type of closed captioning to use if there are multiple available in the stream. The default is Auto.

**Note:** SA Custom is not supported when telecine video coding is enabled.

- **3** The **Closed Caption Mode** field displays the actual closed caption mode in the output. This is read-only.
- **4** Click **Apply**.

# **Setting up Subtitles**

**1** From the user interface of the D9824, choose **Audio & Video** > **Subtitles**. The Subtitles page is displayed.

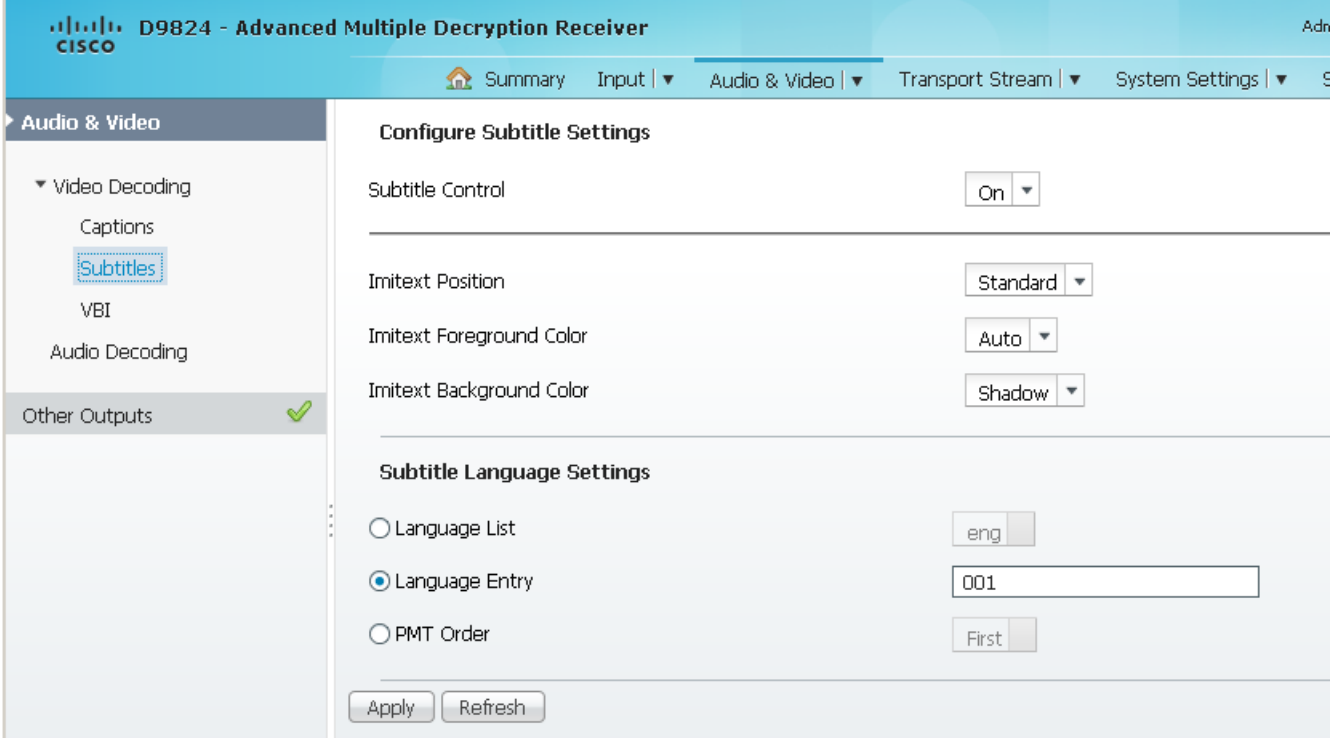

**2** From the **Subtitle Control** drop-down list, choose the control to use to display the program subtitles. The following table describes each of the available options:

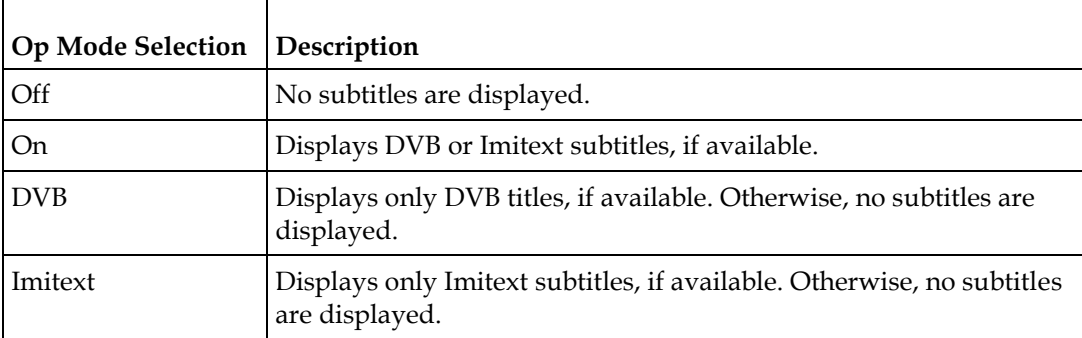

- **3** Choose the position of the on-screen subtitle text (Standard or Extended) from the **Imitext Position** drop-down list.
- **4** From the **Imitext Foreground Color** drop-down list, choose the color for Imitext subtitles. Auto displays text in the color transmitted by the subtitling equipment. Yellow and White overrides the color set by the uplink and display text in the selected color.

#### **Chapter 5 Web GUI Setup and Monitoring**

**5** From the **Imitext Background Color** drop-down list, choose the text background for Imitext subtitles. The following table identifies the affect each setting has on the displayed subtitle text:

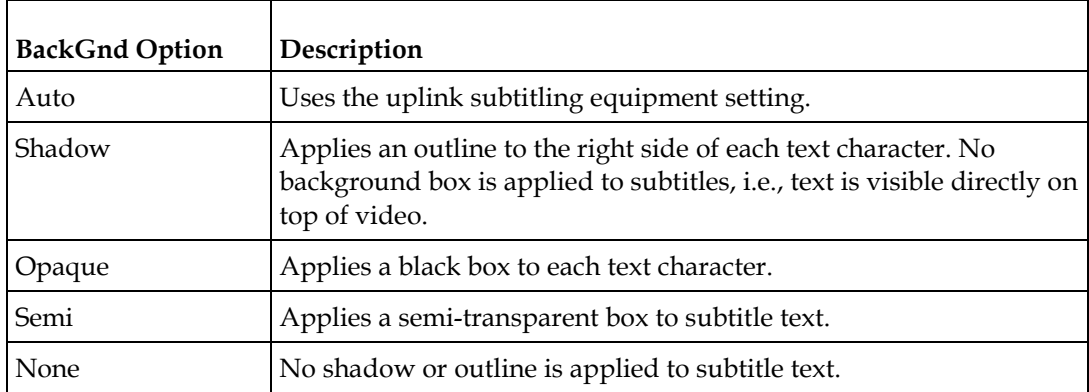

**6** In the **Subtitle Language Settings** area, click the **Language List**, **Language Entry**, or **PMT Order** radio button to set the input source for the subtitle language. The default is Language List. Language Entry and PMT Order are more applicable for advanced applications. The following table describes each of the available options and how to set them:

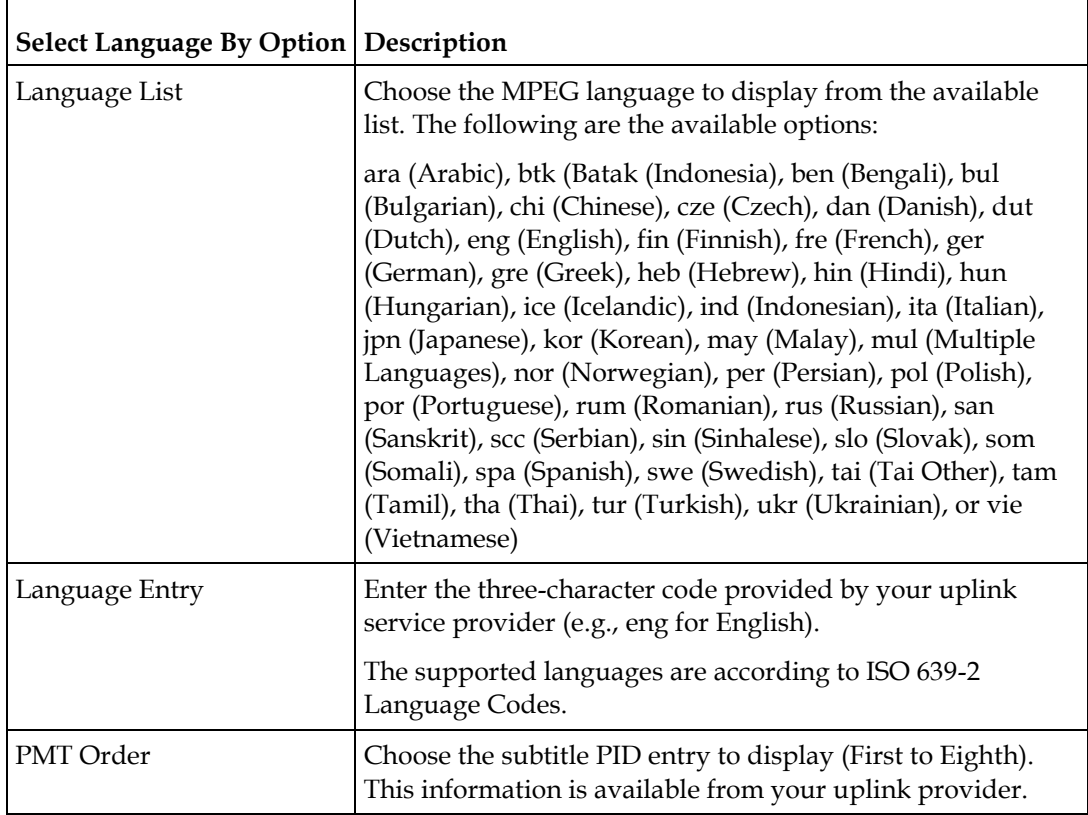

**7** Click **Apply**.

### **Setting up VBI**

**1** From the user interface of the D9824, choose **Audio & Video** > **VBI**. The VBI page is displayed.

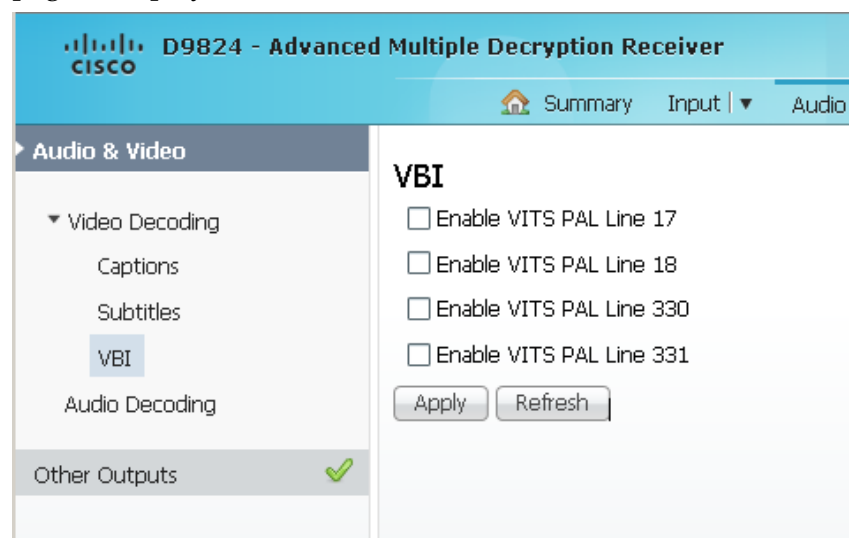

- **2** Check the **Enable VITS PAL Line 17**, **18**, **330**, or **331** check box to enable Vertical Interval Test Signal (VITS) on PAL Lines 17, 18, 330, or 331.
- **3** Click **Apply**.

### **Setting up Audio Parameters**

**1** From the user interface of the D9824, choose **Audio & Video** > **Audio Decoding**. The Audio Decoding page is displayed.

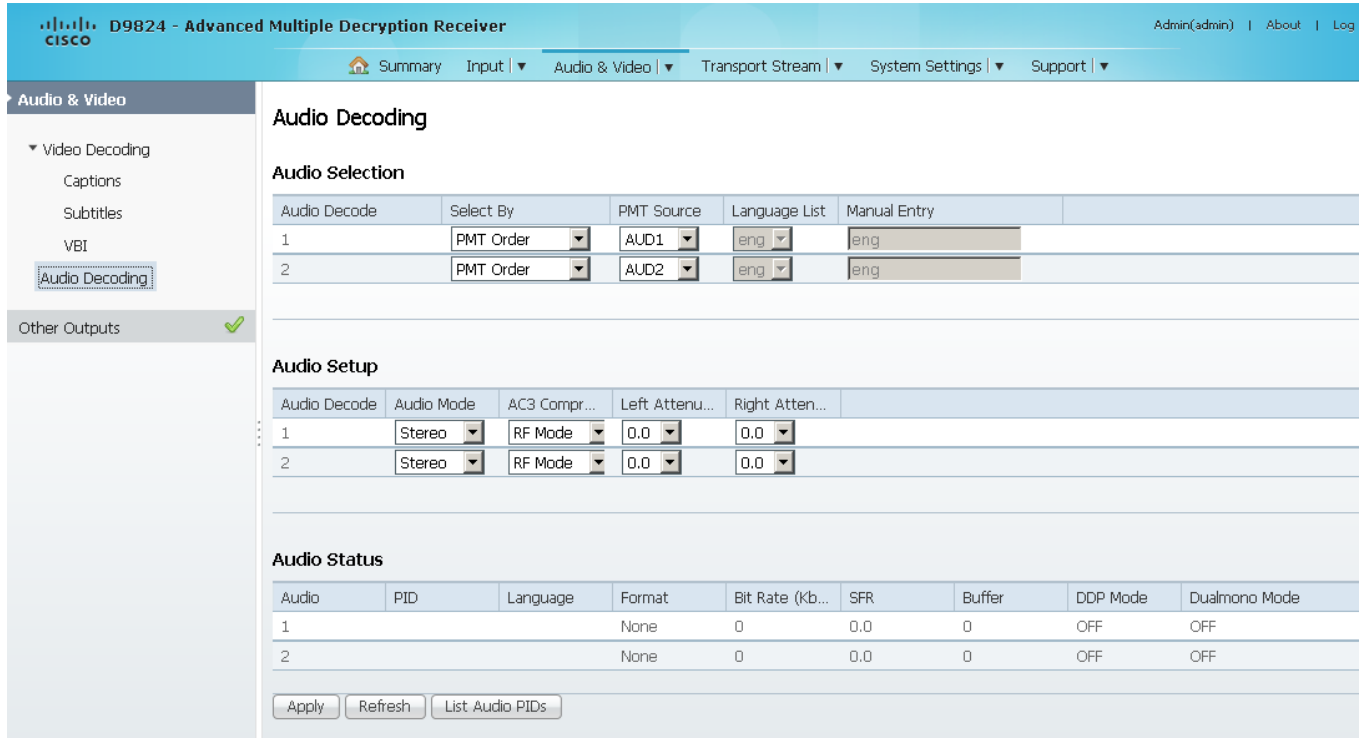

- **2** The **Audio Selection** area allows you to select the audio PID for audio decoding. The D9824 supports two local audio devices.
	- **a** From the **Select By** drop-down list, choose the input source for Audio 1 or Audio 2.

**Note:** You cannot select PMT order for one audio and Language List or Language Entry for the other audio. For example, you cannot select PMT Order for Audio 1 and Language List for Audio 2.

- **b** If **Language List** is selected, you must choose a language from the **Language List** drop-down list. If **Language Entry** is selected, you must enter a language code in the **Manual Entry** field. If the languages selected are different, the first PID with the matching language will play on the appropriate audio device (Audio 1 or Audio 2). If you select the same language for both Audio 1 and Audio 2, the PIDs are mapped as follows: the first matching language PID to Audio 1 and the second matching PID to Audio 2.
- **c** If **PMT Order** is selected, you must choose the PMT order for each audio (None, AUD1 to AUD64) in the **PMT Source** drop-down list. You cannot choose the same PID for both audio devices. If you choose the same instance of an audio PID for one of the audio devices, the other audio device PID instance will automatically increment by one. For example, Audio 1 is set to AUD1 and Audio 2 is set to AUD2. If you change Audio 1 source to AUD2, the Audio 2 source will automatically change to AUD3 to resolve the conflict.
- **3** There are two audio settings. The **Audio Settings** area allows you to configure the two balanced audio outputs on the rear panel (Audio 1 and Audio 2), known in the Web GUI as 1 and 2, respectively.
	- **a** Choose the audio mode that sets the output mixing from the **Audio Mode** drop-down list.

Choose Stereo (Left and Right are passed directly through to Left and Right), R-Mono (Right is passed to both the Left and Right), L-MONO (Left is passed to both the Left and Right), or Mixed (Left is passed to both the Left and Right, and Right is passed to both the Left and Right).

- **b** Choose the AC3 compression mode to use if the output is compressed Dolby Digital audio from the **AC3 Compression** drop-down list. The selections are Line Mode, Custom 1, Custom 0 or RF Mode. RF Mode is recommended for analog cable modulators.
- **c Left Attenuation** is the volume adjustment for the Left audio channel. You can choose a value in the range from -6.0 dB to +6.0 dB, in increments of 0.5 dB.
- **d Right Attenuation** is the volume adjustment for the Right audio channel. You can choose a value in the range from -6.0 dB to +6.0 dB, in increments of 0.5 dB.
- **4** Click **Apply**.

#### **Viewing the Audio Status and Audio PIDs**

The **Audio Status** area displays the current audio settings. The following table describes the audio status information:

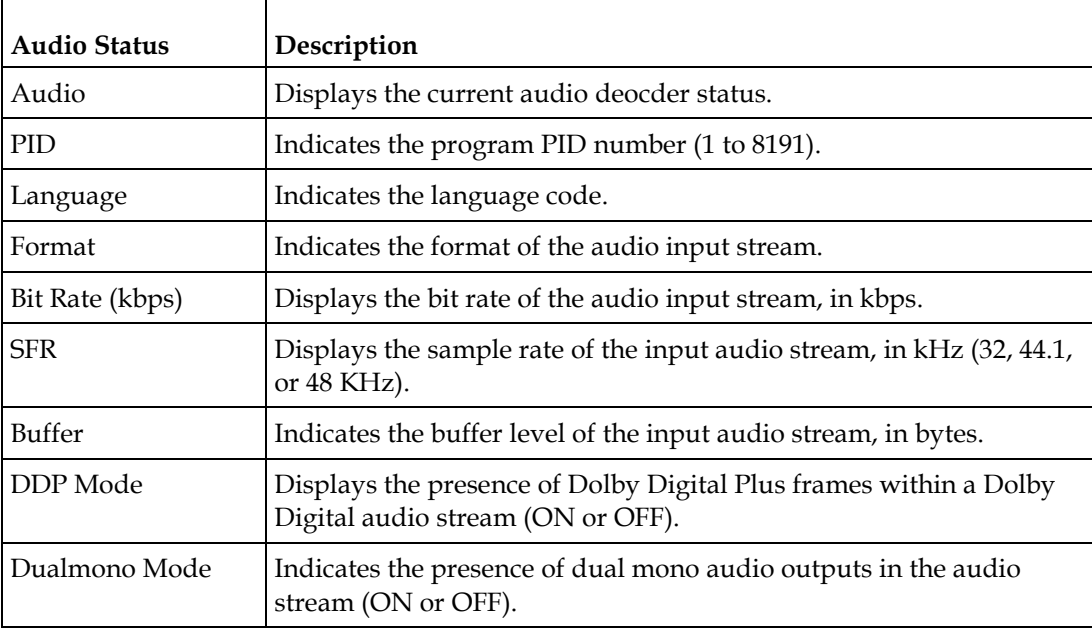

Click **List Audio PID**s to view a list of all the current audio PIDs.

### **Setting up Cueing Parameters**

**1** From the user interface of the D9824, choose **Audio & Video** > **Cueing**. The Cueing page is displayed.

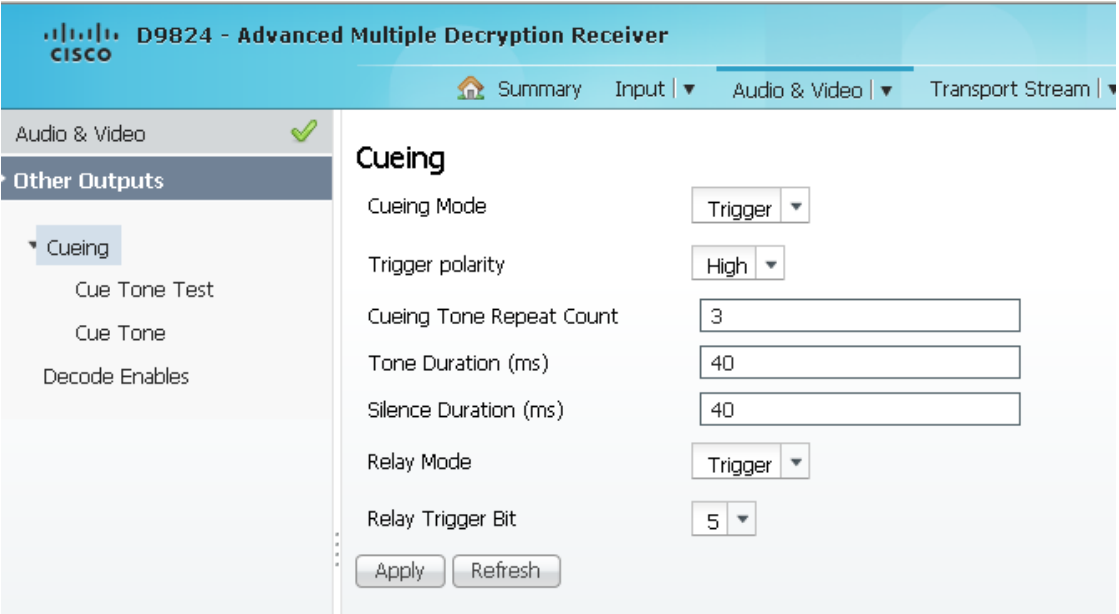

**2** From the **Cueing Mode** drop-down list, choose whether cueing output should be DTMF tones or trigger pins.

Tones are standard Dual-Tone Multi-Frequency (DTMF) tones. The tones are generated at the Cue Tone/Relay output on the rear panel of the receiver.

Trigger refers to open-collector pins which can be generated at the Cue Tone/Relay output on the rear panel of the receiver.

- **3** If Trigger is selected as the **Cueing Mode**, choose the pin polarity from the **Trigger Polarity** drop-down list. Choose High for the pins to act as open or floating collectors on an active cueing signal and as ground on an inactive signal. Choose Low for the pins to act as ground on an active cueing signal and as open or floating collectors on an inactive signal.
- **4** If the **Cueing Mode** was set to Tone, enter the number of consecutive tone sequences to be generated in the **Cueing Tone Repeat Count** field. Values greater than 1 are provided when a scenario demands repetition to ensure that the ad insertion equipment receives the signal. You can enter 1, 2, or 3. The default is 3.
- **5** If the **Cueing Mode** is set to Tone, enter the tone duration for each tone in the **Tone Duration** field, in milliseconds, in the range from 0 to 80. The default is 40.
- **6** If the **Cueing Mode** is set to Tone, enter the silence duration of each silence between tones in the **Silence Duration** field, in milliseconds. The duration is in the range from 0 to 80. The default is 40.

**7** From the **Relay Mode** drop-down list, choose the relay mode that can be programmed to respond to an Alarm state, Warning statue, or the state of one of the eight cue trigger pins. The response is generated at the Cue Tone/Relay output on the rear panel of the receiver. The following table shows what the possible field settings are and their relationship to the receiver output:

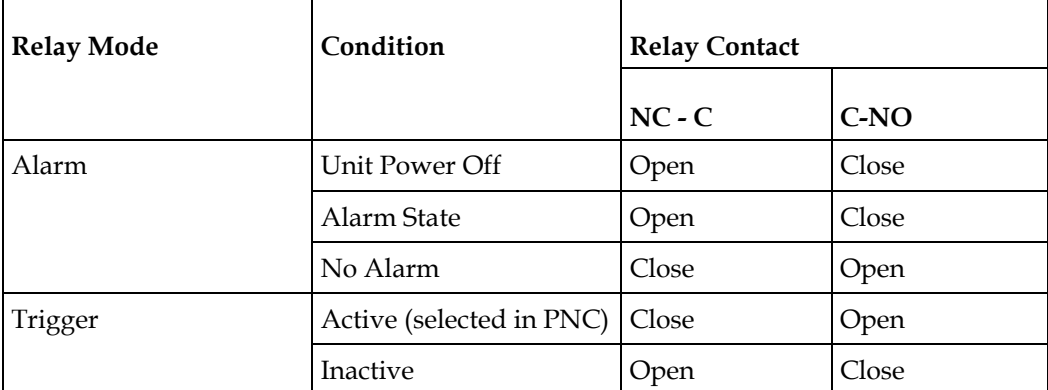

- **8** If the **Relay Mode** is set to Trigger, choose the cue trigger bit/pin that will activate the relay from the **Relay Trigger Bit** drop-down list (1 to 8).
- **9** Click **Apply**.

### **Setting up Cue Tone Test**

**1** From the user interface of the D9824, choose **Audio & Video** > **Cueing** > **Cue Tone Test**. The Cue Tone Test page is displayed.

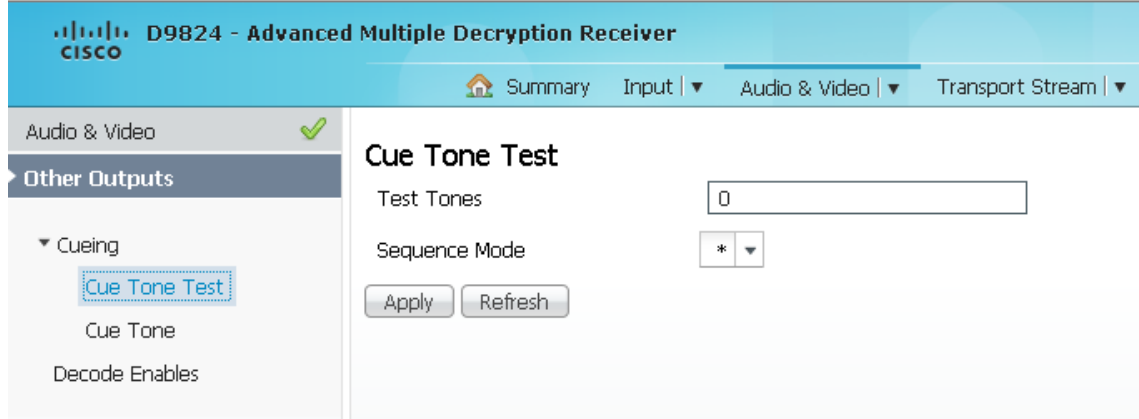

- **2** In the **Test Tones** field, enter the three digit tone sequence. You can enter a value between 000 and 999.
- **3** From the **Sequence Mode** drop-down list, choose the tone sequence mode. The following describes the available options:
	- **-** \* Start tone only
	- **-** # End tone only
	- **-** \*/# Start and end tones. The end tone is signaled after waiting the time specified in Delay(sec).
- **4** Click **Apply**.

### **Setting up Cue Tones**

**1** From the user interface of the D9824, choose **Audio & Video** > **Cueing** > **Cue Tone**. The Cue Tone page is displayed.

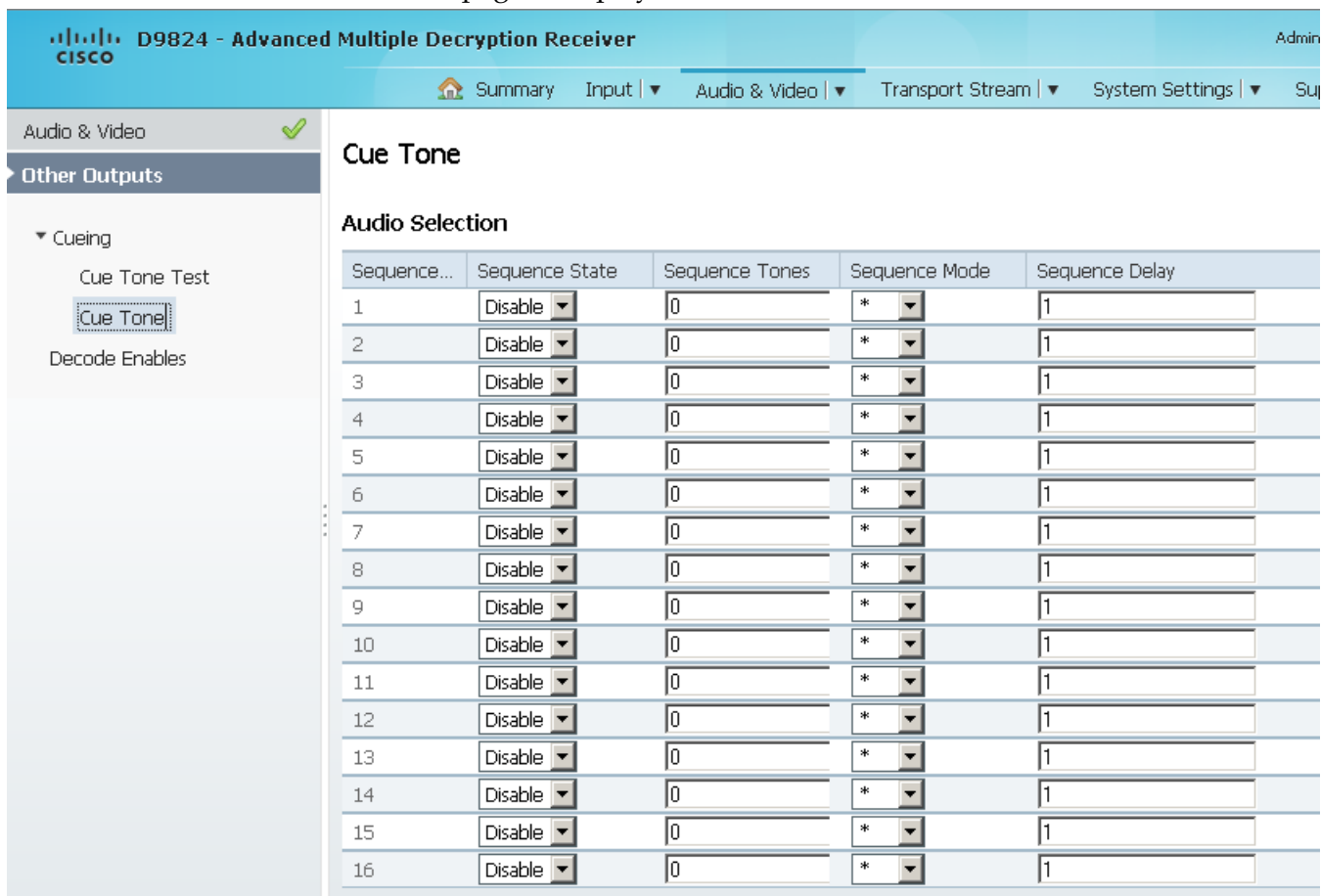

- **2** The **Sequence Number** lists the tone sequences. The receiver supports up to 16 tone sequences. You can configure the state, tones, mode, and delay for each tone sequence.
- **3** Choose the current state of the tone sequence from the **Sequence State** dropdown list (Enabled or Disabled). If disabled, no cue tone is output.
- **4** In the **Sequence Tones** field, set the three digit tone sequence (1 to 999).
- **5** Choose the tone from the **Sequence Mode** drop-down list.

Choose \* for start tone, # for the end tone, and \*/# for the start and end tones. The end tone is signaled after waiting the time specified in **Sequence Delay**.

- **6** If the **Sequence Mode** was set to \*/# (Start/Stop), enter the sequence delay, in seconds, between the start and stop sequences in the **Sequence Delay** field. You can enter a value in the range from 1 to 255. The default is 30.
- **7** Click **Apply**.

### **Setting up Services to be Decoded by the D9824 Receiver**

**1** From the user interface of the D9824, choose **Audio & Video** > **Decode Enables**. The Decode Enables page is displayed.

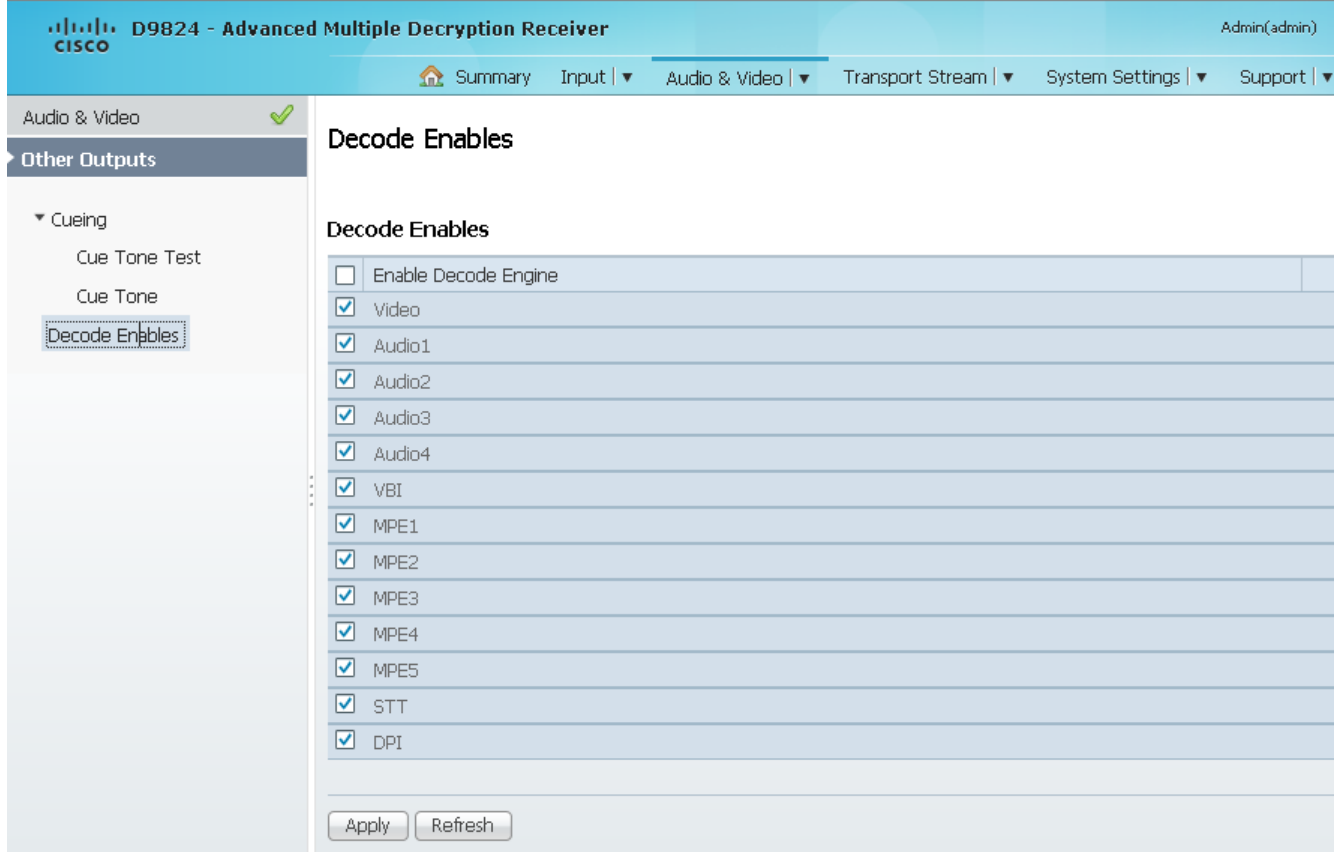

- **2** Check the services check boxes to be decoded by the receiver. Check the **Enable Decode Engine** check box to enable all the services in the list.
- **3** Click **Apply**.

# **Configuring Transport Stream Information**

### **Configuring the ASI Output**

**1** From the user interface of the D9824, choose **Transport Stream** > **ASI Output**. The ASI Output page is displayed.

**Note:** After you make any changes, a successfully updated (session open) message appears. The changes are displayed, but not saved. You must click **Apply** to save and apply the changes.

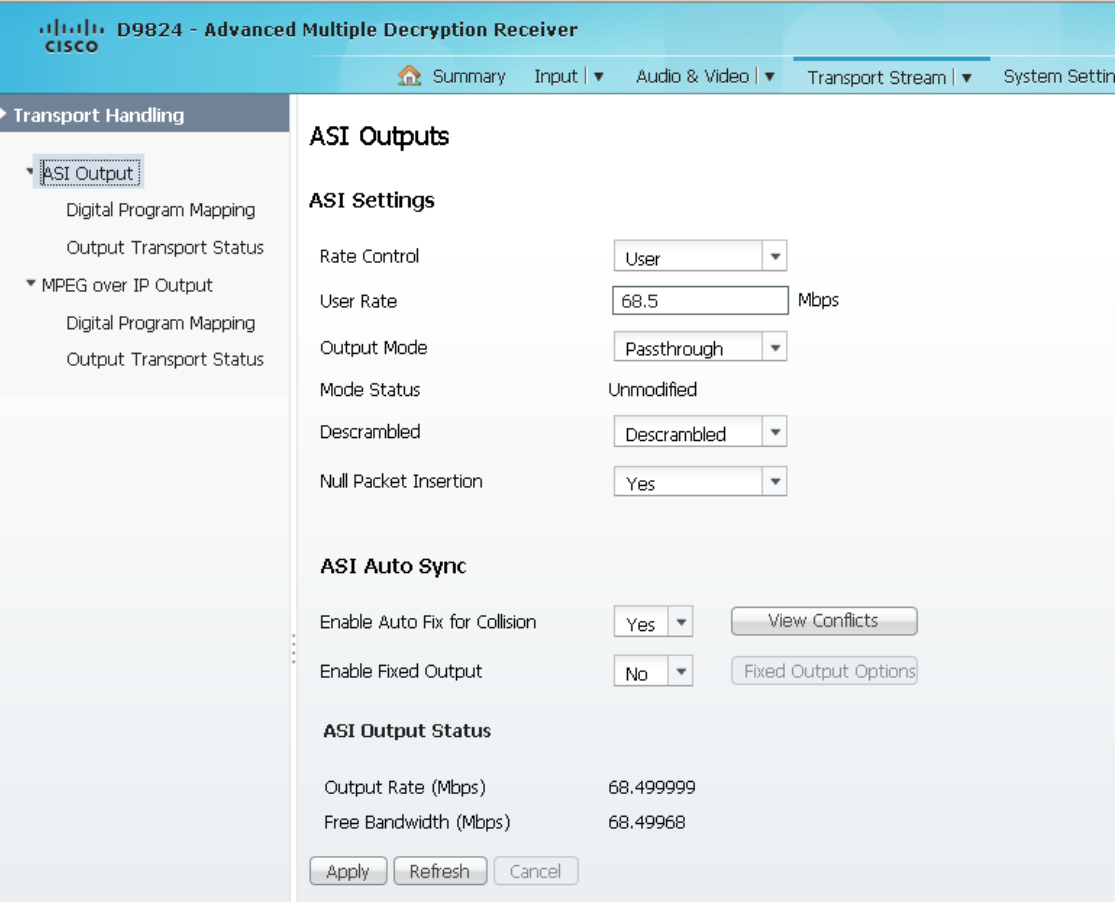

**Note:** Any changes made to the ASI DPM values will automatically change the **Mode Status** to **Edited by User**.

**2** Choose the output rate control from the **Rate Control** drop-down list. The following table describes the affect each of the settings has on the output bit rate:

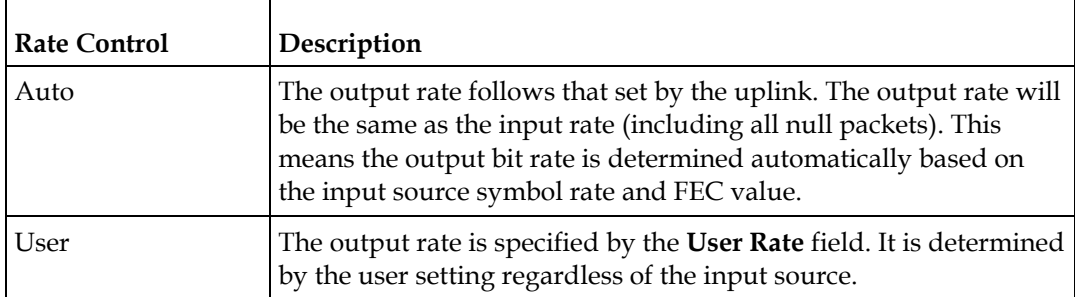

**3** If the **Rate Control** is set to **User**, enter the maximum output bit rate in the **User Rate** field. This setting is used when the signal source is RF or ASI and allows you to set the output bit rate to a value expected by equipment connected to the ASI output.

You can enter a range from 0 to 206 Mbps.

**Note:** Output data may be lost if this bit rate is set to a value less than the actual signal bit rate.

**4** Choose the DPM current output from the **Output Mode** drop-down list. With the exception of **No Output** and **Full DPM Control**, choosing a mode will configure the DPM settings to achieve the specified behavior. In this way, they act as DPM presets. The **Mode Status** is changed from **Unmodified** to **Edited by User**. We highly recommend that you use either one of these basic modes, or, for advanced setup, enter the DPM mapping before setting the **Output Mode**. The following table describes each mode:

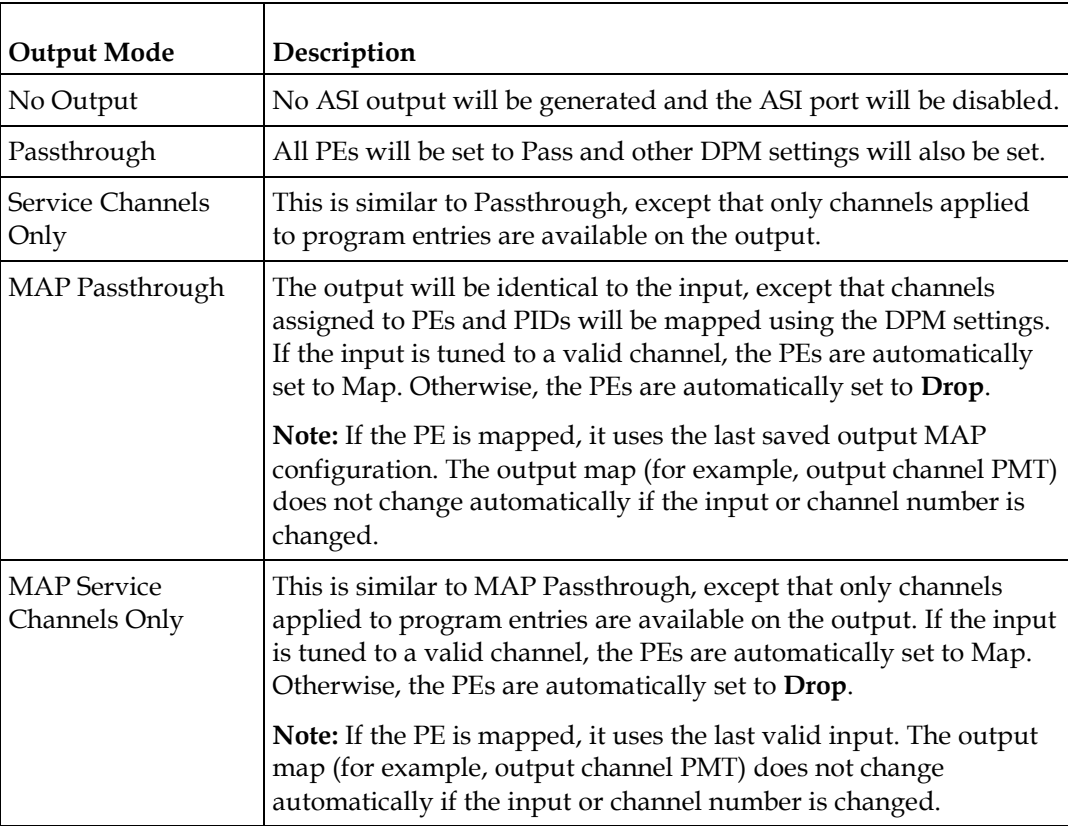

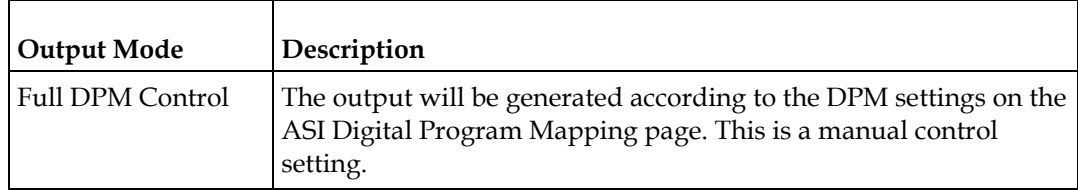

A message appears to confirm that you want to resynchronize the output changes and PIDs to match the selected input programs. Click **Yes**.

If a conflict occurs and **Enable Auto Map for Collision** is set to **No**, a detailed list of all the conflicts is displayed in the **Output Channel and PID Conflicts** table when you click **View Conflicts**. You can then resolve the conflicts manually. If a conflict occurs and **Enable Auto Map for Collision** is set to **Yes**, a message that the conflicts will be fixed automatically and the **Output Channe**l **and PID Conflict**s table is empty.

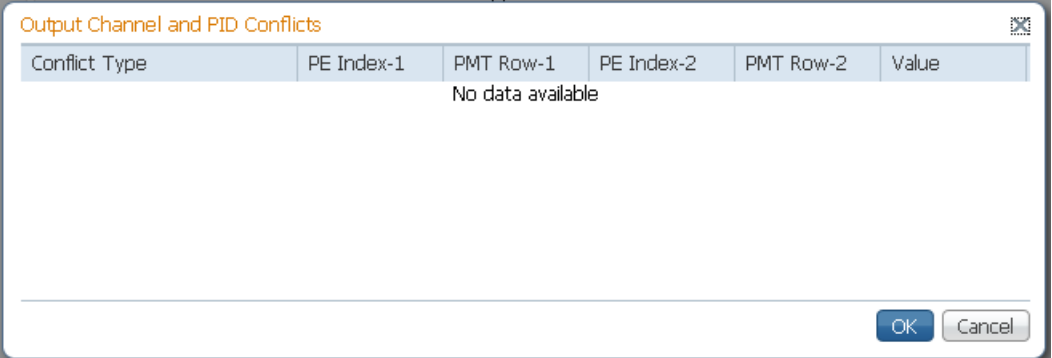

- For channel conflicts, the system will only automatically change the duplicated output channel numbers. If both PE actions are set to **Map**, the output channel number of the higher PE is changed. Otherwise, the output channel number of the mapped PE is changed. The new channel number selected is the next channel number that does not appear in the current PAT or belong to any other PEs.
- For PID conflicts, the system will only automatically change the duplicated output PID numbers. If both PE actions are set to **Map**, the output PID number of the higher PE is changed. Otherwise, the output PID number of the mapped PE is changed. For example, if the PMT PID of PE1 matches the ES PID of PE2, the ES PID of PE2 is changed. The new PID number selected is the next number that does not appear in the output of any PE and it is not in the current transport input.

Click **Apply** to save the resolved conflict changes.

**5** The **Mode Status** indicates the current DPM configuration change by a user after changing the **Output Mode**. The following is a list of possible statuses:

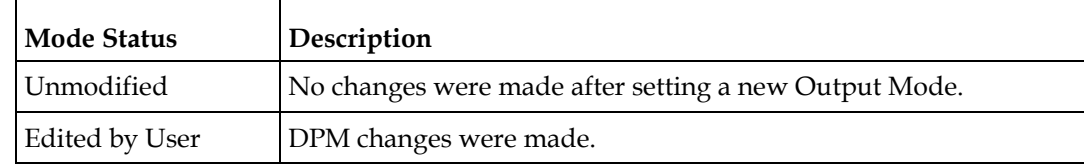

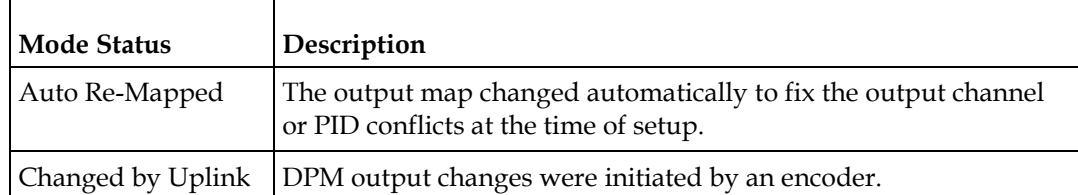

**6** From the **Descrambled** drop-down list, choose whether the output will be descrambled if the input is scrambled. The following table describes the available options:

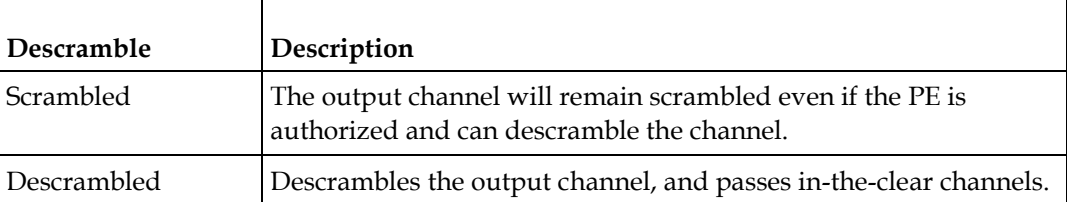

**7** Choose **Yes** to insert null packets into the output to maintain output at a constant bit rate from the **Null Packet Insertion** drop-down list. Otherwise, choose **No**.

**Note:** We recommend that you set the **Null Packet Insertion** to **Yes**.

**8** Click **Apply**.

#### **Setting Up the ASI Auto Synchronization Options**

The **ASI Auto Sync** area allows you to configure the DPM without editing each output channel and PID separately.

- **1** In the ASI Outputs page (**Transport Stream** > **ASI Output**), refer to the **ASI Auto Sync** area.
- **2** Choose **Yes** from the **Enable Auto Fix for Collision** drop-down list for the DPM to resolve channel and PID collisions automatically on the transport outputs. New values are assigned to the parameters that caused the conflict. The new assigned values are not used by any incoming transport or other PE outputs. If a collision is detected, you can review the new changes and click **Apply** to accept the new changes.

Choose **No** and a detailed list of all the conflicts is displayed in the **Output Channel and PID Conflicts** table (click **View Conflicts**) when a conflict occurs. You can then resolve the conflicts manually.

**3** From the **Enable Fixed Output** drop-down list, choose **Yes** for the DPM to assign new values for all the output channels and PIDs according to the Fixed Output Options table when you Resynchronize All. Click **Fixed Output Options** to configure the ASI Fixed Output Options:

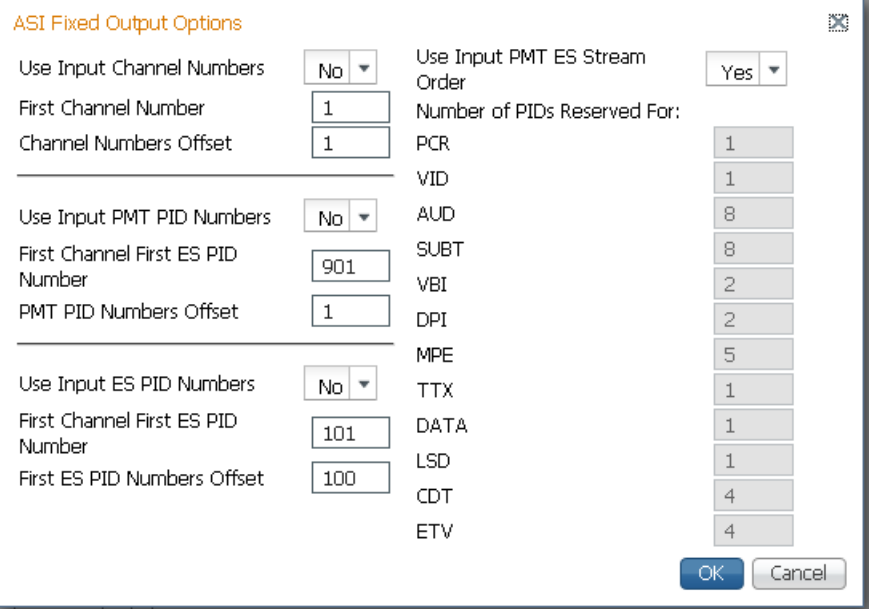

- **a** Choose **Yes** from the **Use Input Channel Numbers** drop-down list to use the output channel. Otherwise, choose **No** (default) to use the first channel and channel offset assigned below.
	- **i** In the **First Channel Number** field, enter the first PE channel number to use. By default, the channel is set to 1.
	- **ii** In the **Channel Numbers Offset** field, enter the subsequent PE channel numbers. For example, if the First Channel Number is set to 100 and the Channel Numbers Offset is set to 10, then the first channel number is 100, and the second channel number is 110.
- **b** From the **Use Input PMT PID Numbers** drop-down list, choose **Yes** to use the input PMT PID number. Otherwise, choose **No** (default) to use the first PE PID number and PID offset number assigned below.
	- **i** In the **First Channel First ES PID Number** field, enter the first PE PMT PID number. The default is 1701.
	- **ii** In the **PMT PID Numbers Offset** field, enter the offset of the subsequent PE PMT PID numbers. For example, if the First Channel First ES PID Number is set to 1701 and the PMT PID Numbers Offset is set to 1, then the first PMT PID number is 1701, and the second PMT PID number is 1702.
- **c** From the **Use Input ES PID Numbers** drop-down list, choose **Yes** to use the input ES PID number. Otherwise, choose **No** (default) to use the first ES PID number and the ES PID offset number assigned below.
- **i** In the **First Channel First ES PID Number** field, enter the first ES PID number. The default is 101.
- **ii** In the **First ES PID Numbers Offset** field, enter the offset of the first ES PID of subsequent channel numbers. For example, if the First ES PID Number is set to 101 and the ES PID Numbers Offset is set to 100, then the first ES PID number is 101, and the second ES PID number is 201.
- **d** From the **Use Input PMT ES Stream Order** drop-down list, choose **Yes** to assign the ES PID according to the incoming PMT order. Otherwise, choose **No** to use the reserved PIDs defined below.
	- **i** In the **PCR**, **VID**, **AUD**, **SUBT**, **VBI**, **DPI**, **MPE**, **TTX**, **DATA**, **LSD**, **CDT**, **ETV** fields, enter the number of PIDs for the specified streams (PCR, VID, AUD, SUBT, VBI, DPI, MPE, TTX, DATA, LSD, CDT, ETV) in one channel.
- **e** Click **OK**.
- **4** Click **Apply**.

#### **Viewing the ASI Output Status**

The **ASI Output Status** area displays the current **Output Rate** (0 to 213 Mbps) and the available bit bandwidth (**Free Bandwidth**), in Mbps.
# **Configuring the DPM ASI Details**

**Note:** The following procedure defines all the available fields. For a typical setup of the DPM, see *Typical set up for Digital Program Mapping (DPM)* (on page [221\)](#page-242-0).

**Note:** After you make any changes, a successfully updated (session open) message appears. The changes are displayed, but not saved. You must click **Apply** to save and apply the changes.

**1** From the user interface of the D9824, choose **Transport Stream** > **Digital Program Mapping** under **ASI Output**. The ASI Digital Program Mapping page is displayed.

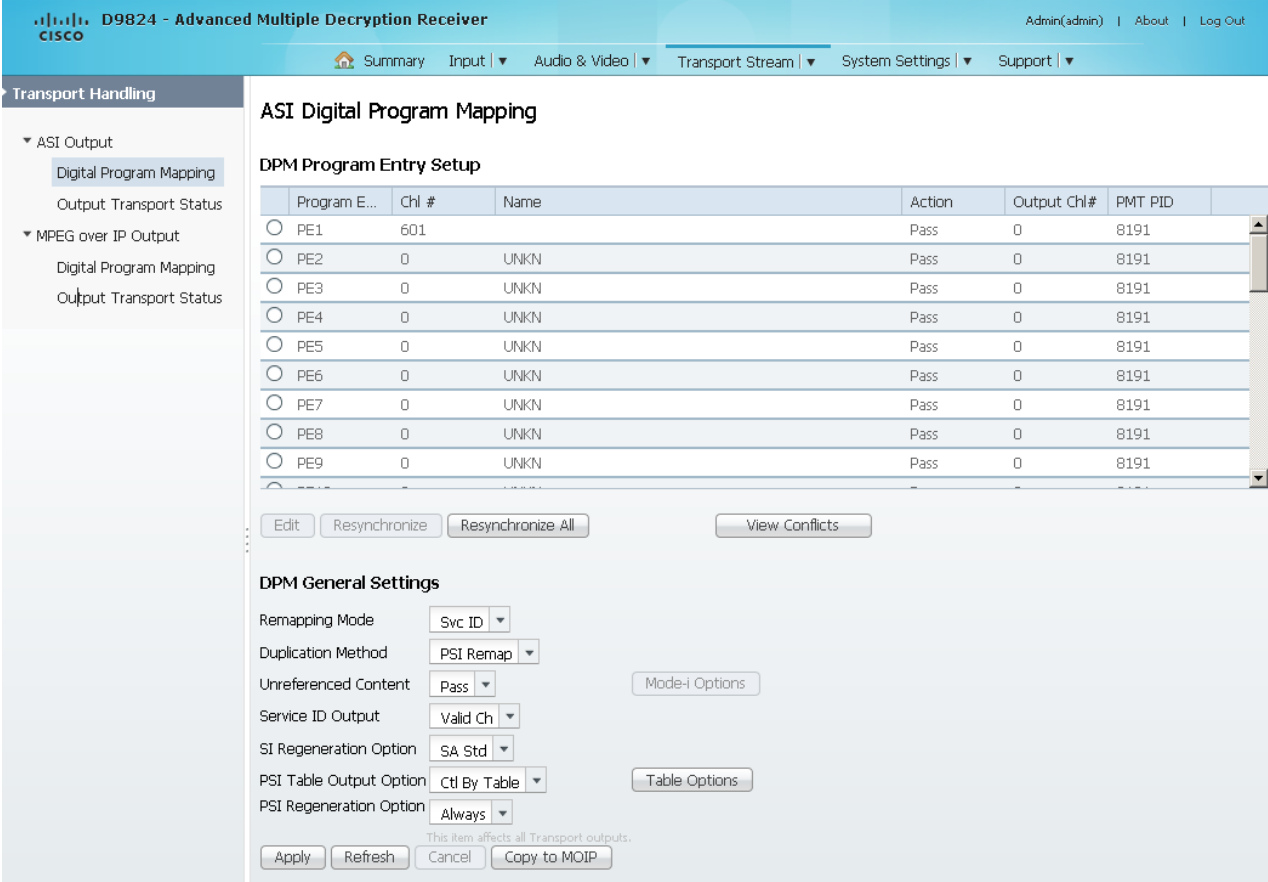

**2** For each DPM **Program Entry**, it displays the input channel number (**Chl #**) and channel name (**Name**). There are 32 channels (PE1 to PE32).

**Note:** Any changes made to the ASI DPM values will automatically change the **Mode Status** to **Edited by User** in the ASI Outputs page.

**3** In the table, select a program entry row you want to edit.

From the **Action** drop-down list, choose the DPM program action for the PE (Pass, Map, or Drop).

Click **Save**.

- **4** Click **PE1** to **PE32** radio button to edit the program entry.
- **5** Click **Edit**. The DPM PE PID MAP dialog box opens.

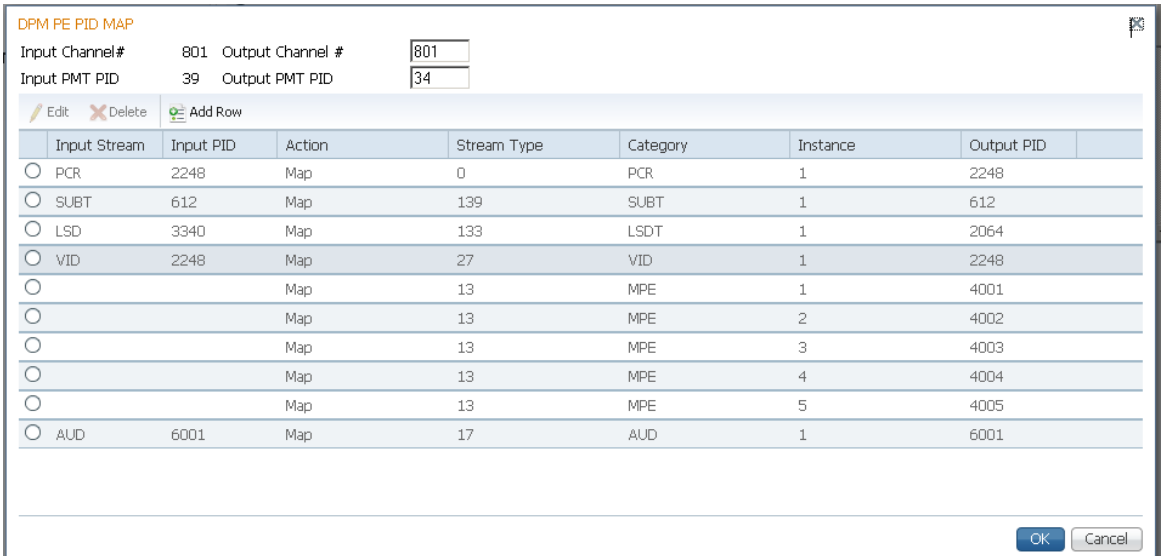

- **6** Enter the **Output Channel #** you want to map to the input channel (**Input Channel #)**. This value is only used if the PE **Action** was set to **Map**. You can enter a range from 1 to 65535.
- **7** Enter the **Output PMT PID** you want to map to the Input PMT PID.
- **8** In the **PE PID MAP** area, you can select an existing PID mapping entry you want to modify or click **Add Row** to create a new entry.
- **9** The **Input Stream** indicates the input service that will be mapped by the current entry. The **Input PID** displays the input PID (1 to 8190) that will be mapped by the current entry. This is only used if the **Action** is set to Map.
- **10** From the **Action** drop-down list, choose the action to perform on the current PID. The **Drop** action is always performed, but the **Map** option is only applied if the PE **Action** is **Map** and the **Remapping Mode** is **Svc ID & PID** in the **DPM General Settings** section.

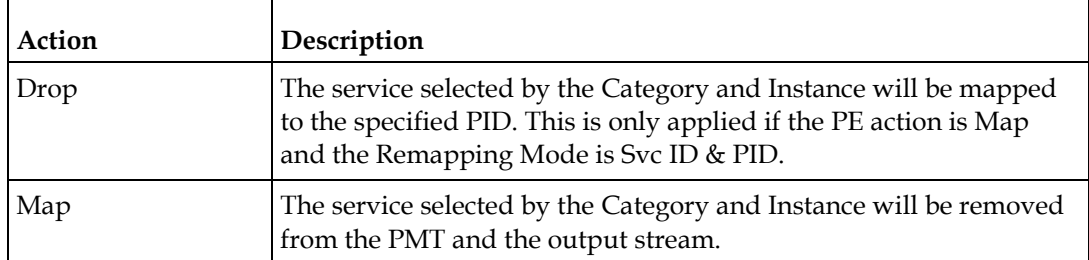

- **11** In the **Stream Type** field, enter a stream type to map within a PE to a specified PID (0 to 255).
- **12** From the Category drop-down list, choose the category or service to configure. If an input service matches this type and Instance, then the Action will be applied. This value is only used if the Action is set to Map. The categories are: UNKN, CDT, LSDT, DATA, TTX, MPE, DPI, VBI, SUBT, AUD, VID, PCR or INVL.
- **13** In the **Instance field**, enter the instance (1 to 64) of the service specified by **Category** to configure. If an input service matches this type and instance, then the **Action** will be applied.
- **14** If **Action** is set to **Map**, enter the **Output PID** number (0 to 8192) in the **Output PID** field.
- **15** Click **Save**.
- **16** Click **OK**.

To remove a PID mapping, click the radio button of the entry you want to remove and click **Delete**.

#### **Synchronizing the Inputs**

**1** In the **DPM Program Entry Setup** table, each PE output can be synchronized to its input according to one of the four output modes. Select the program entry you want to synchronize and then click **Resynchronize** or click **Resynchronize All** to synchronize the inputs to the outputs according to the service assignments only. The Confirm Resynchronization window is displayed.

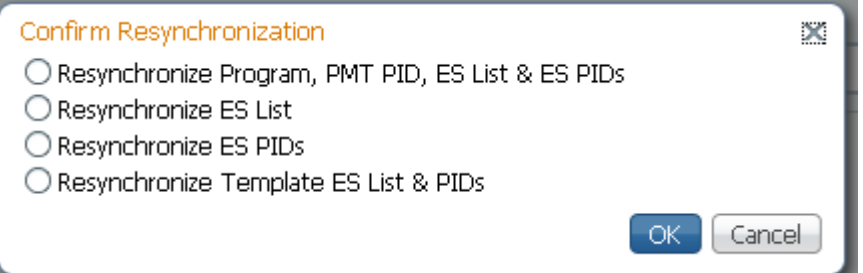

**2** Select whether you want to synchronize the PE output according to the services and then the PIDs assigned to each service, services only, PIDs only, or to synchronize using a template.

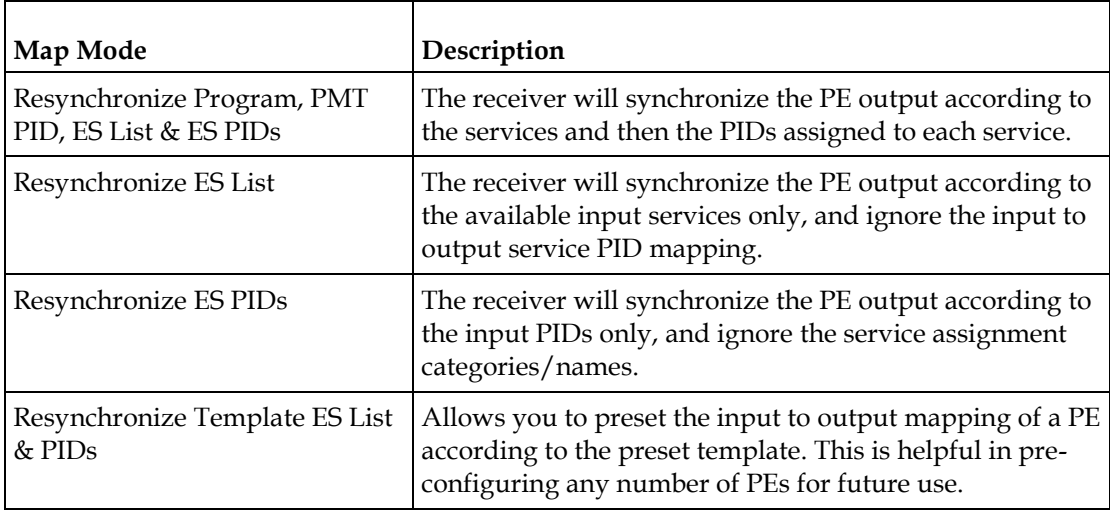

**3** Click **OK**.

If a conflict occurs, a message that the conflicts will be fixed automatically and to preview the changes prior to saving is displayed. Click **View Conflicts** to view a detailed list of all the conflicts in the **Output Channel and PID Conflicts** window.

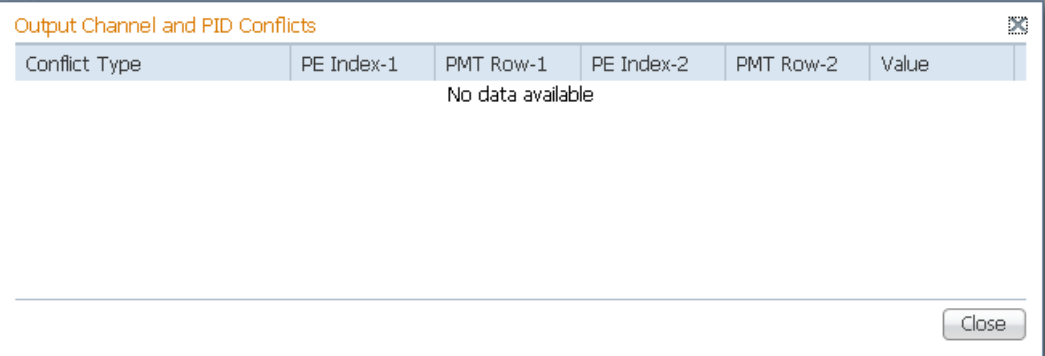

- For channel conflicts, the system will only automatically change the duplicated output channel numbers. If both PE actions are set to **Map**, the output channel number of the higher PE is changed. Otherwise, the output channel number of the mapped PE is changed. The new channel number selected is the next channel number that does not appear in the current PAT or belong to any other PEs.
- For PID conflicts, the system will only automatically change the duplicated output PID numbers. If both PE actions are set to **Map**, the output PID number of the higher PE is changed. Otherwise, the output PID number of the mapped PE is changed. For example, if the PMT PID of PE1 matches the ES PID of PE2, the ES PID of PE2 is changed. The new PID number selected is the next number that does not appear in the output of any PE and it is not in the current transport input.

Click **Apply** to save the resolved conflict changes.

## **Configuring DPM General Settings**

- **1** In the **DPM General Settings** section, you can configure ASI DPM transport stream settings.
- **2** In the **Remapping Mode** drop-down, select the DPM mapping mode for this output. The following table describes each mode:

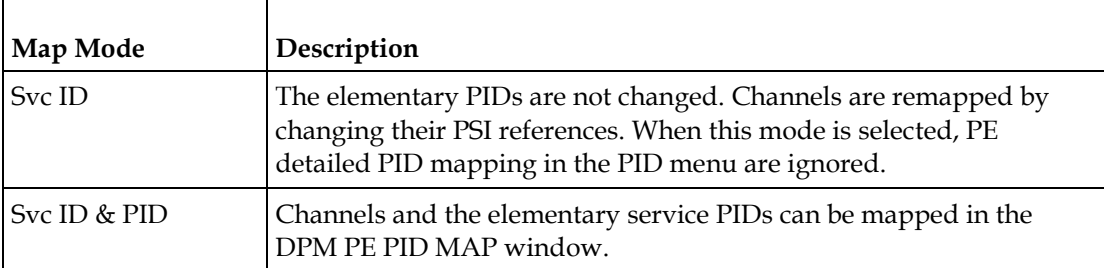

**3** Select the **Duplication Method** for how to handle duplicate programs. This setting is only used if **Remapping Mode** is set to **Svc ID & PID**. The following table describes the each duplication method:

#### **Configuring Transport Stream Information**

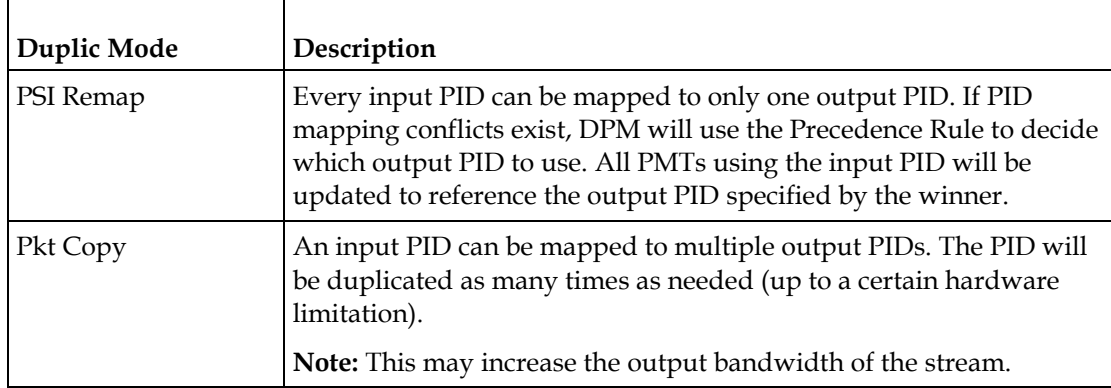

**Pkt Copy** is recommended for most applications.

- **4** Select the action to use for **Unreferenced Content**. Unreferenced content is the remainder of the transport stream that is not filtered by the program entries. Select **Drop** (default) to drop all unreferenced content. Select **Pass** to pass all unreferenced content to the output unchanged.
- **5** In the **Service ID Output** drop-down, select whether the transcoder should always generate PSI tables for the Mapped PE even if the selected input channel is not available, or for only valid service channels/IDs. The following table describes each service ID:

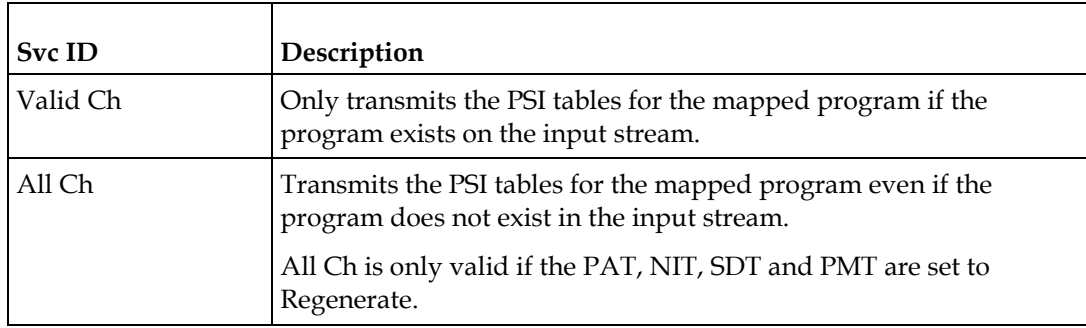

**6** If PSI Table Output Option is set to Ctrl by Table, select the regeneration rate for those PSI tables being regenerated in the **SI Regeneration Option** drop-down menu. This parameter is only used if Remapping Control is set to None. The following table describes each PSI rate:

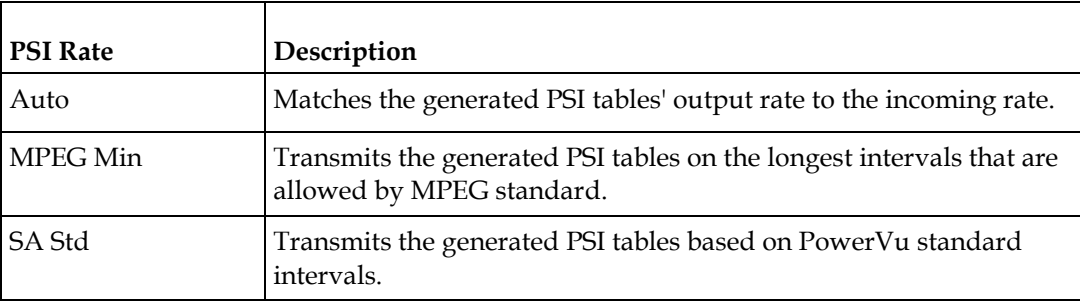

**7** In the **PSI Table Output Option** drop-down menu, select the action to perform on the PSI tables for the output stream. The following table describes each option:

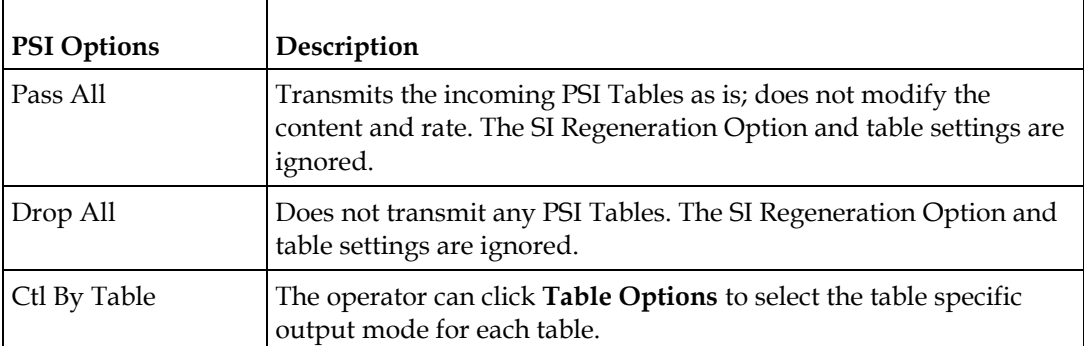

**8** If **Ctl By Table** is selected as the **PSI Table Output Option**, click **Table Options** to configure the DPM table options. The DPM Table Options (ASI) window is displayed.

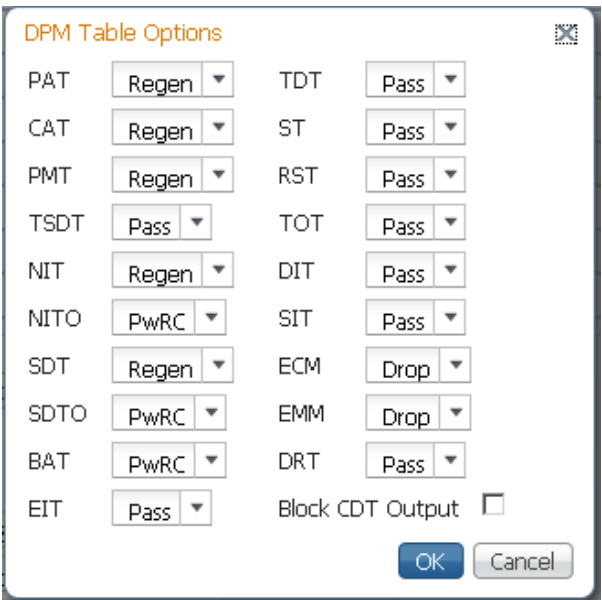

Select the tables which will be passed, dropped, regenerated or passed with rate control (PwRC) from the ASI Output. For more information on the table options, see *PSI Table Settings* (on page [112\)](#page-133-0).

The CDT is different from the other tables listed because the CDT is referred to within the PMT, rather than outside the PMT. Select **Block CDT Output** to override the DPM PID map configuration for CDT PIDs and to always drop all CDTs. Otherwise, clear the **Block CDT Output** to permit the output of CDTs following the configured DPM PID map configuration and all other DPM constraints.

- **9** In the **PSI Regeneration Option** drop-down, select whether to regenerate the PSI tables to the output. You can select **Always** to regenerate all the tables or **As Needed** to only regenerate the tables if the content has changed.
- **10** Click **OK**.
- **11** Click **Apply**.
- **12** Click **Copy To MOIP** to copy all the DPM data from the ASI output to the MPEG over IP output.

# **Viewing the ASI Output Transport Status**

From the user interface of the D9824, choose **Transport Stream** > **Output Transport Status** under **ASI Output**. The PID Output Status page is displayed.

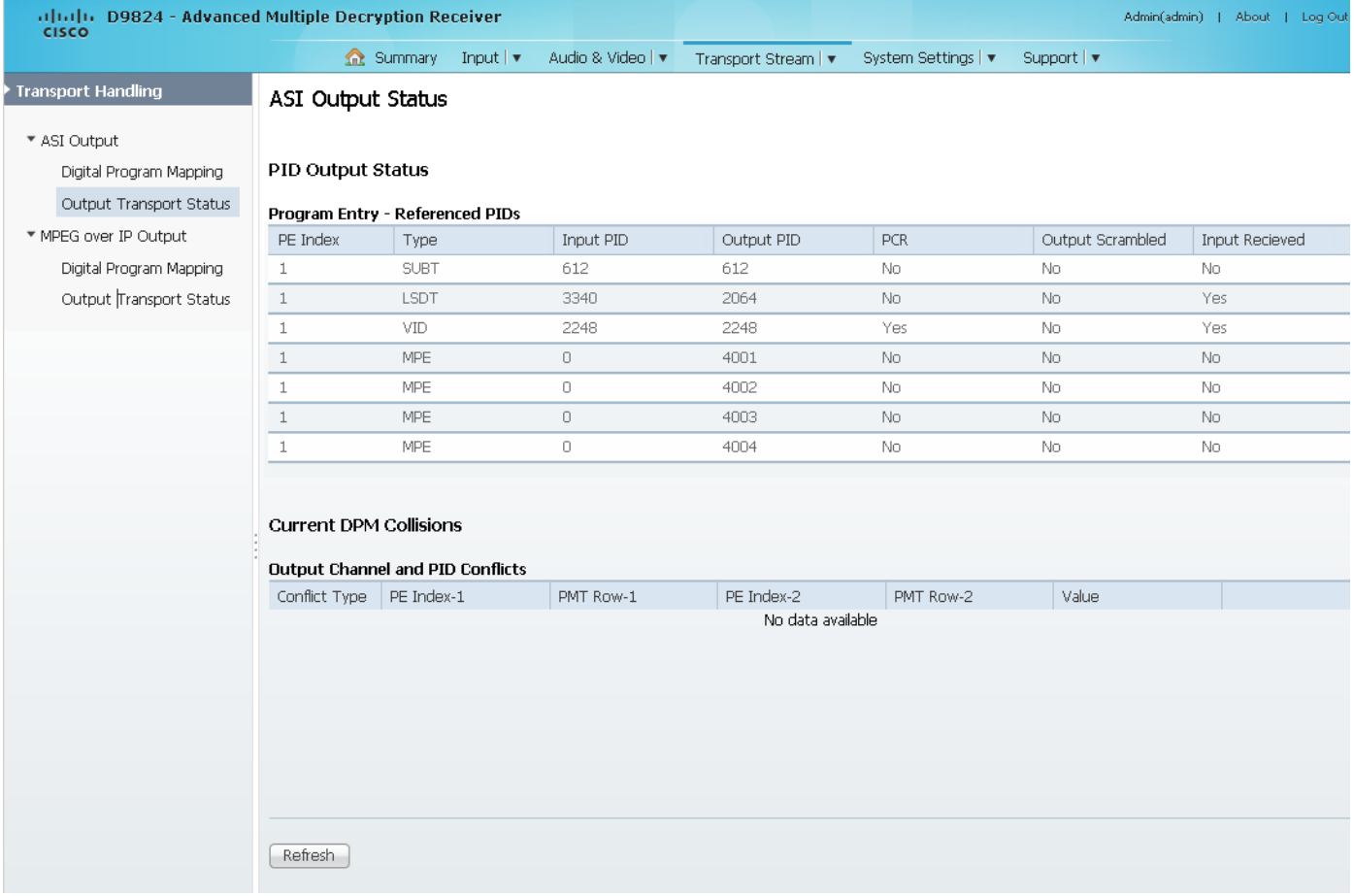

The **Program Entry - Referenced PIDs** table displays the specified PE ES PIDs information on the output.

The **Output Channel and PID Conflicts** table displays a list of conflicts when the DPM alarm is active.

# **Configuring the MPEGoIP Output**

**1** From the user interface of the D9824, choose **Transport Stream** > **MPEG over IP Output**. The MPEG over IP Output page is displayed.

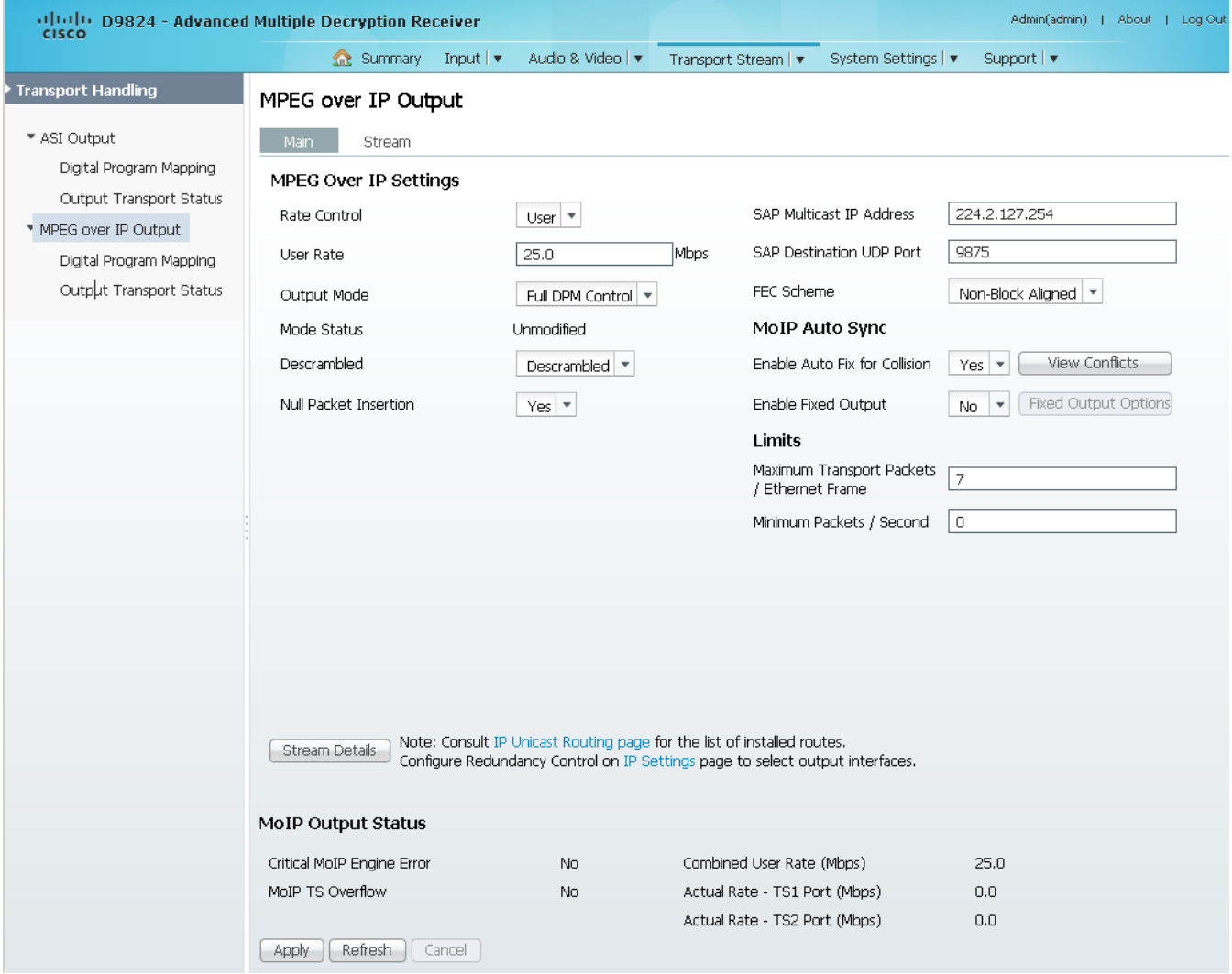

**Note:** Any changes made to the MOIP DPM values will automatically change the **Mode Status** to **Edited by User**.

**2** Choose the MOIP output rate control from the **Rate Control** drop-down list. The following table describes the affect each of the settings has on the output bit rate:

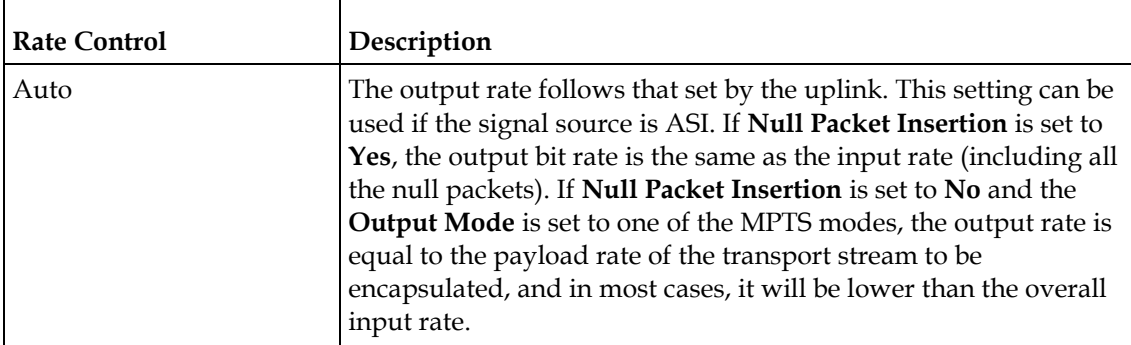

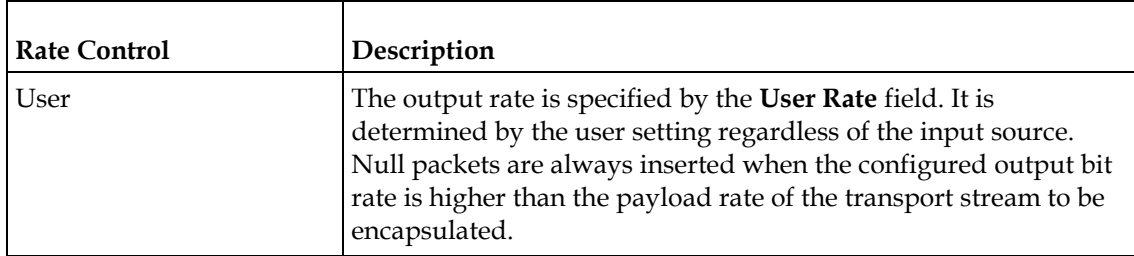

**3** Enter the output user rate in the **User Rate** field, which is only used if **Rate Control** is set to **User**. You can enter a range from 0 to 206 Mbps.

**Note:** Output data will be partially or completely lost if the payload (bit rate) of the transport to be encapsulated is higher than the user-defined output bit rate.

**4** From the **Output Mode** drop-down list, choose the DPM output mode. With the exception of **No Output** and **Full DPM Control**, selecting a mode will configure the DPM settings to achieve the specified behavior. In this way, they act as DPM presets. The **Mode Status** is changed from **Unmodified** to **Edited by User**. It is highly recommended to use either one of these basic modes, or, for advanced setup, enter the DPM mapping before setting the **Output Mode**.

Each PE in the Single Program Transport Stream (SPTS) creates its own transport stream, which includes PAT, CAT, SDT, and PMT tables for one service channel only, as well as ES PIDs for the PE.

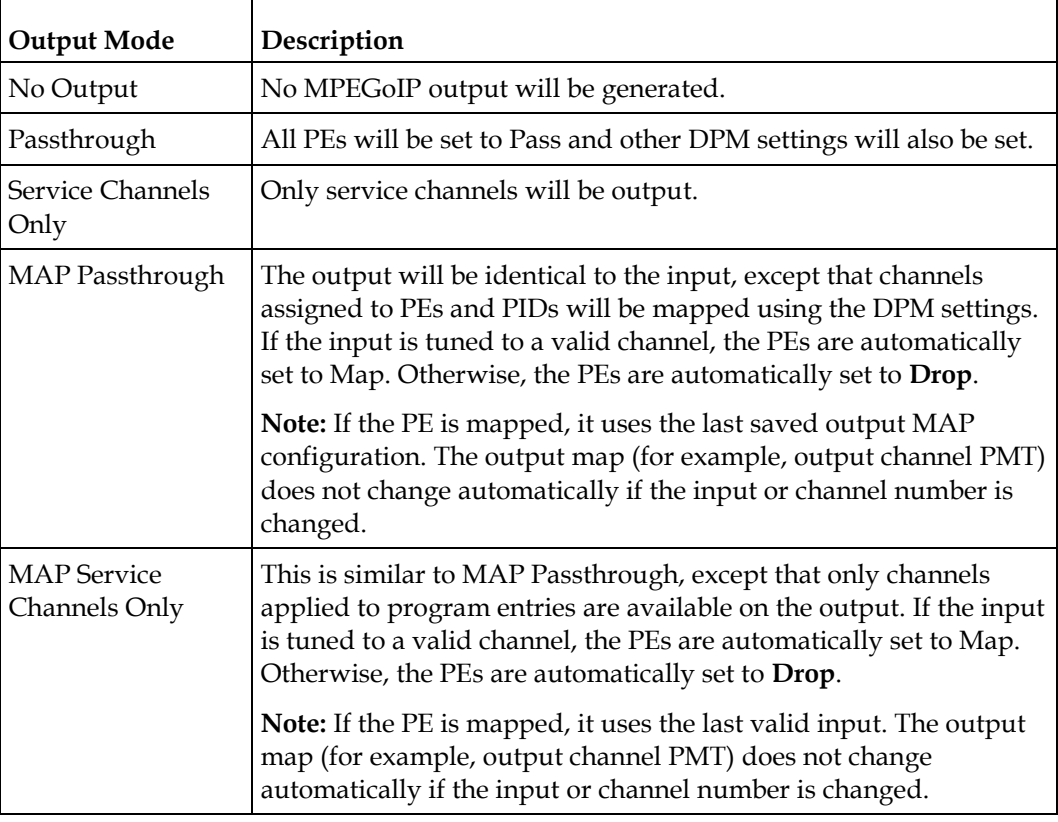

The following table describes each mode:

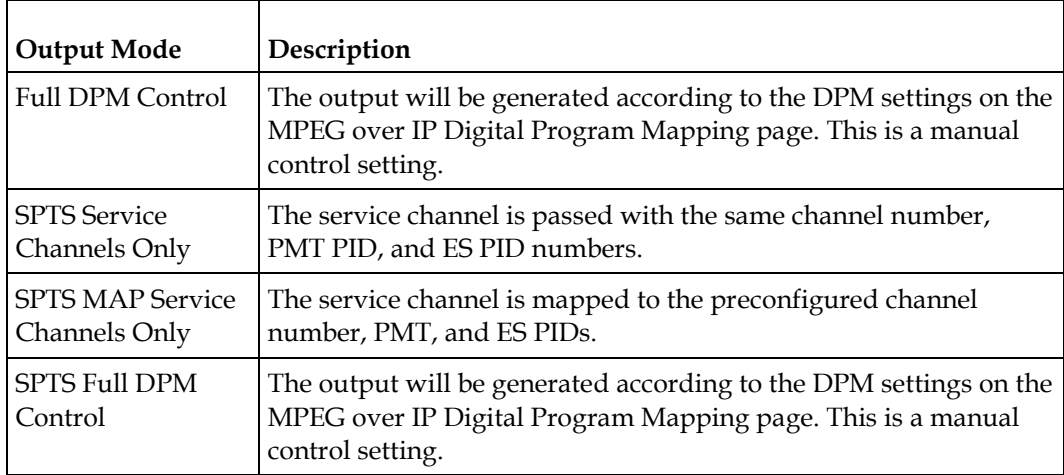

A message appears to confirm that you want to resynchronize the output changes and PIDs to match the selected input programs. Click **Yes**.

If a conflict occurs and **Enable Auto Map for Collision** is set to **No**, a detailed list of all the conflicts is displayed in the **Output Channel and PID Conflicts** table when you click **View Conflicts**. You can then resolve the conflicts manually. If a conflict occurs and **Enable Auto Map for Collision** is set to **Yes**, a message that the conflicts will be fixed automatically and the **Output Channe**l **and PID Conflicts** table is empty.

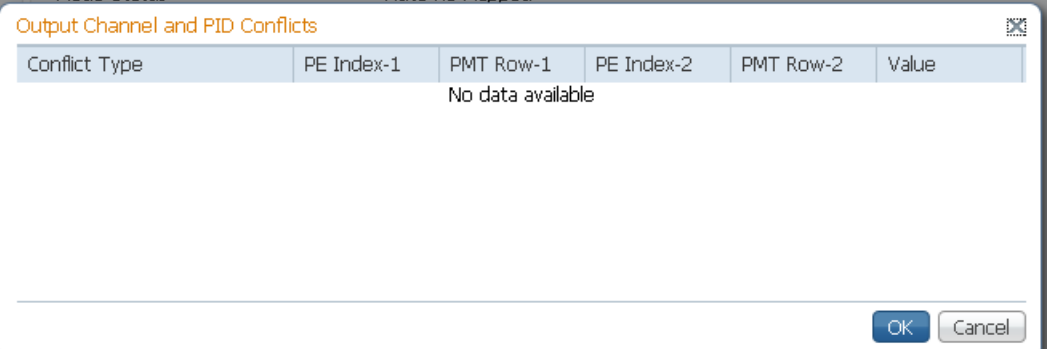

- For channel conflicts, the system will only automatically change the duplicated output channel numbers. If both PE actions are set to **Map**, the output channel number of the higher PE is changed. Otherwise, the output channel number of the mapped PE is changed. The new channel number selected is the next channel number that does not appear in the current PAT or belong to any other PEs.
- For PID conflicts, the system will only automatically change the duplicated output PID numbers. If both PE actions are set to **Map**, the output PID number of the higher PE is changed. Otherwise, the output PID number of the mapped PE is changed. For example, if the PMT PID of PE1 matches the ES PID of PE2, the ES PID of PE2 is changed. The new PID number selected is the next number that does not appear in the output of any PE and it is not in the current transport input.

Click **Apply** to save the resolved conflict changes

**5** The **Mode Status** indicates the current DPM configuration change by a user after changing the **Output Mode**. The following is a list of possible statuses:

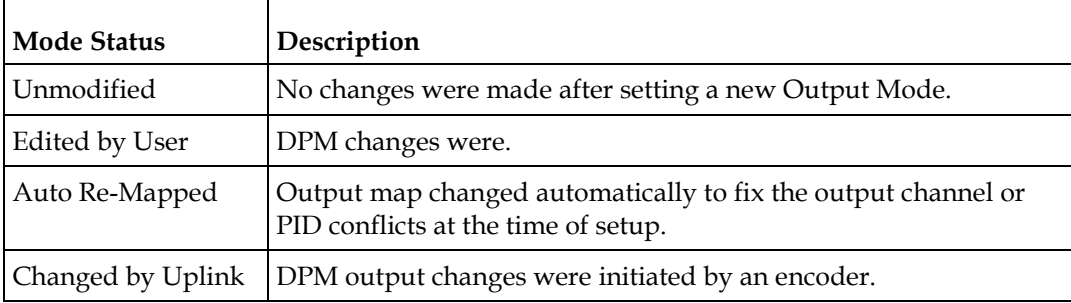

**6** From the **Descrambled** drop-down list, choose whether the receiver should scramble the output even if it is authorized to receive the channel. The default is Descrambled.

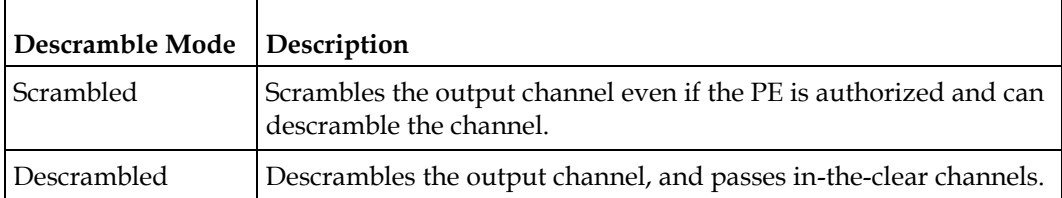

**7** Choose **Yes** to insert null packets in the output stream from the **Null Packet Insertion** drop-down list. Otherwise, choose **No**. Null packets are always inserted if the **Rate Control** is set to **User** and the configured output bit rate is higher than the payload rate of the transport stream to be encapsulated.

**Note:** We recommend that the **Null Packet Insertion** is set to **Yes**.

**8** In the **SAP Multicast IP Address** field, enter the Session Announcement Protocol destination IP address. This is the IP address where the SAP announcements are sent, if required.

**Note:** It is not recommended to change the default IP address (224.2.127.254).

**9** In the **SAP Destination UDP Port** field, enter the SAP destination port number (1 to 65534). This is the UDP port where the SAP announcements are sent, if required.

**Note:** It is not recommended to change the default SAP port 9875.

**10** From the **FEC Scheme** drop-down list, choose the FEC packet sending arrangement (Block Aligned or Non-Block Aligned). They are defined in the pro-MPEG FEC and SMPTE-2022 standards.

**Note:** If **FEC Mode** is set to **None**, the **FEC Scheme** is ignored. For more information on the **FEC Mode**, see *Configuring Forward Error Correction Settings* (on page [210\)](#page-231-0).

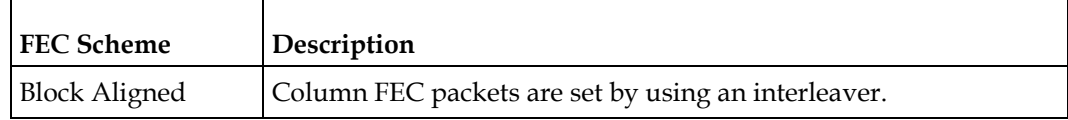

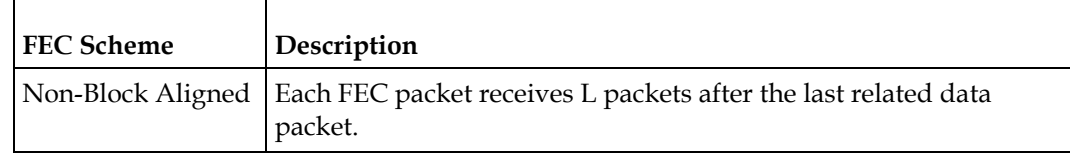

**11** Click **Apply**.

#### **Setting Up the MPEG over IP Auto Synchronization Options**

The MoIP Auto Sync section allows you to configure the DPM without editing each output channel and PID separately.

- **1** In the MPEG over IP Output page (**Transport Stream** > **MPEG over IP Output**), refer to the **MoIP Auto Sync** section.
- **2** From the **Enable Auto Fix for Collision** drop-down list, choose **Yes** for the DPM to resolve channel and PID collisions automatically on the transport outputs. New values are assigned to the parameters that caused the conflict. The new assigned values are not used by any incoming transport or other PE outputs. If a collision is detected, you can review the new changes and click **Apply** to accept the new changes.

Choose **No** and a detailed list of all the conflicts is displayed in the **Output Channel and PID Conflicts** table (click **View Conflicts**) when a conflict occurs. You can then resolve the conflicts manually.

**3** From the **Enable Fixed Output** drop-down list, choose **Yes** for the DPM to assign new values for all the output channels and PIDs according to the Fixed Output Options table when you Resynchronize All. Click **Fixed Output Options** to configure the MoIP Fixed Output Options:

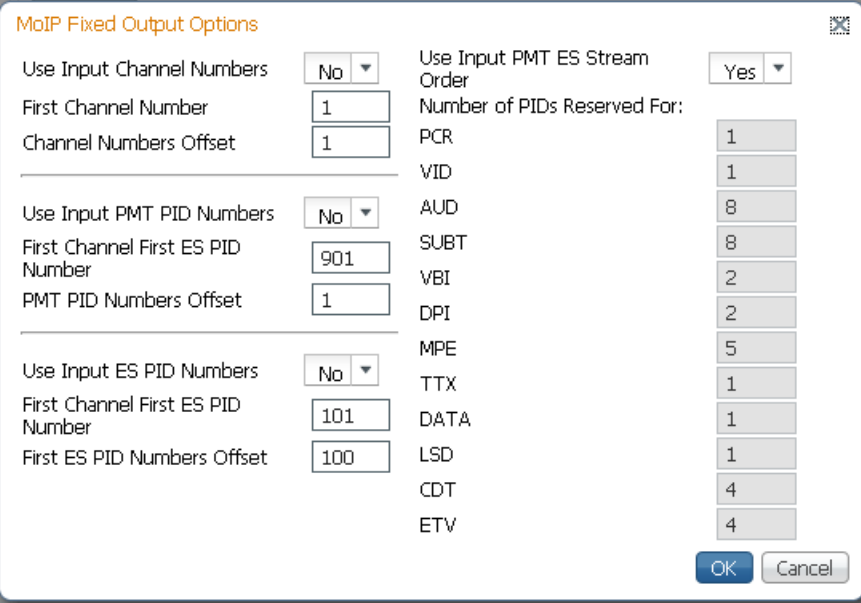

**a** From the **Use Input Channel Numbers** drop-down list, choose **Yes** to use the input channel numbers. Otherwise, choose **No** (default) to use the first channel and channel offset assigned below.

- **i** In the **First Channel Number** field, enter the first PE channel number to use. By default, the channel is set to 1.
- **ii** In the **Channel Numbers Offset** field, enter the subsequent PE channel numbers. For example, if the First Channel Number is set to 100 and the Channel Numbers Offset is set to 10, then the first channel number is 100, and the second channel number is 110.
- **b** From the **Use Input PMT PID Numbers** drop-down list, choose **Yes** to use the input PMT PID number. Otherwise, choose **No** (default) to use the first PE PID number and PID offset number assigned below.
	- **i** In the **First Channel First ES PID Number** field, enter the first PE PMT PID number. The default is 1701.
	- **ii** In the **PMT PID Numbers Offset** field, enter the offset of the subsequent PE PMT PID numbers. For example, if the First Channel First ES PID Number is set to 1701 and the PMT PID Numbers Offset is set to 1, then the first PMT PID number is 1701, and the second PMT PID number is 1702.
- **c** From the **Use Input ES PID Numbers** drop-down list, choose **Yes** to use the input ES PID number. Otherwise, choose **No** (default) to use the first ES PID number and the ES PID offset number assigned below.
	- **i** In the **First Channel First ES PID Number** field, enter the first ES PID number. The default is 101.
	- **ii** In the **First ES PID Numbers Offset** field, enter the offset of the subsequent ES PID numbers. For example, if the First ES PID Number is set to 101 and the ES PID Numbers Offset is set to 100, then the first ES PID number is 101, and the second ES PID number is 201.
- **d** From the **Use Input PMT ES Stream Order** choose **Yes** to assign the ES PID according to the incoming PMT order. Otherwise, choose **No** to use the reserved PIDs defined below.
	- **i** In the **PCR**, **VID**, **AUD**, **SUBT**, **VBI**, **DPI**, **MPE**, **TTX**, **DATA**, **LSD**, **CDT**, **ETV** fields, enter the number of PIDs for the specified streams (PCR, VID, AUD, SUBT, VBI, DPI, MPE, TTX, DATA, LSD, CDT, ETV) in one channel.
- **e** Click **OK**.
- **4** Click **Apply**.

## **Setting the Maximum and Minimum Transport Packets**

The maximum and minimum transport packets are set in the **Limits** section of the MPEG over IP Output page.

- **1** In the **Maximum Transport Packets/Ethernet Frame** field, enter the maximum number of transport packets per IP packet (1 to 7).
- **2** In the **Minimum number Packets/Second** field, enter the minimum number of transport packets per IP packet. You can enter 0 or 3 to 99999.

#### **Chapter 5 Web GUI Setup and Monitoring**

#### **Configuring MPEG over IP Streams**

**1** In the MPEG over IP Output page (**Transport Stream** > **MPEG over IP Output**), click **Stream**. The MPEG over IP Output Stream page is displayed.

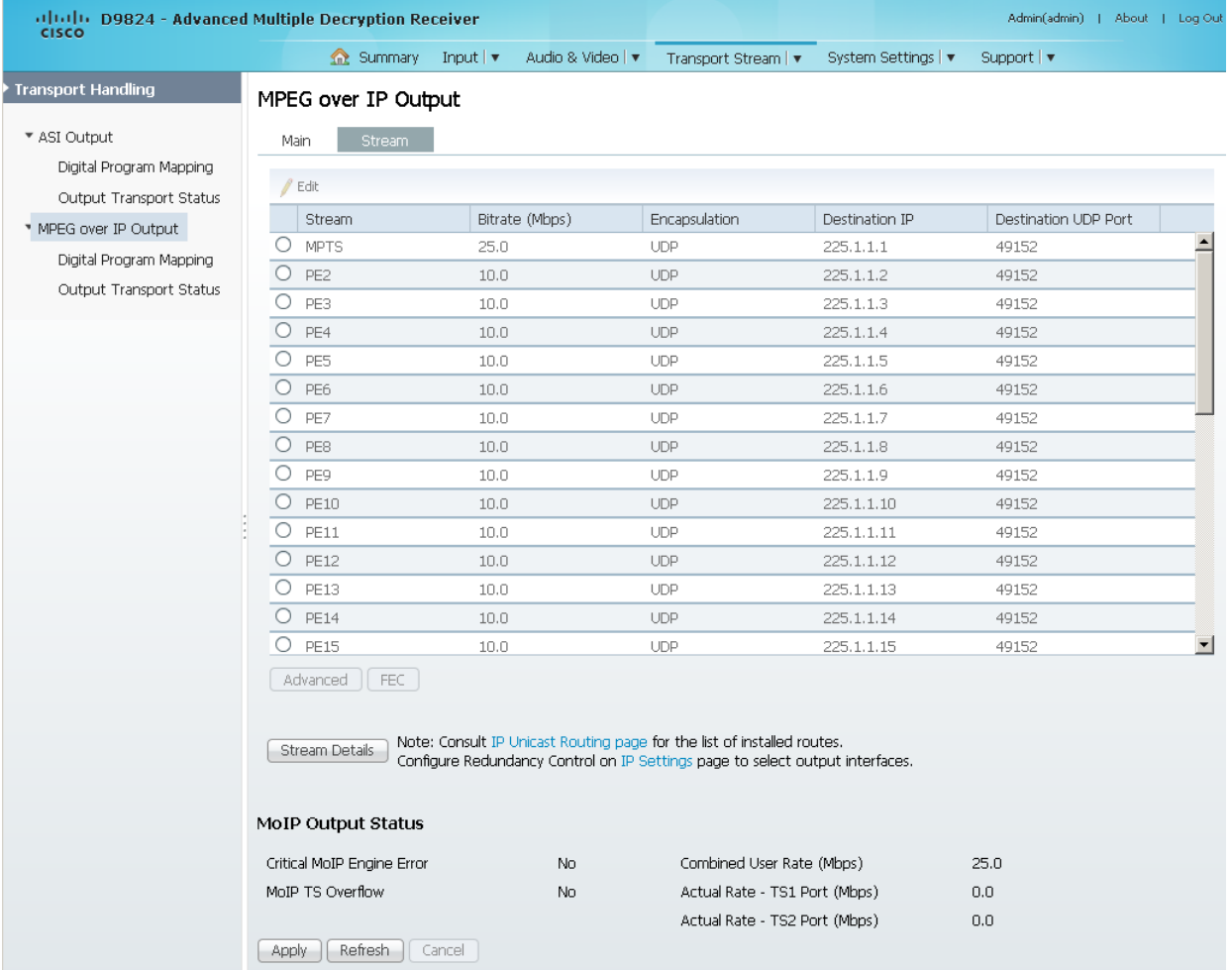

#### The following table describes the stream information:

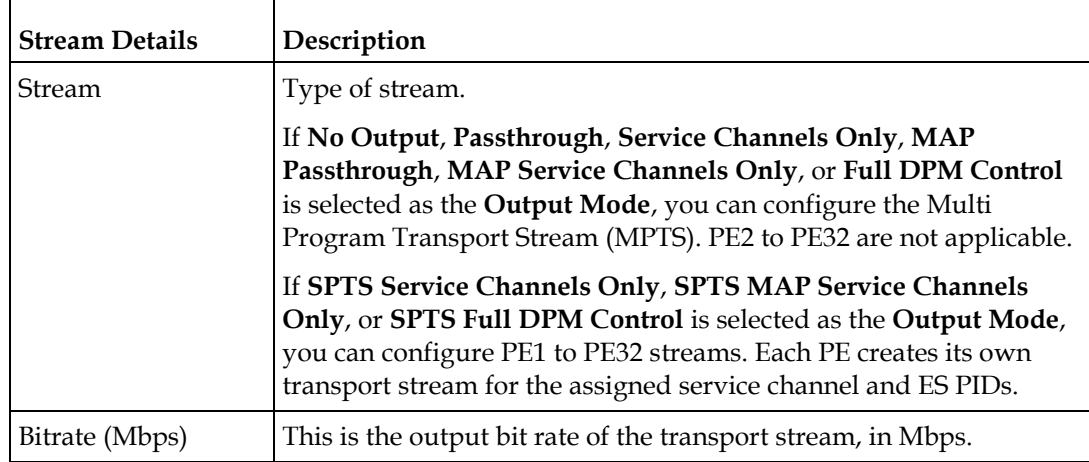

#### **Configuring Transport Stream Information**

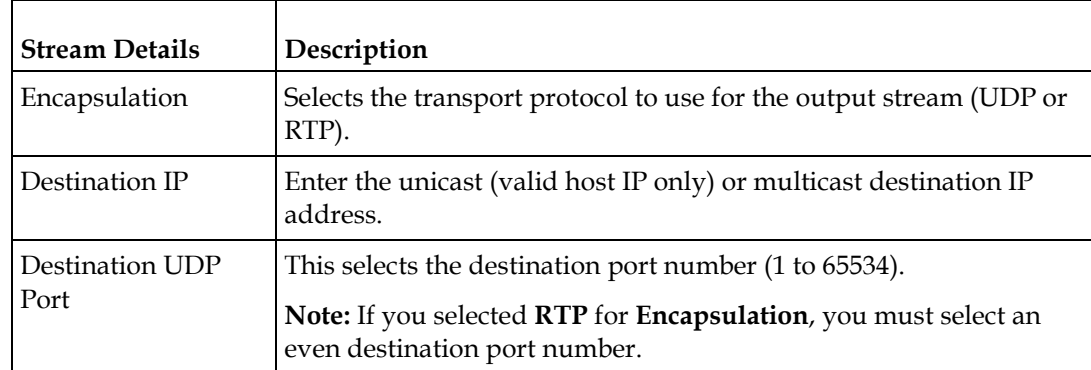

- **2** To modify the stream information, click the radio button of a stream and click **Edit**.
- **3** Make the necessary changes and click **Save**.
- **4** To configure advanced stream settings, click the radio button of a stream and click **Advanced**.

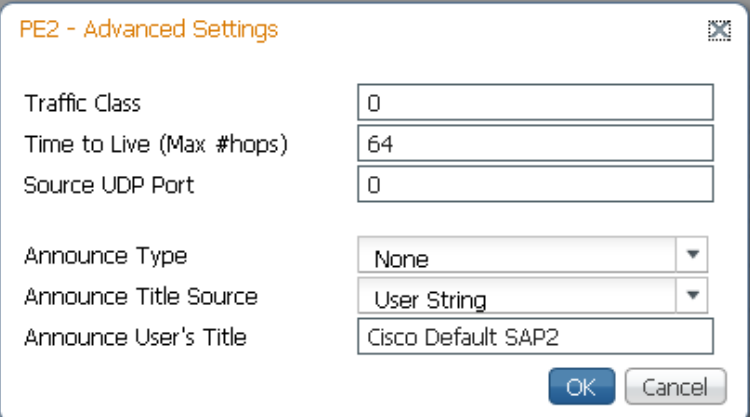

The following table describes the advanced settings:

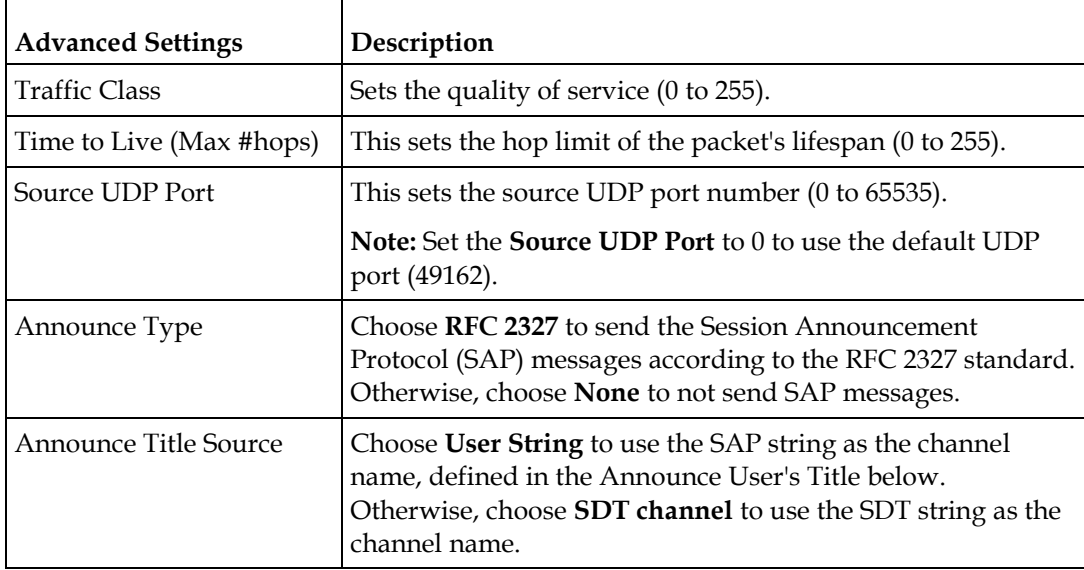

<span id="page-231-0"></span>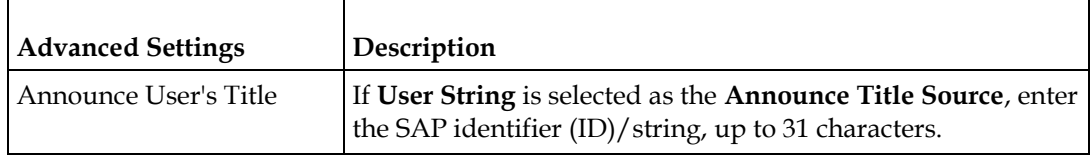

**5** Click **OK**.

Configuring Forward Error Correction Settings

Due to its nature (occasionally packet loss, packet reordering, and/or stream jitter) a traditional IP network is not the perfect channel for transmitting broadcast-quality compressed video content. Forward Error Correction (FEC) developed by the Pro-MPEG forum is a unique technology to enhance the robustness of video traffic over IP networks. The D9824 supports Pro-MPEG FEC Code of Practice (COP) #3 release2 and SMPTE-2022, which is based on the exclusive or (XOR) boolean operator applied to a number of data packets. When a FEC packet is created by performing the XOR boolean operation on a number of RTP packets, a missing RTP packet can always be reconstructed by performing the XOR operation on the FEC packet and the remaining RTP packets.

- $\blacksquare$  FEC = RTP1 XOR RTP2
- $RTP1 = FEC XOR RTP2$
- $RTP2 = FEC XOR RTP1$
- **1** In the MPEG over IP Output Stream page, select the stream you want to configure FEC settings.
- **2** Click **FEC**. The FEC Settings dialog box is displayed.

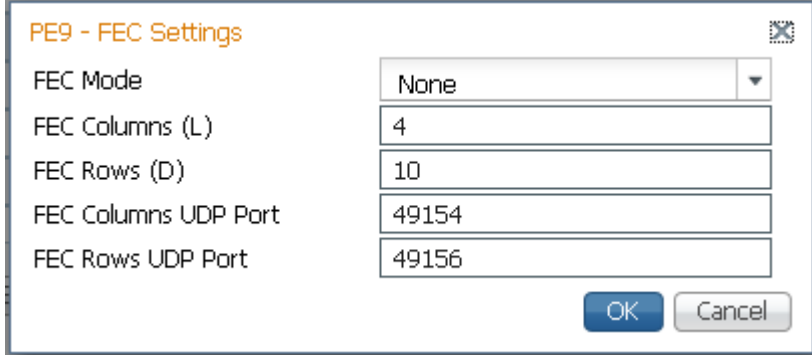

**3** From the **FEC Mode** drop-down list, choose an error protection profile.

#### **Configuring Transport Stream Information**

Choose **1D** to use the 1D FEC profile. The 1D FEC profile maps the RTP packet stream across columns (matrix of data packets). The following is an example:

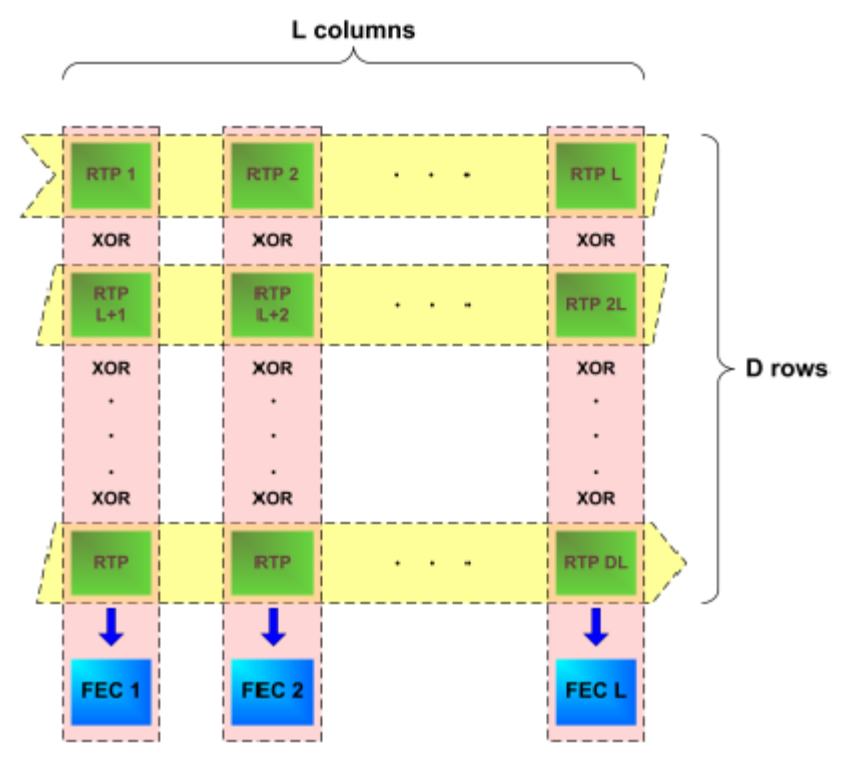

Choose **2D** to use the 2D FEC profile. The 2D FEC profile maps the RTP packet stream across both the column packets and row packets. In the following example, an FEC packet is created for each row and each column:

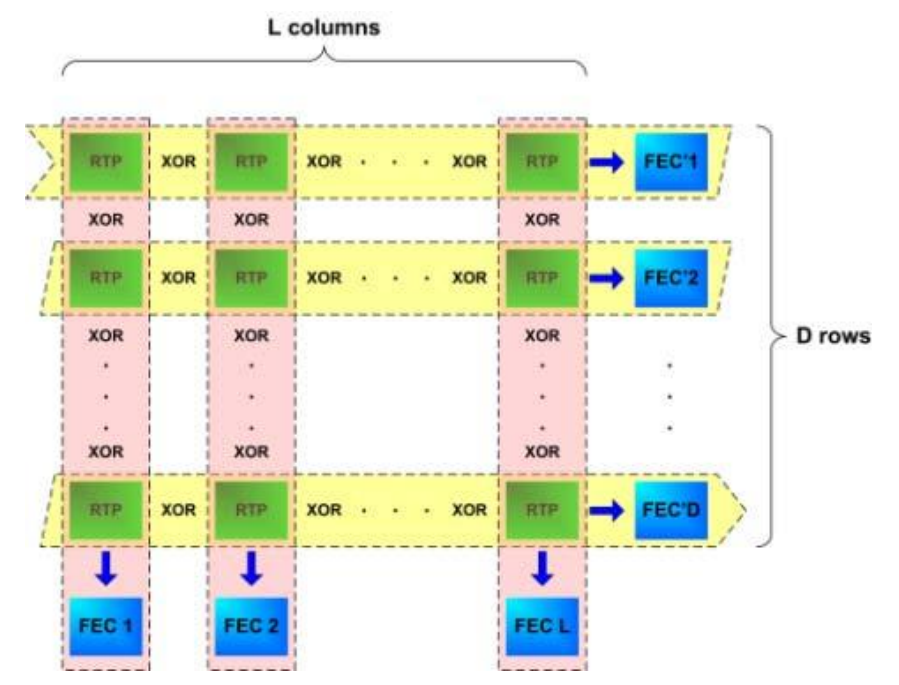

Choose **None** to disable the error protection for the selected MPEGoIP stream.

**4** The generation of the FEC packets is based on the use of a matrix. The matrix size is defined by the Length (L) and Depth (D) parameters. In the **FEC Columns (L)** field, set the spacing between non-consecutive packets used to calculate the FEC packet (1 to 20).

If the **FEC Mode** is set to **2D**, set the depth of the matrix in the **FEC Rows (D)** field (4 to 20).

**Note:** For additional restrictions on L and D values (depending on the **FEC Scheme** and **FEC Mode**), refer to Pro-MPEG FEC COP#3 and SMPTE-2022.

**5** In the **FEC Columns UDP Port** field, enter the UDP port number for the FEC Columns stream (2 to 65534, even number only).

**Note:** We recommend that you set the **FEC Columns UDP Port** number to TS UDP port + 2.

If the **FEC Mode** is set to **2D**, enter the destination UDP port number for the FEC Rows stream in the **FEC Rows UDP Port** field (2 to 65534, even number only).

**Note:** We recommend that you set the **FEC Rows UDP Port** number to TS UDP port +4.

**6** Click **OK**.

## **Viewing Stream Details**

To view the stream details, click **Stream Details** in the MPEG over IP Output **Main**  or **Stream** page. The following Stream Status table is displayed.

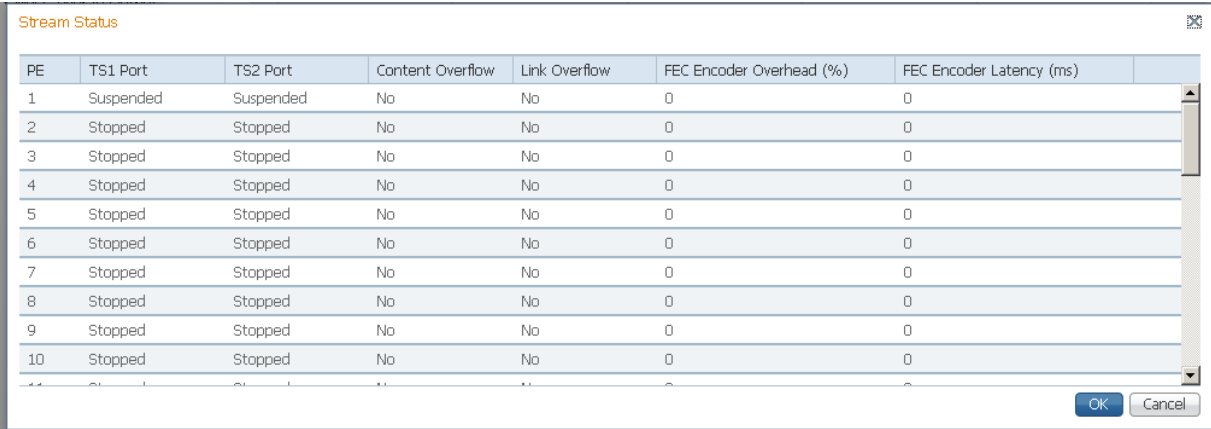

The **Stream Status** table displays the status of the streams for the data port, including the content overflow and link overflow statuses. The **FEC Encoder Overhead** displays the FEC overhead, compared to the transport stream bit rate, in percentage. The **FEC Latency** column displays the transport stream delay introduced by the FEC encoder, in milliseconds.

#### **Viewing the MPEG over IP Output Status**

The **MOIP Output Status** area (MPEG over IP Output Main and Stream pages) displays the actual output bit rates (including FEC) for each data port, the combined user rate for all the configured streams (including FEC), MPEG over IP TS overflow status, and whether there are critical MPEG over IP engine errors.

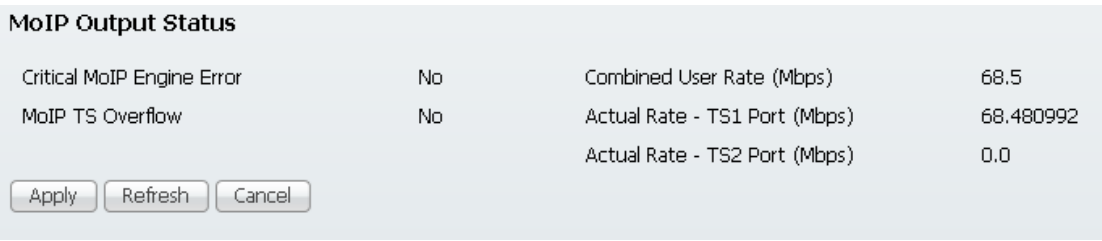

# **Configuring the DPM MPEGoIP Output Details**

The following procedure defines all the available fields. For a typical setup of the DPM, see *Typical set up for Digital Program Mapping (DPM)* (on page [221\)](#page-242-0).

**Note:** After you make any changes, a successfully updated (session open) message appears. The changes are displayed, but not saved. You must click **Apply** to save and apply the changes.

**1** From the user interface of the D9824, choose **Transport Stream** > **Digital Program Mapping** under **MPEG over IP Output**. The Digital Program Mapping page is displayed.

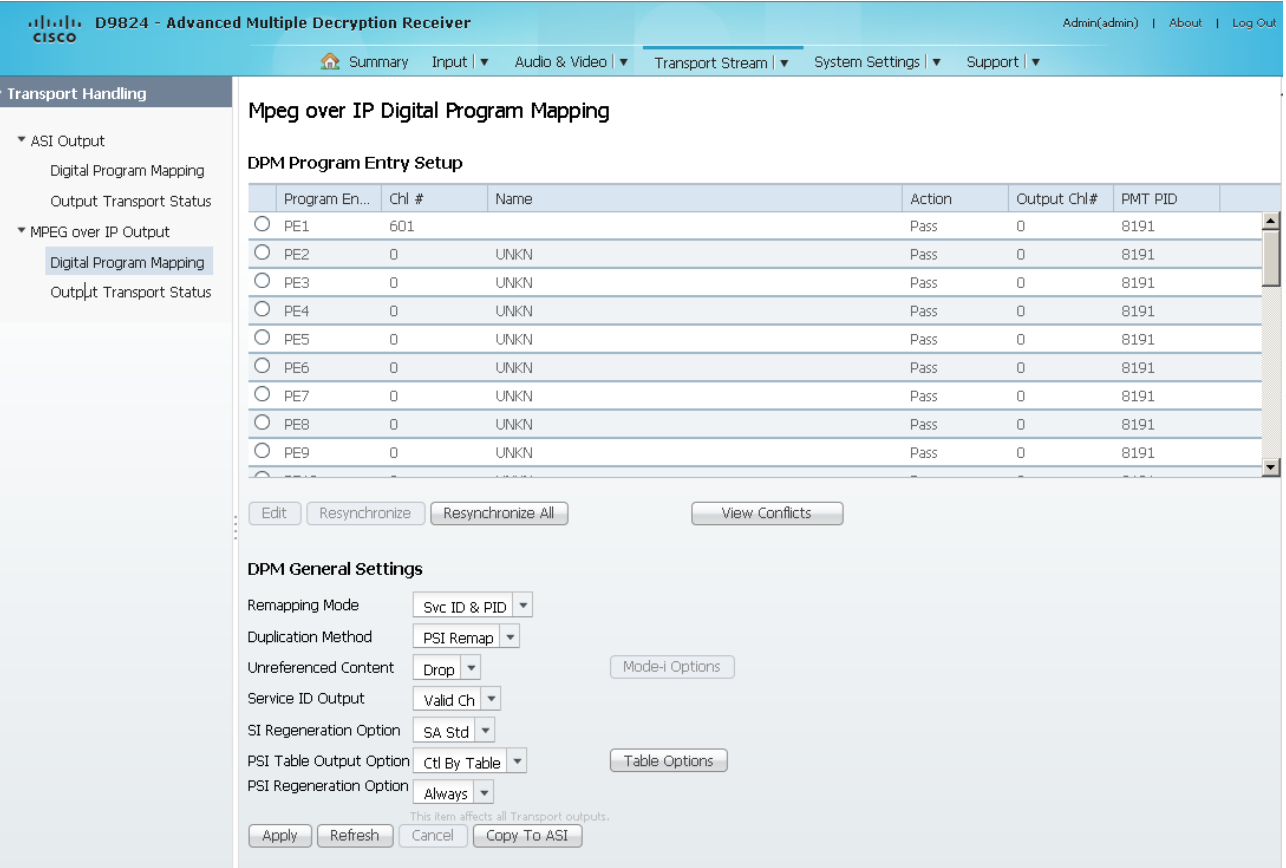

**2** For each DPM **Program Entry**, it displays the input channel number (**Chl #**) and channel name (**Name**), whether the PE is passed, dropped, or mapped (**Action**), the output channel (**Output Ch#**), and the PMT PID (**PMT PID**).

**Note:** Any changes made to the MOIP DPM values automatically changes the **Mode Status** to **Edited by User** in the MPEG over IP Output page.

**3** Click the **PE1** to **PE32** program entry radio button you want to edit.

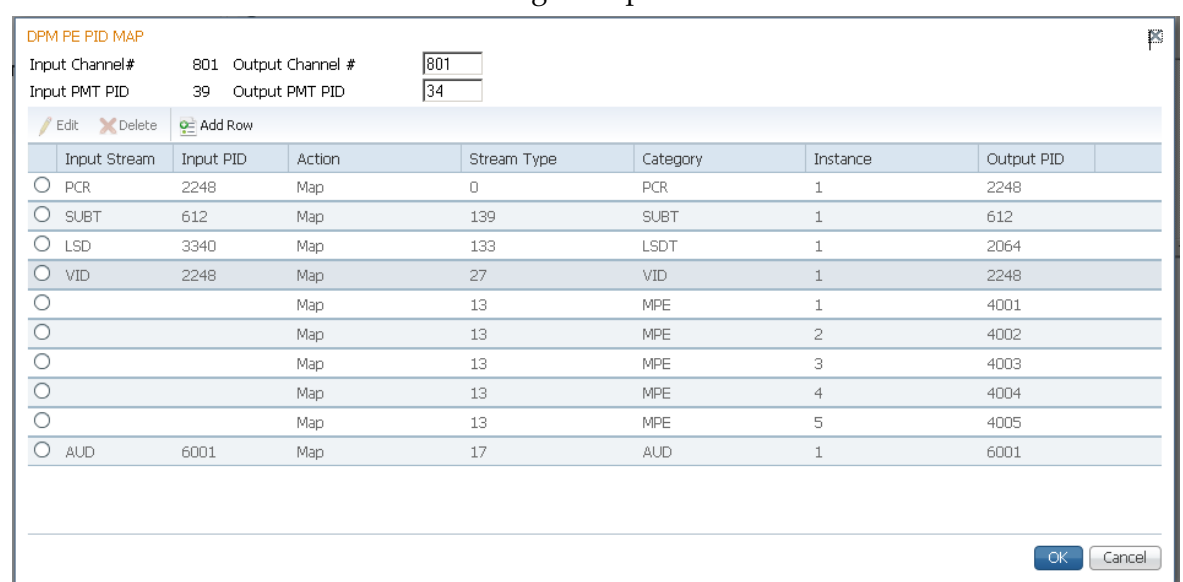

**4** Click **Edit**. The DPM PE PID MAP dialog box opens.

- **5** In the **Output Channel #** field, enter the output channel number you want to map to the input channel (**Input Channel #)**. This value is only used if the PE **Action** was set to **Map**. You can enter a range from 1 to 65535.
- **6** In the **Output PMT PID** field, enter the output MPT PID you want to map to the Input PMT PID.
- **7** In the **PE PID MAP** area, you can select an existing PID mapping entry you want to modify or click **Add Row** to create a new entry.
- **8** The **Input Stream** indicates the input service that will be mapped by the current entry. The **Input PID** displays the input PID (1 to 8190) that will be mapped by the current entry. This is only used if the **Action** is set to Map.
- **9** From the **Action** drop-down list, choose the action to perform on the current PID. The **Drop** action is always performed, but the **Map** option is only applied if the PE **Action** is **Map** and the **Remapping Mode** is **Svc ID & PID** in the **DPM General Settings** section.

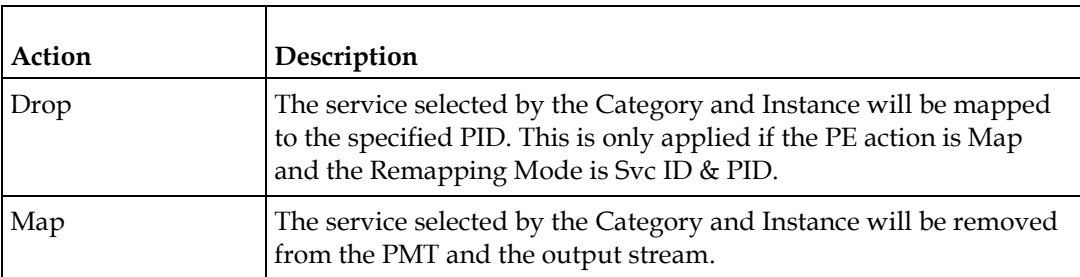

**10** Choose a stream type to map within a PE to a specified PID (0 to 255) from the **Stream Type** drop-down list. Choose the category or service to configure from the **Category** drop-down list. If an input service matches this type and Instance, then the **Action** will be applied. This value is only used if the **Action** is set to Map. The categories are: UNKN, CDT, LSDT, DATA, TTX, MPE, DPI, VBI, SUBT, AUD, VID, PCR or INVL.

- **11** In the **Instance** field, enter the instance (1 to 64) of the service specified by **Category** to configure. If an input service matches this type and instance, then the **Action** will be applied.
- **12** If **Action** is set to **Map**, enter the output PID number (0 to 8192) in the **Output PID** field.
- **13** Click **Save**.
- **14** Click **OK**.

To remove a PID mapping, select the entry you want to remove and click **Delete**.

#### **Synchronizing the Inputs**

**1** In the **DPM Program Entry Setup** table, each PE output can be synchronized to its input according to one of the four output modes. Select the program entry you want to synchronize and then click **Resynchronize** or click **Resynchronize All** to synchronize the inputs to the outputs according to the service assignments only. The Confirm Resynchronization window is displayed.

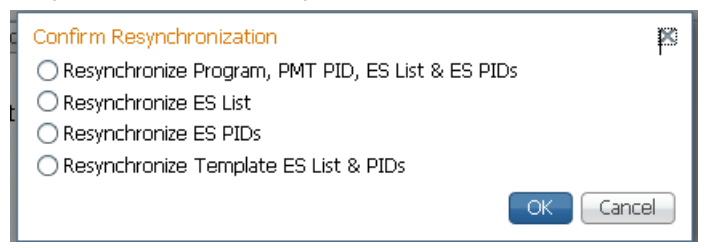

**2** Click the radio button of a resynchronization mode that determines whether you want to synchronize the PE output according to the services and then the PIDs assigned to each service, services only, PIDs only, or to synchronize using a template.

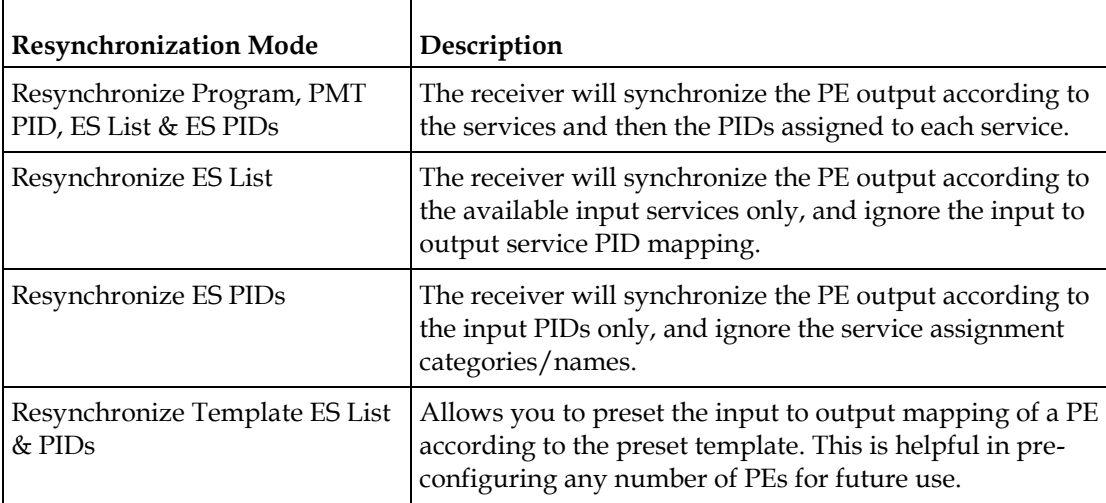

**3** Click **OK**.

If a conflict occurs, a message that the conflicts will be fixed automatically and to preview the changes prior to saving is displayed. Click **View Conflicts** to view a detailed list of all the conflicts in the **Output Channel and PID Conflicts** window.

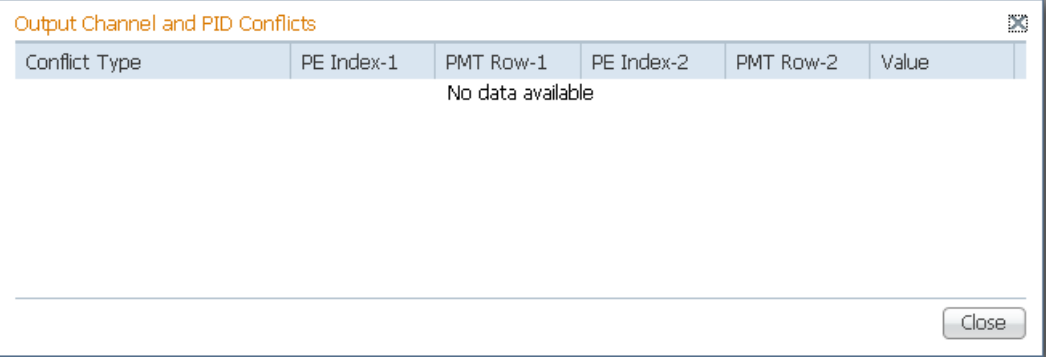

- For channel conflicts, the system will only automatically change the duplicated output channel numbers. If both PE actions are set to **Map**, the output channel number of the higher PE is changed. Otherwise, the output channel number of the mapped PE is changed. The new channel number selected is the next channel number that does not appear in the current PAT or belong to any other PEs.
- For PID conflicts, the system will only automatically change the duplicated output PID numbers. If both PE actions are set to **Map**, the output PID number of the higher PE is changed. Otherwise, the output PID number of the mapped PE is changed. For example, if the PMT PID of PE1 matches the ES PID of PE2, the ES PID of PE2 is changed. The new PID number selected is the next number that does not appear in the output of any PE and it is not in the current transport input.

Click **Apply** to save the resolved conflict changes.

## **Configuring DPM General Settings**

- **1** In the **DPM General Settings** area, you can configure MPEGoIP DPM transport stream settings.
- **2** From the **Remapping Mode** drop-down list, choose the DPM map mode. The following table describes each mode:

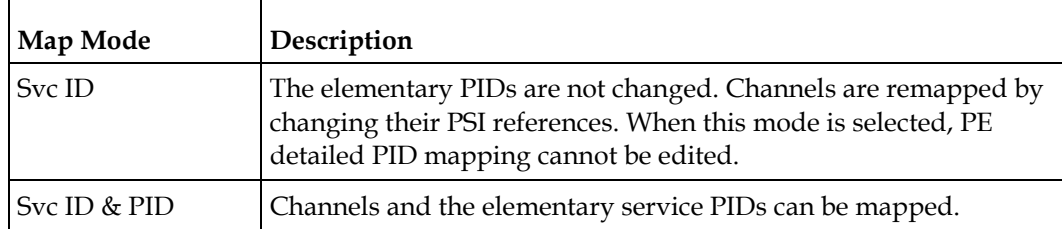

**3** From the **Duplication Method** drop-down list, choose the duplication method of the DPM program, which modifies the PSI to duplicate a program and its content. This parameter is only used if Remapping Mode is set to Svc ID & PID. The following table describes the each duplication method:

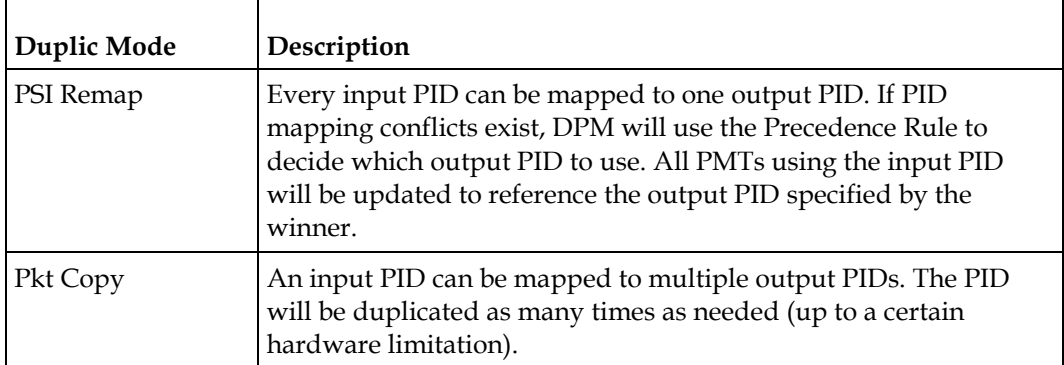

Pkt Copy is recommended for most applications.

**4** Choose the action to use for unreferenced content from the **Unreferenced Content** drop-down list. Unreferenced content is the remainder of the transport that is not filtered by the program entries. Choose Drop (default) to drop all unreferenced content. Choose Pass to pass all unreferenced content to the output unchanged. Choose **Mode-i** and then click **Mode-i Options** to open the Mode-i Options dialog box.

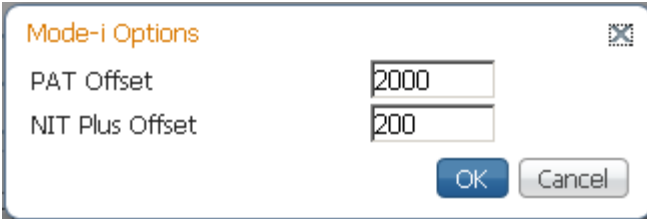

Mode-i is a customer-specific mode, only to be used if directed by Cisco. For more information, contact Cisco customer support.

**5** From the **Service ID Output** drop-down list, choose whether the receiver should always generate PSI tables for the Mapped PE even if the selected input channel is not available, or for only valid service channels/IDs. The following table describes each service ID:

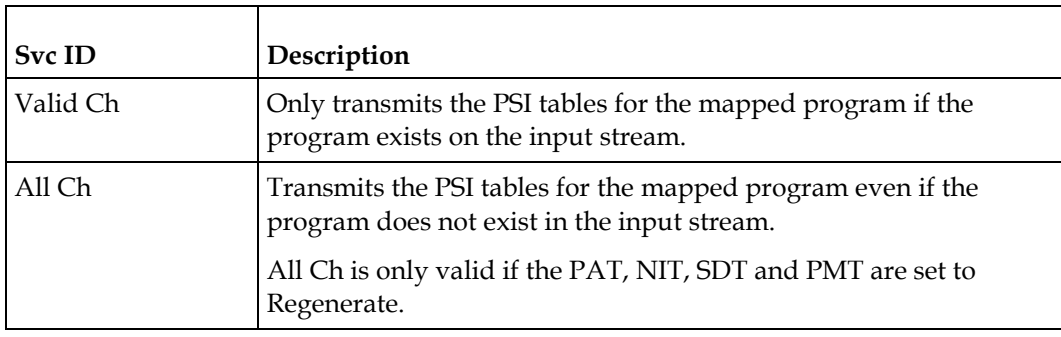

**6** Choose the SI regeneration option from the SI Regeneration Option drop-down list. This applies the PowerVu rates (consistent with the uplink). This parameter is only used if **Remapping Mode** is set to None. The following table describes each PSI rate:

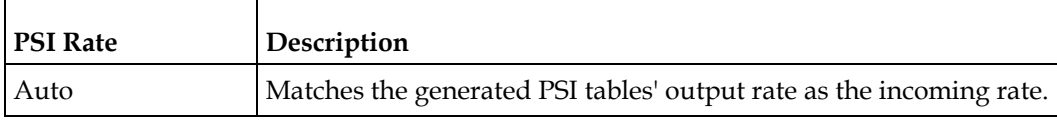

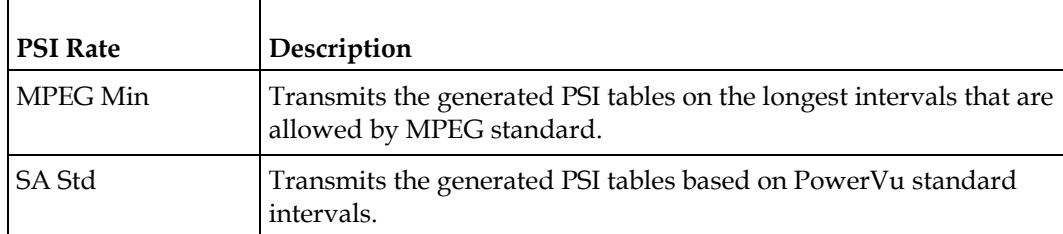

**7** The **PSI Table Output Option** drop-down list allows the operator to specify which PSI tables to include in the program/output stream. The following table describes each option:

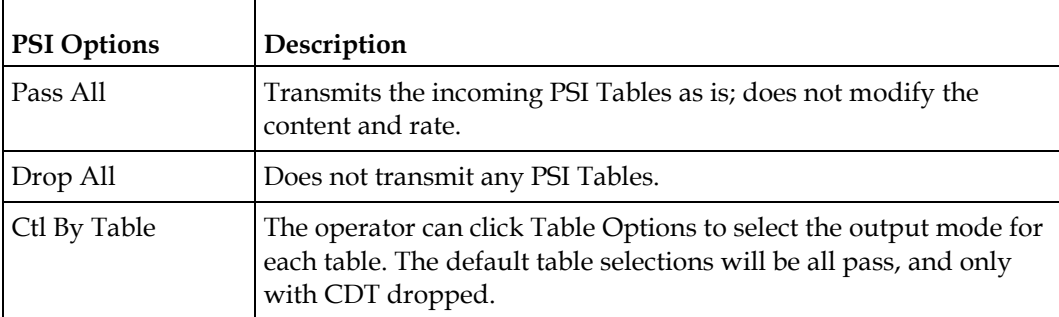

- **8** From the **PSI Regeneration Option** drop-down list, choose whether to regenerate the PSI tables. You can select Always or As Needed (only if the content has changed).
- **9** If Ctl By Table is set as the **PSI Table Output Option**, click **Table Options** to configure the DPM table options. The DPM Table Options (MOIP) dialog box is displayed.

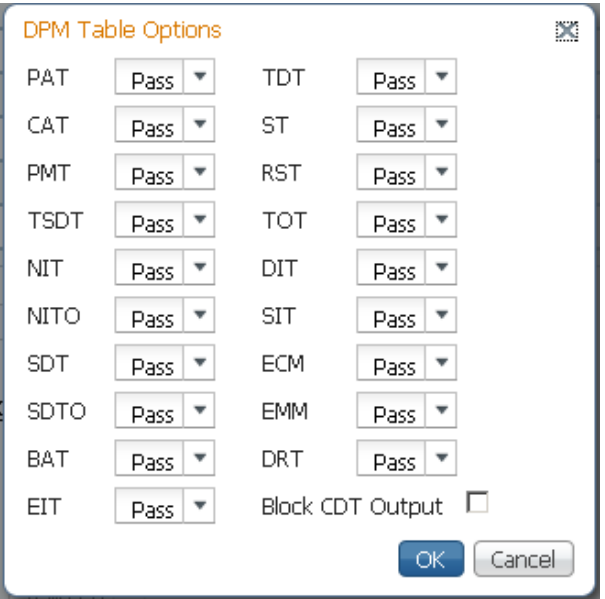

**10** Choose the tables which will be passed, dropped, regenerated or passed with rate control (PwRC) from the MPEGoIP Output. For more information on the table options, see *PSI Table Settings* (on page [112\)](#page-133-0).

The CDT is different from the other tables listed because the CDT is referred to within the PMT, rather than outside the PMT. Check the **Block CDT Output** check box to override the DPM PID map configuration for CDT PIDs and to always drop all CDTs. Otherwise, uncheck the **Block CDT Output** check box to permit the output of CDTs following the configured DPM PID map configuration and all other DPM constraints.

- **11** Click **OK**.
- **12** Click **Apply**.
- **13** Click **Copy to ASI** to copy all the DPM data from the MPEG over IP output to the ASI output.

## **Viewing the MPEG Output Transport Status**

From the user interface of the D9824, choose **Transport Stream** > **Output Transport Status** under **MPEG over IP Output**. The PID Output Status page is displayed.

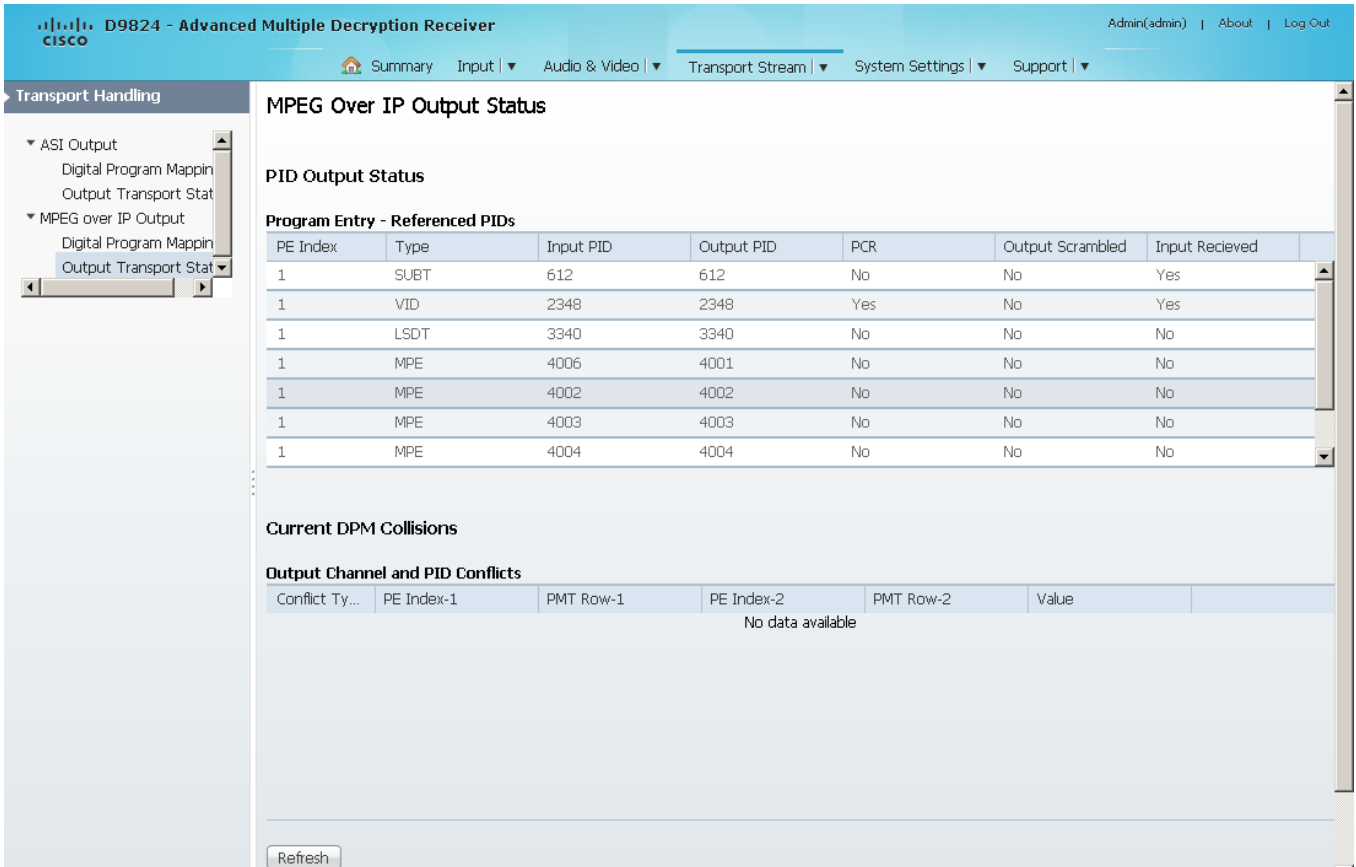

The **Program Entry - Referenced PIDs** table displays the specified PE ES PIDs information on the output.

The **Output Channel and PID Conflicts** table displays a list of conflicts when the DPM alarm is active.

# <span id="page-242-0"></span>**Typical set up for Digital Program Mapping (DPM)**

- **1** Verify that you are receiving a valid signal and that you have set up the channels that you want to pass, drop, or map.
- **2** From the user interface of the D9824, choose **Transport Stream** > **ASI Output** or **MPEG over IP Output**.
- **3** From the **Output Mode** drop-down list, choose **Full DPM Control**.
- **4** If necessary, from the **Descrambled** drop-down list, choose whether the program is to be scrambled or descrambled for downstream viewing or monitoring.
- **5** Click **Apply**.
- **6** Choose **Transport Stream** > **Digital Program Mapping** for **ASI Output** or **MPEG over IP Output**. The ASI or MPEGoIP Digital Program Mapping page is displayed.
- **7** In the DPM Program Entry Setup table, click **Resynchronize All** and click the **Resynchronize Program**, **PMT PID**, **ES List & ES PIDs** radio button and click **OK**. This copies the input services PIDs to the remapped output service PIDs.
- **8** In the DPM Program Entry Setup table, choose the PE containing the channel you want to configure and click **Edit**. The DPM PE PID MAP window is displayed.
- **9** Click **Add Row**.
- **10** From the **Action** drop-down list, choose Pass, Drop, or Map.
- **11** Choose the input to output channel mapping from the **Category** drop-down list. Video and PCR can be output on the same PID or different PIDs. If output on the same PID, they will appear identical to the input.
- **12** Click **Save**.
- **13** Click **OK**.
- **14** In the **DPM General Setting** area, choose the following parameters:

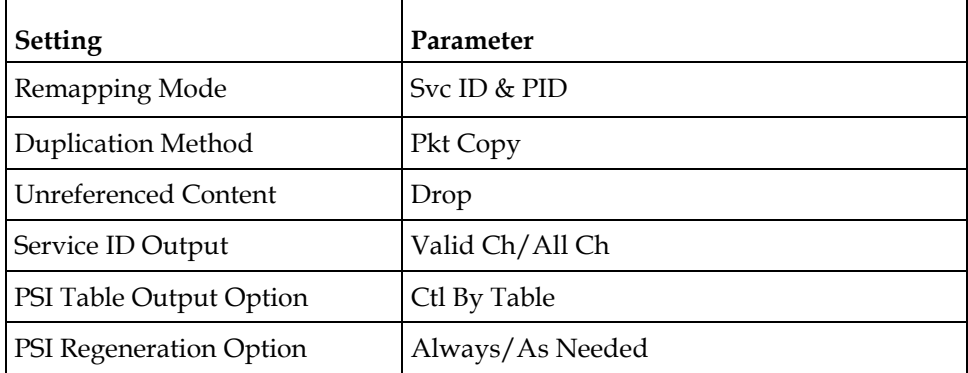

- **15** Click **Table Options**. The DPM Table Options window is displayed.
- **16** Set the following parameters:

## **Chapter 5 Web GUI Setup and Monitoring**

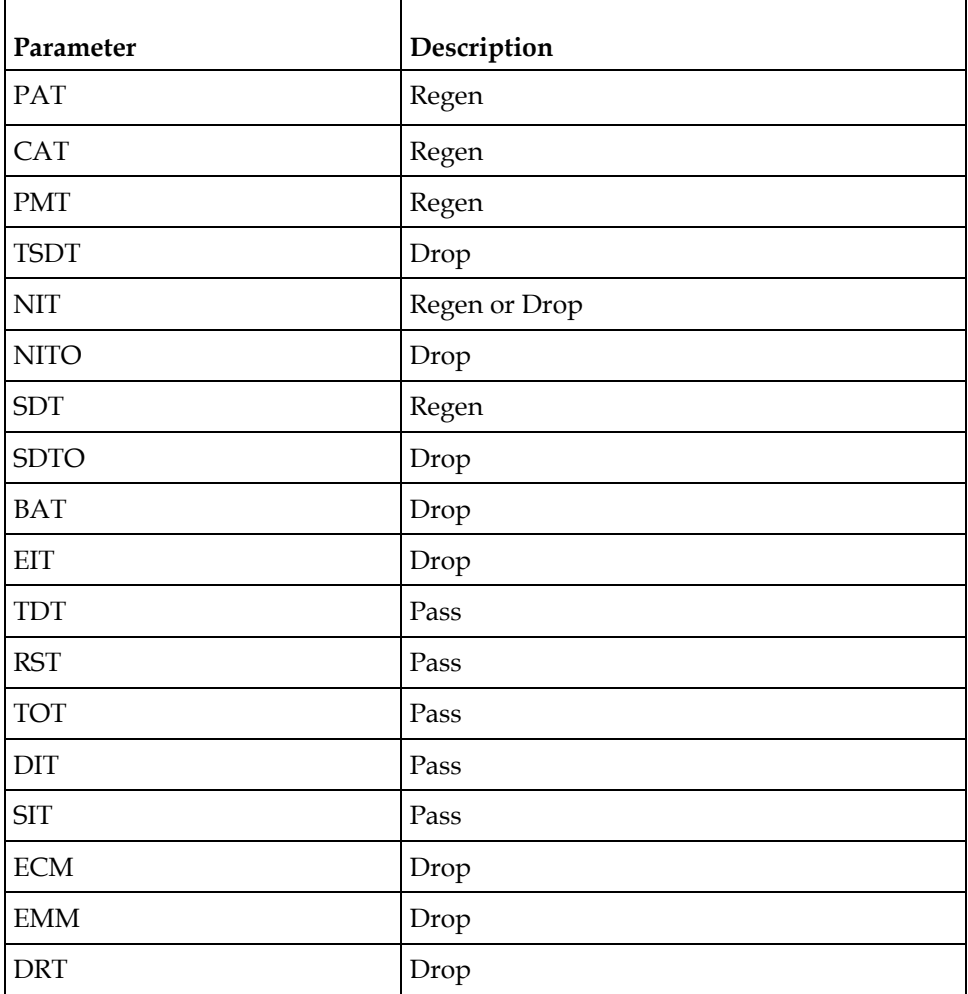

**17** Select **Block CDT Output**.

**18** Click **OK**.

**19** Click **Apply**.

# **Configuring System Settings**

# **Viewing the System Identification**

**1** From the user interface of the D9824, choose **System Settings** > **Identification**. The Identification page is displayed.

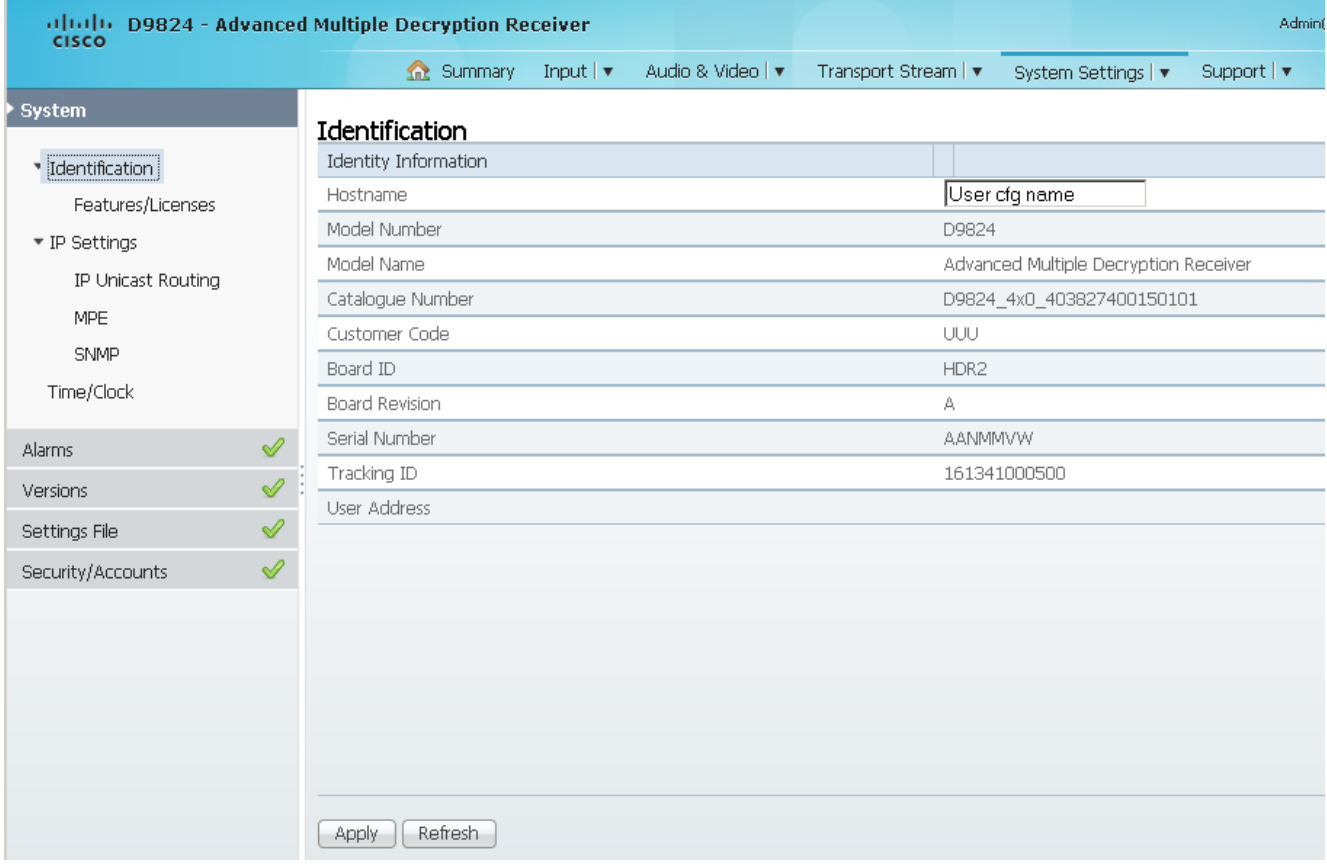

- **2** The System page displays the parameters associated with the D9824 system, such as serial number, model number, and user addresses.
- **3** You may optionally change the Hostname (device name) and click **Apply**.

## **Viewing Hardware Features and Software License Information**

altalla D9824 - Advanced Multiple Decryption Receiver<br>CISCO Summary Input v Audio & Video | v Transport Stream | v Sy System Features/Licenses ▼ Identification Features/Licenses **Hardware Features** ▼ IP Settings Feature Present (Stuffed) IP Unicast Routing MPOIP In No **MPE** MPOIP Out Yes **SNMP** MPOIP SPTS Yes Time/Clock MPOIP FEC No Firewall Ver M  $\mathscr{Q}$ Alarms ৶ Versions Í Settings File √ Security/Accounts Feature License Summary Feature Enabled HD Decode Yes H.264 Decode Yes DVB-S2 Yes MPEGoIP Out Yes

From the user interface of the D9824, choose **System Settings** > **Identification** > **Features/Licenses**. The Features/Licenses page is displayed.

The **Hardware Features** area displays the hardware options installed in the current D9824 Advanced Multi Decryption Receiver.

The **Feature License Summary** area displays a list of software licenses for the D9824 Advanced Multi Decryption Receiver and whether each of the software licenses are enabled or disabled.

# **Setting up IP Information**

**1** From the user interface of the D9824, choose **System Settings** > **IP Settings**. The IP Settings page is displayed.

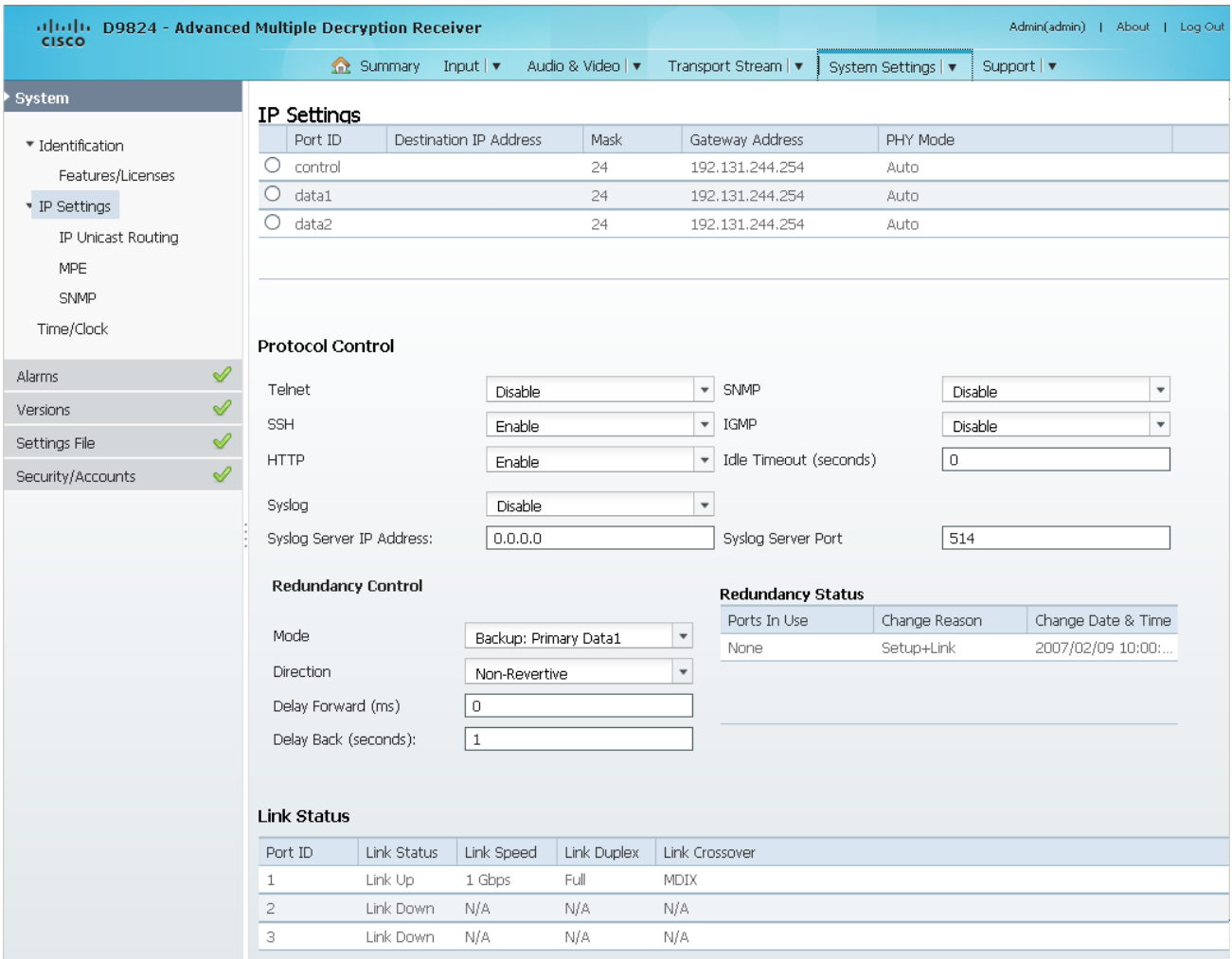

- **2** In the IP Settings table, you can set the parameters for communicating with other equipment via the Ethernet Data and Management ports for IP applications and upgrading application software.
- **3** Click the **control**, **data1**, or **data2** row to edit the parameters in the row.

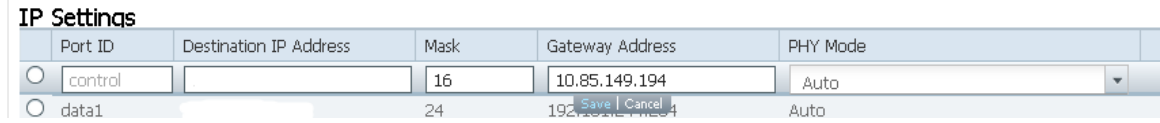

- **a** In the **Destination IP Addres** field, enter the IPv4 destination IP address for the interface.
- **b** Set the number of CIDR (Classless Inter-Domain Routing) bits in the network **Mask** field (8 to 30).

#### **Chapter 5 Web GUI Setup and Monitoring**

**c** In the **Gateway Address** field, enter the gateway address on the Network, used to expose the receiver to a WAN. The IP Address, IP Mask, and Gateway Address should be changed together, that is, as a group. The following table shows the most commonly used Subnet mask values to enter for a chosen IP address mask, which will depend on the size of your network.

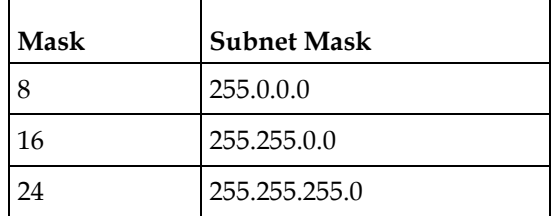

- **d** From the **PHY Mode** drop-down list, choose the speed and duplex type of the interface. Choose Auto for PHY to negotiate speed and duplex with other devices on the network, or choose 10 HD (half-duplex), 10 FD (full-duplex), 100 HD, 100 FD, or 1000 FD to lock into a fixed mode. Otherwise, choose N/A. The default is Auto.
- **e** Click **Save**.

## **Protocol Control Settings**

The **Protocol Control** area allows you to control remote access protocols to the IRD (Telnet, SSH, HTTP, HTTPS (via HTTP secure setting, and SNMP).

**1** From the **Telnet**, **SSH**, **HTTP**, and **SNMP** drop-down list, choose **Enable**  (default) to allow Telnet, Secure Shell, HTTP, and/or SNMP connections. Otherwise, choose **Disable**.

The following lists the associated port numbers for each protocol:

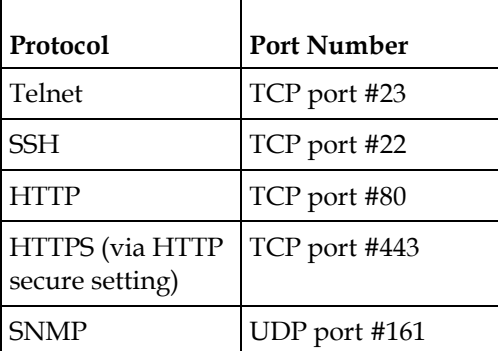

For information on accessing TCP/IP services, see *Accessing TCP and UDP Services* (on page [77\)](#page-98-0).

The **HTTP** field has an additional **Secure** setting for an encrypted access to the webserver (HTTPS).

**a** From the **HTTP** drop-down list, choose **Secure**. A confirmation message that you will be logged out automatically is displayed.

**b** Click **OK** to confirm. It will reconfigure the device and the next time you log in, you will be accessing the encrypted version (HTTPS). A untrusted connection warning message is displayed (first time only). The following is an example:

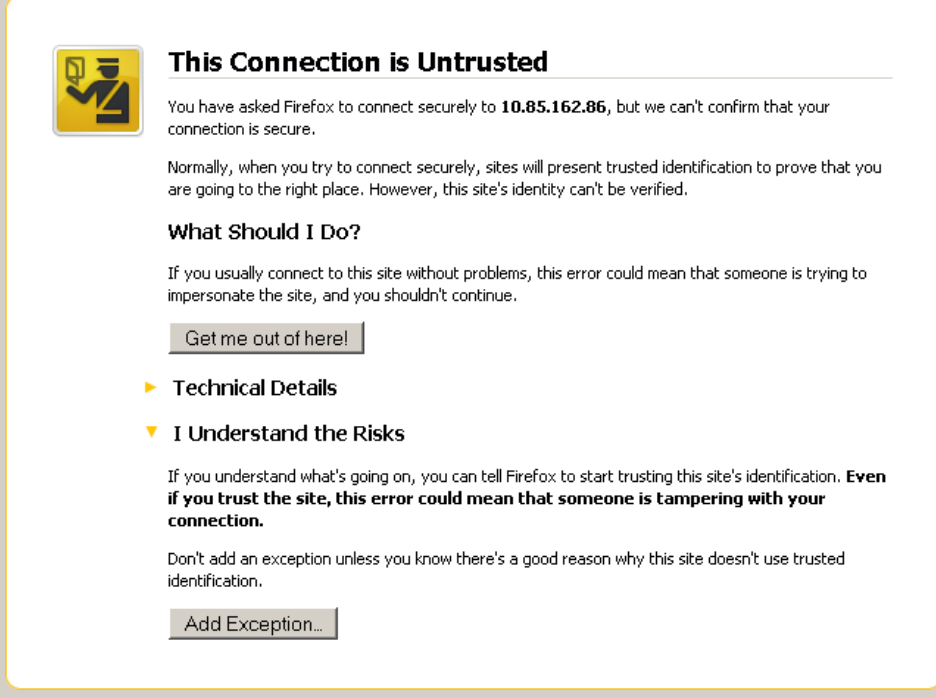

**c** Add the current address as and exception and you can access the D9824 web GUI.

**Note:** The HTTPS is displayed in the IP address to denote that it is a secure access. The following is an example:

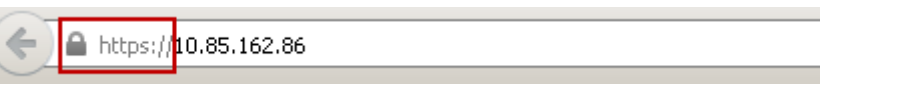

**2** From the **IGMP** drop-down list, choose the Internet Group Management Protocol standard (**IGMPv3** or **IGMPv2**). This is used by the host, for the multicast input, to send join/leave requests to the IGMP server and to establish multicast group memberships. Choose **Disable** to disable IGMP.

**Note:** If configured, the source filtering in MPEGoIP Flow Configuration applies to IGMPv3. For more information, see *Configuring MPEG over IP Flow* (on page [150\)](#page-171-0).

- **3** In the **Idle Timeout (seconds)** field, enter the number of seconds before the session for all the enabled protocols will timeout due to inactivity, in a range from 30 to 1209600 seconds. Enter zero to never timeout.
- **4** Click **Apply**.

## **System Logs**

From the Syslog drop-down list, choose the logging protocol to use (**Syslog TCP** or **Syslog UDP**). The **Legacy** option is used by Cisco customer support only. Choose **Disable** to disable system logging.

If **Syslog TCP** or **Syslog UDP** is selected, enter the IP address of the server in the **Syslog Server IP Address** field and the server UDP or TCP port number in the **Syslog Server Port** field.

We highly recommend that you use the following syslog servers:

- Syslog-ng Balabit for Linux (http://www.balabit.com/networksecurity/syslog-ng/opensource-logging-system)
- Syslog Watcher SnmpSoft for Windows (http://www.snmpsoft.com/downloads.html)

The following is an example of a syslog:

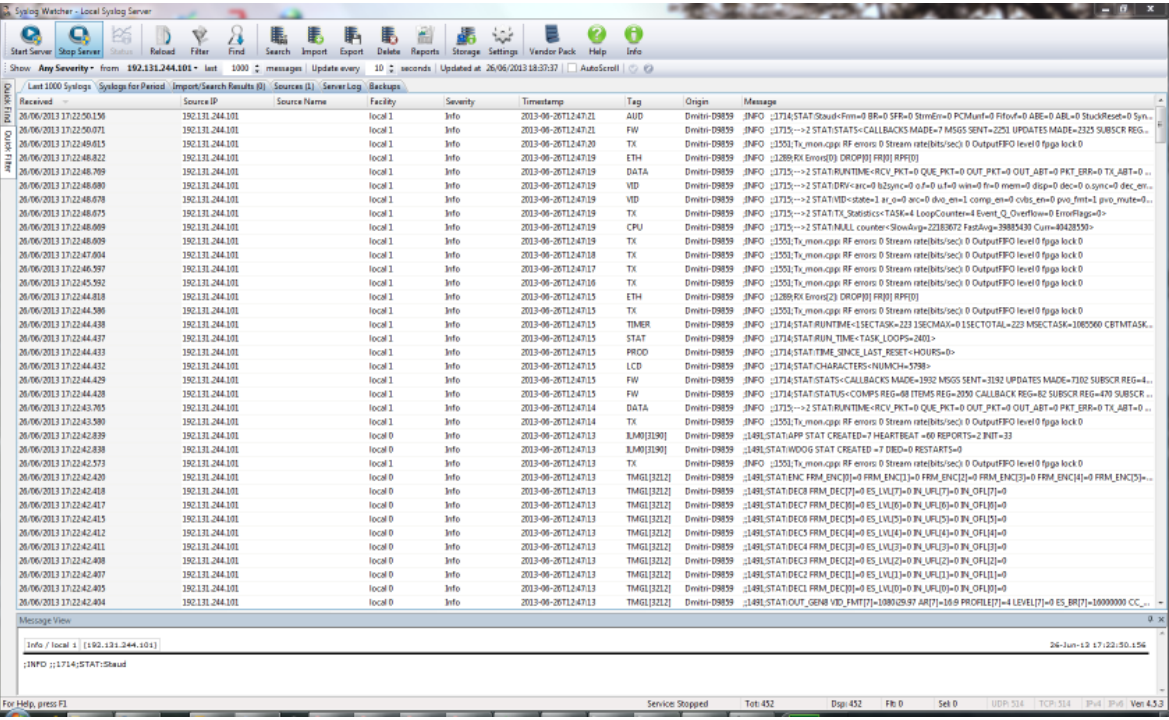

#### **Setting Up Redundancy Controls**

The **Redundancy Control** area allows you to configure redundancy for MPEG over IP and MPE outputs when an active port fails due to a physical connectivity loss. The data port 1 is labeled as TS 2, and the data port 2 is labeled as TS 3 on the rear connector panel. For more information, see *D9824 Receiver Rear Connector Panel* (on pag[e 19\)](#page-40-0).

**1** In the IP Settings page (**System Settings** > **IP Settings**), refer to the **Redundancy Control** area.

**2** From the **Mode** drop-down list, choose the redundancy mode for MPEG over IP and MPE data.

Choose **Manual Data1** or **Manual Data2** to only use DATA1 (port 1) or DATA2 (port 2) for output data. The remaining redundancy controls below are not applicable.

Choose **Backup: Primary Data1** (default) or **Backup: Primary Data2** to use port 1 or port 2 as the primary data port and if a physical connectivity loss occurs, it will failover to port 2 or port 1 (the backup port).

Choose **Mirroring** to send the same data to both port 1 and port 2. The remaining redundancy controls below are not applicable.

- **3** If **Backup: Primary Data1/Data2** is selected as the **Mode**, choose the redundancy **Direction**. Select **Revertive** to attempt to revert back to the primary port when using the backup port and the primary port is active again. Choose **Non-Revertive** to always use the backup port, regardless of the condition of the primary port.
- **4** In the **Delay Forward** field, set the time to switch the data port after the system detects a failure, in a range from 0 to 10000 milliseconds.
- **5** In the **Delay Back** field, set the time to wait when reverting back to the primary port once the primary link is active again, in a range from 1 to 120 seconds.

**Note:** If **Non-Revertive** is selected as the **Direction**, this field does not apply.

**6** Click **Apply**.

## **Viewing the Redundancy Status**

The **Redundancy Status** table displays the latest redundancy status change.

The **Ports In Use** column displays the current output port in use (Data1 or Data2), the **Change Reason** column displays a description of the reason for the last redundancy status change (Link or Setup+Link), and the **Change Date & Time** column displays the last date and time the redundancy status changed.

## **Viewing the Link Status**

The **Link Status** table displays the port information, such as the status speed, duplex, and crossover. Port 1 is the management port and port 2 is the data port.

# **Setting up IP Unicast Routing Information**

**1** From the user interface of the D9824, choose **System Settings** > **IP Settings** > **IP Unicast Routing**. The IP Routing page is displayed.

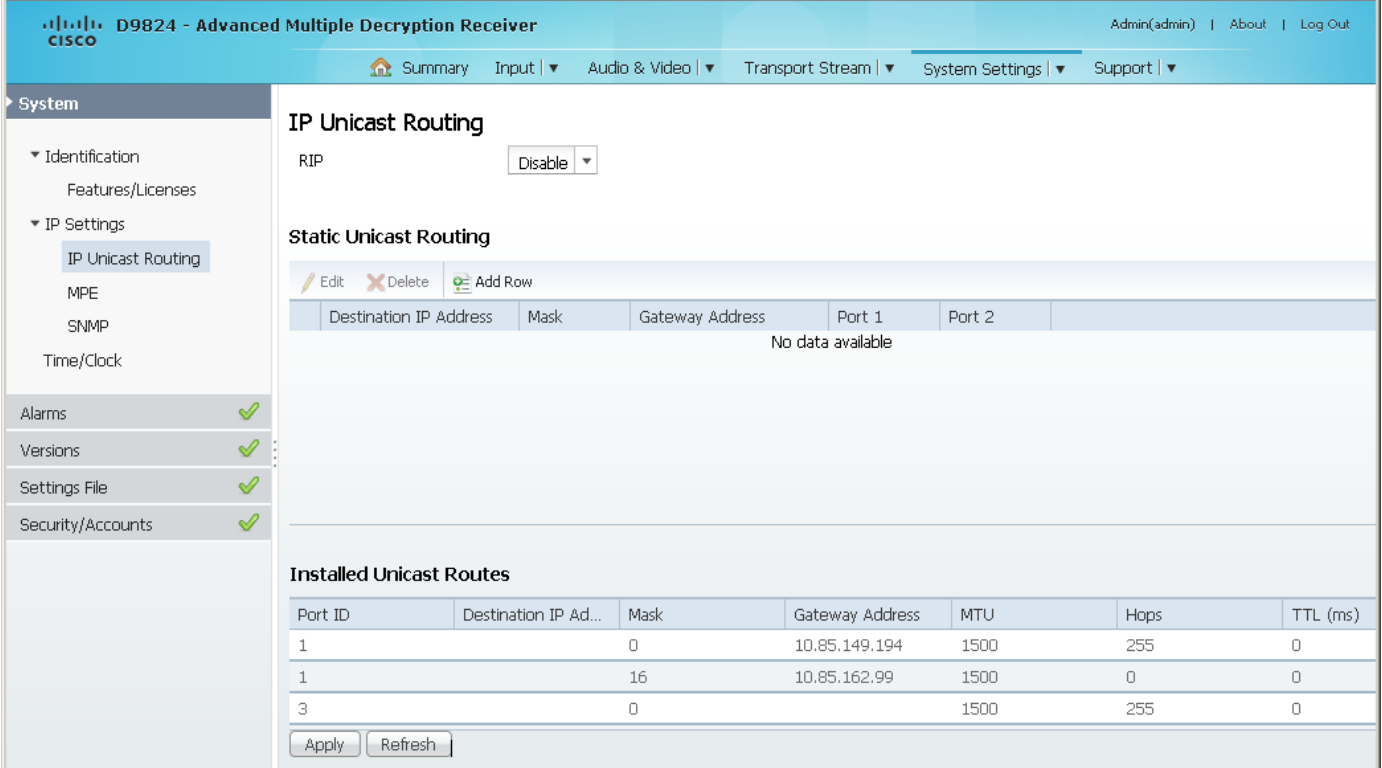

- **2** From the **RIP** drop-down list, choose **Enable** to enable the Routing Information Protocol (RIP). Otherwise, choose **Disable**. This is a standard protocol for automatic unicast route discovery. If enabled, the routing information is displayed in the **Installed Unicast Routes** table.
- **3** Click **Apply**.
- **4** In the **Static Unicast Routing** table, you can set the static unicast routing information used to by MPEGoIP and MPE outputs to send data packets. It can also be used to find hosts behind a router (for example, an FTP server, a syslog server, or an NTP server).

To add a unicast route:

- **a** Click **Add Row**.
- **b** In the **Destination IP Address** field, enter the destination IP address that sets the destination for the unicast route.
- **c** In the **Mask** field, enter the number of CIDR (Classless Inter-Domain Routing) bits in the network mask (8 to 30).
- **d** In the **Gateway Address** field, enter the gateway address on the network, used to expose the receiver to a WAN. The following table shows the most commonly used Subnet mask values to enter for a chosen IP address mask, which will depend on the size of your network.
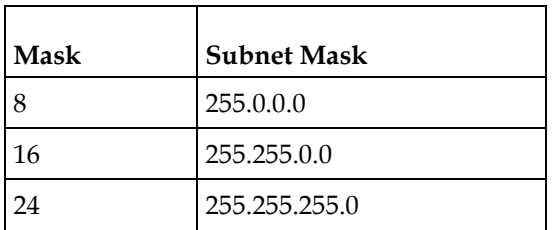

- **e** Check the **Port 1** or **Port 2** check box. The management port is port 1 and the data port is port 2.
- **5** Click **Save**. The routing information is displayed in the **Installed Unicast Routes** table. If the configured routing information has an inactive port, then the routing information is not displayed in the **Installed Unicast Routes** table.

# **Configuring the MPE Settings**

**1** From the user interface of the D9824, choose **System Settings** > **IP Settings** > **MPE**. The MPE page is displayed.

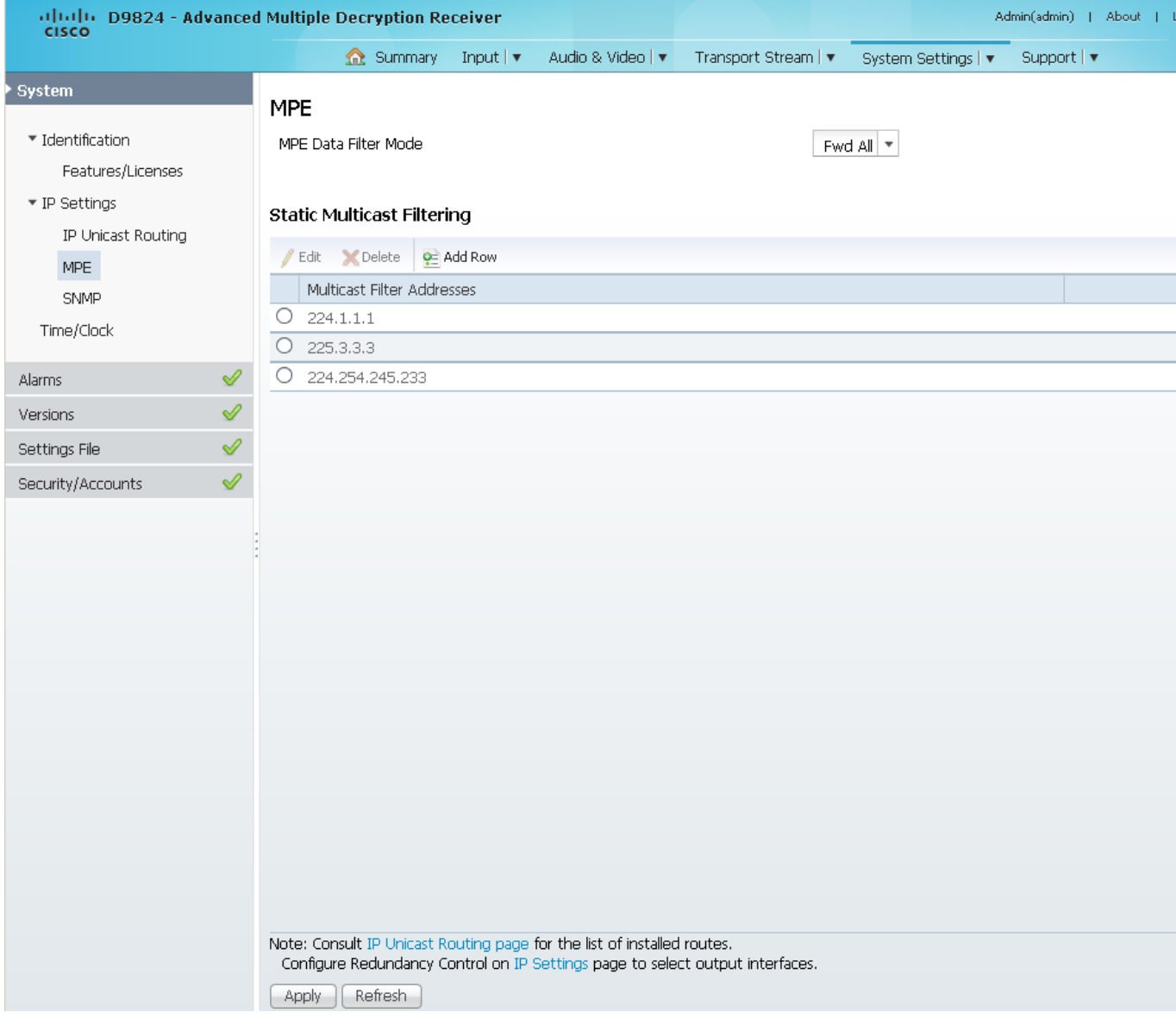

**2** From the **MPE Data Filter Mode** drop-down list, choose whether the MPE data is forwarded to the network (Forward None, Forward All, or Forward Filtered). Choose **Forward None** to not forward MPE data to the network. Choose **Forward All** to forward all the MPE data to the network. Choose **Forward Filtered** to only forward the MPE data from the defined Static Multicast Filtering table below to the network. For more information on configuring the Static Multicast Filtering table, see *To Add a Static Multicast Filtering* (on page [233\)](#page-254-0).

**Note:** The receiver supports up to a maximum of 10 Mbps throughput when forwarding 1500 byte packets.

**3** Click **Apply**.

#### <span id="page-254-0"></span>**To Add a Static Multicast Filtering**

**1** Click **Add Row** in the Static Multicast Filtering table.

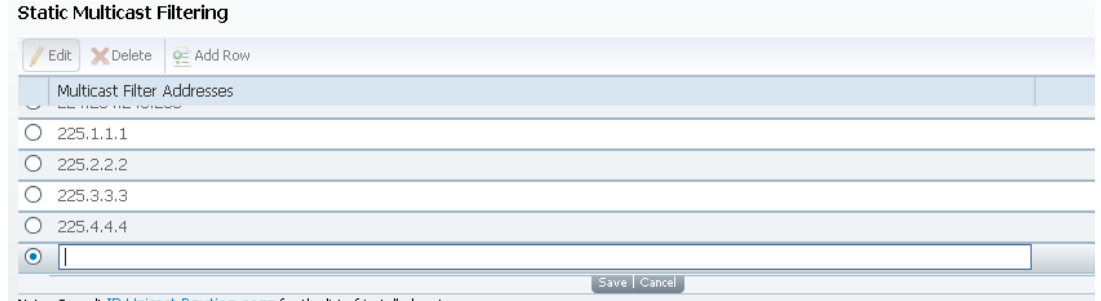

Note: Consult IP Unicast Routing page for the list of installed routes.

**2** Type the IP Address that sets the destination for multicast MPE data, in the range from 224.0.0.0 to 239.0.0.0.

**Note:** If **MPE Data Filter Mode** is set to **Forward All** or **Forward Filtered**, all the unicast MPE data will be forwarded, regardless of the Static Multicast Filtering table.

**3** Click **Save**.

To edit/delete an existing multicast filter address, select the address entry by clicking on the radio button. Click **Edit** and make the necessary changes, or click **Delete** to remove the address from the Static Multicast Filtering list.

# <span id="page-255-0"></span>**Setting up SNMP Information and Trap Destinations**

Proceed as follows to set up SNMP information:

**1** From the user interface of the D9824, choose **System Settings** > **IP Settings** > **SNMP**. The SNMP page is displayed.

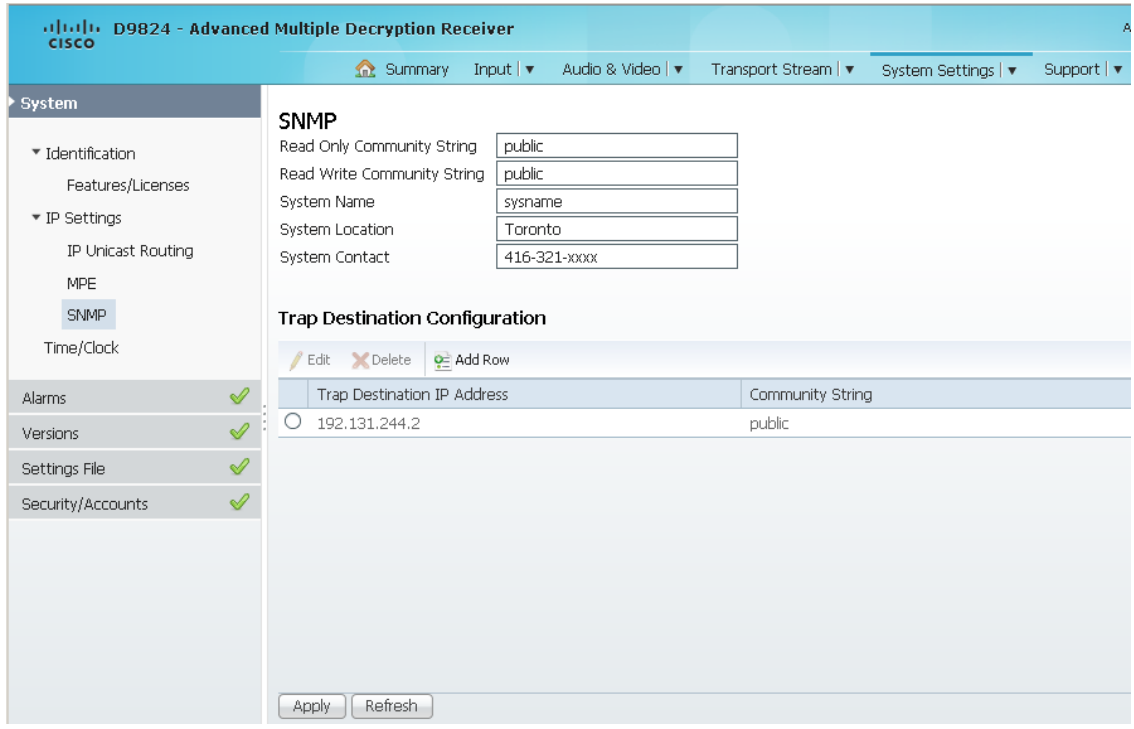

**2** In the **Read Only Community String** and the **Read Write Community String** fields, enter public (default) or custom string. Set the password to read/write data from a device and to display diagnostic traps/alarms. This is used when communicating with a device within an SNMP environment. To set a custom community string, enter an alphanumeric character string up to 31 alphanumeric characters in length identifying the password for the device.

**Note:** The community string is case-sensitive.

- **3** In the **System Name**, **System Location**, and **System Contact** fields, enter the system name, location, and contact information of the D9824 receiver. The system information is sent to the MIB browser, if applicable. The MIB Browser is a third party software used to manage SNMP requests. For more information, contact Cisco customer support.
- **4** Click **Apply**.

#### **Adding a Trap Destination**

**1** Click **Add** in the Trap Destination Configuration area.

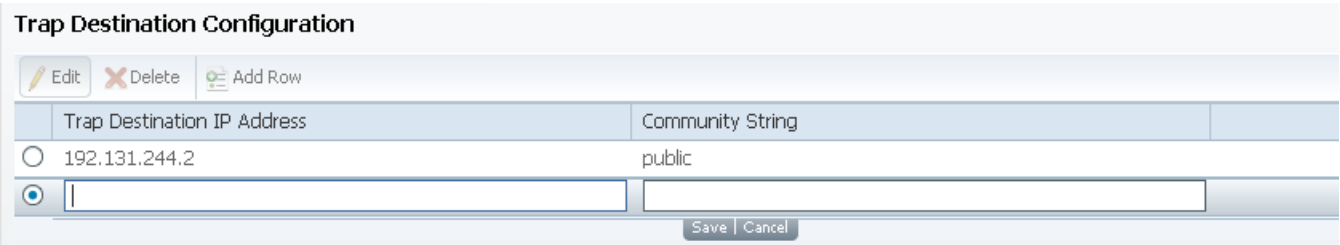

- **2** In the **Trap Destination IP Address** field, enter the IP address that sets the destination for SNMP trap messages for system events (for example, fault messages).
- **3** In the Community String field, enter the community string for the trap destination (IP address entered above).

Enter public or custom string. The default is public. You can enter a string up to 35 characters.

**4** Click **Apply**.

To edit/delete an existing trap destination, select the trap destination entry by clicking on the radio button. Click **Edit** and make the necessary changes, or click **Delete** to remove the address from the Trap Destination Configuration list.

# **Configuring Time/Clock Information**

**1** From the user interface of the D9824, choose **System Settings** > **Time/Clock**. The Time/Clock page is displayed.

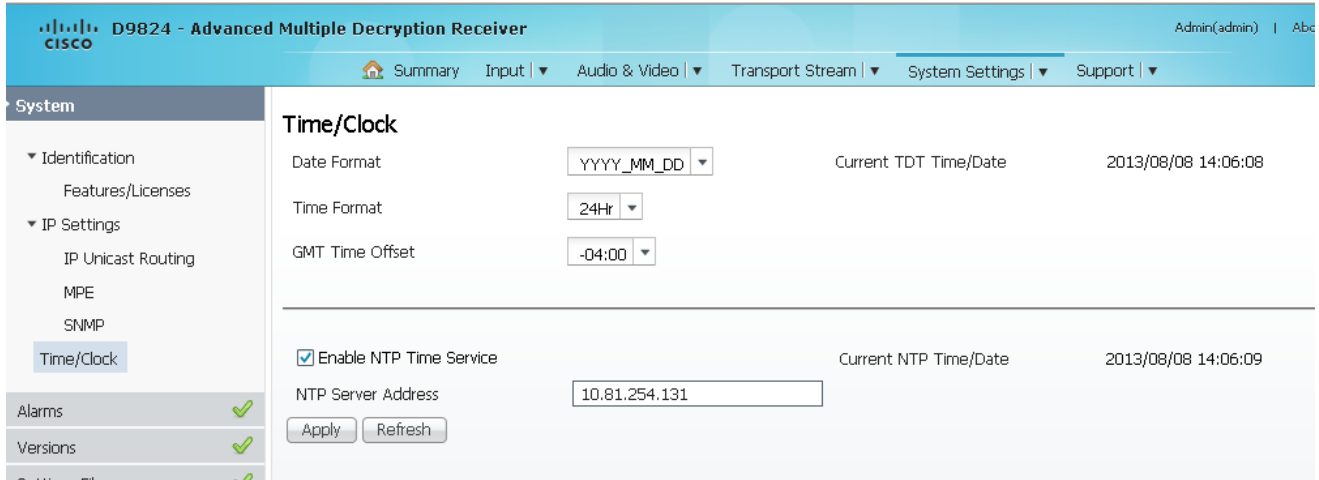

- **2** From the **Date Format** drop-down list, choose the date format of the receiver. The following formats are supported: YYYY\_MM\_DD, DD\_MM\_YYYY, MM\_DD\_YYYY.
- **3** From the **Time Format** drop-down list, choose the time format of the receiver. Current time information is normally broadcast as part of the transmitted digital signal. It is broadcast as GMT (Greenwich Mean Time) with date information in Modified Julian Date format. The following formats are supported: 24Hr, 24 Hr SuspendZero (the leading zero is dropped from the time), 12Hr, 12Hr SuspendZero (the leading zero is dropped from the time).
- **4** From the **GMT Time Offset** drop-down list, choose the GMT offset. The local time is displayed using a time zone (GMT offset). If your local time is not GMT, you must set this time setting in the range from -12.0 to +12.0 hours in 0.5 hour increments.
- **5** The **Current TDT Time/Date** field displays the current TDT (Time and Date Table) date and time received from the DVB stream. This is displayed as local time.
- **6** Check the **Enable NTP Time Service** check box to periodically request NTP (Network Time Protocol) timestamps from the NTP server (NTP server address set below) and to synchronize its system (for example, non-DVB related) time with the NTP server. This is displayed as local time.
- **7** In the **NTP Server Address** field, enter the IP address of the NTP server. If the NTP server address is not set (0.0.0.0), the unit will not attempt to connect to the server.
- **8** The **Current NTP Time/Date** field displays the current time if the unit receives a valid reply from the NTP server, adjusted for local time zone.
- **9** Click **Apply**.

#### **Viewing the Alarm/Warning Status**

From the user interface of the D9824, choose **System Settings** > **Status**. The Status page is displayed.

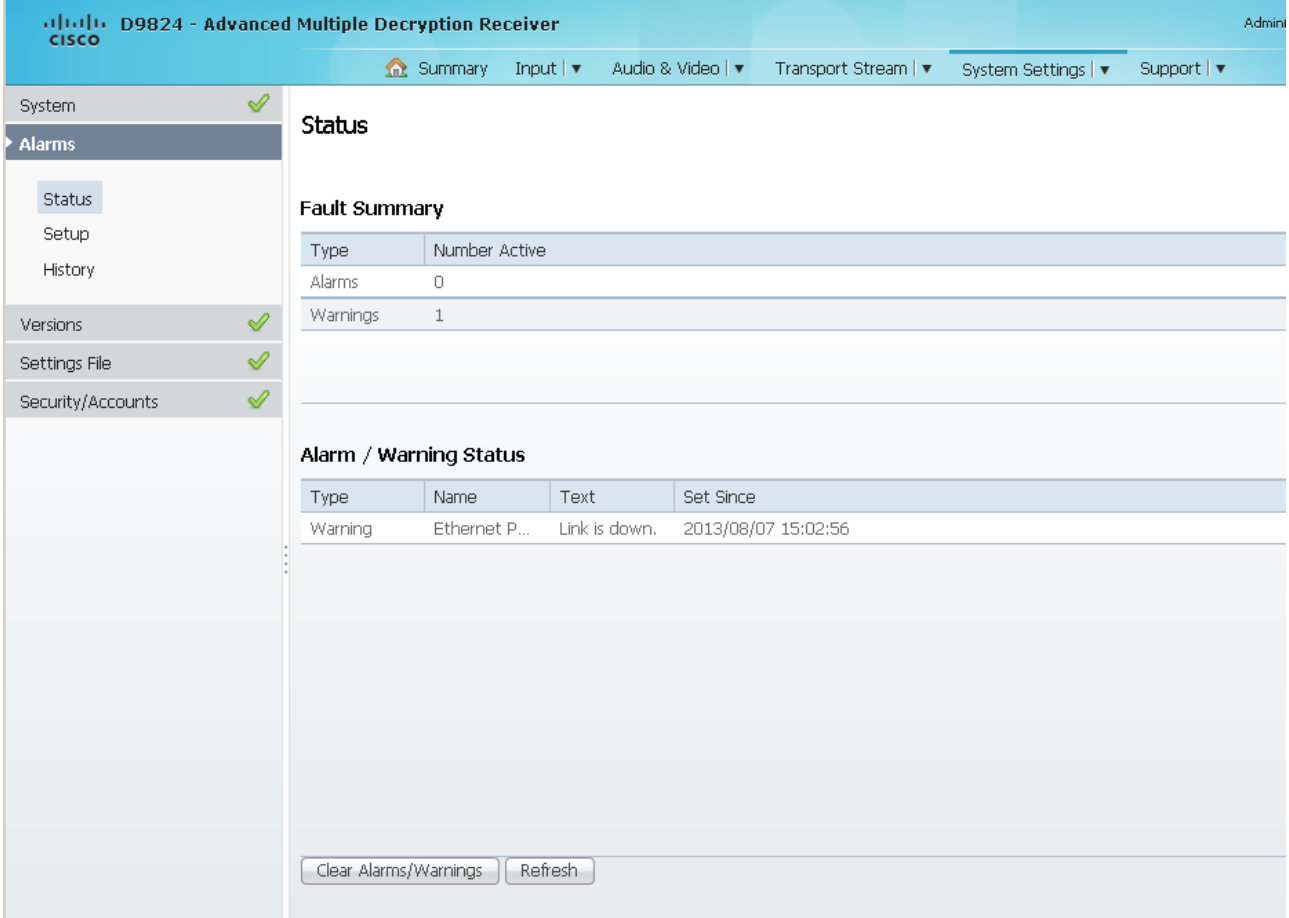

The Status page displays all the active event messages for the D9824 system. The **Fault Summary** area displays the **Type** of message (alarm or warning) and the number of alarms and warnings that have an active status (**Number Active**).

The following table shows the Alarm/Warning Status table information:

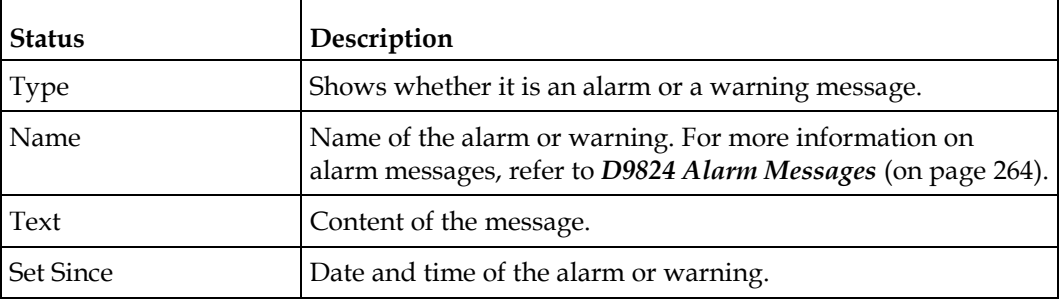

Click **Clear Alarms/Warnings** to clear all the messages in the Alarm/Warning Status table.

# **Setting up Alarms and Warnings**

#### **To Set Up Alarms**

**1** From the user interface of the D9824, choose **System Settings** > **Setup**. The Alarm Setup page is displayed.

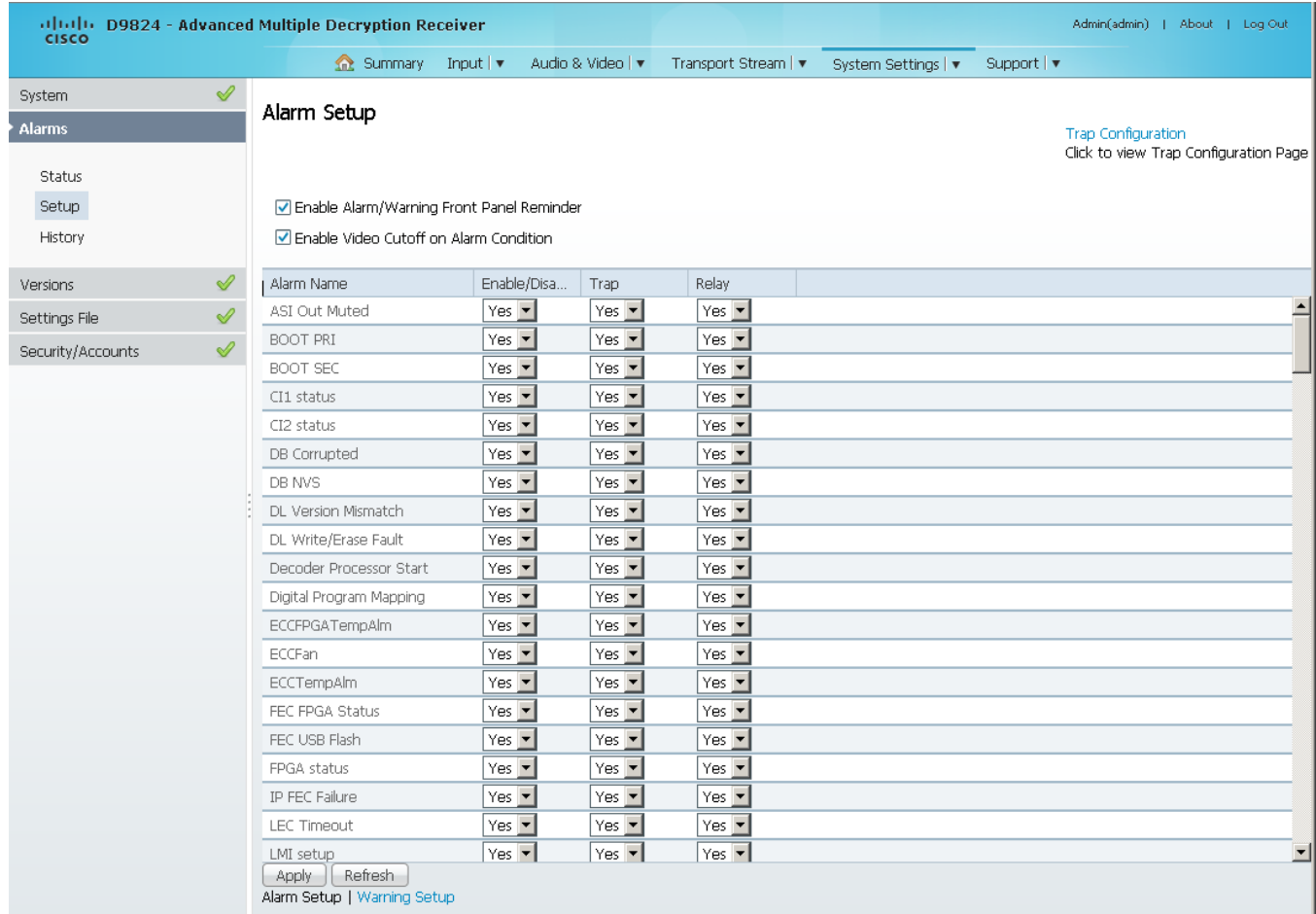

- **2** Check the **Enable Alarm/Warning Front Panel Reminder** check box for the highest priority alarm to flash on the LCD display for a two-second interval every 10 seconds. The alarm will continue to flash periodically until it is either cleared or the **Enable Alarm/Warning Front Panel Reminder** check box is unchecked.
- **3** Check the **Enable Video Cutoff on Alarm Condition** check box to cut off the video output if any enabled alarm is active on the receiver. When video is cut off, there will be no horizontal or vertical synchronization on the output. This is useful for downstream redundancy switching by detecting a loss of video signal.
- **4** Click the **Trap Configuration** link to view and/or modify SNMP trap destinations. The link will open the SNMP page. For more information, see *Setting up SNMP Information and Trap Destinations* (on page [234\)](#page-255-0).
- **5** The **Alarm Setup** area displays a list of the alarm/fault messages. For more information on alarm messages, refer to *D9824 Alarm Messages* (on page [264\)](#page-285-0).
- **6** From the **Enable/Disable** drop-down list, choose Yes to report the alarm message. Choose No to disable the alarm and the **Relay** and **Trap** settings are ignored.

**Note:** Enable/Disable must be set to Yes for the Relay and Trap settings to be functional.

**7** If current alarm is enabled, from the **Trap** drop-down list, choose Yes to send the SNMP trap message when the alarm is set or cleared.

**Note:** No is a read only value that indicates the setting is Yes, but is currently being suppressed because the alarm is disabled (Enb is set to No).

**8** If current alarm is enabled, from the **Relay** drop-down list, choose Yes to trigger the rear panel alarm when the alarm is set or cleared.

**Note:** No is a read only value that indicates the setting is Yes, but is currently being suppressed because the alarm is disabled (Enb is set to No).

**9** Click **Apply**.

#### **To Set Up Warnings**

**1** From the Alarm Setup page, click the **Warning Setup** link at the bottom left hand corner of the page. The Warning Setup page is displayed.

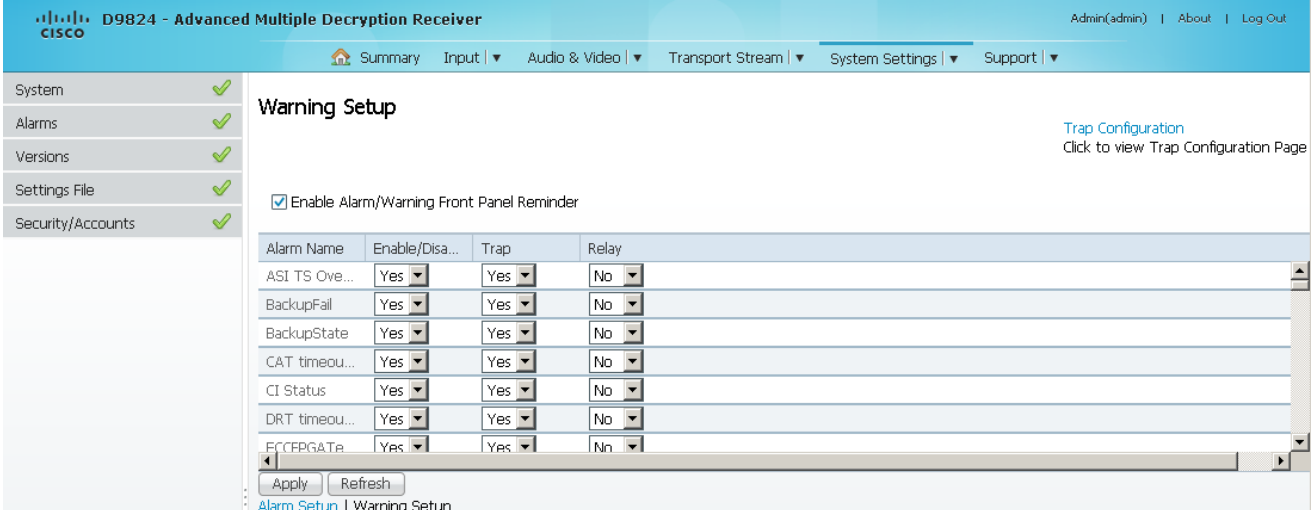

- **2** Check the **Enable Alarm/Warning Front Panel Reminder** check box for the warning to flash on the LCD display for a two-second interval every 10 seconds. The warning will continue to flash periodically until it is either cleared or the **Enable Alarm/Warning Front Panel Reminder** is de-selected.
- **3** The **Warning Setup** area displays a list of the warning messages. For more information on warning messages, refer to *D9824 Alarm Messages* (on page [264\)](#page-285-0).

**4** From the **Enable/Disable** drop-down list, choose Yes too report the warning message. Choose No to disable the warning and the **Relay** and **Trap** settings are ignored.

**Note:** Enable/Disable must be set to Yes for the Relay and Trap settings to be functional.

**5** If current warning is enabled, from the **Trap** drop-down list, choose Yes to send the SNMP trap message when the warning is set or cleared.

**Note:** No is a read only value that indicates the setting is Yes, but is currently being suppressed because the warning is disabled (Enb is set to No).

**6** If current warning is enabled, from the **Relay** drop-down list, choose Yes to trigger the rear panel alarm relay when the warning is set or cleared.

**Note:** No is a read only value that indicates the setting is Yes, but is currently being suppressed because the warning is disabled (Enb is set to No).

**7** Click **Apply**.

#### **Viewing Alarm/Warning History**

From the user interface of the D9824, choose **System Settings** > **History**. The History page is displayed.

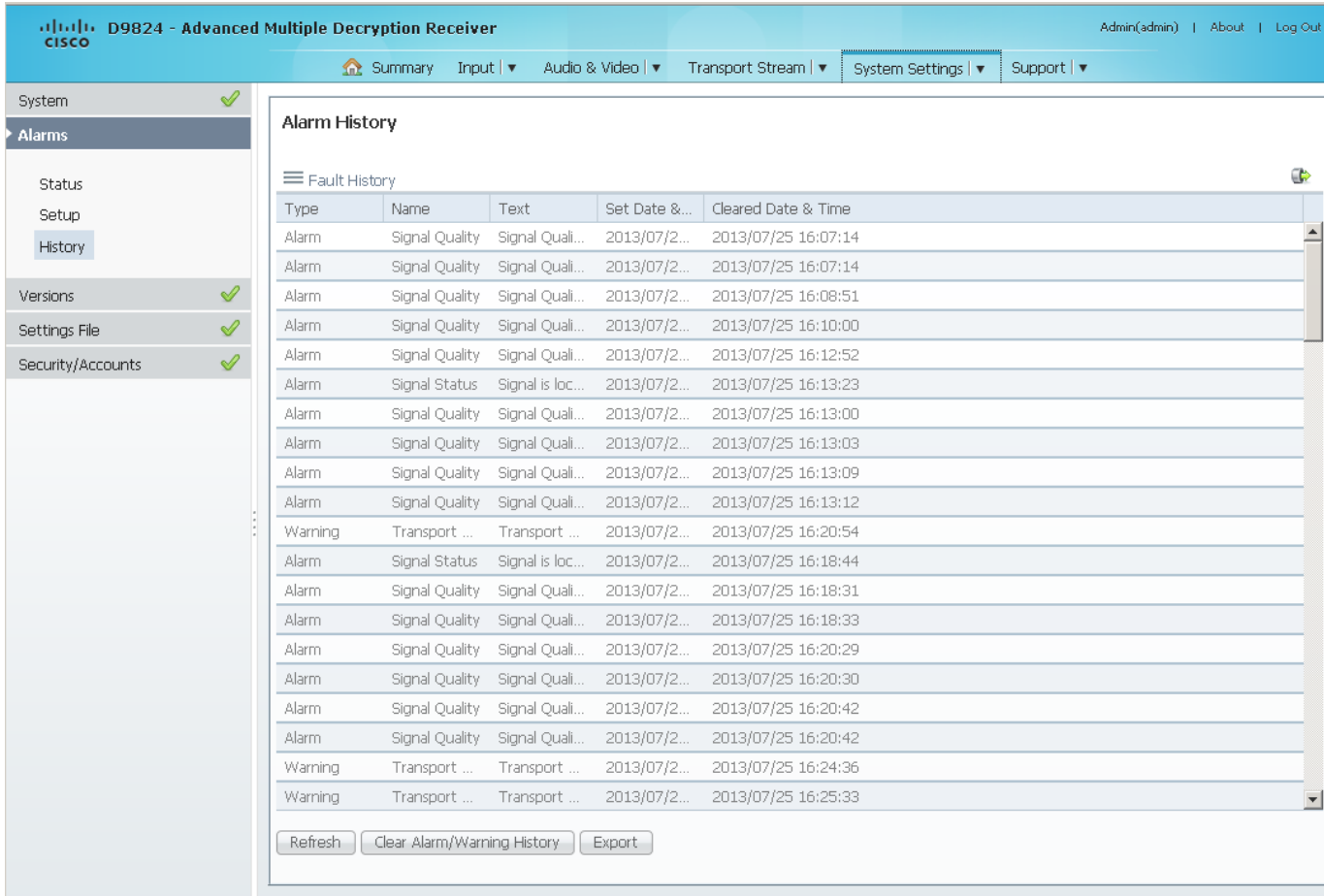

The Alarm and Warning History page displays all the past system event messages and their set and cleared dates and times. For more information on the alarm messages, refer to *D9824 Alarm Messages* (on page [264\)](#page-285-0).

Click **Clear Alarms/Warnings History** to clear all existing history information.

Click **Export** to save the history information to your local hard drive as a *.csv* file.

# **Viewing Version Information**

From the user interface of the D9824, choose **System Settings** > **Versions**. The Versions page is displayed.

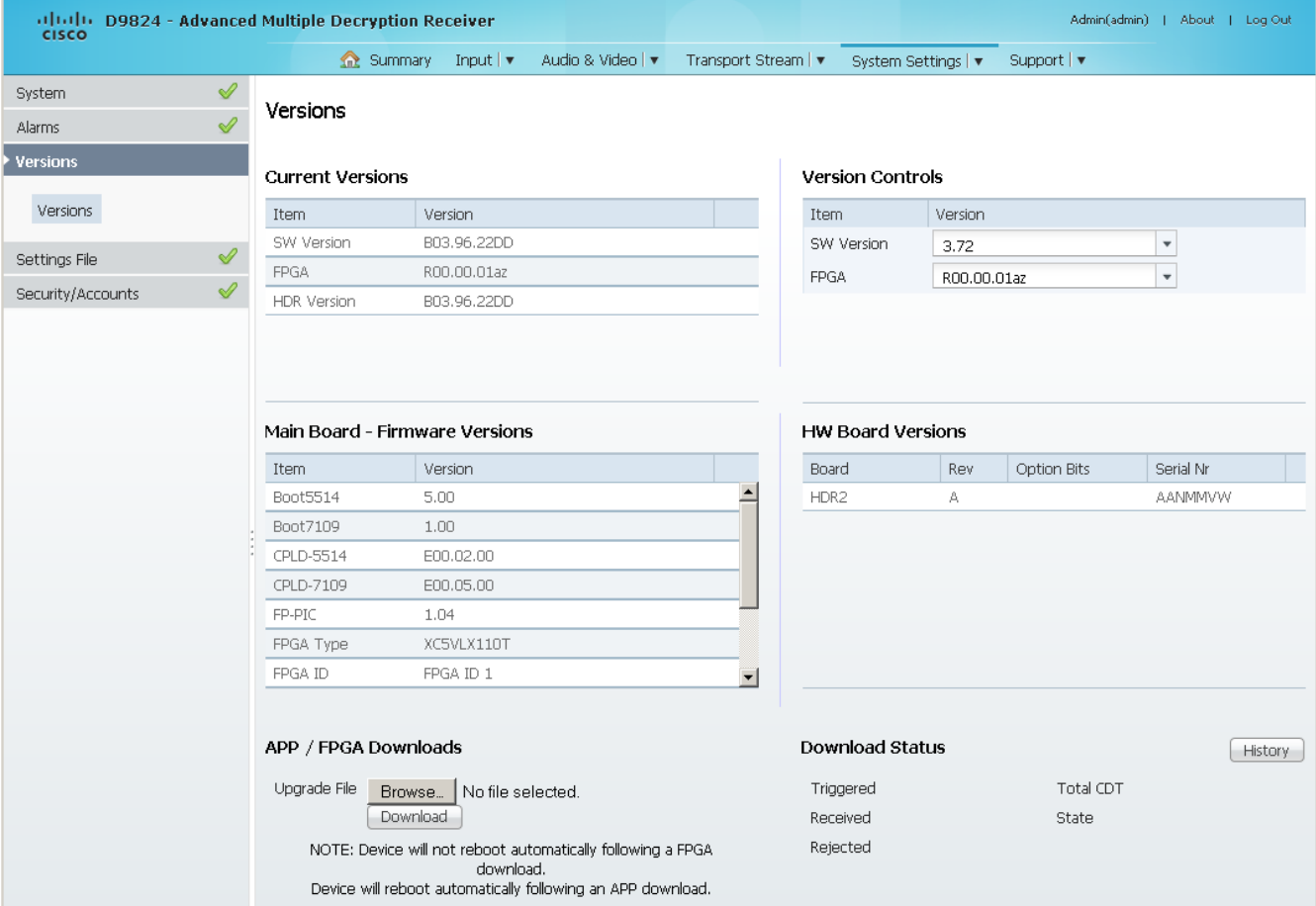

The **Current Versions** area displays the currently running loaded application version and the current limit for the Field Programmable Gate Array (FPGA) version number. In the **Version Controls** area, from the **SW Version** drop-down list, you can choose a different application version number to load. From the **FPGA** dropdown list, you can choose a different FPGA version number to load. The Selected Version window is displayed. Click **Select & Reboot** to load the selected application and reboot the receiver. Click **Erase** to remove the selected application version. You will be prompted to continue or not. Click **OK** to continue the deletion.

The **Main Board - Firmware Versions** area displays the following version information:

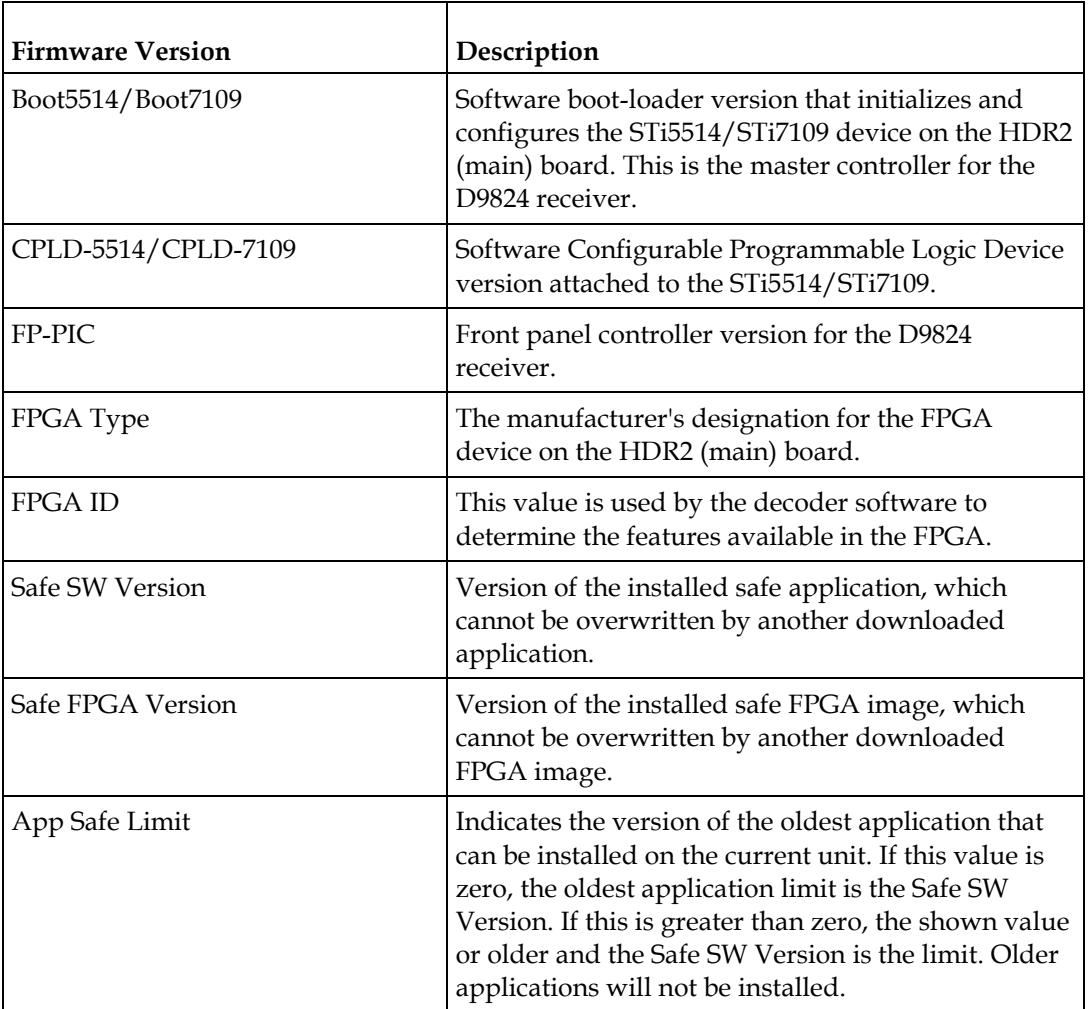

The **HW Board Versions** table displays the revisions, option bits, and serial numbers of the HRD2 (main) board.

In the **APP/FPGA Downloads** area, click **Browse** to select the new version of FPGA or the D9824 Advanced Multi Decryption Receiver software application. The Open dialog opens. Choose the upgrade file and click **Open**. Click **Download** to download the selected upgrade file. File formats that can be downloaded include application CDTs and FPGA CDTs. The **State** field in the **Download Status** area displays the progress of the download. When the download is complete, a Successfully Completed message is displayed at the top of the Versions page.

**Note:** For application downloads, once the download is complete, the D9824 receiver will reboot automatically. For FPGA downloads, you must click **Reboot Receiver** in the Service Actions page (**Support** > **Service Actions**) to manually reboot the D9824 receiver and complete the download. This is to facilitate the typical case in which the user intends to flash the FPGA file (no auto reboot) followed by an APP download (auto reboot).

#### **Chapter 5 Web GUI Setup and Monitoring**

The **Download Status** area displays the current status of the downloads. Click **History** and the Download History dialog box is displayed.

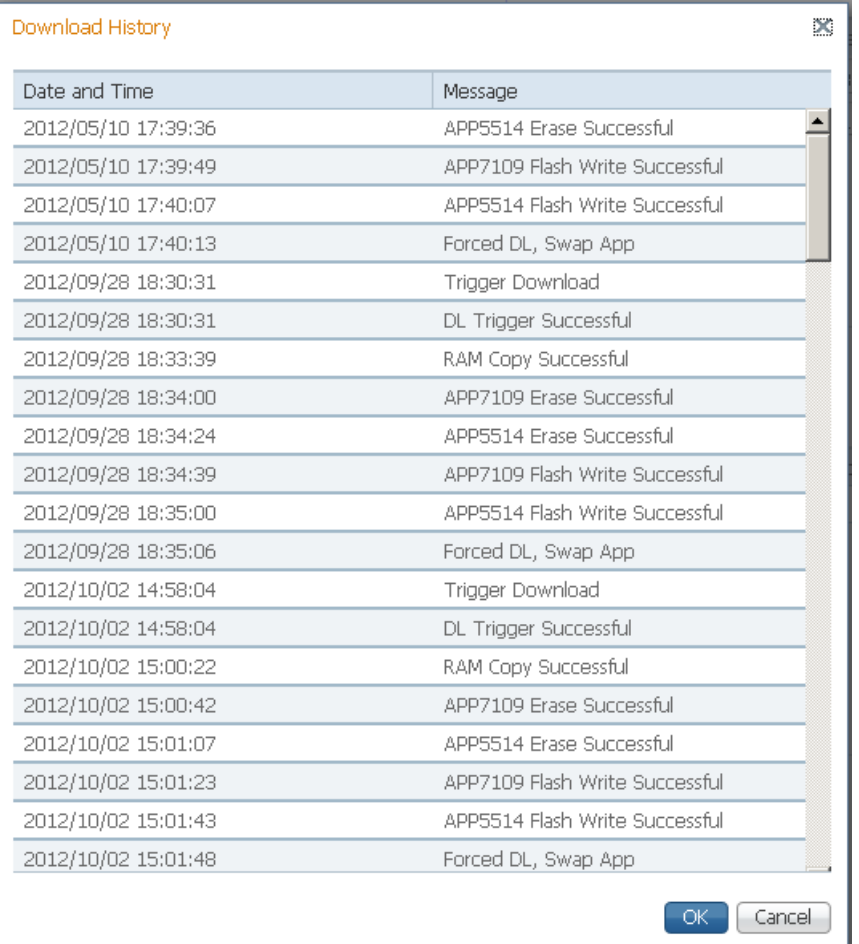

#### **Verifying Software and FPGA Integrity Hash Digest**

You can generate the hash digest to verify the integrity of the software and FPGA versions running on the D9824 receiver. The current and official Cisco D9824 receiver hash values are published in the D9824 release note. For more information, see *Cisco D9824 Advanced Multi Decryption Receiver Release Note*. If the generated hash digest values do not match the official list, contact Cisco customer support.

To start a communication session with the receiver, use a utility such as Tera Term Pro or PuTTY. For more information on starting a Telnet or SSH session, see *Starting a Telnet/SSH Session* (on page [27\)](#page-48-0).

**1** At the admin prompt, type hash and press **Enter**. The hash digest for the D9824 is listed. The following is an example:

```
admin>hash
                                                                                 ᅬ
Calculating SHA-1 Hash, Please wait...
D9824:
           b96e8dde ee07d013 1c05560b b6d24cec d8d56686 Version: B03.96.11DD
App5514:
           480caabf 575466e7 46bdadd1 c72c9711 f772f7c3 Version: B03.96.11DD
App7109:
Fpga7109: fcec8f7e d5b255b7 ab210abf 91d93852 b8779360 Version: R00.00.01az
RC=CMD_OK, OK
CS = OK╤
admin>
```
**2** Verify the hash digest values with the values listed in the appropriate D9824 release note. If the values do not match, contact Cisco customer support.

# <span id="page-267-0"></span>**Setting up Import/Export File Information**

**1** From the user interface of the D9824, choose **System Settings** > **Import/Export File**. The Import/Export page is displayed.

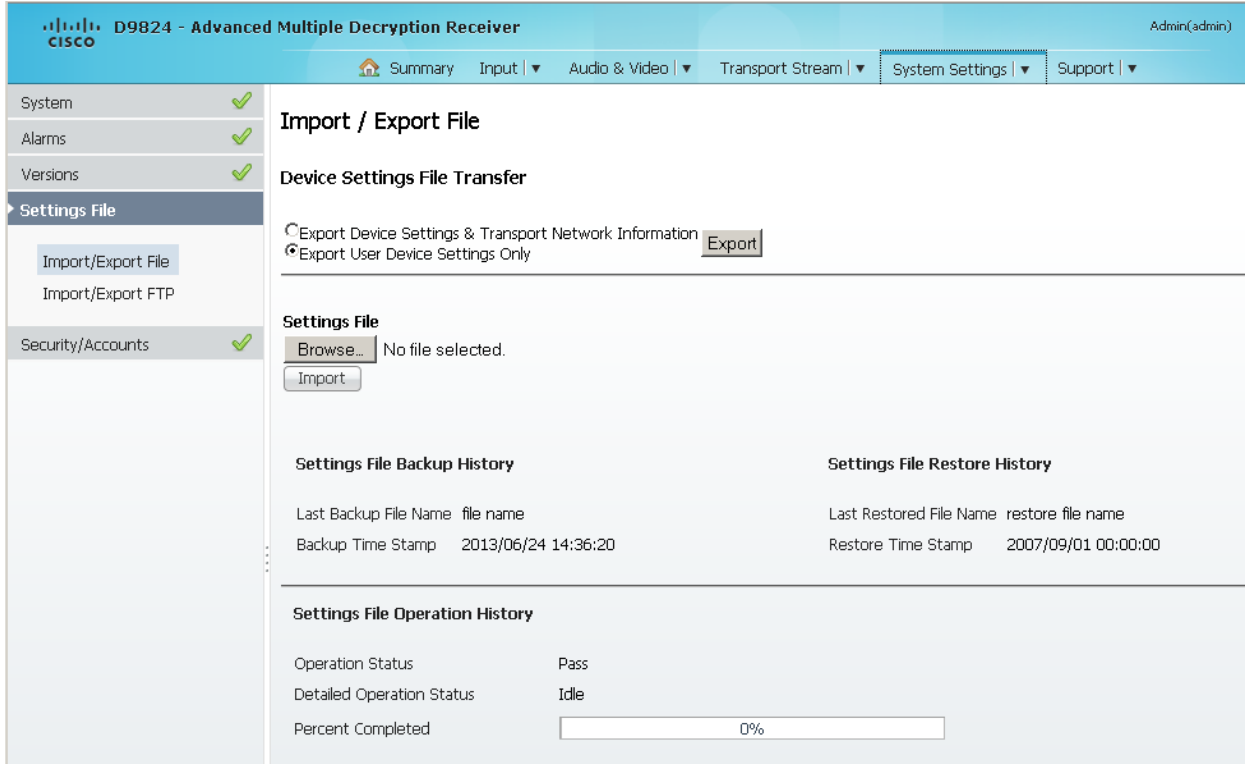

In the **Device Settings File Transfer** area, you can export and/or import device settings and transport network information.

- **2** Click the **Export Device Settings & Transport Network Information** radio button and click **Export** to download device settings and transport network information as a file to the designated file folder.
- **3** Click the **Export User Device Settings only** radio button and click **Export** to download user settings as a file to the designated file folder.
- **4** In the **Settings File** area, click **Browse**. The Choose File dialog opens.

Navigate to the appropriate folder and select the file with a *.bkp* file extension and click **Open**. Click **Import**.

#### **Viewing the Backup/Restore Status**

The following table displays the Settings File Backup/Restore/Operation History information:

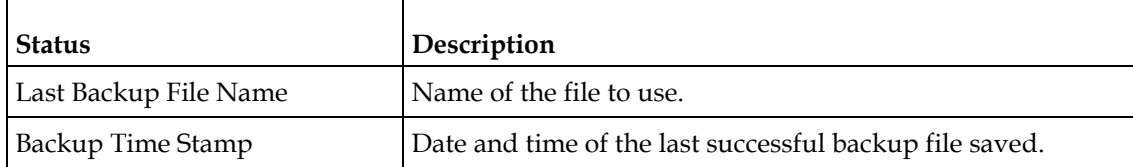

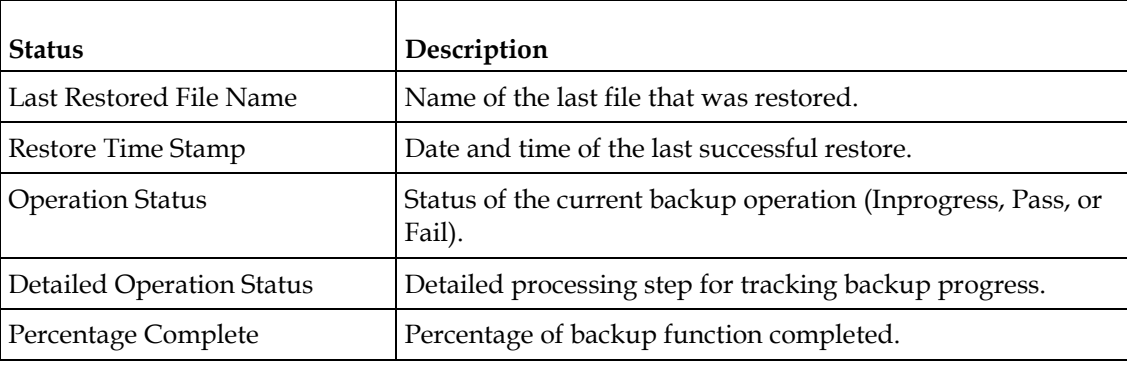

# **Setting up Import/Export FTP Information**

**1** From the user interface of the D9824, choose **System Settings** > **Import/Export FTP**. The Import/Export FTP page is displayed.

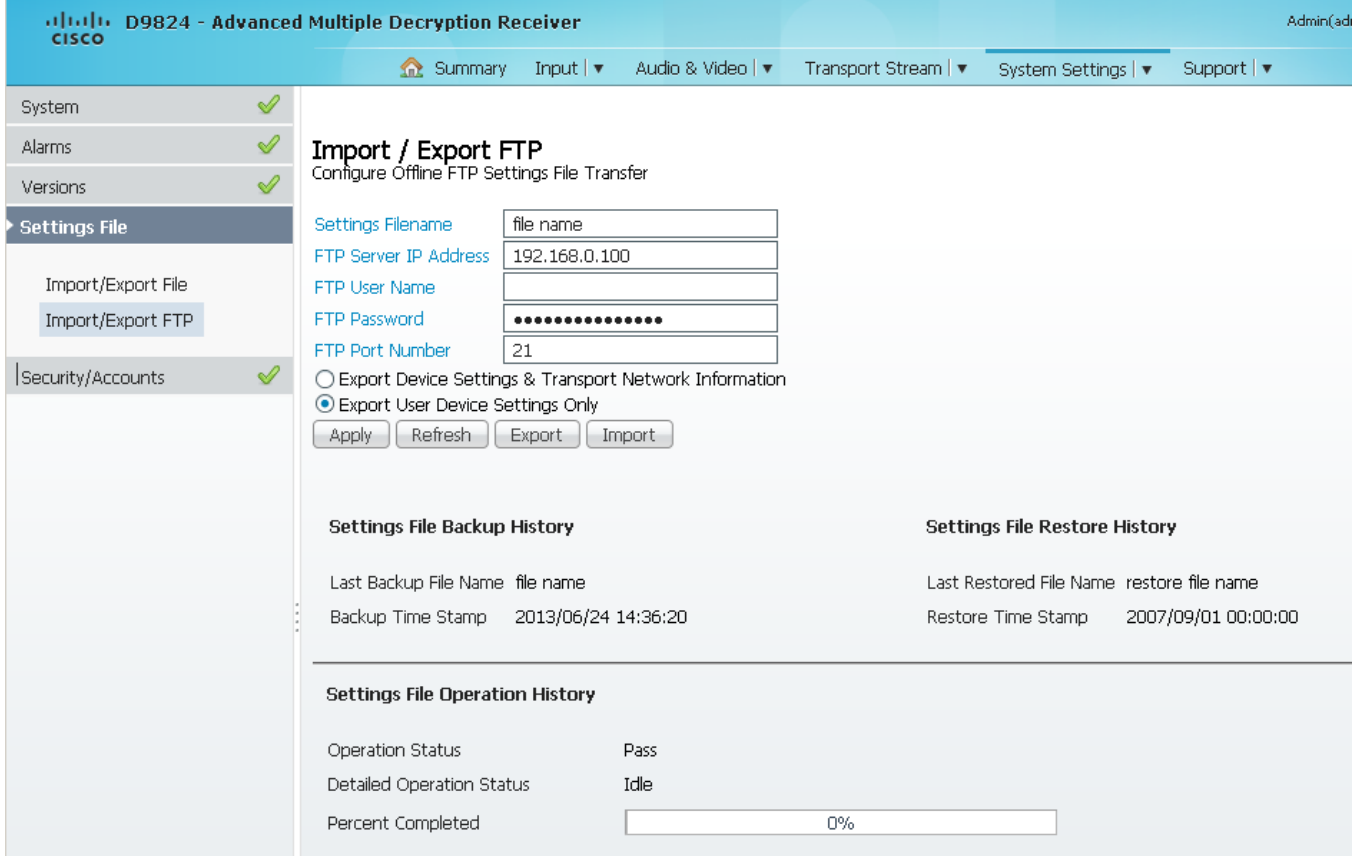

**2** The **Configure Offline FTP Settings File Transfer** area has backup and restore controls.

**Note:** You must have access to an FTP Server (e.g. WinFTP) on a network or a local PC before you can setup backup/restore controls.

#### **Chapter 5 Web GUI Setup and Monitoring**

- **3** In the **Settings Filename** field, enter the file name of the backup/restore file. You can enter up to 119 characters.
- **4** In the **FTP Server IP Address** field, enter the IP address of the FTP server used to restore the backup/restore file.
- **5** In the **FTP User Name** and **FTP Password** fields, enter the user name and password to access the FTP server.

**Note:** The FTP Password is not retained in the receiver. You must re-enter the password before initiating the backup or restore operation.

- **6** In the **FTP Port Number** field, enter the port number of the FTP server used to store the backup/restore file. You can enter a port number in the range from 1 to 65535.
- **7** Click the **Export Device Settings & Transport Network Information** radio button to save user settings and tuning information to the backup file. Click the **Export User Device Settings Only** radio button to save user settings to the backup file.
- **8** Click **Export** to save the settings to a backup file. Click **Import** to retrieve the last backed up file.

For information on the **Settings File Back/Restore/Operation History** areas, see *Viewing the Backup/Restore Status* (on page [246\)](#page-267-0).

#### <span id="page-270-0"></span>**Managing D9824 Web GUI Accounts**

You can define up to 10 usernames/passwords for login use via web GUI session on the D9824 receiver.

When a user tries to login, the user is required to provide a username and a password. The user is granted access only if this username/password pair exists in the authentication table.

The factory preset "Admin" account has Admin privileges and is allowed to add new users, delete users, change usernames, and modify its own password. Users with non-Admin privileges (for example, User and Guest) are only allowed to modify their own passwords.

#### **To Change the User Login Passwords**

**1** From the user interface of the D9824, choose **System Settings** > **Account Management**. The Account Management page is displayed.

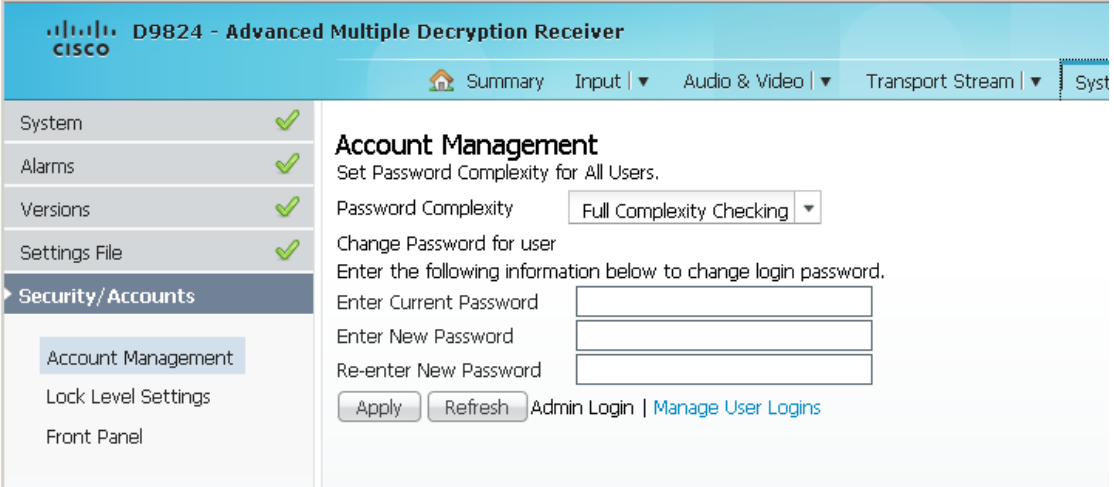

To configure the password complexity for all users:

**Note:** This feature is only available to a user with Admin privileges only.

**2** From the **Password Complexity** drop-down list, choose the level of the password complexity. Any changes take effect immediately, and do not require you to click **Apply**.

The following describes the rules for each level:

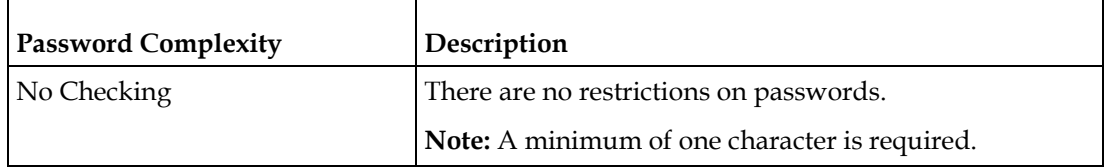

#### **Chapter 5 Web GUI Setup and Monitoring**

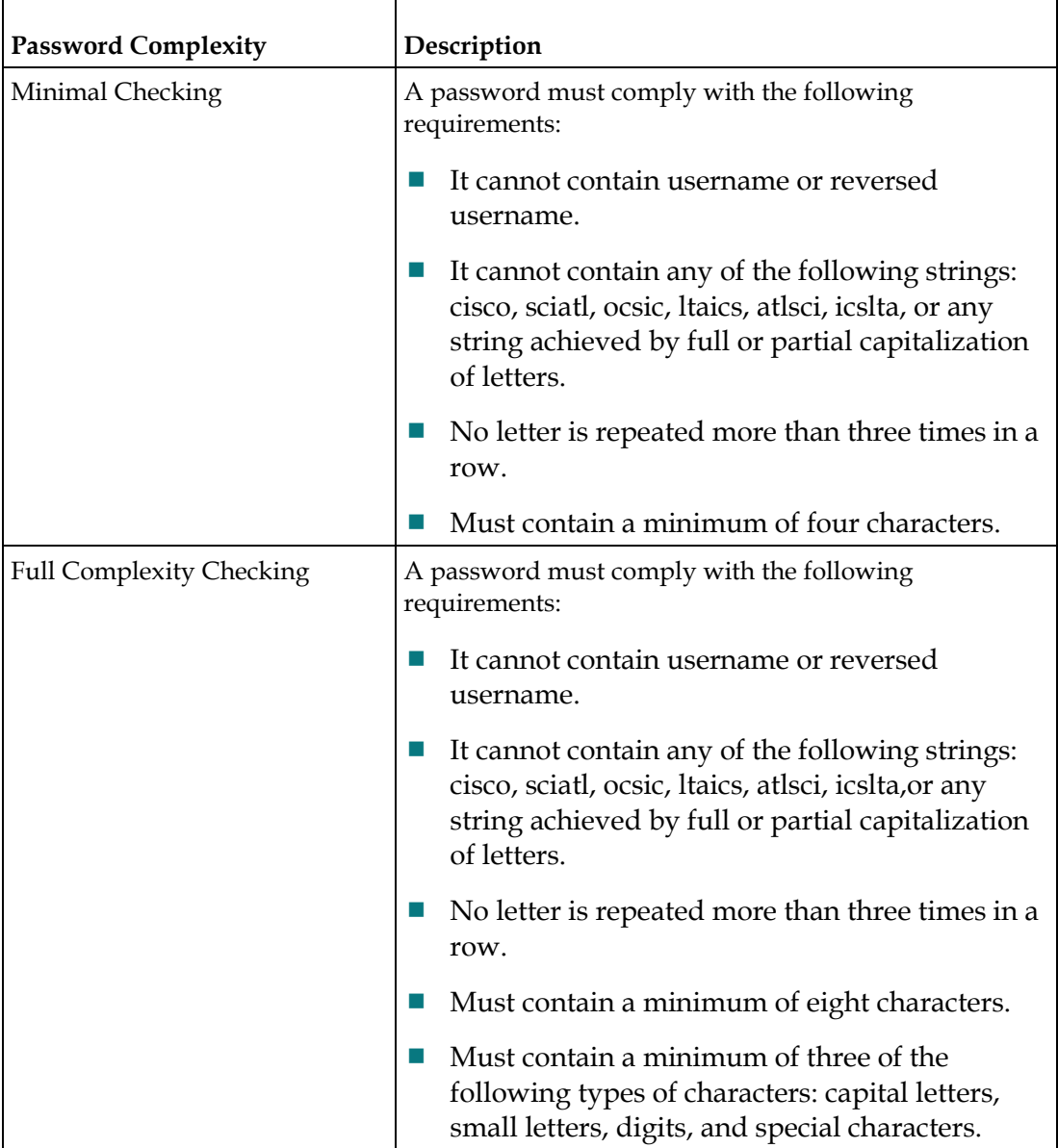

**Note:** The complexity level changes will only affect the new user accounts and password changes. It will not affect existing passwords. Any changes take effect immediately, and do not require the use of the **Apply** button.

To change your login password:

**Note:** You are allowed to only modify your own password.

- **1** The **Change Password for User** field displays the password for the current login.
- **2** In the **Enter Current Password** field, enter the current login password.
- **3** In the **Enter New Password** field, enter the new login password.
- **4** In the **Re-enter New Password** field, type the new login password again to confirm. Once the password change is successful, the user will be directed to the login screen to re-enter their username and password.

**Note:** The **Enter New Password** and **Re-enter New Password** fields should be identical. Each user, including the admin user, can only modify their own password.

**5** Click **Apply**.

#### **To Add a User Account**

**Note:** This feature is available to a user with Admin privileges only.

**1** From the Account Management page, click the **Manage User Logins** link. The Login Accounts page is displayed.

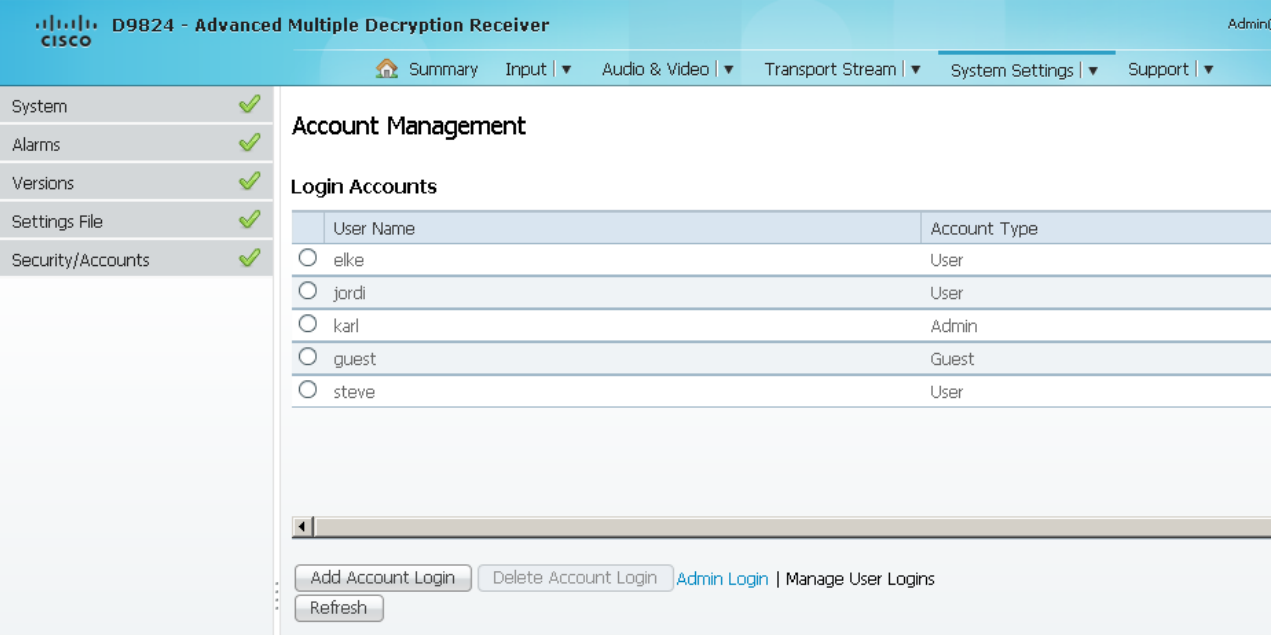

**2** Click **Add Account Login** to create a new login account.

**Note:** You can create a maximum of 10 user accounts.

The Add Login Account window is displayed.

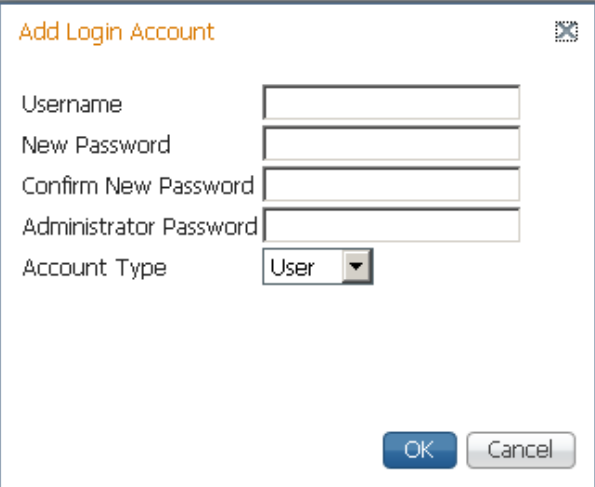

- **3** In the **Username** field, enter a user ID. The new username should not match any of the usernames already defined in the Logins Accounts table.
- **4** In the **New Password** field, enter a password to assign the user ID. The password must follow the rules configured in the **Set Password Complexity for All Users** parameter. For more information, see *To Change the User Login Passwords* (on page [249\)](#page-270-0).
- **5** Enter the new password again to confirm in the **Confirm New Password** field. **Note:** The New Password and Confirm New Password should be identical.
- **6** In the **Administrator Password** field, enter your Administrator password used to log on to the D9824 web GUI.
- **7** From the **Account Type** drop-down list, choose User, Admin, or Guest. The following table illustrates the different login types:

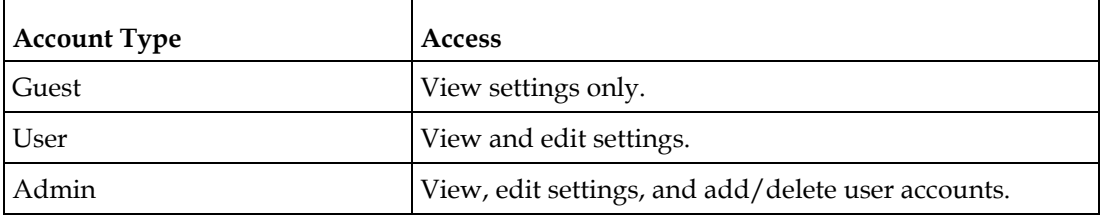

**8** Click **OK**.

#### **To Delete a User Account**

**Note:** This feature is available to a user with Admin privileges only.

**1** In the Login Accounts table, select the user you want to remove.

**Note:** if you do not have Admin privileges, NOT ALLOWED is displayed in the Login Accounts table.

**2** Click **Delete Account Login**. The Delete Login Account dialog box is displayed.

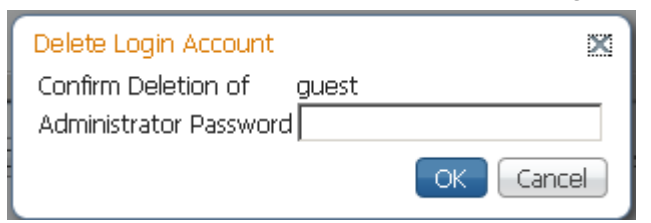

- **3** In the **Administrator Password** field, enter the administrator password to confirm the deletion.
- **4** Click **OK**. The selected user account is deleted.

#### **Configuring Lock Level Settings**

**1** From the user interface of the D9824, choose **System Settings** > **Lock Level Settings**. The Lock Level Settings page is displayed.

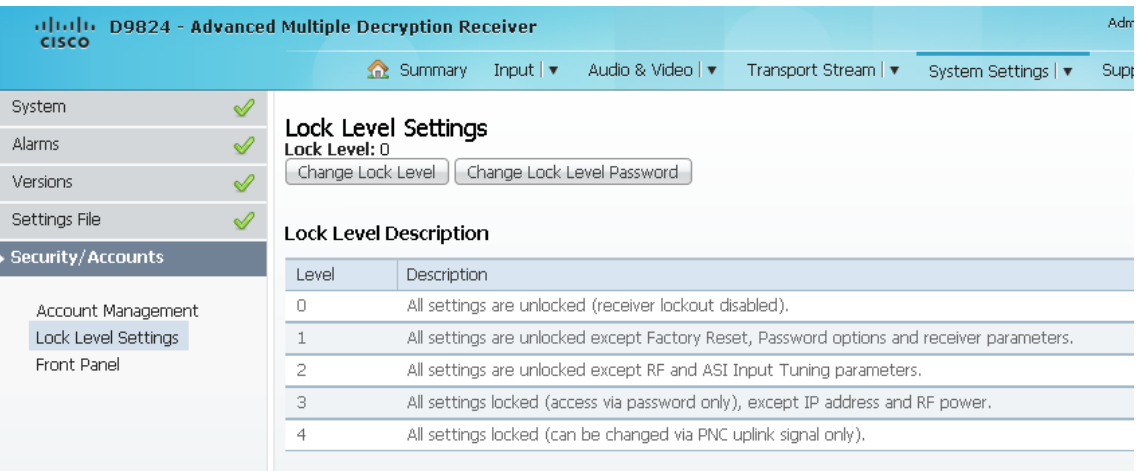

**2** Click **Change Lock Level** and the Lock Level Setting dialog box is displayed.

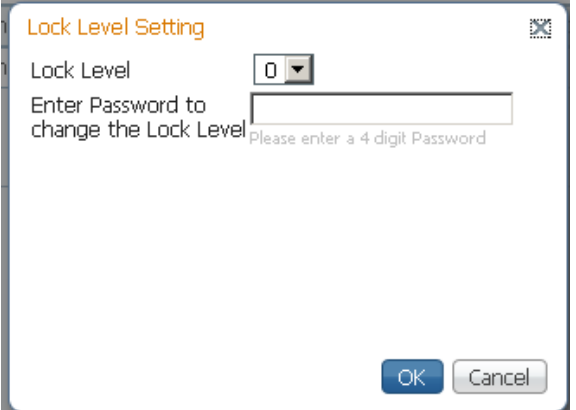

**3** From the **Lock Level** drop-down list, choose the lock level, which restricts access and prevents unauthorized changes to the receiver settings (0, 1, 2, or 3). The default setting is 0.

**Note:** For details on the four lock levels, see D9824 Receiver Lock Levels.

- **4** In the **Enter Password to change the lock level** field, enter the password to change the lock level. Depending on the unit, the default password is 1234. For more information on the default password, contact Cisco customer support.
- **5** Click **OK**.

If the incorrect lock level or password is entered, an error message appears at the top of the page.

#### **Changing the Lock Level Password**

A unique lock level password (4-digit password) protects the current receiver settings against unauthorized changes. When changing the password, record and keep this number in a secure location. Depending on the unit, the default password is 1234. For more information on the default password, contact Cisco customer support.

**Important:** Proceed with caution when changing the password as this operation cannot be undone. If the password is lost or is unavailable, contact Cisco customer support.

**1** In the Lock Level Settings page, click **Change Lock Level Password**. The Change Lock Level Password dialog box is displayed.

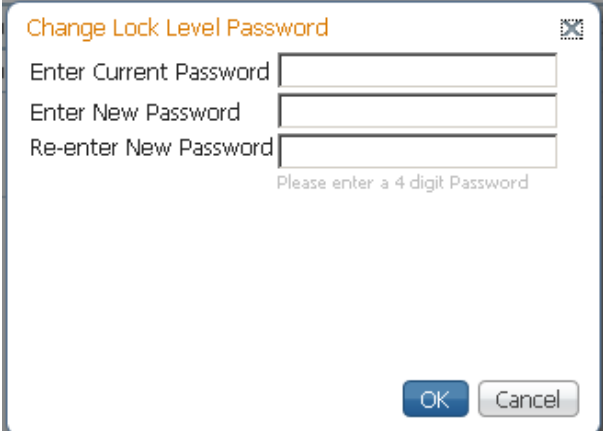

- **2** In the **Enter Current Password** field, enter the current lock level password.
- **3** In the **Enter New Password** field, enter the new password, any number from 0 to 9.
- **4** Re-enter the **New Password** and click **Yes**. A message appears informing you that the password was changed successfully.

**Note:** If the password is lost or is unavailable, contact Cisco customer support.

## **Configuring Front Panel Settings**

**1** From the user interface of the D9824, click **System Settings** > **Front Panel**. The Front Panel page is displayed.

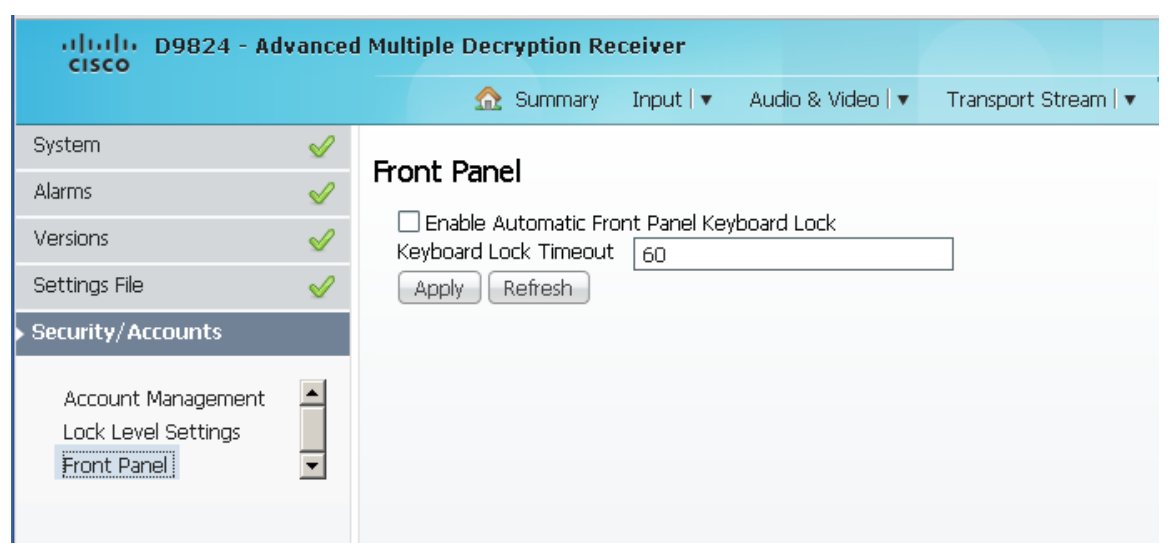

- **2** Check the **Enable Automatic Front Panel Keyboard Lock** check box to enable the front panel keypad lock state.
- **3** In the **Keyboard Lock Timeout** field, set the keypad lock timeout period. The lock timeout period takes effect when the keypad has not been touched (i.e., a key has not been pressed) when on the Main Menu for the set period. Avoid setting the period to a short duration when the keypad is used often. Enter a value in the range from 5 to 1800 seconds. The default is 60 seconds.
- **4** Click **Apply**.

# **Viewing Support Information**

# **Viewing Contact Information**

From the user interface of the D9824, choose **Support** > **Contact Information**. The Contact Information page is displayed.

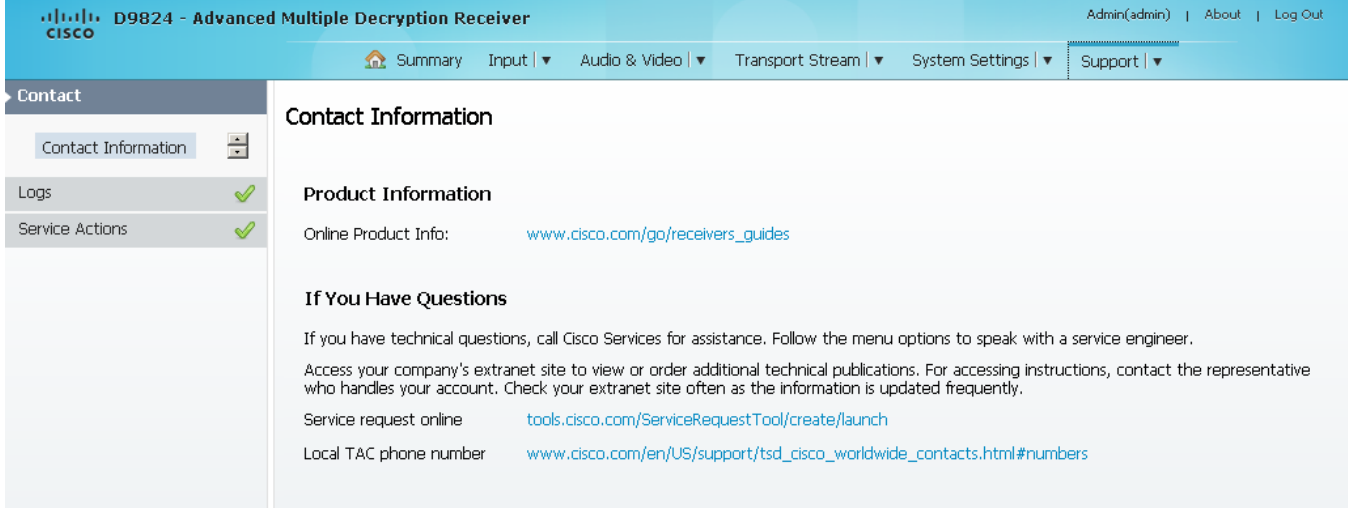

The Contact Information page displays all the Cisco customer support information.

# **Viewing Diagnostic Logs**

From the user interface of the D9824, choose **Support** > **Diagnostic Logs**. The Diagnostic Logs page is displayed.

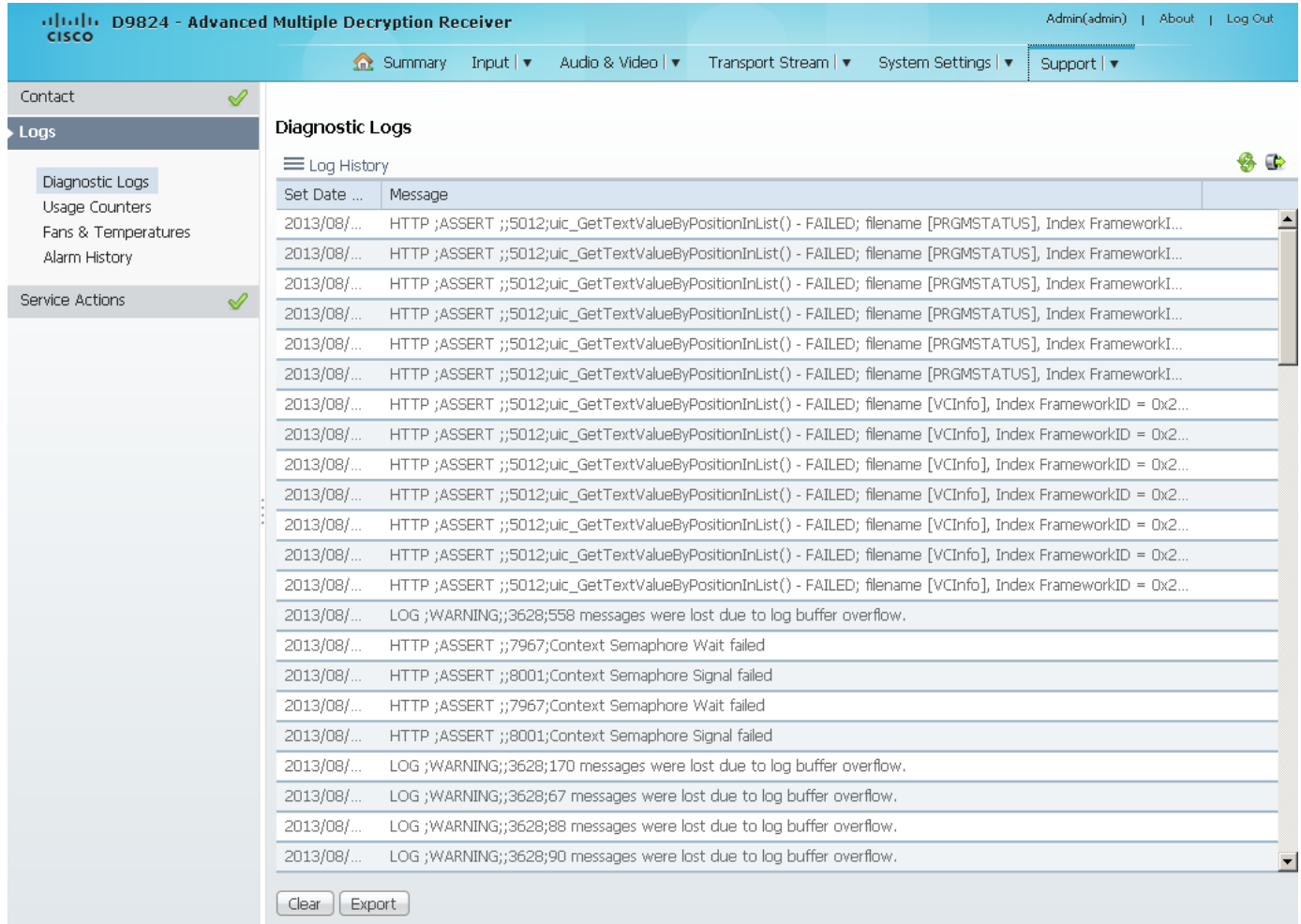

The Diagnostic Logs page displays all the system log messages with their dates and times.

Click on the arrow next to **Set Date and Time** column to sort by date and time.

Click **Export** to export the log history to a .csv file. The File Download dialog is displayed. Click **Save** to save the file to your local drive.

Click **Clear** to clear the log history.

# **Viewing the Usage Counters**

From the user interface of the D9824, choose **Support** > **Logs** > **Usage Counters**. The Usage Counters page is displayed.

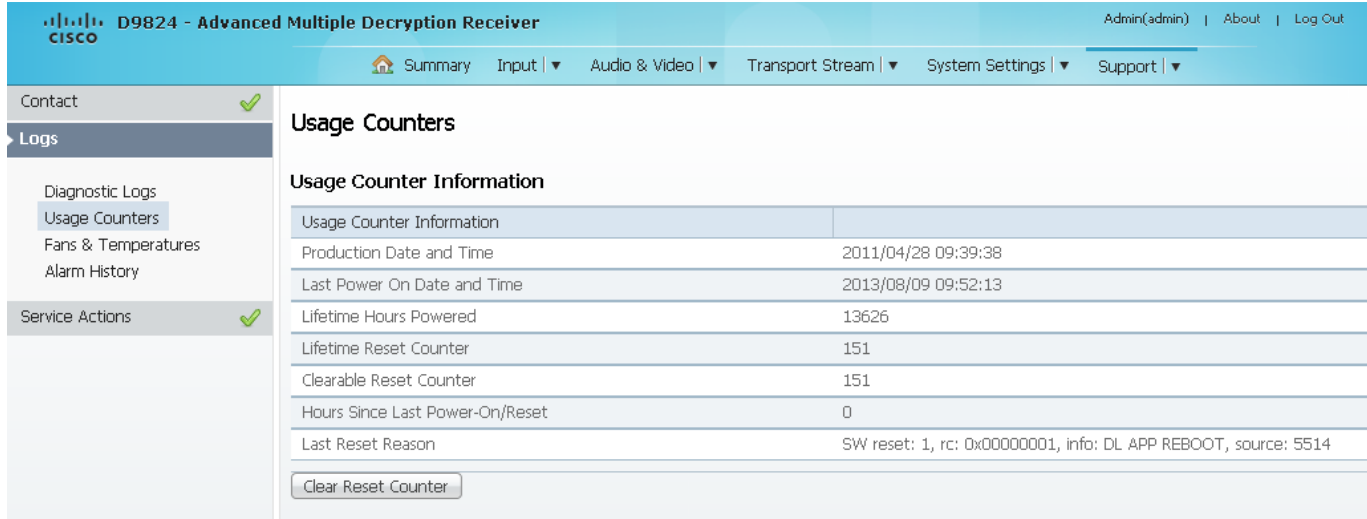

The following table describes the Usage Counter Information:

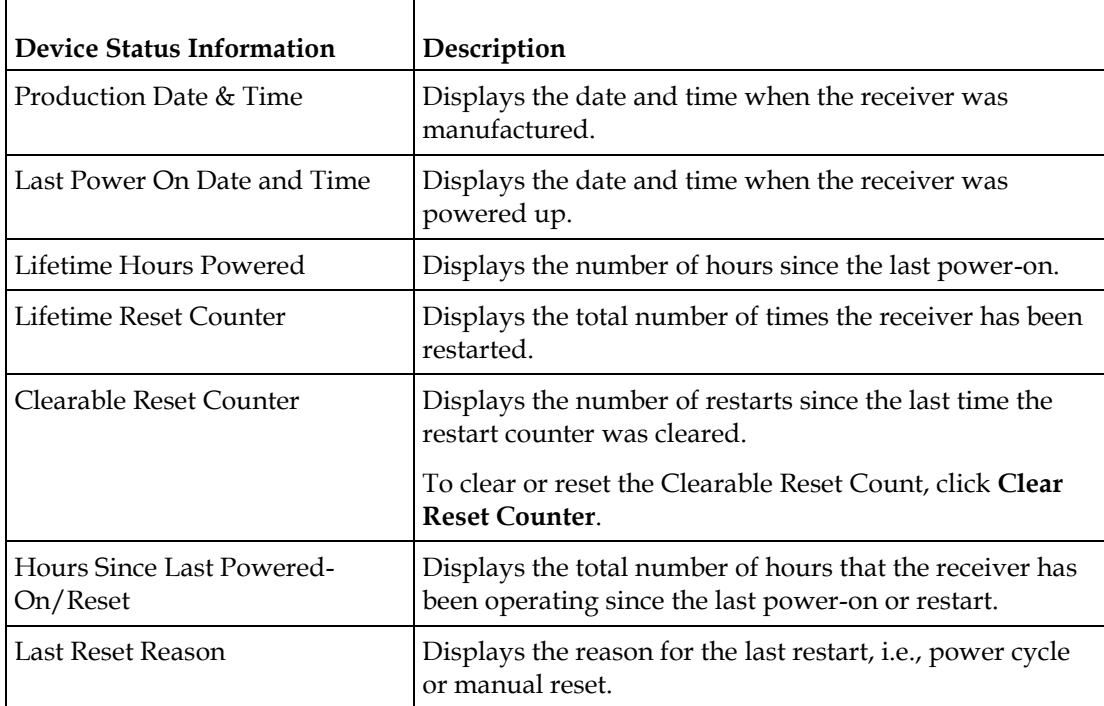

Click **Clear Reset Counter** to clear the **Clearable Reset Counter** field and it resets the counter back to 0.

#### **Viewing Temperatures**

From the user interface of the D9824, choose **Support** > **Fans & Temperatures**.The Fans & Temperatures page is displayed.

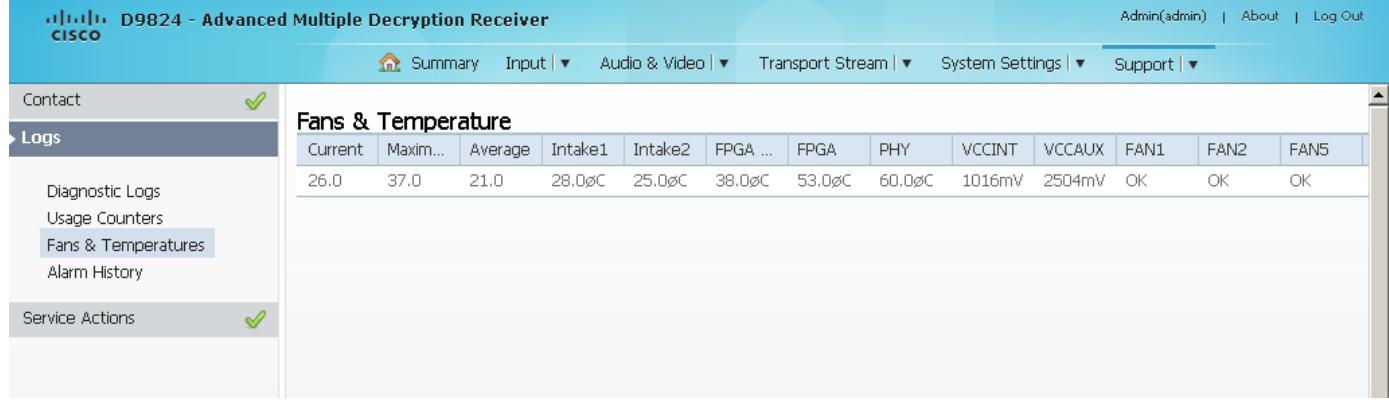

The **Current** column displays the current operating temperature. The **Maximum**  column displays the maximum operating temperature that has been reached. The **Average** column displays the average operating temperature. The values are displayed in Degrees Celsius.

The **FAN1**, **FAN2**, **FAN5**, and **FAN6** columns display the current speed of the four fans in the D9824 receiver.

# **Viewing Alarm/Warning History**

From the user interface of the D9824, choose **Support** > **Alarm History**. The Alarm History page is displayed.

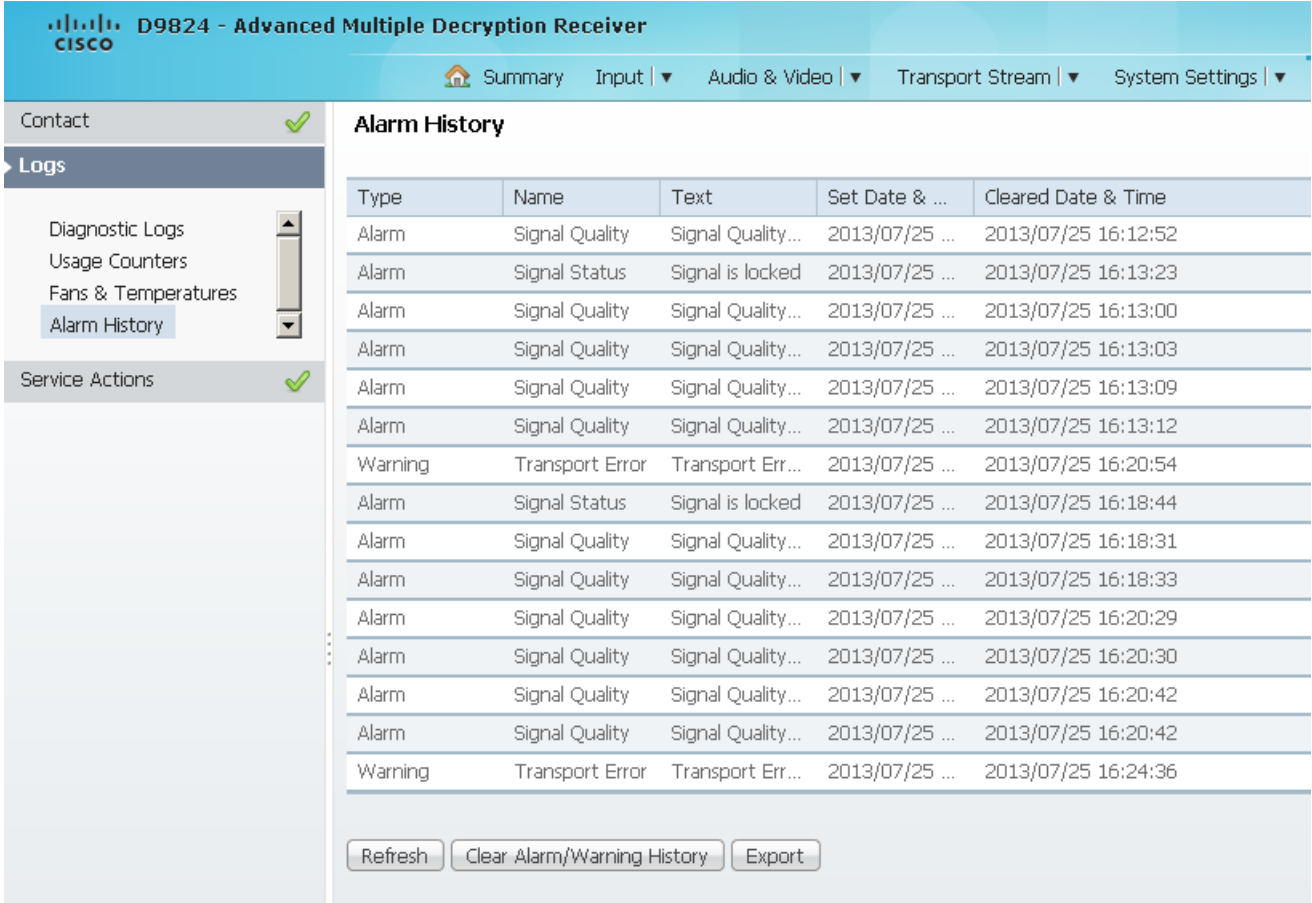

The Alarm History page displays all the past system event messages and their set and cleared dates and times. For more information on the alarm messages, refer to *D9824 Alarm Messages* (on page [264\)](#page-285-0).

Click **Clear Alarms/Warnings History** to clear all the messages in the Fault History table. Click **Export** to export the alarm history to a .csv file. The File Download dialog is displayed. Click **Save** to save the file to your local drive.

#### **Loading a Software Version**

From the user interface of the D9824, choose **Support** > **Service Actions**. The Service Actions page is displayed.

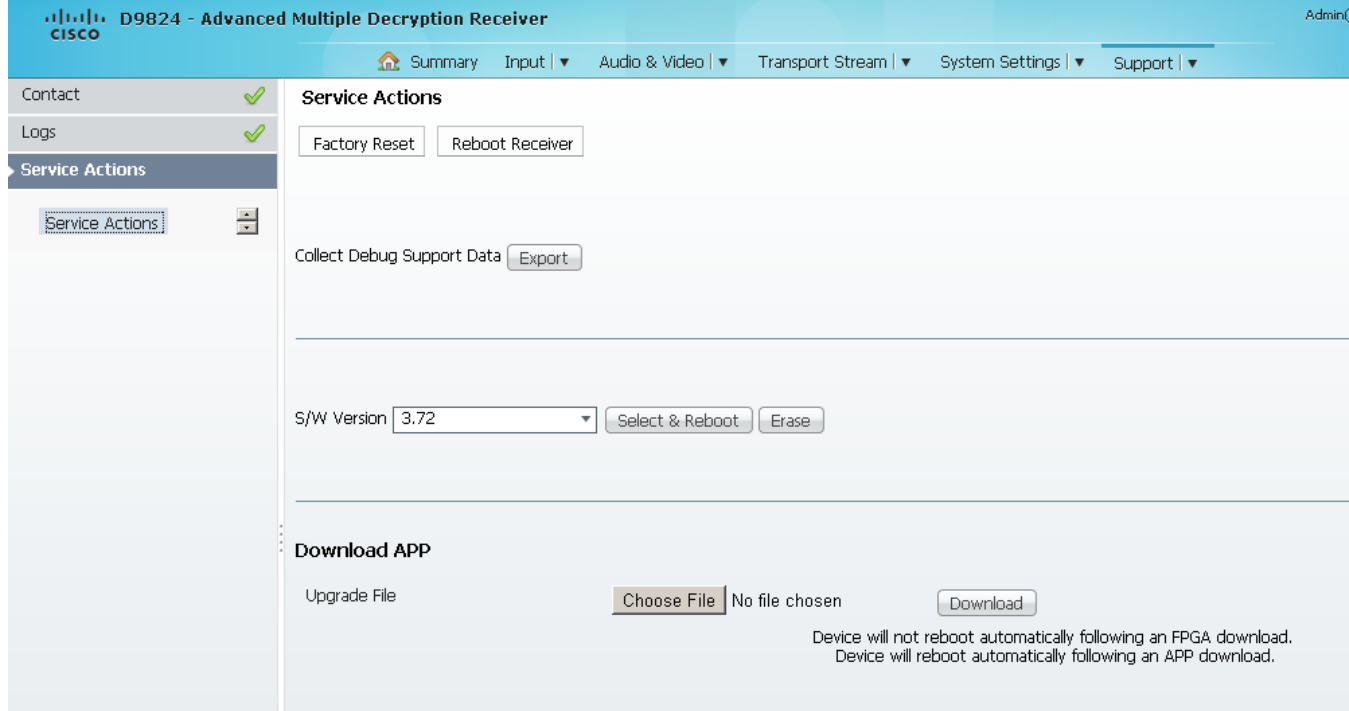

The **Collect Debug Support Data Export** field is used by Cisco customer support only. Click **Export** to create and save a diagnostics file.

**Note:** It is recommended that you collect the debug support data prior to contacting Cisco customer support for any D9824 issues.

The **S/W Version** drop-down list allows you to choose and load a different application version to your receiver. Click **Select & Reboot** to load the selected application version and reboot the receiver. Click **Erase** to remove the selected application version. You will be prompted to continue or not. Press **OK** to continue the deletion.

Click **Factory Reset** to perform a reset of receiver settings back to the factory set (default) values. A warning message prompts you to confirm the operation. Click **OK** to continue or **No** to cancel the operation.

Click **Reboot Receiver** to reboot the receiver. You will be prompted to verify the operation. Click **Yes** to reboot the receiver or **No** to cancel the operation.

#### **Chapter 5 Web GUI Setup and Monitoring**

#### **Downloading the Software Application**

In the **Download APP** area, click **Choose File** to select the new version of FPGA or the D9824 Advanced Multi Decryption Receiver's software application. The Open dialog opens. Select the upgrade file and click **Open**. Click **Download** to download the selected upgrade file. File formats that can be downloaded include Application CDTs and FPGA CDTs.

During the upgrade, click **Return to Browser** (not recommended) to return to the web browser. The application download continues. It is not recommended to interrupt the upgrade during the application download. Click **Download Status Toggle** to toggle the download data update between the web GUI and an external device.

**Note:** For application downloads, once the download is complete, the D9824 receiver will reboot automatically. For FPGA downloads, you must click **Reboot Receiver** to manually reboot the D9824 receiver and complete the download. This is to facilitate the typical case in which the user intends to flash the FPGA file (no auto reboot) followed by an APP download (auto reboot).

**Note:** If you are downloading an older version of the software application, it is recommended that you clear the browser cache prior to logging back in to the D9824 web GUI.

# **6 Chapter 6**

# **Service and Maintenance**

# **Overview**

This chapter gives information to assist you in upgrading firmware to the D9824 Advanced Multi Decryption Receiver. It also describes how the status of the D9824 receiver is communicated via front panel LEDs.

# **In This Chapter**

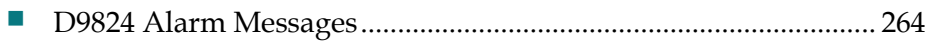

# <span id="page-285-0"></span>**D9824 Alarm Messages**

The Alarm LED on the front panel indicates whether the unit has triggered an alarm or warning. A solid red signal for five seconds indicates a warning, and a flashing red signal indicates an alarm. For more information, see *About the Front Panel* (on page [32\)](#page-53-0).

The status of the D9824 receiver and its immediate surroundings is reported to the front panel in the form of messages and alarms. You can enable or disable messages in the Alarm/Warning settings.

The following table shows an alphabetical list of the available messages and their default alarm status. The Set Messages and Clear Messages are displayed in the Warning History when the messages are set or cleared respectively.

**Note:** Only alarm conditions can be used to trigger rear panel relays to control external alarm equipment. Warnings are not associated with relay operation.

It is recommended that you collect the debug support data prior to contacting Cisco customer support for any D9824 issues.

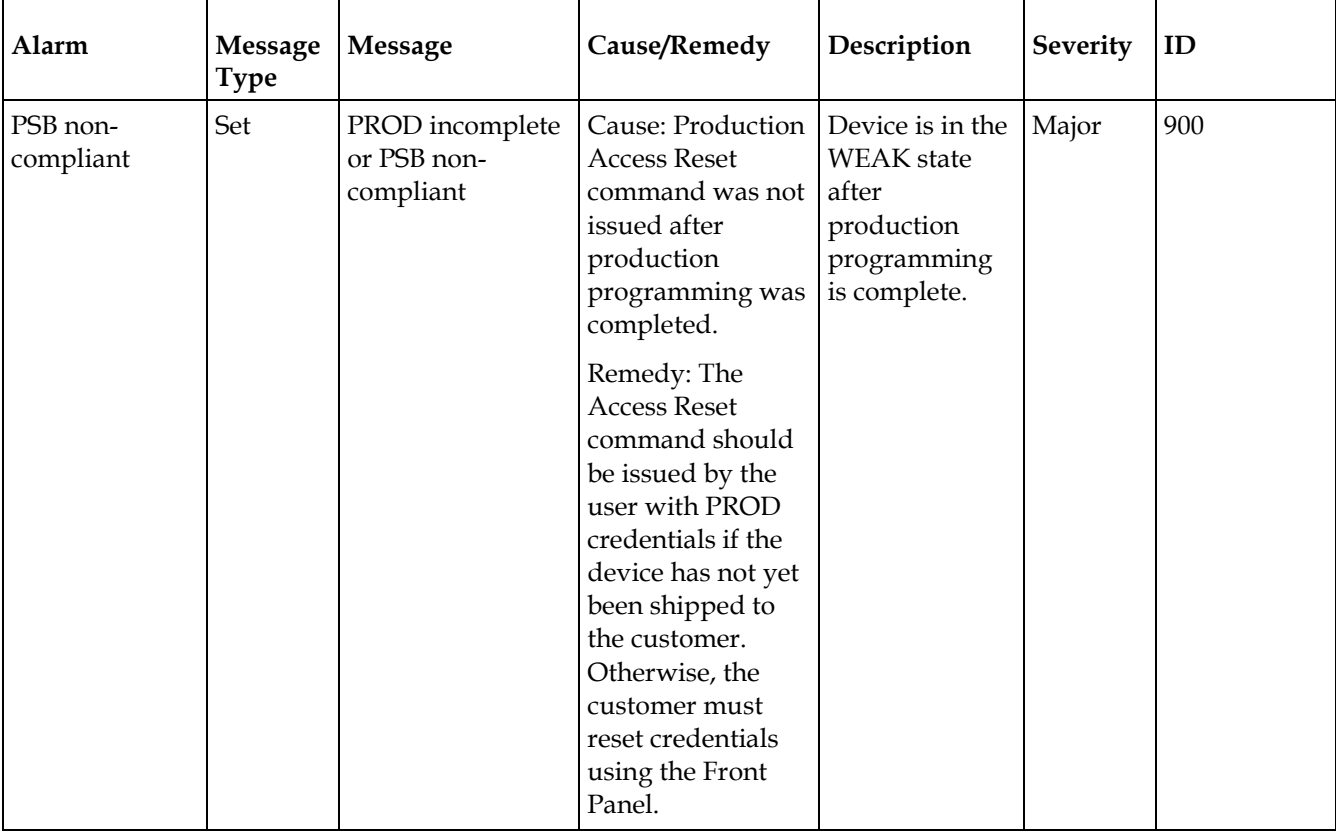

#### **Alarms**

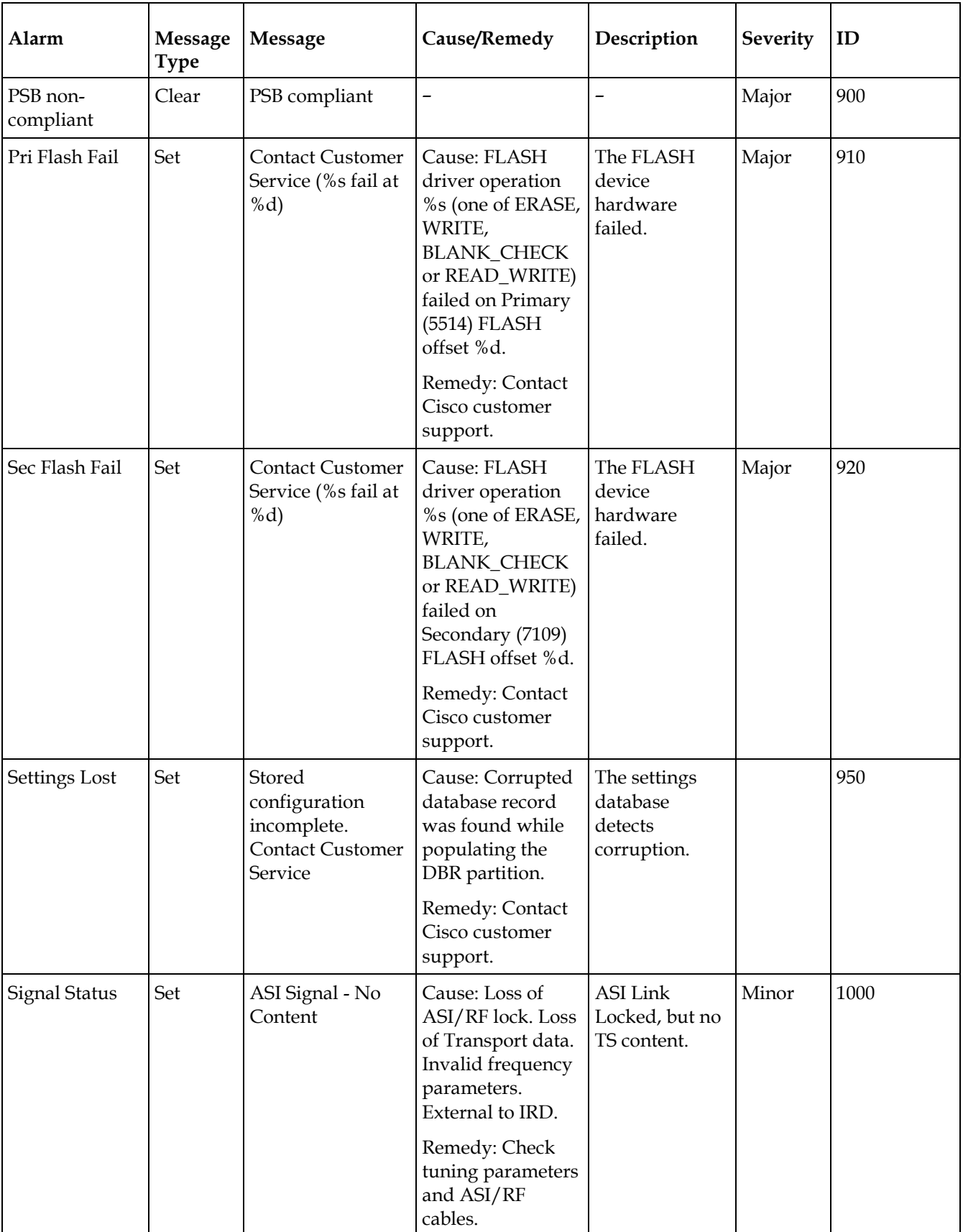

#### **Chapter 6 Service and Maintenance**

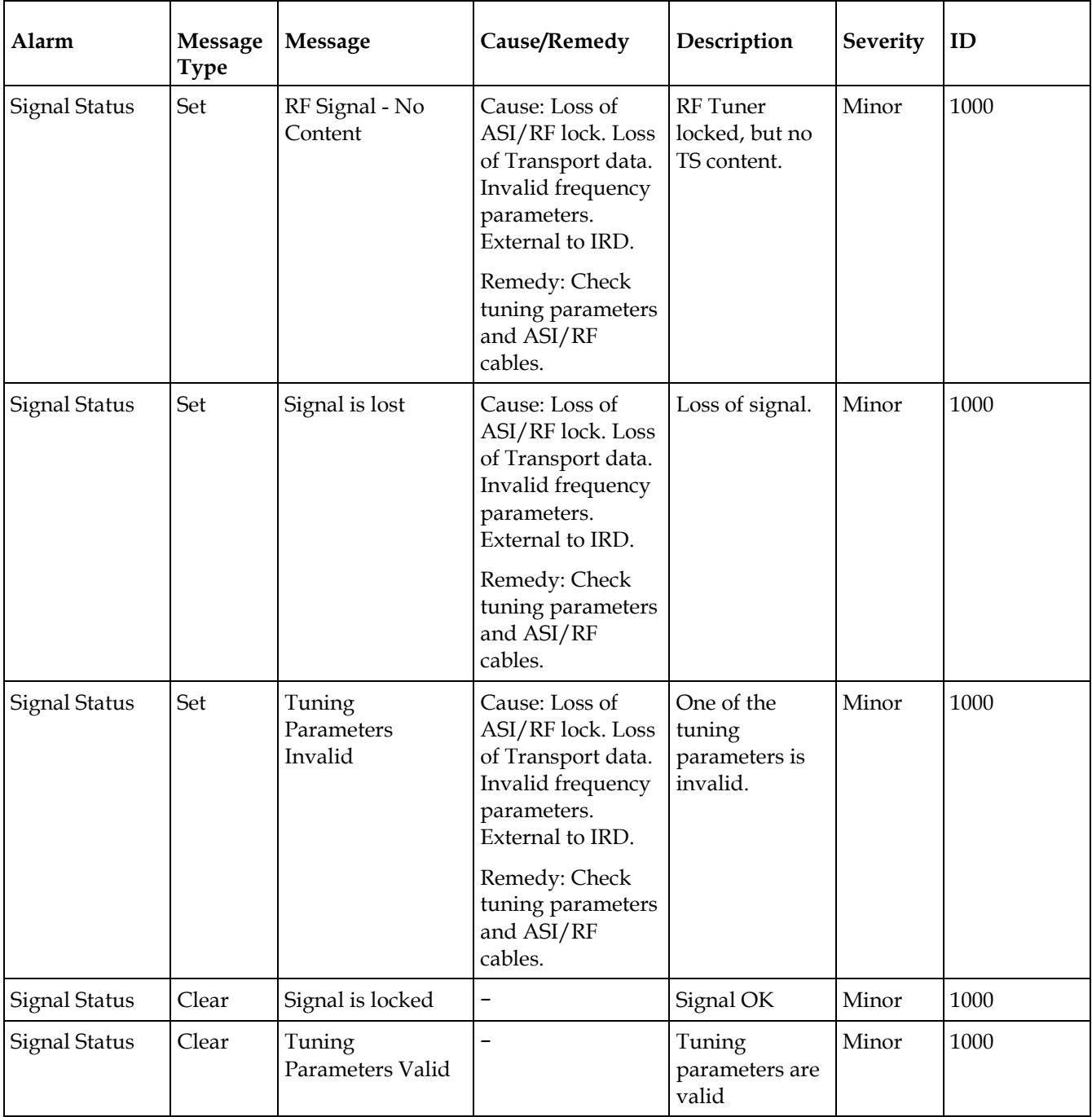
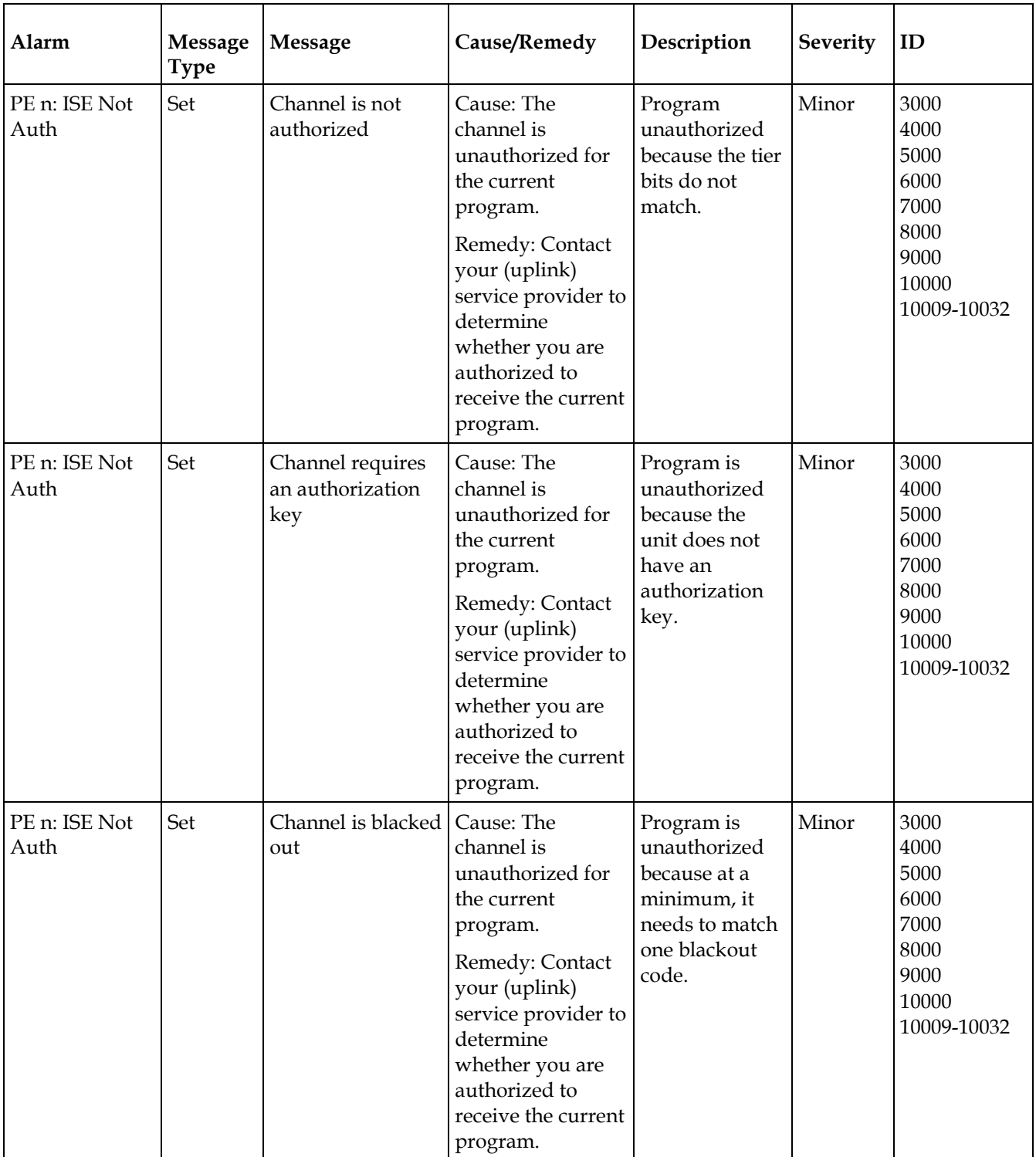

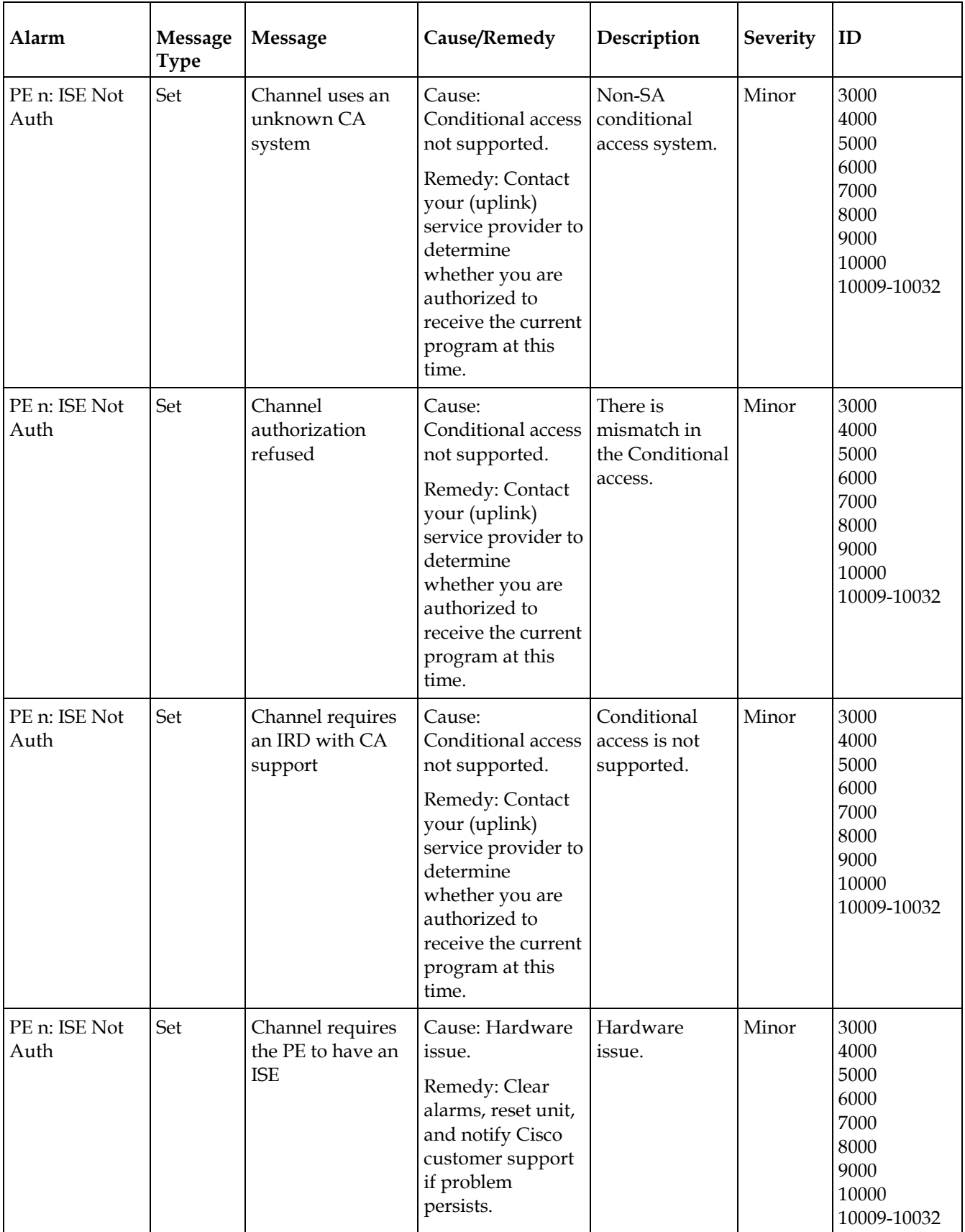

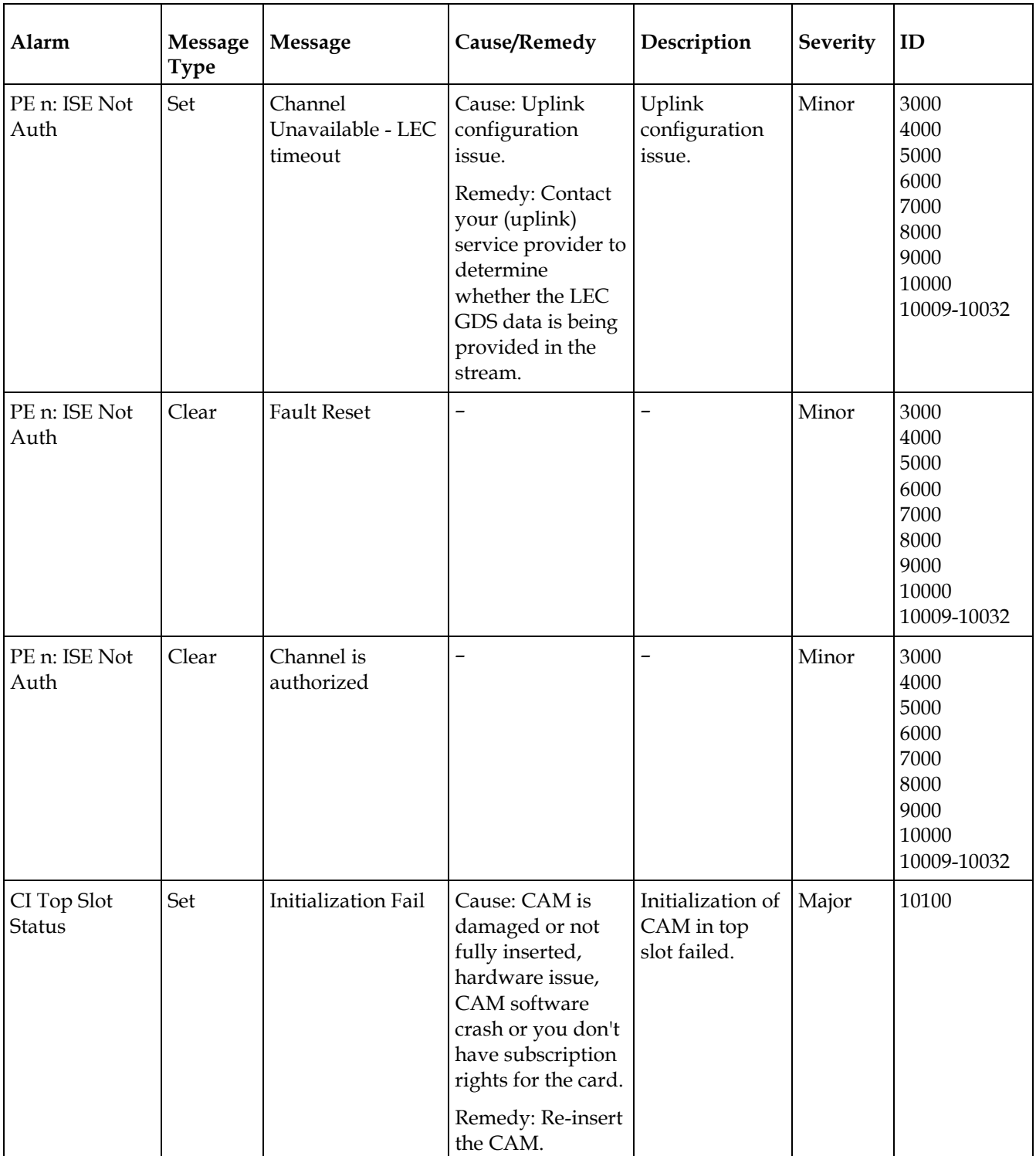

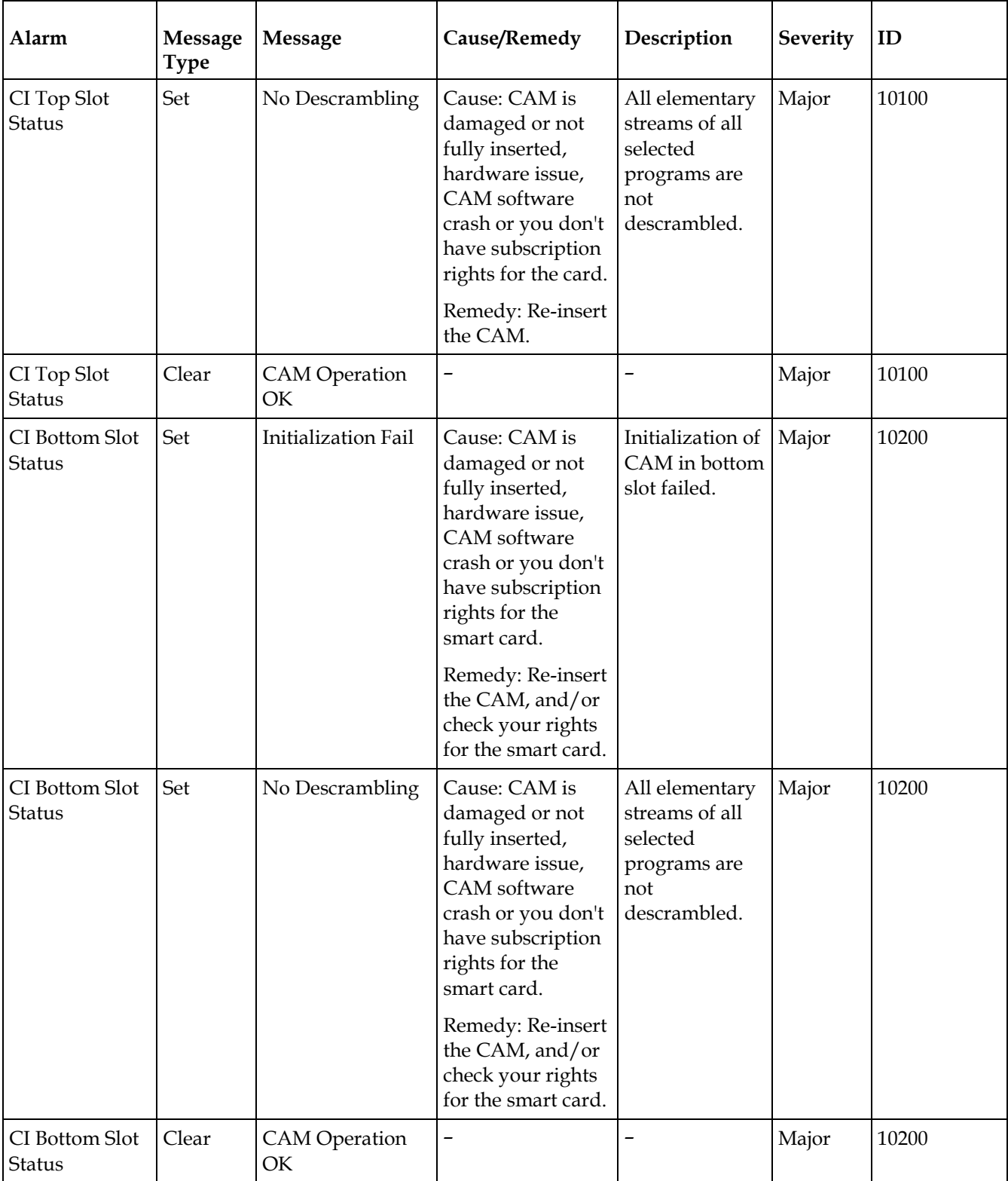

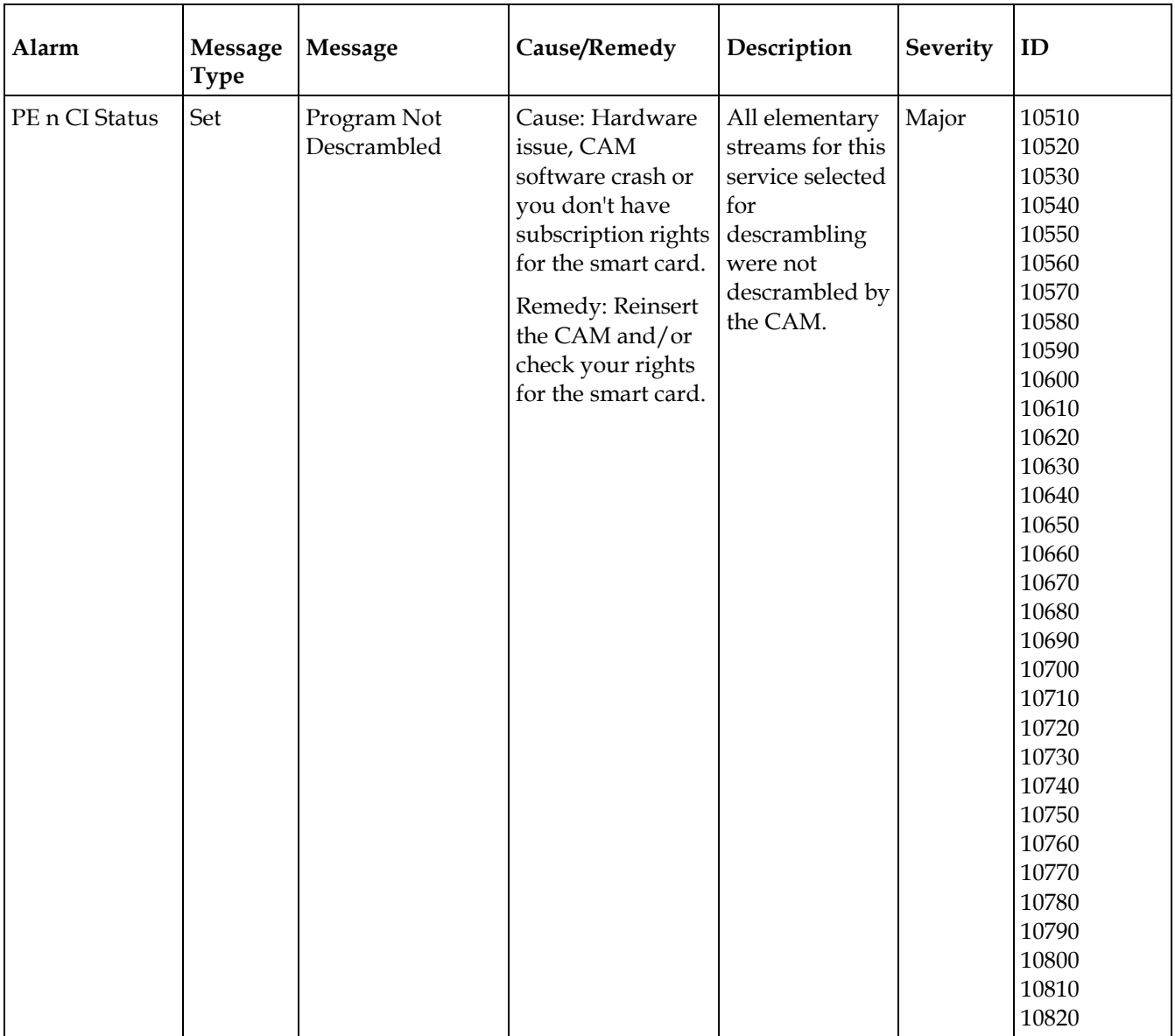

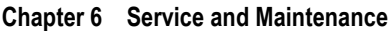

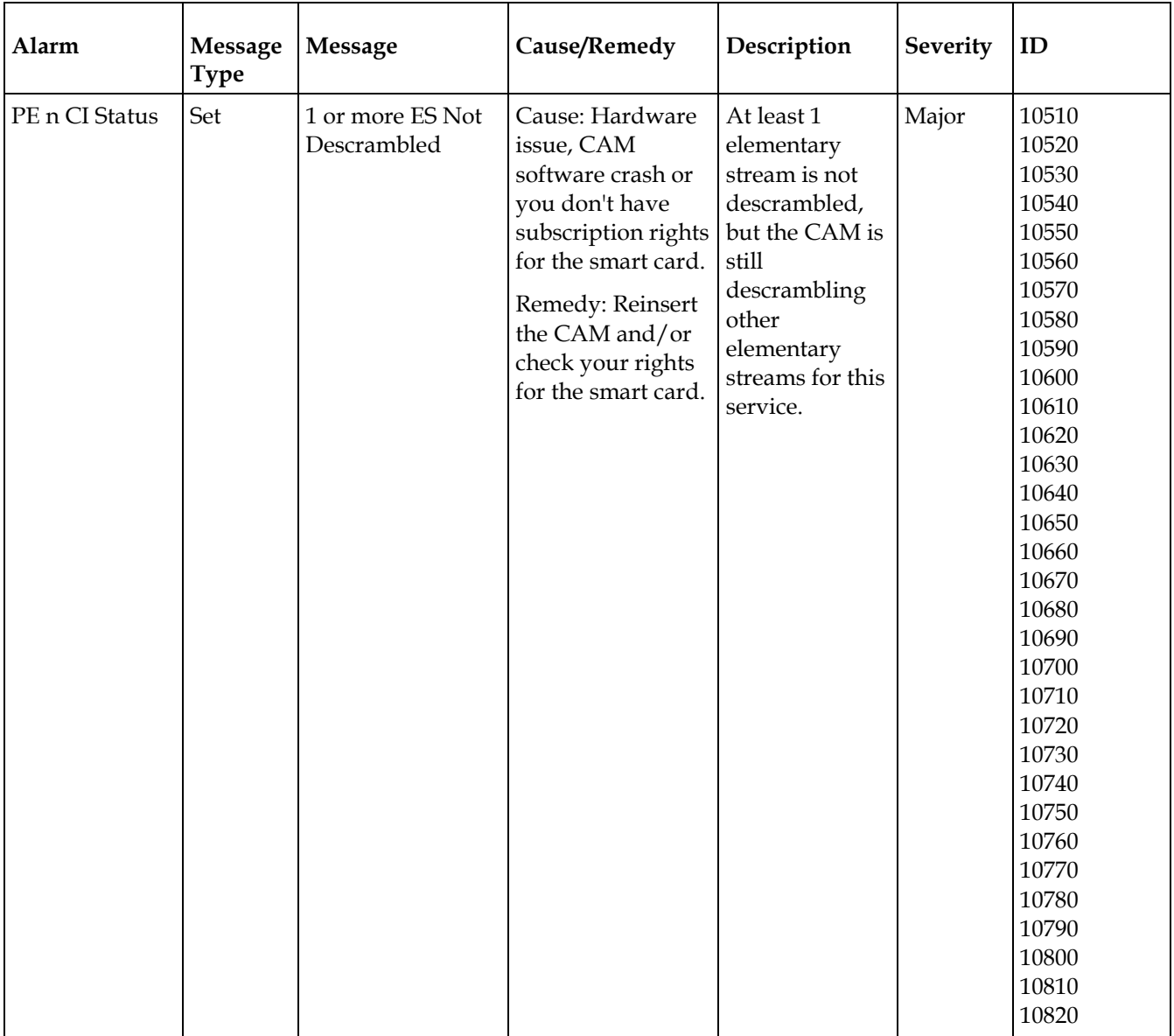

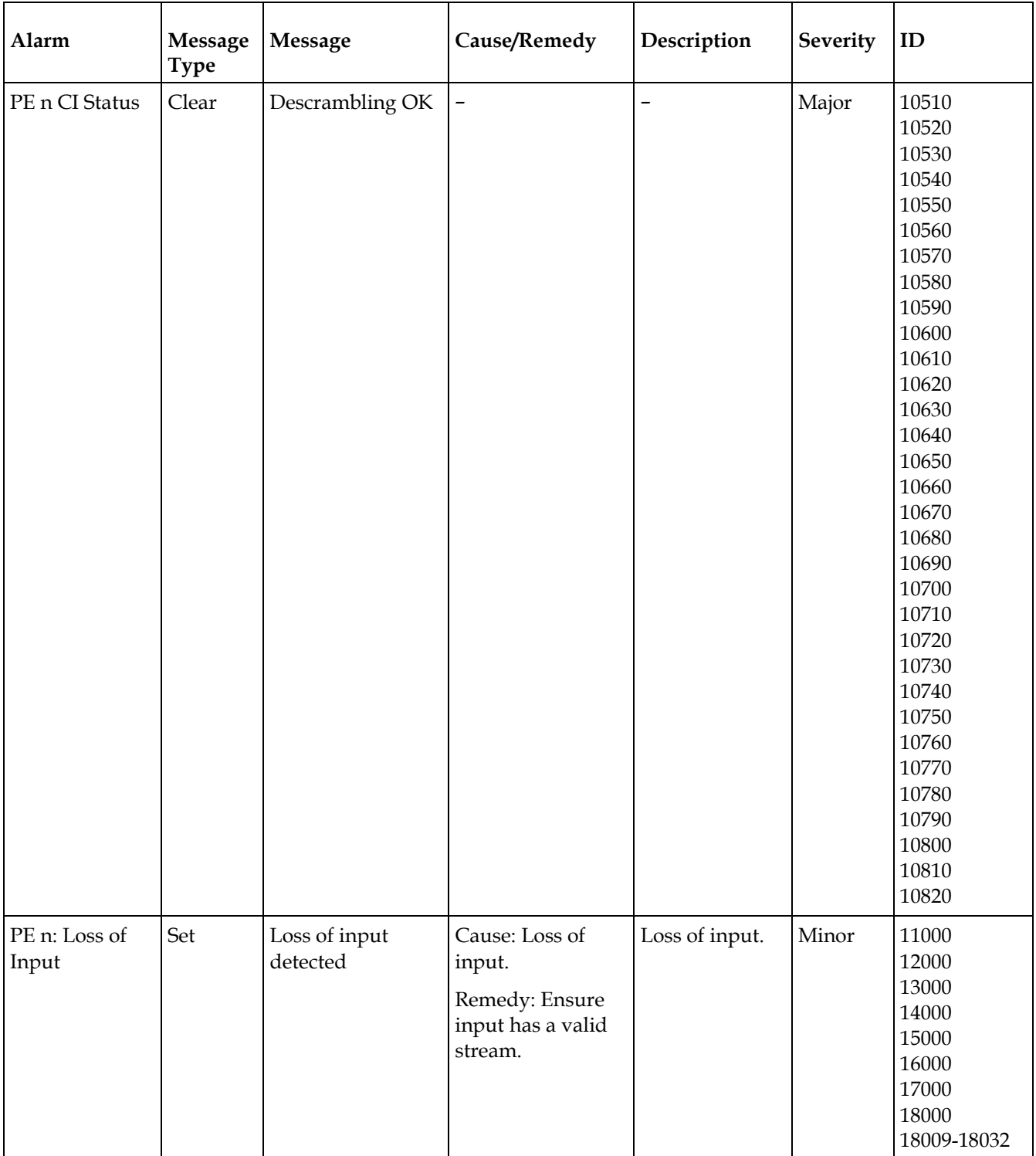

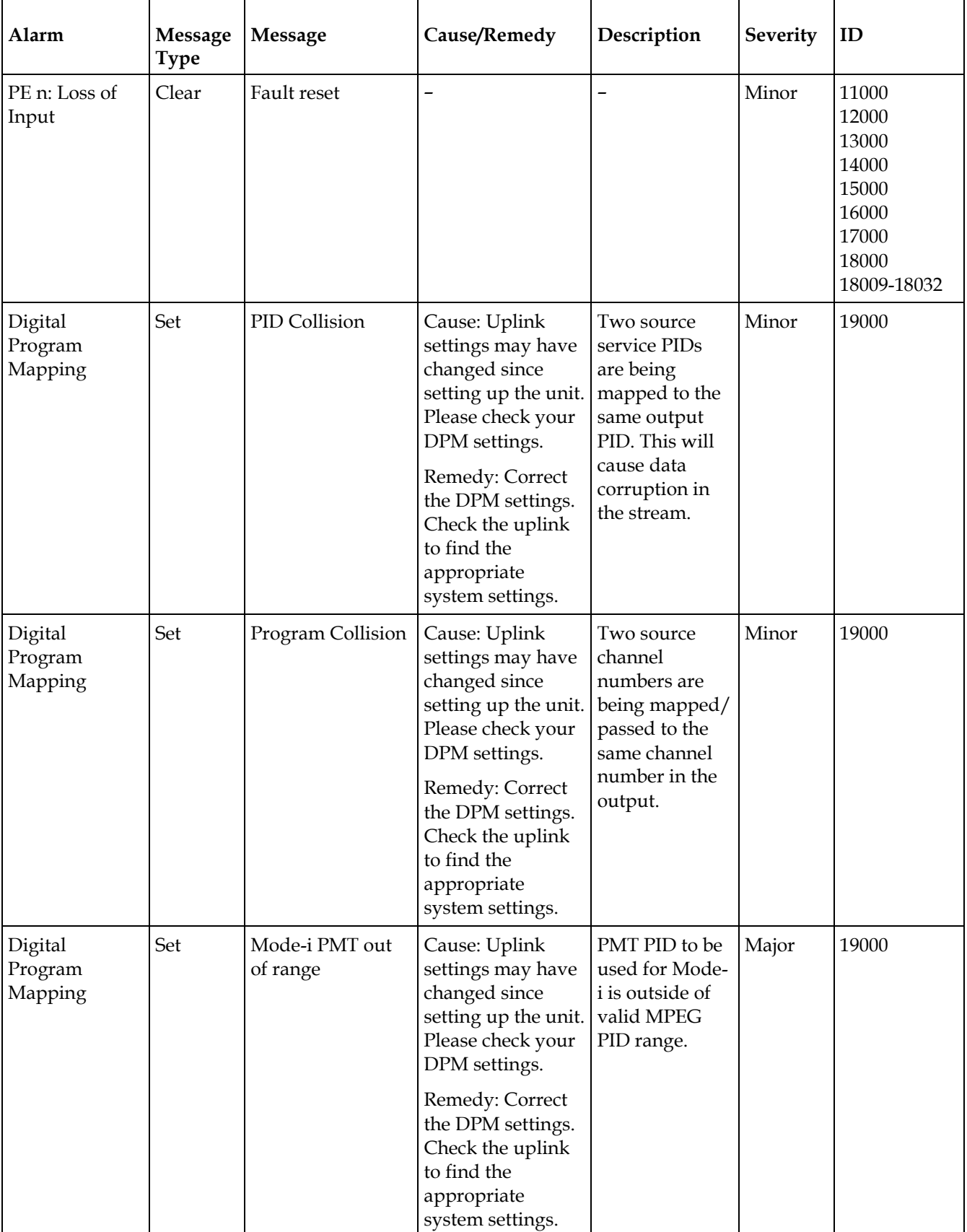

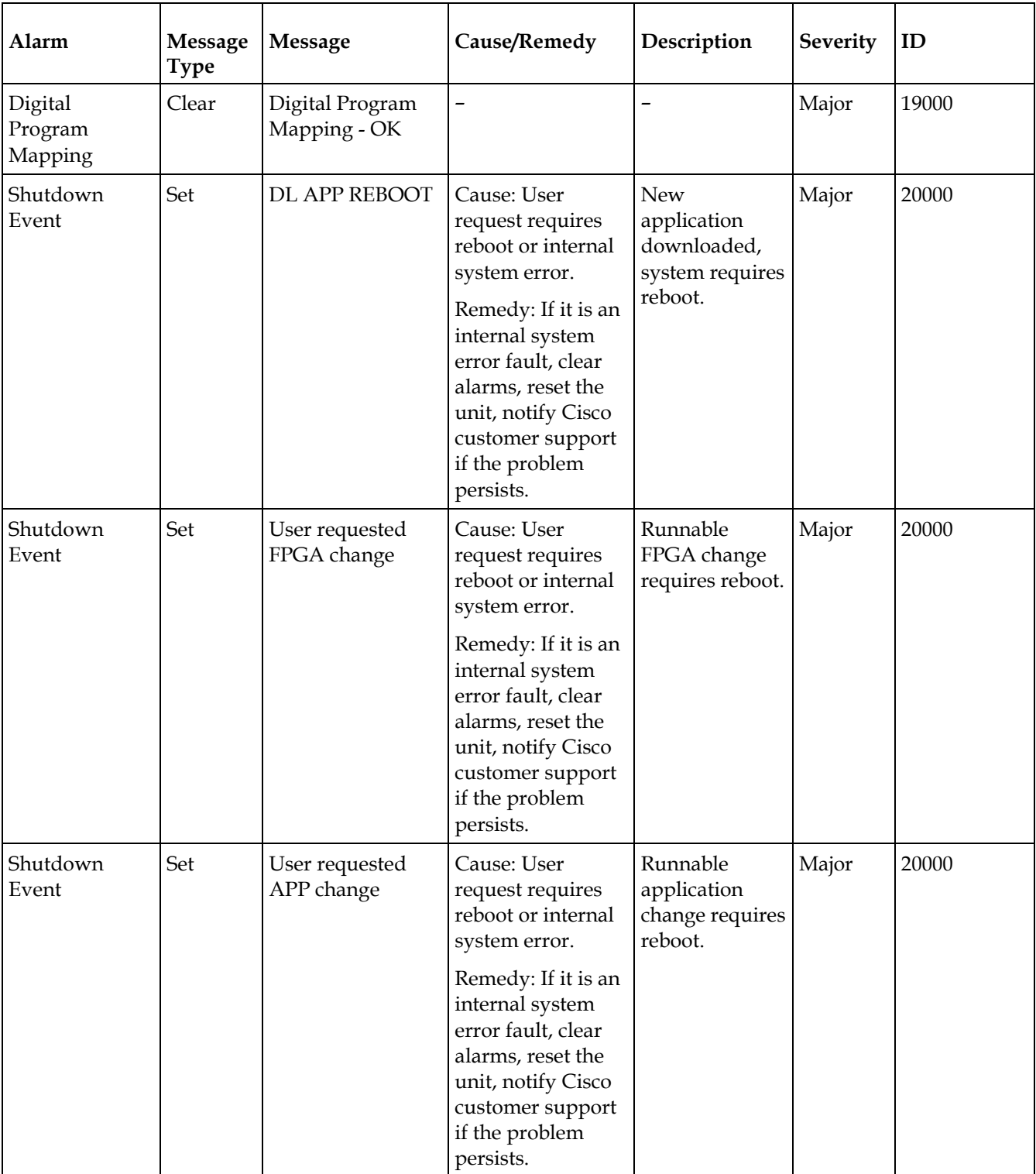

#### **Alarm Message Type Message Cause/Remedy Description Severity ID** Shutdown Event Set User requested factory reset Cause: User request requires reboot or internal system error. Remedy: If it is an internal system error fault, clear alarms, reset the unit, notify Cisco customer support if the problem persists. Factory reset requires reboot. Major 20000 Shutdown Event Set User requested reboot Cause: User request requires reboot or internal system error. Remedy: If it is an internal system error fault, clear alarms, reset the unit, notify Cisco customer support if the problem persists. User reboot request. Major 20000 Shutdown Event Set User requested service restore Cause: User request requires reboot or internal system error. Remedy: If it is an internal system error fault, clear alarms, reset the unit, notify Cisco customer support if the problem persists. Restore operation required restart Major 20000

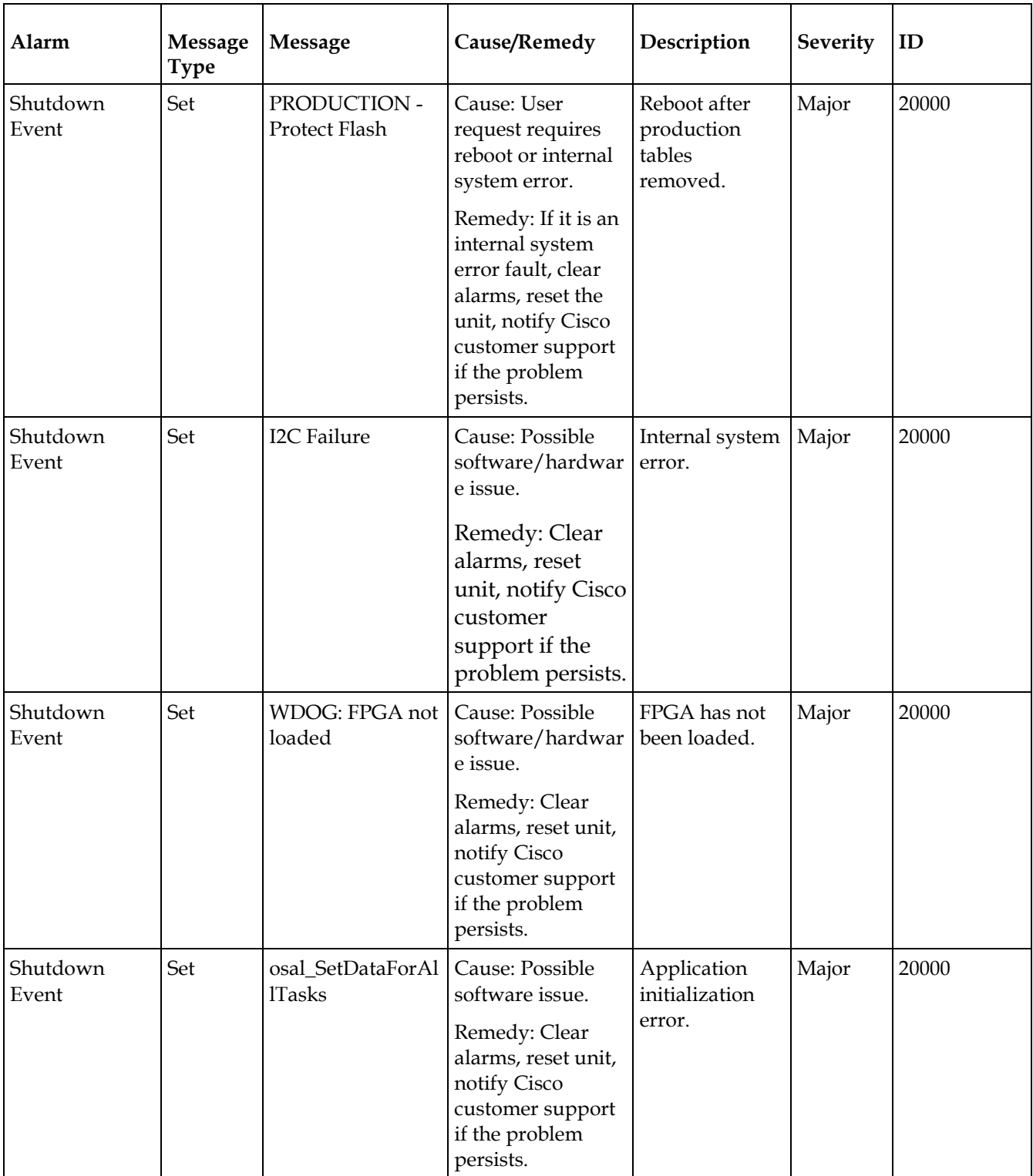

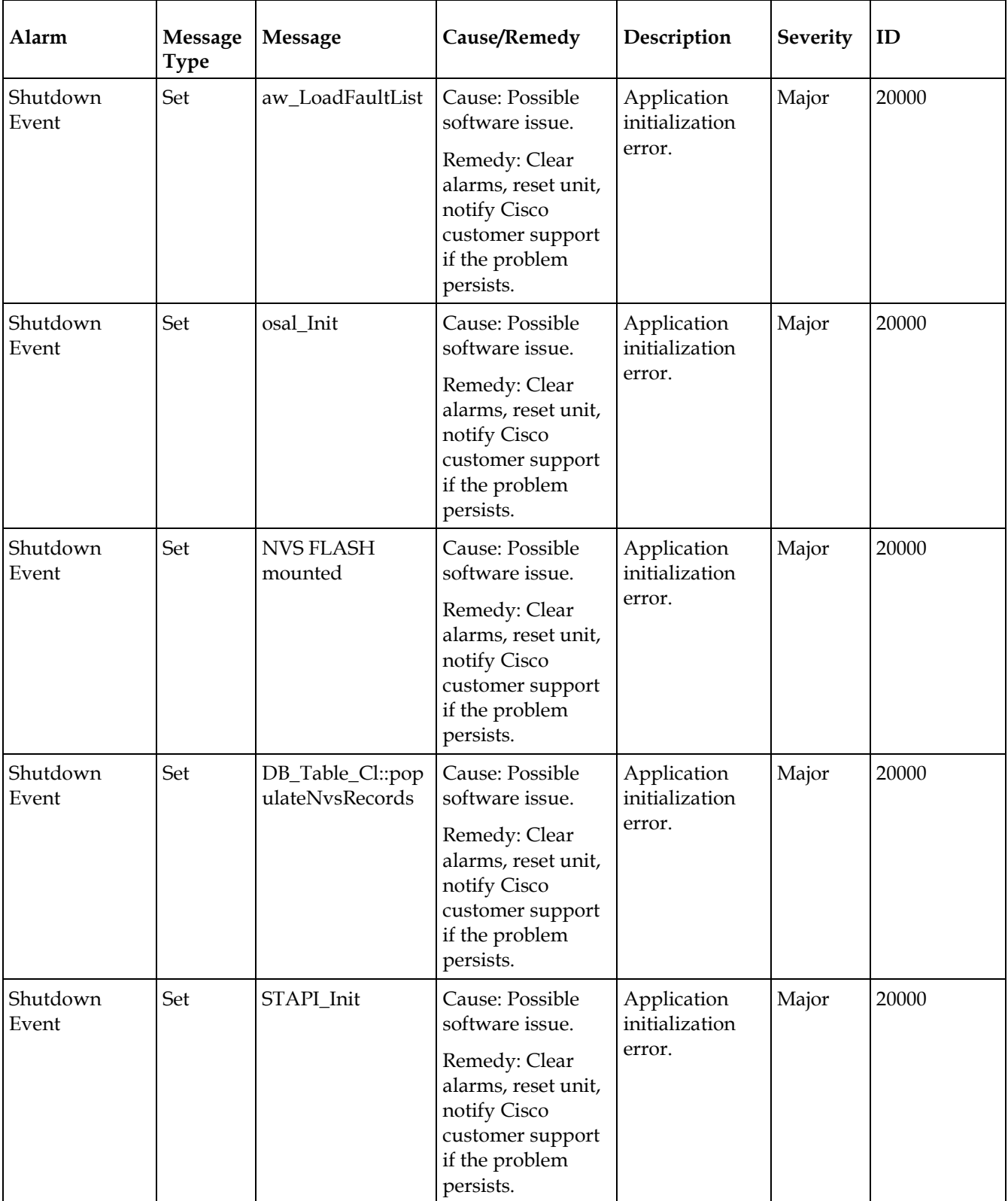

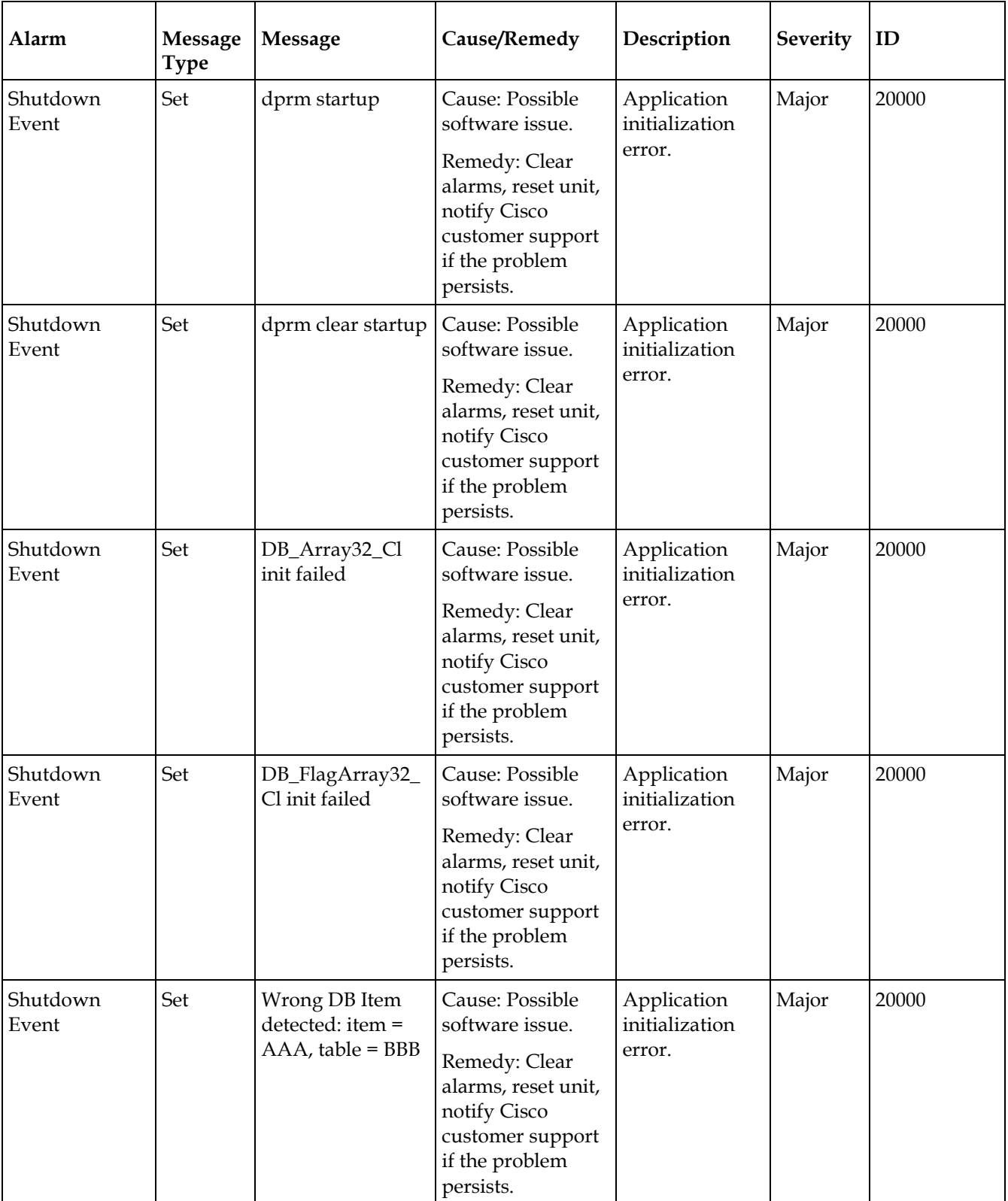

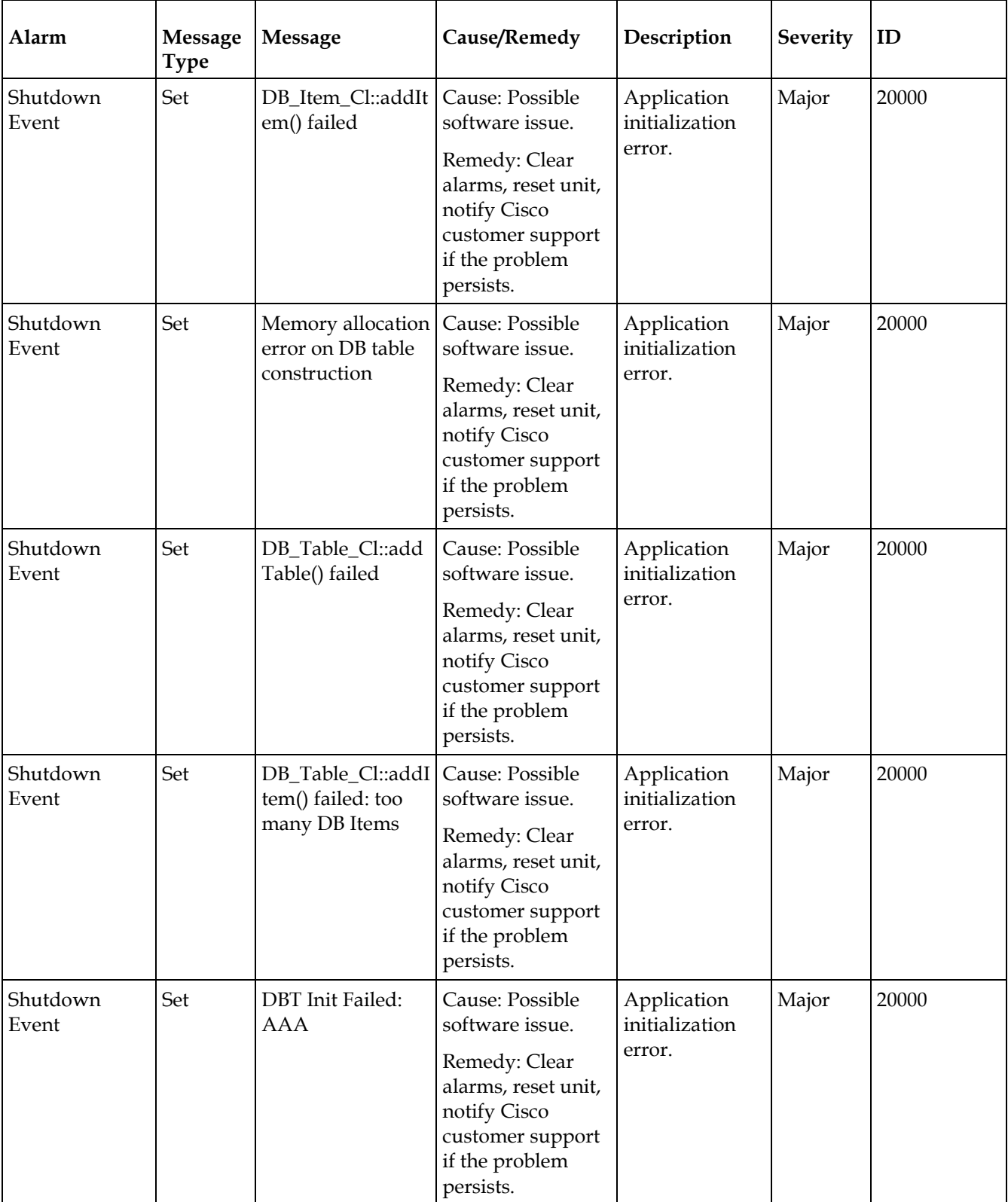

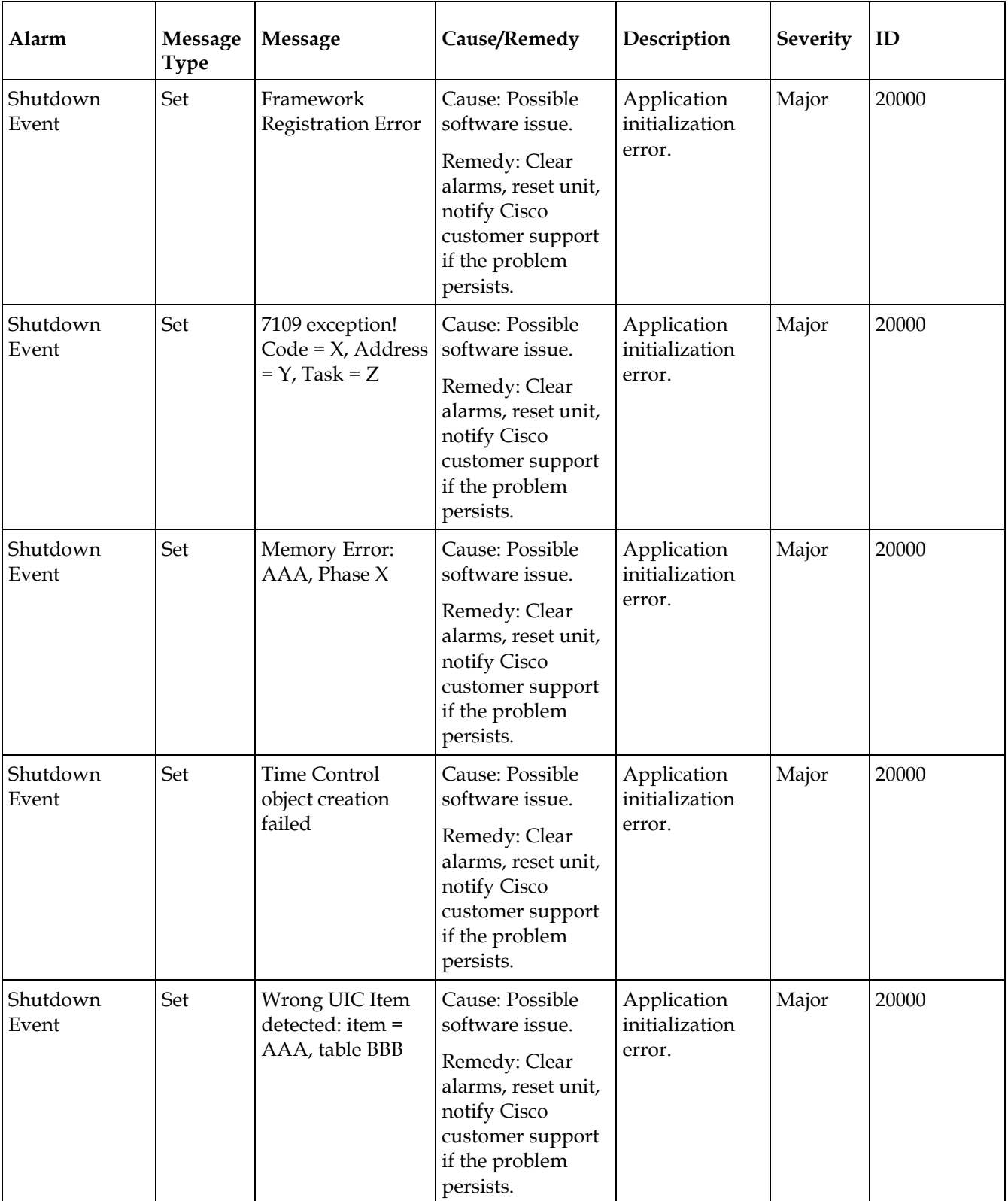

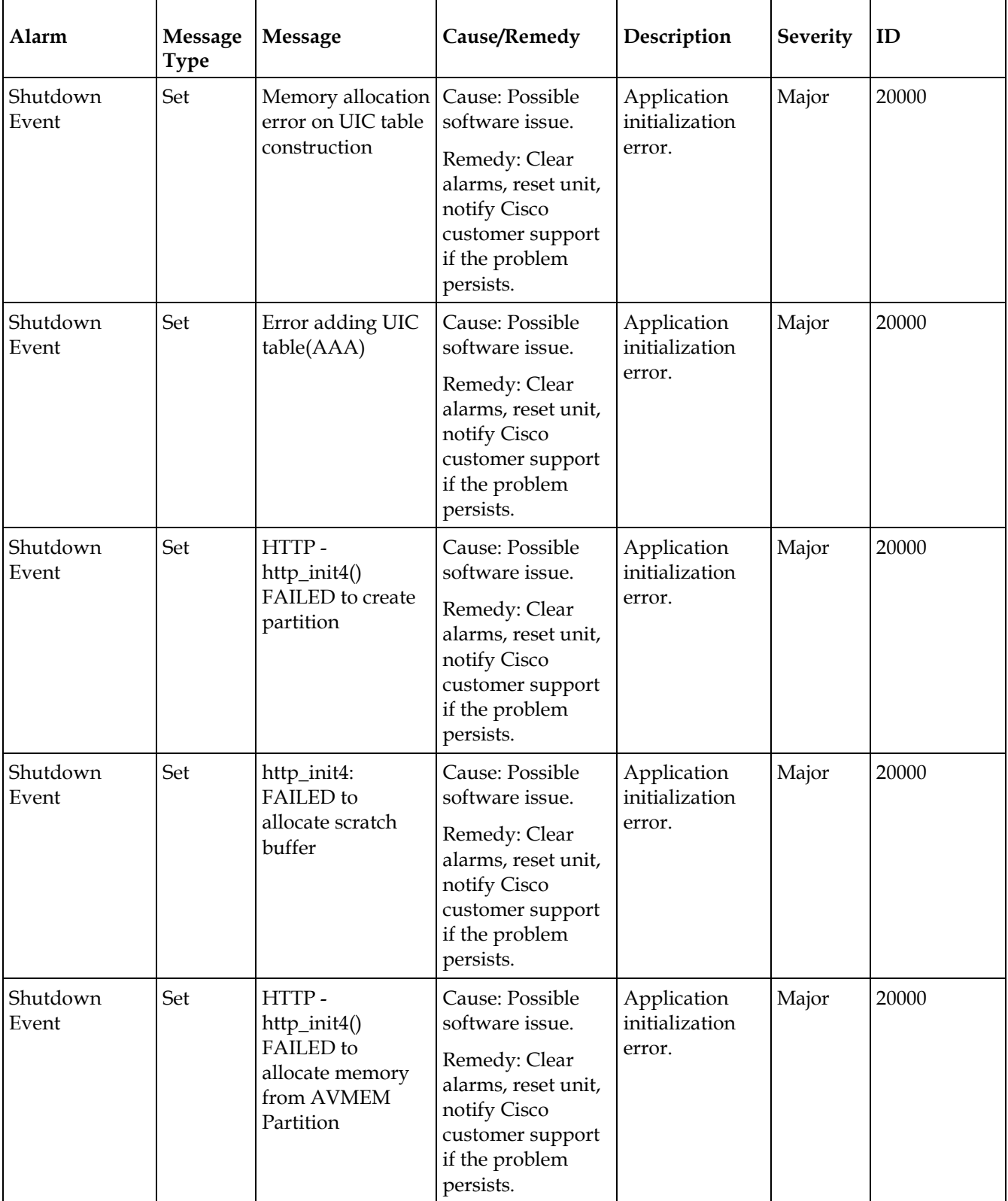

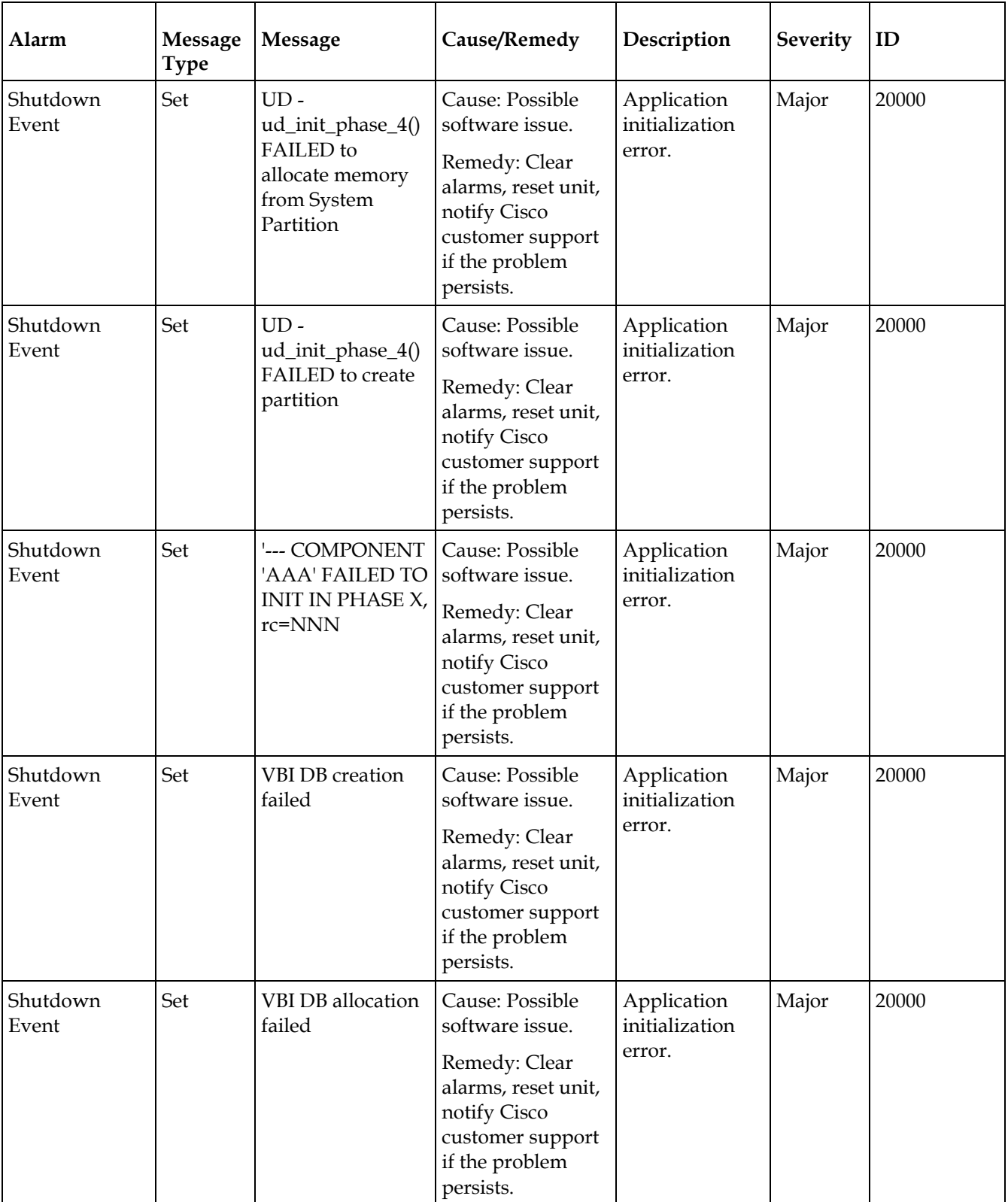

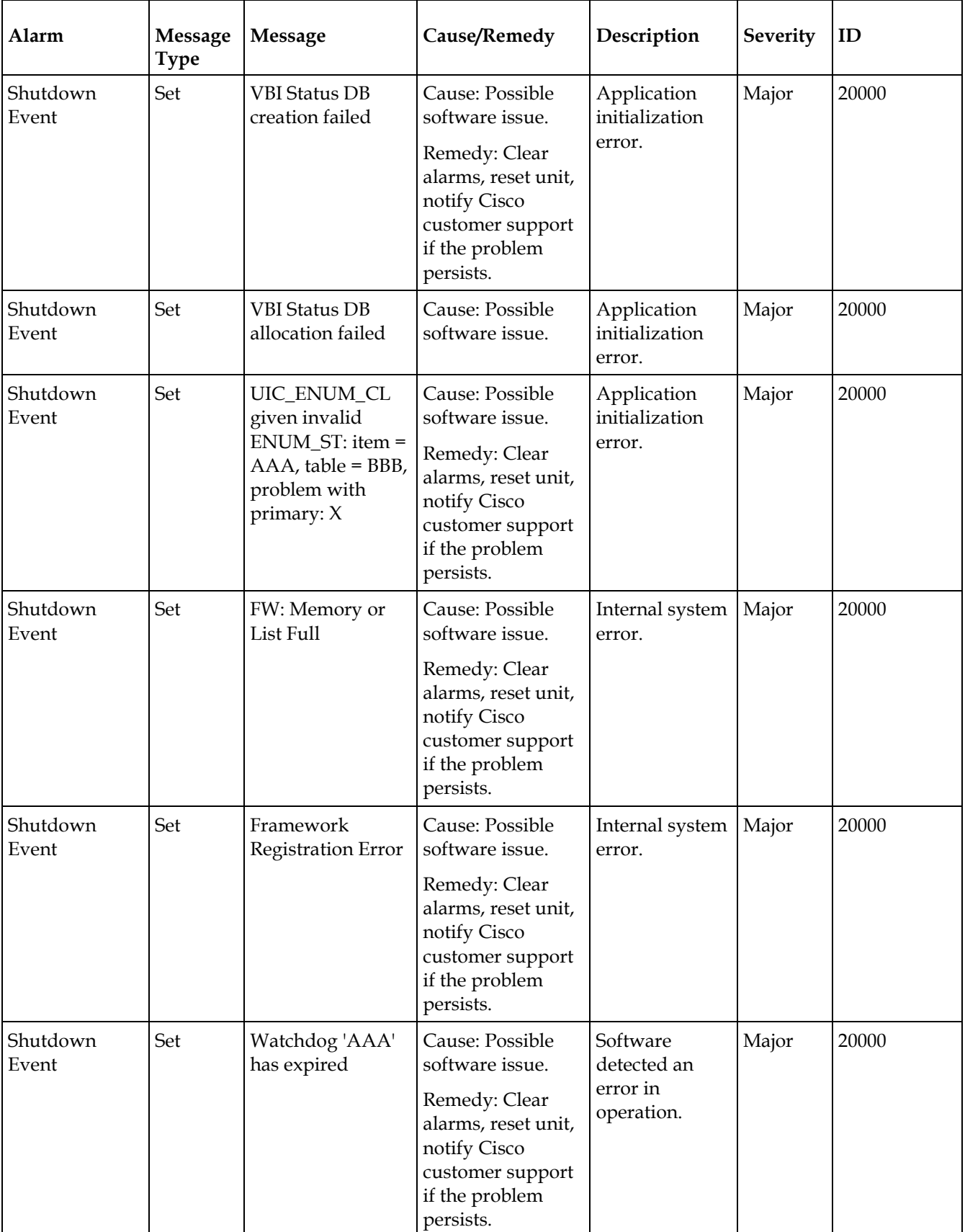

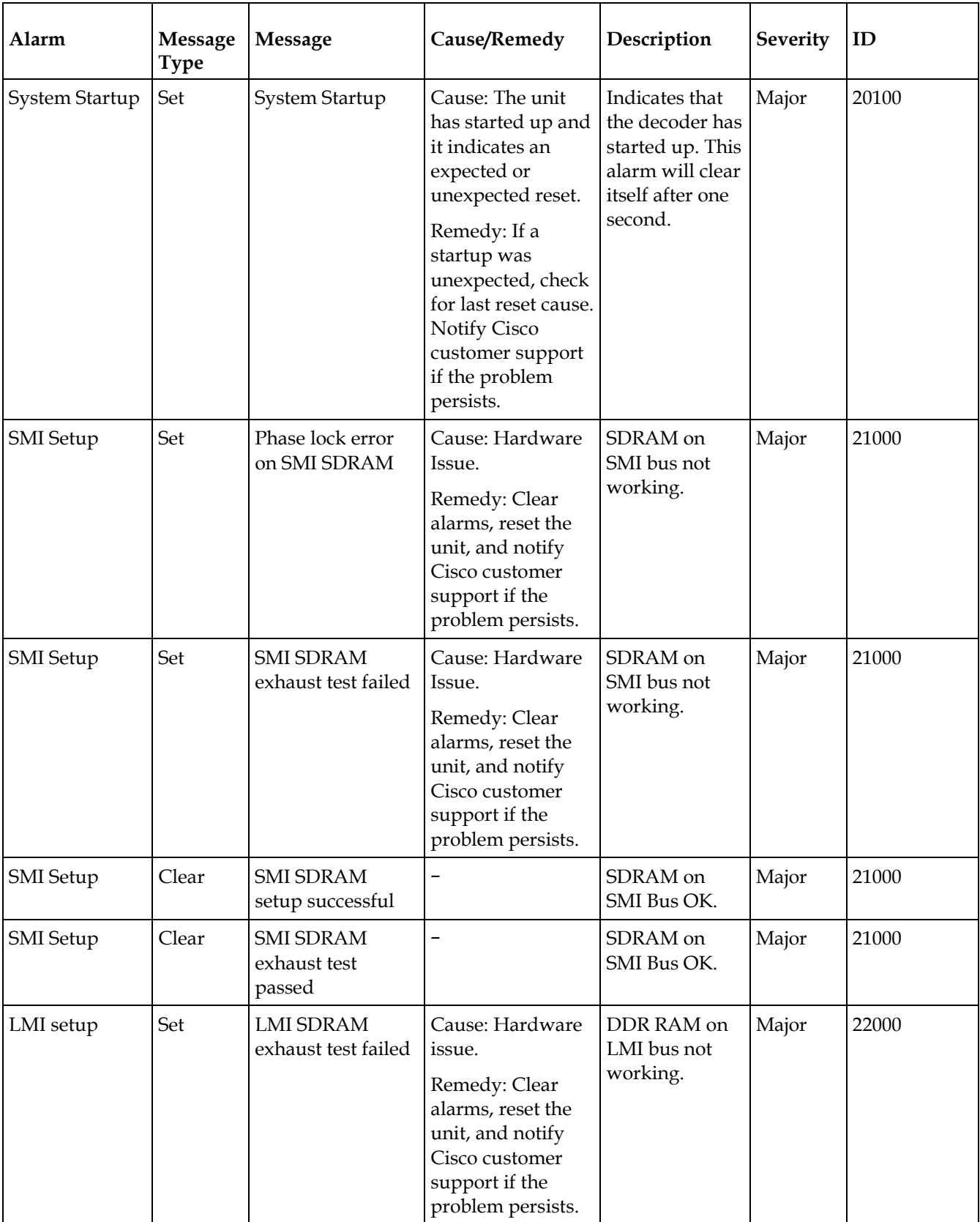

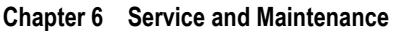

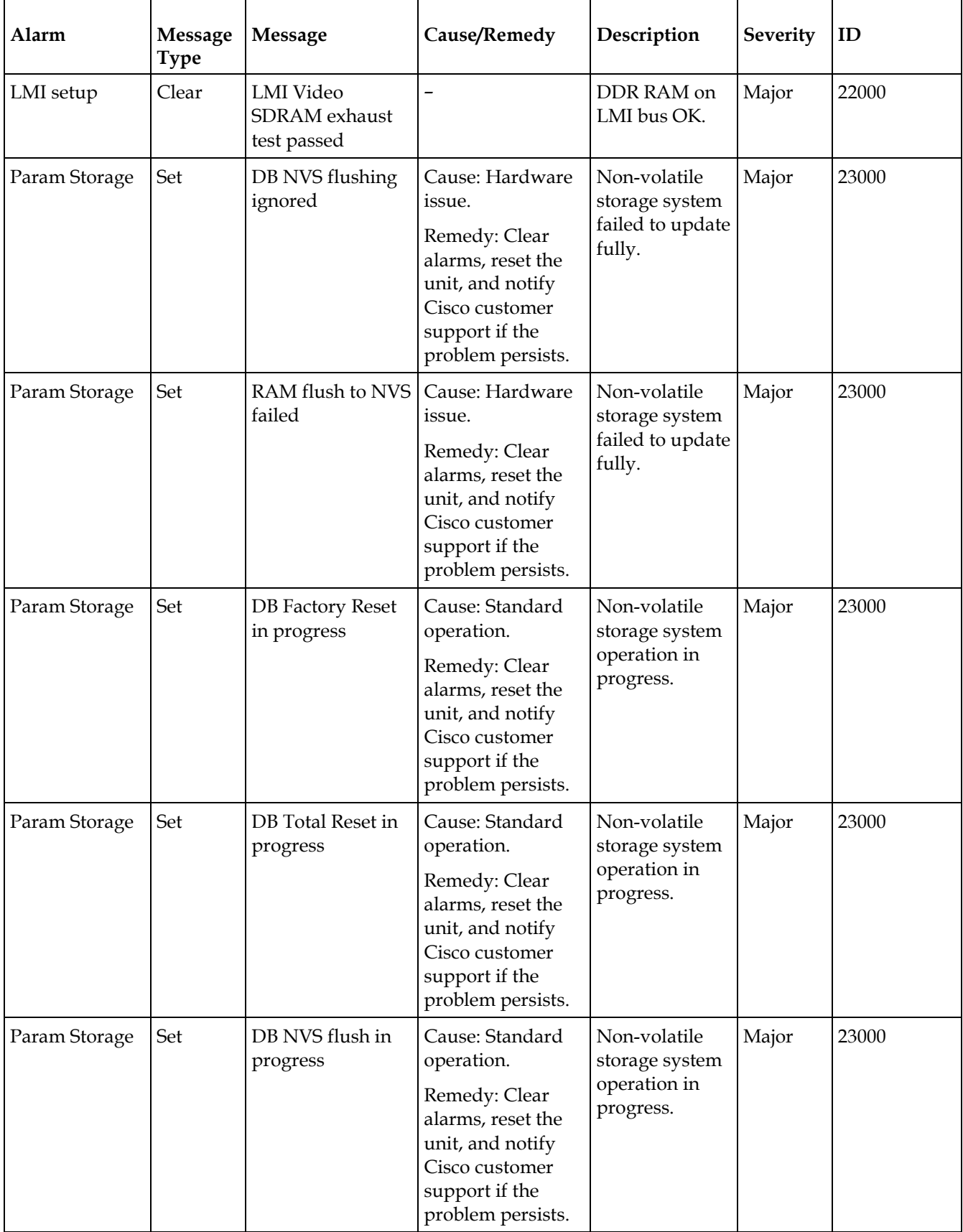

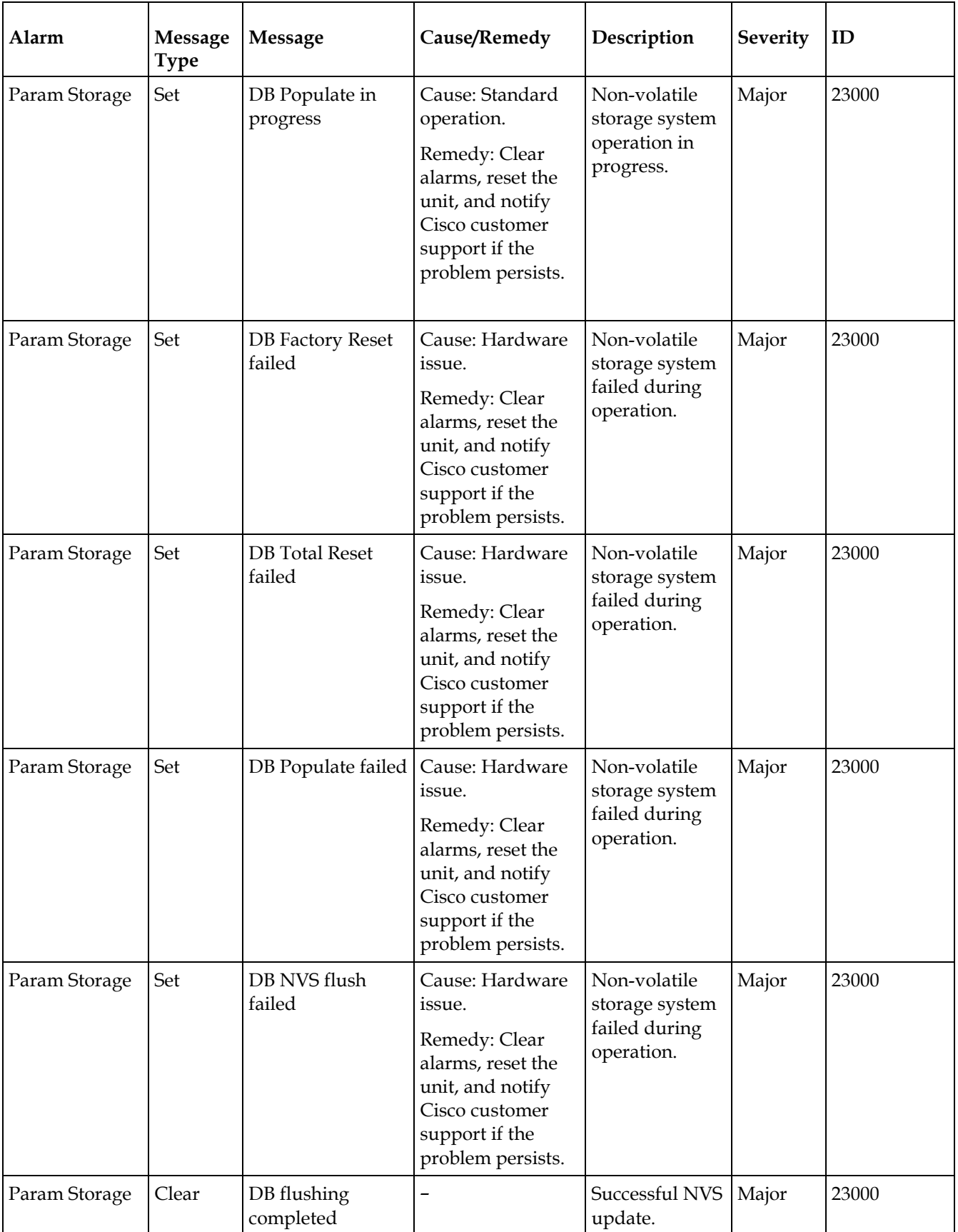

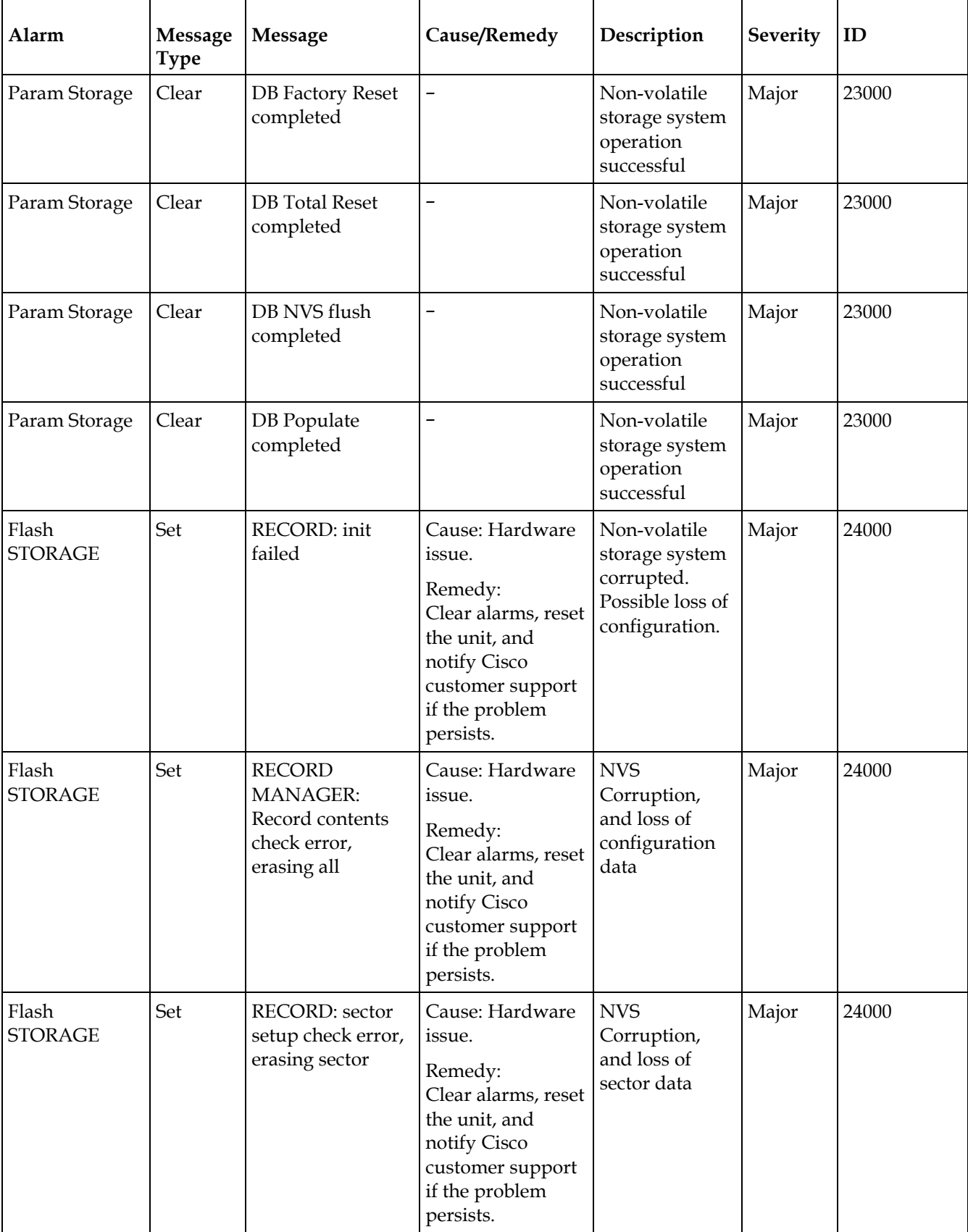

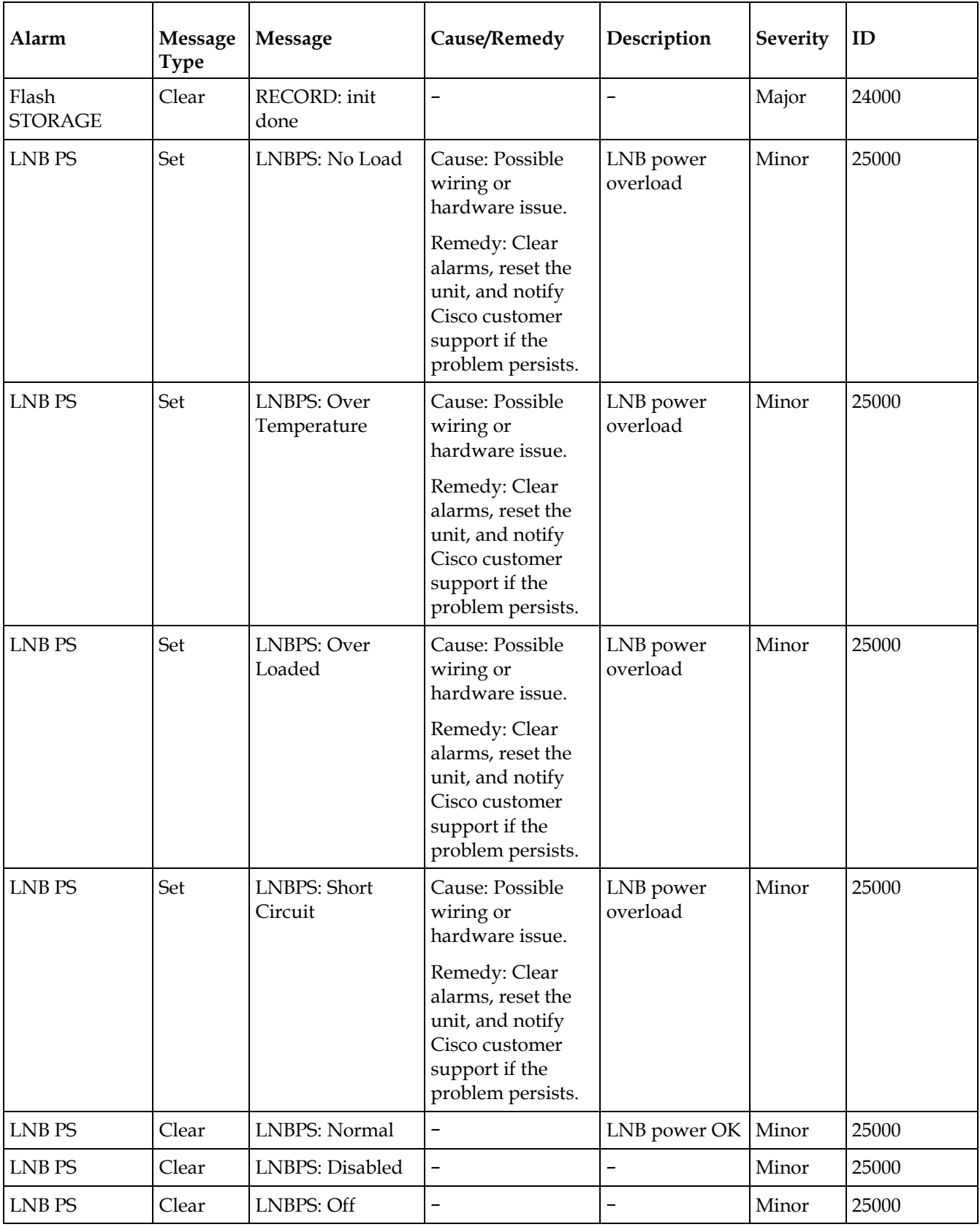

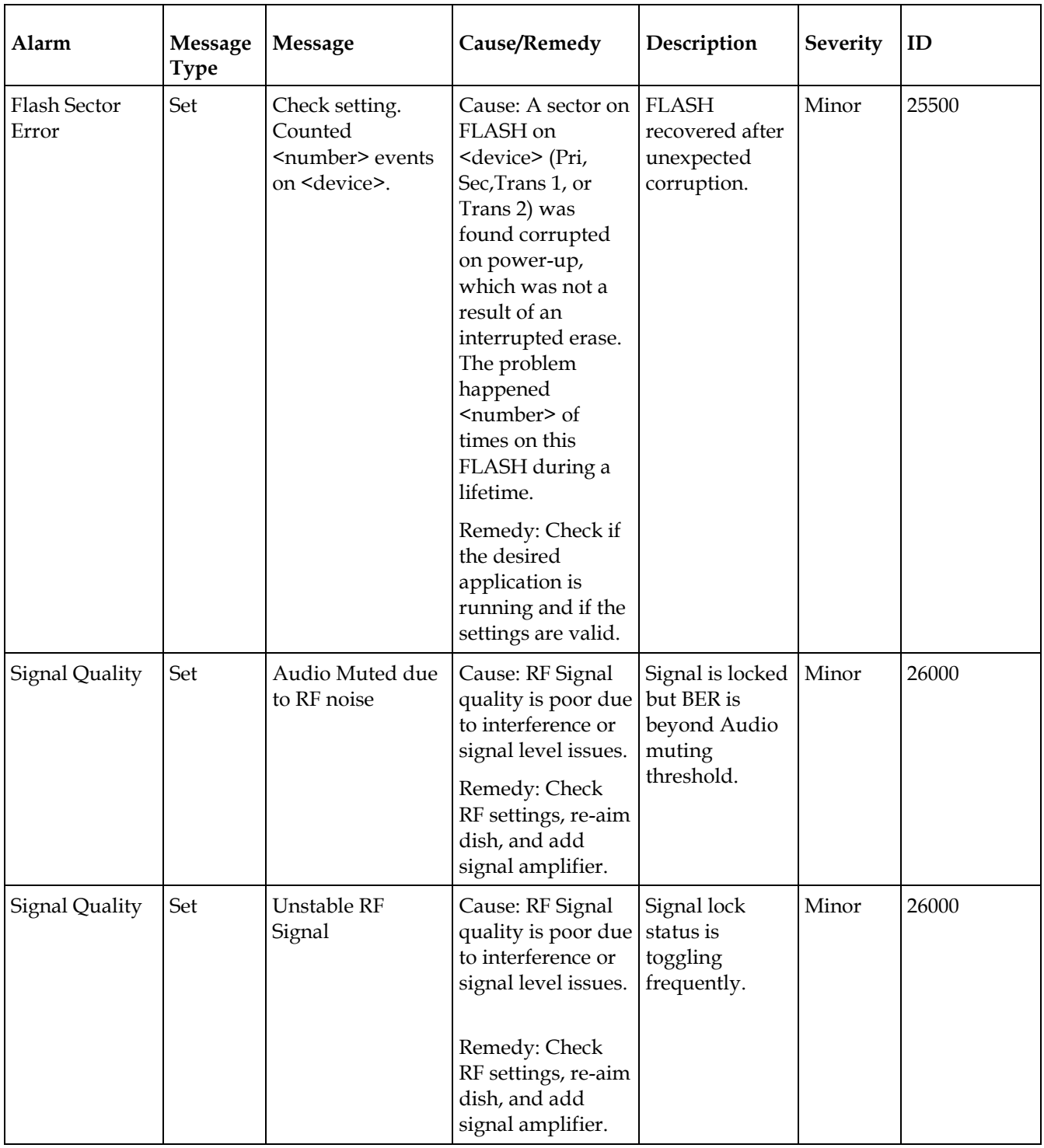

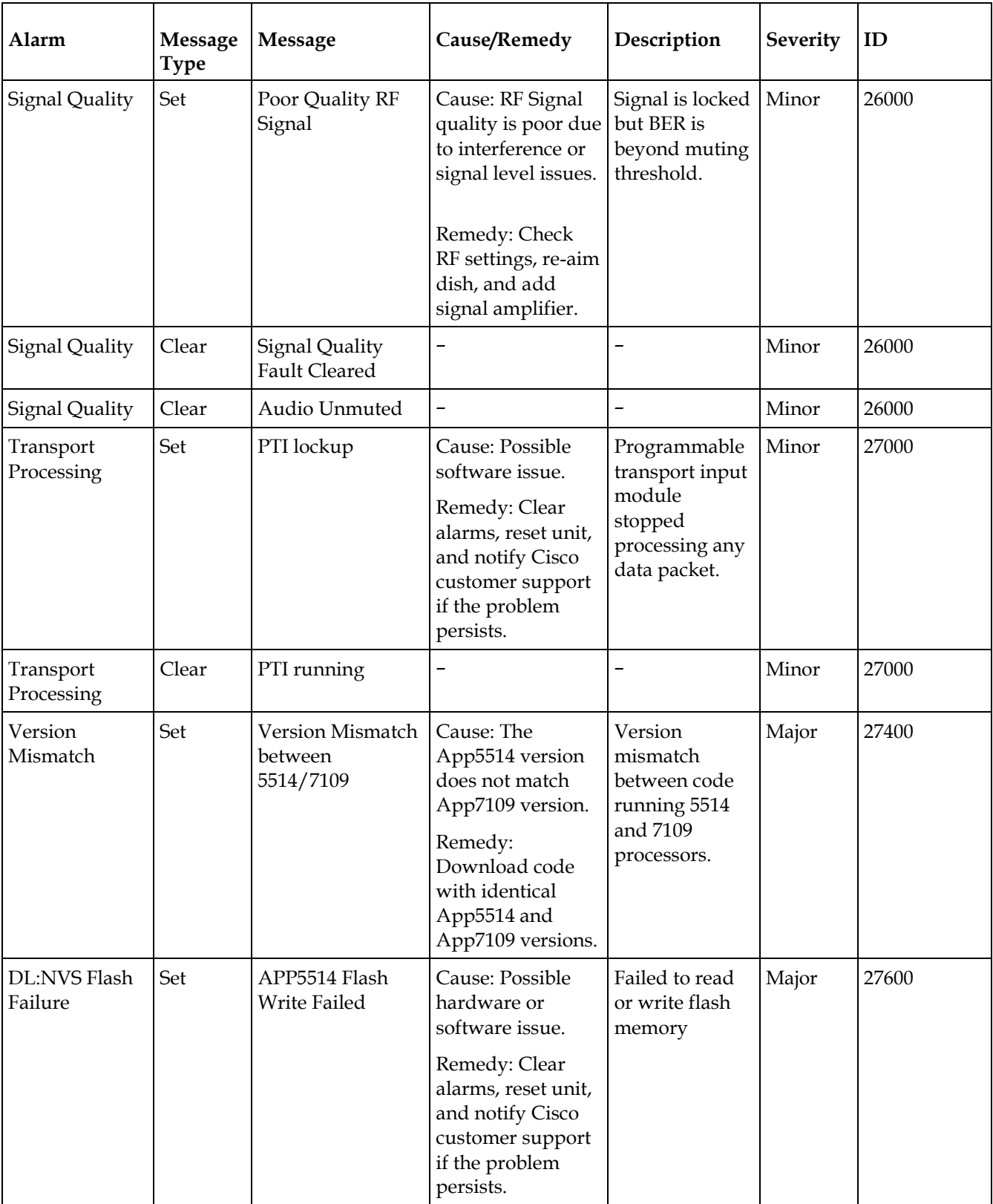

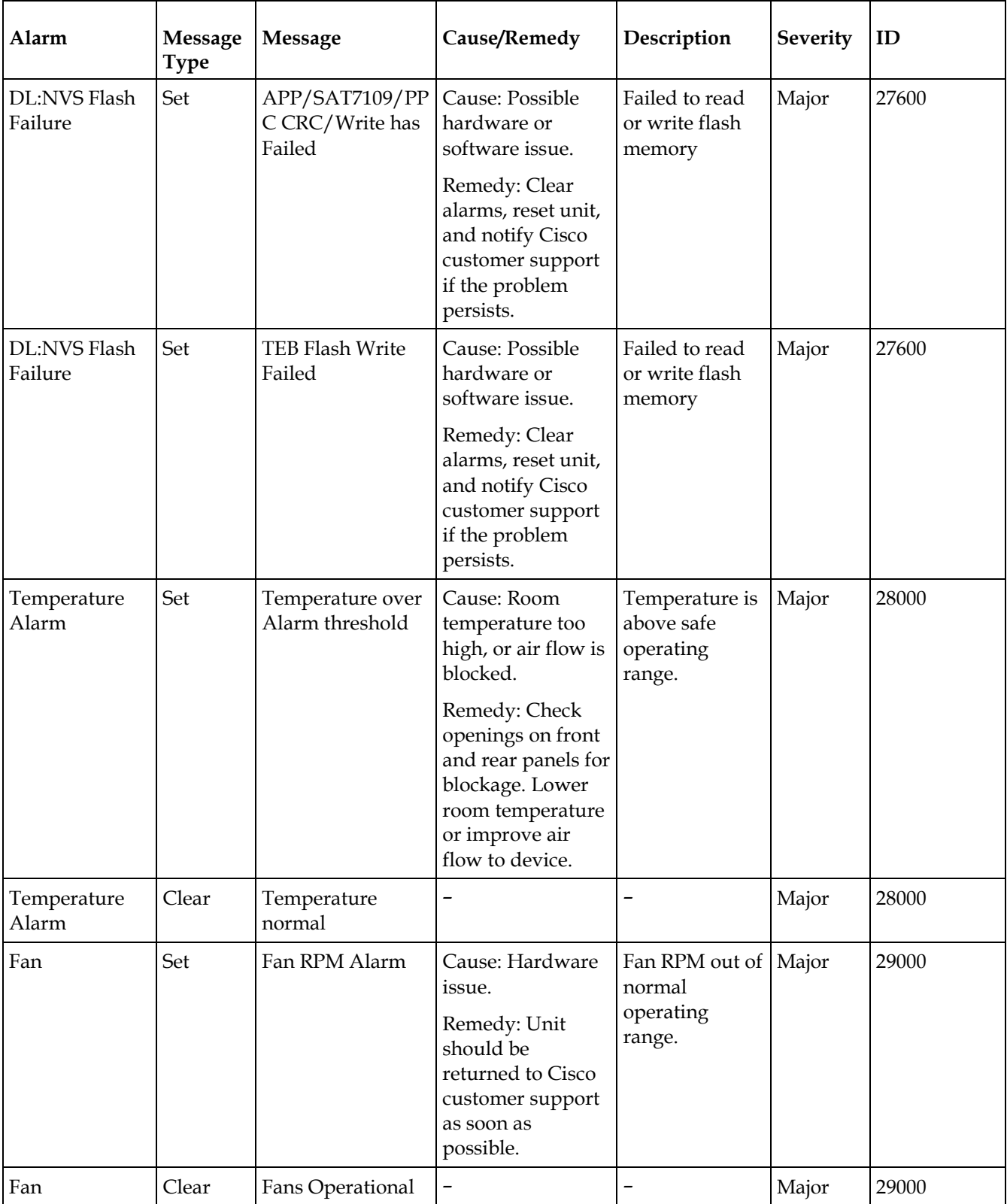

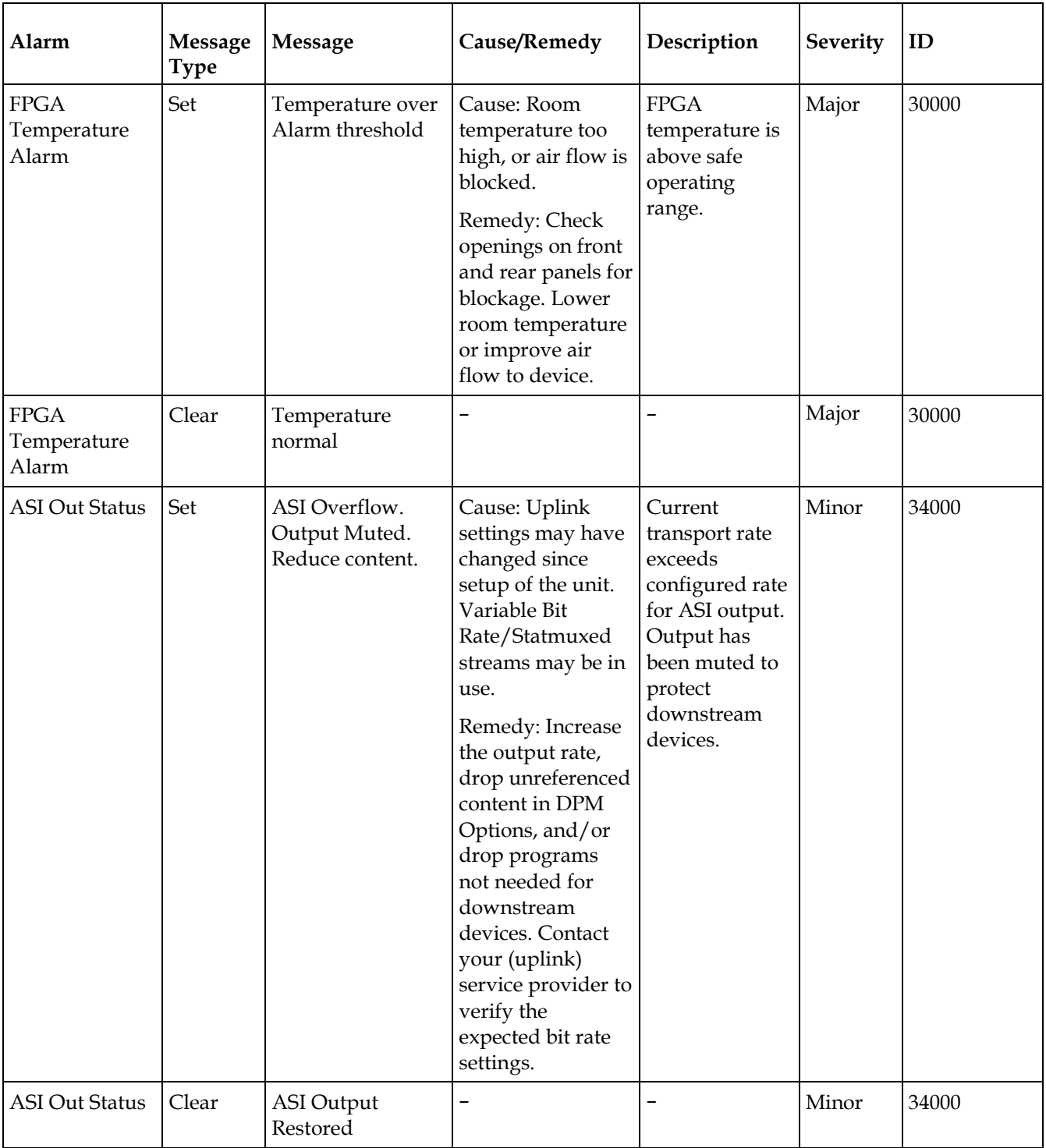

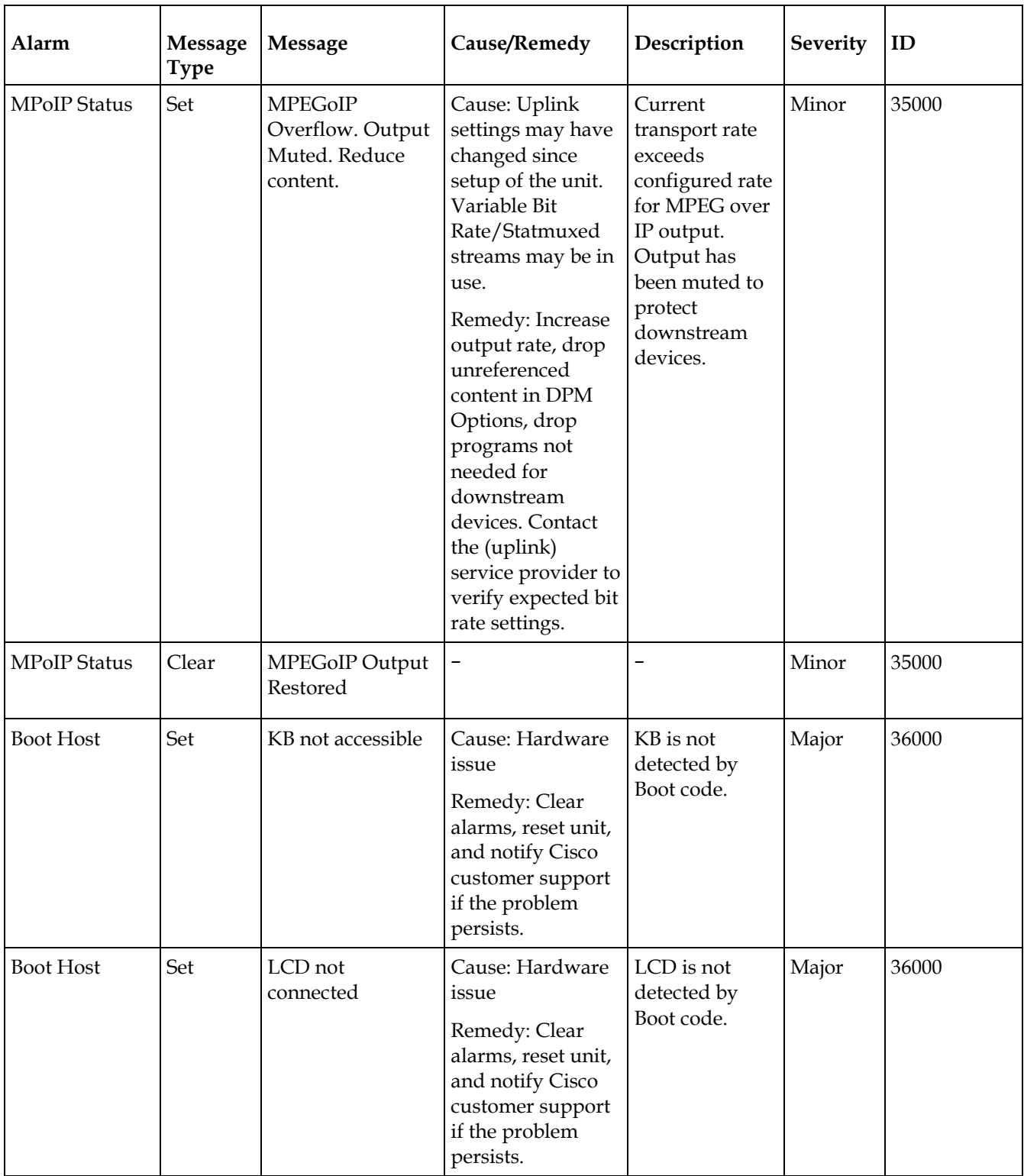

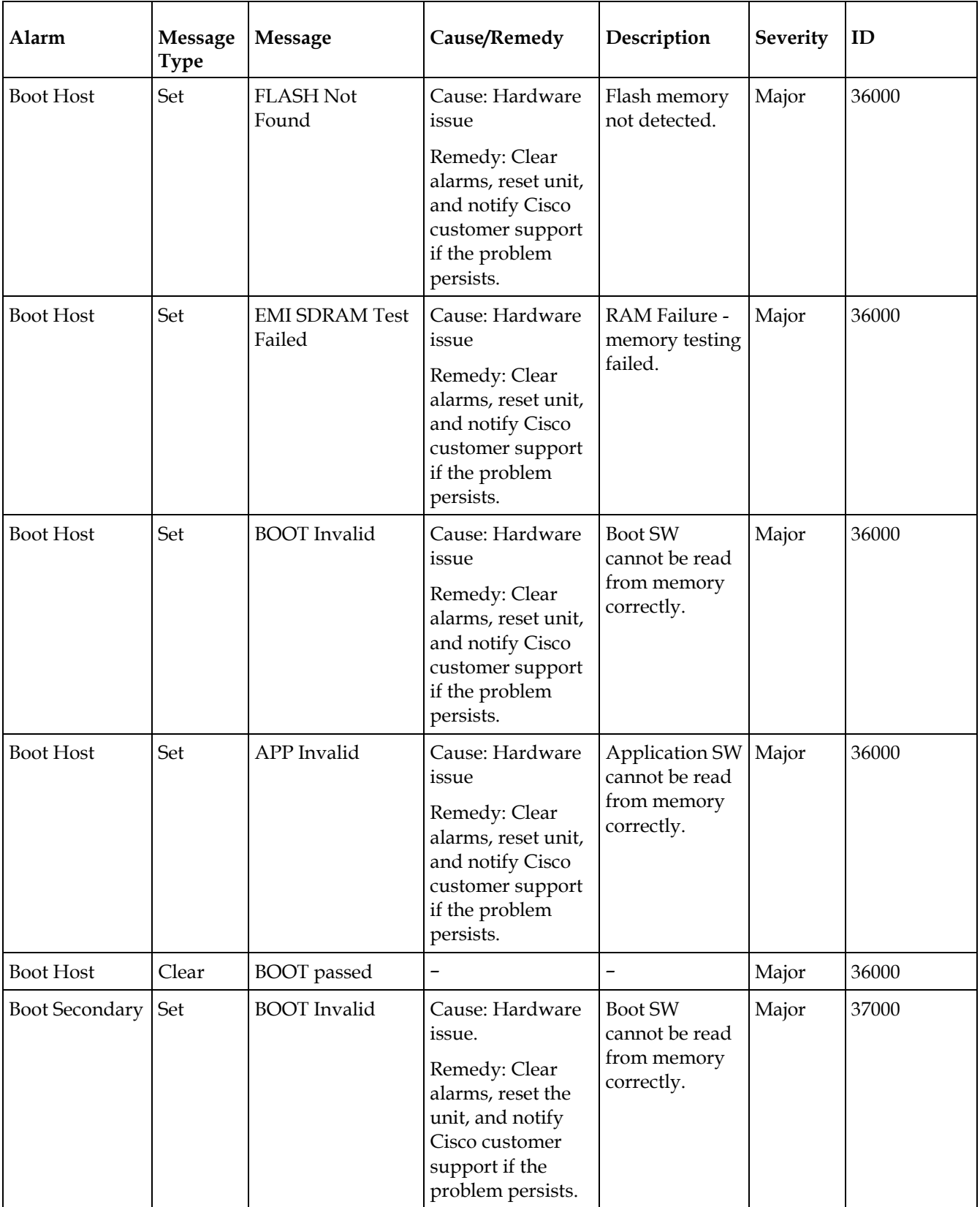

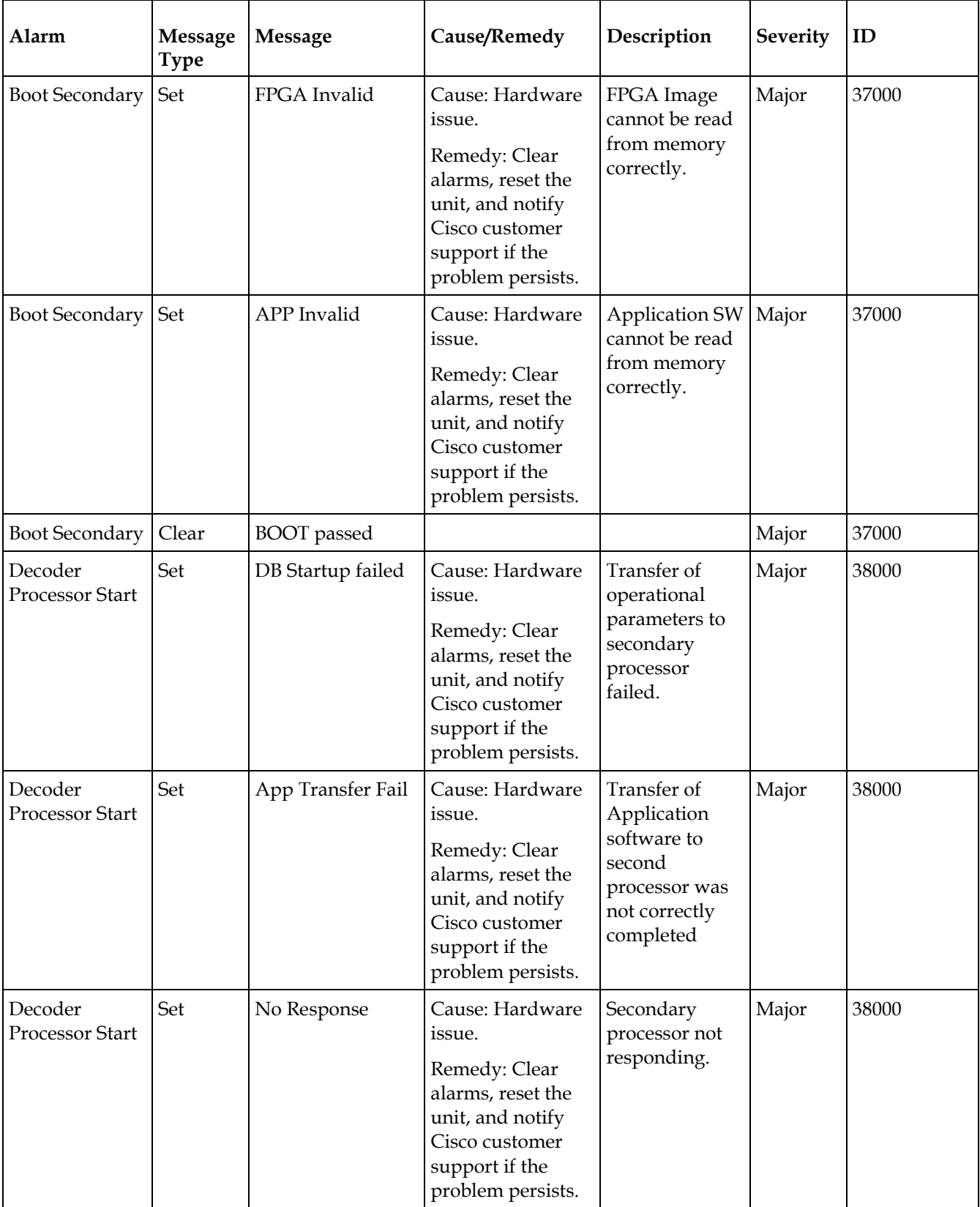

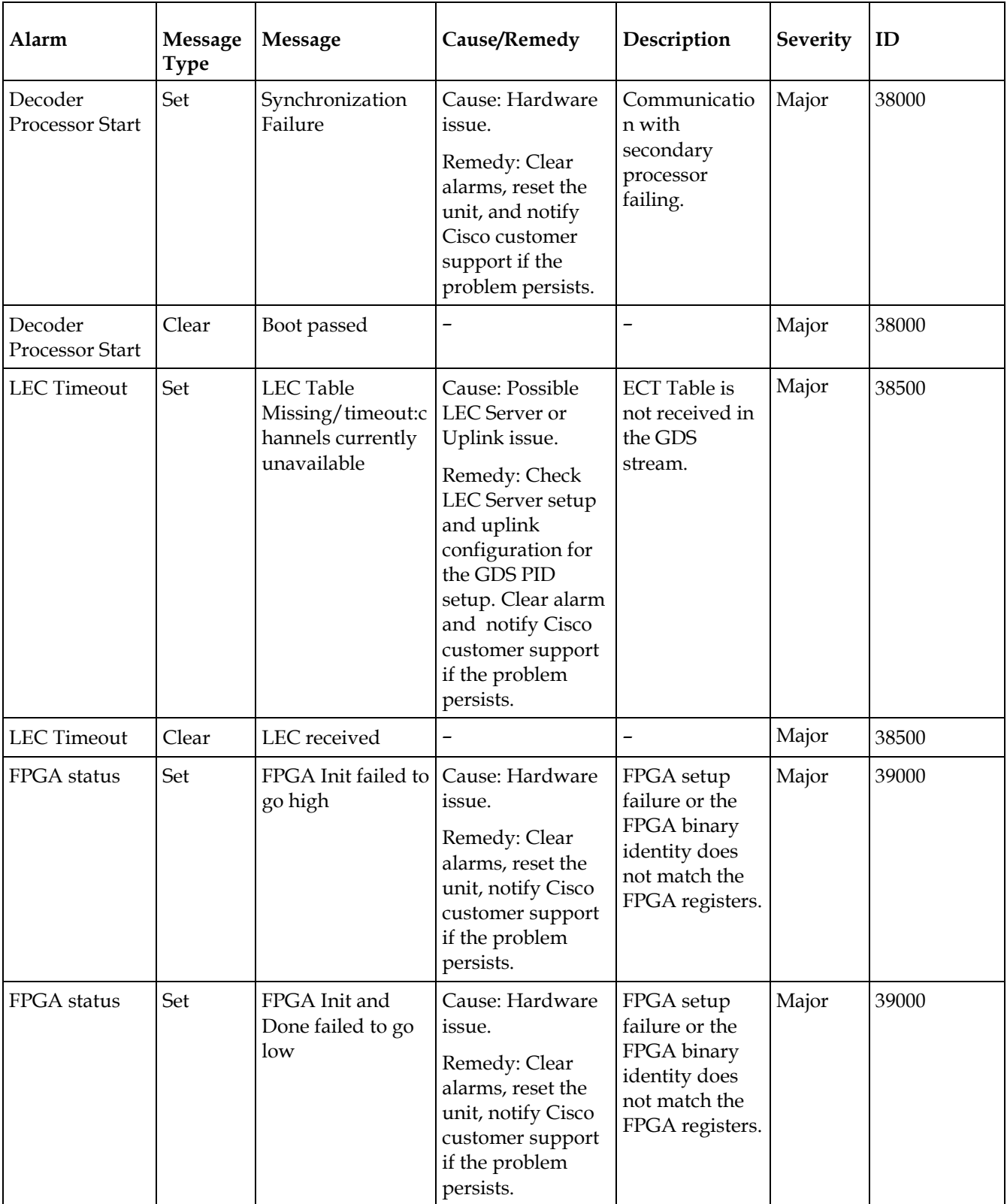

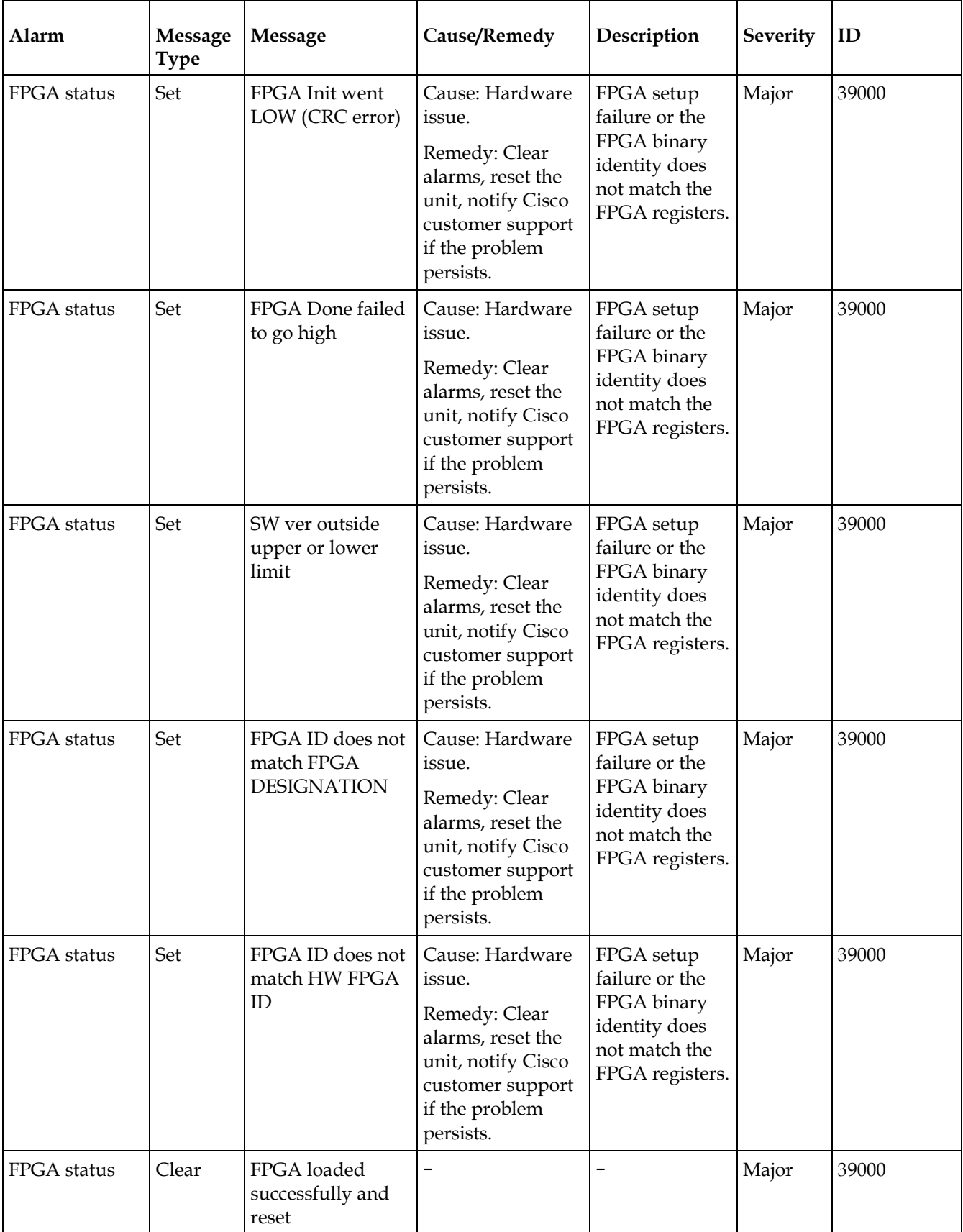

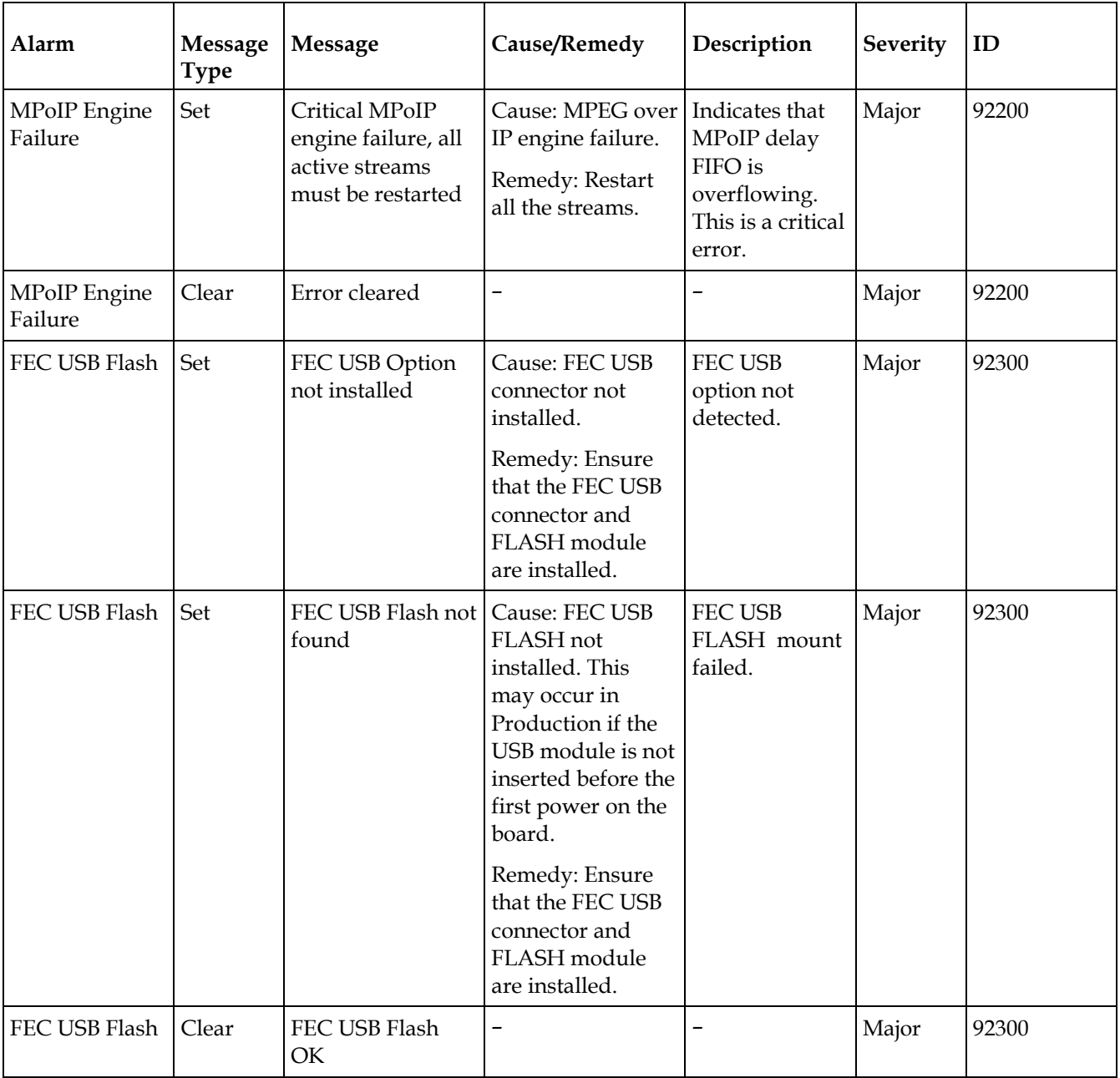

#### **Alarm Message Type Message Cause/Remedy Description Severity ID** FEC FPGA Status Set Failed to find or load FEC FPGA binary Cause: Cannot find the FEC FPGA file in the USB FLASH, or it failed to open, read, or load the file to the FEC FPGA. Remedy: Ensure that the USB FLASH is installed, formatted, and the image is loaded. Also, ensure that the FEC FPGA is installed and the CPLD is properly programmed. The FEC FPGA image is not found in the USB FLASH, or the file cannot be loaded to the FEC FPGA for any reason. This will occur in production until the USB FLASH is installed, formatted, and the image is loaded. Major 92400 FEC FPGA Status Set FEC FPGA failed to start Cause: Hardware issue. Remedy: Ensure that the USB Flash is installed, formatted, and the image is loaded. Also, ensure that the FEC FPGA is installed and the CPLD is properly programmed. FEC FPGA is loaded, but failed to start (not ready). Major 92400 FEC FPGA Status Set FEC FPGA access failed Cause: Hardware issue. Remedy: Ensure that the USB Flash is installed, formatted, and the image is loaded. Also, ensure that the FEC FPGA is installed and the CPLD is properly programmed. FEC FPGA is loaded and started,but attempt to read configuration registers failed. Major 92400

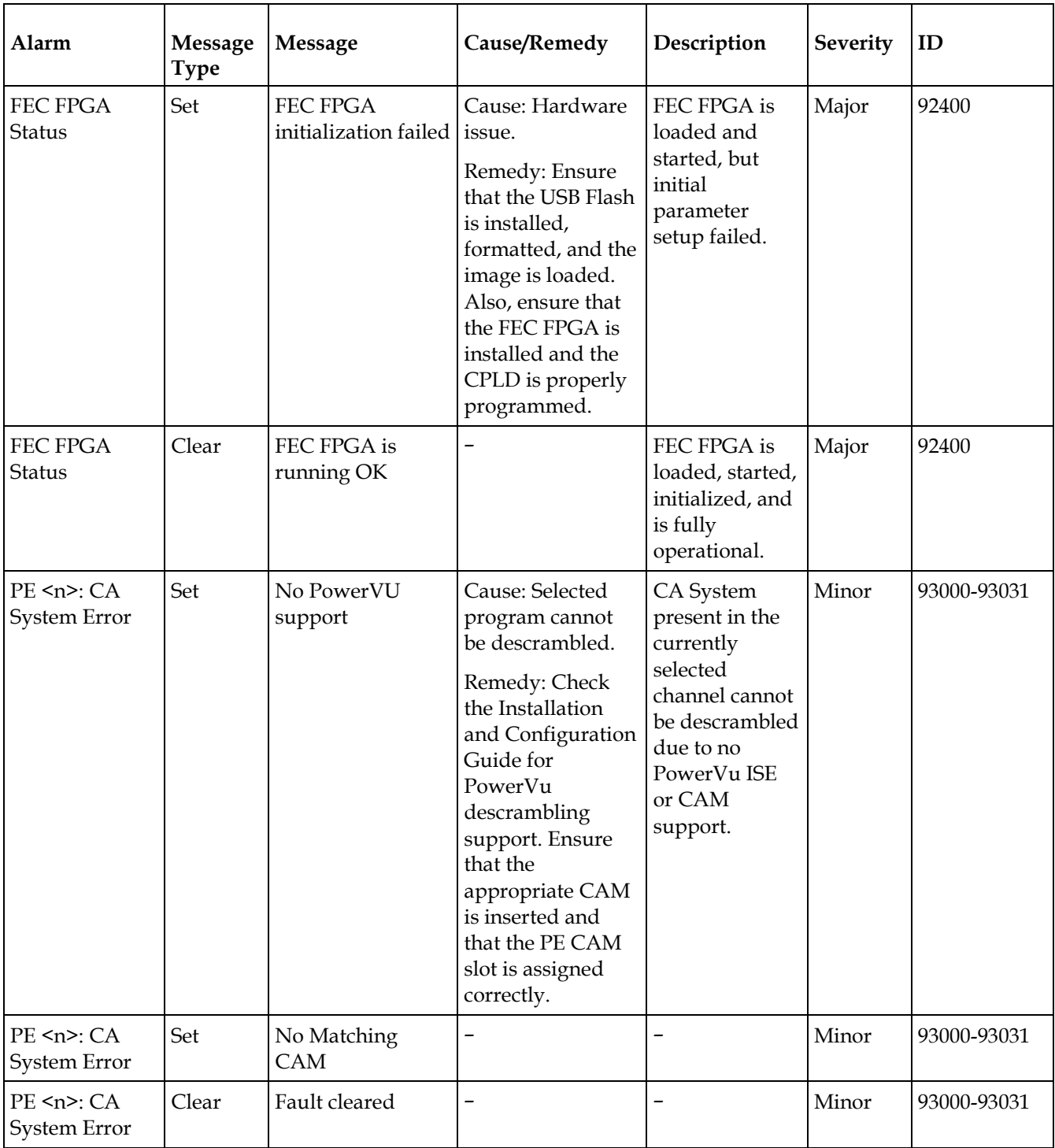

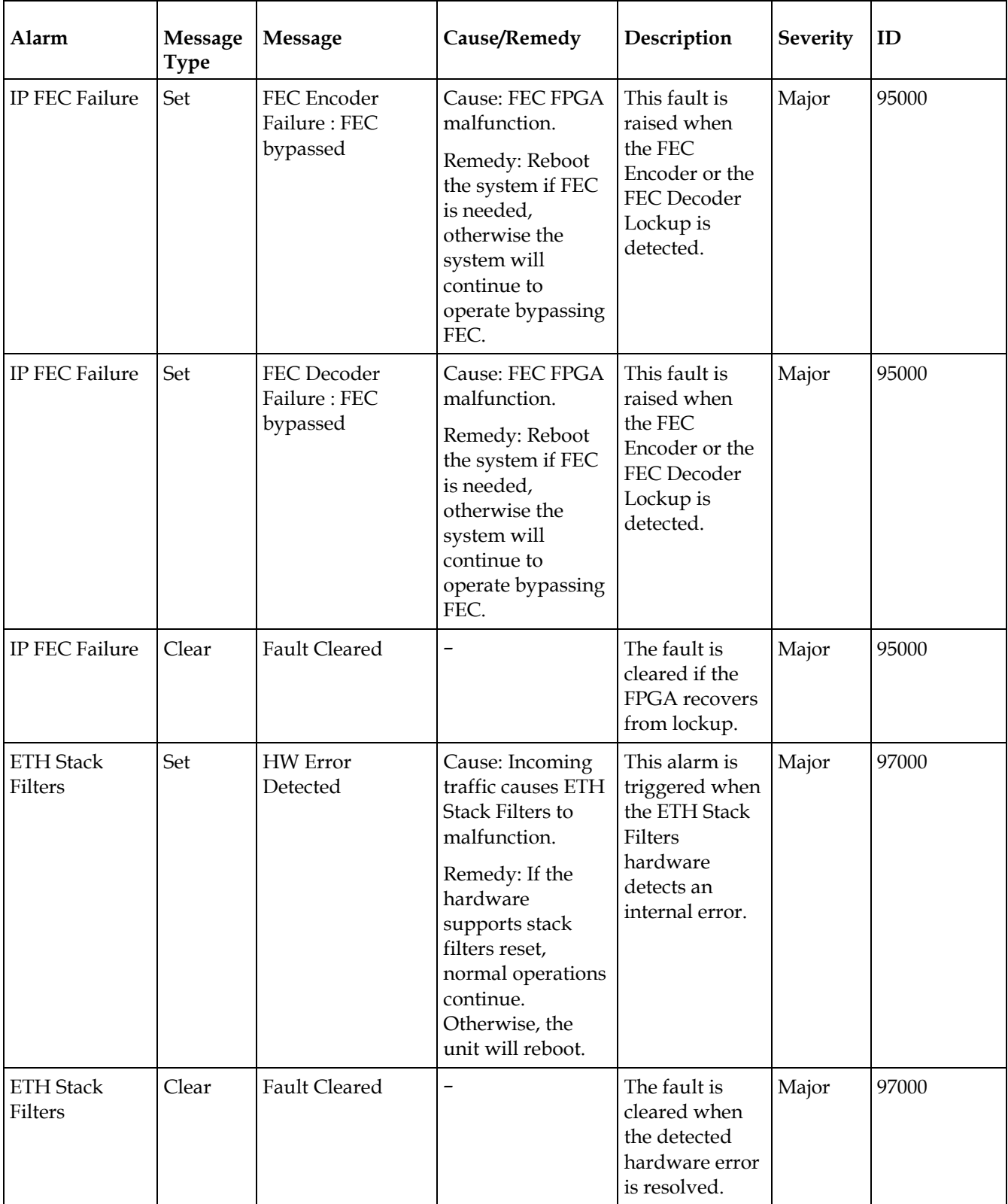
## **Warnings**

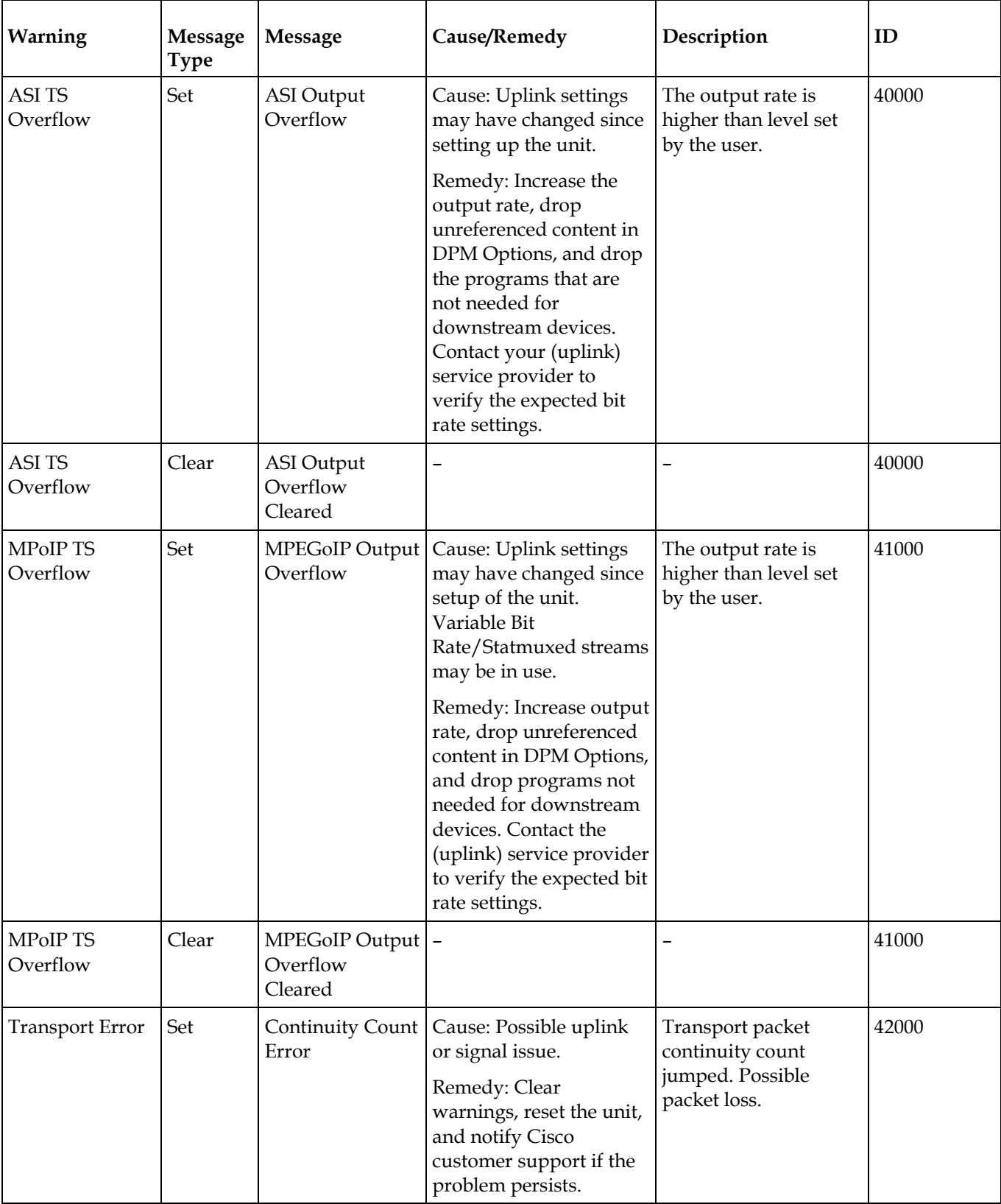

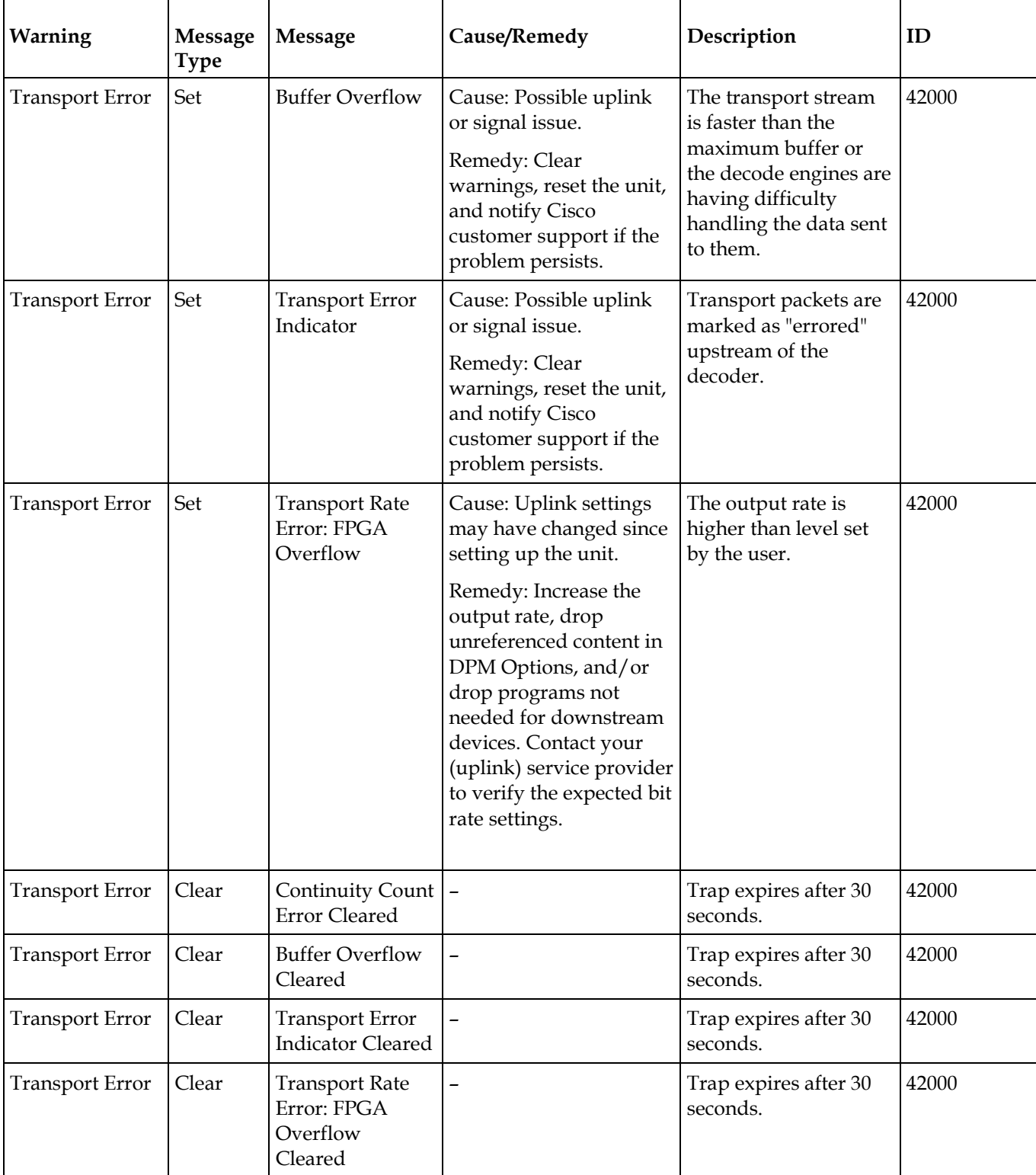

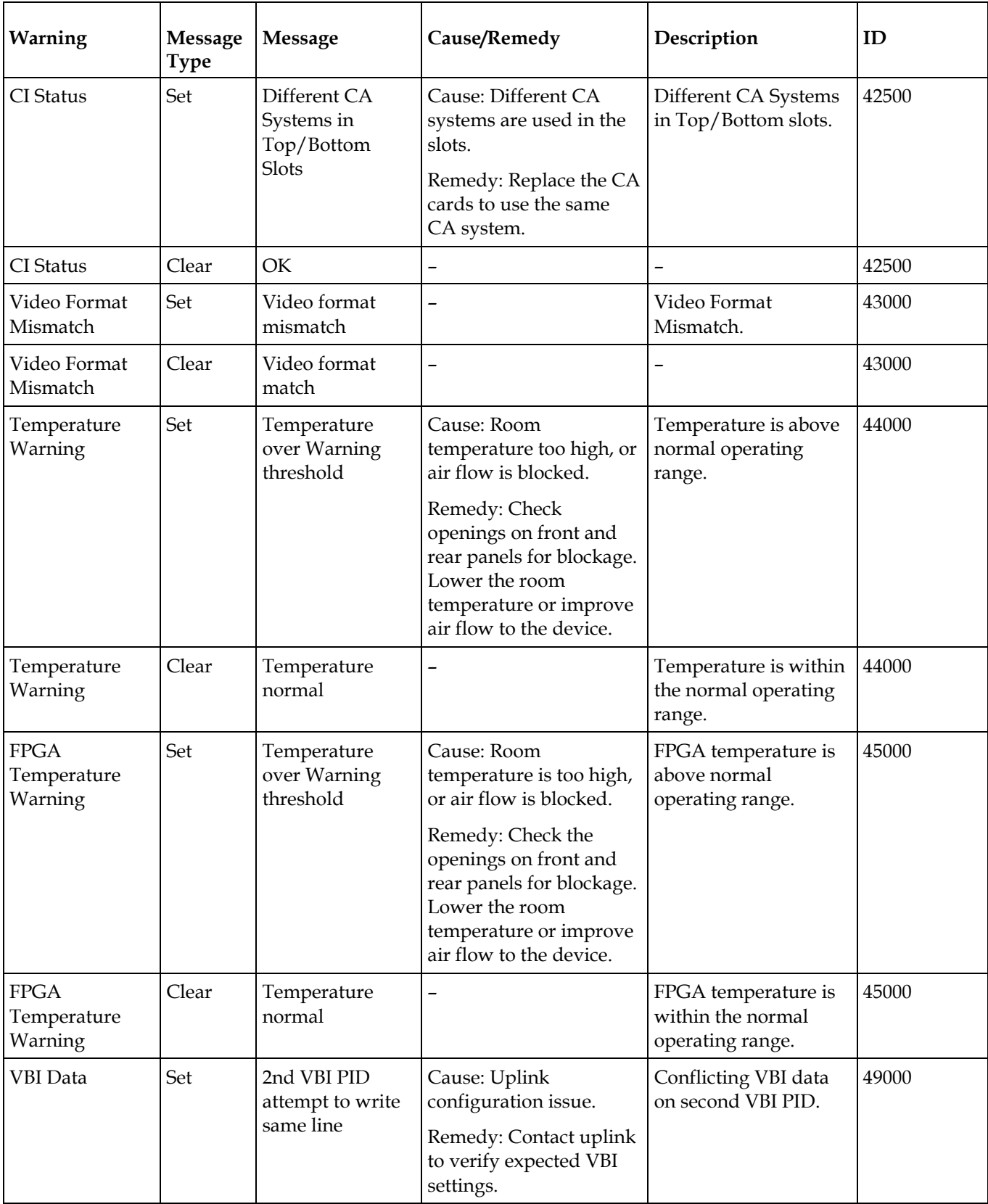

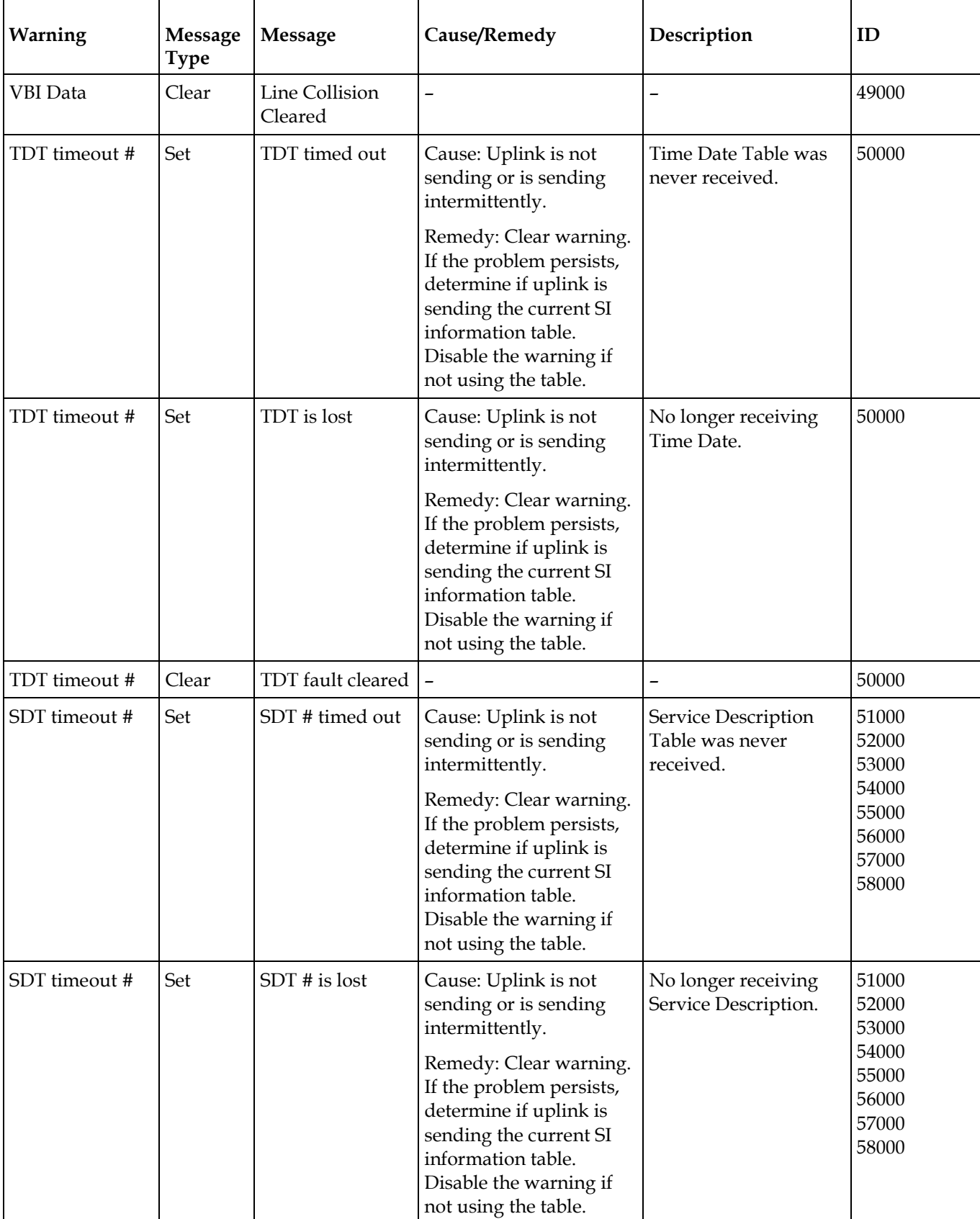

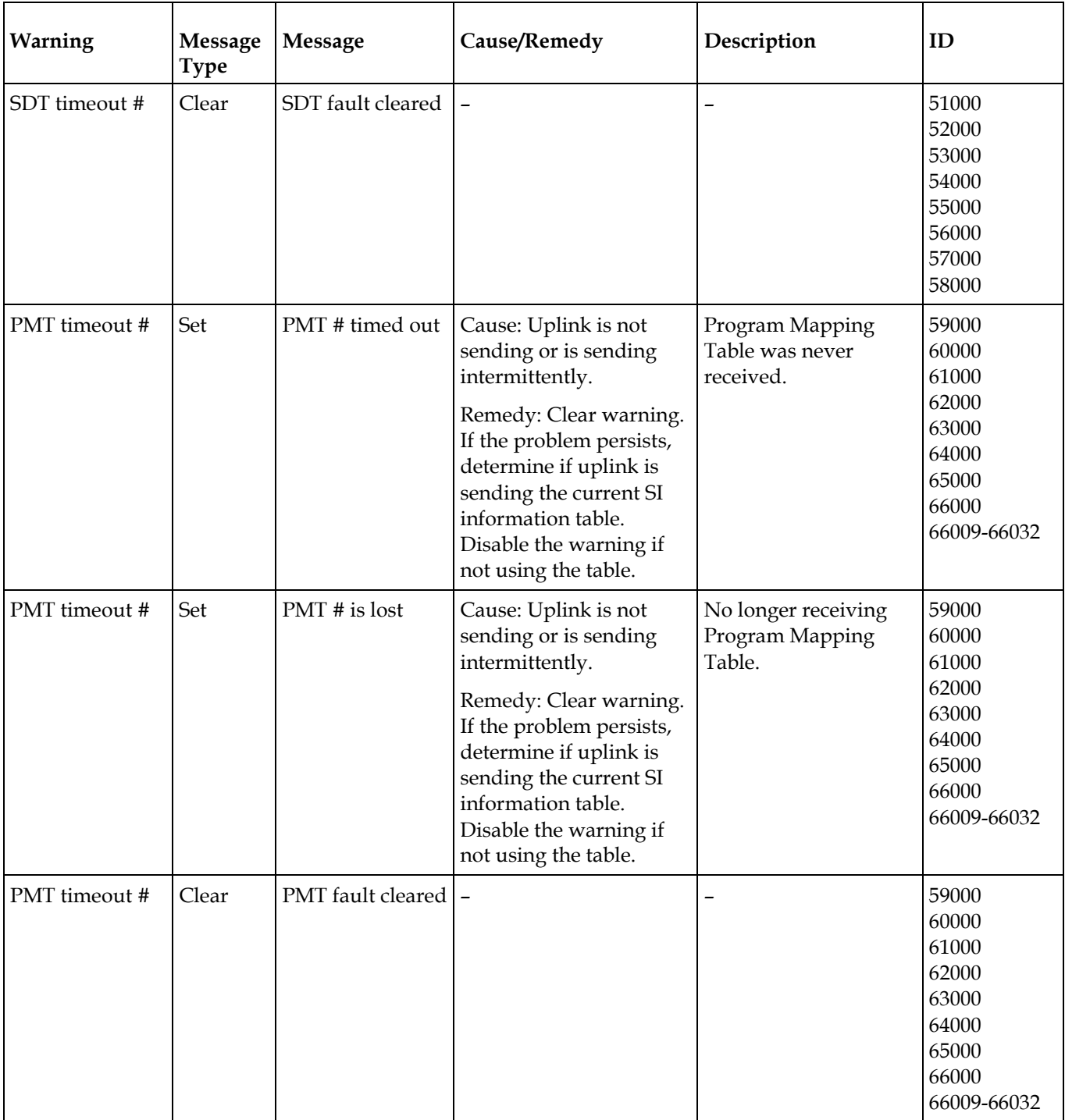

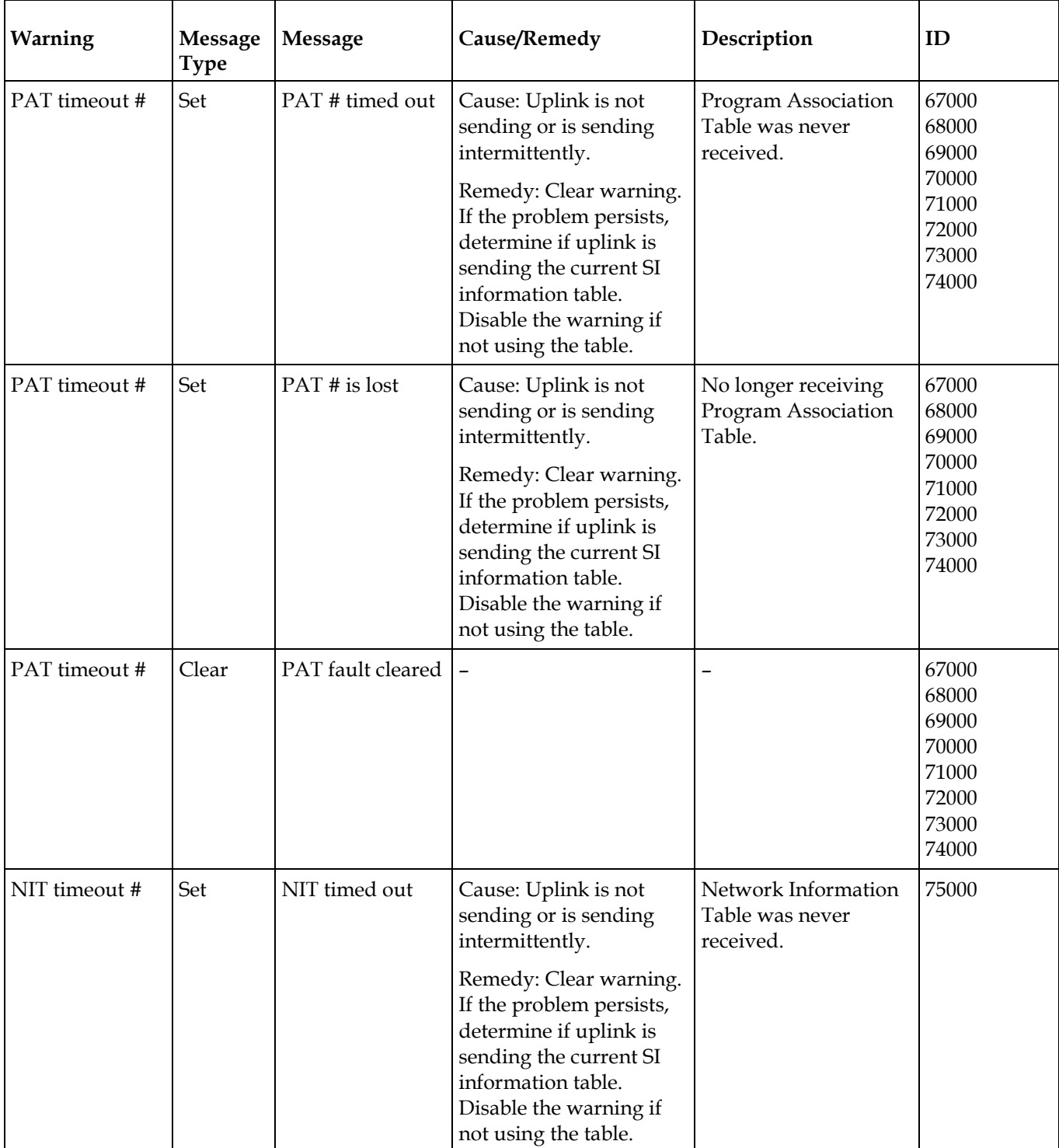

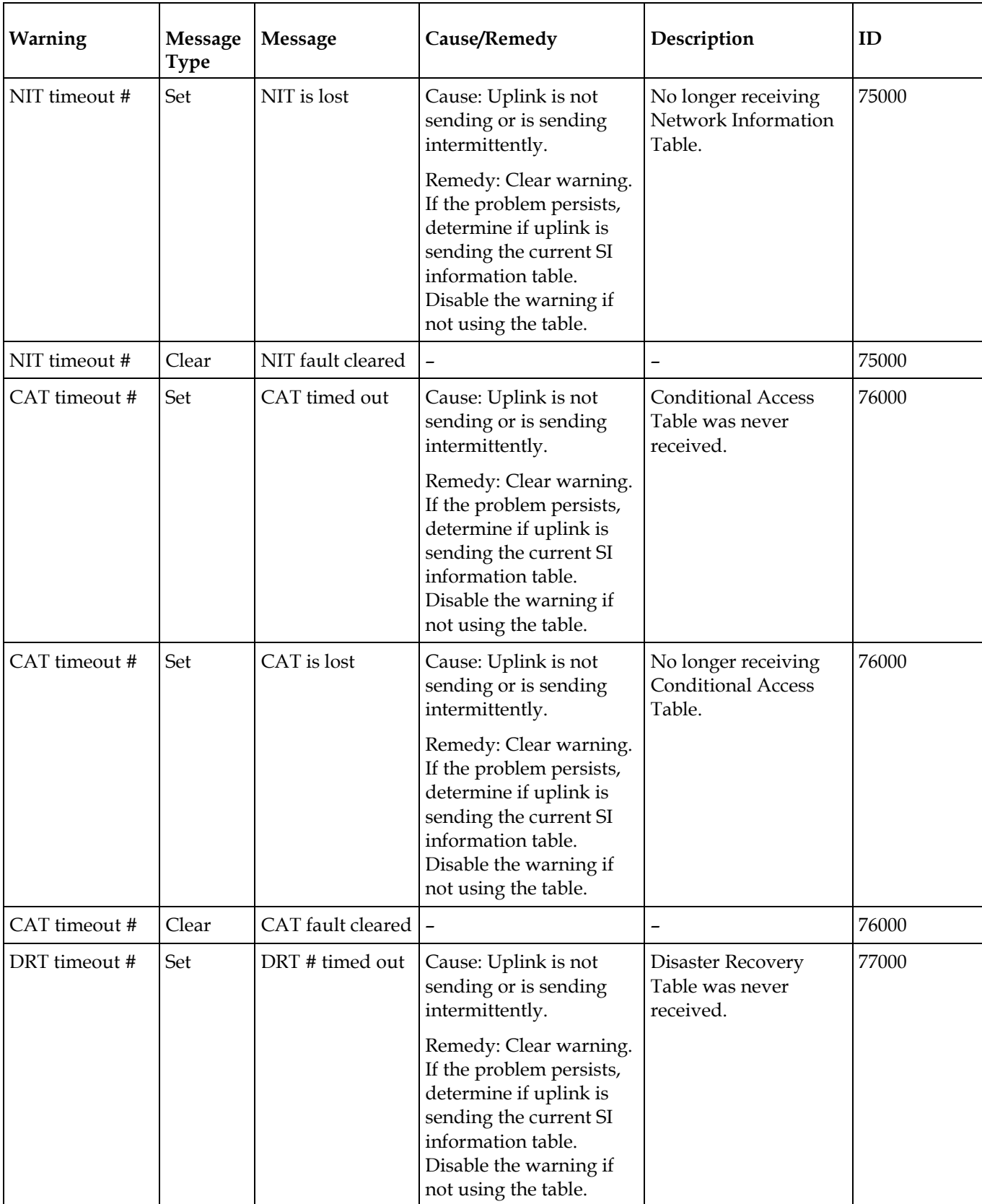

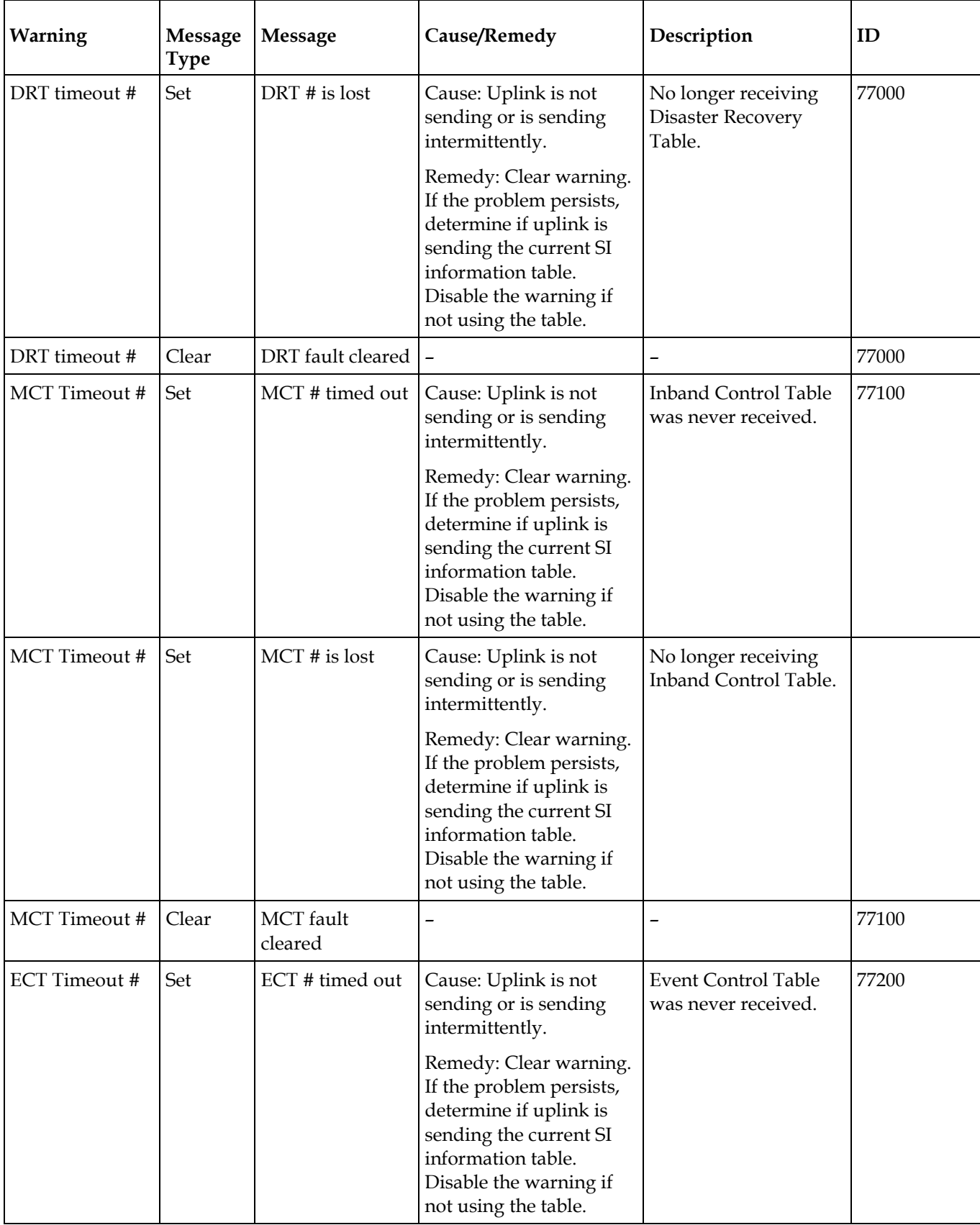

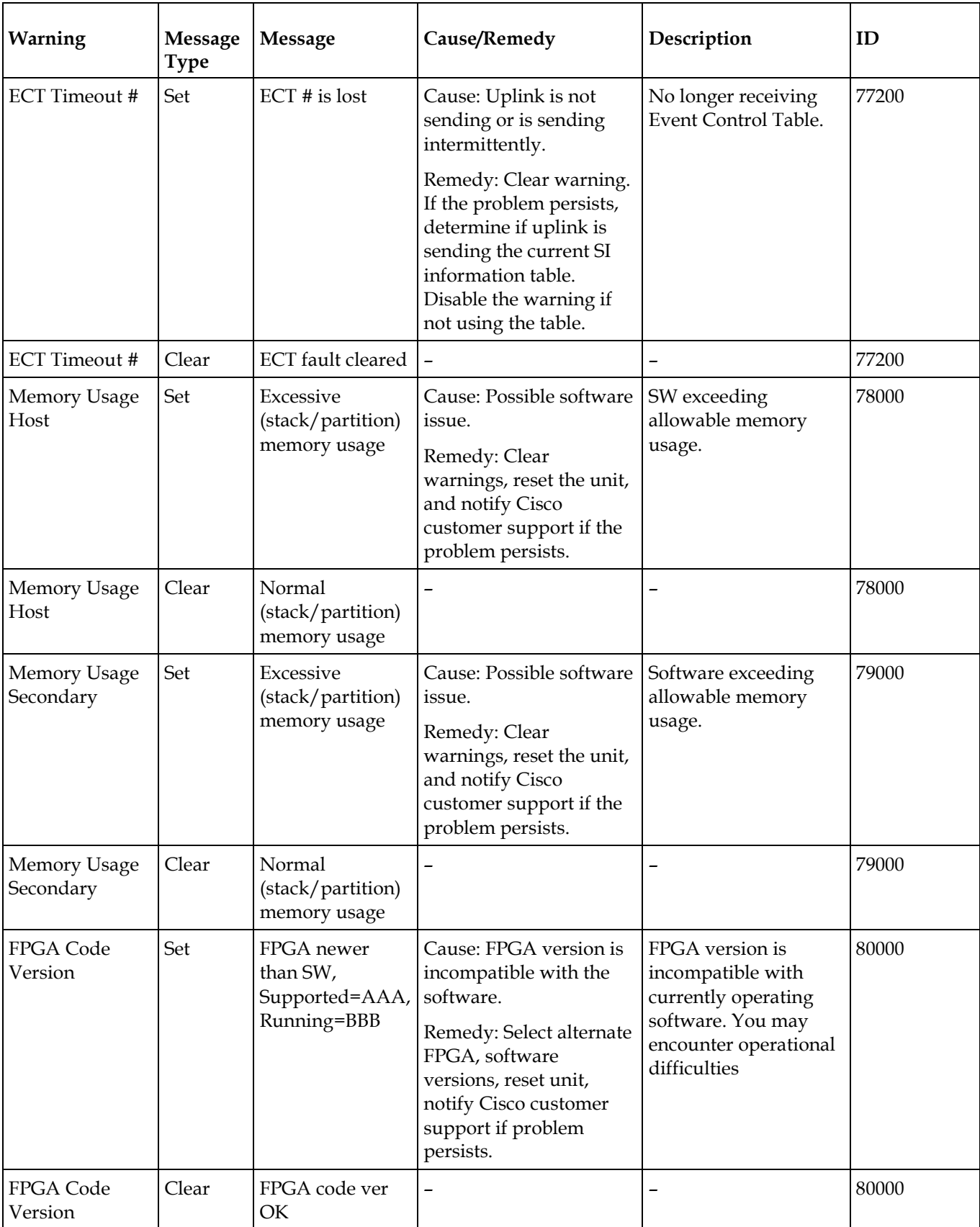

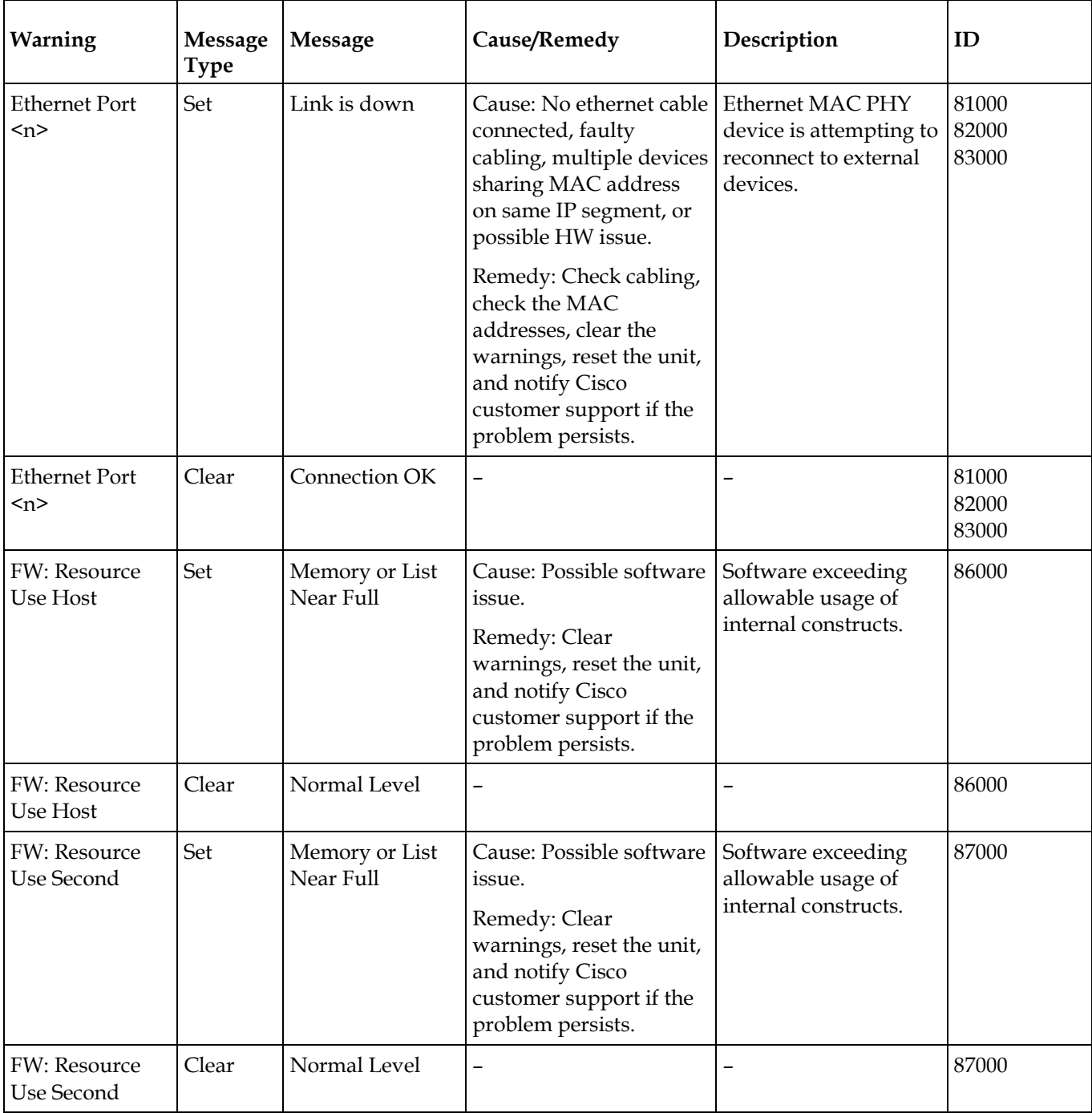

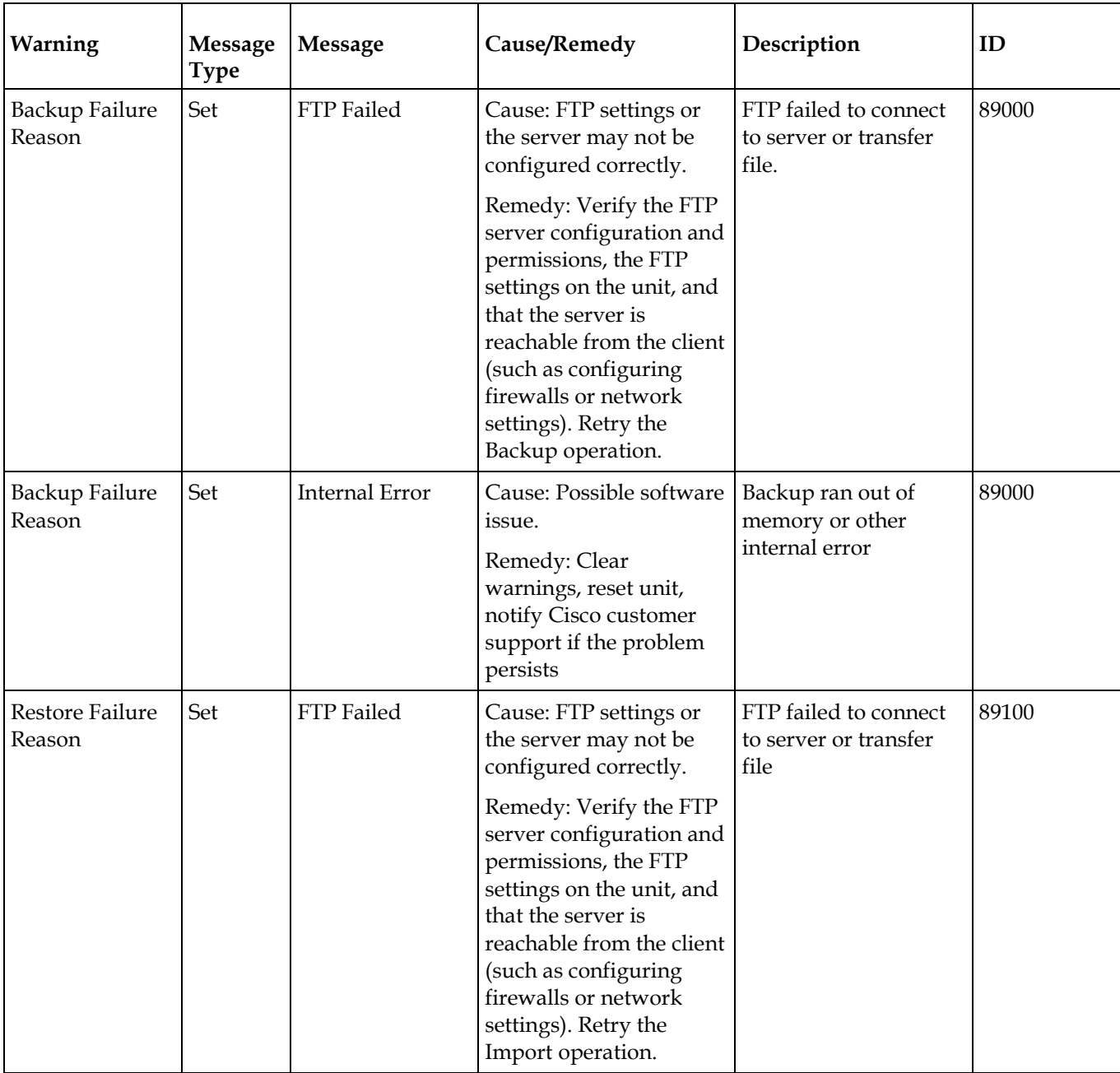

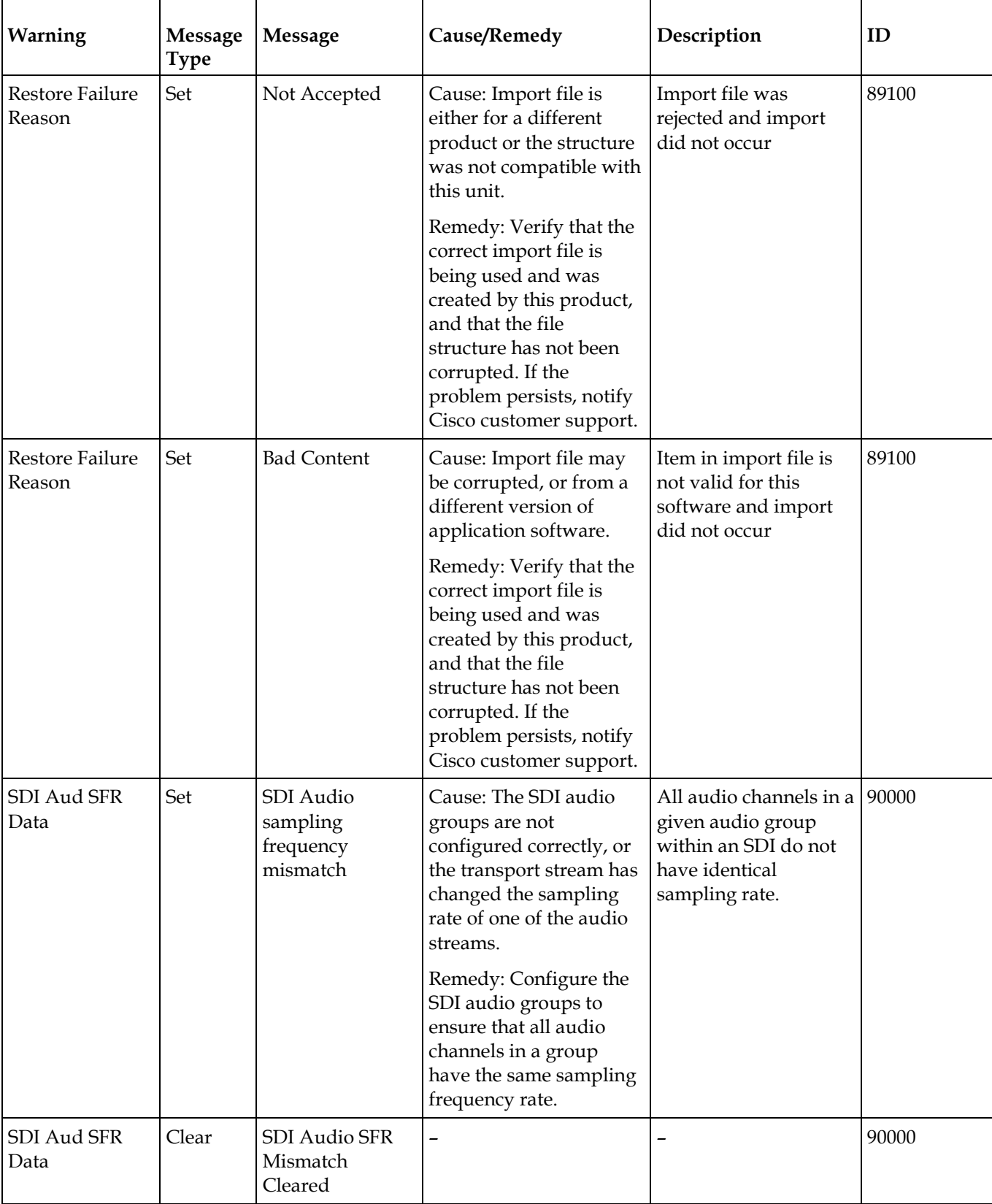

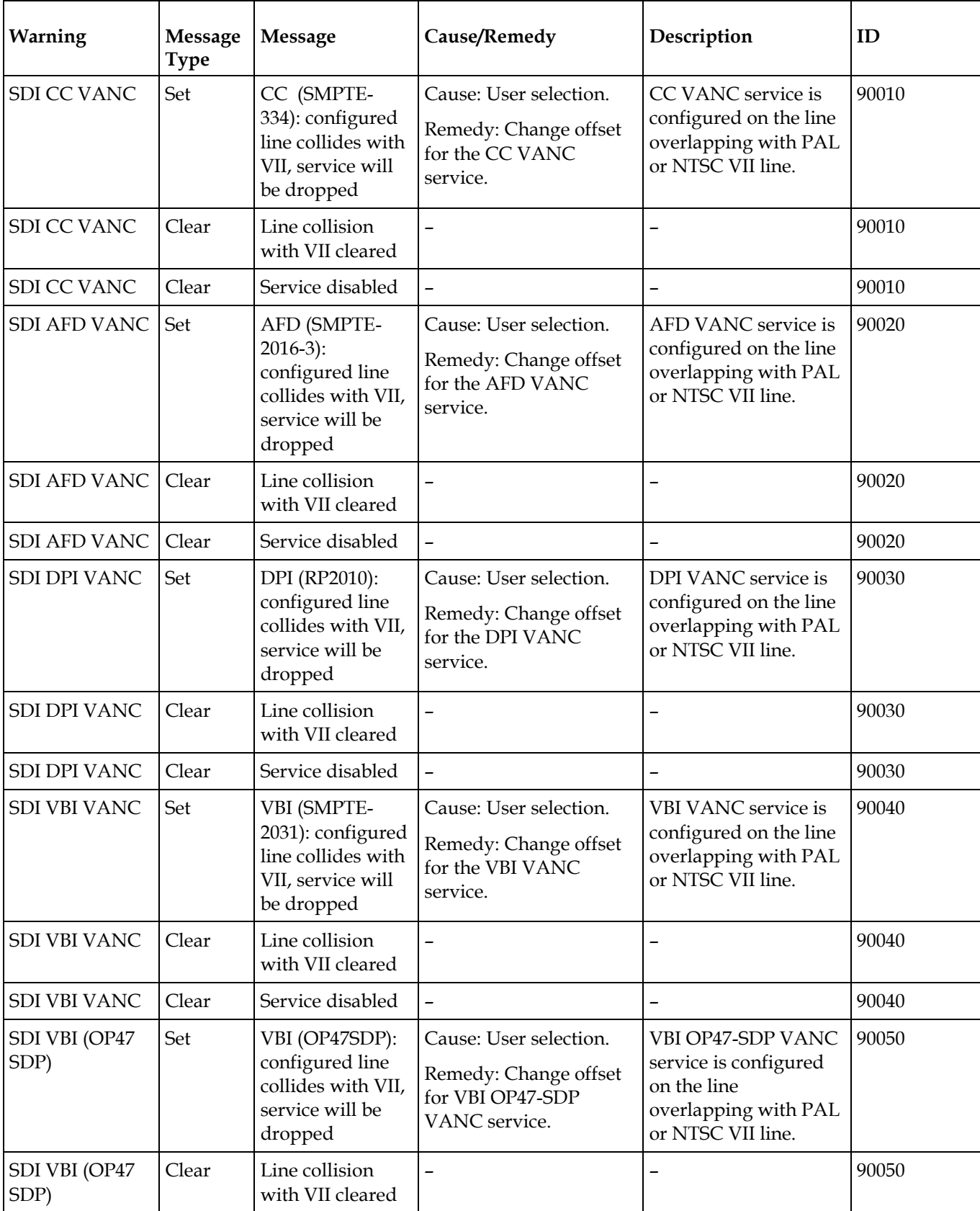

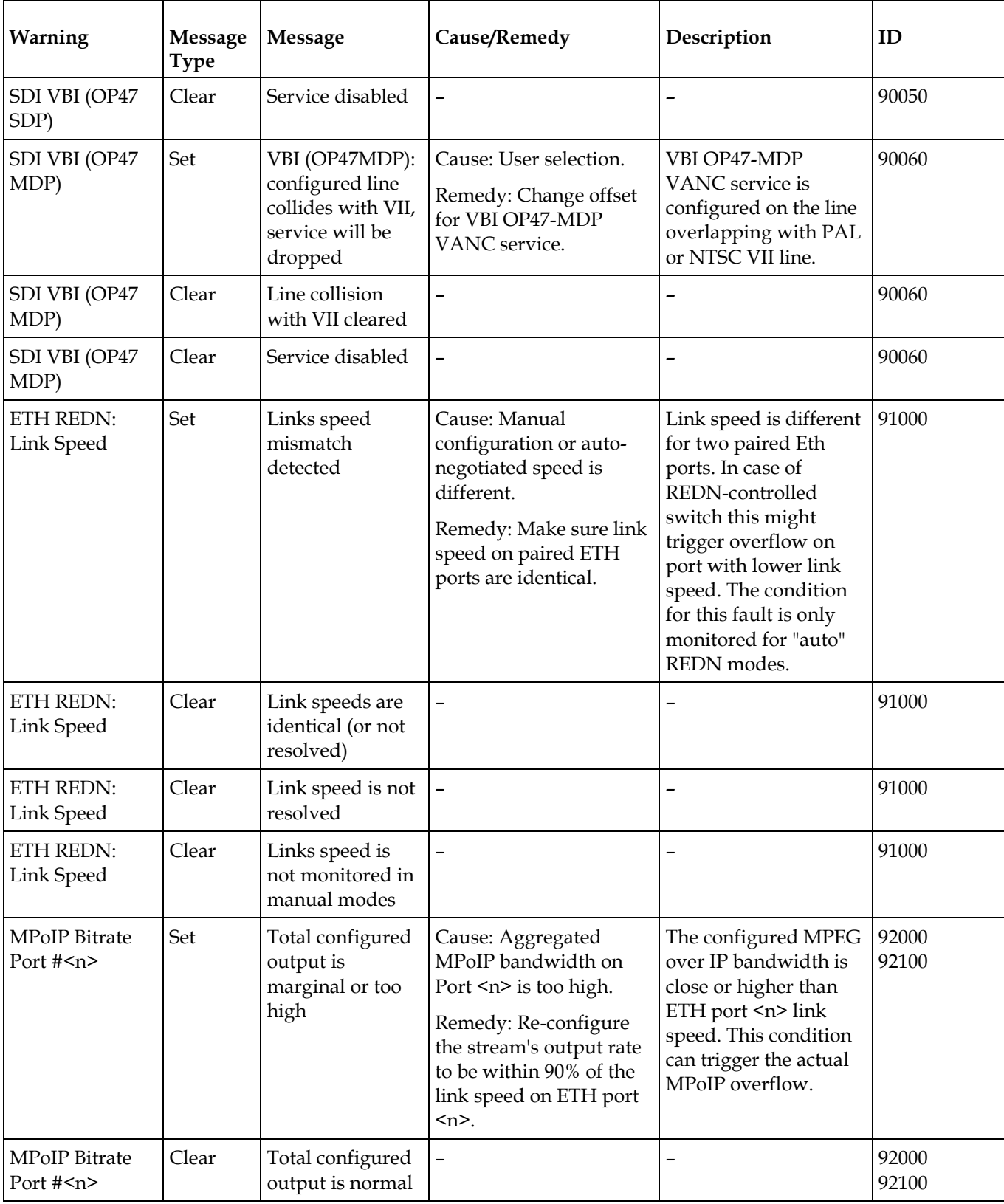

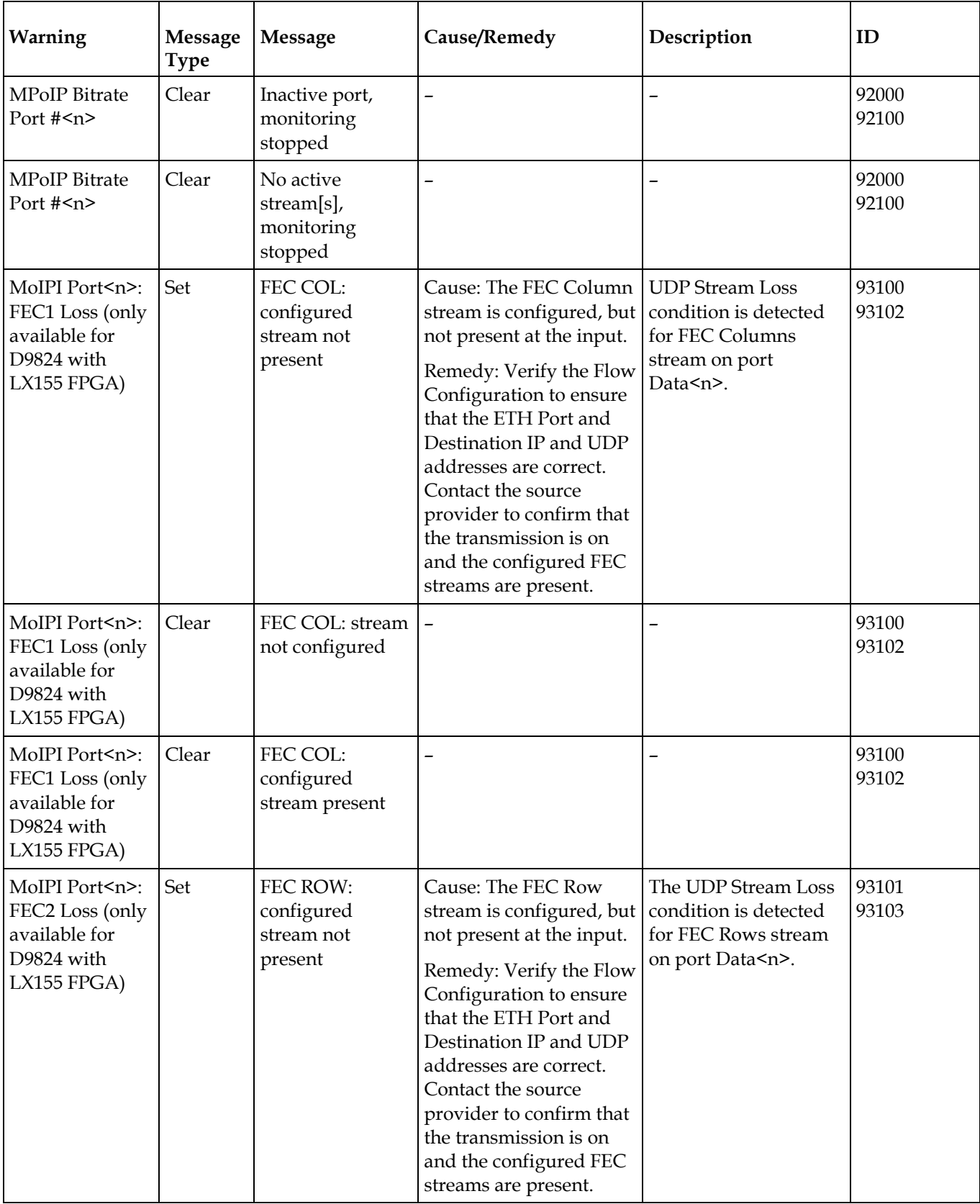

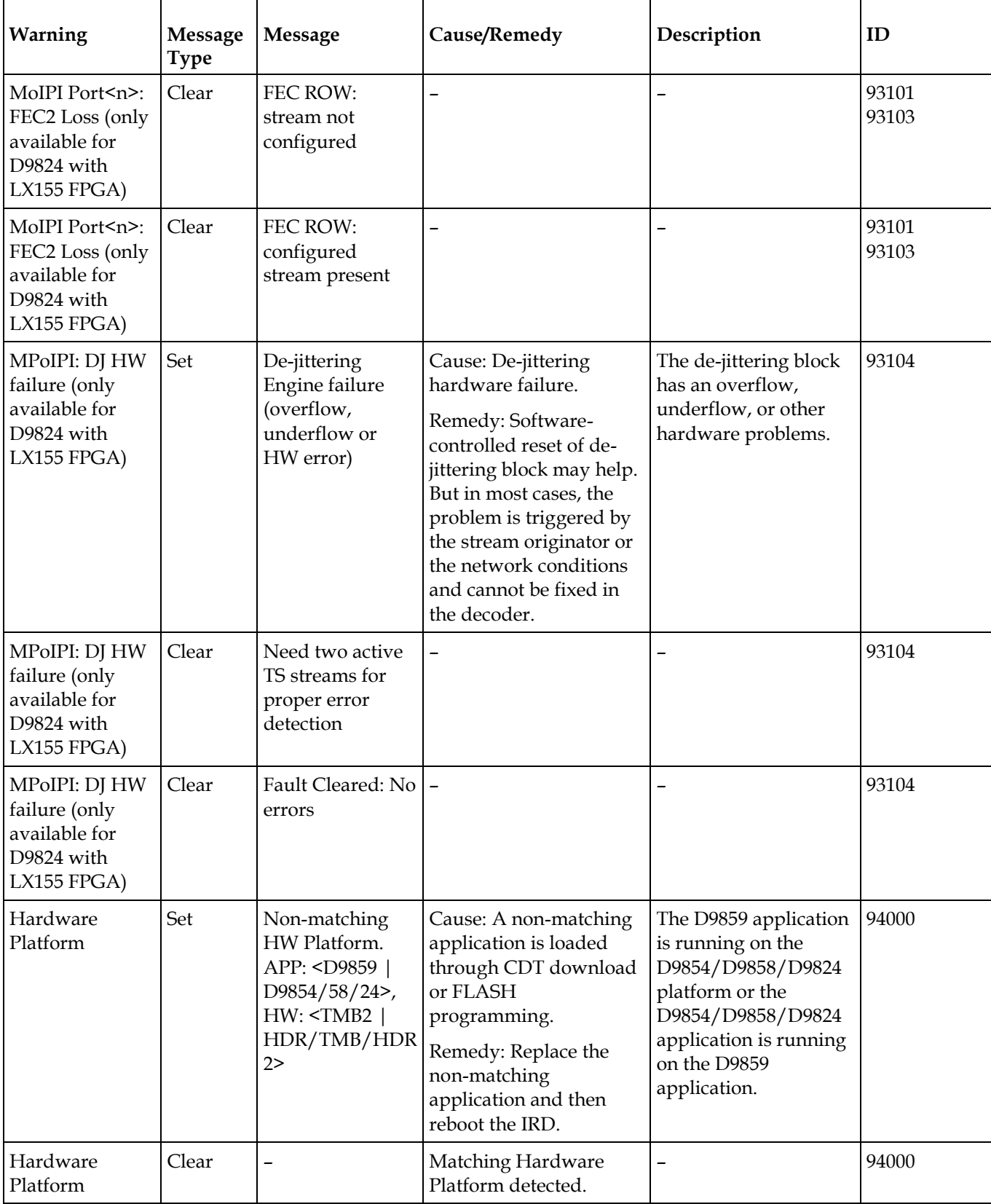

# **7 Chapter 7**

## **Customer Information**

## **If You Have Questions**

If you have technical questions, call Cisco Services for assistance. Follow the menu options to speak with a service engineer.

Access your company's extranet site to view or order additional technical publications. For accessing instructions, contact the representative who handles your account. Check your extranet site often as the information is updated frequently.

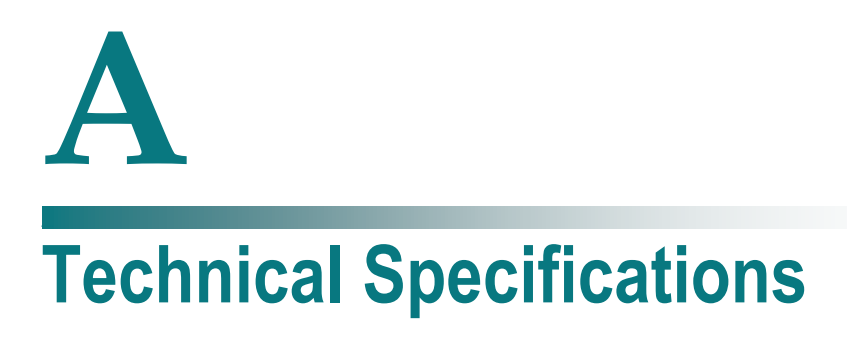

## **Introduction**

This appendix contains the technical specifications for the D9824 Advanced Multi Decryption Receiver.

**Note:** The technical specifications are subject to change without prior notice.

## **In This Appendix**

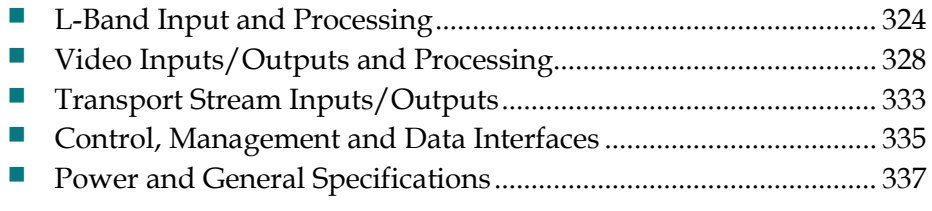

## <span id="page-345-0"></span>**L-Band Input and Processing**

## **General**

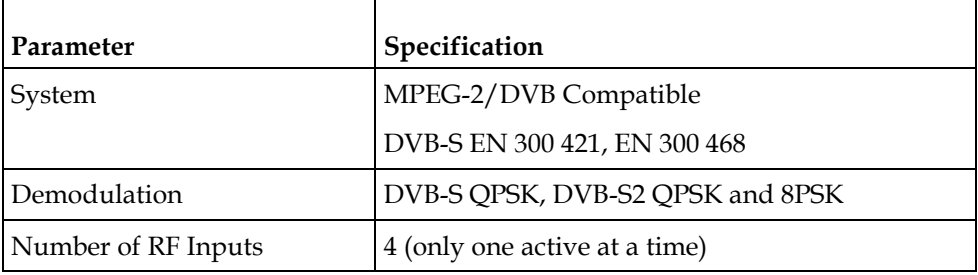

## **LNB LO Stability**

#### **DVB-S and DVB-S2**

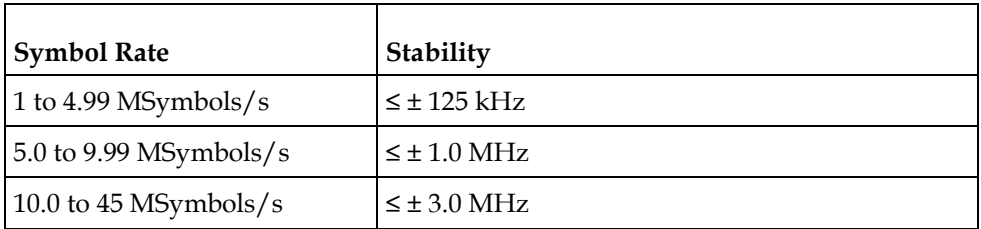

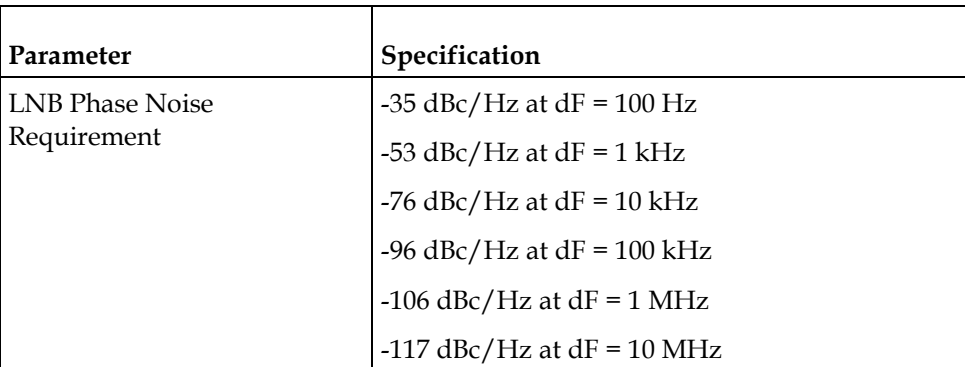

## **LNB Power and Control**

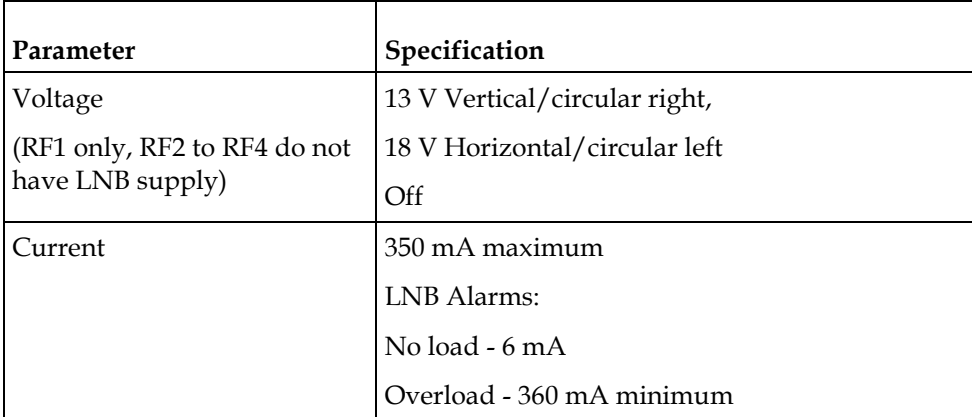

## **DVB-S/DVB-S2**

#### **DVB-S/DVB-S2 Satellite Receiver**

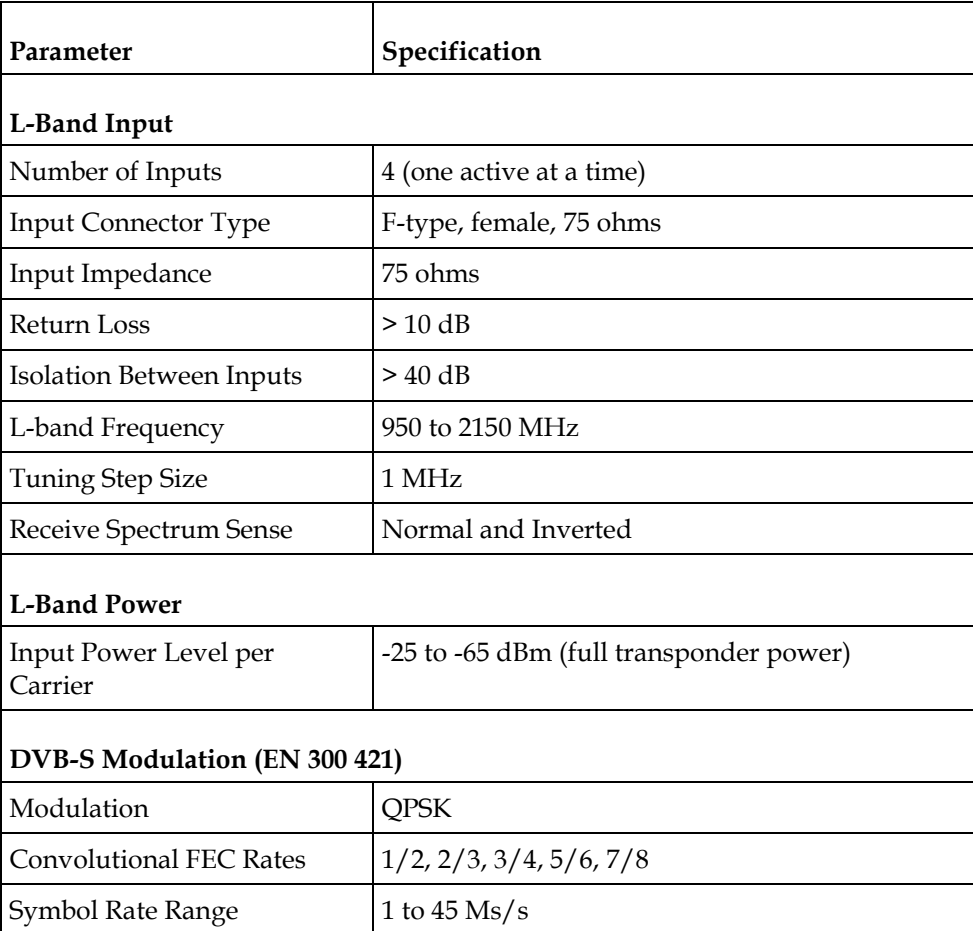

#### **Appendix A Technical Specifications**

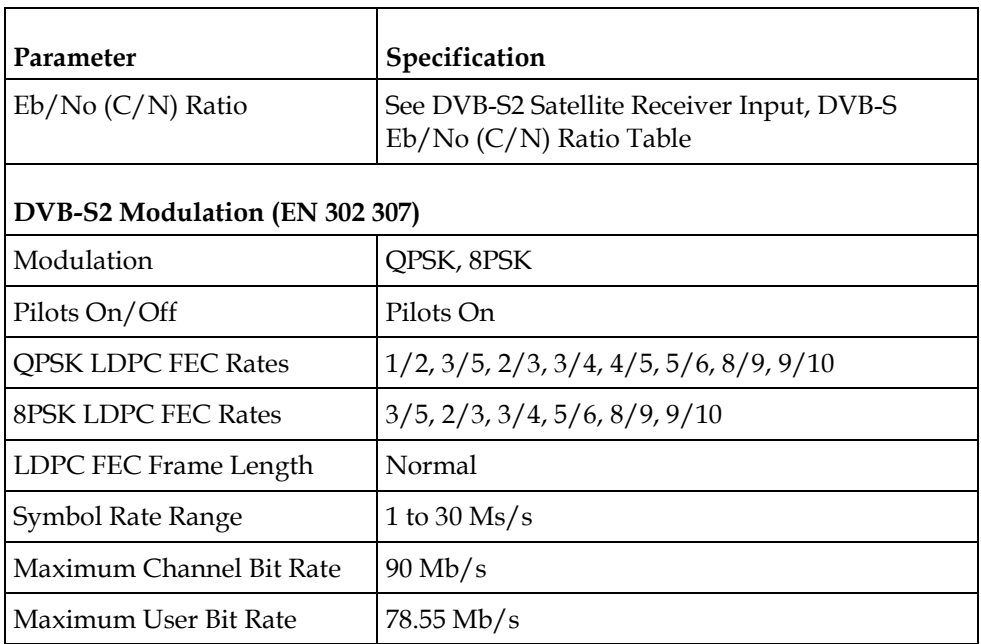

#### **DVB-S Eb/No (C/N) Ratio**

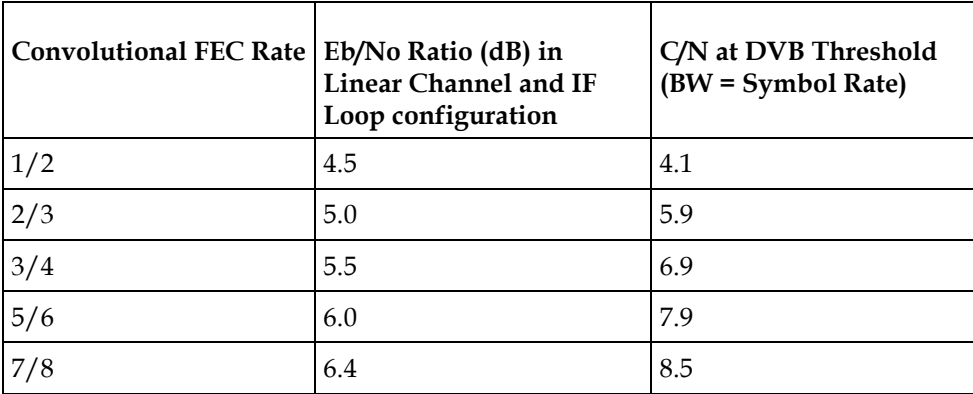

 $C/N = Eb/No + 10 log (2 x FEC X 188/204)$ 

The D9824 receiver displays the C/N Ratio.

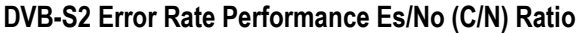

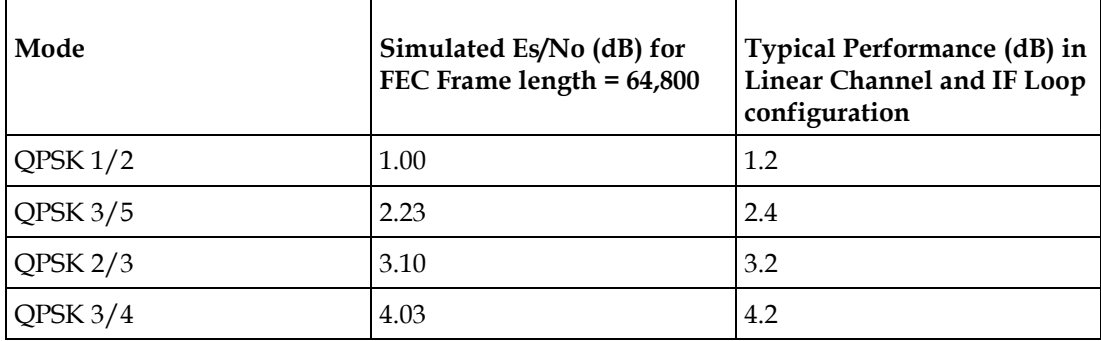

#### **L-Band Input and Processing**

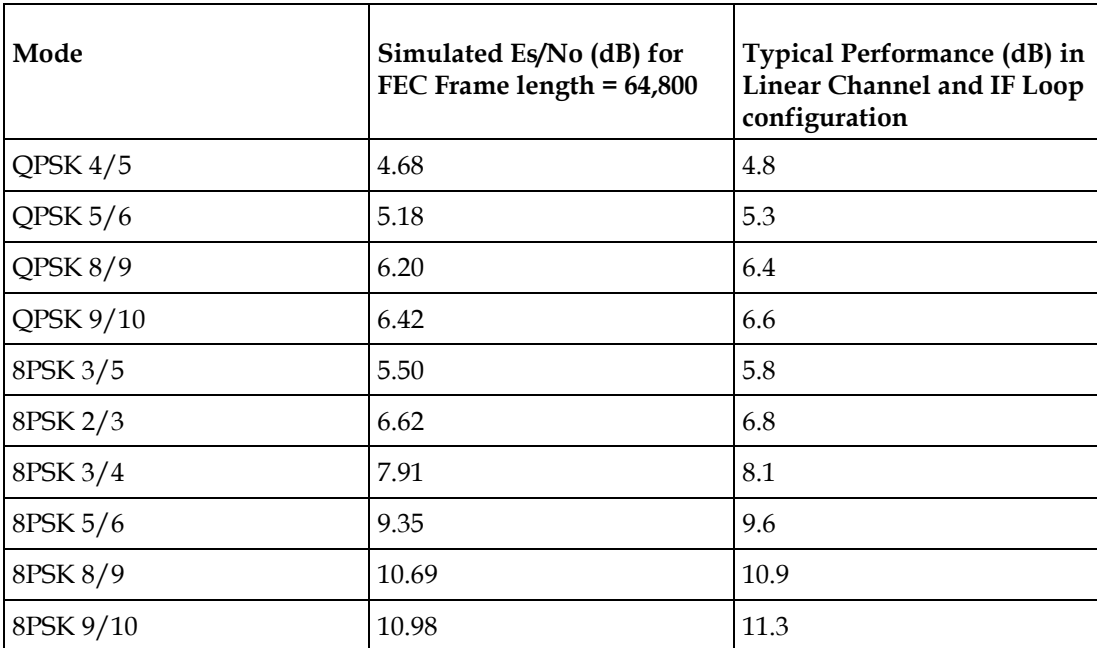

## <span id="page-349-0"></span>**Video Inputs/Outputs and Processing**

#### **General**

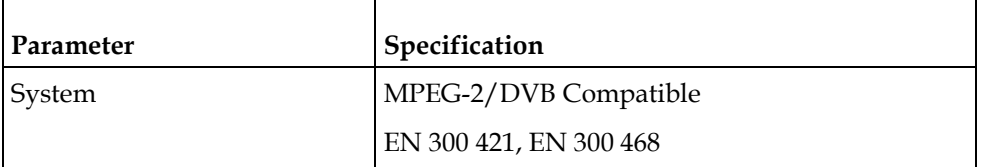

## **Video Outputs**

#### **Analog SD Video Output**

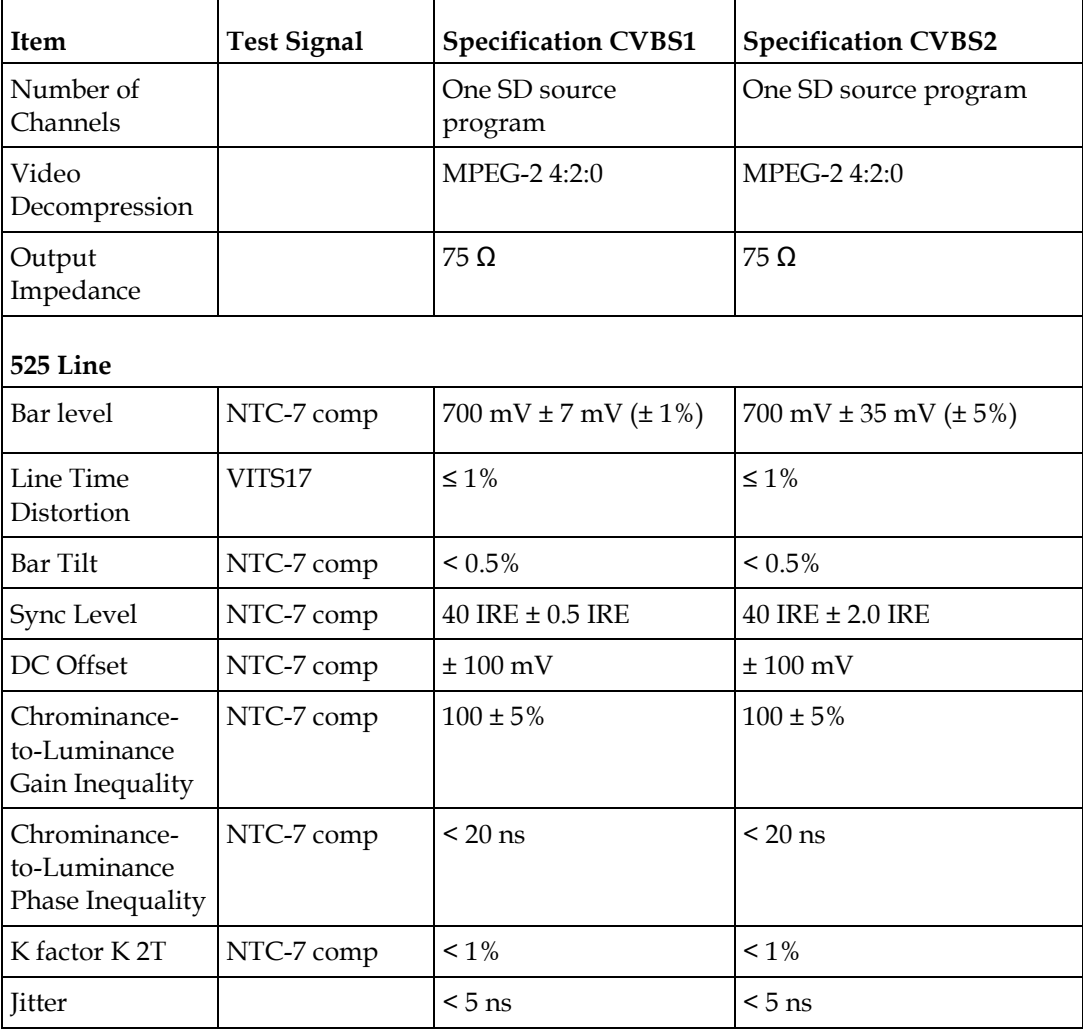

#### **Video Inputs/Outputs and Processing**

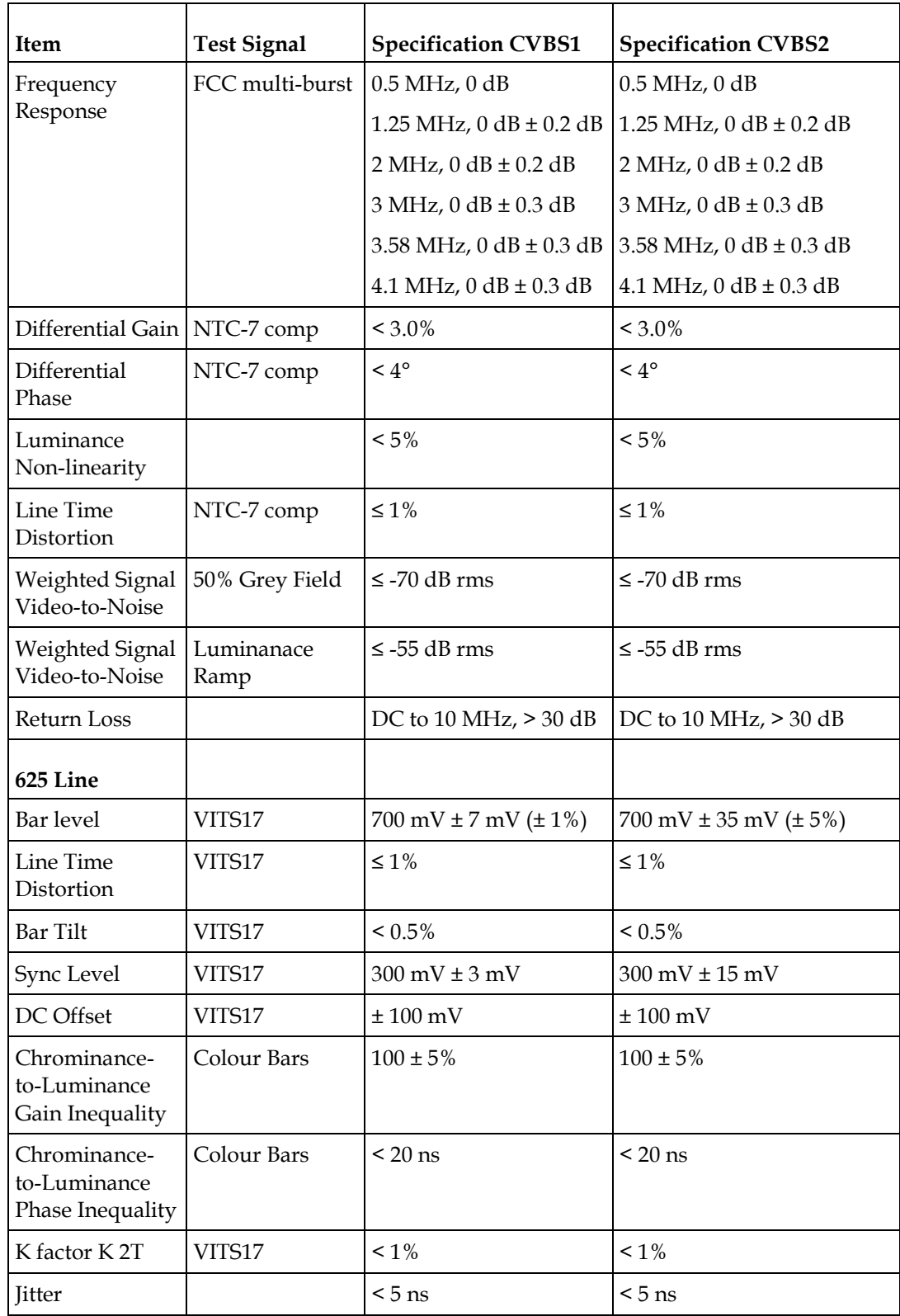

#### **Appendix A Technical Specifications**

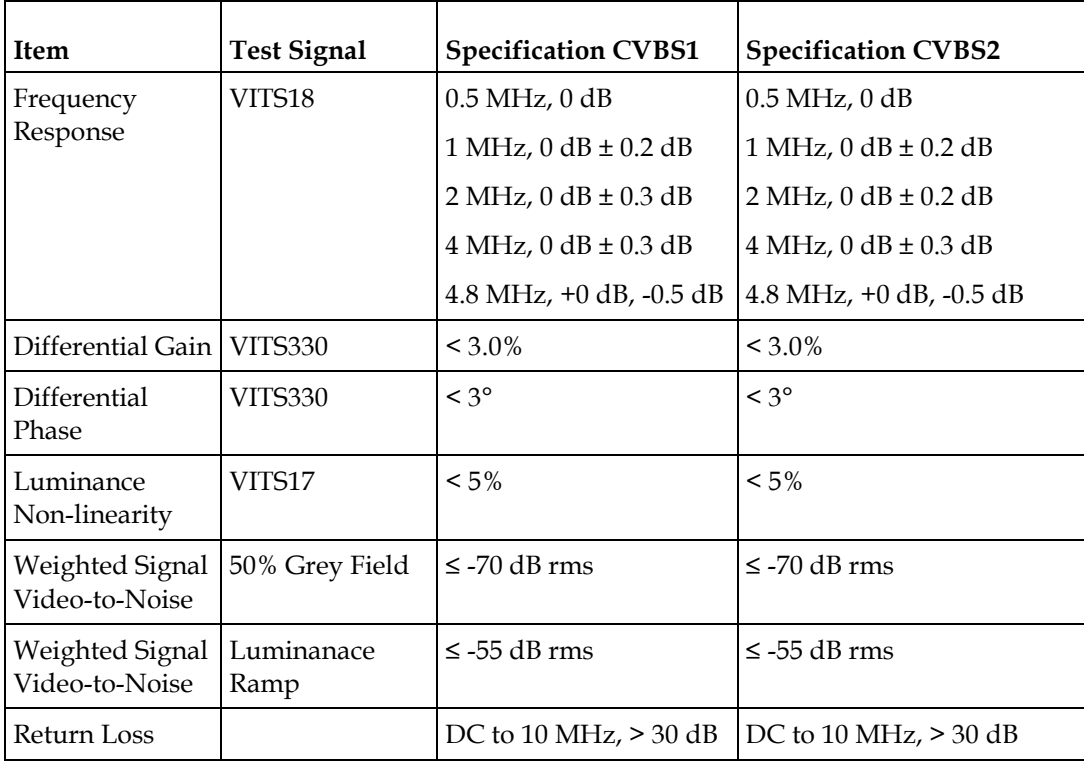

#### **Analog SD Video Output, CVBS1 and CVBS2 for monitoring**

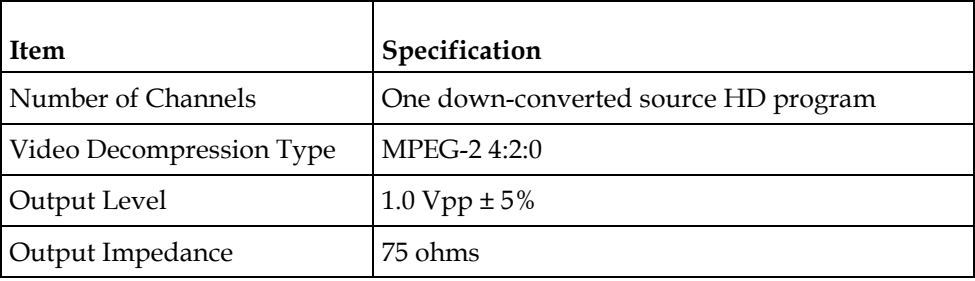

#### **HD Component Video Output (Monitoring Output)**

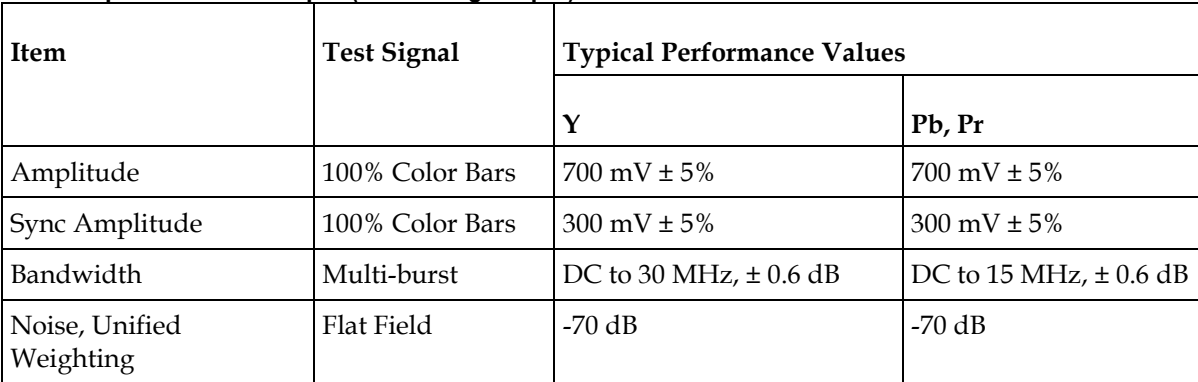

#### **Video Inputs/Outputs and Processing**

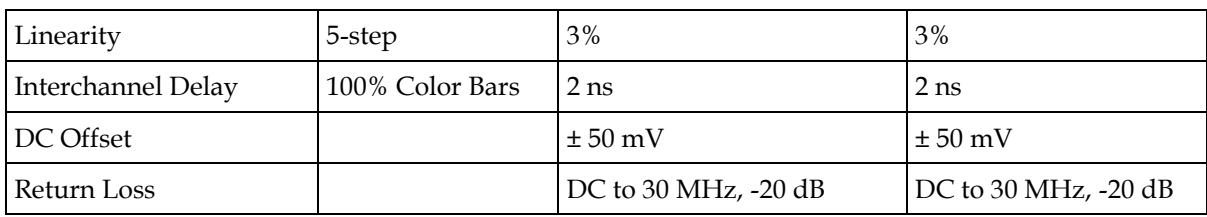

#### **Aspect Ratio**

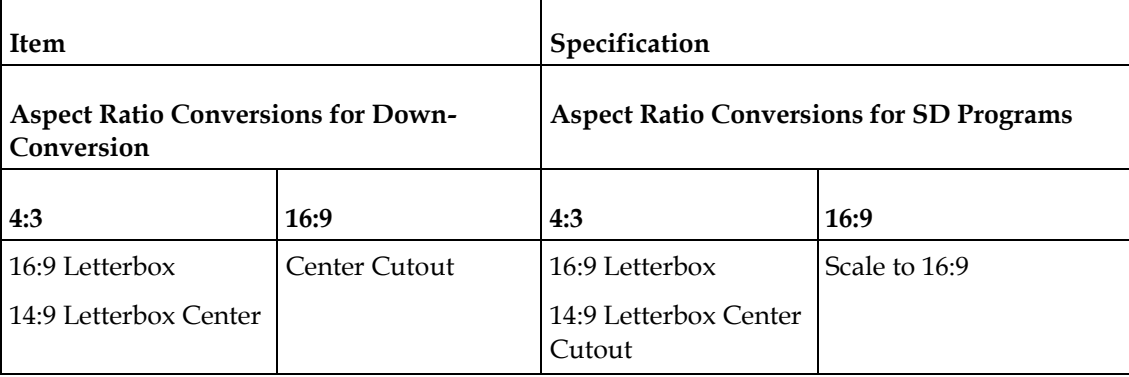

## **Audio Outputs**

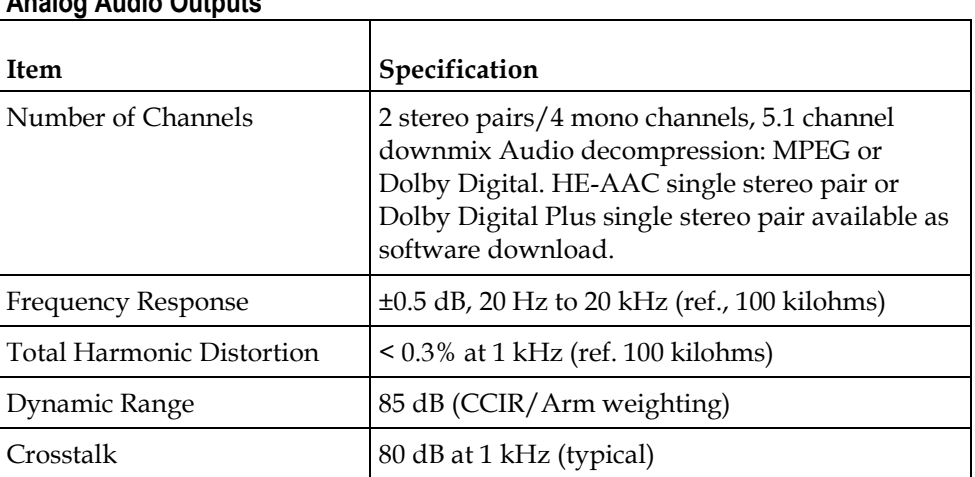

#### **Analog Audio Outputs**

## **Conditional Access**

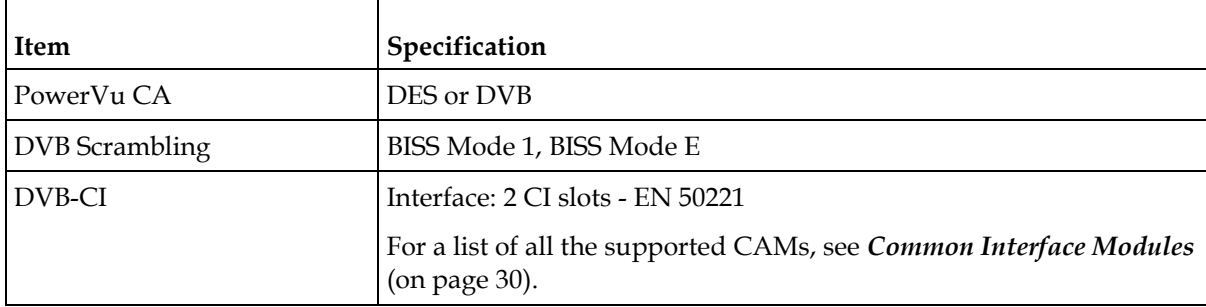

## <span id="page-354-0"></span>**Transport Stream Inputs/Outputs**

## **ASI Output**

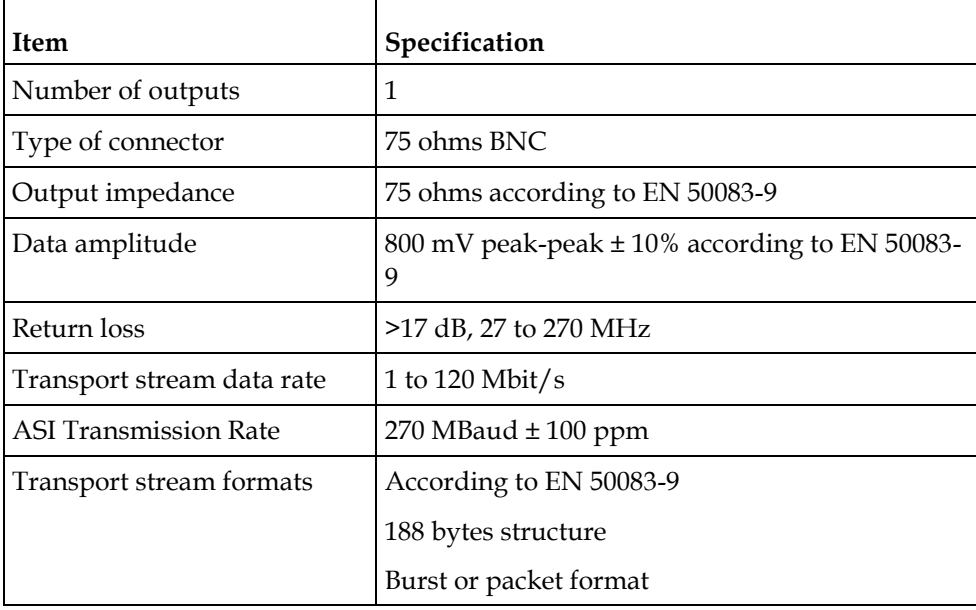

## **MPEGoIP Output**

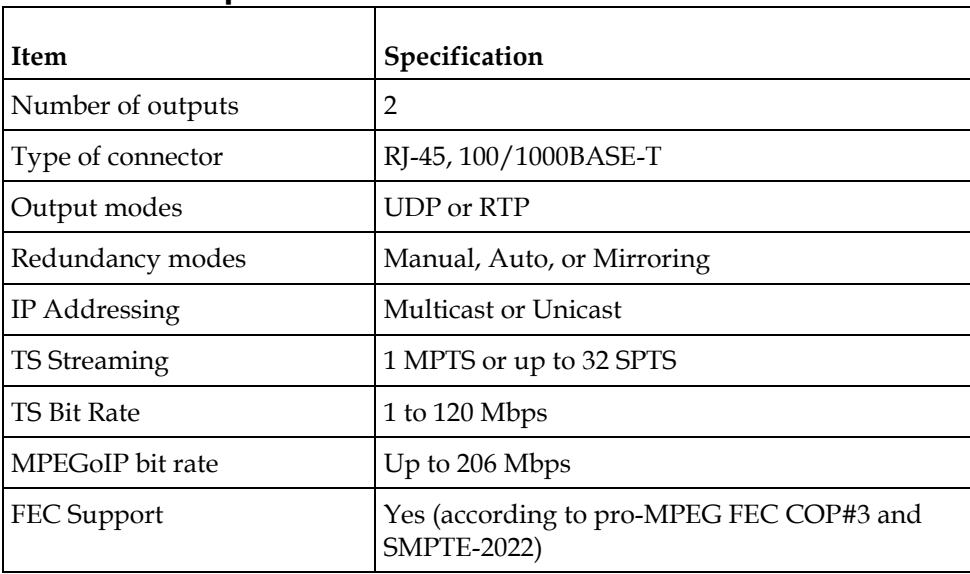

## **MPE Output**

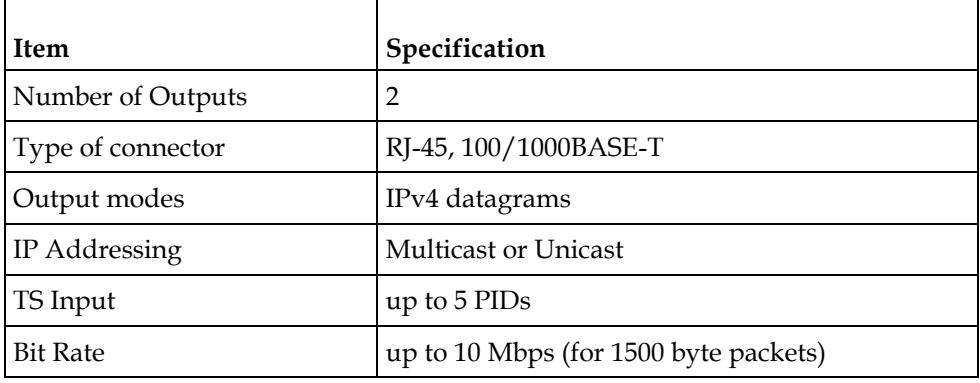

## **MPEGoIP Input**

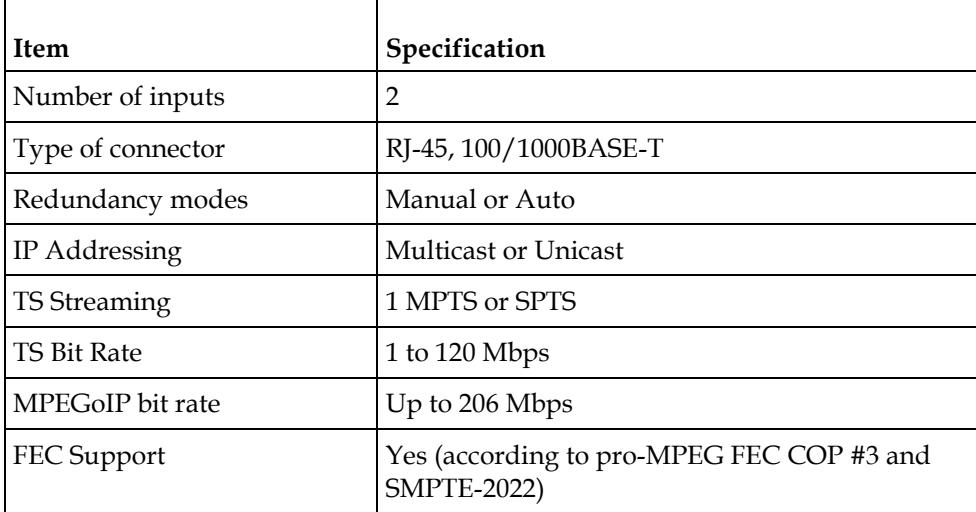

## <span id="page-356-0"></span>**Control, Management and Data Interfaces**

## **Ethernet Management Interface**

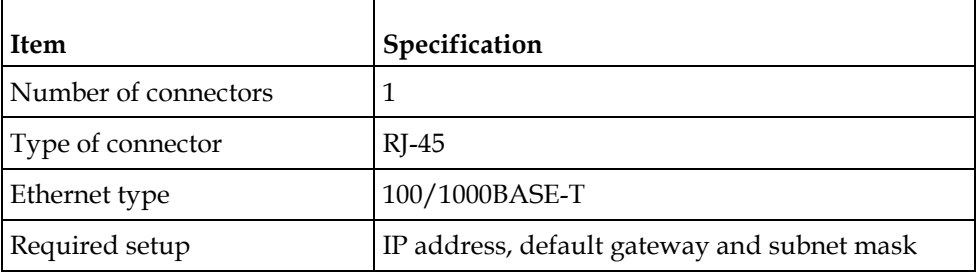

## **Ethernet Data Interface**

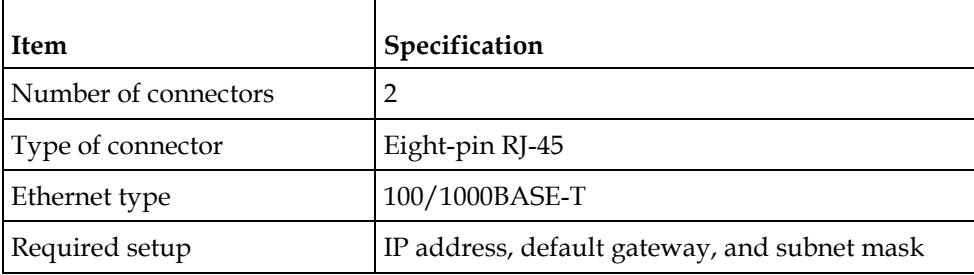

## **Alarm Interface**

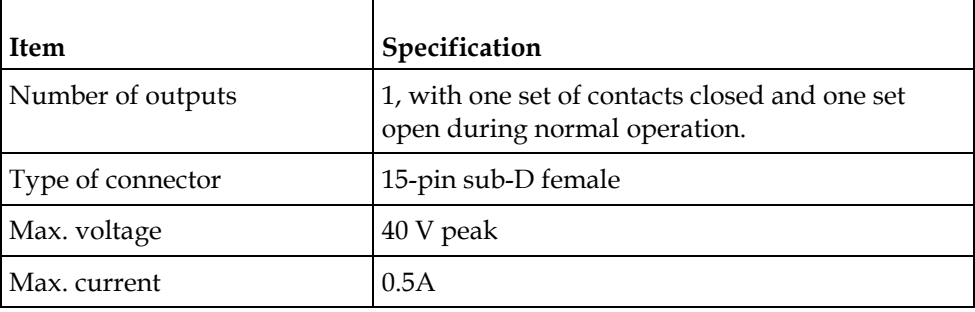

## **Contact Closure Interface**

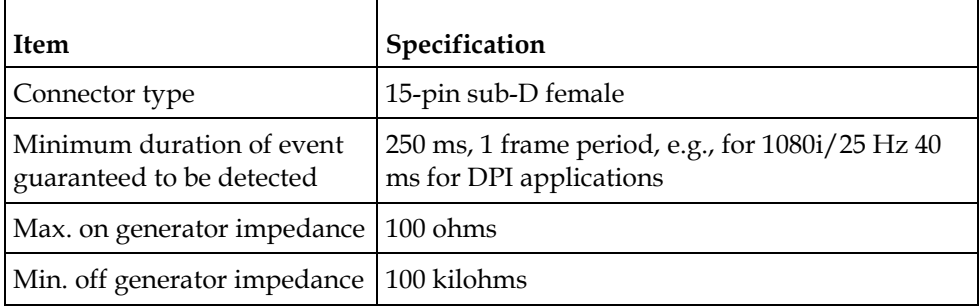

## <span id="page-358-0"></span>**Power and General Specifications**

#### **General**

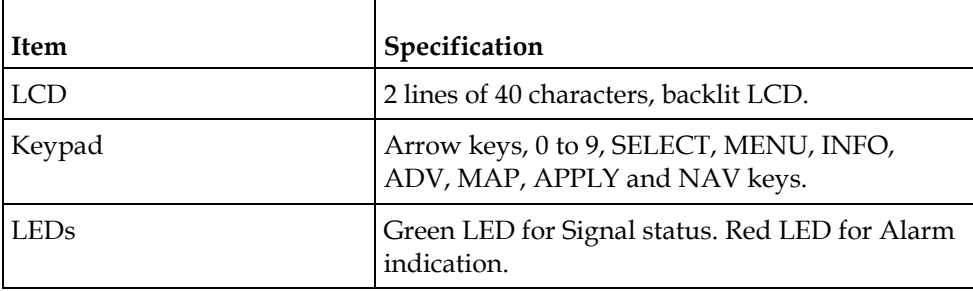

#### **Power**

#### **AC Power Connector**

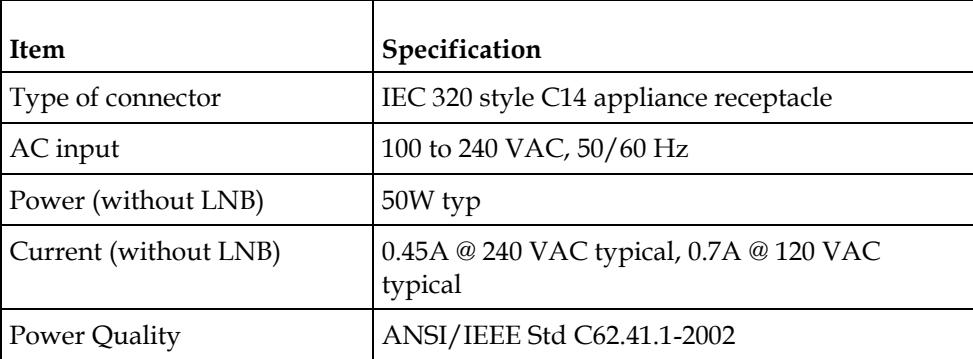

#### **Power**

To operate the receiver, you must connect it to an AC power source.

#### **WARNING:**

**Make sure that at least one end of the power cable(s) remains easily accessible for unplugging, if you need to switch off the unit. For example: Ensure that the socket outlet is installed near the product.**

#### **WARNING:**

**To avoid electrical shock, connect the three-prong plug on this product to an earthgrounded three-pin socket outlet only.**

## **Mechanical**

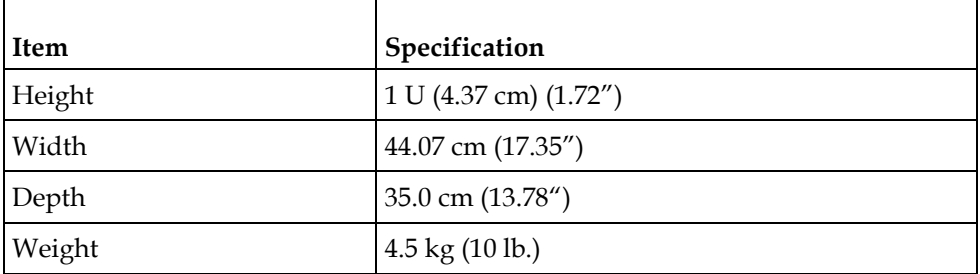

## **Environment**

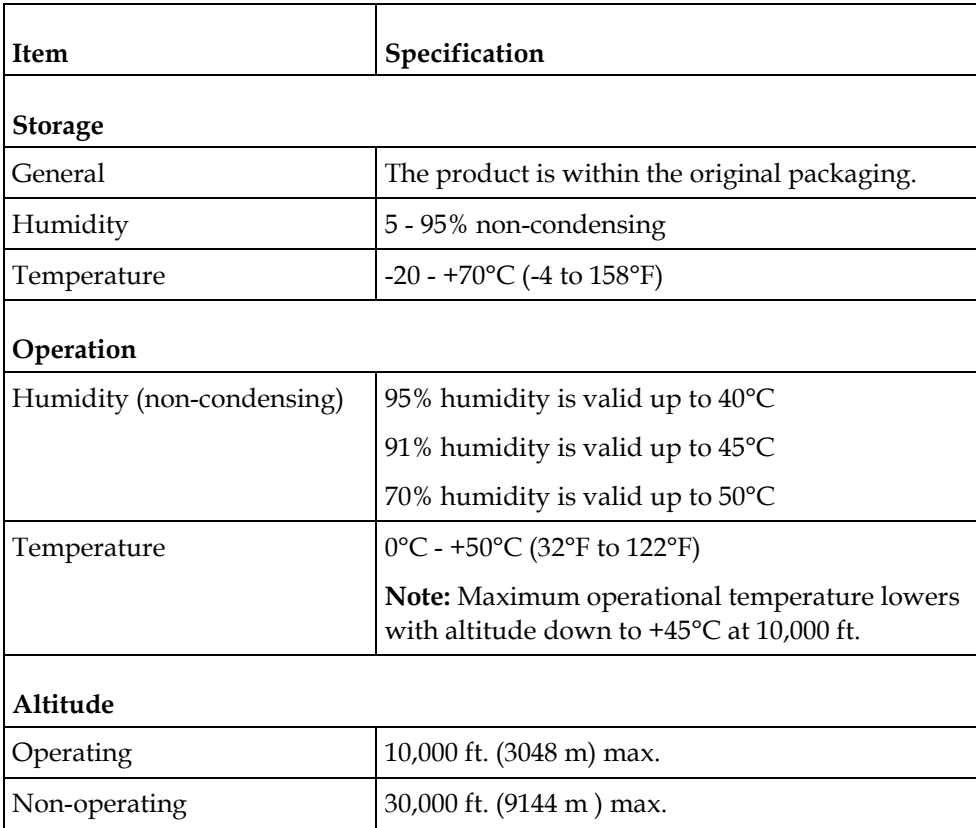
# **B Default Settings and Lock Levels**

# **Introduction**

This appendix lists the factory default settings and the lock levels for the D9824 receiver.

# **In This Appendix**

- [Factory Default Settings and Lock Levels](#page-361-0) ....................................... [340](#page-361-0)
- [DPM Default Settings for Different Output Modes.](#page-373-0)........................ [352](#page-373-0)

# <span id="page-361-0"></span>**Factory Default Settings and Lock Levels**

The D9824 Advanced Multi Decryption Receiver is factory configured with default settings, unless you have requested a custom factory configuration.

The following table lists the lock levels available for protecting your receiver and its settings against unauthorized use or modification:

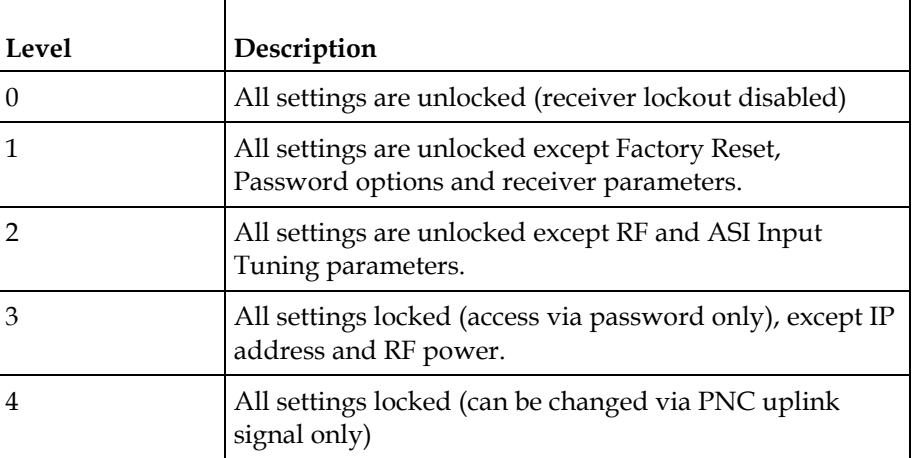

If a change made to the current Lock Level setting is not saved, the previously saved setting is restored.

#### **Administration**

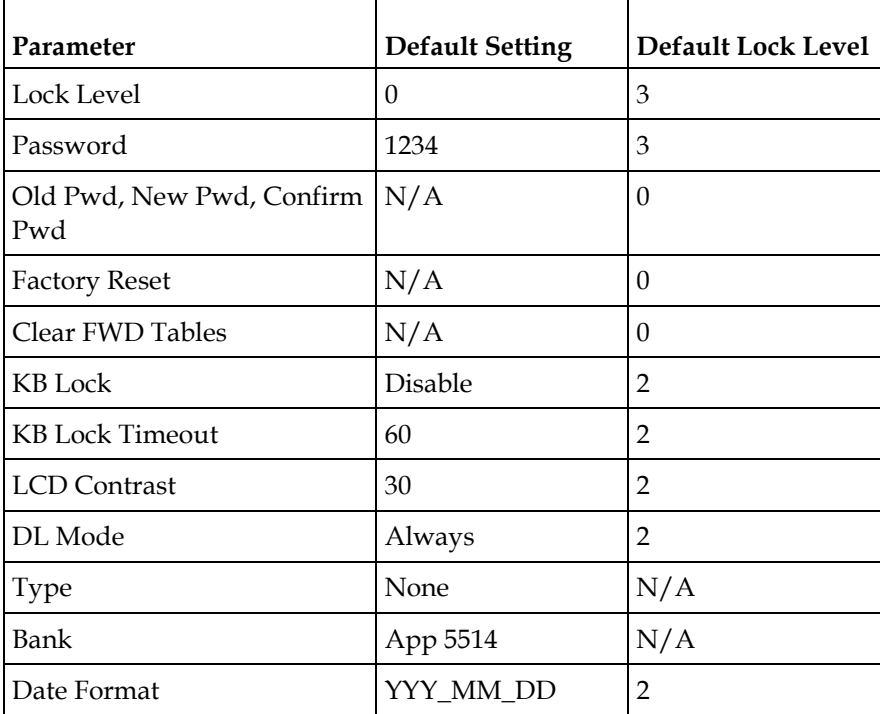

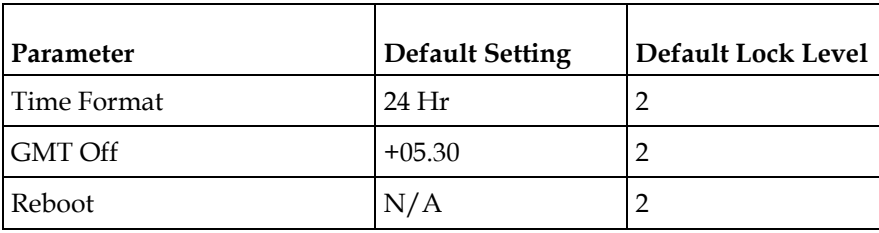

# **ASI Input**

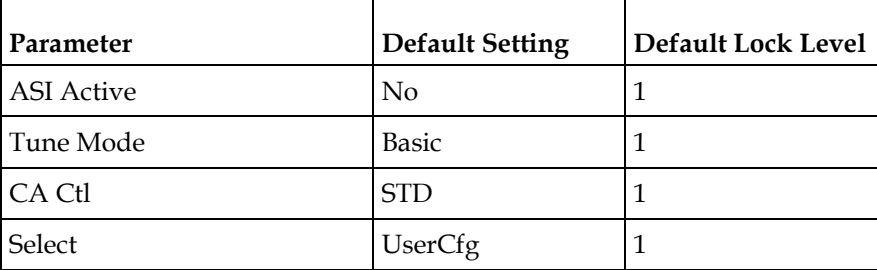

# **RF Input**

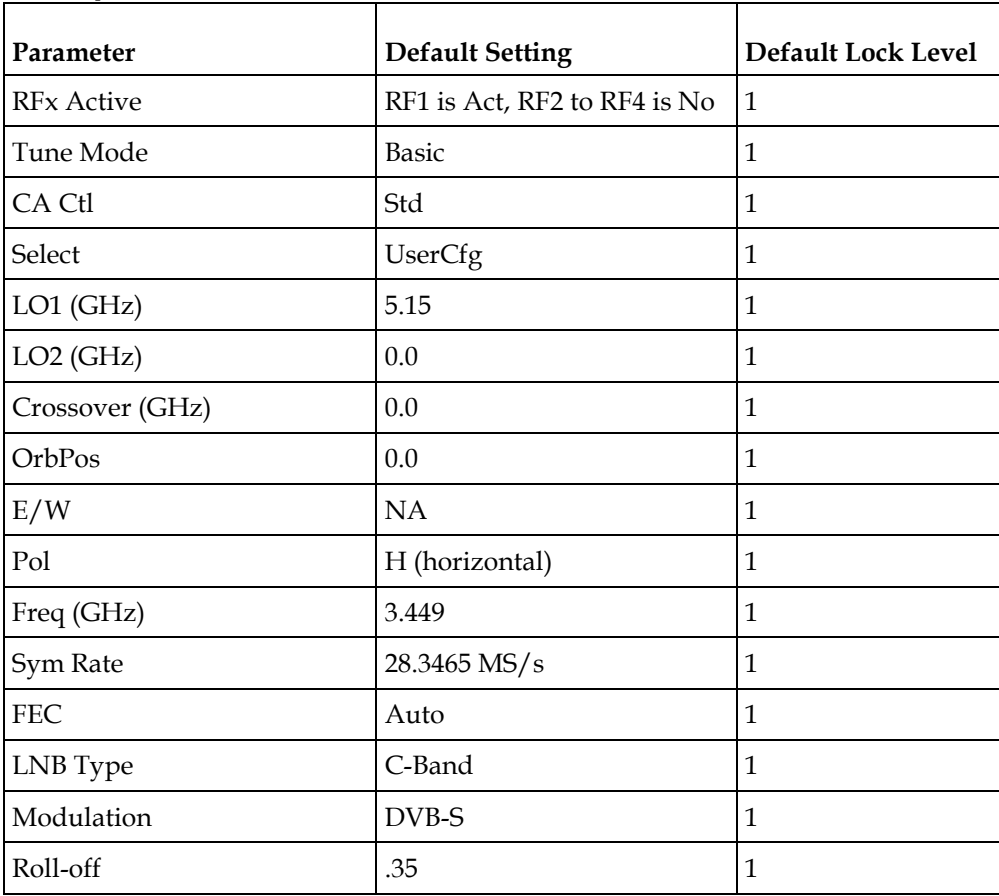

#### **Appendix B Default Settings and Lock Levels**

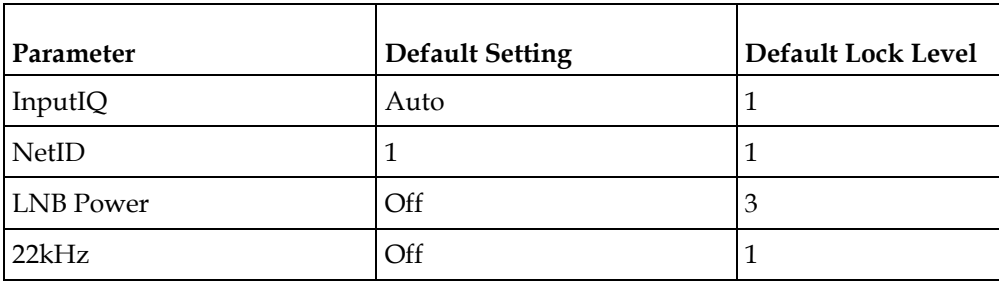

# **IP Input**

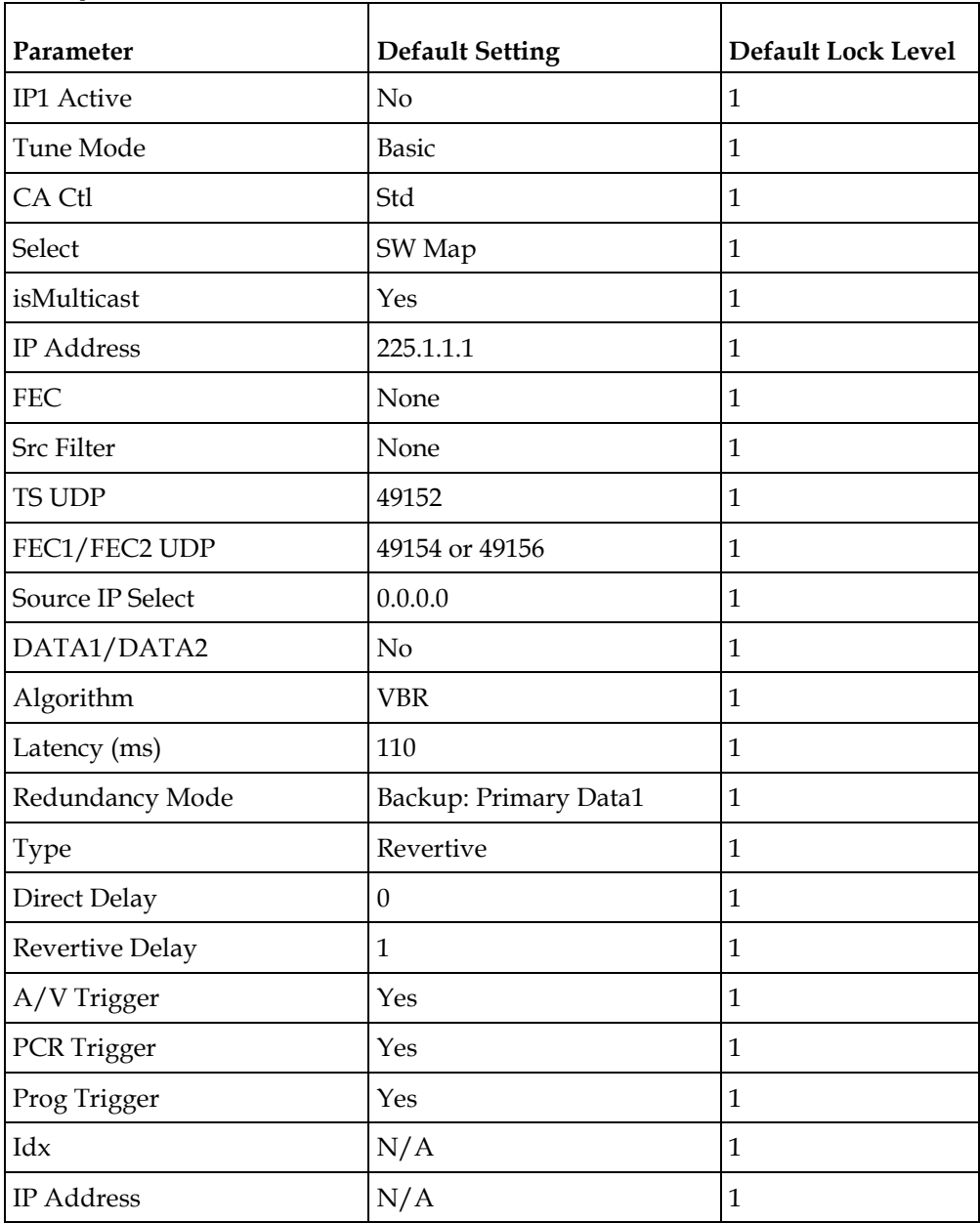

# **Tune Mode**

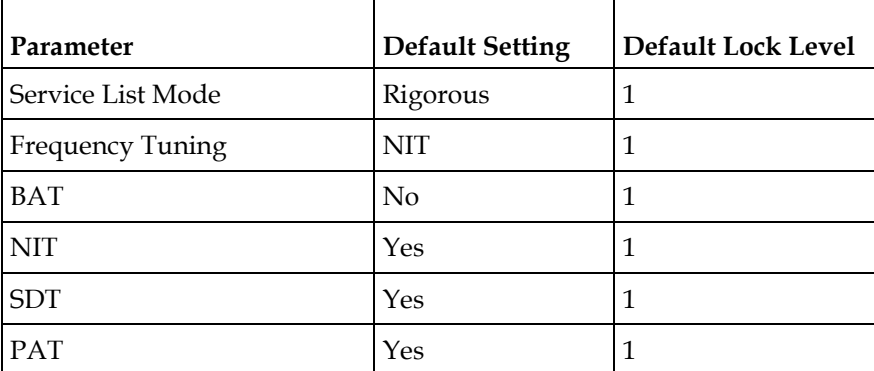

# **IP**

**Note:** A factory reset does not change the IP settings.

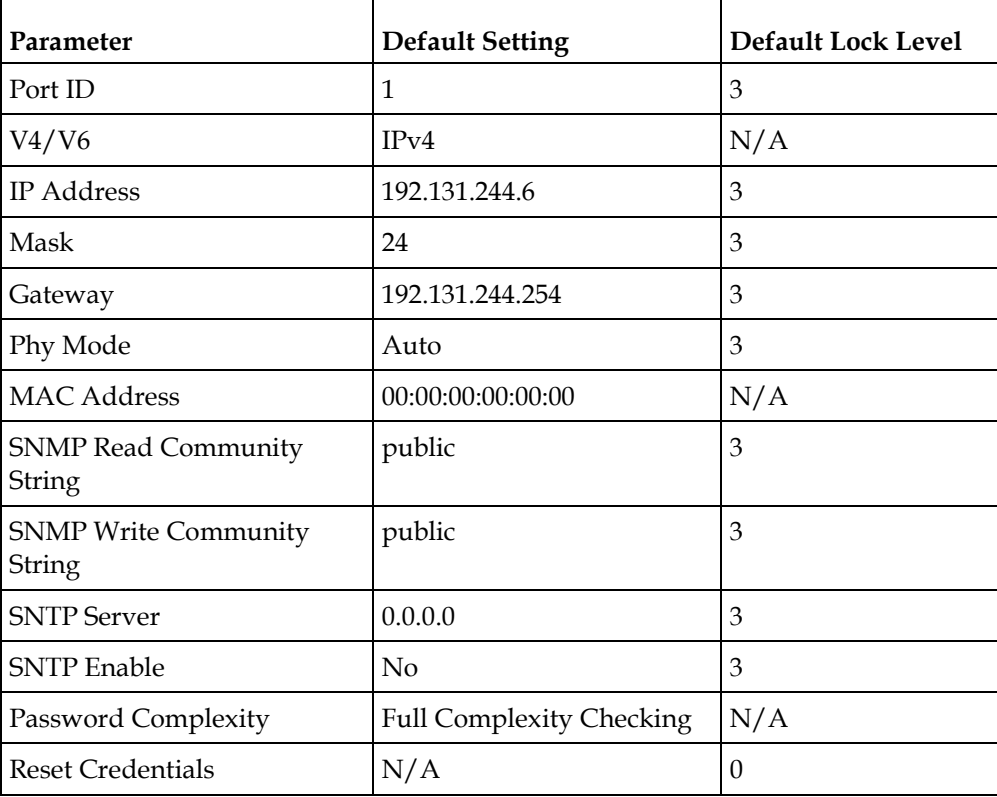

# **Trap Destinations**

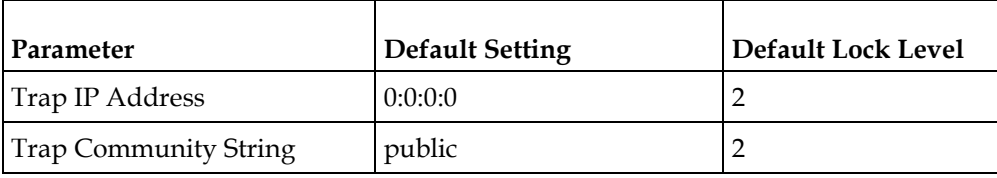

# **Protocols**

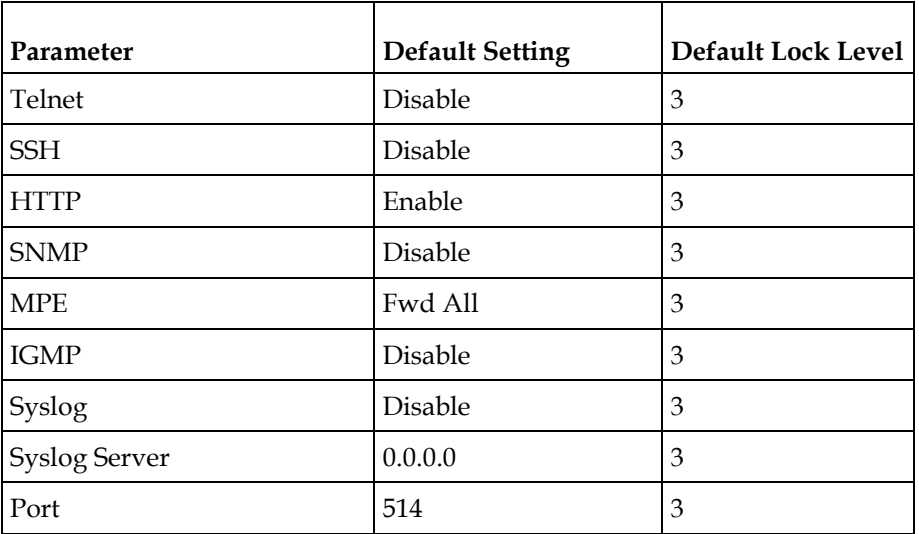

## **Video**

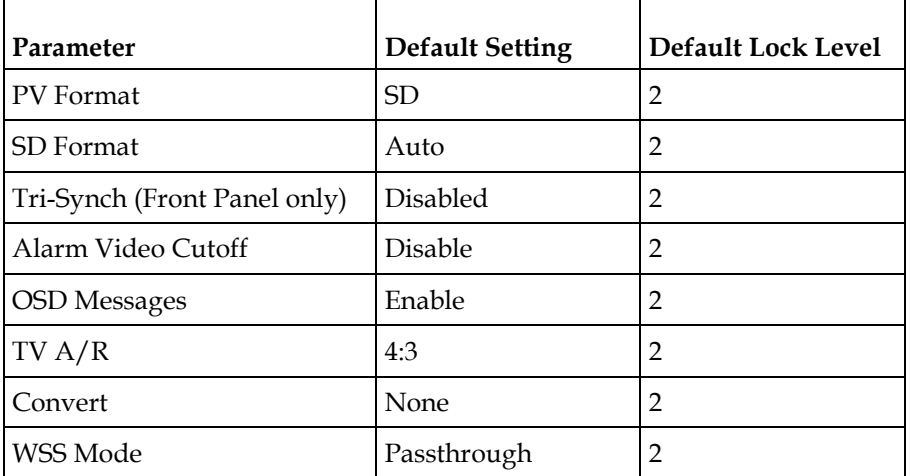

# **Audio**

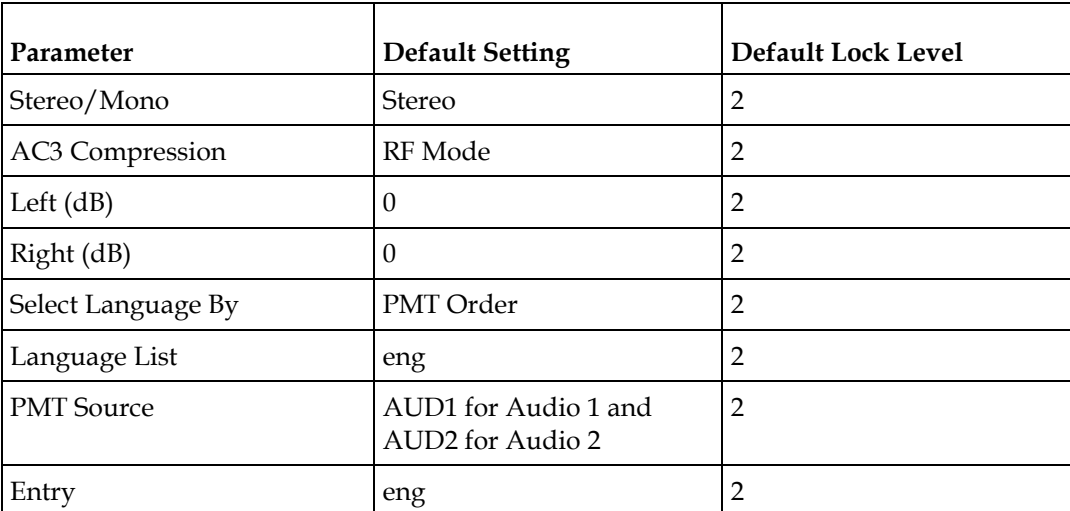

#### **VBI**

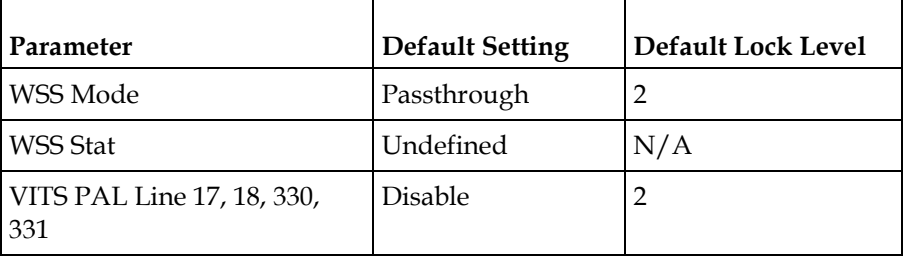

## **Subtitles**

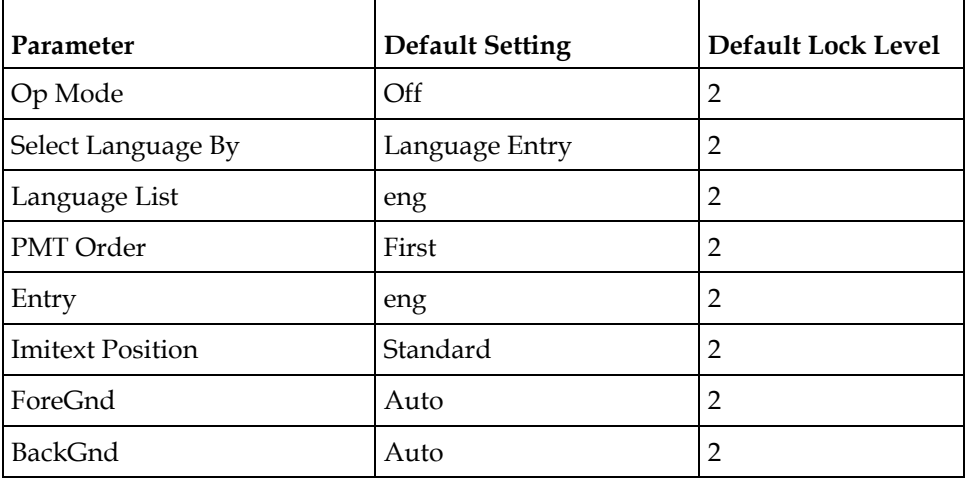

# **Decode**

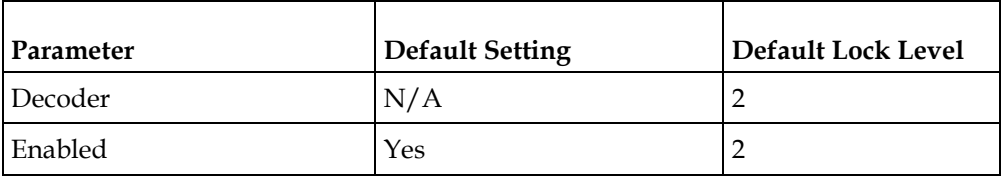

# **CI**

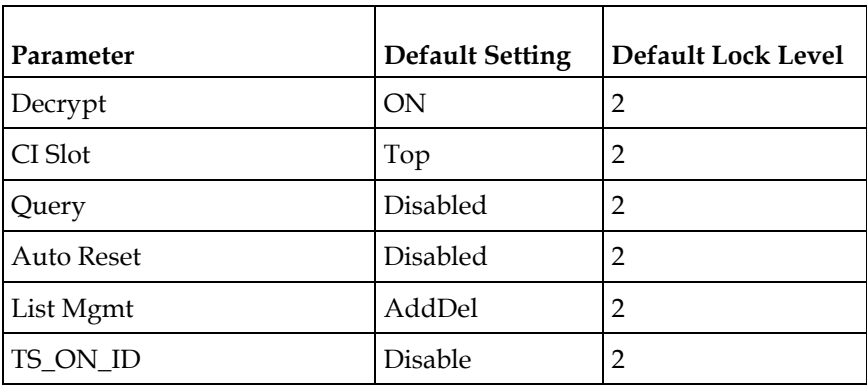

# **Cueing**

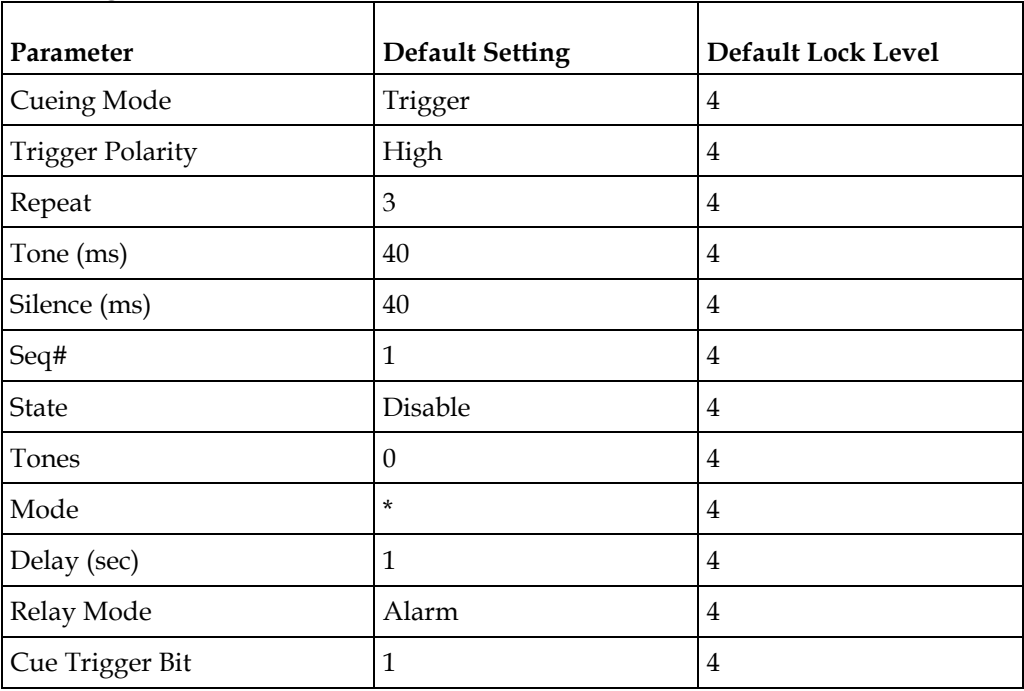

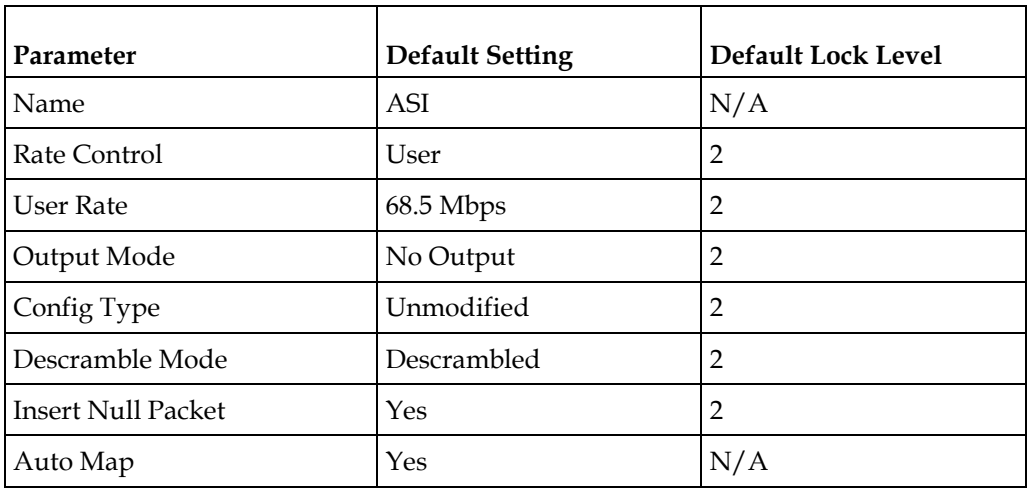

# **TS Out -ASI**

# **TS Out -MOIP**

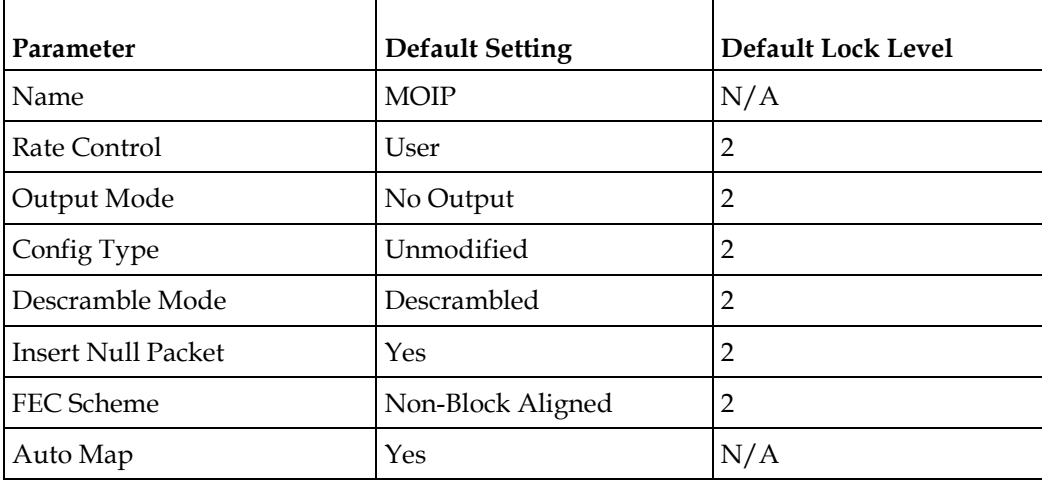

#### **MOIP Streams**

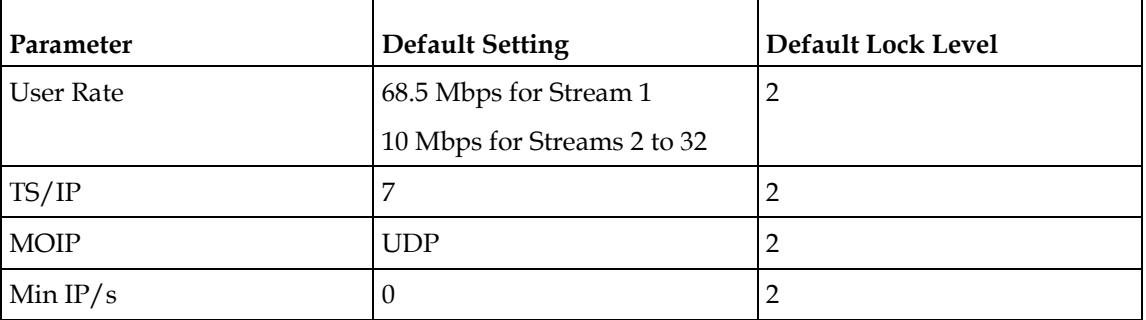

#### **Appendix B Default Settings and Lock Levels**

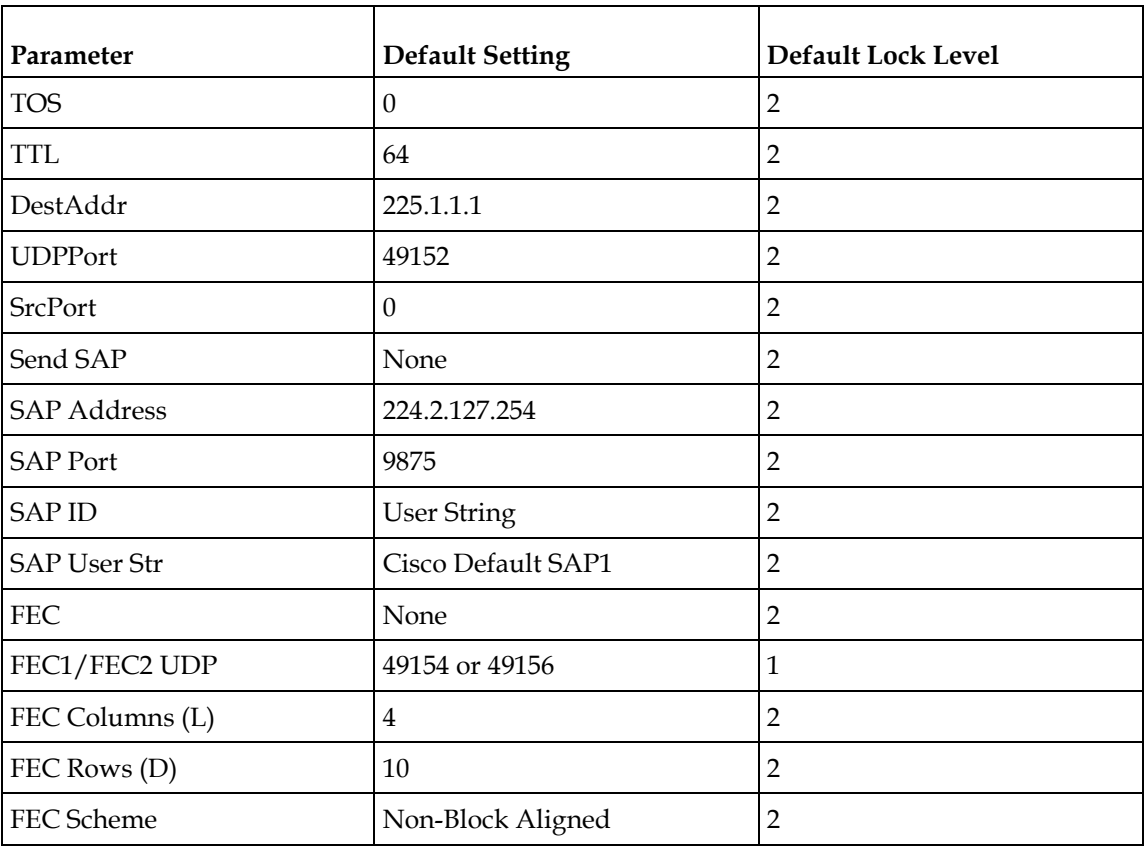

#### **DPM -ASI/MOIP**

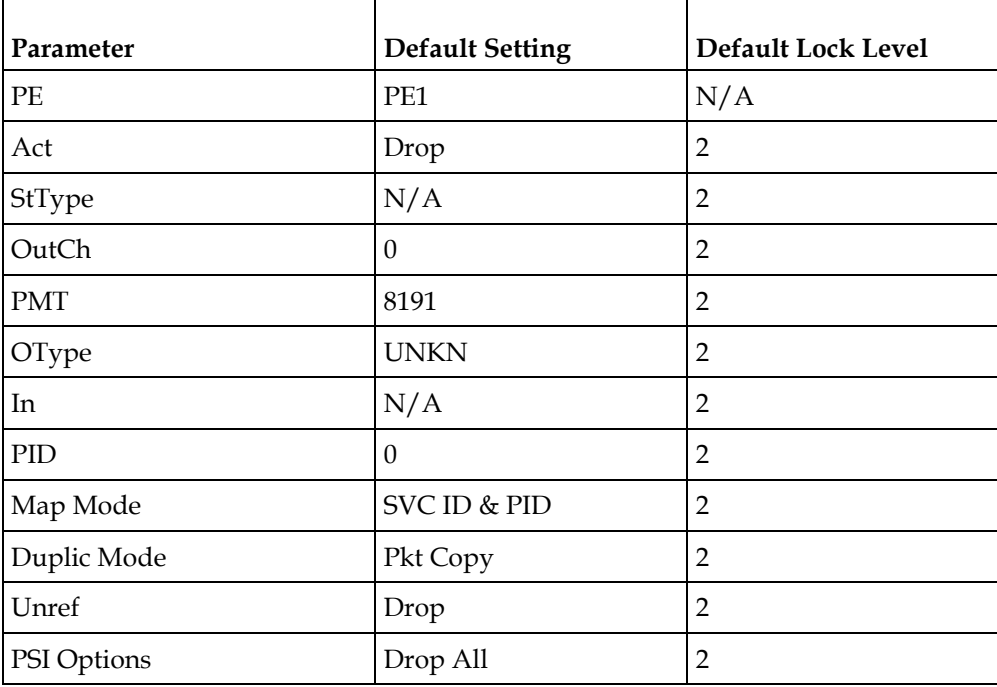

#### **Factory Default Settings and Lock Levels**

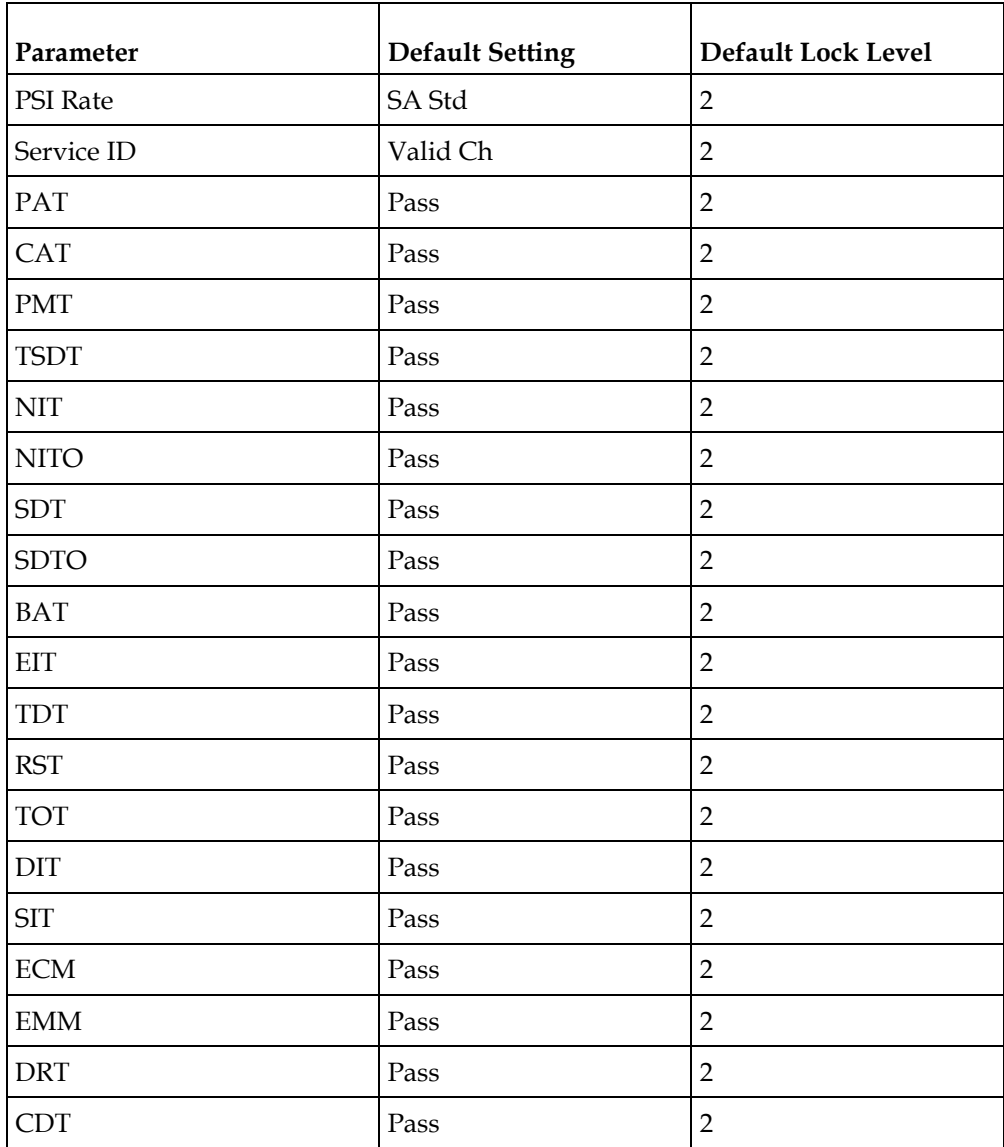

# **Options**

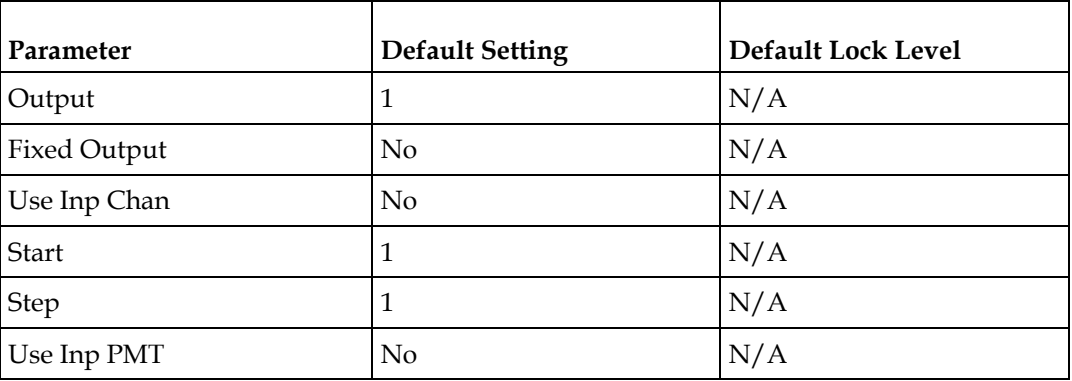

#### **Appendix B Default Settings and Lock Levels**

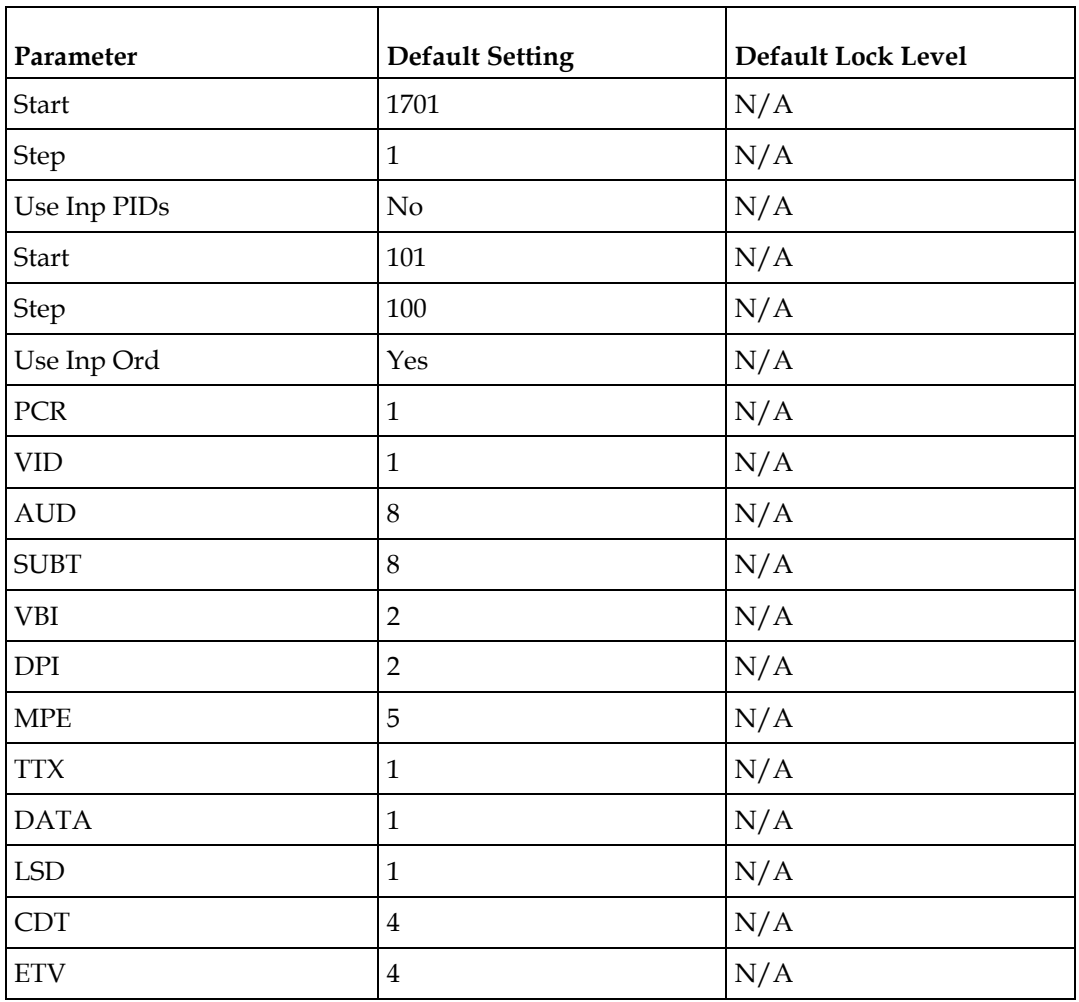

# **Alarm/Warning**

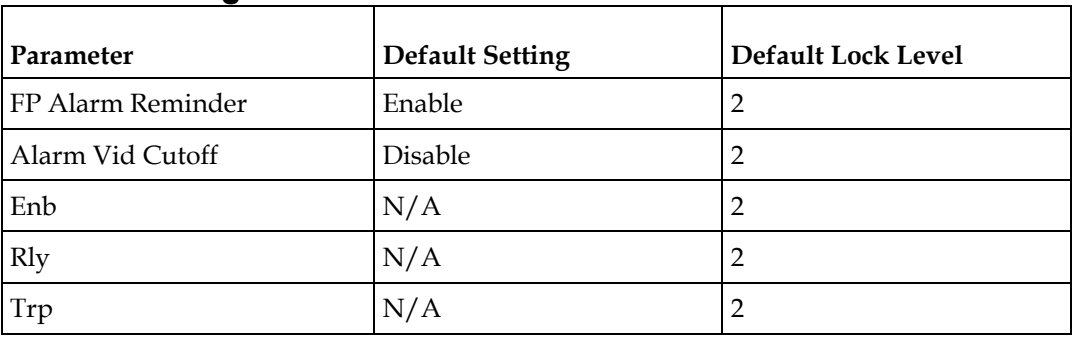

#### **Factory Default Settings and Lock Levels**

# **Noise Cutoff**

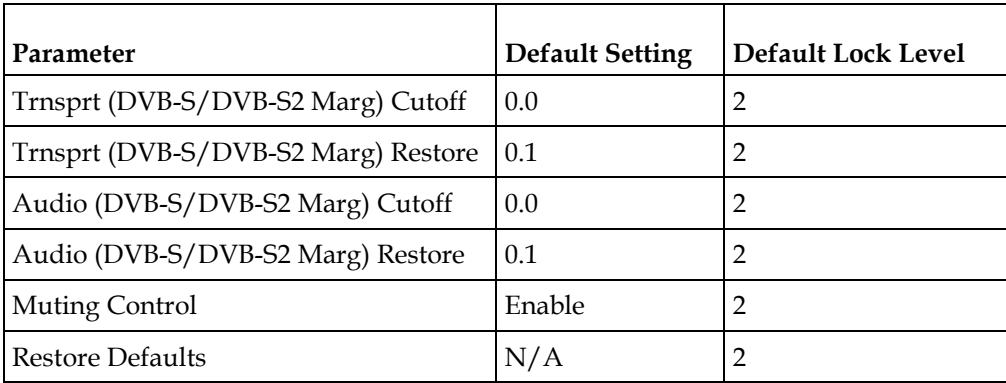

# <span id="page-373-0"></span>**DPM Default Settings for Different Output Modes**

The DPM parameters are preset to default settings for each DPM Output Mode.

The default settings for particular Output modes have been preset to optimize the output when PID mapping is required. If the DPM parameters are changed to values which switch the receiver to Full DPM Control, the receiver may enter a condition where conflicts in the settings may occur, which may require manual manipulation of the DPM or output parameters to obtain the desired output.

The fields labeled "Any" in the table below are not used, in which case, the Output Mode will not change if the parameter is changed. However, if you change any of the other parameters listed in the table for the MAP output modes, the Output Mode will change to Full DPM Control.

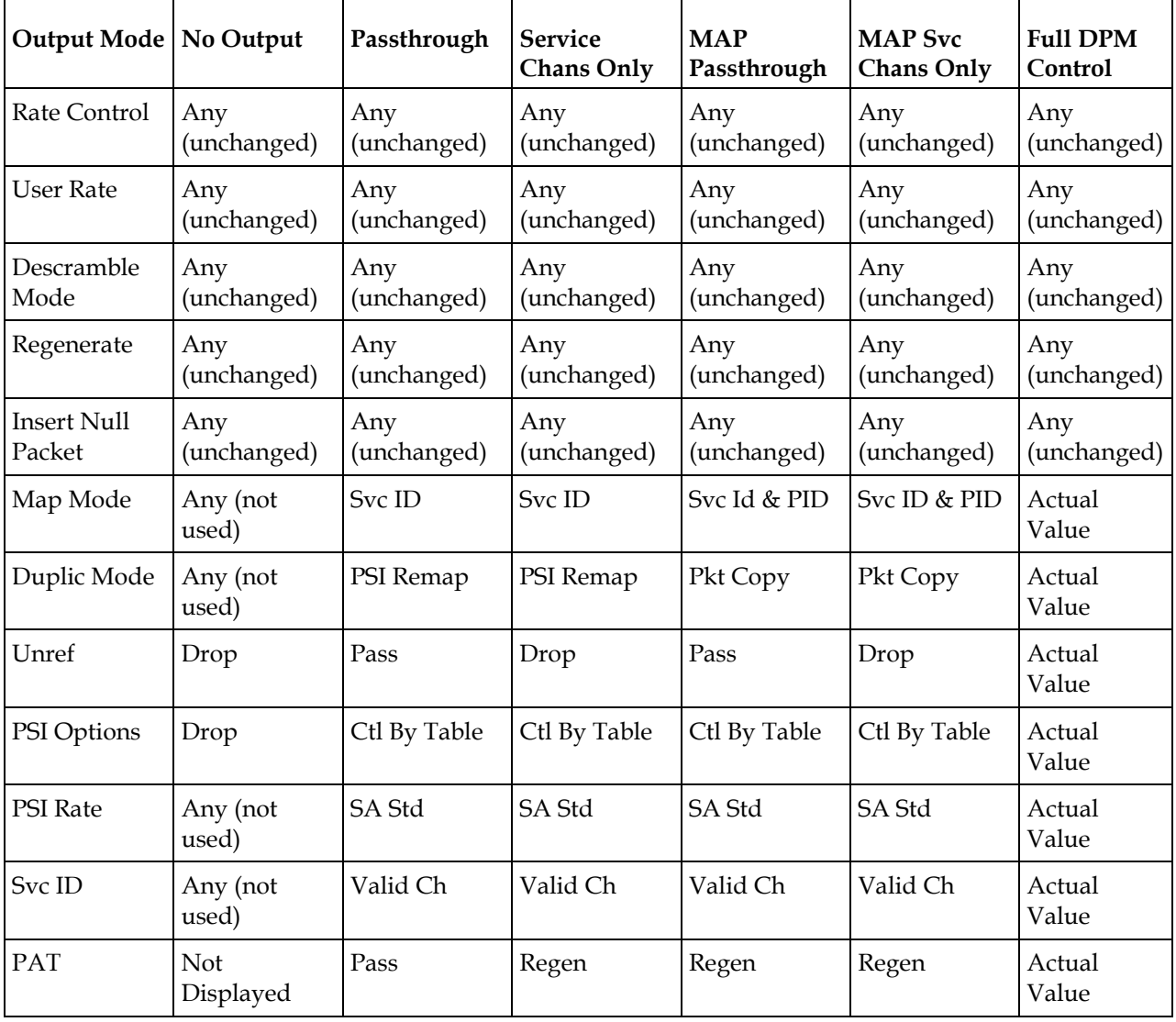

#### **DPM Default Settings for Different Output Modes**

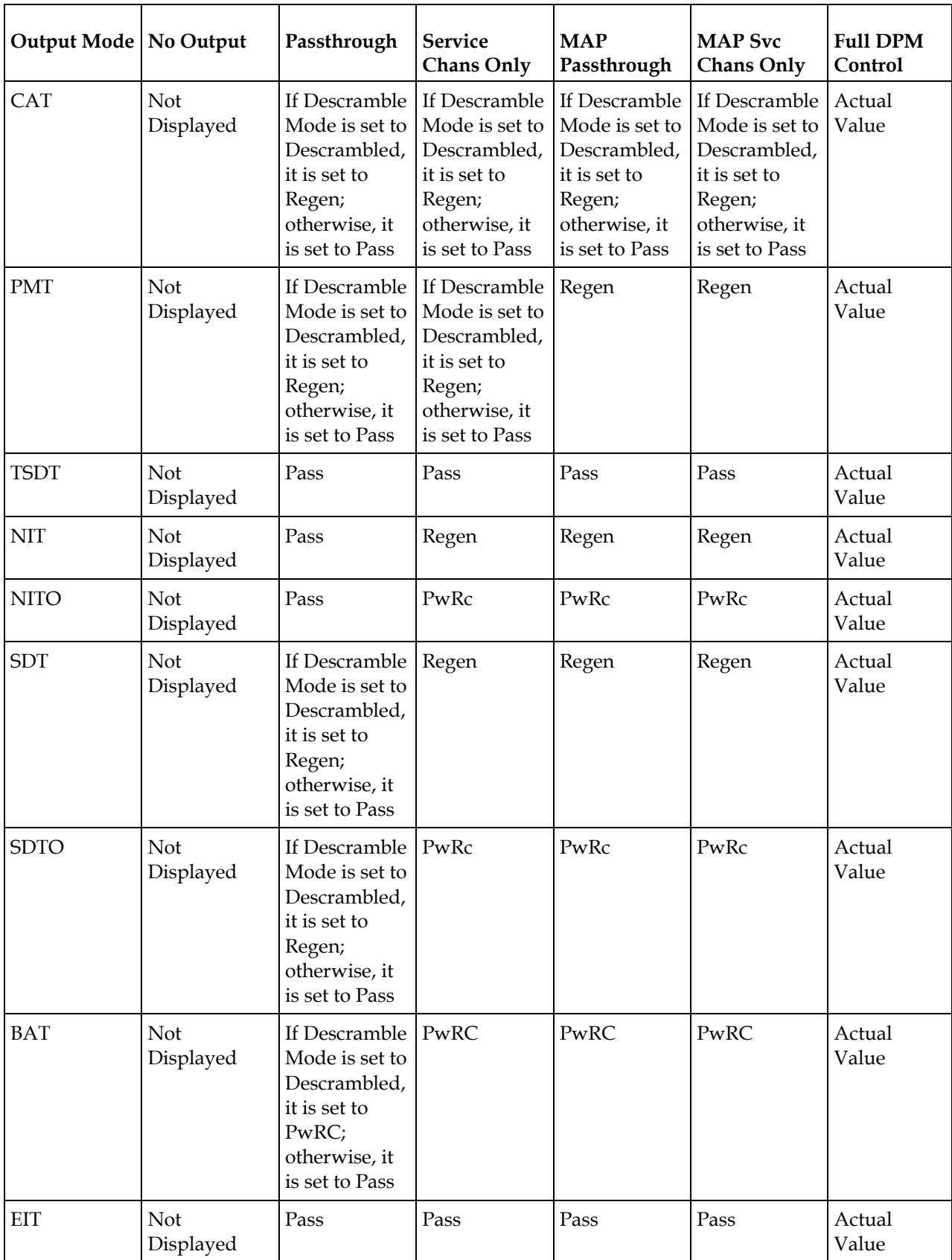

#### **Appendix B Default Settings and Lock Levels**

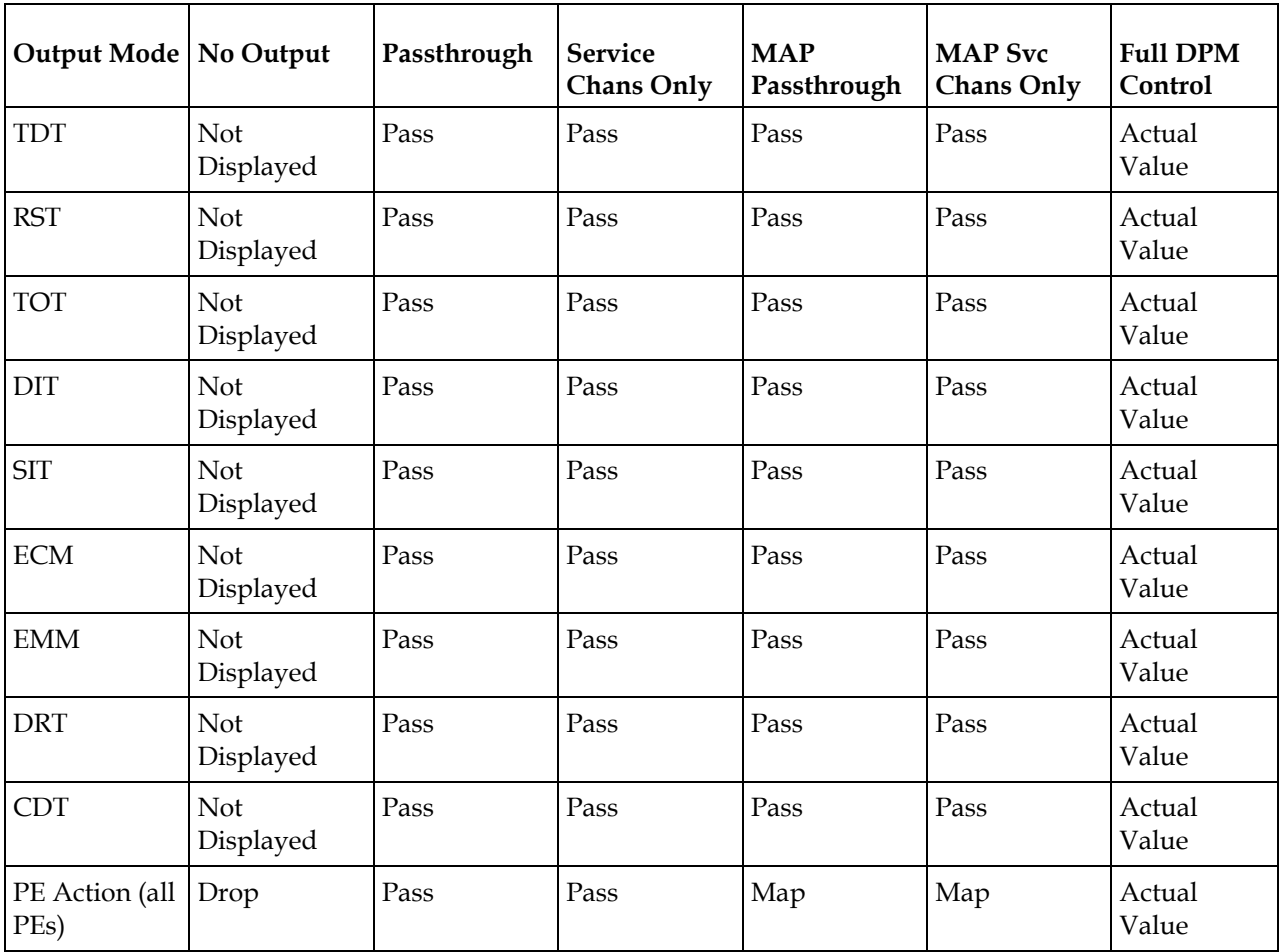

The following table contains values passed to the DPM for the D9824 MOIP only:

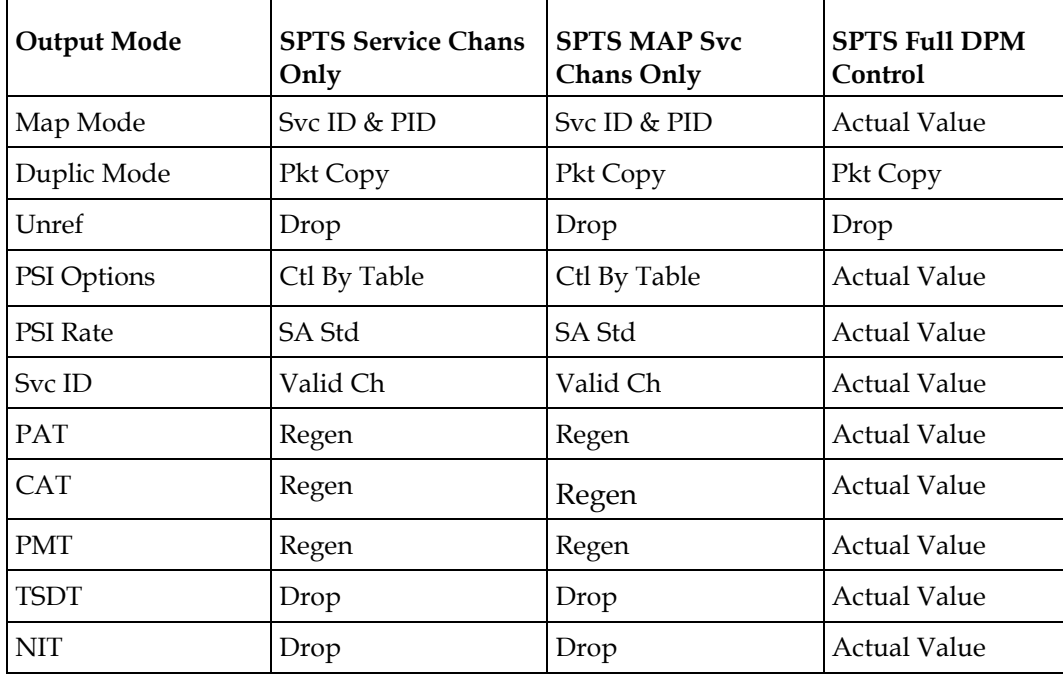

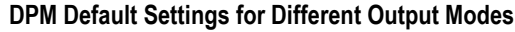

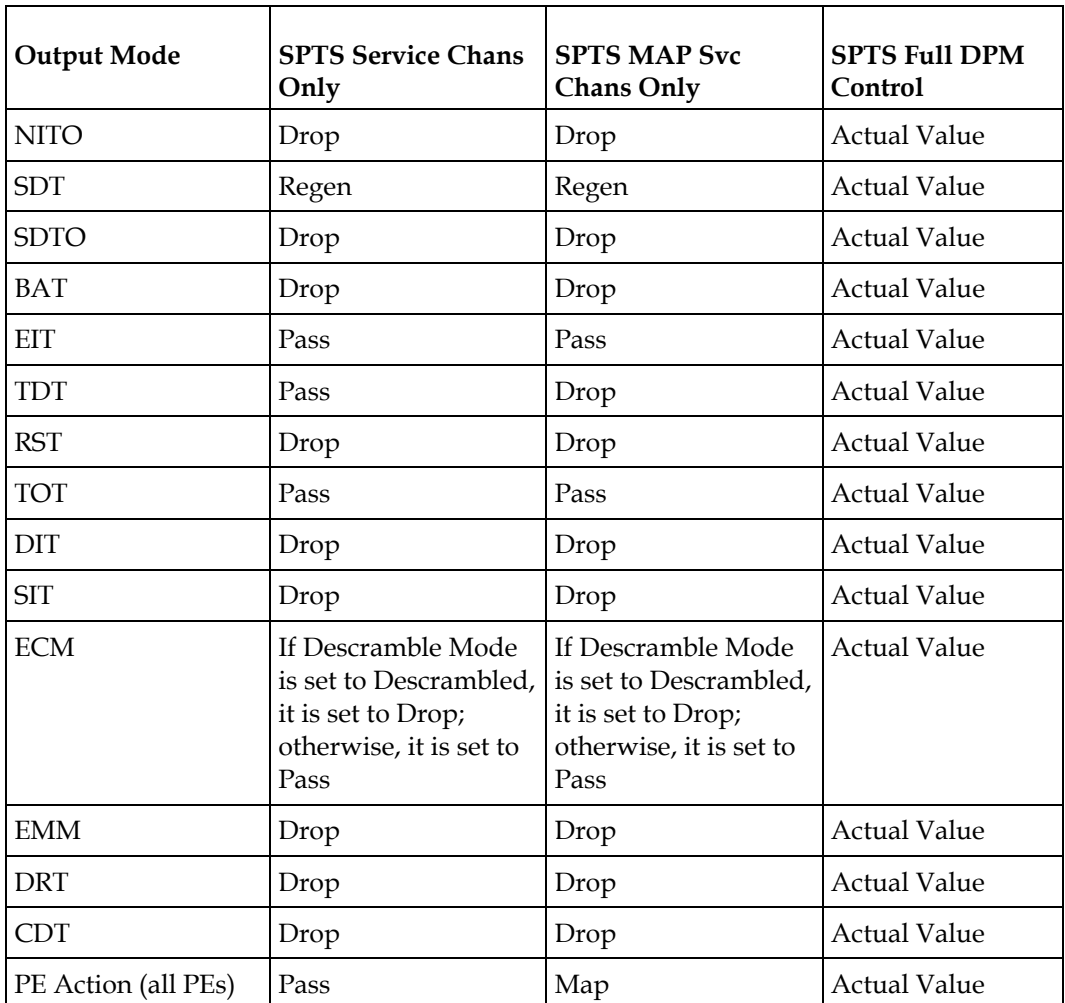

# **C**<br> **Compliance**

# **Introduction**

This appendix contains the compliance information for the D9824 Advanced Multi Decryption Receiver.

# **In This Appendix**

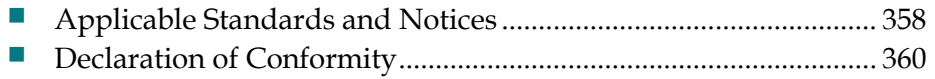

# <span id="page-379-0"></span>**Applicable Standards and Notices**

#### **Safety**

The D9824 Advanced Multi Decryption Receiver has been approved for safety by the Standards Council of Canada and the OHSA (NRTL) Accredited Testing Laboratory to the following standards:

CAN/CSA C22.2 No. 60065-03 Incl. AM1 - Audio, Video and Similar Electronic Apparatus - Safety Requirements

UL Std. No. 60065-2007 - Audio, Video and Similar Electronic Apparatus - Safety Requirements

Also, this product is being evaluated under the IECEE CB scheme to the following international standard:

IEC 60065 Edition 7 (2001) included Amendment 1

For the CB report and Certificate, the product is evaluated for the country differences outlined in CB Bulletin 110A:

National Differences: AR, AT, AU, BE, CA, CH, CS, DE, DK, ES, FI, FR, GB, GR, HU, IE, IL, IT, MY, NL, NO, PL, PO, SE, SG, SI, SK, UA, US, YU and Group Differences. In addition, JP, KR & CN National Differences of CB Bulletin

#### **ESD**

Electrostatic Discharge (ESD) results from the static electricity buildup on the human body and other objects. This static discharge can degrade components and cause failures.

Take the following precautions against electrostatic discharge.

Use an anti-static bench mat and a wrist strap or ankle strap designed to safely ground ESD potentials through a resistive element.

Keep components in their anti-static packaging until installed.

Avoid touching electronic components when installing a module.

#### **Electromagnetic Compatibility Regulatory Requirements**

Ethernet cables should be of single-shielded or double-shielded type. Coaxial cables should be of the double-braided shielded type. Where this equipment is subject to USA FCC and/or Industry Canada rules, the following statements apply:

#### **FCC Notices**

This equipment has been tested and found to comply with the limits for a Class B digital device pursuant to Part 15 of the FCC rules. These limits are designed to provide reasonable protection against harmful interference when operated in a residential installation. This equipment generates, uses and can radiate radio frequency energy, and if not installed and used in accordance with the instructions supplied in this manual may cause harmful interference to radio communications. However, there is no guarantee that interference will not occur in a particular installation. If this equipment does cause harmful interference to radio or television reception (which can be determined by turning the equipment off and on), the user is encouraged to try to correct the interference by one or more of the following measures:

- **1** Reorient or relocate the television receiving antenna.
- **2** Increase the separation between the equipment and the receiver.
- **3** Connect the equipment to an AC outlet on a circuit different from that to which the receiver is connected.
- **4** Contact your dealer/ reseller or an experienced radio/ TV technician for help.

The user may find the booklet "Interference handbook" prepared by the Federal Communications Commission helpful. This booklet is available from the U.S. Government Printing Office, Washington, DC 20402, stock no. 004-000-00450-7.

Shielded cables should be used to interconnect this device with any other/peripheral equipment (i.e., data sources, terminals, monitors, etc.) to ensure compliance with Class B limits. Failure to do so may result in radio or TV interference. Cables should be of braided shield construction with metal end shells.

#### **Industry Canada Notice**

This digital apparatus does not exceed the limits for Class B radio noise emissions from digital apparatus as set out in the radio interference regulations of the Industry Canada.

Le present appareil numerique n'emet pas de bruites radioelectriques qui dépassant les limites applicables aux appareils numeriques de Class B prescrites dans le reglement sur le brouillage radioelectrique edicte par Industrie Canada.

#### **Unauthorized Modifications**

The manufacturer is not responsible for any radio or TV interference resulting from unauthorized modifications made to this equipment. It is the responsibility of the user to correct such interference at his own expense.

# <span id="page-381-0"></span>**Declaration of Conformity**

# aludu **CISCO**

#### **DECLARATION OF CONFORMITY**

with regard to the Directives 2006/95/EC (LVD), 2004/108/EC (EMC) and 2011/65/EU (RoHS)

Cisco Systems Inc & all its affiliates Headauarters: 170 West Tasman Drive San Jose, CA 95134 - USA

Declare under our sole responsibility that the product.

**Brand name:** Cisco Model number: D9824 Model name: Advanced Multi Decryption Receiver

Fulfils the essential requirements of the Directives 2006/95/EC, 2004/108/EC and 2011/65/EU.

With regard to the Directives 2006/95/EC and 2004/108/EC, and 2011/65/EU the following standards were applied:

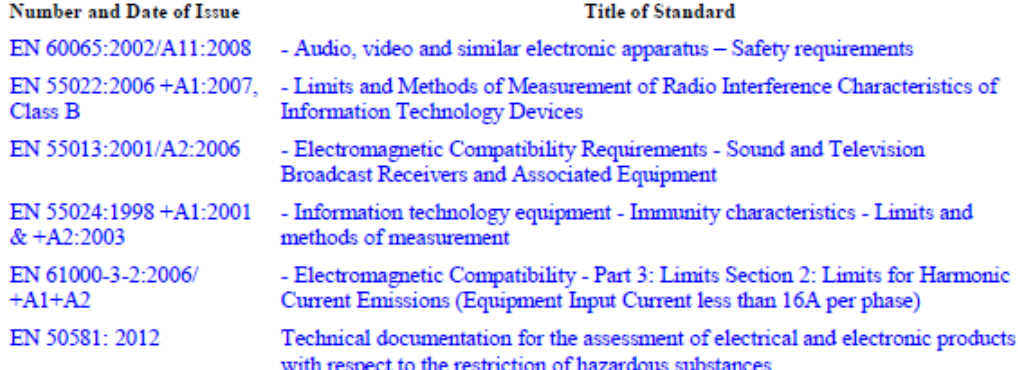

The product carries the CE Mark, which was first affixed in 2011:

Date & Place of Issue: 30 October 2012, Scarborough, ON, Canada

# $\zeta$  ( 11

#### Signature(s):

Steven Lawrence Product Compliance Specialist Cisco Systems Canada Co. 100 Middlefield Rd. Scarborough ON M1S4M6 Canada

fferr

**EU Authorized Representative:** 

**Edgard Vangeel** Cisco Systems Belgium De Kleetlaan, 6 A B 1831 Diegem - Belgium

D9824\_Ciseo\_DMN\_EU\_DOC4.doc

# **Index**

#### **A**

About Menu • 125 About the Front Panel • 32 Accessing TCP and UDP Services • 77 Adding a New User • 28 Adding a Trap Destination • 235 Administration • 340 Administrator User Privileges • 27 Alarm Interface • 335 Alarm/Warning • 350 Alarms • 264 Alarms/Warnings • 130 Analog Audio Outputs • 331 Analog SD Video Output • 328 Analog SD Video Output, CVBS1 and CVBS2 for monitoring • 330 Applicable Standards and Notices • 358 ASI Input • 60, 341 ASI Output • 333 Aspect Ratio • 331 Aspect Ratio Conversions • 82 Assigning a Program Channel to a PE (Program Entry)  $\cdot$  11 Assigning Program to the Program Entry • 39 Audio • 84, 345 Audio Outputs • 331

#### **C**

Captions • 86 Changing a Password (allowed by all Users) • 29 Changing a Username • 29 Changing the Lock Level Password • 254 Changing the Relay Mode for Alarm Monitoring • 24 Channel Authorization Status • 37 CI • 92, 346 CI Slots • 32 Common Interface Modules • 30 Conditional Access • 332 Configuring DPM General Settings • 198, 217

Configuring Forward Error Correction Settings • 210 Configuring IP De-Jittering • 152 Configuring MPEG over IP Flow • 150 Configuring MPEG over IP Streams • 208 Configuring Open-collector Outputs • 26 Configuring System Settings • 223 Configuring the ASI Output • 189 Configuring the CI Component • 166 Configuring the DPM MPEGoIP Output Details • 214 Configuring the IP Input • 149 Configuring the MPE Settings • 232 Configuring the MPEGoIP Output • 202 Configuring Transport Stream Information • 189 Connecting AC Power to the D9824 Receiver • 18 Connecting the ASI Input • 21 Connecting the ASI Output • 23 Connecting the Balanced Audio Outputs • 22 Connecting the Component Video Output • 22 Connecting the Composite Video Output • 22 Connecting the Cue Tone Interface • 25 Connecting the Cue Trigger Interface • 25 Connecting the Ethernet Management Interface • 23 Connecting the Input/Output Signals • 21 Connecting the IP TS Input/Output • 21 Connecting the Receiver to Other Equipment • 8 Connecting the RF Inputs • 21 Connecting the Video Outputs • 21 Contact Closure Interface • 336 Control, Management and Data Interfaces • 335 Cooling • 17 Cueing • 96, 346 Customer Information • 321

#### **D**

D9824 Advanced Multi Decryption Receiver • 2 D9824 Alarm Messages • 264 D9824 Menus • 140 D9824 Receiver Rear Connector Panel • 19

#### Index

D9824 Summary Overview • 137 D9824 Web GUI Environment • 142 Declaration of Conformity • 360 Decode • 90, 346 Deleting a Program from the Program Entry • 40 Deleting a User • 28 Diagnostics Menu • 130 Downloading the Software Application • 262 DPM - ASI/MOIP • 107, 348 DPM - Global • 107 DPM Default Settings for Different Output Modes • 352 DVB-S Eb/No (C/N) Ratio • 326 DVB-S/DVB-S2 • 325 DVB-S2 Error Rate Performance Es/No (C/N) Ratio • 326

#### **E**

Environment • 338 Ethernet Data Interface • 335 Ethernet Management Interface • 335 External Alarm System Connector • 23

#### **F**

Factory Default Settings and Lock Levels • 340 Features • 126 Front Panel LEDs • 33 Front Panel Operation • 31

#### **G**

General • 125, 324, 328, 337 Grounding • 17

#### **H**

HD Component Video Output (Monitoring Output)  $\cdot$  330 Health Monitor • 133

#### **I**

Installation • 15 Installing the D9824 Receiver • 17 Introduction • 1 IP • 72, 343 IP Input • 66, 342

#### **K**

Key Features • 2 Keypad • 32

#### **L**

L-Band Input and Processing • 324  $LCD \cdot 32$ LCD Panel • 37 LCD Symbol • 38 Licenses • 126 Link Status • 51 LNB LO Stability • 324 LNB Power and Control • 325 Locking/Unlocking the Front Panel • 36 Logging On to the Web Interface • 136 Logs • 130

#### **M**

Main Menu • 41 Main Structure • 37 Maintenance of EMC Compliance • 8 Mechanical • 338  $MOP \cdot 100$ MOIP In FEC Status • 53 MOIP In IP Source Status • 52 MOIP In Redundancy Status • 52 MOIP Out Global Status • 51 MOIP Out Stream Status • 52 MOIP Streams • 104, 347 Mounting the D9824 Receiver to a Rack • 17 MPE Output • 5, 334 MPEGoIP Input • 5, 334 MPEGoIP Output • 4, 333

#### **N**

Navigation/Selection Keypad • 34 Noise Cutoff • 351

#### **O**

Options • 349

#### **P**

PID Map Menu • 111 Power • 337 Power and General Specifications • 337 Power Connection • 16 Power On • 132 Printing the List of Users • 29 Program PIDs • 48 Program Status • 49 Protocol Control Settings • 226 Protocols • 76, 344 PSI - Channels • 131

PSI - Frequency Plan • 131 PSI - Tables • 132 PSI Table Settings • 112

#### **Q**

Quick Setup - Read Me First! • 7 Quick Setup Instructions for RF Acquisition • 10

#### **R**

Rack Mounted • 17 Re-Acquire • 71 Reacquiring the Network Information • 145 Redundancy • 78 Redundancy Status • 51 Resetting the Login Credentials • 29 RF Input • 341 RF1, RF2, RF3, RF4 (RFx) Input • 62

#### **S**

Service and Maintenance • 263 Setting Admin User Privileges via a Telnet/SSH Connection • 27 Setting the DPM Mode • 13 Setting the Maximum and Minimum Transport Packets • 207 Setting up Audio and Video Information • 176 Setting Up Digital Program Mapping (DPM) • 113 Setting up for Network Connection • 9 Setting up Import/Export FTP Information • 247 Setting up Input Information • 143 Setting Up Redundancy Controls • 228 Setting Up Redundancy Controls for MPEG over IP Input • 153 Setting Up the ASI Auto Synchronization Options • 192 Setting up the ASI Output • 12 Setting up the Common Interface Program Description • 166 Setting Up the MPEG over IP Auto Synchronization Options • 206 Setting up the RF Input • 143 Setting up the Video Parameters • 176 Setup Menu • 54 Alarm/Warning • 120 IP • 72 Noise Cutoffs • 122 Starting a Telnet/SSH Session • 27 Startup Screen • 37 Status Menu • 42

General • 43 Services • 44 TS Input • 46 TS Output • 50 Status Menu - IP • 51 Subtitles • 88, 345

System Logs • 228

**T**

Synchronizing Output Services • 115 Synchronizing the Inputs • 197, 216

To Add a Static Multicast Filtering • 233

To Change the User Login Passwords • 249

Transport Stream Inputs/Outputs • 4, 333

Typical set up for Digital Program Mapping

To Add a User Account • 251

Trap Destinations • 344

TS Out - ASI • 98, 347 TS Out - DPM • 106 TS Out - MOIP • 347 TS Out - Options • 116 Tune Mode • 70, 343

(DPM) • 221

**V**

Traps • 75

To Delete a User Account • 252 To Set Up Warnings • 239 Top/Bottom Slot • 94

Validating the Orbital Position • 145 VBI • 87, 345 Verifying Software and FPGA Integrity Hash Digest • 244 Versions Menu • 127 Video • 80, 344 Video Inputs/Outputs and Processing • 328 Video Outputs • 328 Viewing Contact Information • 256 Viewing Stream Details • 212 Viewing Support Information • 256 Viewing the ASI Output Status • 194 Viewing the ASI Output Transport Status • 201 Viewing the Backup/Restore Status • 246 Viewing the CAM Information • 168 Viewing the Current Input Status • 146 Viewing the Current IP Input Status • 154 Viewing the Link Status • 229 Viewing the MPEG Output Transport Status • 220 Viewing the MPEG over IP Output Status • 213 Index

Viewing the Redundancy Status • 229 Viewing the System Identification • 223 VITC  $\cdot 87$ VITS • 87

#### **W**

Warnings • 303 Web GUI Setup and Monitoring • 135 Window Buttons • 142 WSS • 87

# $\begin{tabular}{c} \bf{a} & \bf{b} & \bf{c} \\ \bf{c} & \bf{d} & \bf{c} \\ \bf{c} & \bf{d} \\ \bf{c} & \bf{d} \\ \bf{c} & \bf{d} \\ \bf{c} & \bf{d} \\ \bf{c} & \bf{d} \\ \bf{c} & \bf{d} \\ \bf{c} & \bf{d} \\ \bf{c} & \bf{d} \\ \bf{c} & \bf{d} \\ \bf{c} & \bf{d} \\ \bf{c} & \bf{d} \\ \bf{c} & \bf{d} \\ \bf{c} & \bf{d} \\ \bf{c} & \bf{d} \\ \bf{c} & \bf$ **CISCO**

#### **Americas Headquarters**

Cisco Systems, Inc. 170 West Tasman Drive San Jose, CA 95134-1706 USA http://www.cisco.com Tel: 408 526-4000 800 553-6387 Fax: 408 527-0883 This document includes various trademarks of Cisco Systems, Inc. Please see the Notices section of this document for a list of the Cisco Systems, Inc. trademarks used in this document. Product and service availability are subject to change without notice. © 2011-2013 Cisco and/or its affiliates. All rights reserved. Part Number OL-29015-01